**Ubuntu Server** is a version of the Ubuntu operating system designed and engineered as a backbone for the internet.

Ubuntu Server brings economic and technical scalability to your datacentre, public or private. Whether you want to deploy an OpenStack cloud, a Kubernetes cluster or a 50,000-node render farm, Ubuntu Server delivers the best value scale-out performance available.

#### In this documentation

| Tutorials                                                            | How-to guides                                           |
|----------------------------------------------------------------------|---------------------------------------------------------|
| Get started - a hands-on introduction to Ubuntu Server for new users | Step-by-step guides covering key operations and comm    |
| Explanation                                                          | Reference                                               |
| Concepts - discussion and clarification of key topics                | Technical information - package specifications, APIs, a |

## Project and community

Ubuntu Server is a member of the Ubuntu family. It's an open source project that welcomes community projects, contributions, suggestions, fixes and constructive feedback.

If you find any errors or have suggestions for improvements to pages, please use the link at the bottom of each topic titled: "Help improve this document in the forum." This link will take you to the Server Discourse forum for the specific page you are viewing. There you can share your comments or let us know about bugs with any page.

- Read our Code of Conduct
- Get support
- Join the Discourse forum
- Download
- Find out how to contribute to the Server Guide, or let us know your feedback and suggestions.

Thinking about using Ubuntu Server for your next project? Get in touch!

#### PDFs and previous releases

Below are links to the previous Ubuntu Server release server guides as well as an offline copy of the current version of this site:

Ubuntu 20.04 LTS (Focal Fossa) and later: PDF Ubuntu 18.04 LTS (Bionic Beaver): Web and PDF

#### Navigation

Navigation

| Level | Path                       | Navlink                                |
|-------|----------------------------|----------------------------------------|
| 0     |                            | Introduction                           |
| 0     |                            |                                        |
| 1     | tutorials                  | Tutorials                              |
| 2     |                            | Core tutorial                          |
| 3     | installation               | Basic installation                     |
| 3     | install/general            | How to operate the server installer    |
| 3     | install/step-by-step       | Screen-by-screen installer guide       |
| 3     | install/storage            | Configuring storage                    |
| 2     |                            | Next steps                             |
| 3     | install/subscription       | Attach your Ubuntu Pro subscription    |
| 3     | install/reporting-problems | Report a problem with the installer    |
| 0     |                            |                                        |
| 1     | how-to                     | How-to guides                          |
| 2     |                            | Advanced installation                  |
| 3     | install/netboot-amd64      | amd64 netboot install                  |
| 3     | install/netboot-arm64      | arm64 netboot install                  |
| 3     | install/netboot-ppc64el    | ppc64el netboot install                |
| 3     | install/ppc64el            | Virtual CDROM and Petitboot on ppc64el |

| Level         | Path                                                             | Navlink                                     |
|---------------|------------------------------------------------------------------|---------------------------------------------|
| 3             | install/s390x-zvm                                                | s390x install via z/VM                      |
| 3             | install/s390x-lpar                                               | s390x install via LPAR                      |
| 2             | , -                                                              | Automatic installation                      |
| 3             | install/autoinstall                                              | Introduction                                |
| 3             | install/autoinstall-quickstart                                   | Autoinstall quickstart                      |
| 3             | install/autoinstall-quickstart-s390x                             | Autoinstall quickstart on s390x             |
| 3             | install/autoinstall-reference                                    | Autoinstall reference                       |
| 3             | install/autoinstall-schema                                       | Autoinstall schema                          |
| 3             | install/vm-autoinstall-on-s390x                                  | z/VM autoinstall on s390x                   |
| 3             | install/lpar-autoinstall-on-s390x                                | LPAR autoinstall on s390x                   |
| $\frac{3}{2}$ | instan/ipar-automstan-on-sosox                                   | ROCK Images                                 |
| 3             | rock-images/introduction                                         | Introduction                                |
| 3             | rock-images/container-customization-with-docker                  | Container customization with Docker         |
|               |                                                                  |                                             |
| 3             | ${\it rock-images/multi-node-configuration-with-docker-compose}$ | Multi-node configuration with Docker-Compos |
| 2             |                                                                  | Software                                    |
| 3             | package-management                                               | Package management                          |
| 3             | upgrade-introduction                                             | Upgrade                                     |
| 3             | third-party-apt-repositories                                     | Third party APT repositories                |
| 3             | reporting-bugs                                                   | Reporting bugs                              |
| 3             | kernel-crash-dump                                                | Kernel crash dump                           |
| 2             |                                                                  | OpenLDAP                                    |
| 3             | service-ldap-introduction                                        | Introduction                                |
| 3             | service-ldap                                                     | Installation                                |
| 3             | service-ldap-access-control                                      | Access control                              |
| 3             | service-ldap-replication                                         | Replication                                 |
| 3             | service-ldap-usage                                               | Simple LDAP user and group management       |
| 3             | service-ldap-with-tls                                            | SSL/TLS                                     |
| 3             | service-ldap-backup-restore                                      | Backup and restore                          |
| 2             | botvice idap backap robtore                                      | Kerberos                                    |
| 3             | kerberos-introduction                                            | Introduction                                |
| 3             | service-kerberos                                                 | Kerberos server                             |
| 3             | service-kerberos-principals                                      | Service principals                          |
| 3             | kerberos-encryption-types                                        | Kerberos encryption types                   |
|               |                                                                  |                                             |
| 3             | service-kerberos-secondary-kdc                                   | Secondary KDC                               |
| 3             | service-kerberos-workstation-auth                                | Basic workstation authentication            |
| 3             | service-kerberos-with-openIdap-backend                           | Kerberos with OpenLDAP backend              |
| 2             |                                                                  | Network user authentication with SSSD       |
| 3             | service-sssd                                                     | Introduction                                |
| 3             | service-sssd-ad                                                  | Active Directory                            |
| 3             | service-sssd-ldap                                                | LDAP                                        |
| 3             | service-sssd-ldap-krb                                            | LDAP and Kerberos                           |
| 3             | service-sssd-troubleshooting                                     | Troubleshooting                             |
| 2             |                                                                  | WireGuard VPN                               |
| 3             | wireguard-vpn-introduction                                       | Introduction                                |
| 3             |                                                                  | Peer-to-site                                |
| 4             | wireguard-vpn-peer2site-introduction                             | Introduction                                |
| 4             | wireguard-vpn-peer2site-router                                   | On router                                   |
| 4             | wireguard-vpn-peer2site-inside                                   | Inside device                               |
| 3             | wireguard-vpn-site2site wireguard-vpn-site2site                  | Site-to-site                                |
| 3             | wireguard-vpn-site2site<br>wireguard-vpn-defaultgw               | Default gateway                             |
|               | wireguard-vpn-delaungw<br>wireguard-vpn-other-tasks              | Other tasks                                 |
| 3             |                                                                  |                                             |
| 3             | wireguard-vpn-security                                           | Security tips                               |
| 3             | wireguard-vpn-troubleshooting                                    | Troubleshooting                             |
| 2             |                                                                  | Network                                     |
| 3             | how-to-install-and-configure-isc-kea                             | Install isc-kea                             |
| 3             | how-to-install-and-configure-isc-dhcp-server                     | Install isc-dhcp-server                     |
| 3             | use-timedatectl-and-timesyncd                                    | Synchronise time                            |
| 3             | how-to-serve-the-network-time-protocol-with-chrony               | Serve the NTP                               |
| 3             | openvswitch-dpdk                                                 | Use Open vSwitch with DPDK                  |
| 2             |                                                                  | Samba                                       |
| _             |                                                                  |                                             |

| Level                | Path                                    | Navlink                              |
|----------------------|-----------------------------------------|--------------------------------------|
| 3                    | samba-file-server                       | Set up a file server                 |
| 3                    | samba-print-server                      | Set up a print server                |
| 3                    | samba-share-access-control              | Share access controls                |
| 3                    | samba-apparmor-profile                  | Create AppArmor profile              |
| 3                    |                                         | Legacy pages                         |
| 4                    | samba-domain-controller                 | NT4 domain controller                |
| 4                    | samba-openIdap-backend                  | OpenLDAP backend                     |
| 2                    |                                         | Mail services                        |
| 3                    | mail-postfix                            | Install Postfix                      |
| 3                    | mail-dovecot                            | Install Dovecot                      |
| 3                    | mail-exim4                              | Install Exim4                        |
| 2                    |                                         | Backups                              |
| 3                    | backups-bacula                          | Install Bacula                       |
| 3                    | tools-rsnapshot                         | Install rsnapshot                    |
| 3                    | how-to-back-up-using-shell-scripts      | Backup with shell scripts            |
| 2                    |                                         | Web services                         |
| 3                    | how-to-install-a-squid-server           | Install a Squid server               |
| 3                    | lamp-applications                       | Get started with LAMP                |
| 3                    | how-to-install-apache2                  | Install Apache2                      |
| 3                    | how-to-configure-apache2-settings       | Apache2 settings                     |
| 3                    | how-to-use-apache2-modules              | Apache2 modules                      |
| 3                    | how-to-install-nginx                    | Install nginx                        |
| 3                    | how-to-configure-nginx                  | nginx settings                       |
| 3                    | how-to-use-nginx-modules                | nginx modules                        |
| 3                    | programming-php                         | Install PHP                          |
| 3                    | programming-ruby-on-rails               | Install Ruby on Rails                |
| 3                    | how-to-install-and-configure-phpmyadmin | Install phpMyAdmin                   |
| 3                    | how-to-install-and-configure-wordpress  | Install WordPress                    |
| 2                    | now to instain and compare wordpress    | Graphics                             |
| 3                    | nvidia-drivers-installation             | Install NVIDIA drivers               |
| 3                    | gpu-virtualization-with-qemu-kvm        | vGPU with QEMU/KVM                   |
| 0                    | Spa virtualization with dema name       | voi o with QZMo/HVM                  |
| 1                    | explanation                             | Explanation                          |
| 2                    |                                         | Software                             |
| 3                    | about-apt-upgrade-and-phased-updates    | About apt upgrade and phased updates |
| 3                    | changing-package-files                  | Changing package files               |
| 2                    |                                         | Network                              |
| 3                    | network-introduction                    | Networking key concepts              |
| 3                    | network-configuration                   | Configuring networks                 |
| 3                    | network-dhcp                            | About DHCP                           |
| 3                    | network-ntp                             | Time synchronisation                 |
| 3                    | network-dpdk                            | The DPDK library                     |
| 2                    |                                         | Cryptography                         |
| 3                    | introduction-to-crypto-libraries        | Introduction to crypto libraries     |
| 3                    | openssl                                 | OpenSSL                              |
| 3                    | gnutls                                  | GnuTLS                               |
| 3                    | network-security-services-nss           | Network Security Services (NSS)      |
| 3                    | java-cryptography-configuration         | Java cryptography configuration      |
| 3                    | bind-9-dnssec-cryptography-selection    | BIND 9 DNSSEC cryptography selection |
| 3                    | openssh-crypto-configuration            | OpenSSH crypto configuration         |
| 3                    | troubleshooting-tls-ssl                 | Troubleshooting TLS/SSL              |
| 2                    | Ţ                                       | Web servers                          |
| 3                    | about-web-servers                       | About web servers                    |
| 3                    | proxy-servers-squid                     | About Squid proxy servers            |
| $\overset{\circ}{2}$ | 1 "                                     | Introduction to                      |
| 3                    | introduction-to-networking              | Networking                           |
| 3                    | samba-introduction                      | Samba                                |
| 3                    | introduction-to-web-services            | Web services                         |
|                      | mail-introduction                       | Mail services                        |
| 3                    | man-miducucuon                          | Wall SCIVICO                         |
| 3<br>3               | backups-introduction                    | Backups                              |

| Level         | Path                                     | Navlink                                                   |
|---------------|------------------------------------------|-----------------------------------------------------------|
| 1             | reference                                | Reference                                                 |
| 2             |                                          | Cloud Images                                              |
| 3             | cloud-images/introduction                | Introduction                                              |
| 3             | ${\it cloud-images/amazon-ec2}$          | Amazon EC2                                                |
| 3             | cloud-images/google-cloud-engine         | Google Compute Engine (GCE)                               |
| 3             | find-ubuntu-images-on-azure              | Microsoft Azure                                           |
| 2             |                                          | Multipath                                                 |
| 3             | device-mapper-multipathing-introduction  | Introduction                                              |
| 3             | device-mapper-multipathing-configuration | Configuration                                             |
| 3             | device-mapper-multipathing-setup         | Setup                                                     |
| 3             | device-mapper-multipathing-usage-debug   | Usage and debug                                           |
| 2             |                                          | Security                                                  |
| 3             | security-introduction                    | Introduction                                              |
| 3             | security-users                           | Users                                                     |
| 3             | security-smart-cards                     | Smart cards                                               |
| 4             | security-smart-cards-ssh                 | SSH                                                       |
| 3             | security-apparmor                        | AppArmor                                                  |
| 3             | security-firewall                        | Firewall                                                  |
| 3             | security-certificates                    | Certificates                                              |
| 3             | security-trust-store                     | CA trust store                                            |
| 3             | security-console                         | Console                                                   |
| 2             |                                          | Virtualisation                                            |
| 3             | virtualization-introduction              | Introduction                                              |
| 3             | virtualization-qemu                      | QEMU                                                      |
| 3             | virtualization-libvirt                   | libvirt                                                   |
| 3             | virtualization-openstack                 | OpenStack                                                 |
| 3             | virtualization-multipass                 | Multipass                                                 |
| 3             | virtualization-uvt                       | uvtools                                                   |
| 3             | virtualization-virt-tools                | Virtualisation tools                                      |
| 2             | containers-lxd                           | $egin{array}{c} 	ext{Containers} \ 	ext{LXD} \end{array}$ |
| 3             | containers-lxc                           | LXC                                                       |
| $\frac{3}{2}$ | containers-ixc                           | High Availability                                         |
| 3             | ubuntu-ha-introduction                   | Introduction                                              |
| 3             | ubuntu-ha-pacemaker-resource-agents      | Pacemaker - resource agents                               |
| 3             | ubuntu-ha-pacemaker-fence-agents         | Pacemaker - fence agents                                  |
| 3             | ubuntu-ha-drbd                           | Distributed Replicated Block Device (DRBD)                |
| 3             | ubuntu-ha-migrate-from-crmsh-to-pcs      | Ubuntu HA - Migrate from crmsh to pcs                     |
| 2             | dodned ha higiate from critish to pes    | Databases                                                 |
| 3             | databases-introduction                   | Introduction                                              |
| 3             | databases-mysql                          | MySQL                                                     |
| 3             | databases-postgresql                     | PostgreSQL                                                |
| 2             | 1 O 1                                    | Monitoring                                                |
| 3             | logging-monitoring-alerting              | Logging, Monitoring and Alerting (LMA)                    |
| 3             | logwatch                                 | Install Logwatch                                          |
| 3             | tools-munin                              | Install Munin                                             |
| 3             | tools-nagios                             | Install Nagios Core 3                                     |
| 2             |                                          | Backups                                                   |
| 3             | basic-backup-shell-script                | Basic backup shell script                                 |
| 3             | archive-rotation-shell-script            | Archive rotation shell script                             |
| 2             |                                          | Other Services                                            |
| 3             | service-cups                             | CUPS                                                      |
| 3             | service-debuginfod                       | Debuginfod                                                |
| 4             | service-debuginfod-faq                   | Debuginfod FAQ                                            |
| 3             | service-domain-name-service-dns          | Domain Name Service (DNS)                                 |
| 3             | service-ftp                              | FTP                                                       |
| 3             | service-iscsi                            | iSCSI                                                     |
| 3             | service-nfs                              | NFS                                                       |
| 3             | service-openssh                          | OpenSSH                                                   |
| 3             | service-openvpn                          | OpenVPN                                                   |
| 3             | service-gitolite                         | gitolite                                                  |

| Level | Path            | Navlink     |
|-------|-----------------|-------------|
| 3     | vpn-clients     | VPN clients |
| 2     |                 | Tools       |
| 3     | tools-byobu     | byobu       |
| 3     | tools-etckeeper | etckeeper   |
| 3     | pam-motd        | pam_motd    |
| 3     | tools-puppet    | Puppet      |

## Redirects

Mapping table

| Path                               | Location                    |
|------------------------------------|-----------------------------|
| /server/docs/introduction          | Ubuntu Server documentation |
| /server/docs/installation-advanced | Advanced Installation       |
| /server/docs/installation-iscsi    | Installation - iSCSI        |
| /server/docs/security-ecryptfs     | eCryptfs is deprecated      |

This section of our documentation contains step-by-step tutorials to help outline what Ubuntu Server is capable of while helping you achieve specific aims.

We hope our tutorials make as few assumptions as possible and are broadly accessible to anyone with an interest in Ubuntu Server. They should also be a good place to start learning about Ubuntu Server in general, how it works, and what it's capable of.

#### Core tutorial

In our **core tutorial**, you will learn how to set up an Ubuntu Server; from installing using a bootable USB device, to navigating the Server installer menu.

| Getting started      | Basic installation                  |
|----------------------|-------------------------------------|
| The Server installer |                                     |
|                      | How to operate the Server installer |
|                      | Screen-by-screen installer guide    |
|                      | Configuring storage                 |

## Next steps

Once your Ubuntu Server is up and running, you may be interested in this collection of related tutorials and topics that will help you learn more about how it works and what's available to you. These pages can be viewed in any order.

| Ubuntu Pro           |                                     |
|----------------------|-------------------------------------|
|                      | Attach your Ubuntu Pro subscription |
| The Server installer |                                     |
|                      | Report a problem with the installer |
|                      |                                     |

If you have a specific goal, but are already familiar with Ubuntu Server, take a look at our *How-to* guides. These have more in-depth detail and can be applied to a broader set of applications.

Take a look at our *Reference* section when you need to determine what commands are available, and how to interact with various tools.

Finally, for a better understanding of how Ubuntu Server works and how it can be used and configured, our *Explanation* section enables you to expand your knowledge of the operating system and additional software.

This chapter provides an overview of how to install Ubuntu Server Edition. You can also refer to this guide on how to operate the installer for more information on using the installer, and to this screen-by-screen reference guide for more

information about each of the installer screens.

#### Preparing to install

This section explains various aspects to consider before starting the installation.

#### System requirements

Ubuntu Server Edition provides a common, minimalist base for a variety of server applications, such as file/print services, web hosting, email hosting, etc. This version supports four 64-bit architectures:

- amd64 (Intel/AMD 64-bit)
- arm64 (64-bit ARM)
- ppc64el (POWER8 and POWER9)
- s390x (IBM Z and LinuxONE)

The recommended system requirements are:

CPU: 1 gigahertz or better RAM: 1 gigabyte or more

• Disk: a minimum of 2.5 gigabytes

## Perform a system back up

Before installing Ubuntu Server Edition you should make sure all data on the system is backed up.

If this is not the first time an operating system has been installed on your computer, it is likely you will need to re-partition your disk to make room for Ubuntu.

Any time you partition your disk, you should be prepared to lose everything on the disk should you make a mistake or something goes wrong during partitioning. The programs used in installation are quite reliable, most have seen years of use, but they also perform destructive actions.

#### Download the server ISO

You can obtain the amd64 server download from https://releases.ubuntu.com/. Select the version you wish to install and select the "server install image" download. Note that the server download includes the installer.

There are platform specific how-to guides for installations on:

- s390x LPAR
- z/VM
- ppc64el

#### Create a bootable USB

There are many ways to boot the installer but the simplest and most common way is to create a bootable USB stick to boot the system to be installed with (tutorials for other operating systems are also available).

#### Boot the installer

Plug the USB stick into the system to be installed and start it.

Most computers will automatically boot from USB or DVD, though in some cases this is disabled to improve boot times. If you don't see the boot message and the "Welcome" screen which should appear after it, you will need to set your computer to boot from the install media.

There should be an on-screen message when the computer starts telling you what key to press for settings or a boot menu. Depending on the manufacturer, this could be Escape, F2, F10 or F12. Simply restart your computer and hold down this key until the boot menu appears, then select the drive with the Ubuntu install media.

If you are still having problems, check out the Ubuntu Community documentation on booting from CD/DVD.

After a few moments, the installer will start in its language selection screen.

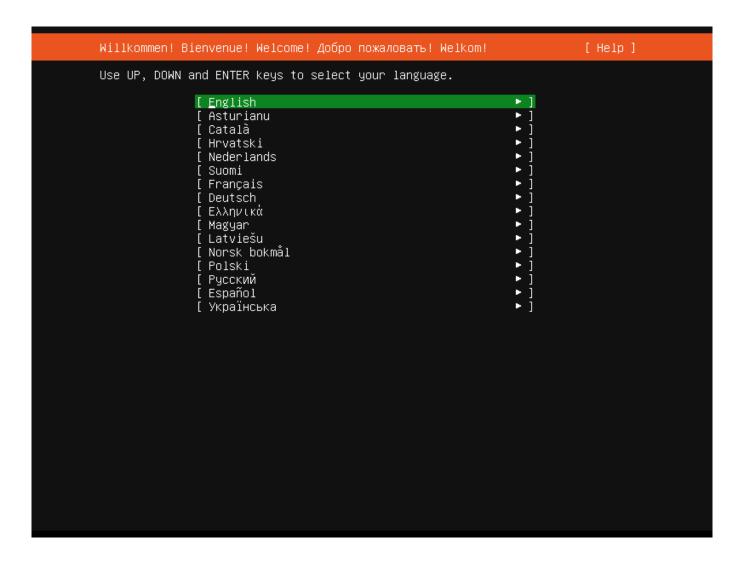

## Using the installer

The installer is designed to be easy to use and have sensible defaults so for a first install you can mostly just accept the defaults for the most straightforward install:

- Choose your language
- Update the installer (if offered)
- Select your keyboard layout
- Do not configure networking (the installer attempts to configure wired network interfaces via DHCP, but you can continue without networking if this fails)
- Do not configure a proxy or custom mirror unless you have to in your network
- For storage, leave "use an entire disk" checked, and choose a disk to install to, then select "Done" on the configuration screen and confirm the install
- Enter a username, hostname and password
- $\bullet\,$  On the SSH and snap screens, select "Done"
- You will now see log messages as the install is completed
- Select restart when this is complete, and log in using the username and password provided

This document explains how to use the installer in general terms. For a step-by-step guide through the screens of the installer, you can use our screen-by-screen reference guide.

## Get the installer

Installer images are made (approximately) daily and are available from https://cdimage.ubuntu.com/ubuntu-server/daily-live/current/. These are not tested as extensively as the images from release day, but they contain the latest packages and installer, so fewer updates will be required during or after installation.

You can download the server installer for amd 64 from https://ubuntu.com/download/server and other architectures from http://cdimage.ubuntu.com/releases/20.04/release/.

## Installer UI navigation

In general, the installer can be used with the up and down arrows and space or Enter keys and a little typing.

Tab and Shift + Tab move the focus down and up respectively. Home / End / Page Up / Page Down can be used to navigate through long lists more quickly in the usual way.

## Running the installer over serial

By default, the installer runs on the first virtual terminal, tty1. This is what is displayed on any connected monitor by default. However, servers do not always have a monitor. Some out-of-band management systems provide a remote virtual terminal, but some times it is necessary to run the installer on the serial port. To do this, the kernel command line needs to have an appropriate console specified on it – a common value is console=tty50 but this is not something that can be generically documented.

When running on serial, the installer starts in a basic mode that does using only the ASCII character set and black and white colours. If you are connecting from a terminal emulator such as gnome-terminal that supports Unicode and rich colours you can switch to "rich mode" which uses Unicode, colours and supports many languages.

## Connecting to the installer over SSH

If the only available terminal is very basic, an alternative is to connect via SSH. If the network is up by the time the installer starts, instructions are offered on the initial screen in basic mode. Otherwise, instructions are available from the help menu once networking is configured.

In addition, connecting via SSH is assumed to be capable of displaying all Unicode characters, enabling more translations to be used than can be displayed on a virtual terminal.

## Help menu

The help menu is always in the top right of the screen. It contains help – both general and for the currently displayed screen – and some general actions.

#### Switching to a shell prompt

You can switch to a shell at any time by selecting "Enter shell" from the help menu, or pressing Control + Z or F2.

If you are accessing the installer via tty1, you can also access a shell by switching to a different virtual terminal (Control + Alt + arrow, or Control + Alt + number keys, move between virtual terminals).

#### Global keys

There are some global keys you can press at any time:

| Key             | Action                                        |
|-----------------|-----------------------------------------------|
| ESC             | Go back                                       |
| F1              | Open help menu                                |
| Control + Z, F2 | Switch to shell                               |
| Control + L, F3 | Redraw screen                                 |
| Control + T, F4 | Toggle rich mode (colour, Unicode) on and off |

The installer is designed to be easy to use without the need to refer to documentation. However, this reference guide provides more information for each of the screens of the installer.

## Language selection

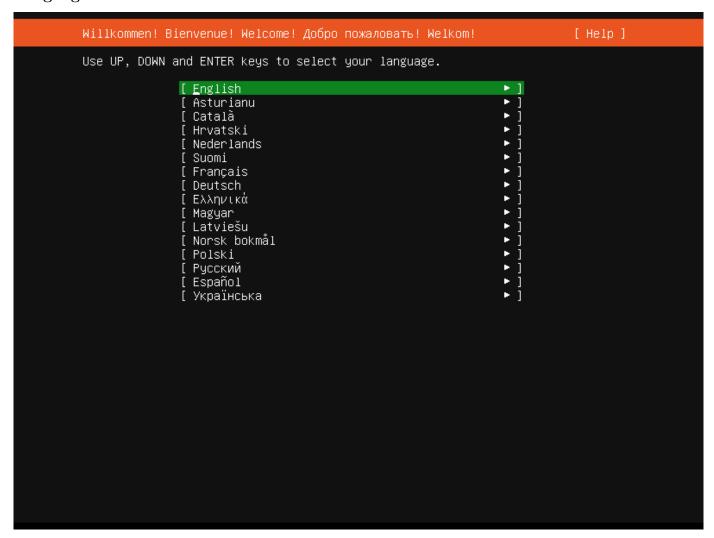

This screen selects the language for the installer and the default language for the installed system.

More languages can be displayed if you connect via SSH.

#### Refresh

# 

This screen is shown if there is an update for the installer available. This allows you to get any improvements and bug fixes made since release.

If you choose to update, the new version will be downloaded and the installer will restart at the same point of the installation.

## **Keyboard**

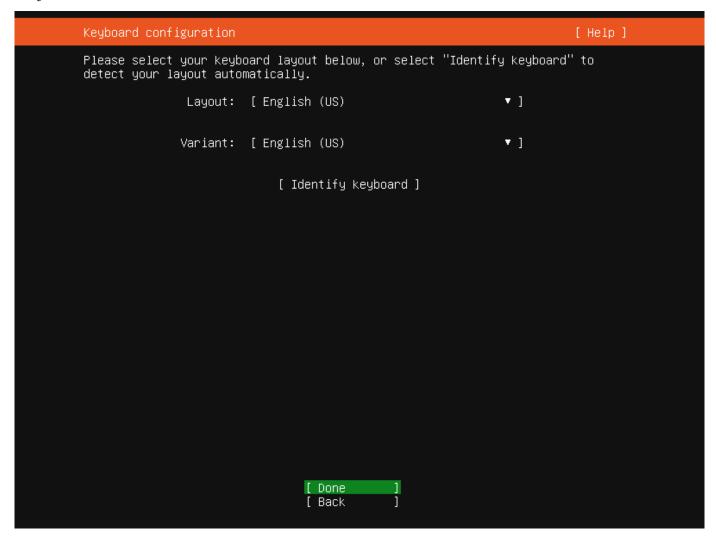

Choose the layout and variant of keyboard attached to the system, if any. When running in a virtual terminal, it is possible to guess the layout and variant by answering questions about the keyboard.

## Zdev (s390x only)

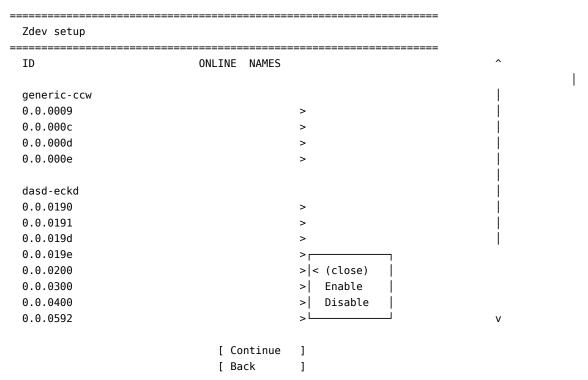

This screen is only shown on s390x and allows z-specific configuration of devices.

The list of devices can be long. Home / End / Page Up / Page Down can be used to navigate through the list more quickly.

#### Network

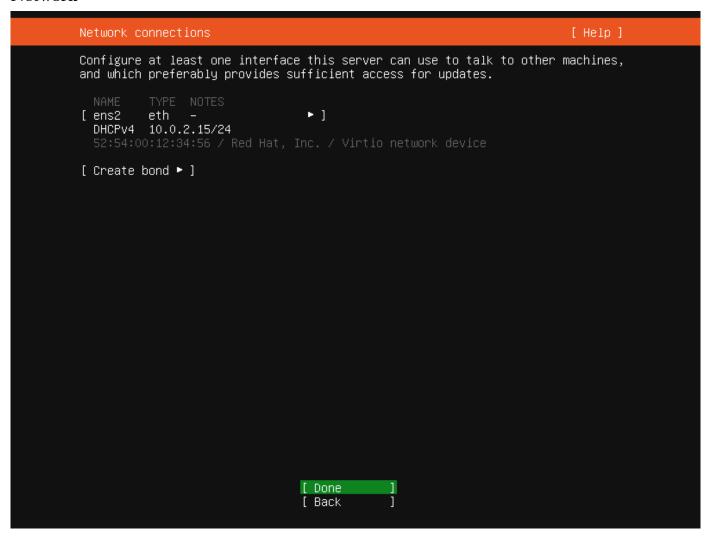

network $800 \times 600~2.99~\mathrm{KB}$ 

This screen allows the configuration of the network. Ubuntu Server uses NetPlan to configure networking and the UI of the installer can configure a subset of NetPlan's capabilities. In particular it can configure DHCP or static addressing, VLANs and bonds.

If networking is present (defined as "at least one interface has a default route") then the installer will install updates from the archive at the end of installation.

## Proxy

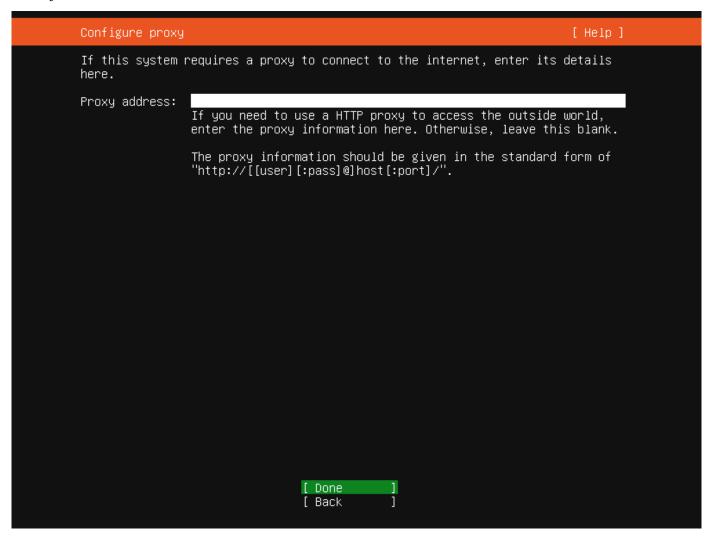

 $\mathrm{proxy}800{\times}600~2.69~\mathrm{KB}$ 

The proxy configured on this screen is used for accessing the package repository and the snap store both in the installer environment and in the installed system.

## Mirror

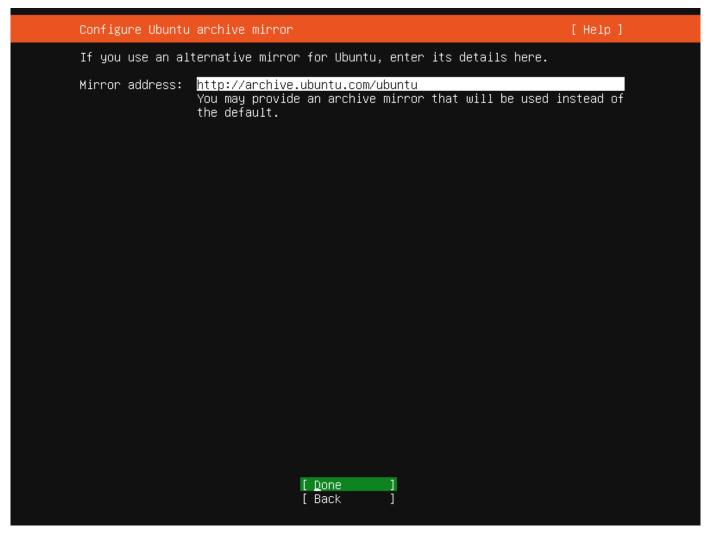

 $\operatorname{mirror800{\times}600}\ 1.99\ \operatorname{KB}$ 

The installer will attempt to use <code>geoip</code> to look up an appropriate default package mirror for your location. If you want or need to use a different mirror, enter its URL here.

## Storage

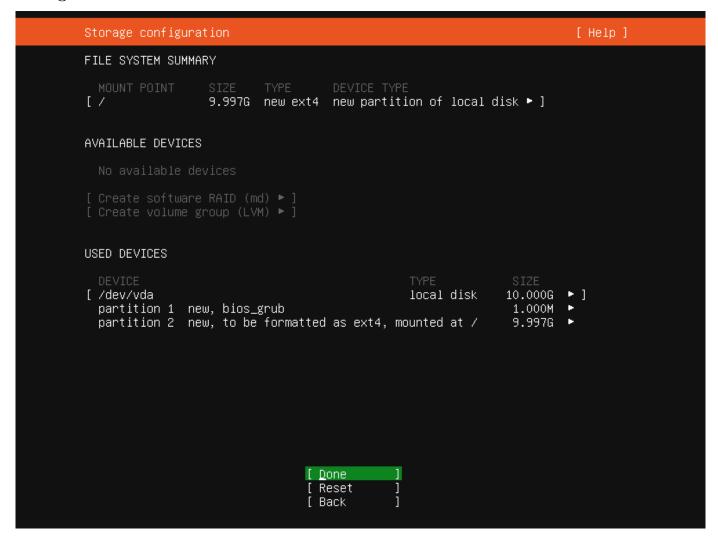

storage\_config800 $\times$ 600 3.89 KB

Storage configuration is a complicated topic and has its own page for documentation.

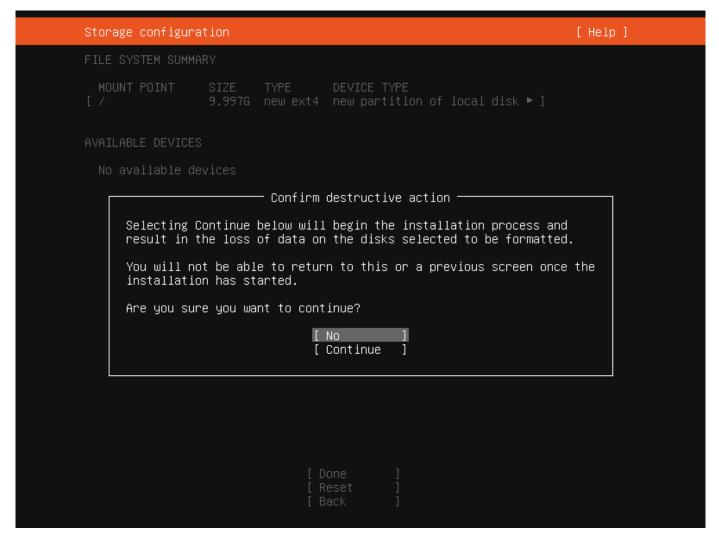

storage\_confirm800 $\times$ 600 3.71 KB

Once the storage configuration is confirmed, the install begins in the background.

# Identity

| Profile setup                                                |                                                                   | [ Help ]                                          |
|--------------------------------------------------------------|-------------------------------------------------------------------|---------------------------------------------------|
| Enter the username and p<br>configure SSH access on<br>sudo. | password you will use to log in<br>the next screen but a password | n to the system. You can<br>d is still needed for |
| Your name:                                                   |                                                                   |                                                   |
| Your server's name:                                          | The name it uses when it talks                                    | s to other computers.                             |
| Pick a username:                                             |                                                                   |                                                   |
| Choose a password:                                           |                                                                   |                                                   |
| Confirm your password:                                       |                                                                   |                                                   |
|                                                              |                                                                   |                                                   |
|                                                              |                                                                   |                                                   |
|                                                              |                                                                   |                                                   |
|                                                              |                                                                   |                                                   |
|                                                              | [ Done ]                                                          |                                                   |

identity $800 \times 600$  2.43 KB

The default user will be an administrator, able to use sudo (this is why a password is needed, even if SSH public key access is enabled on the next screen).

## SSH

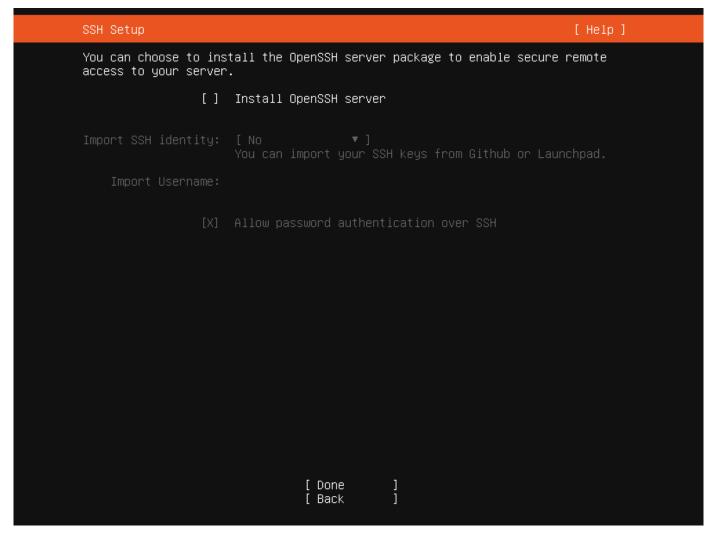

## $ssh800 \times 600$ 2.27 KB

A default Ubuntu install has no open ports. It is very common to administer servers via SSH so the installer allows it to be installed with the click of a button.

You can import keys for the default user from GitHub or Launchpad.

If you import a key, then password authentication is disabled by default but it can be re-enabled again if you wish.

## Snaps

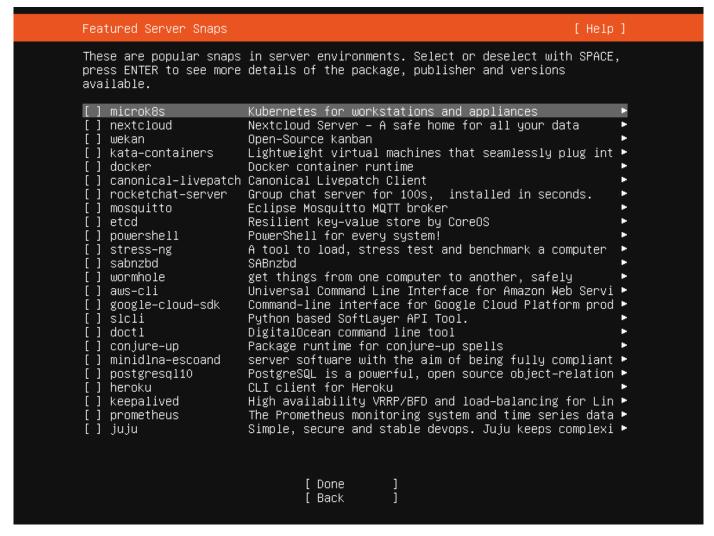

 $snaps800 \times 600 9.09 \text{ KB}$ 

If a network connection is enabled, a selection of snaps that are useful in a server environment are presented and can be selected for installation.

## Installation logs

```
Installing system
 installing system
   curtin command install
      preparing for installation
      configuring storage
running 'curtin block–meta simple'
curtin command block–meta
               removing previous storage devices
               configuring disk: disk-vda
            configuring partition: partition-0
            configuring partition: partition-1
configuring format: format-0
configuring mount: mount-0
      configuring network
running 'curtin net–meta auto'
            curtin command net-meta
      writing install sources to disk
running 'curtin extract'
curtin command extract
               acquiring and extracting image from cp:///media/filesystem
      configuring installed system
         running '/snap/bin/subiquity.subiquity-configure-run'
running '/snap/bin/subiquity.subiquity-configure-apt
 /snap/subiquity/1772/usr/bin/python3 true'
curtin command apt–config
            curtin command in-target -
                                             [ View full log ]
```

install\_progress800 $\times600$  4.62 KB

The final screen of the installer shows the progress of the installer and allows viewing of the full log file. Once the install has completed and security updates installed, the installer waits for confirmation before restarting.

```
Installation complete!
                                      Finished install!
        running '/snap/bin/subiquity.subiquity-configure-run'
running '/snap/bin/subiquity.subiquity-configure-apt
 /snap/subiquity/1772/usr/bin/python3 true'
          curtin command apt-config
        curtin command in–target
running 'curtin curthooks'
curtin command curthooks
             configuring apt configuring apt
             installing missing packages
             configuring iscsi service
             configuring raid (mdadm) service
             installing kernel
             setting up swap
             apply networking config
             writing etc/fstab
             configuring multipath
             updating packages on target system
             configuring pollinate user–agent on target
             updating initramfs configuration
     finalizing installation
running 'curtin hook'
curtin command hook
      executing late commands
 final system configuration
   configuring cloud-init
 restoring apt configuration
downloading and installing security updates
 copying logs to installed system
                                       [ View full log ]
                                      [ Reboot
```

install done $800 \times 600$  6.64 KB

## Guided options

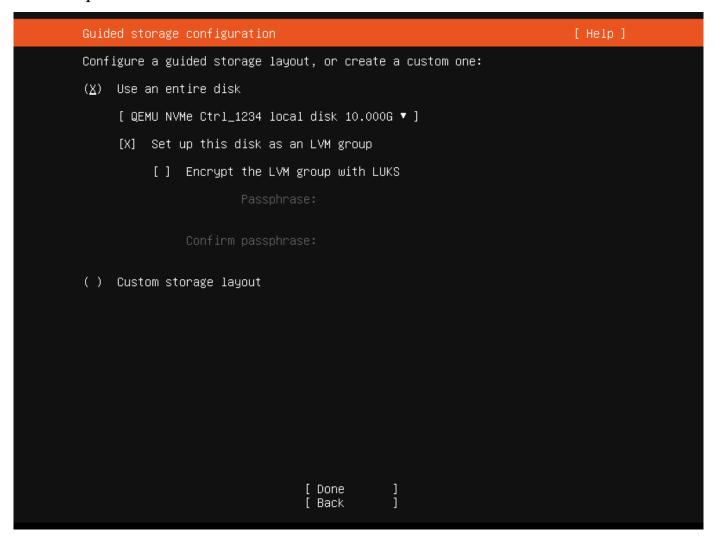

Selecting "Use an entire disk" on the Guided storage configuration screen will install Ubuntu onto the selected disk, replacing any partitions or data already there.

You can choose whether or not to set up LVM, and if you do, whether or not to encrypt the volume with LUKS. If you encrypt the volume, you need to choose a passphrase that will need to be entered each time the system boots.

If you select "Custom storage layout", no configuration will be applied to the disks.

In either case, the installer moves onto the main storage customisation screen.

## The main storage screen

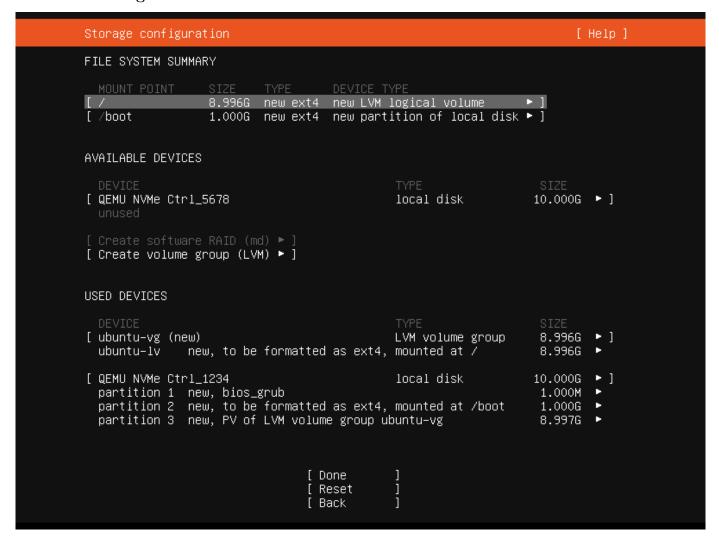

This screen presents a summary of the current storage configuration. Each device or partition of a device corresponds to a different row (which can be selected), and pressing Enter or space while a device is selected opens a menu of actions that apply to that device.

#### **Partitions**

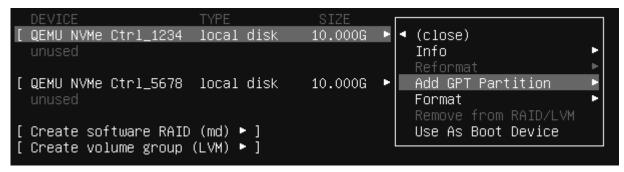

To add a partition to a device, select "Add GPT Partition" for that device.

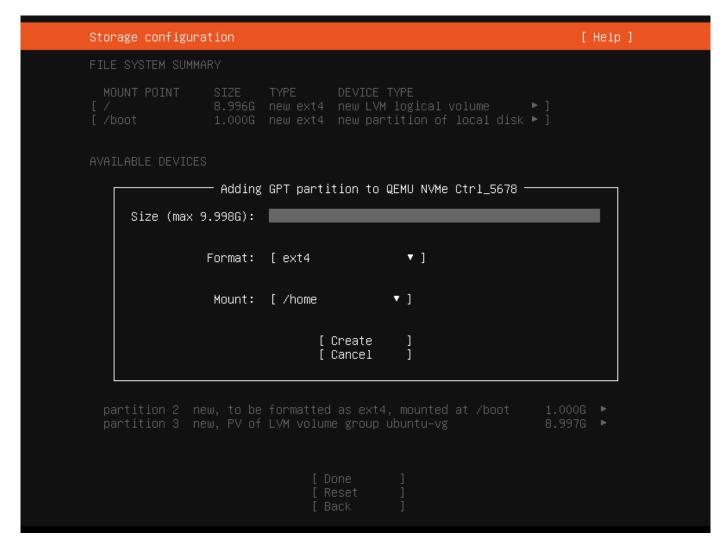

You can leave "Size" blank to use all the remaining space on the device.

#### **RAID**

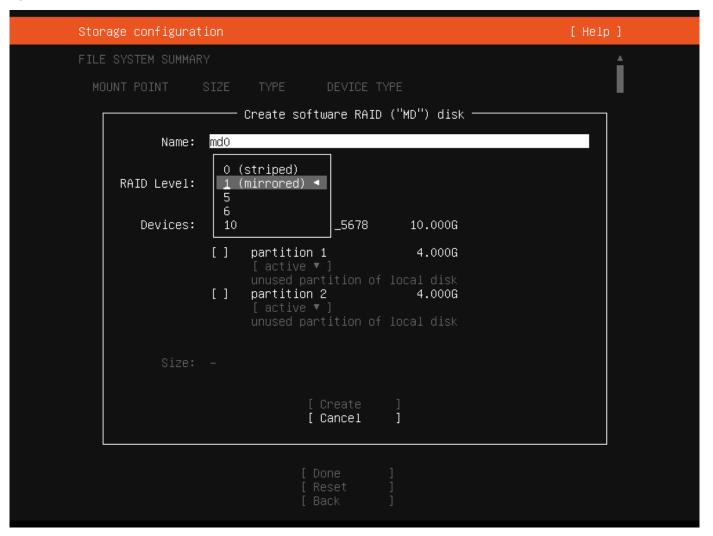

Linux software RAID (RAID stands for "Redundant Array of Inexpensive Disks") can be used to combine several disks into a single device that is (usually) tolerant to any one disk failure.

A software RAID device can be created out of entire disks or unformatted partitions. Select the "Create software RAID ("MD")" button to open the creation dialog.

The server installer supports creating devices with RAID level 0, 1, 5, 6 or 10. It does not allow customising other options such as metadata format or RAID10 layout at this time. See the Linux RAID documentation for more details.

A software RAID device can be formatted and mounted directly, can be partitioned into several partitions, or even be used as part of another RAID device or LVM volume group.

## Logical Volume Manager (LVM)

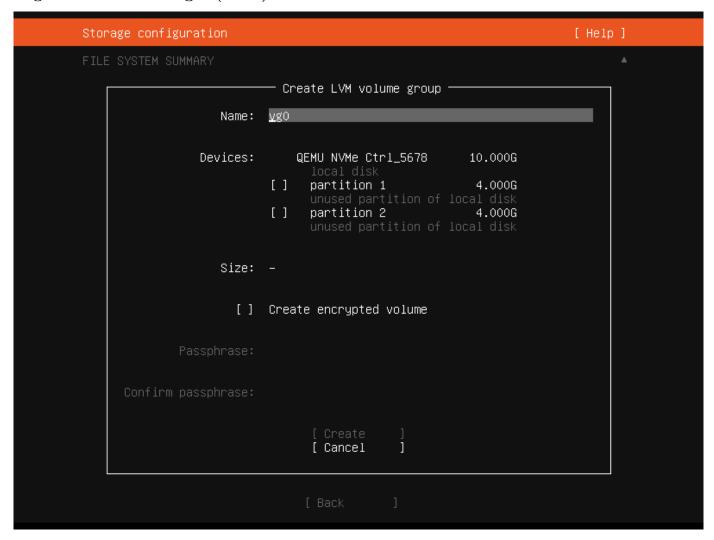

The LVM is a system of managing logical volumes, or filesystems, that is much more advanced and flexible than the traditional method of partitioning a disk into one or more segments and formatting that partition with a filesystem. It can be used to combine several disks into one larger pool of storage but it offers advantages even in a single disk system, such as snapshots and easy resizing of logical volumes.

As with RAID, a LVM volume group can be created out of entire disks or unformatted partitions. Select the "Create LVM volume group" button to open the creation dialog.

Once a volume group has been created, it can be divided into named logical volumes which can then be formatted and mounted. It generally makes sense to leave some space in the volume group for storage of snapshots and creation of more logical volumes as needed.

The server installer does not supported configuring any of the many, many options that LVM supports when creating volume groups and logical volumes.

## Selecting boot devices

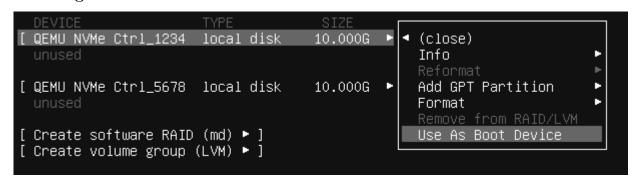

On all architectures other than s390x, the bootloader needs to be installed to a disk in such a way that the system firmware can find it on boot. By default, the first device to have a partition created on it is selected as a boot device

but this can be changed later.

On amd64 and arm64 systems, multiple disks can be selected as boot devices, which means a system can be configured so that it will continue to boot after a failure of any one drive (assuming the root filesystem is placed on a RAID). The bootloader will be installed to each of these drives, and the operating system configured to install new versions of GRUB to each drive as it is updated.

amd64 systems use GRUB as the bootloader. amd64 systems can boot in either UEFI or legacy (sometimes called "BIOS") mode (many systems can be configured to boot in either mode) and the bootloader is located completely differently in the two modes.

In legacy mode, the bootloader is read from the first "sector" of a hard drive (exactly which hard drive is up to the system firmware, which can usually be configured in a vendor-specific way). The installer will write GRUB to the start of all disks selected as a boot devices. As GRUB does not entirely fit in one sector, a small unformatted partition is needed at the start of the disk, which will automatically be created when a disk is selected as a boot device (a disk with an existing GPT partition table can only be used as a boot device if it has this partition).

In UEFI mode, the bootloader loaded from a "EFI System Partition" (ESP), which is a partition with a particular type GUID. The installer automatically creates a 512MiB ESP on a disk when it is selected as a boot device and will install GRUB there (a disk with an existing partition table can only be used as a boot device if it has an ESP – bootloaders for multiple operating systems can be installed into a single ESP). UEFI defines a standard way to configure the way in which the operating system is chosen on boot, and the installer uses this to configure the system to boot the just-installed operating system. One of the ESPs must be mounted at /boot/efi.

Supported arm64 servers boot using UEFI, and are configured the same way as an UEFI-booting amd64 system.

ppc64el systems also load their bootloader (Petitboot, a small linux kernel) from a "PReP" partition with a special flag, so in most ways they are similar to a UEFI system. The installer only supports one PReP partition at this time.

#### Limitations and workarounds

Currently, the installer cannot *edit* partition tables. You can use existing partitions or reformat a drive entirely but you cannot, for example, remove a large partition and replace it with two smaller ones.

The installer allows the creation of LVM volume groups and logical volumes and MD raid devices, but does not allow tweaking of the parameters – for example, all logical volumes are linear and all MD raid devices use the default metadata format (1.2).

These limits can both be worked around in the same way: drop to a shell and use the usual shell commands to edit the partition table or create the LV or RAID with desired parameters, and then select these partitions or devices as mount points in the installer. Any changes you make while the installer is running but before altering the storage configuration will reflected in the installer.

The installer cannot yet configure iSCSI mounts, ZFS at all, or btrfs subvolumes.

Attaching the Ubuntu Pro subscription to Ubuntu brings you the enterprise lifecycle, including Linux kernel livepatching, access to FIPS-validated packages, and compliance with security profiles such as CIS. This is not required for Ubuntu Pro instances through public clouds such as AWS, Azure or GCP, since these are automatically attached from launch.

#### Note:

Subscriptions are not just for enterprise customers. Anyone can get a personal subscription for free on up to 5 machines, or 50 if you are an official Ubuntu Community member.

The following instructions explain how to attach your subscription to your Ubuntu systems.

## Step 1: Install the Ubuntu Pro Client

This step is necessary for Ubuntu Pro users or holders of personal subscriptions. If you are an Ubuntu Pro user through a public cloud offering, your subscription is already attached and you may skip these instructions.

We first need to make sure that we have the latest version of the Ubuntu Pro Client running. The package used to access the Pro Client (pro) is ubuntu-advantage-tools:

```
sudo apt update
sudo apt install ubuntu-advantage-tools
```

If you already have ubuntu-advantage-tools installed, this install command will upgrade the package to the latest version.

## Step 2: Attach your subscription

Once you have the latest version of the Pro Client installed, you need to attach the Ubuntu Pro token to your Pro Client to gain access to the services provided under Ubuntu Pro.

First you need to retrieve your Ubuntu Pro token from the Ubuntu Pro dashboard. To access your dashboard, you need an Ubuntu One account. If you still need to create one, be sure to sign up using the email address used to create your subscription.

The Ubuntu One account functions as a single-sign-on (SSO), so once logged in we can go straight to the Ubuntu Pro dashboard at ubuntu.com/pro. Then click on the 'Machines' column in the 'Your Paid Subscriptions' table to reveal your token.

Now we're ready to attach our Ubuntu Pro token to the Pro Client:

```
sudo pro attach <your_pro_token>
```

You will know that the token has been successfully attached when you see the list of services, descriptions and their enabled/disabled status in a table similar to this:

| SERVIC              | E         | ENTITLED | STATUS   | DESCRIPTION                                      |
|---------------------|-----------|----------|----------|--------------------------------------------------|
| esm-app             | ps        | yes      | enabled  | Expanded Security Maintenance for Applications   |
| esm-in              | fra       | yes      | enabled  | Expanded Security Maintenance for Infrastructure |
| livepa <sup>.</sup> | tch       | yes      | enabled  | Canonical Livepatch service                      |
| realti              | me-kernel | yes      | disabled | Ubuntu kernel with PREEMPT_RT patches integrated |

Note that Extended Security Maintenance (ESM) and Livepatch will auto-enable once your token has been attached to your machine.

After attaching the Pro Client with your token you can also use the Pro Client to activate most of the Ubuntu Pro services, including Livepatch, FIPS, and the CIS Benchmark tool.

#### Further reading

- For more information about the Ubuntu Pro Client, you can read our documentation.
- For a guided tour through the most commonly-used commands available through the Ubuntu Pro Client, check out this tutorial.

We always hope, of course, that every install with the server installer succeeds. But reality doesn't always work that way and there will sometimes be failures of various kinds. This section explains the most useful way to report any failures so that we can fix the bugs causing them, and we'll keep the topic up to date as the installer changes.

The first thing to do is to update your Subiquity snap. Not only because we fix issues that cause failures over time but also because we've been working on features to make failure reporting easier.

A failure will result in a crash report being generated which bundles up all the information we need to fully diagnose a failure. These live in /var/crash in the installer environment, and for Ubuntu 19.10 and newer this is persisted to the install media by default (if there is space).

When an error occurs you are presented with a dialog that allows you to upload the report to the error tracker and offers options for continuing. Uploads to the error tracker are non-interactive and anonymous, so they are useful for tracking which kinds of errors are affecting most users, but they do not give us a way to ask you to help diagnose the failure.

You can create a Launchpad bug report, which does let us establish this kind of two way communication, based on the contents of a crash report by using the standard apport-cli tool that is part of Ubuntu. Copy the crash report to another system, run:

apport-cli /path/to/report.crash

and follow the prompts.

You can also run apport-cli in the installer environment by switching to a shell but apport won't be able to open a browser to allow you to complete the report so you'll have to type the URL by hand on another machine.

If you have a specific goal, but are already familiar with Ubuntu Server, our *how-to* guides have more in-depth detail than our tutorials and can be applied to a broader set of applications. They'll help you achieve an end result but may require you to understand and adapt the steps to fit your specific requirements.

Advanced installation

arm64 netboot install ppc64el netboot install

Virtual CDROM and Petitboot on ppc64el

s390x install via z/VM s390x install via LPAR

Automatic installation

Introduction to Automated Server installer

Autoinstall quickstart

Autoinstall quickstart on s390x Autoinstall config file reference Autoinstall JSON schema IBM z/VM autoinstall on s390x IBM LPAR autoinstall on s390x

**ROCK Images** 

Introduction

Container customization with Docker

Multi-node configuration with Docker-Compose

Software

Package management

Upgrade

Third party APT repositories

Reporting bugs Kernel crash dump

 ${\bf OpenLDAP}$ 

Introduction
Installation
Access control
Replication

Simple LDAP user and group management

SSL/TLS

Backup and restore

Kerberos

Introduction Kerberos server Service principals

Kerberos encryption types

Secondary KDC

Basic workstation authentication Kerberos with OpenLDAP backend

Network user authentication with SSSD

Introduction
Active directory

LDAP

LDAP and Kerberos Troubleshooting

WireGuard VPN

Introduction
Peer to site
Introduction
On router
Inside device
Site to site
Default gateway
Other tasks
Security tips
Troubleshooting

## Networking

Networking tools

DHCP: Install isc-kea

DHCP: Install isc-dhcp-server
Time sync: Using timedatectl and timesyncd
Time sync: Serve the Network Time Protocol
Install Open vSwitch with DPDK

Samba

Join Active Directory
Set up a file server
Set up a print server
Set up share access control
Set up an AppArmor profile
NT4 domain controller (legacy)
OpenLDAP backend (legacy)

#### Mail services

These guides will help you get started with the most common and popular mail services. If you aren't sure which service to use, check out our overview of these options.

How to install and configure... Postfix Dovecot Exim4

## **Backups**

These guides focus on helping you set up backup systems. If you need guidance on these options, see our introduction to system backups.

How to install and configure...

Bacula
Rsnapshot
Shell scripts
Backup with shell scripts

## Web

Proxy servers Install a Squid server Apache Install Apache2 Configure Apache2 Extend Apache2 with modules Nginx Install nginx Configure nginx Extend nginx with modules Web Programming Install PHP Install Ruby on Rails LAMP applications Get started with LAMP applications Install phpMyAdmin Install WordPress

## Graphics

On-system GPU

Nvidia driver installation

#### Virtualized GPU with QEMU/KVM

amd64 systems boot in either UEFI or legacy ("BIOS") mode (many systems can be configured to boot in either mode). The precise details depend on the system firmware, but both modes usually support the "Preboot eXecution Environment" (PXE) specification, which allows the provisioning of a bootloader over the network.

The process for network booting the live server installer is similar for both modes and goes like this:

- 1. The to-be-installed machine boots, and is directed to network boot.
- 2. The DHCP/BOOTP server tells the machine its network configuration and where to get the bootloader.
- 3. The machine's firmware downloads the bootloader over TFTP and executes it.
- 4. The bootloader downloads configuration, also over TFTP, telling it where to download the kernel, RAM Disk and kernel command line to use.
- 5. The RAM Disk looks at the kernel command line to learn how to configure the network and where to download the server ISO from.
- 6. The RAM Disk downloads the ISO and mounts it as a loop device.
- 7. From this point on the install follows the same path as if the ISO was on a local block device.

The difference between UEFI and legacy modes is that in UEFI mode the bootloader is an EFI executable, signed so that is accepted by Secure Boot, and in legacy mode it is PXELINUX. Most DHCP/BOOTP servers can be configured to serve the right bootloader to a particular machine.

## Configuring DHCP/BOOTP and TFTP

There are several implementations of the DHCP/BOOTP and TFTP protocols available. This document will briefly describe how to configure dnsmasq to perform both of these roles.

1. Install dnsmasq with:

```
sudo apt install dnsmasq
```

2. Put something like this in /etc/dnsmasq.conf.d/pxe.conf:

```
interface=<your interface>,lo
bind-interfaces
dhcp-range=<your interface>,192.168.0.100,192.168.0.200
dhcp-boot=pxelinux.0
dhcp-match=set:efi-x86_64,option:client-arch,7
dhcp-boot=tag:efi-x86_64,bootx64.efi
enable-tftp
tftp-root=/srv/tftp
```

#### Note

This assumes several things about your network; read man dnsmasq or the default /etc/dnsmasq.conf for lots more options.

3. Restart dnsmasq with:

```
sudo systemctl restart dnsmasq.service
```

#### Serving the bootloaders and configuration.

We need to make this section possible to write sanely

Ideally this would be something like:

```
apt install cd-boot-images-amd64
ln -s /usr/share/cd-boot-images-amd64 /srv/tftp/boot-amd64
```

#### Mode-independent set up

1. Download the latest live server ISO for the release you want to install:

wget http://cdimage.ubuntu.com/ubuntu-server/daily-live/current/focal-live-server-amd64.iso

2. Mount it.

mount ubuntu-19.10-live-server-amd64.iso /mnt

3. Copy the kernel and initrd from it to where the dnsmasq serves TFTP from:

```
cp /mnt/casper/{vmlinuz,initrd} /srv/tftp/
```

## Set up the files for UEFI booting

1. Copy the signed shim binary into place:

```
apt\ download\ shim\ -signed\ download\ shim\ -signed\ *deb\ |\ tar\ x\ ./usr/lib/shim/shimx64.efi.signed\ -0\ >\ /srv/tftp/bootx64.efi.
```

2. Copy the signed GRUB binary into place:

```
apt download grub-efi-amd64-signed
dpkg-deb --fsys-tarfile grub-efi-amd64-signed*deb | tar x ./usr/lib/grub/x86_64-efi-signed/grubnetx64.efi.signed -
0 > /srv/tftp/grubx64.efi
```

3. GRUB also needs a font to be available over TFTP:

```
\label{lem:common} $$\operatorname{download}$ grub-common*deb \mid tar \ x \ ./usr/share/grub/unicode.pf2 \ -0 \ > \ /srv/tftp/unicode.pf2 \ download grub-common*deb \ | tar \ x \ ./usr/share/grub/unicode.pf2 \ -0 \ > \ /srv/tftp/unicode.pf2 \ download grub-common*deb \ | tar \ x \ ./usr/share/grub/unicode.pf2 \ -0 \ > \ /srv/tftp/unicode.pf2 \ download grub-common*deb \ | tar \ x \ ./usr/share/grub/unicode.pf2 \ -0 \ > \ /srv/tftp/unicode.pf2 \ download grub-common*deb \ | tar \ x \ ./usr/share/grub/unicode.pf2 \ -0 \ > \ /srv/tftp/unicode.pf2 \ download grub-common*deb \ | tar \ x \ ./usr/share/grub/unicode.pf2 \ -0 \ > \ /srv/tftp/unicode.pf2 \ download grub-common*deb \ | tar \ x \ ./usr/share/grub/unicode.pf2 \ -0 \ > \ /srv/tftp/unicode.pf2 \ download grub-common*deb \ | tar \ x \ ./usr/share/grub/unicode.pf2 \ -0 \ > \ /srv/tftp/unicode.pf2 \ download grub-common*deb \ | tar \ x \ ./usr/share/grub/unicode.pf2 \ -0 \ > \ /srv/tftp/unicode.pf2 \ download grub-common*deb \ | tar \ x \ ./usr/share/grub/unicode.pf2 \ -0 \ > \ /srv/tftp/unicode.pf2 \ download grub-common*deb \ | tar \ x \ ./usr/share/grub/unicode.pf2 \ -0 \ > \ /srv/tftp/unicode.pf2 \ -0 \ > \ /srv/tftp/unicode.pf2
```

4. Create /srv/tftp/grub/grub.cfg that contains:

```
set default="0"
set timeout=-1
if loadfont unicode; then
 set gfxmode=auto
  set locale_dir=$prefix/locale
  set lang=en_US
fi
terminal_output gfxterm
set menu_color_normal=white/black
set menu_color_highlight=black/light-gray
if background_color 44,0,30; then
 clear
fi
function gfxmode {
        set gfxpayload="${1}"
        if [ $\{1\}" = keep" ]; then
                set vt_handoff=vt.handoff=7
        else
                set vt_handoff=
        fi
}
set linux_gfx_mode=keep
export linux_gfx_mode
menuentry 'Ubuntu 20.04' {
        gfxmode $linux_gfx_mode
        linux /vmlinux $vt_handoff quiet splash
        initrd /initrd
}
```

## Set up the files for legacy boot

1. Download pxelinux.0 and put it into place:

```
wget http://archive.ubuntu.com/ubuntu/dists/eoan/main/installer-amd64/current/images/netboot/ubuntu-installer/amd64/pxelinux.0 mkdir -p /srv/tftp mv pxelinux.0 /srv/tftp/
```

5. Make sure to have installed package syslinux-common and then:

cp /usr/lib/syslinux/modules/bios/ldlinux.c32 /srv/tftp/

6. Create /srv/tftp/pxelinux.cfg/default containing:

DEFAULT install
LABEL install
KERNEL vmlinuz
INITRD initrd

APPEND root=/dev/ram0 ramdisk\_size=1500000 ip=dhcp url=http://cdimage.ubuntu.com/ubuntu-server/daily-live/current/focal-live-server-amd64.iso

As you can see, this downloads the ISO from Ubuntu's servers. You may well want to host it somewhere on your infrastructure and change the URL to match.

This configuration is obviously very simple. PXELINUX has many, many options, and you can consult its documentation at https://wiki.syslinux.org/wiki/index.php?title=PXELINUX for more.

This document provides the steps needed to install an system via netbooting and subiquity in UEFI mode with Ubuntu 20.04 (or later). The process is applicable to both of the architectures, arm64 and amd64. This process is inpired by this Ubuntu Discourse post for *legacy mode*, which is UEFI's predecessor. Focal (20.04, 20.04.5) and Groovy (20.10) have been tested with the following method.

#### Configuring TFTP

This article assumes that you have setup your tftp (and/or DHCP/bootp if necessary, depending on your LAN configuration) by following this Ubuntu Discourse post, or you could also consider build your own tftp in this way if your DNS and DHCP is already well configured:

\$ sudo apt install tftpd-hpa

If the installation is successful, check the corresponding TFTP service is active by this command:

\$ systemctl status tftpd-hpa.service

It is expected to show *active* (running) from the output messages. We will also assume your tftp root path is /var/lib/tftpboot in the remaining of this article.

## Serving Files

You can skip the whole section of the following manual setup instruction by using this non-official tool. The tool will setup your TFTP server to serve necessary files for netbooting.

#### **Necessary Files**

There are several files needed for this process. The following files are needed:

- Ubuntu live server image
  - For arm64 architecture, its image name has a -arm64 suffix. For example, ubuntu-20.04.5-live-server-arm64.iso.
  - For amd64 architecture, its image name has a -amd64 suffix. For example, ubuntu-20.04.5-live-server-amd64.iso.
- grub efi binary (and the corresponding grub.cfg, which is a txt file)
  - For arm64 architecture, it is grubnetaa64.efi.signed.
  - $-\ {\rm For}\ {\rm amd} 64\ {\rm architecture},\ {\rm it}\ {\rm is}\ {\rm grubnetx} {\rm 64.efi.signed}.$
- initrd extracted from your target Ubuntu live server image (use hwe-initrd instread if you want to boot with HWE kernel)
- vmlinuz extracted from your target Ubuntu live server image (use hwe-vmlinuz instead if you want to boot with HWE kernel)

#### Examples

In the following sections, we will take arm64 image as an example. This means the following files are used:

- Ubuntu 20.04.5 live server image *ubuntu-20.04.5-live-server-arm64.iso* from https://cdimage.ubuntu.com/ubuntu/releases/20.04.5/release/ubuntu-20.04.5-live-server-arm64.iso
- grub efi binary grubnetaa64.efi.signed from http://ports.ubuntu.com/ubuntu-ports/dists/focal/main/uefi/grub2-arm64/current/grubnetaa64.efi.signed
- ullet initrd extracted from ubuntu-20.04.5-live-server-arm 64.iso
- vmlinuz extracted from ubuntu-20.04.5-live-server-arm64.iso

Please replace the corresponding files when you want to work on amd64 image. For example, your files may be:

- Ubuntu 20.04.5 live server image ubuntu-20.04.5-live-server-amd64.iso from https://releases.ubuntu.com/20.04. 5/ubuntu-20.04.5-live-server-amd64.iso
- grub efi binary grubnetx64.efi.signed from http://archive.ubuntu.com/ubuntu/dists/focal/main/uefi/grub2amd64/current/grubnetx64.efi.signed
- initrd extracted from ubuntu-20.04.5-live-server-amd64.iso
- vmlinuz extracted from ubuntu-20.04.5-live-server-amd64.iso

#### Download and Serve Grub EFI Binary

The grub binary helps us redirect the downloading path to the target files via qrub.cfq. You may refer to this discourse post to get more information about the PXE process and why we need this binary.

\$ sudo wget http://ports.ubuntu.com/ubuntu-ports/dists/focal/main/uefi/grub2-arm64/current/grubnetaa64.efi.signed -0 /var/lib/tftpboot/grubnetaa64.efi.signed

Please note you may need to change the archive dists name from focal to your target distribution name.

#### Download and Serve More Files

Fetch the installer by downloading a Ubuntu arm server iso, e.g. 20.04.5 live server arm64 iso. Please note the prefix live is significant. We will need the files available only in the live version.

Mount the iso and copy the target files we need to the TFTP folder

```
$ sudo mount ./ubuntu-20.04.5-live-server-arm64.iso /mnt
$ sudo mkdir /var/lib/tftpboot/grub /var/lib/tftpboot/casper
$ sudo cp /mnt/boot/grub/grub.cfg /var/lib/tftpboot/grub/
$ sudo cp /mnt/casper/initrd /var/lib/tftpboot/casper/
$ sudo cp /mnt/casper/vmlinuz /var/lib/tftpboot/casper/
So, the TFTP root folder should look like this now:
$ find /var/lib/tftpboot/
/var/lib/tftpboot/
/var/lib/tftpboot/grub
/var/lib/tftpboot/grub/grub.cfg
/var/lib/tftpboot/grubnetaa64.efi.signed
/var/lib/tftpboot/casper
/var/lib/tftpboot/casper/initrd
/var/lib/tftpboot/casper/vmlinuz
```

Finally, let's customize the grub menu so we could install our target image by fetching it directly over the internet.

```
$ sudo chmod +w /var/lib/tftpboot/grub/grub.cfg
$ sudo vi /var/lib/tftpboot/grub/grub.cfg
Add an new entry
menuentry "Install Ubuntu Server (Focal 20.04.5) (Pull the iso from web)" {
        set gfxpayload=keep
       linux /casper/vmlinuz url=http://cdimage.ubuntu.com/ubuntu/releases/20.04.5/release/ubuntu-20.04.5-
live-server-arm64.iso only-ubiquity ip=dhcp ---
        initrd /casper/initrd
}
```

*ip*=dhcp is for the dhcp management setup in the lab. url is used to point to your target image download url. Remember to change them according to your scenario.

If everything goes well, you should get into the expected grub menu of the ephemeral live prompt. Select the entry you just put in grub.cfg, which is Install Ubuntu Server (Focal 20.04.5) (Pull the iso from web) in our example. Waiting a bit for downloading the iso and then you will see the subiquity welcome message. Enjoy the installation!

#### Appendix

#### Always Make Sure of the Serving File Names

For example, please make sure the target file name for linux and initrd is correct. For example, the default initrd binary file name of 20.04.5 is initrd, and it is initrd.lz for 20.10. Always make sure you serve the right file names. This is a frequent troubleshooting issue. Pay attention on this detail could save a lot of your time.

#### **Booting Screenshots**

If your setup is correct, your grub.cfg should redirect the process to an ephemeral environment to download your target image assigned in the grub entry of grub.cfg. You will see a screen like this if you are able to access console or monitor device of your target machine:

```
Listening on LPF/ens3/02:56:e6:08:20:e3
Sending on LPF/ens3/02:56:e6:08:2d:e3
Sending on Socket/fallback
OHCPDISCOVER on ens3 to 255.255.255.255 port 67 interval 3 (xid=0x83e74430)
OHCPDFER of 10.228.68.73 from 10.228.68.5
OHCPREQUEST for 10.228.68.73 on ens3 to 255.255.255 port 67 (xid=0x3044e783)
OHCPACK of 10.228.68.73 from 10.228.68.5 (xid=0x83e74430)
Cound to 10.228.68.73 — renewal in 286 seconds.
Connecting to 10.228.68.91 (10.228.68.91:80)
 onnecting to 10.228.68.91 (10.228.68.91:80)
 buntu-20.04.1-live-
buntu-20.04.1-live-
JBuntu-20.04.1-live-

Jbuntu-20.04.1-live-

Jbuntu-20.04.1-live-

Jbuntu-20.04.1-live-

Jbuntu-20.04.1-live-

Jbuntu-20.04.1-live-
                                                                                                                                                    59.6M
                                                                                                                                                                    0:00:53 ETA
                                                                                                                                                   97.7M
114M
                                                                                                                                                                    0:00:49 ETA
                                                                ***
                                                                ***
                                                                                                                                                                    0:00:47 ETA
buntu-20.04.1-live-
buntu-20.04.1-live-
buntu-20.04.1-live-
                                                                 жжжж
                                                                                                                                                      149M
                                                                                                                                                                    0:00:45 ETA
                                                                                                                                                                    0:00:45 ETA
                                                                 жжжж
                                                                                                                                                      166M
                                                                                                                                                                    0:00:43 ETA
                                                                 ****
                                                                                                                                                      183M
buntu-20.04.1-live-
                                                                                                                                                                    0:00:42 FTA
                                                    21%
                                                                 *****
                                                                 ****
                                                                                                                                                     214M
                                                                                                                                                                    0:00:42 ETA
 buntu-20.04.1-live
```

Wait a bit to complete downloading. If you see this subiquity welcome page, the installer is successfully launched via your UEFI PXE setup. Configurations!!

```
Willkommen! Bienvenue! Welcome! Добро пожаловать! Welkom!
Use UP, DOWN and ENTER keys to select your language.
                    Asturianu
                    Bahasa Indonesia
                    Català
                    Deutsch
                    English
                    English (UK)
                    Español
                    Français
                    Hrvatski
                    Latviski
                    Lietuviškai
                    Magyar
                    Nederlands
                    Norsk bokmål
                    Polski
                    Suomi
                     Svenska
                    Ceština
                     Ελληνικά
                    Беларуская
                    Русский
                     Српски
                    Українська
```

- Open a terminal window on your workstation and make sure the 'ipmitool' package is installed.
- Verify if you can reach the BMC of the IBM Power system via ipmitool with a simple ipmitool call like:

```
\ ipmitool -I lanplus -H Power9Box -U <user> -P <password> power status Chassis Power is off
```

or.

```
Product Extra
                        : linux-4.19.30-openpower1-p22d1df8
   Product Extra
                            petitboot-v1.7.5-p8f5fc86
  or:
  $ ipmitool -I lanplus -H Power9Box -U <user> -P <password> sol info
    Set in progress
                                : set-complete
    Enabled
                                 : true
   Force Encryption
                                 : false
    Force Authentication
                                 : false
    Privilege Level
                                 : OPERATOR
    Character Accumulate Level (ms) : 0
    Character Send Threshold : 0
    Retry Count
                                : 0
    Retry Interval (ms)
                                : 0
   Volatile Bit Rate (kbps) : 115.2
    Non-Volatile Bit Rate (kbps) : 115.2
    Payload Channel
                                 : 1 (0x01)
    Payload Port
                                 : 623
• Open a second terminal and activate serial-over-LAN (sol), so that you have two terminal windows open:
    1. to control the BMC via IPMI
    2. for the serial-over-LAN console
• Activate serial-over-LAN:
  $ ipmitool -I lanplus -H Power9Box -U <user> -P <password> sol activate
• And power the system on in the 'control terminal' and watch the sol console:
  $ ipmitool -I lanplus -H Power9Box -U <user> -P <password> power on
  It takes some time to see the first lines in the sol console:
  [SOL Session operational. Use ~? for help]
  --== Welcome to Hostboot ==--
    2.77131|secure|SecureROM valid - enabling functionality
   3.15860|secure|Booting in secure mode.
    5.59684|Booting from SBE side 0 on master proc=00050000
    5.60502|ISTEP 6. 5 - host_init_fsi
   5.87228|ISTEP 6. 6 - host_set_ipl_parms
   6.11032|ISTEP 6. 7 - host_discover_targets
    6.67868|HWAS|PRESENT> DIMM[03]=A0A00000000000000
    6.67870|HWAS|PRESENT> Proc[05]=88000000000000000
    6.67871|HWAS|PRESENT> Core[07]=3FFF0C33FFC30000
    6.98988|ISTEP 6. 8 - host update master tpm
    7.22731|ISTEP 6. 9 - host gard
    7.43353|HWAS|FUNCTIONAL> DIMM[03]=A0A00000000000000
   7.43354|HWAS|FUNCTIONAL> Proc[05]=88000000000000000
    7.43356|HWAS|FUNCTIONAL> Core[07]=3FFF0C33FFC30000
    7.44509|ISTEP 6.10 - host_revert_sbe_mcs_setup
• After a moment the system reaches the Petitboot screen:
   Petitboot (v1.7.5-p8f5fc86)
                                                             9006-12P 1302NXA
    [Network: enP2p1s0f0 / 0c:c4:7a:87:04:d8]
     netboot enP2p1s0f0 (pxelinux.0)
    [CD/DVD: sr0 / 2019-10-17-13-35-12-00]
     Install Ubuntu Server
```

[Disk: sda2 / 295f571b-b731-4ebb-b752-60aadc80fc1b]

```
Ubuntu, with Linux 5.4.0-14-generic (recovery mode)
  Ubuntu, with Linux 5.4.0-14-generic
  Ubuntu
System information
System configuration
System status log
Language
Rescan devices
Retrieve config from URL
Plugins (0)
  *Exit to shell
```

Enter=accept, e=edit, n=new, x=exit, l=language, g=log, h=help

Select '\*Exit to shell'

#### Notice:

Make sure you really watch the sol, since the petitboot screen (above) has a time out (usually 10 or 30 seconds) and afterwards it automatically proceeds and it tries to boot from the configured devices (usually disk). This can be prevented by just navigating in petitboot.

The petitboot shell is small Linux based OS:

```
Exiting petitboot. Type 'exit' to return.
You may run 'pb-sos' to gather diagnostic data
```

#### Notice:

In case one needs to gather system details and diagnostic data for IBM support, this can be done here by running 'pb-sos' (see msg).

• Now download the 'live-server' ISO image (notice that 'focal-live-server-ppc64el.iso' uses subiquity, 'focal-servers390x.iso' uses d-i):

Again for certain web locations a proxy needs to be used:

```
/ # export http proxy=http://squid.proxy:3128  # in case a proxy is required
/ #
/ # wget http://cdimage.ubuntu.com/ubuntu-server/daily-live/current/focal-live-server-ppc64el.iso
Connecting to <proxy-ip>:3128 (<proxy-ip>:3128)
focal-live-server-pp 100% |..... 922M 0:00:00 ETA
```

• Next is to loop-back mount the ISO:

```
/ # mkdir iso
/ # mount -o loop focal-live-server-ppc64el.iso iso
```

Or in case autodetect of type iso9660 is not supported or not working, explicitly specify the 'iso9660' type:

```
/ # mount -t iso9660 -o loop focal-live-server-ppc64el.iso iso
```

Now load kernel and initrd from the loop-back mount, specify any needed kernel parameters and get it going:

```
/ # kexec -l ./iso/casper/vmlinux --initrd=./iso/casper/initrd.gz --append="ip=dhcp url=http://cdimage.ubuntu.com/
server/daily-live/current/focal-live-server-ppc64el.iso http proxy=http://squid.proxy:3128 --- quiet"
/ # kexec -e
The system is going down NOW!
Sent SIGTERM to all processes
Sent SIGKILL to all processes
```

Note that in order to boot with and install the hwe kernel (if available), just substitute vmlinux with vmlinux-hwe in the first kexec line.

• The system now performs the initial boot of the installer:

```
[ 1200.687004] kexec_core: Starting new kernel
[ 1277.493883374,5] OPAL: Switch to big-endian OS
[ 1280.465061219,5] OPAL: Switch to little-endian OS
ln: /tmp/mountroot-fail-hooks.d//scripts/init-premount/lvm2: No such file or directory
```

```
Internet Systems Consortium DHCP Client 4.4.1
Copyright 2004-2018 Internet Systems Consortium.
All rights reserved.
For info, please visit https://www.isc.org/software/dhcp/
Listening on LPF/enP2p1s0f3/0c:c4:7a:87:04:db
Sending on LPF/enP2p1s0f3/0c:c4:7a:87:04:db
Listening on LPF/enP2p1s0f2/0c:c4:7a:87:04:da
Sending on LPF/enP2p1s0f2/0c:c4:7a:87:04:da
Listening on LPF/enP2p1s0f1/0c:c4:7a:87:04:d9
Sending on LPF/enP2p1s0f1/0c:c4:7a:87:04:d9
Listening on LPF/enP2p1s0f0/0c:c4:7a:87:04:d8
Sending on LPF/enP2p1s0f0/0c:c4:7a:87:04:d8
Sending on Socket/fallback
DHCPDISCOVER on enP2p1s0f3 to 255.255.255.255 port 67 interval 3
(xid=0x8d5704c)
DHCPDISCOVER on enP2p1s0f2 to 255.255.255.255 port 67 interval 3
(xid=0x94b25b28)
DHCPDISCOVER on enP2p1s0f1 to 255.255.255.255 port 67 interval 3
(xid=0x4edd0558)
DHCPDISCOVER on enP2p1s0f0 to 255.255.255 port 67 interval 3
DHCPOFFER of 10.245.71.102 from 10.245.71.3
DHCPREQUEST for 10.245.71.102 on enP2p1s0f0 to 255.255.255.255 port 67
(xid=0x280dc961)
DHCPACK of 10.245.71.102 from 10.245.71.3 (xid=0x61c90d28)
bound to 10.245.71.102 -- renewal in 236 seconds.
Connecting to 91.189.89.11:3128 (91.189.89.11:3128)
                                                     | 14.0M 0:01:04 ETA
focal-live-server-pp 1% |
focal-live-server-pp 4% |*
                                                     | 45.1M 0:00:38 ETA
focal-live-server-pp 8% |**
                                                     | 76.7M 0:00:33 ETA
focal-live-server-pp 11% |***
                                                     | 105M 0:00:31 ETA
focal-live-server-pp 14% | ****
                                                     | 133M 0:00:29 ETA
focal-live-server-pp 17% |*****
                                                    | 163M 0:00:27 ETA
                                                    | 190M 0:00:26 ETA
focal-live-server-pp 20% |*****
focal-live-server-pp 24% |******
                                                    | 222M 0:00:25 ETA
focal-live-server-pp 27% |*******
                                                    | 253M 0:00:23 ETA
focal-live-server-pp 30% |*******
                                                    | 283M 0:00:22 ETA
                                                    | 315M 0:00:21 ETA
focal-live-server-pp 34% |*******
focal-live-server-pp 37% |********
                                                    | 343M 0:00:20 ETA
focal-live-server-pp 39% |*********
                                                    | 367M 0:00:19 ETA
focal-live-server-pp 42% |**********
                                                   | 392M 0:00:18 ETA
focal-live-server-pp 45% |***********
                                                   | 420M 0:00:17 ETA
                                                  | 451M 0:00:16 ETA
focal-live-server-pp 48% |***********
focal-live-server-pp 52% |************
                                                   | 482M 0:00:15 ETA
focal-live-server-pp 55% |************
                                                   | 514M 0:00:14 ETA
focal-live-server-pp 59% |*************
                                                   | 546M 0:00:13 ETA
focal-live-server-pp 62% |***************
                                                    | 578M 0:00:11 ETA
focal-live-server-pp 65% |***************
                                                   | 607M 0:00:10 ETA
| 637M 0:00:09 ETA
                                                   | 669M 0:00:08 ETA
                                                   | 700M 0:00:07 ETA
                                                   | 729M 0:00:06 ETA
focal-live-server-pp 82% |*****************
                                                   | 758M 0:00:05 ETA
focal-live-server-pp 85% |******************
                                                    | 789M 0:00:04 ETA
focal-live-server-pp 88% | **************** | 817M 0:00:03 ETA
focal-live-server-pp 91% |***************** | 842M 0:00:02 ETA
focal-live-server-pp 93% |************************* | 867M 0:00:01 ETA
focal-live-server-pp 97% |******************* | 897M 0:00:00 ETA
focal-live-server-pp 100% |****************** 922M 0:00:00 ETA
mount: mounting /cow on /root/cow failed: No such file or directory
Connecting to plymouth: Connection refused
passwd: password expiry information changed.
  47.202736] /dev/loop3: Can't open blockdev
```

```
[ 52.672550] cloud-init[3759]: Cloud-init v. 20.1-10-g71af48df-Oubuntu1 running 'init-local' at Wed, 18 Mar 2020 15:18:07 +0000. Up 51.87 seconds.
```

• And you will eventually reach the initial subiquity installer screen:

# Willkommen! Bienvenue! Welcome! Добро пожаловать! Welkom

Use UP, DOWN and ENTER keys to select your language.

| [ | English      | • | ] |
|---|--------------|---|---|
| [ | Asturianu    | • | ] |
| [ | Català       | • | ] |
| [ | Hrvatski     | • | ] |
| [ | Nederlands   | • | ] |
| [ | Suomi        | • | ] |
| [ | Français     | • | ] |
| [ | Deutsch      | • | ] |
| [ | Ελληνικά     | • | ] |
| [ | Magyar       | • | ] |
| [ | Latviešu     | • | ] |
| [ | Norsk bokmål | • | ] |
| [ | Polski       | • | ] |
| [ | Русский      | • | ] |
| [ | Español      | • | ] |
| [ | Українська   | • | ] |
|   |              |   |   |

\* The rest is (subiquity-) installation as usual...

There is also documentation on booting the installer over the network.

• Notice:

Not all IBM Power machines come with the capability to install via a virtual CDROM!

- A separate system (ideally in the same network, because of ipmitool) is needed to host the ppc64el ISO Image file, that is later used as virtual CDROM.
- Login to this separate host and make sure that the ipmitool package is installed:

```
$ sudo apt install ipmitool
as well as Samba:
$ sudo apt install samba
```

• Next is to setup and configure Samba:

```
$ sudo touch /etc/samba/smb.conf && sudo tee -a /etc/samba/smb.conf <<EOF
[winshare]
  path=/var/winshare
  browseable = yes
  read only = no
  guest ok = yes
EOF</pre>
```

And do a quick verification that the required lines are in:

```
$ tail -n 5 /etc/samba/smb.conf
[winshare]
path=/var/winshare
browseable = yes
read only = no
guest ok = yes
```

• (Optional)

For downloading the image you may have to use a proxy server:

```
$ sudo touch ~/.wgetrc && sudo tee -a ~/.wgetrc <<EOF
use_proxy=yes</pre>
```

```
http_proxy=squid.proxy:3128
https_proxy=squid.proxy:3128
EOF
```

• The ISO image needs to be downloaded now:

\$ wget http://cdimage.ubuntu.com/ubuntu/releases/focal/release/ubuntu-20.04-live-server-ppc64el.iso -directory-prefix=/var/winshare

The proxy can also be passed over as wget argument, like this:

\$ wget -e use\_proxy=yes -e http\_proxy=squid.proxy:3128 http://cdimage.ubuntu.com/ubuntu/releases/focal/release/ubu
20.04-live-server-ppc64el.iso --directory-prefix=/var/winshare

• Change file mode of the ISO image file:

```
$ sudo chmod -R 755 /var/winshare/
$ ls -l /var/winshare/
-rwxr-xr-x 1 ubuntu ubuntu 972500992 Mar 23 08:02 focal-live-server-ppc64el.iso
```

• Restart and check the Samba service:

```
$ sudo service smbd restart
$ sudo service smbd status
• smbd.service - Samba SMB Daemon
   Loaded: loaded (/lib/systemd/system/smbd.service; enabled; vendor
preset: ena
   Active: active (running) since Tue 2020-02-04 15:17:12 UTC; 4s ago
     Docs: man:smbd(8)
           man:samba(7)
           man:smb.conf(5)
Main PID: 6198 (smbd)
   Status: "smbd: ready to serve connections..."
   Tasks: 4 (limit: 19660)
   CGroup: /system.slice/smbd.service
           ├─6198 /usr/sbin/smbd --foreground --no-process-group
           ├─6214 /usr/sbin/smbd --foreground --no-process-group
           ├6215 /usr/sbin/smbd --foreground --no-process-group
           	bigsquare 6220 /usr/sbin/smbd --foreground --no-process-group
```

Feb 04 15:17:12 host systemd[1]: Starting Samba SMB Daemon... Feb 04 15:17:12 host systemd[1]: Started Samba SMB Daemon.

• Test Samba share:

```
ubuntu@host:~$ smbclient -L localhost
WARNING: The "syslog" option is deprecated
Enter WORKGROUP\ubuntu's password:
```

| Sharename    | Туре          | Comment                                              |
|--------------|---------------|------------------------------------------------------|
|              |               |                                                      |
| print\$      | Disk          | Printer Drivers                                      |
| winshare     | Disk          |                                                      |
| IPC\$        | IPC           | <pre>IPC Service (host server (Samba, Ubuntu))</pre> |
| Reconnecting | with SMB1 for | r workgroup listing.                                 |
| Server       | Comme         | ent                                                  |
|              |               |                                                      |
| Workgroup    | Maste         | er                                                   |
|              |               |                                                      |
| WORKGROUP    | host          |                                                      |

• Get the IP address of the Samba host:

• (Optional)

Even more testing if the Samba share is accessible from remote:

```
user@workstation:~$ mkdir -p /tmp/test
user@workstation:~$ sudo mount -t cifs -o
```

```
username=guest,password=guest //10.245.246.42/winshare /tmp/test/
  user@workstation:~$ ls -la /tmp/test/
  total 1014784
  drwxr-xr-x 2 root root
                                   0 May 4 15:46 .
  drwxrwxrwt 18 root root
                                 420 May 4 19:25 ...
  -rwxr-xr-x 1 root root 1038249984 May 3 19:37 ubuntu-20.04-live-server-ppc64el.iso
• Now use a browser and navigate to the BMC of the Power system that should be installed (let's assume the
  BMC's IP address is 10.245.246.247):
  firefox http://10.245.246.247/
• Login to the BMC and find and select:
  Virtual Media --> CDROM
• Enter the IP address of the Samba share:
  10.245.246.42
  and the path to the Samba share:
  \winshare\focal-live-server-ppc64el.iso
• Click Save and Mount
  (make sure that the virtual CDROM is really properly mounted!)
  CD-ROM Image:
  This option allows you to share a CD-ROM image over a Windows Share with a
  maximum size of 4.7GB. This image will be emulated to the host as USB device.
              There is an iso file mounted.
  Device 1
  Device 2
              No disk emulation set.
  Device 3
           No disk emulation set.
  <Refresh Status>
  Share host: 10.245.246.42
  Path to image: \winshare\focal-live-server-ppc64el.iso
  User (optional):
  Password (optional):
  <Save> <Mount> <Unmount>
• Notice:
  It's important that you see a status like:
  Device 1 There is an iso file mounted
  Only in this case the virtual CDROM is properly mounted and you will see the boot / install from CDROM
  entry in petitboot:
  [CD/DVD: sr0 / 2020-03-23-08-02-42-00]
    Install Ubuntu Server
• Now use the ipmitool to boot the system into the petitboot loader:
  $ ipmitool -I lanplus -H 10.245.246.247 -U ADMIN -P <password> power status
  $ ipmitool -I lanplus -H 10.245.246.247 -U ADMIN -P <password> sol activate
  $ ipmitool -I lanplus -H 10.245.246.247 -U ADMIN -P <password> power on
  Chassis Power Control: Up/On
• And reach the Petitboot screen:
  Petitboot (v1.7.5-p8f5fc86)
                                                                 9006-12C B0S0026
    [Network: enP2p1s0f0 / ac:1f:6b:09:c0:52]
      netboot enP2p1s0f0 (pxelinux.0)
```

System information System configuration System status log

Language Rescan devices

```
Retrieve config from URL
   *Plugins (0)
    Exit to shell
   Enter=accept, e=edit, n=new, x=exit, l=language, g=log, h=help
   Default boot cancelled
• And make sure that booting from CDROM is enabled:
  Petitboot (v1.7.5-p8f5fc86)
                                                                9006-12C B0S0026
    [Network: enP2p1s0f0 / ac:1f:6b:09:c0:52]
      Execute
      netboot enP2p1s0f0 (pxelinux.0)
    [Disk: sda2 / ebdb022b-96b2-4f4f-ae63-69300ded13f4]
      Ubuntu, with Linux 5.4.0-12-generic (recovery mode)
      Ubuntu, with Linux 5.4.0-12-generic
      Ubuntu
    System information
    System configuration
    System status log
    Language
    Rescan devices
    Retrieve config from URL
   *Plugins (0)
    Exit to shell
   Enter=accept, e=edit, n=new, x=exit, l=language, g=log, h=help
   [sda3] Processing new Disk device
  Petitboot System Configuration
    Autoboot:
                   ( ) Disabled
                   (*) Enabled
    Boot Order:
                   (0) Any CD/DVD device
                   (1) disk: sda2 [uuid: ebdb022b-96b2-4f4f-ae63-69300ded13f4]
                   (2) net: enP2p1s0f0 [mac: ac:1f:6b:09:c0:52]
                         Add Device
                   ſ
                   [ Clear & Boot Any ]
                           Clear
                   [
    Timeout:
                   30
                         seconds
    Network:
                   (*) DHCP on all active interfaces
                   ( ) DHCP on a specific interface
                   ( ) Static IP configuration
   tab=next, shift+tab=previous, x=exit, h=help
  Petitboot System Configuration
                   (*) DHCP on all active interfaces
    Network:
                   ( ) DHCP on a specific interface
                   ( ) Static IP configuration
    DNS Server(s):
                                                     (eg. 192.168.0.2)
```

(if not provided by DHCP server)

tab=next, shift+tab=previous, x=exit, h=help

• Now select the 'Install Ubuntu Server' entry below the CD/DVD entry:

```
[CD/DVD: sr0 / 2020-03-23-08-02-42-00]
* Install Ubuntu Server
```

• And let Petitboot boot from the (virtual) CDROM image:

```
Sent SIGKILL to all processes
[ 119.355371] kexec_core: Starting new kernel
[ 194.483947394,5] OPAL: Switch to big-endian OS
[ 197.454615202,5] OPAL: Switch to little-endian OS
```

• Finally the initial subiquity installer screen will show up in the console:

```
Willkommen! Bienvenue! Welcome! Добро пожаловать! Welkom
```

Use UP, DOWN and ENTER keys to select your language.

| [ | English      | • | ] |
|---|--------------|---|---|
| [ | Asturianu    | • | ] |
| [ | Català       | • | ] |
| [ | Hrvatski     | • | ] |
| [ | Nederlands   | • | ] |
| [ | Suomi        | • | ] |
| [ | Français     | • | ] |
| [ | Deutsch      | • | ] |
| [ | Ελληνικά     | • | ] |
| [ | Magyar       | • | ] |
| [ | Latviešu     | • | ] |
| [ | Norsk bokmål | • | ] |
| [ | Polski       | • | ] |
| [ | Русский      | • | ] |
| [ | Español      | • | ] |
| [ | Українська   | • | ] |

 $\bullet\,$  The rest of the installation is business as usual ...

Doing a manual live installation as described here - meaning without specifying a parmfile - is supported since Ubuntu Server LTS 20.04.5 ('Focal') and any newer release, like 20.10 ('Groovy').

The following guide assumes that a z/VM guest has been defined, and that it is able to either reach the public cdimage.ubuntu.com server or an internal FTP or HTTP server that hosts an Ubuntu Server 20.04 installer image, like this 20.04 (a.k.a. Focal) daily live image here: http://cdimage.ubuntu.com/ubuntu/releases/20.04.5/release/ubuntu-20.04.5-live-server-s390x.iso

• Find a place to download the installer image:

```
user@workstation:~$ wget
http://cdimage.ubuntu.com/ubuntu/releases/20.04.5/release/ubuntu-20.04.5-live-server-s390x.iso
--2020-08-08 16:01:52--
http://cdimage.ubuntu.com/ubuntu/releases/20.04.5/release/ubuntu-20.04.5-live-server-s390x.iso
Resolving cdimage.ubuntu.com (cdimage.ubuntu.com)... 2001:67c:1560:8001::1d, 2001:67c:1360:8001::27, 2001:67c:1360
```

```
Connecting to cdimage.ubuntu.com
(cdimage.ubuntu.com)|2001:67c:1560:8001::1d|:80... connected.

HTTP request sent, awaiting response... 200 OK

Length: 705628160 (673M) [application/x-iso9660-image]

Saving to: 'ubuntu-20.04.5-live-server-s390x.iso'

ubuntu-20.04.5-live 100%[=============]] 672.94M 37.1MB/s in

17s

2020-08-08 16:02:10 (38.8 MB/s) - 'ubuntu-20.04.5-live-server-s390x.iso' saved
[705628160/705628160]
```

• Now loop-back mount the ISO to extract four files that are needed for a z/VM guest installation:

```
user@workstation:~$ mkdir iso
user@workstation:~$ sudo mount -o loop ubuntu-20.04.5-live-server-s390x.iso iso
user@workstation:~$
user@workstation:~$ ls -1 ./iso/boot/{ubuntu.exec,parmfile.*,kernel.u*,initrd.u*}
./iso/boot/initrd.ubuntu
./iso/boot/kernel.ubuntu
./iso/boot/parmfile.ubuntu
./iso/boot/ubuntu.exec
```

- Now transfer these four files to your z/VM guest (for example to its 'A' file mode), using either the 3270 terminal emulator or ftp.
- Then log on to your z/VM guest that you want to use for the installation. In this example it will be guest '10.222.111.24'.
- Execute the ubuntu REXX script to kick-off the installation:

```
ubuntu

00: 0000004 FILES PURGED

00: RDR FILE 0125 SENT FROM 10.222.111.24 PUN WAS 0125 RECS 101K CPY 001 A NOHOLD NO KEEP

00: RDR FILE 0129 SENT FROM 10.222.111.24 PUN WAS 0129 RECS 0001 CPY 001 A NOHOLD NO KEEP

00: RDR FILE 0133 SENT FROM 10.222.111.24 PUN WAS 0133 RECS 334K CPY 001 A NOHOLD NO KEEP

00: 0000003 FILES CHANGED

00: 0000003 FILES CHANGED

01: HCPGSP2627I The virtual machine is placed in CP mode due to a SIGP initial CPU reset from CPU 00.

02: HCPGSP2627I The virtual machine is placed in CP mode due to a SIGP initial CPU reset from CPU 00.

03: HCPGSP2627I The virtual machine is placed in CP mode due to a SIGP initial CPU reset from CPU 00.

10: 0.390935 | Initramfs unpacking failed: Decoding failed

Unable to find a medium container a live file system
```

• In the usual case that no parmfile was configured, the installation system now offers to interactively configure the basic network:

```
Attempt interactive netboot from a URL?
yes no (default yes): yes
Available qeth devices:
0.0.0600 0.0.0603
zdev to activate (comma separated, optional): 0600
QETH device 0.0.0600:0.0.0601:0.0.0602 configured
Two methods available for IP configuration:
  * static: for static IP configuration
 * dhcp: for automatic IP configuration
static dhcp (default 'dhcp'): static
ip: 10.222.111.24
gateway (default 10.222.111.1): .
dns (default .):
vlan id (optional):
http://cdimage.ubuntu.com/ubuntu/releases/20.04.5/release/ubuntu-20.04.5-live-server-s390x.iso (default)
url: ftp://10.11.12.2:21/ubuntu-live-server-20.04.5/ubuntu-20.04.5-live-server-s390x.iso
```

#### http\_proxy (optional):

- Make sure that the same version of the ISO image that was used to extract the installer files kernel and initrd is referenced at the 'url:' setting. It can be at a different location, for example directly referencing the public cdimage.ubuntu.com server: http://cdimage.ubuntu.com/ubuntu/releases/20.04.5/release/ubuntu-20.04.5-live-server-s390x.iso
- The boot-up of the live-server installation now completes:

```
Configuring networking...
QETH device 0.0.0600:0.0.0601:0.0.0602 already configured
IP-Config: enc600 hardware address 02:28:0a:00:00:39 mtu 1500
IP-Config: enc600 guessed broadcast address 10.222.111255
IP-Config: enc600 complete:
address: 10.222.111.24
                    broadcast: 10.222.111255 netmask: 255.255.255.0
                          : 10.222.111.1
                                         dns1 : 0.0.0.0
gateway: 10.222.111.1
                    dns0
rootserver: 0.0.0.0 rootpath:
filename :
Connecting to 10.11.12.2:21 (10.11.12.2:21)
focal-live-server-s 5%!*
                                            ! 35.9M 0:00:17 ETA
focal-live-server-s 19% !*****
                                            ! 129M 0:00:08 ETA
focal-live-server-s 33% !*******
                                            ! 225M 0:00:05 ETA
focal-live-server-s 49% !***********
                                            ! 330M 0:00:04 ETA
focal-live-server-s 60% !**************
                                            ! 403M 0:00:03 ETA
focal-live-server-s 76% !*****************
passwd: password expiry information changed.
QETH device 0.0.0600:0.0.0601:0.0.0602 already configured
no search or nameservers found in /run/net-enc600.conf /run/net-*.conf /run/net6
-*.conf
- 594.766372| /dev/loop3: Can't open blockdev
¬ 595.610434| systemd¬1|: multi-user.target: Job getty.target/start deleted to
break ordering cycle starting with multi-user.target/start
¬ ¬0;1;31m SKIP ¬0m| Ordering cycle found, skipping ¬0;1;39mLogin Prompts ¬0m
¬ 595.623027| systemd¬1|: Failed unmounting /cdrom.
¬ ¬0;1;31mFAILED ¬0m| Failed unmounting ¬0;1;39m/cdrom ¬0m.
¬ 598.973538| cloud-init¬1256|: Cloud-init v. 20.2-45-g5f7825e2-0ubuntu1 runnin
g 'init-local' at Thu, 04 Jun 2020 12:06:46 +0000. Up 598.72 seconds.
- 599.829069| cloud-init-1288|: Cloud-init v. 20.2-45-g5f7825e2-0ubuntul runnin
g 'init' at Thu, 04 Jun 2020 12:06:47 +0000. Up 599.64 seconds.
¬ 599.829218| cloud-init¬1288|: ci-info: +-----+----+-----
¬ 599.829255| cloud-init¬1288|: ci-info: ! Device ! Up !
       Mask ! Scope !
                         Hw-Address
¬ 599.829292| cloud-init¬1288|: ci-info: +-----+-----+-----
¬ 599.829333| cloud-init¬1288|: ci-info: ! enc600 ! True !
   ! 255.255.255.0 ! global ! 02:28:0a:00:00:39 !
¬ 599.829376| cloud-init¬1288|: ci-info: ! enc600 ! True ! fe80::28:aff:fe00:3
              ! link ! 02:28:0a:00:00:39 !
/64 !
  599.829416| cloud-init-1288|: ci-info: ! lo ! True ! 127.0.0.1
   ! 255.0.0.0 ! host ! . !
  599.829606| cloud-init-1288|: ci-info: ! lo ! True !
                                                   ::1/128
              ! host ! . !
¬ 599.829684| cloud-init¬1288|: ci-info: +-----+----+-----
¬ 599.829721| cloud-init¬1288|: ci-info: ++++++++++++++++++++++++++++++Route IP
```

```
+----+
¬ 599.829789| cloud-init¬1288|: ci-info: ! Route ! Destination ! Gateway
    Genmask ! Interface ! Flags !
Ţ
+----+
¬ 599.829858| cloud-init¬1288|: ci-info: ! 0 ! 0.0.0.0 ! 10.222.111.1
    0.0.0.0 ! enc600 ! UG !
- 599.829896| cloud-init-1288|: ci-info: ! 1 ! 10.222.1110 ! 0.0.0.0
! 255.255.255.0 ! enc600 ! U
+----+
- 599.829962| cloud-init-1288|: ci-info: +++++++++++++++++++Route IPv6 info++++
+++++++++++++
¬ 599.829998| cloud-init¬1288|: ci-info: +-----+
----+
¬ 599.830031| cloud-init¬1288|: ci-info: ! Route ! Destination ! Gateway ! Inte
rface ! Flags !
----+
¬ 599.830096| cloud-init¬1288|: ci-info: ! 1 ! fe80::/64 ! :: ! en
c600 ! U !
¬ 599.830131| cloud-init¬1288|: ci-info: ! 3 ! local ! :: !
                                                                en
c600 ! U !
- 599.830164| cloud-init-1288|: ci-info: ! 4 ! ff00::/8 !
c600 ! U
- 599.830212| cloud-init-1288|: ci-info: +-----+------
----+
¬ 601.077953| cloud-init¬1288|: Generating public/private rsa key pair.
¬ 601.078101| cloud-init¬1288|: Your identification has been saved in /etc/ssh/
ssh_host_rsa_key
¬ 601.078136| cloud-init¬1288|: Your public key has been saved in /etc/ssh/ssh
host rsa key.pub
- 601.078170| cloud-init-1288|: The key fingerprint is:
¬ 601.078203| cloud-init¬1288|: SHA256:kHtkABZwk8AE80fy0KPzTRcYpht4iXdZmJ37Cgi3
fJ0 root§ubuntu-server
¬ 601.078236| cloud-init¬1288|: The key's randomart image is:
- 601.078274| cloud-init-1288|: +----RSA 3072|----+
- 601.078307| cloud-init-1288|: !o+*+B++*..
- 601.078340| cloud-init-1288|: ! o.X+=+=+
¬ 601.078373| cloud-init¬1288|: ! +.0.= oo
- 601.078406| cloud-init-1288|: ! ++.+.=0
¬ 601.078439| cloud-init¬1288|: ! *.=.oSo
\neg 601.078471| cloud-init\neg1288|: ! = +.E .
- 601.078503| cloud-init-1288|: !
- 601.078537| cloud-init-1288|: !
- 601.078570| cloud-init-1288|: !
- 601.078602| cloud-init-1288|: +----SHA256|----+
¬ 601.078635| cloud-init¬1288|: Generating public/private dsa key pair.
¬ 601.078671| cloud-init¬1288|: Your identification has been saved in /etc/ssh/
ssh_host_dsa_key
¬ 601.078704| cloud-init¬1288|: Your public key has been saved in /etc/ssh/ssh_
host_dsa_key.pub
\neg 601.078736| cloud-init\neg1288|: The key fingerprint is:
  601.078767| cloud-init-1288|: SHA256:ZBNyksVVYZVhKJeL+PWKpsdUcn21yiceX/DboXQd
Pq0 root§ubuntu-server
¬ 601.078800| cloud-init¬1288|: The key's randomart image is:
- 601.078835| cloud-init-1288|: +----DSA 1024|----+
¬ 601.078867| cloud-init¬1288|: ! o++...+=+o !
- 601.078899| cloud-init-1288|: !
                               .+...+...!
- 601.078932| cloud-init-1288|: !
                                 +. + 0 0!
- 601.078964| cloud-init-1288|: !
                                 0..0 = 00.!
- 601.078996| cloud-init-1288|: !
                                 S. =..o++!
```

¬ 599.829754| cloud-init¬1288|: ci-info: +-----+

```
- 601.079029| cloud-init-1288|: !
                                        0 *.*=!
- 601.079061| cloud-init-1288|: !
                                        o .o.B.*!
- 601.079094| cloud-init-1288|: !
                                        = .oEo.!
- 601.079135| cloud-init-1288|: !
- 601.079167| cloud-init-1288|: +-----SHA256|----+
¬ 601.079199| cloud-init¬1288|: Generating public/private ecdsa key pair.
¬ 601.079231| cloud-init¬1288|: Your identification has been saved in /etc/ssh/
ssh_host_ecdsa_key
¬ 601.079263| cloud-init¬1288|: Your public key has been saved in /etc/ssh/ssh_
host ecdsa key.pub
¬ 601.079295| cloud-init¬1288|: The key fingerprint is:
- 601.079327| cloud-init-1288|: SHA256:Bitar9fVHUH2FnYVSJJnldprdAcM5Est0dmRWFTU
i8k root§ubuntu-server
- 601.079362| cloud-init-1288|: The key's randomart image is:
¬ 601.079394| cloud-init¬1288|: +---¬ECDSA 256|---+
¬ 601.079426| cloud-init¬1288|: !
                                          o**0%&!
  601.079458| cloud-init-1288|: !
- 601.079491| cloud-init-1288|: !
                                          B *o+!
- 601.079525| cloud-init-1288|: !
                                     o . E.=o!
¬ 601.079557| cloud-init¬1288|: ! o . S .....+!
- 601.079589| cloud-init-1288|: ! o o . . . . o !
- 601.079621| cloud-init-1288|: ! . .. . !
- 601.079653| cloud-init-1288|: !
                                     .. .
  601.079685| cloud-init-1288|: !
                                    . .
  601.079717| cloud-init-1288|: +-----SHA256|-----+
  601.079748| cloud-init-1288|: Generating public/private ed25519 key pair.
- 601.079782| cloud-init-1288|: Your identification has been saved in /etc/ssh/
ssh host ed25519 key
¬ 601.079814| cloud-init¬1288|: Your public key has been saved in /etc/ssh/ssh
host_ed25519_key.pub
  601.079847| cloud-init-1288|: The key fingerprint is:
  601.079879| cloud-init-1288|: SHA256:yWsZ/5+7u7D3SIcd7HYnyajXyeWnt5nQ+ZI3So3b
eN8 root§ubuntu-server
- 601.079911| cloud-init-1288|: The key's randomart image is:
- 601.079942| cloud-init-1288|: +---ED25519 256|--+
- 601.079974| cloud-init-1288|: !
- 601.080010| cloud-init-1288|: !
¬ 601.080042| cloud-init¬1288|: !
- 601.080076| cloud-init-1288|: !
  601.080107| cloud-init-1288|: !
- 601.080139| cloud-init-1288|: !
                                       = 0=++!
                                       + . o**§=!
- 601.080179| cloud-init-1288|: !
- 601.080210| cloud-init-1288|: !
- 601.080244| cloud-init-1288|: !
- 601.080289| cloud-init-1288|: +-----SHA256|----+
¬ 612.293731| cloud-init¬2027|: Cloud-init v. 20.2-45-g5f7825e2-0ubuntu1 runnin
 'modules:config' at Thu, 04 Jun 2020 12:06:59 +0000. Up 612.11 seconds.
  612.293866| cloud-init-2027|: Set the following 'random' passwords
- 612.293940| cloud-init-2027|: installer:wgYsAPzYQbFYqU2X2hYm
ci-info: no authorized SSH keys fingerprints found for user installer.
<14>Jun 4 12:07:00 ec2:
######
<14>Jun 4 12:07:00 ec2: -----BEGIN SSH HOST KEY FINGERPRINTS-----
<14>Jun 4 12:07:00 ec2: 1024 SHA256:ZBNyksVVYZVhKJeL+PWKpsdUcn21yiceX/DboXQdPq0
 root§ubuntu-server (DSA)
<14>Jun 4 12:07:00 ec2: 256 SHA256:Bitar9fVHUH2FnYVSJJnldprdAcM5Est0dmRWFTUi8k
root§ubuntu-server (ECDSA)
<14>Jun 4 12:07:00 ec2: 256 SHA256:yWsZ/5+7u7D3SIcd7HYnyajXyeWnt5nQ+ZI3So3beN8
root§ubuntu-server (ED25519)
<14>Jun 4 12:07:00 ec2: 3072 SHA256:kHtkABZwk8AE80fy0KPzTRcYpht4iXdZmJ37Cgi3fJ0
 root§ubuntu-server (RSA)
<14>Jun 4 12:07:00 ec2: ----END SSH HOST KEY FINGERPRINTS----
```

----BEGIN SSH HOST KEY KEYS-----

ecdsa-sha2-nistp256 AAAAE2VjZHNhLXNoYTItbmlzdHAyNTYAAAAIbmlzdHAyNTYAAABBBIXM6t1/35ot/aPI59ThIJBzg+qGJJ17+1ZVHfzMEDbsTwpM7e9pstPZUM7WlIHWqDvLQDBm/hGg4u8ZGEqmIMI=root&ubuntu-server

ssh-ed25519 AAAAC3NzaC1\ZDI1\NTE5AAAAIN7\QtU+en+RGruj2zux\WgkMqLmh+35/GR/0E0D16k4nA
root\substituteserver

ssh-rsa AAAAB3NzaClyc2EAAAADAQABAAABgQDJdKT7iUAvSjkUqIll3fHysE+Gj7ulwGgGjYh639px kcHEbbS3V48eR0Y9BmDISEHfjYXGY2wEH0tGJjNRROGJhZJVNR+qAqJBioj9d/TwXEgwLP8eAy9aVtJB KlrIylnMQltx/SIhgiymjHLCtKlVoIS4l0frT9FiF54Qi/JeJlwGJIW3W2XgcY90DT0Q5g3PSmlZ8KTR imTf9Fy7WJEPA08b3fimYWsz9enuS/gECEUGV3M1MvrzpAQju27NUE0pSMZHR62IMxGvIjYIu3dUkAzm MBdwxHdLMQ8rI8PehyHDiFr6g2Ifxoy5QLmb3hISKlq/R6pLLeXbb748gN2i8WCvK0AEGfa/kJDW3RNU VYd+ACBBzyhVbiw7WlCQW/ohik3wyosUyi9nJq2Iq0A7kkGH+lXoYq/e4/MoqxhIK/oaiudYAkaCWmP1 r/fBa3hlf0f7mVHvxA3tWZc2wYUxFPTmePvpydP2PSctHMhgboaHrGIY2CdSqg8SUdPKr0E= root§ub untu-server

----END SSH HOST KEY KEYS-----

- $\neg$  612.877357| cloud-init $\neg$ 2045|: Cloud-init v. 20.2-45-g5f7825e2-0ubuntu1 runnin g 'modules:final' at Thu, 04 Jun 2020 12:07:00 +0000. Up 612.79 seconds.
- $\neg$  612.877426| cloud-init $\neg$ 2045|: ci-info: no authorized SSH keys fingerprints fo und for user installer.
- 612.877468| cloud-init-2045|: Cloud-init v. 20.2-45-g5f7825e2-0ubuntu1 finish ed at Thu, 04 Jun 2020 12:07:00 +0000. Datasource DataSourceNoCloud -seed=/var/lib/cloud/seed/nocloud|-dsmode=net|. Up 612.87 seconds
- ¬ 612.877509| cloud-init¬2045|: Welcome to Ubuntu Server InstallerÜ
- $\neg$  612.877551| cloud-init $\neg$ 2045|: Above you will find SSH host keys and a random password set for the `installer` user. You can use these credentials to ssh-in a nd complete the installation. If you provided SSH keys in the cloud-init datasou rce, they were also provisioned to the installer user.
- $\neg$  612.877634| cloud-init $\neg 2045$ |: If you have access to the graphical console, li ke TTY1 or HMC ASCII terminal you can complete the installation there too.

It is possible to connect to the installer over the network, which might allow the use of a more capable terminal.

To connect, SSH to installer§10.222.111.24.

The password you should use is "KRuXtz5dURAyPkcjcUvA".

The host key fingerprints are:

RSA SHA256:3IvYMkU05lQSKBx0VZUJMzdtXpz3RJl3dEQsg3UWc54 ECDSA SHA256:xd1xnkBpn49DUbuP8uWro2mulGM4MtnqR2WEWg1fS3o ED25519 SHA256:Hk3+/4+X7NJBHl6/e/6xFhNXsbHBs0vt6i8YEFUepko

Ubuntu Focal Fossa (development branch) ubuntu-server ttyS0

- The next step is to remotely connect to the install system and to proceed with the Subiquity installer.
- Please notice that at the end of the installer boot-up process, all necessary data is provided to proceed with running the installer in a remote SSH shell. The command to execute locally is:

```
user@workstation:~$ ssh installer@10.222.111.24
```

• A temporary random password for the installation was created and shared as well, which should be used without the leading and trailing double quotes:

"KRuXtz5dURAyPkcjcUvA"

```
user@workstation:~$ ssh installer@10.222.111.24
The authenticity of host '10.222.111.24 (10.222.111.24)' can't be established.
ECDSA key fingerprint is
SHA256:xdlxnkBpn49DUbuP8uWro2mu1GM4MtnqR2WEWg1fS3o.
Are you sure you want to continue connecting (yes/no/[fingerprint])? yes
Warning: Permanently added '10.222.111.24' (ECDSA) to the list of known hosts.
installer@10.222.111.24's password: KRuXtz5dURAyPkcjcUvA
```

• One may now temporarily see some login messages like these:

Welcome to Ubuntu Focal Fossa (development branch) (GNU/Linux 5.4.0-42-generic s390x)

\* Documentation: https://help.ubuntu.com

\* Management: https://landscape.canonical.com

\* Support: https://ubuntu.com/pro

System information as of Wed Jun 3 17:32:10 UTC 2020

System load: 0.0 Memory usage: 2% Processes: 146 Usage of /home: unknown Swap usage: 0% Users logged in: 0

O updates can be installed immediately.

0 of these updates are security updates.

The programs included with the Ubuntu system are free software; the exact distribution terms for each program are described in the individual files in /usr/share/doc/\*/copyright.

Ubuntu comes with ABSOLUTELY NO WARRANTY, to the extent permitted by applicable law.

• Eventually, the initial Subiquity installer screen appears:

\_\_\_\_\_

Willkommen! Bienvenue! Welcome! ????? ????????! Welkom!

\_\_\_\_\_

Use UP, DOWN and ENTER keys to select your language.

[ English > ] [ Asturianu > ] > ] [ Cataln [ Hrvatski [ Nederlands [ Suomi [ Francais [ Deutsch [ Magyar [ Latvie?u > ] > ] [ Norsk bokm?l [ Polski > ] [ Espanol > ]

• From here just proceed with the installation as usual ... (I'm leaving some pretty standard screenshots here just to give an example for a basic installation ...)

\_\_\_\_\_

Keyboard configuration

Please select your keyboard layout below, or select "Identify keyboard" to

detect your layout automatically.

Layout: [ English (US) v ]

Variant: [ English (US) v ]

[ Identify keyboard ]

[ Done ]

\_\_\_\_\_

|   | Zdev setup  |        |        |   |   |
|---|-------------|--------|--------|---|---|
| = | ID          | ONLINE | NAMES  |   | ^ |
|   |             |        |        |   |   |
|   | generic-ccw |        |        |   |   |
|   | 0.0.0009    |        |        | > |   |
|   | 0.0.000c    |        |        | > |   |
|   | 0.0.00d     |        |        | > |   |
|   | 0.0.000e    |        |        | > |   |
|   |             |        |        |   |   |
|   | dasd-eckd   |        |        |   |   |
|   | 0.0.0190    |        |        | > |   |
|   | 0.0.0191    |        |        | > |   |
|   | 0.0.019d    |        |        | > |   |
|   | 0.0.019e    |        |        | > |   |
|   | 0.0.0200    |        |        | > |   |
|   | 0.0.0300    |        |        | > |   |
|   | 0.0.0400    |        |        | > |   |
|   | 0.0.0592    |        |        | > | ١ |
|   |             |        |        |   |   |
|   |             | [ Co   | ntinue | ] |   |
|   |             | [ Ba   | ick    | ] |   |
|   |             |        |        |   |   |

• If the list is long, hit the End key that will automatically scroll you down to the bottom of the Z devices list and screen.

Zdev setup ΙD ONLINE NAMES generic-ccw 0.0.0009 0.0.000c 0.0.00d 0.0.000e dasd-eckd 0.0.0190 0.0.0191 0.0.019d 0.0.019e 0.0.0200 > < (close) 0.0.0300 Enable 0.0.0400 Disable 0.0.0592 [ Continue [ Back Zdev setup ONLINE NAMES generic-ccw 0.0.0009 0.0.000c 0.0.00d

0.0.000e

```
dasd-eckd
 0.0.0190
 0.0.0191
 0.0.019d
 0.0.019e
 0.0.0200
                       online dasda
 0.0.0300
 0.0.0400
 0.0.0592
                         [ Continue
                          [ Back
 Zdev setup
______
 dasd-eckd
 0.0.0190
 0.0.0191
 0.0.019d
 0.0.019e
 0.0.0200
                       online dasda
 0.0.0300
 0.0.0400
 0.0.0592
 qeth
 0.0.0600:0.0.0601:0.0.0602
                             enc600 >
 0.0.0603:0.0.0604:0.0.0605
 dasd-eckd
 0.0.1607
                         [ Continue
                          [ Back
 Network connections
______
 Configure at least one interface this server can use to talk to other
 machines, and which preferably provides sufficient access for updates.
  NAME
         TYPE NOTES
 [ enc600 eth
                           > ]
   static 10.222.111.24/24
   02:28:0a:00:00:39 / Unknown Vendor / Unknown Model
 [ Create bond > ]
                          [ Done
                         [ Back
_____
```

Configure proxy

| If this system red<br>details here. | quires a proxy to connect to the internet, enter it                                                                 | :s        |
|-------------------------------------|----------------------------------------------------------------------------------------------------|-----------|
| e                                   | f you need to use a HTTP proxy to access the outsic<br>nter the proxy information here. Otherwise, leave t<br>lank. |           |
|                                     | he proxy information should be given in the standarf "http://[[user][:pass]@]host[:port]/".                         | d form    |
|                                     |                                                                                                    |           |
|                                     |                                                                                                    |           |
|                                     | [ Done ]                                                                                                    |           |
|                                     | [ Back ]                                                                                                    |           |
| Configure Ubuntu                    |                                                                                                    |           |
|                                     | ernative mirror for Ubuntu, enter its details here.                                                                 |           |
| ,                                   | http://ports.ubuntu.com/ubuntu-ports<br>You may provide an archive mirror that will be used<br>of the default.      | l instead |
|                                     |                                                                                                    |           |
|                                     |                                                                                                    |           |
|                                     |                                                                                                    |           |
|                                     |                                                                                                    |           |
|                                     |                                                                                                    |           |
|                                     |                                                                                                    |           |
|                                     | [ Done ]<br>[ Back ]                                                                                                |           |
| Guided storage co                   | nfiguration                                                                                                    |           |
| Configure a guide                   | d storage layout, or create a custom one:                                                                           |           |
| (X) Use an entire                   | e disk                                                                                                    |           |
| [ 0X0200                            | local disk 6.876G                                                                                                   | v ]       |
| [ ] Set up                          | this disk as an LVM group                                                                                           |           |
| [ ] En                              | crypt the LVM group with LUKS                                                                                       |           |
|                                     | Passphrase:                                                                                                    |           |
| Col                                 | nfirm passphrase:                                                                                                   |           |

\_\_\_\_\_

| ( ) Custom storage layout                                                                                                    |
|----------------------------------------------------------------------------------------------------|
| [ Done ]<br>[ Back ]                                                                                                    |
| Storage configuration                                                                                                    |
| FILE SYSTEM SUMMARY                                                                                                    |
| MOUNT POINT SIZE TYPE DEVICE TYPE    [ / 6.875G new ext4 new partition of local disk > ]                                                                       |
| AVAILABLE DEVICES                                                                                                    |
| No available devices                                                                                                    |
| [ Create software RAID (md) > ] [ Create volume group (LVM) > ]                                                                                                |
| USED DEVICES                                                                                                    |
| [ Done ]<br>[ Reset ]<br>[ Back ]                                                                                                    |
| Storage configuration                                                                                                    |
| FILE SYSTEM SUMMARY                                                                                                    |
| Confirm destructive action —                                                                                                    |
| Selecting Continue below will begin the installation process and   result in the loss of data on the disks selected to be formatted.                           |
| You will not be able to return to this or a previous screen once the installation has started.                                                                 |
| Are you sure you want to continue?                                                                                                    |
| [ No ]                                                                                                    |
| [ Reset ]<br>[ Back ]                                                                                                    |
| Profile setup                                                                                                    |
| Enter the username and password you will use to log in to the system. You can configure SSH access on the next screen but a password is still needed for sudo. |

Your name: Ed Example

| Your server's name    | 2: 10.222.111.24                                                                                                    |
|-----------------------|----------------------------------------------------------------------------------------------------|
|                       | The name it uses when it talks to other computers.                                                                                        |
| Pick a username       | e: ubuntu                                                                                                    |
| Choose a password     | : ******                                                                                                    |
| Confirm your password | : ******                                                                                                    |
|                       | [ Done ]                                                                                                    |
| SSH Setup             |                                                                                                    |
| You can choose to ins | tall the OpenSSH server package to enable secure remote  .                                                                                |
| [ ]                   | Install OpenSSH server                                                                                                    |
| Import SSH identity:  | [ No v ]<br>You can import your SSH keys from Github or Launchpad.                                                                        |
| Import Username:      |                                                                                                    |
| [X]                   | Allow password authentication over SSH                                                                                                    |
|                       |                                                                                                    |
|                       | [ Done ]<br>[ Back ]                                                                                                    |
|                       | venient new feature to add the user's SSH keys during the installation to the system, since tem login password-less on the initial login! |
| SSH Setup             |                                                                                                    |
|                       | tall the OpenSSH server package to enable secure remote                                                                                   |
| [X]                   | Install OpenSSH server                                                                                                    |
| Import SSH identity:  | [ from Launchpad v ] You can import your SSH keys from Github or Launchpad.                                                               |
| Launchpad Username:   | user<br>Enter your Launchpad username.                                                                                                    |
| [X]                   | Allow password authentication over SSH                                                                                                    |
|                       |                                                                                                    |
|                       |                                                                                                    |

]

[ Done [ Back SSH Setup

You can choose to install the OpenSSH server package to enable secure remote access to your server.

> [ Done [ Back

#### Featured Server Snaps

\_\_\_\_\_

These are popular snaps in server environments. Select or deselect with SPACE, press ENTER to see more details of the package, publisher and versions available.

| [ | ] | kata-containers | Lightweight virtual machines that seamlessly plug into                                     | > |
|---|---|-----------------|--------------------------------------------------------------------------------------------|---|
| [ | ] | docker          | Docker container runtime                                                                   | > |
| [ | ] | mosquitto       | Eclipse Mosquitto MQTT broker                                                              | > |
| [ | ] | etcd            | Resilient key-value store by CoreOS                                                        | > |
| [ | ] | stress-ng       | A tool to load, stress test and benchmark a computer $\boldsymbol{s}$                      | > |
| [ | ] | sabnzbd         | SABnzbd                                                                                    | > |
| [ | ] | wormhole        | get things from one computer to another, safely                                            | > |
| [ | ] | slcli           | Python based SoftLayer API Tool.                                                           | > |
| [ | ] | doctl           | DigitalOcean command line tool                                                             | > |
| [ | ] | keepalived      | $\label{thm:linear_problem} \mbox{High availability VRRP/BFD and load-balancing for Linu}$ | > |
| Γ | 1 | iuiu            | Simple, secure and stable devons, Juiu keeps complexit                                     | > |

[ Done [ Back

-----

## Install complete!

.....

configuring raid (mdadm) service
installing kernel
setting up swap
apply networking config
writing etc/fstab
configuring multipath
updating packages on target system
configuring pollinate user-agent on target
updating initramfs configuration
finalizing installation
running 'curtin hook'
curtin command hook

## [ View full log ]

\_\_\_\_\_

Installation complete!

\_\_\_\_\_\_

```
—— Finished install! —
          apply networking config
          writing etc/fstab
          configuring multipath
          updating packages on target system
          configuring pollinate user-agent on target
          updating initramfs configuration
    finalizing installation
      running 'curtin hook'
        curtin command hook
    executing late commands
final system configuration
  configuring cloud-init
  installing openssh-server
  restoring apt configuration
downloading and installing security updates
```

[ View full log ]
[ Reboot ]

Installation complete!

-----

—— Finished install! apply networking config writing etc/fstab configuring multipath updating packages on target system configuring pollinate user-agent on target updating initramfs configuration finalizing installation running 'curtin hook' curtin command hook executing late commands final system configuration configuring cloud-init installing openssh-server restoring apt configuration downloading and installing security updates

[ Connection to 10.222.111.24 closed by remote host.

[ Rebooting... ]

Connection to 10.222.111.24 closed. user@workstation:~\$

• Type reset to clear the screen and to revert it back to the defaults.

• Now remove the old host key, since the system got a new one during the installation:

```
user@workstation:~$ ssh-keygen -f "/home/user/.ssh/known_hosts" -R "10.222.111.24"
# Host 10.222.111.24 found: line 159
/home/user/.ssh/known_hosts updated.
Original contents retained as /home/user/.ssh/known_hosts.old
user@workstation:~$
```

• And finally login to the newly installed z/VM guest:

```
user@workstation:~$ ssh ubuntu@10.222.111.24
Warning: Permanently added the ECDSA host key for IP address
'10.222.111.24' to the list of known hosts.
Welcome to Ubuntu 20.04.5 LTS (GNU/Linux 5.4.0-42-generic s390x)
 * Documentation: https://help.ubuntu.com
  * Management:
                    https://landscape.canonical.com
  * Support:
                    https://ubuntu.com/pro
 System information as of Wed 03 Jun 2020 05:50:05 PM UTC
 System load: 0.08
                                 Memory usage: 2%
                                                    Processes:
 Usage of /: 18.7% of 6.70GB
                                 Swap usage:
                                               0%
                                                    Users logged in: 0
O updates can be installed immediately.
0 of these updates are security updates.
The programs included with the Ubuntu system are free software;
the exact distribution terms for each program are described in the individual files in /usr/share/doc/*/copyright.
Ubuntu comes with ABSOLUTELY NO WARRANTY, to the extent permitted by applicable law.
To run a command as administrator (user "root"), use "sudo <command>".
See "man sudo root" for details.
ubuntu@10.222.111.24:~$ uptime
17:50:09 up 1 min, 1 user, load average: 0.08, 0.11, 0.05
ubuntu@10.222.111.24:~$ lsb release -a
No LSB modules are available.
Distributor ID: Ubuntu
Description: Ubuntu 20.04.5 LTS
Release:
          20.04
Codename: focal
ubuntu@10.222.111.24:~$ uname -a
Linux 10.222.111.24 5.4.0-42-generic #30-Ubuntu SMP Wed Aug 05 16:57:22 UTC 2020 s390x s390x s390x s390x GNU/Linux
ubuntu@10.222.111.24:~$ exit
logout
Connection to 10.222.111.24 closed.
```

#### Done!

user@workstation:~\$

Doing a manual live installation like described here - meaning without specifying a parmfile - is supported since Ubuntu Server LTS 20.04.5 ('Focal') and any newer release, like 22.04 ('Jammy').

The following guide assumes that an FTP server to host the installation files is in place, which can be used by the 'Load from Removable Media and Server' task of the Hardware Management Console (HMC).

- Download the 'focal daily live image' from here (later 20.04.5 image): http://cdimage.ubuntu.com/ubuntu/releases/20.04.5/release/ubuntu-20.04.5-live-server-s390x.iso
- Now loop-back mount the ISO to extract four files that are needed for the installation:

```
user@workstation:~$ mkdir iso
user@workstation:~$ sudo mount -o loop ubuntu-20.04.5-live-server-s390x.iso iso
user@workstation:~$
user@workstation:~$ ls -1 ./iso/boot/{ubuntu.exec,parmfile.*,kernel.u*,initrd.u*}
./iso/boot/initrd.ubuntu
./iso/boot/kernel.ubuntu
./iso/boot/parmfile.ubuntu
./iso/boot/ubuntu.exec
```

• Now make the files available via your FTP server.

- Open the IBM Z HMC and navigate to 'Systems Management' on your machine.
- Select the LPAR that you are going to install Ubuntu Server on. In this example we use LPAR s1lp11.
- Now select menu: 'Recovery' --> 'Load from Removable Media or Server' task.
- Fill out the 'Load from Removable Media or Server' form as follows (adapt the settings to your particular installation environment):

Load from Removable Media, or Server - <machine>:sllp11
Use this task to load operating system software or utility programs
from a CD / DVD-ROM or a server that can be accessed using FTP.

Select the source of the software:

O Hardware Management Console CD / DVD-ROM

O Hardware Management Console CD / DVD-ROM and assign for operating system use

O Hardware Management Console USB flash memory drive

O Hardware Management Console USB flash memory drive and assign for operating system use

\* FTP Source

Host computer: install-server
User ID: ftpuser
Password: \*\*\*\*\*\*\*

Account (optional):
File location (optional): ubuntu-live-server-20.04.5/boot

You may need to adjust the file's location according to your install server environment.

• Confirm the entered data:

Load from Removable Media or Server - Select Software to Install <machine>:sllp11
Select the software to install.
Select Name

Description
\* ubuntu-live-server-20.04.5/boot/ubuntu.ins

Ubuntu for IBM Z (default kernel)

• Confirm again that jobs might be cancelled if proceeding:

Load from Removable Media or Server Task Confirmation - <machine>:sllp11
Load will cause jobs to be cancelled.
Do you want to continue with this task?
ACT33501

• And confirm a last time that it's understood that the task is disruptive:

Disruptive Task Confirmation : Load from Removable Media or Server - <machine>:sllp11

Attention: The Load from Removable Media or Server task is disruptive.

Executing the Load from Removable Media or Server task may adversely affect the objects listed below. Review the confirmation text for each object before continuing with the Load from Removable Media or Server task.

Objects that will be affected by the Load from Removable Media or Server task  $\begin{tabular}{ll} \hline \end{tabular}$ 

System Name Type OS Name Status Confirmation Text <machine>:sllp11 Image Operating Load from Removable Media or Server causes operations to be disrupted, since the target is currently in use and operating normally.

Do you want to execute the Load from Removable Media or Server task?

• The 'Load from Removable media or Server' task is now executed:

Load from Removable media or Server Progress - P00B8F67:S1LPB Turn on context sensitive help. Function duration time: 00:55:00

```
Elapsed time: 00:00:04

Select Object Name Status

* <machine> sllp11 Please wait while the image is being loaded.
```

• This may take a moment, but you will soon see:

```
Load from Removable media or Server Progress - <machine>:sllp11
Function duration time: 00:55:00

Elapsed time: 00:00:21

Select Object Name Status

* <machine> sllp11 Success
```

Close the 'Load from Removable media or Server' task and open the console a.k.a. 'Operating System Messages' instead.

If no parmfile was configured or provided, one will find the following lines in the 'Operating System Messages' task:

Operating System Messages - <machine>:s1lp11

Message

```
Unable to find a medium container a live file system Attempt interactive netboot from a URL? yes no (default yes):
```

- By default, one will now see the interactive network configuration menu (again, only if no parmfile was prepared with sufficient network configuration information).
- Proceed with the interactive network configuration in this case in a VLAN environment:

```
Unable to find a medium container a live file system
Attempt interactive netboot from a URL?
yes no (default yes):
yes
Available geth devices:
0.0.c000 0.0.c003 0.0.c006 0.0.c009 0.0.c00c 0.0.c00f
zdev to activate (comma separated, optional):
0.0.000
QETH device 0.0.c000:0.0.c001:0.0.c002 configured
Two methods available for IP configuration:
* static: for static IP configuration
* dhcp: for automatic IP configuration
static dhcp (default 'dhcp'):
static
in:
10.222.111.11
gateway (default 10.222.111.1):
10.222.111.1
dns (default 10.222.111.1):
10.222.111.1
vlan id (optional):
http://cdimage.ubuntu.com/ubuntu/releases/20.04.5/release/ubuntu-20.04.5-live-server-s390x.iso (default)
ftp://10.11.12.2:21/ubuntu-live-server-20.04.5/ubuntu-20.04.5-live-server-s390x.iso
http proxy (optional):
```

• After the last interactive step here (that this is about an optional proxy configuration), the installer will complete its boot-up process:

```
Configuring networking...

IP-Config: encc000.1234 hardware address 3e:00:10:55:00:ff mtu 1500

IP-Config: encc000.1234 guessed broadcast address 10.222.111.255

IP-Config: encc000.1234 complete:
address: 10.222.111.11 broadcast: 10.222.111.255 netmask: 255.255.255.0

gateway: 10.222.111.1 dns0 : 10.222.111.1 dns1 : 0.0.0.0
```

```
rootserver: 0.0.0.0 rootpath:
filename :
Connecting to 10.11.12.2:21 (10.11.12.2:21)
focal-live-server-s 10% | ***
                                      | 72.9M 0:00:08 ETA
                                      | 168M 0:00:05 ETA
focal-live-server-s 25% | *******
focal-live-server-s 42% | ***********
                                      | 279M 0:00:04 ETA
| 390M 0:00:02 ETA
focal-live-server-s 75% |*****************
focal-live-server-s 99% |**************** | 662M 0:00:00 ETA
focal-live-server-s 100% |****************** 663M 0:00:00 ETA
ip: RTNETLINK answers: File exists
no search or nameservers found in /run/net-encc000.1234.conf / run/net-*.conf /run/net6-*.conf
[ 399.808930] /dev/loop3: Can't open blockdev
[[0;1;31m SKIP [0m] Ordering cycle found, skipping [0;1;39mLogin Prompts[0m
[ 401.547705] systemd[1]: multi-user.target: Job getty.target/start deleted to
break ordering cycle starting with multi-user.target/start
[ 406.241972] cloud-init[1321]: Cloud-init v. 20.2-45-g5f7825e2-0ubuntu1 running
'init-local' at Wed, 03 Jun 2020 17:07:39 +0000. Up 406.00 seconds.
[ 407.025557] cloud-init[1348]: Cloud-init v. 20.2-45-g5f7825e2-0ubuntul running
'init' at Wed, 03 Jun 2020 17:07:40 +0000. Up 406.87 seconds.
[ 407.025618] cloud-init[1348]: ci-info: ++++Net device info++++
-----+
[ 407.025696] cloud-init[1348]: ci-info: | Device | Up |
                                                  Addr
ess | Mask | Scope | Hw-Address |
-----+
[ 407.025766] cloud-init[1348]: ci-info: | encc000 | True | fe80::3ca7:10f
f:fea5:c69e/64 | . | link | 72:5d:0d:09:ea:76 |
[ 407.025802] cloud-init[1348]: ci-info: | encc000.1234 | True |
    | 255.255.255.0 | global | 72:5d:0d:09:ea:76 |
[ 407.025837] cloud-init[1348]: ci-info: | encc000.1234 | True | fe80::3ca7:10f
f:fea5:c69e/64 | . | link | 72:5d:0d:09:ea:76 |
[ 407.025874] cloud-init[1348]: ci-info: | lo | True |
.0.1 | 255.0.0.0 | host |
                                      [ 407.025909] cloud-init[1348]: ci-info: | lo
                                     | True |
                                                  ::1/
128 | . | host |
-----+
[ 407.025982] cloud-init[1348]: ci-info: ++++++++++Route I
Pv4 info++++++++++
+----+
[ 407.026072] cloud-init[1348]: ci-info: | Route | Destination | Gateway
  Genmask | Interface | Flags |
+----+
[ 407.026141] cloud-init[1348]: ci-info: | 0 | 0.0.0.0 | 10.222.111.1
   0.0.0.0 | encc000.1234 | UG |
1
[ 407.026176] cloud-init[1348]: ci-info: | 1 | 10.222.111.0 | 0.0.0.0
| 255.255.255.0 | encc000.1234 | U |
+----+
[ 407.026246] cloud-init[1348]: ci-info: +++++++++++++++++++++Route IPv6 info+++
++++++++++++++++
-----+
[ 407.026315] cloud-init[1348]: ci-info: | Route | Destination | Gateway | Int
erface | Flags |
[ 407.026355] cloud-init[1348]: ci-info: +-----+-----
```

```
| U |
[ 407.026424] cloud-init[1348]: ci-info: |
                                           2 | fe80::/64 |
                                                                   ::
                                                                        I encc
000.1234 | U |
[ 407.026458] cloud-init[1348]: ci-info: |
                                                     local
                                                              ::
                                                                            en
        | U |
[ 407.026495] cloud-init[1348]: ci-info: |
                                            5
                                                     local
                                                              ::
                                                                        encc
000.1234 |
           U
[ 407.026531] cloud-init[1348]: ci-info: |
                                            6
                                                    ff00::/8 |
                                                                   ::
                                                                            en
cc000
       | U |
[ 407.026566] cloud-init[1348]: ci-info: |
                                           7
                                                    ff00::/8 |
                                               ::
                                                                        | encc
000.1234 | U |
[ 407.026600] cloud-init[1348]: ci-info: +-----+------
[ 407.883058] cloud-init[1348]: Generating public/private rsa key pair.
[ 407.883117] cloud-init[1348]: Your identification has been saved in /etc/ssh/
ssh_host_rsa_key
[ 407.883154] cloud-init[1348]: Your public key has been saved in /etc/ssh/ssh_
host_rsa_key.pub
[ 407.883190] cloud-init[1348]: The key fingerprint is:
[ 407.883232] cloud-init[1348]: SHA256:KX5cHC4YL9dXpvhnP6eSfS+J/zmKgg9zdlEzaEb+
RTA root@ubuntu-server
[ 407.883267] cloud-init[1348]: The key's randomart image is:
  407.883302] cloud-init[1348]: +---[RSA 3072]----+
Γ
  407.883338] cloud-init[1348]: |
                                           . E.. |
[ 407.883374] cloud-init[1348]: |
                                          0.0
[ 407.883408] cloud-init[1348]: |
                                          .= +0.
[ 407.883443] cloud-init[1348]: |
                                       + =000++
[ 407.883478] cloud-init[1348]: |
                                      + S *.o.
[ 407.883512] cloud-init[1348]: |
                                      . = 0 0.
[ 407.883546] cloud-init[1348]: |
                                       .0+0 ..+0.
  407.883579] cloud-init[1348]: |
ſ
                                       0=.. =0+++|
  407.883613] cloud-init[1348]: |
ſ
                                        .... ++*0|
[ 407.883648] cloud-init[1348]: +----[SHA256]----+
[ 407.883682] cloud-init[1348]: Generating public/private dsa key pair.
[ 407.883716] cloud-init[1348]: Your identification has been saved in /etc/ssh/
ssh host dsa key
[ 407.883750] cloud-init[1348]: Your public key has been saved in /etc/ssh/ssh_
host_dsa_key.pub
[ 407.883784] cloud-init[1348]: The key fingerprint is:
  407.883817] cloud-init[1348]: SHA256:xu3vlG1BReKDy3DsuMZc/lg5y/+nhzlEmLDk/qFZ
Γ
Am0 root@ubuntu-server
[ 407.883851] cloud-init[1348]: The key's randomart image is:
[ 407.883905] cloud-init[1348]: +---[DSA 1024]----+
[ 407.883941] cloud-init[1348]: |
[ 407.883975] cloud-init[1348]: |
                                          0.00
  407.884008] cloud-init[1348]: |
ſ
                                          +.0+0+
[
  407.884042] cloud-init[1348]: |
                                        ...E*oo.. |
Γ
  407.884076] cloud-init[1348]: |
                                        S+0 =.. |
[ 407.884112] cloud-init[1348]: |
                                        . +0+00.0
  407.884145] cloud-init[1348]: |
Γ
                                          **+0*0 |
[ 407.884179] cloud-init[1348]: |
                                          .00.*+00|
[ 407.884212] cloud-init[1348]: |
[ 407.884246] cloud-init[1348]: +----[SHA256]-----+
  407.884280] cloud-init[1348]: Generating public/private ecdsa key pair.
[
[ 407.884315] cloud-init[1348]: Your identification has been saved in /etc/ssh/
ssh_host_ecdsa_key
[ 407.884352] cloud-init[1348]: Your public key has been saved in /etc/ssh/ssh_
host_ecdsa_key.pub
[ 407.884388] cloud-init[1348]: The key fingerprint is:
[ 407.884422] cloud-init[1348]: SHA256:P+hBF3fj/pu6+0KaywUYii3Lyuc09Za9/a2elCD0
gdE root@ubuntu-server
[ 407.884456] cloud-init[1348]: The key's randomart image is:
```

[ 407.026390] cloud-init[1348]: ci-info: | 1 | fe80::/64 |

```
407.884490] cloud-init[1348]: +---[ECDSA 256]---+
Γ
  407.884524] cloud-init[1348]: |
ſ
  407.884558] cloud-init[1348]: |
[ 407.884591] cloud-init[1348]: |
                                      ..E . o
[ 407.884625] cloud-init[1348]: |
                                   o .000 o . l
[ 407.884660] cloud-init[1348]: |
                                  o +S.+.. .
[ 407.884694] cloud-init[1348]: |
                                   . +..*00.+ . |
Γ
  407.884728] cloud-init[1348]: |
                                   = 0+=.+.+
  407.884762] cloud-init[1348]: | . o.....++o oo|
ſ
  407.884795] cloud-init[1348]: | oo. . +.*@*+|
Γ
[ 407.884829] cloud-init[1348]: +----[SHA256]----+
[ 407.884862] cloud-init[1348]: Generating public/private ed25519 key pair.
[ 407.884896] cloud-init[1348]: Your identification has been saved in /etc/ssh/
ssh host ed25519 kev
[ 407.884930] cloud-init[1348]: Your public key has been saved in /etc/ssh/ssh_
host_ed25519_key.pub
[ 407.884966] cloud-init[1348]: The key fingerprint is:
  407.884999] cloud-init[1348]: SHA256:CbZpkR9eFHuB1sCDZwSdSdwJzy9FpsIWRIyc9ers
ſ
hZ0 root@ubuntu-server
[ 407.885033] cloud-init[1348]: The key's randomart image is:
[ 407.885066] cloud-init[1348]: +--[ED25519 256]--+
[ 407.885100] cloud-init[1348]: |
[ 407.885133] cloud-init[1348]: |
                                     .=0&*+=
                                    = .+*.* .
  407.885167] cloud-init[1348]: |
Γ
  407.885200] cloud-init[1348]: |
                                    . B = + o
[ 407.885238] cloud-init[1348]: |
                                    + S . . .
[ 407.885274] cloud-init[1348]: |
                                    . 000
[ 407.885308] cloud-init[1348]: |
                                        + E
[ 407.885345] cloud-init[1348]: |
[ 407.885378] cloud-init[1348]: |
[
  407.885420] cloud-init[1348]: +----[SHA256]----+
  418.521933] cloud-init[2185]: Cloud-init v. 20.2-45-g5f7825e2-0ubuntul runnin
ſ
g 'modules:config' at Wed, 03 Jun 2020 17:07:52 +0000. Up 418.40 seconds.
[ 418.522012] cloud-init[2185]: Set the following 'random' passwords
[ 418.522053] cloud-init[2185]: installer:C7BZrW76s4mJzmpf4eUy
ci-info: no authorized SSH keys fingerprints found for user installer.
<14>Jun 3 17:07:52 ec2:
######
<14>Jun 3 17:07:52 ec2: ----BEGIN SSH HOST KEY FINGERPRINTS-----
<14>Jun 3 17:07:52 ec2: 1024 SHA256:xu3vlG1BReKDy3DsuMZc/lq5y/+nhzlEmLDk/qFZAm0
root@ubuntu-server (DSA)
<14>Jun 3 17:07:52 ec2: 256 SHA256:P+hBF3fj/pu6+0KaywUYii3Lyuc09Za9/a2elCD0gdE
root@ubuntu-server (ECDSA)
<14>Jun 3 17:07:52 ec2: 256 SHA256:CbZpkR9eFHuB1sCDZwSdSdwJzy9FpsIWRIyc9ershZ0
root@ubuntu-server (ED25519)
<14>Jun 3 17:07:52 ec2: 3072 SHA256:KX5cHC4YL9dXpvhnP6eSfS+J/zmKgg9zdlEzaEb+RTA
root@ubuntu-server (RSA)
<14>Jun 3 17:07:52 ec2: ----END SSH HOST KEY FINGERPRINTS----
######
----BEGIN SSH HOST KEY KEYS-----
\verb|ecdsa-sha2-nistp256| AAAAE2VjZHNhLXNoYTItbmlzdHAyNTYAAAAIbmlzdHAyNTYAAABBBC2zp4Fq| \\
root@ubuntu-server
ssh-ed25519 AAAAC3NzaC1lZDI1NTE5AAAAIJFzqips94nJNoR4QumiyqlJoSlZ48P+NVrd7zqD5k4T
root@ubuntu-server
ssh-rsa AAAAB3NzaClyc2EAAAADAQABAAABgQChKo060715FAjd6ImK7qZbWnL/cpgQ2A2gQEqFN0+1
joF/41ygxuw5aG0IQ0bWFpV9jDsMF5z4qHKzX8tFCpKC0s4uR8QBxh1dDm4wcwcgtAfVLqh7S4/R9Sqa
IFnkCzxThhNeMarcRrutY0mIzspmCg/QvfE1wrXJzl+Rt0J7GiuHHqpm76fX+6ZF1BYhkA87dXQiID2R
yUubSXKGg0NtzlgSzPqD3GB+HxRHHHLT5/Xq+njPq8jIUpqSoHtkBupsyVmcD9gDbz6vng2PuBHwZP9X
17QtyOwxddxk4xIXaTup4g8bH1oF/czsWqVxNdfB7XqzROFUOD9rMIB+DwBihsmH1kRik4wwLi6IH4hu
```

xrykKvfb1xcZe65kR42oDI7JbBwxvxGr0Kx8DrEXnBp0WozS0IDm2ZPh3ci/0uCJ4LTItByyCfAe/gyR

 $5 si4 Skm XrIXf5 Bn Er ZRgy Jn fx KXms Fa Sh7wf15w6 GmsgzyD9sI2jES9+4By32ZzY0lDpi0s = \ root@ubuntu-server$ 

----END SSH HOST KEY KEYS-----

[ 418.872320] cloud-init[2203]: Cloud-init v. 20.2-45-g5f7825e2-0ubuntu1 runnin q 'modules:final' at Wed, 03 Jun 2020 17:07:52 +0000. Up 418.79 seconds.

[ 418.872385] cloud-init[2203]: ci-info: no authorized SSH keys fingerprints fo und for user installer.

[ 418.872433] cloud-init[2203]: Cloud-init v. 20.2-45-g5f7825e2-0ubuntu1 finish ed at Wed, 03 Jun 2020 17:07:52 +0000. Datasource DataSourceNoCloud [seed=/var/lib/cloud/seed/nocloud][dsmode=net]. Up 418.86 seconds

[ 418.872484] cloud-init[2203]: Welcome to Ubuntu Server Installer!

[ 418.872529] cloud-init[2203]: Above you will find SSH host keys and a random password set for the `installer` user. You can use these credentials to ssh-in a nd complete the installation. If you provided SSH keys in the cloud-init datasou rce, they were also provisioned to the installer user.

[ 418.872578] cloud-init[2203]: If you have access to the graphical console, like TTY1 or HMC ASCII terminal you can complete the installation there too.

It is possible to connect to the installer over the network, which might allow the use of a more capable terminal.

To connect, SSH to installer@10.222.111.11.

The password you should use is "C7BZrW76s4mJzmpf4eUy".

The host key fingerprints are:

RSA SHA256:KX5cHC4YL9dXpvhnP6eSfS+J/zmKgg9zdlEzaEb+RTA ECDSA SHA256:P+hBF3fj/pu6+0KaywUYii3Lyuc09Za9/a2elCD0gdE ED25519 SHA256:CbZpkR9eFHuB1sCDZwSdSdwJzy9FpsIWRIyc9ershZ0

Ubuntu Focal Fossa (development branch) ubuntu-server sclp\_line0 ubuntu-server login:

- At this point you can proceed with the regular installation either by using 'Recovery' --> 'Integrated ASCII Console' or with a remote SSH session.
- If the 'Integrated ASCII Console' was opened (you can hit F3to refresh the task), the initial Subiquity installation screen is presented, which looks like this:

Willkommen! Bienvenue! Welcome! ????? ????????! Welkom! [ Help ]

Use UP, DOWN and ENTER keys to select your language.

[ English > ] [ Asturianu > 1 [ Cataln > ] > ] [ Hrvatski [ Nederlands [ Suomi [ Francais > 1 [ Deutsch > ] [ Magyar [ Latvie?u > ] > ] [ Norsk bokm?l [ Polski > ] [ Espanol

• Since the user experience is nicer in a remote SSH session, we recommend using that.

However, with certain network environments it's just not possible to use a remote shell, and the 'Integrated ASCII Console' will be the only option.

#### Note

At the end of the installer boot-up process, all necessary information is provided to proceed with a remote shell.

• The command to execute locally is:

user@workstation:~\$ ssh installer@10.222.111.11

• A temporary random password for the installation was created and shared as well, which you should use without the leading and trailing double quotes:

## "C7BZrW76s4mJzmpf4eUy"

• Hence the remote session for the installer can be opened by:

user@workstation:~\$ ssh installer@10.222.111.11
The authenticity of host '10.222.111.11 (10.222.111.11)' can't be established.
ECDSA key fingerprint is SHA256:P+hBF3fj/pu6+0KaywUYii3Lyuc09Za9/a2elCD0gdE.
Are you sure you want to continue connecting (yes/no/[fingerprint])? yes
Warning: Permanently added '10.222.111.11' (ECDSA) to the list of known hosts.
installer@10.222.111.11's password: C7BZrW76s4mJzmpf4eUy

• One may swiftly see some login messages like the following ones:

Welcome to Ubuntu Focal Fossa (development branch) (GNU/Linux 5.4.0-42-generic s390x)

\* Documentation: https://help.ubuntu.com

\* Management: https://landscape.canonical.com

\* Support: https://ubuntu.com/pro

System information as of Wed Jun 3 17:32:10 UTC 2020

System load: 0.0 Memory usage: 2% Processes: 146 Usage of /home: unknown Swap usage: 0% Users logged in: 0

0 updates can be installed immediately.

0 of these updates are security updates.

The programs included with the Ubuntu system are free software; the exact distribution terms for each program are described in the individual files in /usr/share/doc/\*/copyright.

Ubuntu comes with ABSOLUTELY NO WARRANTY, to the extent permitted by applicable law.

## Eventually the initial Subiquity installer screen shows up:

Willkommen! Bienvenue! Welcome! ????? ????????! Welkom!

-----

Use UP, DOWN and ENTER keys to select your language.

[ English > ] [ Asturianu > 1 > ] [ Cataln [ Hrvatski [ Nederlands [ Suomi [ Francais [ Deutsch [ Magyar [ Latvie?u [ Norsk bokm?l > 1 [ Polski > 1 [ Espanol > ]

• From here just proceed with the installation as usual ...
(I'm leaving some pretty standard screenshots here just to give an example for a basic installation ...)

\_\_\_\_\_

Keyboard configuration

\_\_\_\_\_

Please select your keyboard layout below, or select "Identify keyboard" to detect your layout automatically.

v ]

Layout: [ English (US)

```
Variant: [ English (US)
                                                              v ]
                            [ Identify keyboard ]
                                [ Done
                                             ]
                                [ Back
Zdev setup
                             ONLINE NAMES
ID
dasd-eckd
0.0.1600
                                               >
0.0.1601
0.0.1602
0.0.1603
0.0.1604
0.0.1605
0.0.1606
0.0.1607
0.0.1608
0.0.1609
0.0.160a
0.0.160b
0.0.160c
0.0.160d
                                [ Continue
                                [ Back
Zdev setup
ID
                             ONLINE NAMES
{\sf dasd\text{-}eckd}
0.0.1600
0.0.1601
                                               > < (close)
0.0.1602
                                               > Enable
0.0.1603
                                                   Disable
0.0.1604
0.0.1605
0.0.1606
0.0.1607
                                               >
0.0.1608
0.0.1609
0.0.160a
0.0.160b
0.0.160c
```

```
0.0.160d
                     [ Continue
                    [ Back
_____
 Zdev setup
______
 ID
                  ONLINE NAMES
 dasd-eckd
 0.0.1600
 0.0.1601
                  online dasda
 0.0.1602
 0.0.1603
 0.0.1604
 0.0.1605
 0.0.1606
 0.0.1607
 0.0.1608
 0.0.1609
 0.0.160a
 0.0.160b
 0.0.160c
```

• One may hit the End key here – that will automatically scroll down to the bottom of the Z devices list and screen:

\_\_\_\_\_

[ Continue [ Back

```
Zdev setup
0.0.flde:0.0.fldf
0.0.fle0:0.0.fle1
                                              >
0.0.fle2:0.0.fle3
0.0.fle4:0.0.fle5
0.0.fle6:0.0.fle7
0.0.fle8:0.0.fle9
0.0.flea:0.0.fleb
0.0.flec:0.0.fled
0.0.flee:0.0.flef
0.0.f1f0:0.0.f1f1
0.0.f1f2:0.0.f1f3
0.0.f1f4:0.0.f1f5
0.0.f1f6:0.0.f1f7
0.0.f1f8:0.0.f1f9
0.0.f1fa:0.0.f1fb
0.0.f1fc:0.0.f1fd
0.0.f1fe:0.0.f1ff
                                [ Continue
                                             1
                                [ Back
                                             ]
```

Network connections

0.0.160d

-----

Configure at least one interface this server can use to talk to other machines, and which preferably provides sufficient access for updates.

NAME TYPE NOTES

[ encc000 eth - > ]

72:00:bb:00:aa:11 / Unknown Vendor / Unknown Model

[ Continue ] [ Back ]

• Depending on the installer version you are using you may face a little bug here. In that case the button will be named 'Continue without network', but the network is there. If you see that, just ignore it and continue ...

(If you wait long enough the label will be refreshed and corrected.)

# Configure proxy

\_\_\_\_\_

If this system requires a proxy to connect to the internet, enter its details here.

## Proxy address:

If you need to use a HTTP proxy to access the outside world, enter the proxy information here. Otherwise, leave this blank.

The proxy information should be given in the standard form of "http://[[user][:pass]@]host[:port]/".

[ Done ] [ Back ]

-----

Configure Ubuntu archive mirror

-----

If you use an alternative mirror for Ubuntu, enter its details here.

Mirror address: http://ports.ubuntu.com/ubuntu-ports

You may provide an archive mirror that will be used instead  $% \left( 1\right) =\left( 1\right) \left( 1\right)$ 

of the default.

| [ Done ]<br>[ Back ]                                                                                                    |     |
|----------------------------------------------------------------------------------------------------|-----|
| Guided storage configuration                                                                                                    |     |
| Configure a guided storage layout, or create a custom one:                                                                           |     |
| (X) Use an entire disk                                                                                                    |     |
| [ 0X1601 local disk 6.877G                                                                                                    |     |
| [ ] Set up this disk as an LVM group                                                                                                 |     |
| [ ] Encrypt the LVM group with LUKS                                                                                                  |     |
| Passphrase:                                                                                                    |     |
| Confirm passphrase:                                                                                                    |     |
| ( ) Custom storage layout                                                                                                    |     |
| [ Done ]<br>[ Back ]                                                                                                    |     |
| Storage configuration                                                                                                    |     |
| FILE SYSTEM SUMMARY                                                                                                    |     |
| MOUNT POINT SIZE TYPE DEVICE TYPE [ / 6.875G new ext4 new partition of local disk > ]                                                |     |
| AVAILABLE DEVICES                                                                                                    |     |
| No available devices                                                                                                    |     |
| <pre>[ Create software RAID (md) &gt; ] [ Create volume group (LVM) &gt; ]</pre>                                                     |     |
| USED DEVICES                                                                                                    |     |
|                                                                                                    |     |
| [ Done ] [ Reset ] [ Back ]                                                                                                    |     |
| Storage configuration                                                                                                    |     |
| FILE SYSTEM SUMMARY                                                                                                    |     |
| Confirm d. J. J. J.                                                                                                    |     |
| Confirm destructive action                                                                                                    |     |
| Selecting Continue below will begin the installation process and   result in the loss of data on the disks selected to be formatted. |     |
| You will not be able to return to this or a previous screen once                                                                     | the |

| installation has         | started.                        |                                                   |            |
|--------------------------|---------------------------------|---------------------------------------------------|------------|
| <br>  Are you sure you v | want to continue?               |                                                   | <br>       |
|                          | [ No<br>[ Continue              | ]                                                 |            |
|                          | [ Reset<br>[ Back               | 1<br>1                                            |            |
| Profile setup            |                                 |                                                   | •          |
|                          |                                 | se to log in to the systen but a password is stil |            |
| Your name                | : Ed Example                    |                                                   |            |
| Your server's name       |                                 | hen it talks to other co                          | omputers.  |
| Pick a username          | : ubuntu                        |                                                   |            |
| Choose a password        | ******                          |                                                   |            |
| Confirm your password    | · ******                        |                                                   |            |
|                          | [ Done                          | 1                                                 |            |
| SSH Setup                |                                 |                                                   |            |
|                          | tall the OpenSSH serv           | er package to enable sec                          |            |
| [ ]                      | Install OpenSSH serv            | er                                                |            |
| Import SSH identity:     | [ No v ]<br>You can import your | SSH keys from Github or                           | Launchpad. |
| Import Username:         |                                 |                                                   |            |
| [X]                      | Allow password authe            | ntication over SSH                                |            |
|                          |                                 |                                                   |            |

that makes the system login password-less for the initial login!

SSH Setup

• It's a nice and convenient new feature to add the user's SSH keys during the installation to the system, since

You can choose to install the OpenSSH server package to enable secure remote access to your server. [X] Install OpenSSH server Import SSH identity: [ from Launchpad v ] You can import your SSH keys from Github or Launchpad. Launchpad Username: user Enter your Launchpad username. [X] Allow password authentication over SSH [ Done [ Back SSH Setup You can choose to install the OpenSSH server package to enable secure remote access to your server. —— Confirm SSH keys — Keys with the following fingerprints were fetched. Do you want to use them? 2048 SHA256:joGscmiamcaoincinaäonnväineorviZEdDWdR9Hpbc2KIw user@W520 (RSA) 521 SHA256:T3JzxvB6K1Gzidvoidhoidsaoicak0jhhgvbw01F7/fZ2c ed.example@acme.com (ECDSA) [ Yes [ No [ Done [ Back Featured Server Snaps These are popular snaps in server environments. Select or deselect with SPACE, press ENTER to see more details of the package, publisher and versions available. [ ] kata-containers Lightweight virtual machines that seamlessly plug into > Docker container runtime [ ] docker

[ ] mosquitto Eclipse Mosquitto MQTT broker Resilient key-value store by CoreOS [ ] etcd [ ] stress-ng A tool to load, stress test and benchmark a computer s > SABnzbd [ ] sabnzbd [ ] wormhole get things from one computer to another, safely Python based SoftLayer API Tool. [ ] slcli [ ] doctl DigitalOcean command line tool High availability VRRP/BFD and load-balancing for Linu > [ ] keepalived [ ] juju Simple, secure and stable devops. Juju keeps complexit >

[ Done [ Back Install complete! configuring raid (mdadm) service installing kernel setting up swap apply networking config writing etc/fstab configuring multipath updating packages on target system configuring pollinate user-agent on target updating initramfs configuration finalizing installation running 'curtin hook' curtin command hook executing late commands final system configuration configuring cloud-init installing openssh-server \ [ View full log ] Installation complete! apply networking config writing etc/fstab configuring multipath updating packages on target system configuring pollinate user-agent on target updating initramfs configuration finalizing installation running 'curtin hook' curtin command hook executing late commands final system configuration configuring cloud-init installing openssh-server restoring apt configuration downloading and installing security updates [ View full log ] [ Reboot Installation complete! —— Finished install! apply networking config writing etc/fstab

configuring multipath

finalizing installation

updating packages on target system

updating initramfs configuration

configuring pollinate user-agent on target

71

```
running 'curtin hook'
        curtin command hook
    executing late commands
final system configuration
 configuring cloud-init
  installing openssh-server
  restoring apt configuration
downloading and installing security updates
                                                                          V
```

[ Connection to 10.222.111.11 closed by remote host.

[ Rebooting... ]

Connection to 10.222.111.11 closed.

user@workstation:~\$

- Now type reset to clear the screen and reset it to its defaults.
- Before proceeding one needs to remove the old, temporary host key of the target system, since it was only for use during the installation:

```
user@workstation:~$ ssh-keygen -f "/home/user/.ssh/known_hosts" -R "sllp11"
# Host sllp11 found: line 159
/home/user/.ssh/known hosts updated.
Original contents retained as /home/user/.ssh/known_hosts.old
user@workstation:~$
```

• And assuming the post-installation reboot is done, one can now login:

```
user@workstation:~$ ssh ubuntu@s1lp11
Warning: Permanently added the ECDSA host key for IP address
'10.222.111.11' to the list of known hosts.
Welcome to Ubuntu 20.04.5 LTS (GNU/Linux 5.4.0-42-generic s390x)
```

\* Documentation: https://help.ubuntu.com

\* Management: https://landscape.canonical.com

\* Support: https://ubuntu.com/pro

System information as of Wed 03 Jun 2020 05:50:05 PM UTC

```
System load: 0.08
                              Memory usage: 2%
                                                 Processes:
                                                                  157
Usage of /: 18.7% of 6.70GB
                              Swap usage:
                                            0%
                                                 Users logged in: 0
```

O updates can be installed immediately.

O of these updates are security updates.

The programs included with the Ubuntu system are free software; the exact distribution terms for each program are described in the individual files in /usr/share/doc/\*/copyright.

Ubuntu comes with ABSOLUTELY NO WARRANTY, to the extent permitted by applicable law.

```
To run a command as administrator (user "root"), use "sudo <command>".
See "man sudo_root" for details.
```

```
ubuntu@s1lp11:~$ uptime
17:50:09 up 1 min, 1 user, load average: 0.08, 0.11, 0.05
ubuntu@s1lp11:~$ lsb_release -a
No LSB modules are available.
Distributor ID: Ubuntu
```

Ubuntu 20.04.5 LTS Description:

Release: 20.04 Codename: focal

ubuntu@s1lp11:~\$ uname -a

Linux s1lp11 5.4.0-42-generic #30-Ubuntu SMP Wed Aug 05 16:57:22 UTC 2020 s390x s390x s390x GNU/Linux ubuntu@s1lp11:~\$ exit

logout

```
Connection to sllp11 closed. user@workstation:~$
```

Done!

#### Introduction

Since version 20.04, the server installer supports automated installation mode (autoinstallation for short). You might also know this feature as unattended, hands-off, or preseded installation.

Autoinstallation lets you answer all those configuration questions ahead of time with an *autoinstall config*, and lets the installation process run without any interaction.

# Differences from debian-installer preseeding

Preseeds are the way to automate an installer based on debian-installer (a.k.a. d-i).

Autoinstalls for the new server installer differ from preseeds in the following main ways:

- The format is completely different (cloud-init config, usually YAML, vs. debconf-set-selections format).
- When the answer to a question is not present in a preseed, d-i stops and asks the user for input. Autoinstalls are not like this: by default, if there is any autoinstall config at all, the installer takes the default for any unanswered question (and fails if there is no default).
  - You can designate particular sections in the config as "interactive", which means the installer will still stop
    and ask about those.

# Provide the autoinstall config via cloud-init

The autoinstall config is provided via cloud-init configuration, which is almost endlessly flexible. In most scenarios, the easiest way will be to provide user data via the NoCloud datasource.

The autoinstall config should be provided under the autoinstall key in the config. For example:

```
#cloud-config
autoinstall:
   version: 1
```

# Run a truly automatic autoinstall

Even if a fully non-interactive autoinstall config is found, the server installer will ask for confirmation before writing to the disks unless autoinstall is present on the kernel command line. This is to make it harder to accidentally create a USB stick that will reformat the machine it is plugged into at boot. Many autoinstalls will be done via netboot, where the kernel command line is controlled by the netboot config – just remember to put autoinstall in there!

### Quick start

So you just want to try it out? Well we have the page for you.

### Create an autoinstall config

When any system is installed using the server installer, an autoinstall file for repeating the install is created at /var/log/installer/autoinstall-user-data.

#### Translate a preseed file

If you have a presend file already, the autoinstall-generator snap can help translate that presend data to an autoinstall file. See this discussion on the autoinstall generator tool for more details on how to set this up.

## The structure of an autoinstall config

The autoinstall config has full documentation.

Technically speaking, the config is not defined as a textual format, but cloud-init config is usually provided as YAML so that is the syntax the documentation uses. A minimal config consists of:

```
version: 1
identity:
    hostname: hostname
    username: username
    password: $crypted_pass
However, here is a more complete example file that shows off most features:
version: 1
reporting:
    hook:
        type: webhook
        endpoint: http://example.com/endpoint/path
early-commands:
    - ping -c1 198.162.1.1
locale: en_US
keyboard:
    layout: gb
    variant: dvorak
network:
    network:
        version: 2
        ethernets:
            enp0s25:
               dhcp4: yes
            enp3s0: {}
            enp4s0: {}
        bonds:
            bond0:
                dhcp4: yes
                interfaces:
                    - enp3s0
                    - enp4s0
                parameters:
                    mode: active-backup
                    primary: enp3s0
proxy: http://squid.internal:3128/
apt:
    primary:
        - arches: [default]
          uri: http://repo.internal/
    sources:
        my-ppa.list:
            source: "deb http://ppa.launchpad.net/curtin-dev/test-archive/ubuntu $RELEASE main"
            keyid: B59D 5F15 97A5 04B7 E230 6DCA 0620 BBCF 0368 3F77
storage:
    layout:
        name: lvm
identity:
    hostname: hostname
    username: username
    password: $crypted_pass
ssh:
    install-server: yes
    authorized-keys:
      - $key
    allow-pw: no
snaps:
    - name: go
      channel: 1.14/stable
      classic: true
debconf-selections: |
    bind9
               bind9/run-resolvconf
                                        boolean false
packages:
```

```
- libreoffice
- dns-server^
user-data:
    disable_root: false
late-commands:
    - sed -ie 's/GRUB_TIMEOUT=.\*/GRUB_TIMEOUT=30/' /target/etc/default/grub
error-commands:
    - tar c /var/log/installer | nc 192.168.0.1 1000
```

Many keys and values correspond straightforwardly to questions the installer asks (e.g. keyboard selection). See the reference for details of those that do not.

## Error handling

Progress through the installer is reported via error-commands are executed and the traceback printed to the console. The server then just waits.

## Interactions between autoinstall and cloud-init

# Delivery of autoinstall

Cloud-config can be used to deliver the autoinstall data to the installation environment. The autoinstall quickstart has an example of writing the autoinstall config.

Note that autoinstall is processed by Subiquity (not cloud-init), so please direct defects in autoinstall behavior and bug reports to Subiquity.

### The installation environment

At install time, the live-server environment is just that: a live but ephemeral copy of Ubuntu Server. This means that cloud-init is present and running in that environment, and existing methods of interacting with cloud-init can be used to configure the live-server ephemeral environment. For example, any #cloud-config user data keys are presented to the live-server containing ssh\_import\_id, then SSH keys will be added to the authorized\_keys list for the ephemeral environment.

## First boot configuration of the target system

Autoinstall data may optionally contain a user data sub-section, which is cloud-config data that is used to configure the target system on first boot.

Subiquity itself delegates some configuration items to cloud-init, and these items are processed on first boot.

Starting with Ubuntu 22.10, once cloud-init has performed this first boot configuration, it will disable itself as cloud-init completes configuration in the target system on first boot.

### Possible future directions

We might want to extend the 'match specs' for disks to cover other ways of selecting disks.

The intent of this page is to provide simple instructions to perform an autoinstall in a VM on your machine.

This page assumes that you are willing to install the latest Ubuntu release available (22.10 at the time of writing). For other releases, you would need to substitute the name of the ISO image but the instructions should otherwise remain the same.

This page also assumes you are on the amd64 architecture. There is a version for s390x too.

## Providing the autoinstall data over the network

This method is the one that generalises most easily to doing an entirely network-based install, where a machine netboots and is then automatically installed.

## Download the ISO

Go to the 22.10 ISO download page and download the latest Ubuntu 22.10 live-server ISO.

#### Mount the ISO

sudo mount -r ~/Downloads/ubuntu-22.10-live-server-amd64.iso /mnt

## Write your autoinstall config

mkdir -p ~/www

This means creating cloud-init config as follows:

```
cd ~/www
cat > user-data << 'EOF'
#cloud-config
autoinstall:
    version: 1
    identity:
        hostname: ubuntu-server
    password: "$6$exDY1mhS4KUYCE/2$zmn9ToZwTKLhCw.b4/b.ZRTIZM30JZ4Qr0Q2a0XJ8yk96xpcCof0kxKwuX1kqLG/ygbJ1f8wxED22bTL4F46
        username: ubuntu
EOF
touch meta-data
The crypted password is just "ubuntu".</pre>
```

## Serve the cloud-init config over HTTP

Leave this running in a new terminal window:

```
cd ~/www
python3 -m http.server 3003
```

## Create a target disk

```
truncate -s 10G image.img
```

#### Run the install!

```
kvm -no-reboot -m 2048 \
    -drive file=image.img,format=raw,cache=none,if=virtio \
    -cdrom ~/Downloads/ubuntu-22.10-live-server-amd64.iso \
    -kernel /mnt/casper/vmlinuz \
    -initrd /mnt/casper/initrd \
    -append 'autoinstall ds=nocloud-net;s=http:// gateway:3003/'
```

This will boot, download the config from the server set up in the previous step, and run the install. The installer reboots at the end but the -no-reboot flag to kvm means that kvm will exit when this happens. It should take about 5 minutes.

## Boot the installed system

```
kvm -no-reboot -m 2048 \
    -drive file=image.img,format=raw,cache=none,if=virtio
```

This will boot into the freshly installed system and you should be able to log in as ubuntu/ubuntu.

# Using another volume to provide the autoinstall config

This is the method to use when you want to create media that you can just plug into a system to have it be installed.

#### Download the live-server ISO

Go to the 22.10 ISO download page and download the latest Ubuntu 22.10 live-server ISO.

### Create your user-data and meta-data files

```
mkdir -p ~/cidata
cd ~/cidata
cat > user-data << 'EOF'
#cloud-config
autoinstall:
  version: 1
  identity:
   hostname: ubuntu-server</pre>
```

```
password: "$6$exDY1mhS4KUYCE/2$zmn9ToZwTKLhCw.b4/b.ZRTIZM30JZ4Qr0Q2a0XJ8yk96xpcCof0kxKwuX1kqLG/ygbJ1f8wxED22bTL4F46
username: ubuntu
```

E0F

touch meta-data

The crypted password is just "ubuntu".

### Create an ISO to use as a cloud-init data source

```
sudo apt install cloud-image-utils
cloud-localds ~/seed.iso user-data meta-data
```

#### Create a target disk

```
truncate -s 10G image.img
```

### Run the install!

```
kvm -no-reboot -m 2048 \
    -drive file=image.img,format=raw,cache=none,if=virtio \
    -drive file=~/seed.iso,format=raw,cache=none,if=virtio \
    -cdrom ~/Downloads/ubuntu-22.10-live-server-amd64.iso
```

This will boot and run the install. Unless you interrupt boot to add autoinstall to the kernel command line, the installer will prompt for confirmation before touching the disk.

The installer reboots at the end but the -no-reboot flag to kvm means that kvm will exit when this happens.

The whole process should take about 5 minutes.

### Boot the installed system

```
kvm -no-reboot -m 2048 \
    -drive file=image.img,format=raw,cache=none,if=virtio
```

This will boot into the freshly installed system and you should be able to log in as ubuntu/ubuntu.

The intent of this page is to provide simple instructions to perform an autoinstall in a VM on your machine on s390x.

This page is just a slightly adapted page of the autoinstall quickstart page mapped to s390x.

## Download an ISO

At the time of writing (just after the kinetic release), the best place to go is here: https://cdimage.ubuntu.com/ubuntu/releases/22.10/release/

wget https://cdimage.ubuntu.com/ubuntu/releases/22.10/release/ubuntu-22.10-live-server-s390x.iso -P ~/Downloads

### Mount the ISO

touch meta-data

```
mkdir -p ~/iso
sudo mount -r ~/Downloads/ubuntu-22.10-live-server-s390x.iso ~/iso
```

## Write your autoinstall config

This means creating a cloud-init #cloud-config file as follows:

```
mkdir -p ~/www
cd ~/www
cat > user-data << 'EOF'
#cloud-config
autoinstall:
    version: 1
    identity:
        hostname: ubuntu-server
    password: "$6$exDY1mhS4KUYCE/2$zmn9ToZwTKLhCw.b4/b.ZRTIZM30JZ4Qr0Q2a0XJ8yk96xpcCof0kxKwuXlkqLG/ygbJlf8wxED22bTL4F46
        username: ubuntu
EOF</pre>
```

The crypted password is just "ubuntu".

# Serve the cloud-init config over HTTP

Leave this running in a new terminal window:

```
cd ~/www
python3 -m http.server 3003
```

## Create a target disk

sudo apt install qemu-utils

```
Proceed with a second terminal window:
```

```
qemu-img create -f qcow2 disk-image.qcow2 106
Formatting 'disk-image.qcow2', fmt=qcow2 size=10737418240 cluster_size=65536 lazy_refcounts=off refcount_bits=16

qemu-img info disk-image.qcow2
image: disk-image.qcow2
file format: qcow2
virtual size: 10 GiB (10737418240 bytes)
disk size: 196 KiB
cluster_size: 65536
Format specific information:
    compat: 1.1
    lazy refcounts: false
    refcount bits: 16
    corrupt: false
```

## Run the install!

```
sudo apt install qemu-kvm
```

You may need to add the default user to the kvm group:

```
sudo usermod -a -G kvm ubuntu
```

### Note:

You will need to re-login to make the changes take effect.

```
kvm -no-reboot -name auto-inst-test -nographic -m 2048 \
    -drive file=disk-image.qcow2,format=qcow2,cache=none,if=virtio \
    -cdrom ~/Downloads/ubuntu-22.10-live-server-s390x.iso \
    -kernel ~/iso/boot/kernel.ubuntu \
    -initrd ~/iso/boot/initrd.ubuntu \
    -append 'autoinstall ds=nocloud-net;s=http:// gateway:3003/ console=ttysclp0'
```

This will boot, download the config from the server set up in the previous step and run the install. The installer reboots at the end but the -no-reboot flag to kvm means that kvm will exit when this happens. It should take about 5 minutes.

### Boot the installed system

```
kvm -no-reboot -name auto-inst-test -nographic -m 2048 \
    -drive file=disk-image.qcow2,format=qcow2,cache=none,if=virtio
```

This will boot into the freshly installed system and you should be able to log in as ubuntu/ubuntu.

## Overall format

The autoinstall file is YAML. At top level it must be a mapping containing the keys described in this document. Unrecognized keys are ignored.

# Schema

Autoinstall configs are validated against a JSON schema before they are used.

### Command lists

Several config keys are lists of commands to be executed. Each command can be a string (in which case it is executed via "sh -c") or a list, in which case it is executed directly. Any command exiting with a non-zero return code is considered an error and aborts the install (except for error-commands, where it is ignored).

# Top-level keys

### version

type: integer default: no default

A future-proofing config file version field. Currently this must be "1".

#### interactive-sections

type: list of strings

default: []

A list of config keys to still show in the UI. So for example:

version: 1

interactive-sections:

- network identity:

username: ubuntu

password: \$crypted\_pass

Would stop on the network screen and allow the user to change the defaults. If a value is provided for an interactive section it is used as the default.

You can use the special section name of "\*" to indicate that the installer should ask all the usual questions – in this case, the autoinstall.yaml file is not really an "autoinstall" file at all, instead just a way to change the defaults in the UI.

Not all config keys correspond to screens in the UI. This documentation indicates if a given section can be interactive

If there are any interactive sections at all, the reporting key is ignored.

# early-commands

type: command list default: no commands can be interactive: no

A list of shell commands to invoke as soon as the installer starts, in particular before probing for block and network devices. The autoinstall config is available at /autoinstall.yaml (irrespective of how it was provided) and the file will be re-read after the early-commands have run to allow them to alter the config if necessary.

## locale

type: string

default: en US.UTF-8

can be interactive: yes, always interactive if any section is

The locale to configure for the installed system.

## refresh-installer

type: mapping default: see below can be interactive: yes

Controls whether the installer updates to a new version available in the given channel before continuing.

The mapping contains keys:

## update

type: boolean
default: no

Whether to update or not.

#### channel

type: string

 $\mathbf{default}:$  "stable/ubuntu-\$REL"

The channel to check for updates.

### keyboard

type: mapping, see below default: US English keyboard can be interactive: yes

The layout of any attached keyboard. Often systems being automatically installed will not have a keyboard at all in which case the value used here does not matter.

The mapping's keys correspond to settings in the /etc/default/keyboard configuration file. See its manual page for more details.

The mapping contains keys:

## layout

type: string
default: "us"

Corresponds to the XKBLAYOUT setting.

### variant

type: string
default: ""

Corresponds to the XKBVARIANT setting.

### toggle

type: string or null
default: null

Corresponds to the value of grp: option from the XKBOPTIONS setting. Acceptable values are (but note that the installer does not validate these): caps\_toggle, toggle, rctrl\_toggle, rshift\_toggle, rwin\_toggle, menu\_toggle, alt\_shift\_toggle, ctrl\_shift\_toggle, ctrl\_alt\_toggle, alt\_caps\_toggle, lctrl\_lshift\_toggle, lalt\_toggle, lctrl\_toggle, lshift\_toggle, lwin\_toggle, sclk\_toggle

The version of Subiquity released with 20.04 GA does not accept null for this field due to a bug.

## source

type: mapping, see below default: see below can be interactive: yes

## search\_drivers

type: boolean default: true

Whether the installer should search for available third-party drivers. When set to false, it disables the drivers screen and section.

#### id

type: string

**default:** identifier of the first available source.

Identifier of the source to install (e.g., "ubuntu-server-minimized").

#### network

**type:** netplan-format mapping, see below **default:** DHCP on interfaces named eth\* or en\* **can be interactive:** yes

Netplan-formatted network configuration. This will be applied during installation as well as in the installed system. The default is to interpret the config for the install media, which runs DHCPv4 on any interface with a name matching "eth\*" or "en\*" but then disables any interface that does not receive an address.

For example, to run DHCPv6 on a particular NIC:

network:
 version: 2
 ethernets:
 enp0s31f6:

dhcp6: yes

Note that thanks to a bug, the version of Subiquity released with 20.04 GA forces you to write this with an extra network: key like so:

network:
 network:
 version: 2
 ethernets:
 enp0s31f6:
 dhcp6: yes

Later versions support this syntax too for compatibility but if you can assume a newer version you should use the former.

### proxy

type: URL or nulldefault: no proxycan be interactive: yes

The proxy to configure both during installation and for apt and for snapd in the target system.

## apt

type: mappingdefault: see belowcan be interactive: yes

Apt configuration, used both during the install and once booted into the target system.

This section historically used the same format as curtin, which is documented here. Nonetheless, some key differences with the format supported by curtin have been introduced:

- Subiquity supports an alternative format for the primary section, allowing to configure a list of candidate primary mirrors. During installation, subiquity will automatically test the specified mirrors and select the first one that seems usable. This new behavior is only activated when the primary section is wrapped in the mirror-selection section
- The fallback key controls what subiquity should do if no primary mirror is usable.
- The geoip key controls whether a geoip lookup is done to determine the correct country mirror.

The default is:

```
    arches: [i386, amd64]
        uri: "http://archive.ubuntu.com/ubuntu"
        - arches: [s390x, arm64, armhf, powerpc, ppc64el, riscv64]
        uri: "http://ports.ubuntu.com/ubuntu-ports"
fallback: abort
geoip: true
```

#### mirror-selection

if the primary section is contained within the mirror-selection section, the automatic mirror selection is enabled. This is the default in new installations.

## primary (when placed inside the mirror-selection section):

type: custom, see below

In the new format, the primary section expects a list of mirrors, which can be expressed in two different ways:

- the special value country-mirror
- a mapping with the following keys:
  - uri: the URI of the mirror to use, e.g., "http://fr.archive.ubuntu.com/ubuntu"
  - arches: an optional list of architectures supported by the mirror. By default, this list contains the current CPU architecture.

#### fallback

```
type: string (enumeration)
default: abort
```

Controls what subiquity should do if no primary mirror is usable.

Supported values are:

- abort -> abort the installation
- offline-install -> revert to an offline installation
- continue-anyway -> attempt to install the system anyway (not recommended, the installation will certainly fail)

## geoip

```
type: boolean
default:: true
```

If geoip is true and one of the candidate primary mirrors has the special value country-mirror, a request is made to https://geoip.ubuntu.com/lookup. Subiquity then sets the mirror URI to http://CC.archive.ubuntu.com/ubuntu (or similar for ports) where CC is the country code returned by the lookup. If this section is not interactive, the request is timed out after 10 seconds.

If the legacy behavior (i.e., without mirror-selection) is in use, the geoip request is made if the mirror to be used is the default, and its URI ends up getting replaced by the proper country mirror URI.

If you just want to specify a mirror, you can use a configuration like this:

```
apt:
    mirror-selection:
    primary:
        - uri: YOUR_MIRROR_GOES_HERE
        - country-mirror
        - uri: http://archive.ubuntu.com/ubuntu
To add a ppa:
apt:
    sources:
        curtin-ppa:
        source: ppa:curtin-dev/test-archive
```

### storage

```
type: mapping, see below default: use "lvm" layout in a single disk system, no default in a multiple disk system can be interactive: yes
```

Storage configuration is a complex topic and the description of the desired configuration in the autoinstall file can also be complex. The installer supports "layouts", simple ways of expressing common configurations.

### Supported layouts

The two supported layouts at the time of writing are "lvm" and "direct".

```
storage:
    layout:
        name: lvm
storage:
    layout:
        name: direct
```

By default these will install to the largest disk in a system, but you can supply a match spec (see below) to indicate which disk to use:

```
storage:
    layout:
        name: lvm
        match:
        serial: CT*
storage:
    layout:
        name: disk
        match:
        ssd: yes
```

(you can just say "match:  $\{\}$ " to match an arbitrary disk)

When using the "lvm" layout, LUKS encryption can be enabled by supplying a password.

```
storage:
    layout:
    name: lvm
    password: LUKS_PASSPHRASE
```

The default is to use the lvm layout.

## sizing-policy

The lvm layout will, by default, attempt to leave room for snapshots and further expansion. A sizing-policy key may be supplied to control this behavior.

```
type: string (enumeration)
default: scaled
```

Supported values are:

- scaled -> adjust space allocated to the root LV based on space available to the VG
- all -> allocate all remaining VG space to the root LV

The scaling system is currently as follows:

- Less than 10 GiB: use all remaining space for root filesystem
- Between 10-20 GiB: 10 GiB root filesystem
- Between 20-200 GiB: use half of remaining space for root filesystem
- Greater than 200 GiB: 100 GiB root filesystem

## **Action-based config**

For full flexibility, the installer allows storage configuration to be done using a syntax which is a superset of that supported by curtin, described at https://curtin.readthedocs.io/en/latest/topics/storage.html.

If the "layout" feature is used to configure the disks, the "config" section will not be used.

As well as putting the list of actions under the 'config' key, the grub and swap curtin config items can be put here. So a storage section might look like:

```
storage:
    swap:
    size: 0
```

```
config:
```

type: diskid: disk0

- type: partition

. . .

The extensions to the curtin syntax are around disk selection and partition/logical volume sizing.

#### Disk selection extensions

Curtin supported identifying disks by serial (e.g.  $Crucial\_CT512MX100SSD1\_14250C57FECE$ ) or by path (e.g. /dev/sdc) and the server installer supports this as well. The installer additionally supports a "match spec" on a disk action that supports more flexible matching.

The actions in the storage config are processed in the order they are in the autoinstall file. Any disk action is assigned a matching disk – chosen arbitrarily from the set of unassigned disks if there is more than one, and causing the installation to fail if there is no unassigned matching disk.

A match spec supports the following keys:

- model: foo: matches a disk where ID\_VENDOR=foo in udev, supporting globbing
- path: foo: matches a disk where DEVPATH=foo in udev, supporting globbing (the globbing support distinguishes this from specifying path: foo directly in the disk action)
- serial: foo: matches a disk where ID\_SERIAL=foo in udev, supporting globbing (the globbing support distinguishes this from specifying serial: foo directly in the disk action)
- ssd: yes|no: matches a disk that is or is not an SSD (vs a rotating drive)
- size: largest|smallest: take the largest or smallest disk rather than an arbitrary one if there are multiple matches (support for smallest added in version 20.06.1)

A special sort of key is install-media: yes, which will take the disk the installer was loaded from (the ssd and size selectors will never return this disk). If installing to the install media, care obviously needs to be take to not overwrite the installer itself!

So for example, to match an arbitrary disk it is simply:

- type: disk
id: disk0

To match the largest SSD:

- type: disk
 id: big-fast-disk
 match:
 ssd: yes
 size: largest

To match a Seagate drive:

- type: disk
id: data-disk
match:

model: Seagate

## Partition/logical volume extensions

The size of a partition or logical volume in curtin is specified as a number of bytes. The autoinstall config is more flexible:

- You can specify the size using the "1G", "512M" syntax supported in the installer UI.
- You can specify the size as a percentage of the containing disk (or RAID), e.g. "50%".
- For the last partition specified for a particular device, you can specify the size as "-1" to indicate that the partition should fill the remaining space.

type: partition
 id: boot-partition
 device: root-disk
 size: 10%
 type: partition
 id: root-partition

size: 20G
type: partition
id: data-partition

device: root-disk

size: -1

### identity

type: mapping, see below default: no default can be interactive: yes

Configure the initial user for the system. This is the only config key that must be present (unless the user-data section is present, in which case it is optional).

A mapping that can contain keys, all of which take string values:

#### realname

The real name for the user. This field is optional.

#### username

The user name to create.

#### hostname

The hostname for the system.

### password

The password for the new user, encrypted. This is required for use with sudo, even if SSH access is configured.

The crypted password string must conform to what passwd expects. Depending on the special characters in the password hash, quoting may be required, so it's safest to just always include the quotes around the hash.

Several tools can generate the crypted password, such as mkpasswd from the whois package, or openssl passwd.

### Example:

## identity:

realname: 'Ubuntu User' username: ubuntu

password: '\$6\$wdAcoXrU039hKYPd\$508Qvbe70bUnxoj15DRCkzC3q07edjH0VV7BPNRDYK4QR8ofJaEEF2heacn0QgD.f8p08SNp83XNdWG6tocBM

hostname: ubuntu

### active-directory

type: mapping, see below default: no default can be interactive: yes

Accepts data required to join the target system in an Active Directory domain.

A mapping that can contain keys, all of which take string values:

## admin-name

A domain account name with privilege to perform the join operation. That account's password will be requested during runtime.

## domain-name

The Active Directory domain to join.

## ubuntu-pro

type: mapping, see belowdefault: see belowcan be interactive: yes

## token

type: stringdefault: no token

A contract token to attach to an existing Ubuntu Pro subscription.

#### ssh

type: mapping, see belowdefault: see belowcan be interactive: yes

Configure SSH for the installed system. A mapping that can contain keys:

## install-server

type: boolean
default: false

Whether to install OpenSSH server in the target system.

## authorized-keys

type: list of strings

default: []

A list of SSH public keys to install in the initial user's account.

### allow-pw

type: boolean

default: true if authorized\_keys is empty, false otherwise

### codecs

type: mapping, see belowdefault: see belowcan be interactive: no

Configure whether common restricted packages (including codecs) from [multiverse] should be installed.

## install

type: boolean
default: false

Whether to install the ubuntu-restricted-addons package.

#### drivers

type: mapping, see belowdefault: see belowcan be interactive: yes

# install

type: boolean
default: false

Whether to install the available third-party drivers.

## snaps

type: list

default: install no extra snaps can be interactive: yes

A list of snaps to install. Each snap is represented as a mapping with required name and optional channel (defaulting to stable) and classic (defaulting to false) keys. For example:

#### snaps:

- name: etcd
 channel: edge
 classic: false

### debconf-selections

type: stringdefault: no configcan be interactive: no

The installer will update the target with debconf set-selection values. Users will need to be familiar with the package debconf options.

## packages

type: list

default: no packages
can be interactive: no

A list of packages to install into the target system. More precisely, a list of strings to pass to "apt-get install", so this includes things like task selection (dns-server^) and installing particular versions of a package (my-package=1-1).

### kernel

type: mapping (mutually exclusive), see below

default: default kernel can be interactive: no

Which kernel gets installed. Either the name of the package or the name of the flavor must be specified.

### package

type: string

The name of the package, e.g., linux-image-5.13.0-40-generic

# flavor

type: string

The flavor of the kernel, e.g.,  $\ensuremath{\mathsf{generic}}$  or hwe.

### timezone

type: string

default: no timezone can be interactive: no

The timezone to configure on the system. The special value "geoip" can be used to query the timezone automatically over the network.

## updates

type: string (enumeration)

default: security
can be interactive: no

The type of updates that will be downloaded and installed after the system install. Supported values are:

- security -> download and install updates from the -security pocket
- all -> also download and install updates from the -updates pocket

#### shutdown

type: string (enumeration)

default: reboot

can be interactive: no

Request the system to power off or reboot automatically after the installation has finished. Supported values are:

- reboot
- poweroff

#### late-commands

type: command list default: no commands can be interactive: no

Shell commands to run after the install has completed successfully and any updates and packages installed, just before the system reboots. They are run in the installer environment with the installed system mounted at /target. You can run curtin in-target -- \$shell\_command (with the version of subiquity released with 20.04 GA you need to specify this as curtin in-target --target=/target -- \$shell\_command) to run in the target system (similar to how plain in-target can be used in d-i preseed/late\_command).

### error-commands

type: command list default: no commands can be interactive: no

Shell commands to run after the install has failed. They are run in the installer environment, and the target system (or as much of it as the installer managed to configure) will be mounted at /target. Logs will be available at /var/log/installer in the live session.

## reporting

type: mapping

default: type: print which causes output on tty1 and any configured serial consoles

can be interactive: no

The installer supports reporting progress to a variety of destinations. Note that this section is ignored if there are any interactive sections; it only applies to fully automated installs.

The config, and indeed the implementation, is 90% the same as that used by curtin.

Each key in the reporting mapping in the config defines a destination, where the type sub-key is one of:

# The rsyslog reporter does not yet exist

- print: print progress information on tty1 and any configured serial console. There is no other configuration.
- $\bullet\,$   ${\bf rsyslog}:$  report progress via rsyslog. The  ${\bf destination}$  key specifies where to send output.
- webhook: report progress via POSTing JSON reports to a URL. Accepts the same configuration as curtin.
- none: do not report progress. Only useful to inhibit the default output.

#### Examples:

The default configuration is:

reporting:
builtin:
type: print
Report to rsyslog:
reporting:
central:

type: rsyslog

destination: @192.168.0.1
Suppress the default output:

```
reporting:
 builtin:
  type: none
Report to a curtin-style webhook:
reporting:
hook:
  type: webhook
  endpoint: http://example.com/endpoint/path
  consumer key: "ck foo"
  consumer_secret: "cs_foo"
  token key: "tk foo"
  token secret: "tk secret"
  level: INFO
user-data
type: mapping
default: {}
can be interactive: no
```

Provide cloud-init user data which will be merged with the user data the installer produces. If you supply this, you don't need to supply an identity section (but then it's your responsibility to make sure that you can log into the installed system!).

## Introduction

The server installer validates the provided autoinstall config against a JSON schema.

# How the config is validated

Although the schema is presented below as a single document, and if you want to pre-validate your config you should validate it against this document, the config is not actually validated against this document at run time. What happens instead is that some sections are loaded, validated, and applied first, before all other sections are validated. In detail:

- 1. The reporting section is loaded, validated and applied.
- 2. The error commands are loaded and validated.
- 3. The early commands are loaded and validated.
- 4. The early commands, if any, are run.
- 5. The config is reloaded, and now all sections are loaded and validated.

This is so that validation errors in most sections can be reported via the reporting and error-commands configuration, as all other errors are.

### Schema

The JSON schema for autoinstall data is as follows:

```
"type": "object",
"properties": {
    "version": {
        "type": "integer",
        "minimum": 1,
        "maximum": 1
   },
    "early-commands": {
        "type": "array",
        "items": {
            "type": [
                "string",
                "array"
            ],
            "items": {
                "type": "string"
```

```
}
},
"reporting": {
    "type": "object",
    "additionalProperties": {
        "type": "object",
        "properties": {
            "type": {
                "type": "string"
        },
        "required": [
           "type"
        "additionalProperties": true
    }
},
"error-commands": {
    "type": "array",
    "items": {
        "type": [
            "string",
            "array"
        ],
        "items": {
            "type": "string"
        }
    }
"user-data": {
    "type": "object"
},
"packages": {
    "type": "array",
    "items": {
        "type": "string"
    }
"debconf-selections": \{
   "type": "string"
},
"locale": {
    "type": "string"
"refresh-installer": {
    "type": "object",
    "properties": {
        "update": {
            "type": "boolean"
        },
        "channel": {
            "type": "string"
    },
    "additionalProperties": false
},
"kernel": {
    "type": "object",
    "properties": {
        "package": {
            "type": "string"
        "flavor": {
```

```
"type": "string"
        }
    },
    "oneOf": [
        {
            "type": "object",
            "required": [
                "package"
        },
        {
            "type": "object",
            "required": [
                "flavor"
        }
    ]
},
"keyboard": {
    "type": "object",
    "properties": {
        "layout": {
            "type": "string"
        "variant": {
           "type": "string"
        },
        "toggle": {
            "type": [
                "string",
                "null"
            ]
        }
    },
    "required": [
       "layout"
    "additionalProperties": false
},
"source": {
    "type": "object",
    "properties": {
        "search_drivers": {
           "type": "boolean"
        },
        "id": {
            "type": "string"
        }
    }
},
"network": {
    "oneOf": [
        {
            "type": "object",
            "properties": {
                "version": {
                    "type": "integer",
                    "minimum": 2,
                    "maximum": 2
                },
                "ethernets": {
                    "type": "object",
                    "properties": {
```

```
"match": {
                "type": "object",
                "properties": {
                    "name": {
                        "type": "string"
                    },
                    "macaddress": {
                        "type": "string"
                    },
                    "driver": {
                        "type": "string"
                },
                "additionalProperties": false
            }
       }
    },
    "wifis": {
        "type": "object",
        "properties": {
            "match": {
                "type": "object",
                "properties": {
                    "name": {
                        "type": "string"
                    },
                    "macaddress": {
                        "type": "string"
                    },
                    "driver": {
                        "type": "string"
                },
                "additionalProperties": false
            }
        }
    },
    "bridges": {
       "type": "object"
    },
    "bonds": {
        "type": "object"
    "tunnels": {
        "type": "object"
   },
    "vlans": {
        "type": "object"
},
"required": [
    "version"
]
"type": "object",
"properties": {
    "network": {
        "type": "object",
        "properties": {
            "version": {
                "type": "integer",
                "minimum": 2,
```

},

```
},
            "ethernets": {
                "type": "object",
                "properties": {
                    "match": {
                        "type": "object",
                        "properties": {
                            "name": {
                                "type": "string"
                            "macaddress": {
                                "type": "string"
                            },
                            "driver": {
                                "type": "string"
                        },
                        "additionalProperties": false
                    }
                }
           },
            "wifis": {
                "type": "object",
                "properties": {
                    "match": {
                        "type": "object",
                        "properties": {
                            "name": {
                                "type": "string"
                            },
                            "macaddress": {
                                "type": "string"
                            },
                            "driver": {
                                "type": "string"
                        "additionalProperties": false
                    }
               }
            },
            "bridges": {
               "type": "object"
            "bonds": {
                "type": "object"
            },
            "tunnels": {
                "type": "object"
            },
            "vlans": {
                "type": "object"
           }
        "required": [
            "version"
   }
},
"required": [
   "network"
]
```

"maximum": 2

```
}
    ]
},
"ubuntu-pro": {
    "type": "object",
    "properties": {
        "token": {
            "type": "string",
            "minLength": 24,
            "maxLength": 30,
            "pattern": "^C[1-9A-HJ-NP-Za-km-z]+$",
     "description": "A valid token starts with a C and is followed by 23 to 29 Base58 characters.\nSee https://pkg
    }
},
"ubuntu-advantage": {
    "type": "object",
    "properties": {
        "token": {
            "type": "string",
            "minLength": 24,
            "maxLength": 30,
            "pattern": "^C[1-9A-HJ-NP-Za-km-z]+$",
     "description": "A valid token starts with a C and is followed by 23 to 29 Base58 characters.\nSee https://pkg
        }
    },
    "deprecated": true,
    "description": "Compatibility only - use ubuntu-pro instead"
},
"proxy": {
    "type": [
        "string",
        "null"
    "format": "uri"
},
"apt": {
    "type": "object",
    "properties": {
        "preserve_sources_list": {
            "type": "boolean"
        },
        "primary": {
            "type": "array"
        "mirror-selection": {
            "type": "object",
            "properties": {
                 "primary": {
                     "type": "array",
                     "items": {
                         "any0f": [
                             {
                                 "type": "string",
                                 "const": "country-mirror"
                             },
                             {
                                 "type": "object",
                                 "properties": {
                                     "uri": {
                                          "type": "string"
                                     "arches": {
```

```
"type": "array",
                                 "items": {
                                     "type": "string"
                                 }
                            }
                        },
                         "required": [
                             "uri"
                    }
                ]
            }
        }
    }
},
"geoip": {
   "type": "boolean"
},
"sources": {
    "type": "object"
},
"disable_components": {
    "type": "array",
    "items": {
        "type": "string",
        "enum": [
            "universe",
            "multiverse",
            "restricted",
            "contrib",
            "non-free"
    }
},
"preferences": {
    "type": "array",
    "items": {
        "type": "object",
        "properties": {
            "package": {
                "type": "string"
            },
            "pin": {
                "type": "string"
            "pin-priority": {
                "type": "integer"
            }
        },
        "required": [
            "package",
            "pin",
            "pin-priority"
        ]
    }
},
"fallback": {
    "type": "string",
    "enum": [
        "abort",
        "continue-anyway",
        "offline-install"
    ]
```

```
}
    }
},
"storage": {
    "type": "object"
"identity": {
    "type": "object",
    "properties": {
        "realname": {
            "type": "string"
        "username": {
            "type": "string"
        "hostname": {
            "type": "string"
        },
        "password": {
           "type": "string"
    },
    "required": [
        "username",
        "hostname",
        "password"
    ],
    "additionalProperties": false
},
"ssh": {
    "type": "object",
    "properties": {
        "install-server": {
            "type": "boolean"
        },
        "authorized-keys": {
            "type": "array",
            "items": {
                "type": "string"
        },
        "allow-pw": {
            "type": "boolean"
        }
    }
},
"snaps": {
    "type": "array",
    "items": {
        "type": "object",
        "properties": {
            "name": {
                "type": "string"
            },
            "channel": {
                "type": "string"
            },
            "classic": {
                "type": "boolean"
        },
        "required": [
            "name"
```

```
"additionalProperties": false
        }
    },
    "codecs": {
        "type": "object",
        "properties": {
            "install": {
                 "type": "boolean"
            }
        }
    },
    "drivers": {
        "type": "object",
        "properties": {
            "install": {
                 "type": "boolean"
            }
        }
    },
    "timezone": {
        "type": "string"
    },
    "updates": {
        "type": "string",
        "enum": [
            "security",
            "all"
        ]
    },
    "late-commands": {
        "type": "array",
        "items": {
            "type": [
                 "string",
                 "array"
            ],
            "items": {
                 "type": "string"
            }
        }
    },
    "shutdown": {
        "type": "string",
        "enum": [
            "reboot",
            "poweroff"
        ]
    }
},
"required": [
    "version"
"additionalProperties": true
```

# Regeneration

}

The schema above can be regenerated by running "make schema" in a Subiquity source checkout.

This non-interactive installation uses 'autoinstall', which can be considered the successor to the Debian installer (d-i) and preseed on Ubuntu. This is a detailed step-by-step guide, including output and logs (which are partially a bit shortened, as indicated by '...', to limit the size of this document).

The example z/VM guest here uses a direct-access storage device (DASD) and is connected to a regular (non-VLAN) network.

For a zFCP and a VLAN network example, please see the non-interactive IBM LPAR (s390x) installation using autoinstall guide.

• Start with the preparation of the (FTP) install server (if it doesn't already exist).

```
user@local:~$ ssh admin@installserver.local
admin@installserver:~$ mkdir -p /srv/ftp/ubuntu-daily-live-server-20.04
admin@installserver:~$ wget http://cdimage.ubuntu.com/ubuntu-server/focal/daily-live/current/focal-
live-server-s390x.iso --directory-prefix=/srv/ftp/ubuntu-daily-live-server-20.04
--2020-06-26 12:18:48-- http://cdimage.ubuntu.com/ubuntu-server/focal/daily-live/current/focal-live-
server-s390x.iso
Resolving cdimage.ubuntu.com (cdimage.ubuntu.com)... 2001:67c:1560:8001::1d, 2001:67c:1360:8001::28, 2001:67c:1360
...
Connecting to cdimage.ubuntu.com (cdimage.ubuntu.com)|2001:67c:1560:8001::1d|:80... connected.
HTTP request sent, awaiting response... 200 OK
Length: 700952576 (668M) [application/x-iso9660-image]
Saving to: 'focal-live-server-s390x.iso'
focal-live-server-s 100%[=============] 668.48M 2.73MB/s in 4m 54s

2020-06-26 12:23:42 (2.27 MB/s) - 'focal-live-server-s390x.iso' saved [700952576/700952576]
admin@installserver:~$
```

• The ISO image needs to be extracted now. Since files in the boot folder need to be modified, loopback mount is not an option here:

```
admin@installserver:~$ cd /srv/ftp/ubuntu-daily-live-server-20.04
admin@installserver:/srv/ftp/ubuntu-daily-live-server-20.04$ mkdir iso
admin@installserver:/srv/ftp/ubuntu-daily-live-server-20.04$ sudo mount -o loop ./focal-live-server-
s390x.iso ./iso
[sudo] password for admin:
mount: /home/user/iso-test/iso: WARNING: device write-protected, mounted read-only.
admin@installserver:/srv/ftp/ubuntu-daily-live-server-20.04$ ls -l
total 684530
-rw-rw-r-- 1 user user 700952576 Jun 26 10:12 focal-live-server-s390x.iso
dr-xr-xr-x 10 root root 2048 Jun 26 10:12 iso
admin@installserver:/srv/ftp/ubuntu-daily-live-server-20.04$
```

- Now make sure an FTP server is running in the *installserver* with /srv/ftp as ftp-server root (as used in this example).
- Next, prepare an *autoinstall* (HTTP) server. This hosts the configuration data for the non-interactive installation.

```
admin@installserver:/srv/ftp/ubuntu-daily-live-server-20.04$ mkdir -p /srv/www/autoinstall/zvmguest
admin@installserver:/srv/ftp/ubuntu-daily-live-server-20.04$ cd /srv/www/autoinstall/zvmguest
admin@installserver:/srv/www/autoinstall/zvmguest$
admin@installserver:/srv/www/autoinstall/zvmguest$ echo "instance-id: $(uuidgen || openssl rand -
base64 8)" > meta-data
admin@installserver:/srv/www/autoinstall/zvmguest$ cat meta-data
instance-id: 2c2215fb-6a38-417f-b72f-376b1cc44f01
admin@installserver:/srv/www/autoinstall/zvmguest$
admin@installserver:/srv/www/autoinstall/zvmguest$ vi user-data
admin@installserver:/srv/www/autoinstall/zvmguest$ cat user-data
#cloud-config
autoinstall:
 version: 1
  refresh-installer:
   update: yes
  reporting:
   builtin:
      type: print
  apt:
```

```
preserve_sources_list: false
   primary:
    - arches: [amd64, i386]
     uri: http://archive.ubuntu.com/ubuntu
    - arches: [default]
     uri: http://ports.ubuntu.com/ubuntu-ports
 keyboard:
   layout: en
   variant: us
 locale: en US
 identity:
   hostname: zvmguest
   password:
"$6$ebJ1f8wxED22bTL4F46P0"
     username: ubuntu
   user-data:
      timezone: America/Boston
      users:
        - name: ubuntu
         password:
"$6$KwuxED22bTL4F46P0"
         lock_passwd: false
   early-commands:
      - touch /tmp/lets_activate_the_s390x_devices
      - chzdev dasd -e 1f00
      - touch /tmp/s390x devices activation done
   network:
      version: 2
      ethernets:
        enc600:
          addresses: [10.11.12.23/24]
          gateway4: 10.11.12.1
          nameservers:
            addresses: [10.11.12.1]
   ssh:
      install-server: true
      allow-pw: true
      authorized-keys: ['ssh-rsa meQwtZ user@workstation # ssh-import-id lp:user']
 admin@installserver:~$
```

• For s390x installations, the early-commands section is the interesting part:

```
early-commands:
```

- touch /tmp/lets\_activate\_the\_s390x\_devices
- chzdev dasd -e 1f00
- touch /tmp/s390x\_devices\_activation\_done

The first and last early-commands are optional; they only frame and indicate the real s390x command activation.

In this particular example a single DASD ECKD disk with the address 1f00 is enabled. zFCP disk storage can be enabled via their host (host-bus-adapters) addresses, for example e000 (chzdev zfcp -e e000) and e100 (chzdev zfcp -e e000). These have certain Logical Unit Numbers (LUNs) assigned, which are all automatically discovered and activated by chzdev zfcp-lun -e --online. Activation of a qeth device would look like this: chzdev qeth -e 0600.

- For more details about the autoinstall config options, please have a look at the autoinstall reference and autoinstall schema page.
- Now make sure a HTTP server is running with /srv/www as web-server root (in this particular example).
- Log in to your z/VM system using your preferred 3270 client for example x3270 or c3270.
- Transfer the installer kernel, initrd, parmfile and exec file to the z/VM system that is used for the installation. Put these files (for example) on File Mode (Fm) A (a.k.a disk A):

```
listfiles
UBUNTU EXEC A1
```

KERNEL UBUNTU A1
INITRD UBUNTU A1
PARMFILE UBUNTU A1

• Now specify the necessary autoinstall parameters in the parmfile:

#### Note:

In case of any issues hitting the 80-character-per-line limit of the file, you can write parameters across two lines as long as there are no unwanted white spaces. To view all 80 characters in one line, disable the prefix area on the left. "prefix off | on" will be your friend – use it in the command area.

- You can now start the z/VM installation by executing the UBUNTU REXX script with UBUNTU.
- Now monitor the initial program load (IPL) a.k.a. the boot-up process of the install system. This is quite crucial, because during this process a temporary installation password is generated and displayed. The line(s) look similar to this:

```
... |37.487141| cloud-init¬1873|: Set the following 'random' passwords |37.487176| cloud-init¬1873|: installer: **i7UFdP8fhiVVMme3qqH8**
```

This password is needed for remotely connecting to the installer via SSH in the next step.

• So, start the REXX script:

```
UBUNTU
00: 0000004 FILES PURGED
00: RDR FILE 1254 SENT FROM zvmguest PUN WAS 1254 RECS 102K CPY
001 A NOHOLD NO
00: RDR FILE 1258 SENT FROM zvmguest PUN WAS 1258 RECS 0003 CPY
001 A NOHOLD NO
KEEP
00: RDR FILE 1262 SENT FROM zvmguest PUN WAS 1262 RECS 303K CPY
001 A NOHOLD NO
KFFP
00: 0000003 FILES CHANGED
00: 0000003 FILES CHANGED
01: HCPGSP2627I The virtual machine is placed in CP mode due to a SIGP
initial C
PU reset from CPU 00.
02: HCPGSP2627I The virtual machine is placed in CP mode due to a SIGP
initial C
PU reset from CPU 00.
03: HCPGSP2627I The virtual machine is placed in CP mode due to a SIGP
PU reset from CPU 00.
     0.403380| Initramfs unpacking failed: Decoding failed
ln: /tmp/mountroot-fail-hooks.d//scripts/init-premount/lvm2: No such file or dir
ectory
QETH device 0.0.0600:0.0.0601:0.0.0602 configured
IP-Config: enc600 hardware address 02:28:0b:00:00:51 mtu 1500
IP-Config: enc600 guessed broadcast address 10.11.12.255
IP-Config: enc600 complete:
address: 10.11.12.23
                         broadcast: 10.210.210.255 netmask: 255.255.255.0
```

```
gateway: 10.11.12.1 dns0 : 10.11.12.1 dns1 : 0.0.0.0
   host : zvmguest
   rootserver: 0.0.0.0 rootpath:
   filename :
  Connecting to installserver.local:21 (10.11.12.2:21)
  focal-live-server-s3 2%!
                                                          ! 15.2M 0:00:48 ETA
  focal-live-server-s3 16% !****
                                                          ! 126M 0:00:09 ETA
  focal-live-server-s3 31% !********
                                                          ! 236M 0:00:06 ETA
  focal-live-server-s3 46% !**********
                                                          ! 347M 0:00:04 ETA
  focal-live-server-s3 60% !**************
                                                          ! 456M 0:00:03 ETA
  focal-live-server-s3 74% !****************
                                                        ! 563M 0:00:02 ETA
  focal-live-server-s3 88% !**************** ! 667M 0:00:00 ETA
  mount: mounting /cow on /root/cow failed: No such file or directory
  Connecting to plymouth: Connection refused
  passwd: password expiry information changed.
     16.748137| /dev/loop3: Can't open blockdev
     17.908156| systemd¬1|: Failed unmounting /cdrom.
  \neg \neg0;1;31mFAILED \neg0m| Failed unmounting \neg0;1;39m/cdrom \neg0m.
               ¬0m| Listening on ¬0;1;39mJournal Socket ¬0m.
          Mounting ¬0;1;39mHuge Pages File System ¬0m...
          Mounting ¬0;1;39mPOSIX Message Queue File System ¬0m...
          Mounting ¬0;1;39mKernel Debug File System ¬0m...
          Starting ¬0;1;39mJournal Service ¬0m...
  [ 61.190916] cloud-init[2076]: Cloud-init v. 20.1-10-g71af48df-0ubuntu5 running
  'modules:final' at Fri, 26 Jun 2020 11:02:01 +0000. Up 61.09 seconds.
  [ 61.191002] cloud-init[2076]: ci-info: no authorized SSH keys fingerprints fo
  und for user installer.
  [ 61.191071] cloud-init[2076]: Cloud-init v. 20.1-10-g71af48df-Oubuntu5 finished at Fri, 26 Jun 2020 11:02:01 +0000
  Datasource DataSourceNoCloudNet [seed=cmdline,
  /var/lib/cloud/seed/nocloud,
  http://installserver.local:80/autoinstall/zvmguest/]
  [dsmode=net]. Up 61.18 seconds
     61.191136] cloud-init[2076]: Welcome to Ubuntu Server Installer!
     61.191202] cloud-init[2076]: Above you will find SSH host keys and a random
  password set for the `installer` user. You can use these credentials to ssh-in
  and complete the installation. If you provided SSH keys in the cloud-init datasource,
  they were also provisioned to the installer user.
     61.191273] cloud-init[2076]: If you have access to the graphical console,
  like TTY1 or HMC ASCII terminal you can complete the installation there too.
  It is possible to connect to the installer over the network, which
  might allow the use of a more capable terminal.
  To connect, SSH to installer@10.11.12.23.
  The password you should use is ''i7UFdP8fhiVVMme3qqH8''.
  The host key fingerprints are:
  RSA
         SHA256: rBXLeUke3D4gKdsruKEajHjocxc9hr3PI
         SHA256:KZZYFswtKxFXWQPuQS9Qp0BUoS6RHswis
  FCDSA
  ED25519 SHA256:s+5tZfagx0zffC6gYRGW3t1KcBH6f+Vt0
  Ubuntu 20.04 LTS ubuntu-server sclp_line0
• At short notice, you can even log in to the system with the user 'installer' and the temporary password that was
  given at the end of the boot-up process (see above) of the installation system:
```

user@workstation:~\$ ssh installer@zvmguest

The authenticity of host 'zvmguest (10.11.12.23)' can't be established. ECDSA key fingerprint is SHA256:0/dU/D8jJAEGQcbqKGE9La24IRxUPLpzzs5li9F6Vvk.

```
Are you sure you want to continue connecting (yes/no/[fingerprint])? yes
Warning: Permanently added 'zvmguest, 10.11.12.23' (ECDSA) to the list of known hosts.
installer@zvmguest's password:
Welcome to Ubuntu 20.04 LTS (GNU/Linux 5.4.0-37-generic s390x)
* Documentation: https://help.ubuntu.com
```

https://landscape.canonical.com \* Management:

\* Support: https://ubuntu.com/pro

System information as of Fri Jun 26 11:08:18 UTC 2020

System load: 192 1.25 Memory usage: 4% Processes: Usage of /home: unknown Swap usage: Users logged in: 0

O updates can be installed immediately.

0 of these updates are security updates.

The list of available updates is more than a week old. To check for new updates run: sudo apt update

The programs included with the Ubuntu system are free software; the exact distribution terms for each program are described in the individual files in /usr/share/doc/\*/copyright.

Ubuntu comes with ABSOLUTELY NO WARRANTY, to the extent permitted by applicable law.

the installer running on /dev/tty1 will perform the autoinstall

press enter to start a shell

• Please note that it informs you about a currently-running autoinstall process:

the installer running on /dev/tty1 will perform the autoinstall

 Nevertheless, we can quickly check some things – although, only until the autoinstall process is finished and the post-install reboot has been triggered:

```
root@ubuntu-server:/# ls -l /tmp/lets_activate_the_s390x_devices
-rw-r--r-- 1 root root 0 Jun 26 11:08 /tmp/lets_activate_the_s390x_devices
-rw-r--r-- 1 root root 0 Jun 26 11:09 /tmp/s390x_devices_activation_done
root@ubuntu-server:/# lszdev | grep yes
dasd-eckd
            0.0.1f00
                                                             yes yes
            0.0.0600:0.0.0601:0.0.0602
                                                                       enc600
                                                             ves no
root@ubuntu-server:/#
```

• If you wait long enough, you'll see that the remote session gets closed:

root@ubuntu-server:/# Connection to zvmguest closed by remote host. Connection to zvmguest closed. user@workstation:~\$

• As well as at the console:

ubuntu-server login:

```
[[0;1;31mFAILED[0m] Failed unmounting [0;1;39m/cdrom[0m.
[ 169.161139] sd-umoun[15600]: Failed to unmount /oldroot: Device or resource busy
[ 169.161550] sd-umoun[15601]: Failed to unmount /oldroot/cdrom: Device or resource busy
[ 169.168118] shutdown[1]: Failed to finalize file systems, loop devices, ignoring
Total: 282 Selected: 0
```

Command:

• ...and that the post-install reboot got triggered: Message Mounting [0;1;39mKernel Configuration File System[0m... Starting [0;1;39mApply Kernel Variables[0m... [[0;32m OK [0m] Finished [0;1;39mRemount Root and Kernel File Systems[0m. [[0;32m OK [0m] Finished [0;1;39mUncomplicated firewall[0m. [[0;32m OK [0m] Mounted [0;1;39mFUSE Control File System[0m. [[0;32m OK [0m] Mounted [0;1;39mKernel Configuration File System[0m. 35.378928] cloud-init[2565]: Cloud-init v. 20.1-10-g71af48df-0ubuntu5 runnin g 'modules:final' at Fri, 26 Jun 2020 11:10:44 +0000. Up 35.29 seconds. 35.378978] cloud-init[2565]: Cloud-init v. 20.1-10-g71af48df-0ubuntu5 finish ed at Fri, 26 Jun 2020 11:10:44 +0000. Datasource DataSourceNone. Up 35.37 seconds 35.379008] cloud-init[2565]: 2020-06-26 11:10:44,359 - cc\_final\_message.py[W ARNING]: Used fallback datasource [[0;32m OK [0m] Finished [0;1;39mExecute cloud user/final scripts[0m. [[0;32m OK [0m] Reached target [0;1;39mCloud-init target[0m. zvmguest login: • With the completion of the reboot the autoinstall is finished and the z/VM guest is ready to use: user@workstation:~\$ ssh-keygen -f "/home/user/.ssh/known\_hosts" -R "zvmguest" # Host zvmguest found: line 163 /home/user/.ssh/known\_hosts updated. Original contents retained as /home/user/.ssh/known hosts.old user@workstation:~\$ ssh ubuntu@zvmguest The authenticity of host 'zvmguest (10.11.12.23)' can't be established. ECDSA key fingerprint is SHA256:iGtCArEg+ZnoZlgt0kvmyy0gPY8UEI+f7zoIS0F+m/0. Are you sure you want to continue connecting (yes/no/[fingerprint])? yes Warning: Permanently added 'zvmguest,10.11.12.23' (ECDSA) to the list of known hosts. Welcome to Ubuntu 20.04 LTS (GNU/Linux 5.4.0-39-generic s390x) \* Documentation: https://help.ubuntu.com \* Management: https://landscape.canonical.com \* Support: https://ubuntu.com/pro System information as of Fri 26 Jun 2020 11:12:23 AM UTC System load: 0.21 Memory usage: 3% Processes: Usage of /: 28.2% of 30.88GB Swap usage: 0% Users logged in: 0 10 updates can be installed immediately. 0 of these updates are security updates. To see these additional updates run: apt list --upgradable The programs included with the Ubuntu system are free software; the exact distribution terms for each program are described in the individual files in /usr/share/doc/\*/copyright. Ubuntu comes with ABSOLUTELY NO WARRANTY, to the extent permitted by applicable law. To run a command as administrator (user "root"), use "sudo <command>". See "man sudo\_root" for details. ubuntu@zvmguest:~\$ uptime 11:12:35 up 2 min, 1 user, load average: 0.18, 0.17, 0.08 ubuntu@zvmguest:~\$ lsb\_release -a No LSB modules are available. Distributor ID: Ubuntu

Description: Ubuntu 20.04 LTS

Release: 20.04

```
Codename:
            focal
ubuntu@zvmguest:~$ uname -a
Linux zvmguest 5.4.0-39-generic #43-Ubuntu SMP Fri Jun 19 10:27:17
UTC 2020 s390x s390x s390x
GNU/Linux
ubuntu@zvmguest:~$ lszdev | grep yes
            0.0.1f00
dasd-eckd
                                                              yes yes
geth
             0.0.0600:0.0.0601:0.0.0602
                                                              yes yes
                                                                         enc600
ubuntu@zvmguest:~$ exit
logout
Connection to zvmguest closed.
user@workstation:~$
```

# Some closing notes

- It's always best to use the latest installer and autoinstall components: either make sure the installer gets updated to the latest level, or just use a current daily live-server image.
- The ISO image specified with the kernel parameters needs to fit in the boot folder. Its kernel and initrd are specified in the 'Load from Removable Media and Server' task at the hardware management console (HMC).
- In addition to activating disk storage resources in early-commands, other devices like OSA/qeth can be added and activated there, too. This is not needed for the basic network device, as specified in the kernel parameters that are used for the installation (that one is automatically handled).
- If everything is properly set up FTP server for the image, HTTP server for the autoinstall config files the installation can be as quick as 2 to 3 minutes (depending on the complexity of the autoinstall YAML file).
- There is a simple way of generating a sample autoinstall YAML file: one can perform an interactive Subiquity installation, grab the file /var/log/installer/autoinstall-user-data, and use it as an example but beware that the early-commands entries to activate the s390x-specific devices need to be added manually!

This non-interactive installation uses 'autoinstall', which can be considered the successor to the Debian installer (d-i) and preseed on Ubuntu. This is a detailed step-by-step guide, including output and logs (which are partially a bit shortened, as indicated by '...', to limit the size of this document).

The example logical partition (LPAR) here uses zFCP storage and is connected to a VLAN network. For a DASD and a non-VLAN network example, please see the non-interactive IBM z/VM (s390x) autoinstallation guide.

• Start with the preparation of the (FTP) install server (if it doesn't already exist).

```
user@local:~$ ssh admin@installserver.local
admin@installserver:~$ mkdir -p /srv/ftp/ubuntu-daily-live-server-20.04
admin@installserver:~$ wget http://cdimage.ubuntu.com/ubuntu-server/focal/daily-live/current/focal-
live-server-s390x.iso --directory-prefix=/srv/ftp/ubuntu-daily-live-server-20.04
--2020-06-26 12:18:48-- http://cdimage.ubuntu.com/ubuntu-server/focal/daily-live/current/focal-live-
server-s390x.iso
Resolving cdimage.ubuntu.com (cdimage.ubuntu.com)... 2001:67c:1560:8001::1d, 2001:67c:1360:8001::28, 2001:67c:1360
...
Connecting to cdimage.ubuntu.com (cdimage.ubuntu.com)|2001:67c:1560:8001::1d|:80... connected.
HTTP request sent, awaiting response... 200 OK
Length: 700952576 (668M) [application/x-iso9660-image]
Saving to: 'focal-live-server-s390x.iso'
```

focal-live-server-s 100%[===========] 668.48M 2.73MB/s in 4m 54s

2020-06-26 12:23:42 (2.27 MB/s) - 'focal-live-server-s390x.iso' saved [700952576/700952576] admin@installserver:~\$

• The ISO image needs to be extracted now. Since files in its boot folder need to be modified, loopback mount is not an option here:

```
admin@installserver:~$ cd /srv/ftp/ubuntu-daily-live-server-20.04 admin@installserver:/srv/ftp/ubuntu-daily-live-server-20.04$ mkdir iso admin@installserver:/srv/ftp/ubuntu-daily-live-server-20.04$ sudo mount -o loop ./focal-live-server-390x.iso ./iso [sudo] password for admin:
```

```
mount: /home/user/iso-test/iso: WARNING: device write-protected, mounted read-only.
  admin@installserver:/srv/ftp/ubuntu-daily-live-server-20.04$ ls -l
  total 684530
  -rw-rw-r-- 1 user user 700952576 Jun 26 10:12 focal-live-server-s390x.iso
  dr-xr-xr-x 10 root root
                                     2048 Jun 26 10:12 iso
  admin@installserver:/srv/ftp/ubuntu-daily-live-server-20.04$ rsync -rtvz ./iso/ . && sync
  sending incremental file list
  skipping non-regular file "ubuntu"
  skipping non-regular file "ubuntu-ports"
  README.diskdefines
  boot.catalog
  md5sum.txt
  ubuntu.ins
  skipping non-regular file "dists/stable"
  skipping non-regular file "dists/unstable"
  .disk/base_installable
  .disk/casper-uuid-generic
  .disk/cd_type
  .disk/info
  boot/
  boot/README.boot
  boot/initrd.off
  boot/initrd.siz
  boot/initrd.ubuntu
  boot/kernel.ubuntu
  boot/parmfile.ubuntu
  boot/ubuntu.exec
  boot/ubuntu.ikr
  boot/ubuntu.ins
  casper/
    . . .
  sent 681,509,758 bytes received 1,857 bytes 22,344,643.11 bytes/sec
  total size is 700,317,941 speedup is 1.03
  admin@installserver:/srv/ftp/ubuntu-daily-live-server-20.04$ ls -l
  total 684578
  dr-xr-xr-x 2 user user
                               4096 Jun 26 10:12 boot
  -r--r--r-- 1 user user
                               2048 Jun 26 10:12 boot.catalog
  dr-xr-xr-x 3 user user
                               4096 Jun 26 10:12 casper
  dr-xr-xr-x 3 user user
                               4096 Jun 26 10:11 dists
  -rw-rw-r-- 1 user user 700952576 Jun 26 10:12 focal-live-server-s390x.iso
  dr-xr-xr-x 2 user user 4096 Jun 26 10:11 install
  dr-xr-xr-x 10 root root
                                     2048 Jun 26 10:12 iso
  -r--r-- 1 user user
                            4944 Jun 26 10:12 md5sum.txt
  dr-xr-xr-x 2 user user
                               4096 Jun 26 10:11 pics
  dr-xr-xr-x 3 user user
                               4096 Jun 26 10:11 pool
  dr-xr-xr-x 2 user user
                               4096 Jun 26 10:11 preseed
  -r--r-- 1 user user
                               236 Jun 26 10:11 README.diskdefines
  -r--r-- 1 user user
                               185 Jun 26 10:12 ubuntu.ins
• Now create ins and parm files dedicated to the LPAR that will be installed (here zlinlpar), based on the default
  ins and parm files that are shipped with the ISO image:
  admin@installserver:/srv/ftp/ubuntu-daily-live-server-20.04$ chmod -R +rw ./boot
  admin@installserver:/srv/ftp/ubuntu-daily-live-server-20.04$ cp ./boot/ubuntu.ins ./boot/ubuntu_zlinlpar.ins
  admin@installserver:/srv/ftp/ubuntu-daily-live-server-20.04$ cp ./boot/parmfile.ubuntu ./boot/parmfile.zlinlpar
  admin@installserver:/srv/ftp/ubuntu-daily-live-server-20.04$
  admin@installserver:/srv/ftp/ubuntu-daily-live-server-20.04$ vi ./boot/ubuntu_zlinlpar.ins
  admin@installserver:/srv/ftp/ubuntu-daily-live-server-20.04$ cat ./boot/ubuntu_zlinlpar.ins
  * Ubuntu for z Series (default kernel)
  kernel.ubuntu 0x00000000
  initrd.off 0x0001040c
```

```
initrd.siz 0x00010414
  parmfile.zlinlpar 0x00010480
  initrd.ubuntu 0x01000000
  admin@installserver:~$
  admin@installserver:/srv/ftp/ubuntu-daily-live-server-20.04$ vi ./boot/parmfile.zlinlpar
  admin@installserver:/srv/ftp/ubuntu-daily-live-server-20.04$ cat ./boot/parmfile.zlinlpar
  ip=10.11.12.42::10.11.12.1:255.255.255.0:zlinlpar:encc000.4711:none:10.11.12.1 vlan=encc000.4711:encc000 url=htt
  daily-live-server-20.04/focal-live-server-s390x.iso autoinstall ds=nocloud-net;s=http://installserver.local:80/a
  -- quiet
• Now make sure an FTP server is running in the installserver with /srv/ftp as ftp-server root (as used in this
  example).
• Now prepare an autoinstall (HTTP) server, which hosts the configuration data for the non-interactive installation.
  admin@installserver:/srv/ftp/ubuntu-daily-live-server-20.04$ mkdir -p /srv/www/autoinstall/zlinlpar
  admin@installserver:/srv/ftp/ubuntu-daily-live-server-20.04$ cd /srv/www/autoinstall/zlinlpar
  admin@installserver:/srv/www/autoinstall/zlinlpar$
  admin@installserver:/srv/www/autoinstall/zlinlpar$ echo "instance-id: $(uuidgen || openssl rand -
  base64 8)" > meta-data
  admin@installserver:/srv/www/autoinstall/zlinlpar$ cat meta-data
  instance-id: 2c2215fb-6a38-417f-b72f-376b1cc44f01
  admin@installserver:/srv/www/autoinstall/zlinlpar$
  admin@installserver:/srv/www/autoinstall/zlinlpar$ vi user-data
  admin@installserver:/srv/www/autoinstall/zlinlpar$ cat user-data
  #cloud-config
  autoinstall:
    version: 1
    refresh-installer:
      update: yes
    reporting:
      builtin:
        type: print
    apt:
      preserve_sources_list: false
      primary:
      - arches: [amd64, i386]
        uri: http://archive.ubuntu.com/ubuntu
      - arches: [default]
        uri: http://ports.ubuntu.com/ubuntu-ports
    keyboard:
      layout: en
      variant: us
    locale: en_US
    identity:
      hostname: zlinlpar
      password:
  "$6$ebJ1f8wxED22bTL4F46P0"
        username: ubuntu
      user-data:
        timezone: America/Boston
        users:
          - name: ubuntu
            password:
  "$6$KwuxED22bTL4F46P0"
            lock passwd: false
      early-commands:
        - touch /tmp/lets_activate_the_s390x_devices
        - chzdev zfcp -e e000
        - chzdev zfcp -e e100
        - chzdev zfcp-lun -e --online
```

touch /tmp/s390x\_devices\_activation\_done

network:

```
ethernets:
      encc000: {}
    version: 2
    vlans:
      encc000.4711:
        addresses: [10.11.12.42/24]
        gateway4: 10.11.12.1
        id: 4711
        link: encc000
        nameservers:
          addresses: [10.11.12.1]
  ssh:
    install-server: true
    allow-pw: true
    authorized-keys: ['ssh-rsa meQwtZ user@workstation # ssh-import-id lp:user']
admin@installserver:~$
```

• For s390x installations the early-commands section is the interesting part:

early-commands:

```
    touch /tmp/lets_activate_the_s390x_devices
    chzdev zfcp -e e000
    chzdev zfcp -e e100
    chzdev zfcp-lun -e --online
    touch /tmp/s390x_devices_activation_done
```

The first and last early-commands are optional; they only frame and indicate the real s390x command activation.

In this particular example, two zFCP hosts (host-bus-adapters) are enabled via their addresses e000 (chzdev zfcp -e e000) and e100 (chzdev zfcp -e e000). These have certain logical unit numbers (LUNs) assigned that are all automatically discovered and activated by chzdev zfcp-lun -e --online.

Activation of a direct-access storage device (DASD) would look like this: chzdev dasd -e 1f00, and a qeth device activation looks like: chzdev qeth -e c000.

#### See also:

For more details about the autoinstall config options, please have a look at the autoinstall reference and autoinstall schema pages.

- Now make sure a HTTP server is running with /srv/www as web-server root (in this particular example).
- Next steps need to be done at the hardware management console (HMC). First, connect to the HMC and proceed with the 'Load From Removable Media and Server' task.
- Then, start the 'Load from Removable Media or Server' task under 'Recovery' --> 'Load from Removable Media or Server' on your specific LPAR that you are going to install, and fill out the following fields (the contents will be of course different on your system):

```
FTP Source
Host computer: installserver.local
User ID: ftpuser
Password: *******
Account (optional):
File location (optional): ubuntu-daily-live-server-20.04/boot
```

- Now confirm the entered data and click 'OK'.
- At the 'Load from Removable Media or Server Select Software to Install' screen, choose the LPAR that is going to be installed, here:

- Confirm again with 'OK'.
- And another confirmation about the 'Load will cause jobs to be cancelled'.
- Then, another 'Yes' understanding that it's a disruptive task:

Disruptive Task Confirmation : Load from Removable Media or Server

• Now monitor the 'Load from Removable media or Server Progress' screen and confirm it once again when the status changes from 'Please wait while the image is being loaded.' to 'Success'.

 $\bullet$  Then navigate to 'Daily' --> 'Operating System Messages' to monitor the initial program load (IPL) of the install system ...

```
Message
chzdev: Unknown device type or device ID format: c000.4711
Use 'chzdev --help' for more information
QETH device 0.0.c000:0.0.c001:0.0.c002 configured
IP-Config: encc000.4711 hardware address 1a:3c:99:55:2a:ef mtu 1500
IP-Config: encc000.4711 guessed broadcast address 10.11.12.255
IP-Config: encc000.4711 complete:
address: 10.11.12.42 broadcast: 10.11.12.255 netmask: 255.255.255.0
gateway: 10.11.12.1 dns0 : 10.11.12.1 dns1 : 0.0.0.0
host : zlinlpar
rootserver: 0.0.0.0 rootpath:
filename :
Connecting to installserver.local:80 (installserver.local:80)
focal-live-server-s3 5% |*
                                                        | 39.9M 0:00:15 ETA
focal-live-server-s3 22% |******
                                                        | 147M 0:00:07 ETA
focal-live-server-s3 38% | **********
                                                        | 254M 0:00:04 ETA
focal-live-server-s3 53% |*************
                                                       | 355M 0:00:03 ETA
focal-live-server-s3 67% |***************
                                                       | 453M 0:00:02 ETA
focal-live-server-s3 6/% |************************* | 455M 0:00:01 ETA
focal-live-server-s3 94% |******************* | 633M 0:00:00 ETA
focal-live-server-s3 100% |***************** 668M 0:00:00 ETA
mount: mounting /cow on /root/cow failed: No such file or directory
Connecting to plymouth: Connection refused
passwd: password expiry information changed.
Using CD-ROM mount point /cdrom/
Identifying... [5d25356068b713167814807dd678c261-2]
Scanning disc for index files...
Found 2 package indexes, 0 source indexes, 0 translation indexes and 1 signature
Found label 'Ubuntu-Server 20.04 LTS _Focal Fossa_ - Release s390x (20200616)'
This disc is called:
'Ubuntu-Server 20.04 LTS _Focal Fossa_ - Release s390x (20200616)'
[ 61.190916] cloud-init[2076]: Cloud-init v. 20.1-10-g71af48df-0ubuntu5 running
'modules:final' at Fri, 26 Jun 2020 11:02:01 +0000. Up 61.09 seconds.
[ 61.191002] cloud-init[2076]: ci-info: no authorized SSH keys fingerprints fo
und for user installer.
[ 61.191071] cloud-init[2076]: Cloud-init v. 20.1-10-q71af48df-Oubuntu5 finished at Fri, 26 Jun 2020 11:02:01 +0000
Datasource DataSourceNoCloudNet [seed=cmdline,
/var/lib/cloud/seed/nocloud,
http://installserver.local:80/autoinstall/zlinlpar/]
[dsmode=net]. Up 61.18 seconds
   61.191136] cloud-init[2076]: Welcome to Ubuntu Server Installer!
   61.191202] cloud-init[2076]: Above you will find SSH host keys and a random
password set for the `installer` user. You can use these credentials to ssh-in
and complete the installation. If you provided SSH keys in the cloud-init datasource,
they were also provisioned to the installer user.
[ 61.191273] cloud-init[2076]: If you have access to the graphical console,
like TTY1 or HMC ASCII terminal you can complete the installation there too.
It is possible to connect to the installer over the network, which
might allow the use of a more capable terminal.
To connect, SSH to installer@10.11.12.42.
```

The password you should use is ''i7UFdP8fhiVVMme3qqH8''.

The host key fingerprints are:

```
RSA SHA256:rBXLeUke3D4gKdsruKEajHjocxc9hr3PI
ECDSA SHA256:KZZYFswtKxFXWQPuQS9QpOBUoS6RHswis
ED25519 SHA256:s+5tZfagx0zffC6gYRGW3t1KcBH6f+Vt0
```

Ubuntu 20.04 LTS ubuntu-server sclp\_line0

• At short notice, you can even log in to the system with the user 'installer' and the temporary password that was given at the end of the boot-up process (see above) of the installation system:

user@workstation:~\$ ssh installer@zlinlpar
The authenticity of host 'zlinlpar (10.11.12.42)' can't be established.
ECDSA key fingerprint is SHA256:0/dU/D8jJAEGQcbqKGE9La24IRxUPLpzzs5li9F6Vvk.
Are you sure you want to continue connecting (yes/no/[fingerprint])? yes
Warning: Permanently added 'zlinlpar,10.11.12.42' (ECDSA) to the list of known hosts.
installer@zlinlpar's password:
Welcome to Ubuntu 20.04 LTS (GNU/Linux 5.4.0-37-generic s390x)

\* Documentation: https://help.ubuntu.com

\* Support: https://ubuntu.com/pro

\* Management:

System information as of Fri Jun 26 11:08:18 UTC 2020

System load: 1.25 Memory usage: 4% Processes: 192 Usage of /home: unknown Swap usage: 0% Users logged in: 0

https://landscape.canonical.com

0 updates can be installed immediately. 0 of these updates are security updates.

The list of available updates is more than a week old. To check for new updates run: sudo apt update

The programs included with the Ubuntu system are free software; the exact distribution terms for each program are described in the individual files in /usr/share/doc/\*/copyright.

Ubuntu comes with ABSOLUTELY NO WARRANTY, to the extent permitted by applicable law.

the installer running on /dev/tty1 will perform the autoinstall

press enter to start a shell

• Notice that it informs you about a currently-running autoinstall process:

the installer running on /dev/tty1 will perform the autoinstall

0.0.c000:0.0.c001:0.0.c002

• Nevertheless, we can quickly check some things – though only until the autoinstall process has finished and the post-install reboot has been triggered:

```
root@ubuntu-server:/# ls -l /tmp/lets_activate_the_s390x_devices
-rw-r--r-- 1 root root 0 Jun 26 11:08 /tmp/lets_activate_the_s390x_devices
-rw-r--r-- 1 root root 0 Jun 26 11:09 /tmp/s390x_devices_activation_done
root@ubuntu-server:/# lszdev | grep yes
zfcp-host 0.0.e000
                                                           yes yes
zfcp-host
            0.0.e100
                                                           yes yes
zfcp-lun
           0.0.e000:0x50050763060b16b6:0x4026400200000000
                                                           yes
                                                                     sdb sg1
                                                               ves
            0.0.e000:0x50050763061b16b6:0x402640020000000
zfcp-lun
                                                          yes yes
                                                                     sda sg0
zfcp-lun
            0.0.e100:0x50050763060b16b6:0x4026400200000000
                                                         ves ves
                                                                     sdd sa3
```

0.0.e100:0x50050763061b16b6:0x4026400200000000 yes yes

root@ubuntu-server:/#

zfcp-lun

qeth

sdc sq2

encc000

yes no

• If you wait long enough you'll see the remote session get closed: root@ubuntu-server:/# Connection to zlinlpar closed by remote host. Connection to zlinlpar closed. user@workstation:~\$ • As well as at the console: ubuntu-server login: [[0;1;31mFAILED[0m] Failed unmounting [0;1;39m/cdrom[0m. [ 169.161139] sd-umoun[15600]: Failed to unmount /oldroot: Device or resource busy [ 169.161550] sd-umoun[15601]: Failed to unmount /oldroot/cdrom: Device or resource busy [ 169.168118] shutdown[1]: Failed to finalize file systems, loop devices, ignoring Total: 282 Selected: 0 Command: ...and that the post-install reboot gets triggered: Message Mounting [0;1;39mKernel Configuration File System[0m... Starting [0;1;39mApply Kernel Variables[0m... [[0;32m OK [0m] Finished [0;1;39mRemount Root and Kernel File Systems[0m. [[0;32m OK [0m] Finished [0;1;39mUncomplicated firewall[0m. [[0;32m OK [0m] Mounted [0;1;39mFUSE Control File System[0m. [[0;32m OK [0m] Mounted [0;1;39mKernel Configuration File System[0m. 35.378928] cloud-init[2565]: Cloud-init v. 20.1-10-g71af48df-Oubuntu5 runnin g 'modules:final' at Fri, 26 Jun 2020 11:10:44 +0000. Up 35.29 seconds. 35.378978] cloud-init[2565]: Cloud-init v. 20.1-10-g71af48df-0ubuntu5 finish ed at Fri, 26 Jun 2020 11:10:44 +0000. Datasource DataSourceNone. Up 35.37 seconds 35.379008] cloud-init[2565]: 2020-06-26 11:10:44,359 - cc\_final\_message.py[W ARNING]: Used fallback datasource [[0;32m OK [0m] Finished [0;1;39mExecute cloud user/final scripts[0m. [[0;32m OK [0m] Reached target [0;1;39mCloud-init target[0m. zlinlpar login: • With the completion of the reboot, the autoinstall is finished and the LPAR is ready to use: user@workstation:~\$ ssh-keygen -f "/home/user/.ssh/known\_hosts" -R "zlinlpar" # Host zlinlpar found: line 163 /home/user/.ssh/known hosts updated. Original contents retained as /home/user/.ssh/known\_hosts.old user@workstation:~\$ ssh ubuntu@zlinlpar The authenticity of host 'zlinlpar (10.11.12.42)' can't be established. ECDSA key fingerprint is SHA256:iGtCArEg+ZnoZlgtOkvmyy0gPY8UEI+f7zoISOF+m/0. Are you sure you want to continue connecting (yes/no/[fingerprint])? yes Warning: Permanently added 'zlinlpar,10.11.12.42' (ECDSA) to the list of known hosts. Welcome to Ubuntu 20.04 LTS (GNU/Linux 5.4.0-39-generic s390x) \* Documentation: https://help.ubuntu.com \* Management: https://landscape.canonical.com \* Support: https://ubuntu.com/pro System information as of Fri 26 Jun 2020 11:12:23 AM UTC

```
* Documentation: https://help.ubuntu.com

* Management: https://landscape.canonical.com

* Support: https://ubuntu.com/pro

System information as of Fri 26 Jun 2020 11:12:23 AM UTC

System load: 0.21 Memory usage: 3% Processes: 189
Usage of /: 28.2% of 30.88GB Swap usage: 0% Users logged in: 0

10 updates can be installed immediately.
0 of these updates are security updates.
To see these additional updates run: apt list --upgradable
```

The programs included with the Ubuntu system are free software;

```
individual files in /usr/share/doc/*/copyright.
Ubuntu comes with ABSOLUTELY NO WARRANTY,
to the extent permitted by applicable law.
To run a command as administrator (user "root"), use "sudo <command>".
See "man sudo_root" for details.
ubuntu@zlinlpar:~$ uptime
11:12:35 up 2 min, 1 user, load average: 0.18, 0.17, 0.08
ubuntu@zlinlpar:~$ lsb release -a
No LSB modules are available.
Distributor ID: Ubuntu
Description:
               Ubuntu 20.04 LTS
Release:
           20.04
Codename:
           focal
ubuntu@zlinlpar:~$ uname -a
Linux zlinlpar 5.4.0-39-generic #43-Ubuntu SMP Fri Jun 19 10:27:17
UTC 2020 s390x s390x s390x
GNU/Linux
ubuntu@zlinlpar:~$ lszdev | grep yes
            0.0.e000
zfcp-host
                                                              yes yes
zfcp-host
            0.0.e100
                                                              ves
                                                                  ves
zfcp-lun
            0.0.e000:0x50050763060b16b6:0x4026400200000000
                                                                   yes
sdb sq1
zfcp-lun
             0.0.e000:0x50050763061b16b6:0x4026400200000000
                                                             ves
                                                                  yes
sda sg0
             0.0.e100:0x50050763060b16b6:0x4026400200000000
zfcp-lun
                                                                 yes
sdc sg2
zfcp-lun
             0.0.e100:0x50050763061b16b6:0x4026400200000000
                                                                 yes
sdd sg3
             0.0.c000:0.0.c001:0.0.c002
qeth
                                                                         encc000
                                                              ves ves
ubuntu@zlinlpar:~$ exit
logout
Connection to zlinlpar closed.
user@workstation:~$
```

the exact distribution terms for each program are described in the

## Some closing notes

- It's always best to use the latest installer and autoinstall components. Be sure to update the installer to the most recent version, or just use a current daily live-server image.
- The ISO image specified with the kernel parameters needs to fit in the boot folder. Its kernel and initrd are specified in the 'Load from Removable Media and Server' task at the hardware management console (HMC).
- In addition to activating disk storage resources in early-commands, other devices like OSA/qeth can be added and activated there, too. This is not needed for the basic network device, as specified in the kernel parameters used for the installation (that one is automatically handled).
- If everything is properly set up FTP server for the image, HTTP server for the autoinstall config files the installation can be as quick as 2 to 3 minutes. Of course this depends on the complexity of the autoinstall YAML file.
- There is a simple way of generating a sample autoinstall YAML file; one can perform an interactive Subiquity installation, grab the file /var/log/installer/autoinstall-user-data, and use it as an example but beware that the early-commands entries to activate the s390x-specific devices need to be added manually!

#### What are ROCKs?

Ordinary software packages can often be installed in a variety of different types of environments that satisfy the given packaging system. However, these environments can be quite varied, such as including versions of language runtimes, system libraries, and other library dependencies that the software was not well tested with.

Software containers address this by encapsulating both the software and the surrounding environment. Instead of installing and maintaining a collection of software packages, the user runs and maintains a single container, instantiated

from a container image with the desired software already installed. The user relies on the provider of the container image to perform the necessary software testing and maintenance updates. There is a rich ecosystem of container providers thanks to mainstream tools like Docker, and popular container registries like Docker Hub, Amazon ECR, etc., which make it easy for anyone to build and publish a container image. Unfortunately, with that freedom and flexibility invariably comes unreliability of maintenance and inconsistency of implementation.

The *Open Container Initiative* (OCI) establishes standards for constructing container images that can be reliably installed across a variety of compliant host environments.

Ubuntu's LTS Docker Image Portfolio provides OCI-compliant images that receive stable security updates and predictable software updates, thus ensuring consistency in both maintenance schedule and operational interfaces for the underlying software your software builds on.

## Container Creation and Deletion

Over the course of this tutorial we'll explore deriving a customized Apache container, and then networking in a Postgres container backend for it. By the end you'll have a working knowledge of how to set up a container-based environment using Canonical's ROCKs.

First the absolute basics. Let's spin up a single container providing the Apache2 web server software:

```
$ sudo apt-get update
$ sudo apt-get -y install docker.io
$ sudo docker run -d --name my-apache2-container -p 8080:80 ubuntu/apache2:2.4-22.04_beta
Unable to find image 'ubuntu/apache2:2.4-22.04_beta' locally
2.4-22.04_beta: Pulling from ubuntu/apache2
13c61b50dd15: Pull complete
34dadde438e6: Pull complete
d8e11cec95e6: Pull complete
Digest: sha256:11647ce68a130540150dfebbb755ee79c908103fafbf805074eb6513e6b9df83
Status: Downloaded newer image for ubuntu/apache2:2.4-22.04_beta
4031e6ed24a6e08185efd1c60e7df50f8f60c21ed9961c858ca0cb6bb300a72a
```

This container, named my-apache2-container runs in an Ubuntu 22.04 LTS environment and can be accessed via local port 8080. Load the website up in your local web browser:

\$ firefox http://localhost:8080

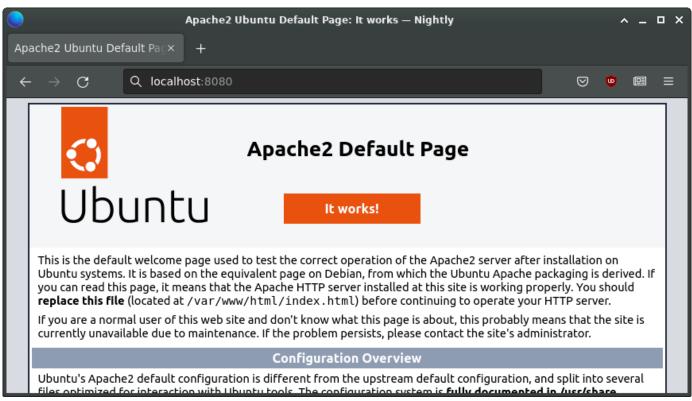

If you don't have firefox handy, curl can be used instead:

```
$ curl -s http://localhost:8080 | grep "<title>"
<title>Apache2 Ubuntu Default Page: It works</title>
```

The run command had a number of parameters to it. The Usage section of Ubuntu's Docker hub page for Apache2 has a table with an overview of parameters specific to the image, and Docker itself has a formal reference of all available parameters, but lets go over what we're doing in this particular case:

```
$ sudo docker run -d --name my-apache2-container -e TZ=UTC -p 8080:80 ubuntu/apache2:2.4-22.04_beta
```

The -d parameter causes the container to be detached so it runs in the background. If you omit this, then you'll want to use a different terminal window for interacting with the container. The --name parameter allows you to use a defined name; if it's omitted you can still reference the container by its Docker id. The -e option lets you set environment variables used when creating the container; in this case we're just setting the timezone (TZ) to universal time (UTC). The -p parameter allows us to map port 80 of the container to 8080 on localhost, so we can reference the service as http://localhost:8080. The last parameter indicates what software image we want.

A variety of other container images are provided on Ubuntu's Docker Hub and on Amazon ECR, including documentation of supported customization parameters and debugging tips. This lists the different major/minor versions of each piece of software, packaged on top of different Ubuntu LTS releases. So for example, in specifying our requested image as ubuntu/apache2:2.4-22.04\_beta we used Apache2 version 2.4 running on a Ubuntu 22.04 environment.

Notice that the image version we requested has \_beta appended to it. This is called a Channel Tag. Like most software, Apache2 provides incremental releases numbered like 2.4.51, 2.4.52, and 2.4.53. Some of these releases are strictly bugfix-only, or even just CVE security fixes; others may include new features or other improvements. If we think of the series of these incremental releases for Apache2 2.4 on Ubuntu 22.04 as running in a Channel, the Channel Tags point to the newest incremental release that's been confirmed to the given level of stability. So, if a new incremental release 2.4.54 becomes available, ubuntu/apache2:2.4-22.04\_edge images would be updated to that version rapidly, then ubuntu/apache2:2.4-22.04\_beta once it's received some basic testing; eventually, if no problems are found, it will also be available in ubuntu/apache2:2.4-22.04\_candidate and then in ubuntu/apache2:2.4-22.04\_stable once it's validated as completely safe.

For convenience there's also a latest tag and an edge tag which are handy for experimentation or where you don't care what version is used and just want the newest available. For example, to launch the latest version of Nginx, we can do so as before, but specifying latest instead of the version:

\$ sudo docker run -d --name my-nginx-container -e TZ=UTC -p 9080:80 ubuntu/nginx:latest 4dac8d77645d7ed695bdcbeb3409a8eda942393067dad49e4ef3b8b1bdc5d584

```
$ curl -s http://localhost:9080 | grep "<title>"
<title>Welcome to nginx!</title>
```

\$ sudo docker rm my-nginx-container

We've also changed the port to 9080 instead of 8080 using the -p parameter, since port 8080 is still being used by our apache2 container. If we were to try to also launch Nginx (or another Apache2 container) on port 8080, we'd get an error message, Bind for 0.0.0.0:8080 failed: port is already allocated and then would need to remove the container and try again.

Speaking of removing containers, now that we know how to create generic default containers, let's clean up:

```
$ sudo docker ps
CONTAINER ID IMAGE
                                                                                                               NAMES
                                    COMMAND
                                                        CREATED
                                                                     STATUS
                                                                                  PORTS
d86e93c98e20 ubuntu/apache2:2.4-22.04_beta "apache2-foreground"
                                                                    29 minutes ago
                                                                                    Up 29 minutes
>80/tcp, :::8080->80/tcp
                          my-apache2-container
eed23be5f65d ubuntu/nginx:latest
                                          "/docker-entrypoint..." 18 minutes ago Up 18 minutes 0.0.0.0:9080-
>80/tcp, :::9080->80/tcp
                           my-nginx-container
$ sudo docker stop my-apache2-container
$ sudo docker rm my-apache2-container
$ sudo docker stop my-nginx-container
```

To be able to actually use the containers, we'll have to configure and customize them, which we'll look at next.

In the last section we looked at the basics of how to start and stop containers. Here we'll apply our own modifications to the images.

You'll recall we used the -p parameter to give the two containers we created different ports so they didn't conflict with each other. We can think of this type of customization as a *container configuration*, as opposed to an *image configuration* change defined in the Dockerfile settings for the image itself. From a single image definition we can create an arbitrary number of different containers with different ports (or other pre-defined aspects), which are all otherwise reliably identical. A third approach is to modify the running container after it has been launched, applying whatever arbitrary changes we wish as *runtime modifications*.

- image configuration: Done in Dockerfile, changes common to all container instances of that image. Requires rebuilding the image.
- container configuration: Done at container launch, allowing variation between instances of a given image. Requires re-launching the container to change.
- runtime modifications: Done dynamically after container launch. Does not require re-launching the container.

The second approach follows Docker's immutable infrastructure principle, and is what the ROCKs system intends for production environments. For the sake of this tutorial we'll use the third approach for introductory purposes, building on that later to show how to achieve the same with only configuration at container creation time.

## Setting up a Development Environment

Speaking of doing things properly, let's prepare a virtual machine (VM) to do our tutorial work in.

While you can of course install the docker.io package directly on your desktop, as you may have done in the previous section of this tutorial, using it inside a VM has a few advantages. First, it encapsulates the system changes you want to experiment with, so that they don't affect your desktop; if anything gets seriously messed up you just can delete the VM and start over. Second, it facilitates experimenting with different versions of Ubuntu, Docker, or other tools than would be available from your desktop. Third, since "The Cloud" is built with VM's, developing in a VM from the start lets you more closely emulate likely types of environments you'll be deploying to.

There are a number of different VM technologies available, any of which will suit our purposes, but for this tutorial we'll set one up using Canonical's Multipass software, which you can install on Windows using a downloadable installer, or on macOS via brew, or any flavor of Linux via snapd.

Here's how to launch a Ubuntu 22.04 VM with a bit of extra resources, and log in:

```
host> multipass launch --cpus 2 --mem 4G --disk 10G --name my-vm daily:20.04 host> multipass shell my-vm
```

If later you wish to suspend or restart the VM, use the stop/start commands:

```
host> multipass stop my-vm
host> multipass start my-vm
```

Go ahead and set up your new VM devel environment with Docker, your preferred editor, and any other tools you like having on hand:

```
$ sudo apt-get update
$ sudo apt-get -y install docker.io
```

# **Data Customization**

The most basic customization for a webserver would be the index page. Let's replace the default one with the typical hello world example:

```
$ echo '<html><title>Hello Docker...</title><body>Hello Docker!</body></html>' > index.html
```

The technique we'll use to load this into the webserver container is called *bind mounting a volume*, and this is done with the -v (or --volume) flag to docker run (not to be confused with docker -v which of course just prints the docker version). A *volume* is a file or directory tree or other data on the host we wish to provide via the container. A *bind mount* means rather than copying the data *into* the container, we establish a linkage between the local file and the file in the container. Have a look at how this works:

```
$ sudo docker run -d --name my-apache2-container -e TZ=UTC -p 8080:80 -v "${HOME}/index.html:/var/www/html/index.html" ub
...
$ curl http://localhost:8080
<html><title>Hello Docker...</title></html>
$ sudo docker inspect -f "{{ .Mounts }}" my-apache2-container
[{bind /home/ubuntu/index.html /var/www/html/index.html true rprivate}]
```

```
$ echo '<html><title>...good day!</title></html>' > index.html
```

Watch what happens when we change the index.html contents:

```
$ curl http://localhost:8080
<html><title>...good day</title></html>
```

This linkage is two-way, which means that the container itself can change the data. (We mentioned runtime modifications earlier – this would be an example of doing that.)

root@abcd12345678:/# echo '<html><title>Hello, again</title></html>' > /var/www/html/index.html
root@abcd12345678:/# exit
exit

\$ curl http://localhost:8080
<html><title>Hello, again</title></html>

What if we don't want that behavior, and don't want to grant the container the ability to do so? We can set the bind mount to be read-only by appending :ro:

- \$ sudo docker stop my-apache2-container
- \$ sudo docker rm my-apache2-container
- \$ sudo docker run -d --name my-apache2-container -e TZ=UTC -p 8080:80 -v  $\$\{HOME\}/index.html:/var/www/html/index.html:ro u$
- \$ sudo docker exec -ti my-apache2-container /bin/bash

\$ sudo docker exec -ti my-apache2-container /bin/bash

 $\label{lem:coto} root@abcd12345678:/\#\ echo\ '<html><title>good\ day,\ sir!</title></html>' > /var/www/html/index.html bash: /var/www/html/index.html: Read-only file system$ 

root@abcd12345678:/# exit

\$ curl http://localhost:8080
<html><title>Hello, again</title></html>

However, the read-only mount still sees changes on the host side:

- \$ echo '<html><title>I said good day!</title></html>' > ./index.html
- \$ curl http://localhost:8080
  <html><title>I said good day!</title></html>

This same approach can be used to seed database containers:

```
$ echo 'CREATE DATABASE my_db;' > my-database.sql
$ sudo docker run -d --name my-database -e TZ=UTC \
    -e POSTGRES_PASSWORD=mysecret \
    -v $(pwd)/my-database.sql:/docker-entrypoint-initdb.d/my-database.sql:ro \
    ubuntu/postgres:latest
```

The docker-entrypoint-initdb.d/ directory we're using here is special in that files ending in the .sql extension (or .sql.gz or .sql.xz) will be executed to the database on container initialization. Bash scripts (.sh) can also be placed in this directory to perform other initialization steps.

Let's verify the database's creation:

```
10 | 6 | en_US.utf8 | en_US.utf8 | f
13761 | postgres |
                                              | t
                 727 |
       13760 |
                         1 |
                                              | t
16384 | my_db |
              10 |
                     6 | en_US.utf8 | en_US.utf8 | f
                                                       13760 |
                 727 |
                         1 |
                                 1663 |
1 |
(2 rows)
```

# **Debugging Techniques**

Most containers are configured to make pertinent status information (such as their error log) visible through Docker's logs command:

```
$ sudo docker logs my-apache2-container
AH00558: apache2: Could not reliably determine the server's fully qualified domain name, using 172.17.0.2. Set the 'Server'...
```

Sometimes this isn't sufficient to diagnose a problem. In the previous example we shelled into our container to experiment with, via:

```
$ sudo docker exec -it my-apache2-container /bin/bash
root@abcd12345678:/# cat /proc/cmdline
BOOT_IMAGE=/boot/vmlinuz-5.15.0-25-generic root=LABEL=cloudimg-rootfs ro console=tty1 console=tty50
```

This places you inside a bash shell inside the container; commands you issue will be executed within the scope of the container. While tinkering around inside the container isn't suitable for normal production operations, it can be a handy way to debug problems such as if you need to examine logs or system settings. For example, if you're trying to examine the network:

```
root@abcd12345678:/# apt-get update && apt-get install -y iputils-ping iproute2
root@abcd12345678:/# ip addr | grep inet
    inet 127.0.0.1/8 scope host lo
    inet 172.17.0.3/16 brd 172.17.255.255 scope global eth0
root@abcd12345678:/# ping my-apache2-container
ping: my-apache2-container: Name or service not known
root@abcd12345678:/# ping -c1 172.17.0.1 | tail -n2
1 packets transmitted, 1 received, 0% packet loss, time 0ms
rtt min/avg/max/mdev = 0.194/0.194/0.194/0.000 ms
root@abcd12345678:/# ping -c1 172.17.0.2 | tail -n2
1 packets transmitted, 1 received, 0% packet loss, time 0ms
rtt min/avg/max/mdev = 0.044/0.044/0.044/0.000 ms
root@abcd12345678:/# ping -c1 172.17.0.3 | tail -n2
1 packets transmitted, 0 received, +1 errors, 100% packet loss, time 0ms
We won't use this container any further, so can remove it:
$ sudo docker stop my-apache2-container
$ sudo docker rm my-apache2-container
```

#### Network

IP addresses may be suitable for debugging purposes, but as we move beyond individual containers we'll want to refer to them by network hostnames. First we create the network itself:

```
$ sudo docker network create my-network
c1507bc90cfb6100fe0e696986eb99afe64985c7c4ea44ad319f8080e640616b
```

```
$ sudo docker network list
NETWORK ID
                           DRIVER
                                     SC0PE
              NAME
7e9ce8e7c0fd bridge
                           bridge
                                     local
6566772ff02f
              host
                           host
                                     local
c1507bc90cfb
              my-network
                           bridge
                                     local
8b992742eb38
                           null
                                     local
              none
```

\$ sudo docker rm my-container-0 my-container-1

Now when creating containers we can attach them to this network:

```
$ sudo docker run -d --name my-container-0 --network my-network ubuntu/apache2:latest $ sudo docker run -d --name my-container-1 --network my-network ubuntu/apache2:latest $ sudo docker exec -it my-container-0 /bin/bash root@abcd12345678:/# apt-get update && apt-get install -y iputils-ping bind9-dnsutils root@abcd12345678:/# ping my-container-1 -c 1| grep statistics -A1 --- my-container-1 ping statistics --- 1 packets transmitted, 1 received, 0% packet loss, time 0ms root@abcd12345678:/# dig +short my-container-0 my-container-1 172.18.0.2 172.18.0.3 root@abcd12345678:/# exit $ sudo docker stop my-container-0 my-container-1
```

A common use case for networked containers is load balancing. Docker's --network-alias option provides one means of setting up round-robin load balancing at the network level during container creation:

```
$ sudo docker run -d --name my-container-0 --network my-network --network-alias my-website -e TZ=UTC -
p 8080:80 -v ${HOME}/index.html:/var/www/html/index.html:ro ubuntu/apache2:latest
$ sudo docker run -d --name my-container-1 --network my-network --network-alias my-website -e TZ=UTC -
p 8081:80 -v ${HOME}/index.html:/var/www/html/index.html:ro ubuntu/apache2:latest
$ sudo docker run -d --name my-container-2 --network my-network --network-alias my-website -e TZ=UTC -
p 8082:80 -v ${HOME}/index.html:/var/www/html/index.html:ro ubuntu/apache2:latest
```

```
$ sudo docker ps
                                                               STATUS
CONTAINER ID IMAGE
                                 COMMAND
                                                   CREATED
                                                                         PORTS
                                                                                                        NAMES
665cf336ba9c
                ubuntu/apache2:latest
                                          "apache2-foreground"
                                                                  4 days ago
                                                                                  Up 4 days
                                                                                                0.0.0.0:8082-
>80/tcp, :::8082->80/tcp
                           my-container-2
                                          "apache2-foreground"
                                                                  4 days ago
                                                                                                0.0.0.0:8081-
fd952342b6f8
                ubuntu/apache2:latest
                                                                                  Up 4 days
>80/tcp, :::8081->80/tcp
                           my-container-1
                                          "apache2-foreground"
0592e413e81d
                ubuntu/apache2:latest
                                                                  4 days ago
                                                                                  Up 4 days
                                                                                                0.0.0.0:8080-
```

The my-website alias selects a different container for each request it handles, allowing load to be distributed across all of them.

```
$ sudo docker exec -it my-container-0 /bin/bash
root@abcd12345678:/# apt update; apt install -y bind9-dnsutils
root@abcd12345678:/# dig +short my-website
172.18.0.3
172.18.0.2
172.18.0.4
```

my-container-0

Run that command several times, and the output should display in a different order each time.

```
root@abcd12345678:/# dig +short my-website
172.18.0.3
172.18.0.4
172.18.0.2
root@abcd12345678:/# dig +short my-website
172.18.0.2
172.18.0.3
172.18.0.4
root@abcd12345678:/# exit

$ sudo docker stop my-container-0 my-container-1 my-container-2
$ sudo docker rm my-container-0 my-container-1 my-container-2
```

## **Installing Software**

>80/tcp, :::8080->80/tcp

By default Apache2 can serve static pages, but for more than that it's necessary to enable one or more of its modules. As we mentioned above, there are three approaches you could take: Set things up at runtime by logging into the container and running commands directly; configuring the container at creation time; or, customizing the image definition itself.

Ideally, we'd use the second approach to pass a parameter or setup.sh script to install software and run a2enmod <mod>, however the Apache2 image lacks the equivalent of Postgres' /docker-entrypoint-initdb.d/ directory and automatic processing of shell scripts. So for a production system you'd need to derive your own customized Apache2 image and build containers from that.

For the purposes of this tutorial, though, we can use the runtime configuration approach just for experimental purposes.

First, create our own config file that enables CGI support:

```
$ cat > ~/my-apache2.conf << 'EOF'
User ${APACHE_RUN_USER}
Group ${APACHE_RUN_GROUP}
ErrorLog ${APACHE_LOG_DIR}/error.log
ServerName localhost
HostnameLookups Off
LogLevel warn
Listen 80</pre>
```

```
# Include module configuration:
IncludeOptional mods-enabled/*.load
IncludeOptional mods-enabled/*.conf
<Directory />
        AllowOverride None
        Require all denied
</Directory>
<Directory /var/www/html/>
        AllowOverride None
        Require all granted
</Directory>
<Directory /var/www/cgi-bin/>
        AddHandler cgi-script .cgi
        AllowOverride None
        Options +ExecCGI -MultiViews
        Require all granted
</Directory>
<VirtualHost *:80>
        DocumentRoot /var/www/html/
        ScriptAlias /cgi-bin/ /var/www/cgi-bin/
</VirtualHost>
FOF
Next, copy the following into a file named fortune.cgi.
$ cat > ~/fortune.cgi << 'EOF'</pre>
#!/usr/bin/env bash
echo -n -e "Content-Type: text/plain\n\n"
echo "Hello ${REMOTE_ADDR}, I am $(hostname -f) at ${SERVER_ADDR}"
echo "Today is $(date)"
if [ -x /usr/games/fortune ]; then
    /usr/games/fortune
fi
E0F
$ chmod a+x ~/fortune.cgi
Now create our container:
\ sudo docker run -d --name my-fortune-cgi -e TZ=UTC -p 9080:80 \
     -v $(pwd)/my-apache2.conf:/etc/apache2/apache2.conf:ro \
     -v $(pwd)/fortune.cgi:/var/www/cgi-bin/fortune.cgi:ro \
     ubuntu/apache2:latest
c3709dc03f24fbf862a8d9499a03015ef7ccb5e76fdea0dc4ac62a4c853597bf
Next, perform the runtime configuration steps:
$ sudo docker exec -it my-fortune-cgi /bin/bash
root@abcd12345678:/# apt-get update && apt-get install -y fortune
root@abcd12345678:/# a2enmod cgid
root@abcd12345678:/# service apache2 force-reload
Finally, restart the container so our changes take effect:
$ sudo docker restart my-fortune-cgi
my-fortune-cgi
Let's test it out:
$ curl http://localhost:9080/cgi-bin/fortune.cgi
Hello 172.17.0.1, I am 8ace48b71de7 at 172.17.0.2
Today is Wed Jun 1 16:59:40 UTC 2022
Q: Why is Christmas just like a day at the office?
```

```
A: You do all of the work and the fat guy in the suit gets all the credit.

Finally is cleanup, if desired:

$ sudo docker stop my-fortune-cgi
$ sudo docker rm my-fortune-cgi
```

## Next

While it's interesting to be able to customize a basic container, how can we do this without resorting to runtime configuration? As well, a single container by itself is not terrible useful, so in the next section we'll practice setting up a database node to serve data to our webserver.

The prior section explained the use of a single container for running a single software instance, but the principle benefit of using ROCKs is the ability to easily create and architecturally organize, or "orchestrate", them to operate together in a modular fashion.

If you set up a VM while following that section, you can continue to use that here, or if not feel free to create a new VM for this section, using those same directions.

## Colors Web App

# Get web form data (if any)
query\_form = cgi.FieldStorage()

This section will demonstrate use of docker-compose to set up two nodes that inter-operate to implement a trivial CGI web app that lets the user select a background color from the standard rgb.txt color codes. Here's the table definition itself:

```
itself:
$ cat > ~/my-color-database.sql <<'EOF'</pre>
CREATE DATABASE my_color_db;
CREATE TABLE "color"
(
    id INTEGER GENERATED BY DEFAULT AS IDENTITY PRIMARY KEY,
    red INTEGER,
    green INTEGER,
    blue INTEGER,
    colorname VARCHAR NOT NULL
);
REVOKE ALL ON "color" FROM public;
GRANT SELECT ON "color" TO "postgres";
E0F
For the data, we'll scarf up X11's rgb.txt file, which should be readily at hand with most Ubuntu desktop installations:
$ sudo apt-get install x11-common
$ grep -v ^! /usr/share/X11/rgb.txt | \
  awk 'BEGIN{print "INSERT INTO color(red, green, blue, colorname) VALUES"}
      $1 != $2 || $2 != $3 {
                      (%d, %d, %d, '\''", $1, $2, $3);
          printf("
          for (i = 4; i \le NF; i++) {
              printf("%s", $i);
          printf("'\''),\n");
     }
  END {print "
                    (0, 0, 0, '\''black'\'');"}' >> ~/my-color-database.sql
Here's the corresponding CGI script:
$ cat > ~/my-colors.cgi <<'EOF'</pre>
#!/usr/bin/env python3
import cgi
import psycopg2
```

```
if 'bgcolor' in query_form.keys():
   bgcolor = query form["bgcolor"].value
else:
   bgcolor = 'FFFFFF'
print("Content-Type: text/html\n\n");
# Head
body_style = "body { background-color: #%s; }" %(bgcolor)
text_style = ".color-invert { filter: invert(1); mix-blend-mode: difference; }"
print("<body>\n<h1 class=\"color-invert\">Pick a background color:</h1>\n")
print("\n")
print(" ColorNameCode\n")
# Connect database
db = psycopg2.connect(host='examples_postgres_1', user='postgres', password='myS&cret')
# Display the colors
colors = db.cursor()
colors.execute("SELECT * FROM color;")
for row in colors.fetchall():
   code = ''.join('{:02X}'.format(a) for a in row[1:4])
   color = row[4]
   print(f" \n")
   print(f"
             <a href=\"my-colors.cgi?bgcolor={code}\">{color}\n")
   print(f"
             {code}\n")
# Foot
print("\n")
print("</body>\n</html>\n")
By default, Apache2 is configured to allow CGI scripts in the /usr/lib/cgi-bin system directory, but rather than
installing the script there, let's use our own directory to serve from:
$ cat > ~/my-apache.conf <<'EOF'</pre>
User ${APACHE RUN USER}
Group ${APACHE_RUN_GROUP}
ErrorLog ${APACHE_LOG_DIR}/error.log
ServerName localhost
HostnameLookups Off
LogLevel warn
Listen 80
# Include module configuration:
IncludeOptional mods-enabled/*.load
IncludeOptional mods-enabled/*.conf
<Directory />
       AllowOverride None
       Require all denied
</Directory>
<Directory /var/www/html/>
       AllowOverride None
       Require all granted
</Directory>
<Directory /var/www/cgi-bin/>
       AddHandler cgi-script .cgi
       AllowOverride None
       Options +ExecCGI -MultiViews
       Require all granted
```

```
</Directory>

<VirtualHost *:80>

DocumentRoot /var/www/html/

ScriptAlias /cgi-bin/ /var/www/cgi-bin/

</VirtualHost>
EOF
```

## **Install Docker Compose**

With our web app developed, we're ready to containerize it. We'll install Docker Compose, pull in the two base images for the database and web server, and create our own containers with our web app files and configuration layered on top.

First, install what we'll need:

```
$ sudo apt-get update
$ sudo apt-get install -y docker.io docker-compose
```

#### Create Database Container

./examples/docker-compose.yml
./examples/config/postgresql.conf

Next, prepare the Postgres container. Each of Ubuntu's Docker Images has a git repository, referenced from the respective Docker Hub page. These repositories include some example content that we can build from:

```
$ git clone https://git.launchpad.net/~canonical-server/ubuntu-docker-images/+git/postgresql my-postgresql-oci
$ cd my-postgresql-oci/
$ git checkout origin/14-22.04 -b my-postgresql-oci-branch
$ find ./examples/ -type f
./examples/README.md
./examples/postgres-deployment.yml
```

Notice the two YAML files. The docker-compose.yml file lets us create a derivative container where we can insert our own customizations such as config changes and our own SQL data to instantiate our database. (The other YAML file is for Kubernetes-based deployments.)

```
$ mv -iv ~/my-color-database.sql ./examples/
renamed '/home/ubuntu/my-color-database.sql' -> './examples/my-color-database.sql'
$ git add ./examples/my-color-database.sql
```

Modify the services section of the file examples/docker-compose.yml to look like this:

- ./config/postgresql.conf:/etc/postgresql/postgresql.conf:ro
- ./my-color-database.sql:/docker-entrypoint-initdb.d/my-color-database.sql:ro

The volumes section of the file lets us bind files from our local git repository into our new container. Things like the postgresql.conf configuration file get installed to the normal system as you'd expect.

But the /docker-entrypoint-initdb.d/ directory will look unusual – this is a special directory provided by Ubuntu's Postgres Docker container that will automatically run .sql (or .sql.gz or .sql.xz) and .sh files through the psql interpreter during initialization, in POSIX alphanumerical order. In our case we have a single .sql file that we want invoked during initialization.

Ubuntu's ROCKs are also built with environment variables to customize behavior; above we can see where we can specify our own password.

Commit everything so far to our branch:

```
$ git commit -a -m "Add a color database definition"
[my-postgresql-oci-branch 0edeb20] Add a color database definition
```

```
2 files changed, 549 insertions(+)
 create mode 100644 examples/my-color-database.sql
Now we're ready to create and start our application's database container:
$ cd ./examples/
$ sudo docker-compose up -d
Pulling postgres (ubuntu/postgres:edge)...
Creating examples_postgres_1 ... done
$ sudo docker-compose logs
postgres 1 | /usr/local/bin/docker-entrypoint.sh: running /docker-entrypoint-initdb.d/my-color-database.sql
postgres_1 | 2022-06-02 03:14:28.040 UTC [1] LOG: database system is ready to accept connections
The -d flag causes the container to run in the background (you might omit it if you want to run it in its own window
so you can watch the service log info live.)
Note that if there is an error, such as a typo in your .sql file, you can't just re-run docker-compose up (or restart)
because it'll attempt to re-attach and may appear successful at first glance:
postgres_1 | psql:/docker-entrypoint-initdb.d/my-color-database.sql:10: ERROR: type "sometypo" does not exist
                          "id" SOMETYPO,
postgres_1 | LINE 3:
postgres_1 |
examples_postgres_1 exited with code 3
$ sudo docker-compose up
Starting examples postgres 1 ... done
Attaching to examples postgres 1
postgres_1
postgres_1 | PostgreSQL Database directory appears to contain a database; Skipping initialization
postgres_1 | 2022-06-02 04:00:51.400 UTC [25] LOG: database system was not properly shut down; automatic recovery in prog
postgres_1 | 2022-06-02 04:00:51.437 UTC [1] LOG: database system is ready to accept connections
However, while there is a live database, our data didn't load into it so it is invalid.
Instead, always issue a down command before attempting a restart when fixing issues:
$ sudo docker-compose down; sudo docker-compose up
Note that in our environment docker-compose needs to be run with root permissions; if it isn't, you may see an error
similar to this:
ERROR: Couldn't connect to Docker daemon at http+docker://localhost - is it running?
If it's at a non-standard location, specify the URL with the DOCKER HOST environment variable.
At this point we could move on to the webserver container, but we can double-check our work so far by installing the
Postgres client locally in the VM and running a sample query:
$ sudo apt-get install postgresql-client
$ psql -h localhost -U postgres
Password for user postgres: myS&cret
postgres=# \d
              List of relations
Schema |
              Name
                      | Type
                                  | Owner
 public | color
                     | table
                                 l postares
 public | color_id_seq | sequence | postgres
(2 rows)
postgres=# SELECT * FROM color WHERE id<4;</pre>
id | red | green | blue | colorname
----+-----+-----
```

```
1 | 255 | 250 | 250 | snow

2 | 248 | 248 | 255 | ghostwhite

3 | 248 | 248 | 255 | GhostWhite

(3 rows)
```

#### Create Webserver Docker Container

Now we do the same thing for the Apache2 webserver.

Get the example files from Canonical's Apache2 image repository via git:

\$ firefox http://localhost:8080/cgi-bin/my-colors.cgi?bgcolor=FFDEAD

```
$ cd ~
$ git clone https://git.launchpad.net/~canonical-server/ubuntu-docker-images/+git/apache2 my-apache2-oci
$ cd my-apache2-oci/
$ git checkout origin/2.4-22.04 -b my-apache2-oci-branch
$ find ./examples/ -type f
./examples/apache2-deployment.yml
./examples/README.md
./examples/docker-compose.yml
./examples/config/apache2.conf
./examples/config/html/index.html
$ mv -ivf ~/my-apache2.conf ./examples/config/apache2.conf
renamed '/home/ubuntu/my-apache2.conf' -> './examples/config/apache2.conf'
$ mv -iv ~/my-colors.cgi ./examples/
renamed '/home/ubuntu/my-colors.cgi' -> 'examples/my-colors.cgi'
$ chmod a+x ./examples/my-colors.cgi
$ git add ./examples/config/apache2.conf ./examples/my-colors.cgi
Modify the examples/docker-compose.yml file to look like this:
version: '2'
services:
    apache2:
        image: ubuntu/apache2:2.4-22.04 beta
        ports:
            - 8080:80
        volumes:
            - ./config/apache2.conf:/etc/apache2/apache2.conf:ro
            - ./config/html:/srv/www/html/index.html:ro
            - ./my-colors.cgi:/var/www/cgi-bin/my-colors.cgi:ro
      command: bash -c "apt-get update && apt-get -y install python3 python3-psycopg2; a2enmod cgid; apache2-
foreground"
        restart: always
Commit everything to the branch:
$ git commit -a -m "Add a color CGI web application"
Now launch the web server container:
$ cd ./examples/
$ sudo docker-compose up -d
You will now be able to connect to the service:
```

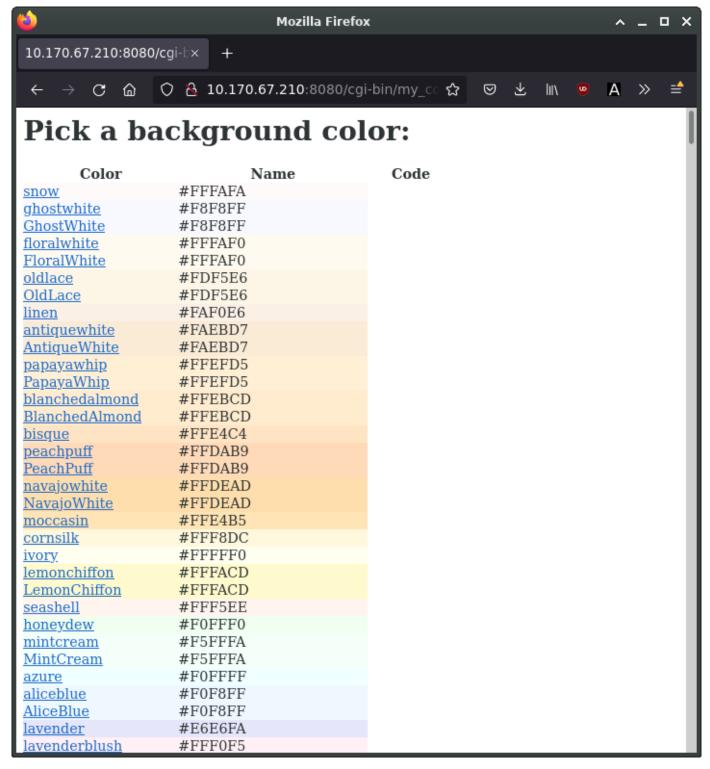

Click on one of the colors to see the background color change:

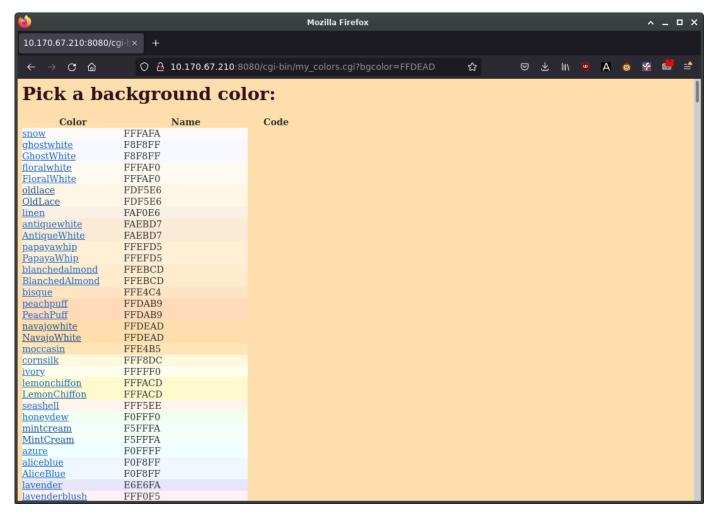

Once you're done, if you wish you can cleanup the containers as before, or if you used Multipass you can shutdown and delete the VM:

# \$ exit host> multipass stop my-vm host> multipass delete my-vm

# Next Steps

As you can see, docker-compose makes it convenient to set up multi-container applications without needing to perform runtime changes to the containers. As you can imagine, this can permit building a more sophisticated management system to handle fail-over, load-balancing, scaling, upgrading old nodes, and monitoring status. But rather than needing to implement all of this directly on top of docker-container, you can next investigate Kubernetes-style cluster management software such as microk8s.

Ubuntu features a comprehensive package management system for installing, upgrading, configuring, and removing software. In addition to providing access to an organized base of over 60,000 software packages for your Ubuntu computer, the package management facilities also feature dependency resolution capabilities and software update checking.

Several tools are available for interacting with Ubuntu's package management system, from simple command-line utilities that can be easily automated by system administrators, to an easy-to-use graphical interface for those new to Ubuntu.

## Introduction

Ubuntu's package management system is derived from the same system used by the Debian GNU/Linux distribution. The package files contain all of the necessary files, metadata, and instructions to implement a particular functionality or software application on your Ubuntu computer.

Debian package files typically have the extension .deb, and usually exist in *repositories* which are collections of packages found online or on physical media, such as CD-ROM discs. Packages are normally in a pre-compiled binary format; thus installation is quick and requires no compiling of software.

Many packages use *dependencies*. Dependencies are additional packages required by the principal package in order to function properly. For example, the speech synthesis package festival depends upon the package alsa-utils, which is a package supplying the Advanced Linux Sound Architecture (ALSA) sound library tools needed for audio playback. In order for festival to function, it – and all of its dependencies – must be installed. The software management tools in Ubuntu will do this automatically.

# Advanced Packaging Tool - APT

The apt command is a powerful command-line tool, which works with Ubuntu's Advanced Packaging Tool (APT). The commands contained within apt provide the means for installing new software packages, upgrading existing software packages, updating the package list index, and even upgrading the entire Ubuntu system.

Some examples of popular uses for the apt utility include:

## • Install a Package

Installation of packages using apt is quite simple. For example, to install the nmap network scanner, type the following:

sudo apt install nmap

#### Tip

You can specify multiple packages to be installed or removed, by separating them with spaces.

#### • Remove a Package

Removal of a package (or packages) is also straightforward. To remove the package installed in the previous example, simply type:

sudo apt remove nmap

Adding the --purge option to apt remove will remove the package configuration files as well. This may or may not be the desired effect, so use with caution.

#### Note:

While apt is a command-line tool, it is intended to be used interactively, and not to be called from non-interactive scripts. The apt-get command should be used in scripts (perhaps with the --quiet flag). For basic commands the syntax of the two tools is identical.

# • Update the package index

The APT package index is essentially a database of available packages from the repositories defined in the /etc/apt/sources.list file and in the /etc/apt/sources.list.d directory. To update the local package index with the latest changes made in the repositories, type the following:

sudo apt update

#### • Upgrade packages

Installed packages on your computer may periodically have upgrades available from the package repositories (e.g., security updates). To upgrade your system, first, update your package index with sudo apt update, and then type:

sudo apt upgrade

For details on how to upgrade to a new Ubuntu release, see our guide on upgrading.

Actions of the apt command, such as installation and removal of packages, are logged in the /var/log/dpkg.log log file.

For further information about the use of APT, read the comprehensive APT User's Guide, or type apt help.

## Aptitude

Launching Aptitude with no command-line options will give you a menu-driven, text-based frontend to the APT system. Many of the common package management functions, such as installation, removal, and upgrade, can be performed in Aptitude with single-key commands, which are typically lowercase letters.

Aptitude is best suited for use in a non-graphical terminal environment to ensure proper functioning of the command keys. You can start the menu-driven interface of Aptitude as a normal user by typing the following command at a terminal prompt:

sudo aptitude

When Aptitude starts, you will see a menu bar at the top of the screen and two panes below the menu bar. The top pane contains package categories, such as *New Packages* and *Not Installed Packages*. The bottom pane contains information related to the packages and package categories.

Using Aptitude for package management is relatively straightforward, and the user interface makes common tasks simple to perform. The following are examples of common package management functions as performed in Aptitude:

#### • Install Packages

To install a package, locate it via the Not Installed Packages package category by using the keyboard arrow keys and the Enter key. Highlight the desired package, then press the + key. The package entry should turn green, indicating it has been marked for installation. Now press g to be presented with a summary of package actions. Press g again, and the package will be downloaded and installed. When finished, press Enter to return to the menu.

#### • Remove Packages

To remove a package, locate it in the *Installed Packages* package category by using the keyboard arrow keys and the Enter key. Highlight the package you want to remove, then press the - key. The package entry should turn *pink*, indicating it has been marked for removal. Now press g to be presented with a summary of package actions. Press g again, and the package will be removed. When finished, press Enter to return to the menu.

#### • Update Package Index

To update the package index, simply press the u key.

#### • Upgrade Packages

To upgrade packages, first update the package index as detailed above, and then press the U key to mark all packages with updates. Now press g, which will present you with a summary of package actions. Press g again to begin the download and installation. When finished, press Enter to return to the menu.

The first column of information displayed in the package list (in the top pane) lists the current state of the package (when viewing packages). It uses the following key to describe the package state:

- i: Installed package
- c: Package not installed, but package configuration remains on the system
- p: Purged from system
- v: Virtual package
- **B**: Broken package
- u: Unpacked files, but package not yet configured
- C: Half-configured configuration failed and requires fix
- H: Half-installed removal failed and requires a fix

To exit Aptitude, simply press the q key and confirm you wish to exit. Many other functions are available from the Aptitude menu by pressing the F10 key.

#### Command Line Aptitude

You can also use Aptitude as a command-line tool, similar to apt. To install the nmap package with all necessary dependencies (as in the apt example), you would use the following command:

sudo aptitude install nmap

To remove the same package, you would use the command:

sudo aptitude remove nmap

Consult the Aptitude manpages for full details of Aptitude's command-line options.

## dpkg

dpkg is a package manager for *Debian*-based systems. It can install, remove, and build packages, but unlike other package management systems, it cannot automatically download and install packages – or their dependencies. **APT** and **Aptitude are newer, and layer additional features on top of dpkg.** This section covers using dpkg to manage locally installed packages:

To list all packages in the system's package database, installed and uninstalled, from a terminal prompt type:
 dpkg -1

• Depending on the number of packages on your system, this can generate a large amount of output. Pipe the output through grep to see if a specific package is installed:

```
dpkg -l | grep apache2
```

Replace apache2 with any package name, part of a package name, or a regular expression.

• To list the files installed by a package, in this case the ufw package, enter:

```
dpkg -L ufw
```

• If you are unsure which package installed a file, dpkg -S may be able to tell you. For example:

```
dpkg -S /etc/host.conf
base-files: /etc/host.conf
```

The output shows that the /etc/host.conf belongs to the base-files package.

#### Note:

Many files are automatically generated during the package install process, and even though they are on the filesystem, dpkq -S may not know which package they belong to.

• You can install a local .deb file by entering:

```
sudo dpkg -i zip_3.0-4_amd64.deb
```

Change zip\_3.0-4\_amd64.deb to the actual file name of the local .deb file you wish to install.

• You can uninstall a package by:

```
sudo dpkg -r zip
```

#### Caution:

Uninstalling packages using dpkg, is NOT recommended in most cases. It is better to use a package manager that handles dependencies to ensure that the system is in a consistent state. For example, using dpkg-rzip will remove the zip package, but any packages that depend on it will still be installed and may no longer function correctly.

For more dpkg options see the manpage: man dpkg.

## **APT** configuration

Configuration of the APT system repositories is stored in the /etc/apt/sources.list file and the /etc/apt/sources.list.d directory. An example of this file is referenced here, along with information on adding or removing repository references from the file.

You can edit the file to enable and disable repositories. For example, to disable the requirement of inserting the Ubuntu CD-ROM whenever package operations occur, simply comment out the appropriate line for the CD-ROM, which appears at the top of the file:

```
# no more prompting for CD-ROM please
# deb cdrom:[DISTRO-APT-CD-NAME - Release i386 (20111013.1)]/ DISTRO-SHORT-CODENAME main restricted
```

#### Extra repositories

In addition to the officially-supported package repositories available for Ubuntu, there are also community-maintained repositories which add thousands more packages for potential installation. Two of the most popular are the *universe* and *multiverse* repositories. These repositories are not officially supported by Ubuntu, but because they are maintained by the community they generally provide packages which are safe for use with your Ubuntu computer.

## Note:

Packages in the *multiverse* repository often have licensing issues that prevent them from being distributed with a free operating system, and they may be illegal in your locality.

#### Warning:

Be advised that neither *universe* nor *multiverse* contain officially-supported packages. In particular, there may not be security updates for these packages.

Many other package sources are available – sometimes even offering only one package, as in the case of packages provided by the developer of a single application. You should always be very careful and cautious when using non-standard package sources/repos, however. Research the packages and their origins carefully before performing any installation, as some packages could render your system unstable or non-functional in some respects.

By default, the *universe* and *multiverse* repositories are enabled. If you would like to disable them, edit /etc/apt/sources.list and comment out the following lines:

```
deb http://archive.ubuntu.com/ubuntu DISTRO-SHORT-CODENAME universe multiverse deb-src http://archive.ubuntu.com/ubuntu DISTRO-SHORT-CODENAME universe multiverse deb http://us.archive.ubuntu.com/ubuntu/ DISTRO-SHORT-CODENAME universe deb-src http://us.archive.ubuntu.com/ubuntu/ DISTRO-SHORT-CODENAME universe deb http://us.archive.ubuntu.com/ubuntu/ DISTRO-SHORT-CODENAME-updates universe deb-src http://us.archive.ubuntu.com/ubuntu/ DISTRO-SHORT-CODENAME-updates universe deb-src http://us.archive.ubuntu.com/ubuntu/ DISTRO-SHORT-CODENAME multiverse deb-src http://us.archive.ubuntu.com/ubuntu/ DISTRO-SHORT-CODENAME multiverse deb-src http://us.archive.ubuntu.com/ubuntu/ DISTRO-SHORT-CODENAME-updates multiverse deb-src http://us.archive.ubuntu.com/ubuntu/ DISTRO-SHORT-CODENAME-updates multiverse deb-src http://security.ubuntu.com/ubuntu DISTRO-SHORT-CODENAME-security universe deb-src http://security.ubuntu.com/ubuntu DISTRO-SHORT-CODENAME-security universe deb-src http://security.ubuntu.com/ubuntu DISTRO-SHORT-CODENAME-security multiverse deb-src http://security.ubuntu.com/ubuntu DISTRO-SHORT-CODENAME-security multiverse deb-src http://security.ubuntu.com/ubuntu DISTRO-SHORT-CODENAME-security multiverse
```

## Automatic updates

The unattended-upgrades package can be used to automatically install updated packages and can be configured to update all packages or just install security updates. First, install the package by entering the following in a terminal:

```
sudo apt install unattended-upgrades
```

To configure unattended-upgrades, edit /etc/apt/apt.conf.d/50unattended-upgrades and adjust the following to fit your needs:

```
Unattended-Upgrade::Allowed-Origins {
          "${distro_id}:${distro_codename}";
          "${distro_id}:${distro_codename}-security";

// "${distro_id}:${distro_codename}-updates";

// "${distro_id}:${distro_codename}-proposed";

// "${distro_id}:${distro_codename}-backports";
};
```

Certain packages can also be excluded and therefore will not be automatically updated. To block a package, add it to the list:

```
Unattended-Upgrade::Package-Blacklist {
// "vim";
// "libc6";
// "libc6-dev";
// "libc6-i686";
};
```

#### Note:

The double "//" serve as comments, so whatever follows "//" will not be evaluated.

To enable automatic updates, edit /etc/apt/apt.conf.d/20auto-upgrades and set the appropriate APT configuration options:

```
APT::Periodic::Update-Package-Lists "1";
APT::Periodic::Download-Upgradeable-Packages "1";
APT::Periodic::AutocleanInterval "7";
APT::Periodic::Unattended-Upgrade "1";
```

The above configuration updates the package list, downloads, and installs available upgrades every day. These actions are triggered by timer units at a set time but with a random delay: apt-daily.timer and apt-daily-upgrade.timer. These timers activate the correspondent services that run the /usr/lib/apt/apt.systemd.daily script.

However, it may happen that if the server is off at the time the timer unit elapses, the timer will be triggered immediately at the next startup. As a result, they will often run on system startup and thereby cause immediate activity and hold the apt-lock.

In many cases this is beneficial, but in some cases it might be counter-productive; examples are administrators with many shut-down machines or VM images that are only started for some quick action, which is delayed or even blocked by the unattended upgrades. To adapt this behaviour, we can change/override the configuration of both APT's timer units [apt-daily-upgrade.timer, apt-daily.timer]. To do so, use systemctl edit <timer\_unit> and override the Persistent attribute, for example with Persistent=delay:

#### [Timer]

#### Persistent=delay

The local download archive is cleaned every week. On servers upgraded to newer versions of Ubuntu, depending on your responses, the file listed above may not be there. In this case, creating a new file of the same name should also work.

#### Note:

You can read more about apt *Periodic* configuration options in the apt.conf(5) manpage and in the /usr/lib/apt/apt.systemd.daily script header.

The results of unattended-upgrades will be logged to /var/log/unattended-upgrades.

#### **Notifications**

Configuring Unattended-Upgrade::Mail in /etc/apt/apt.conf.d/50unattended-upgrades will enable unattended-upgrades to email an administrator detailing any packages that need upgrading or have problems.

Another useful package is apticron. apticron will configure a cron job to email an administrator information about any packages on the system that have updates available, as well as a summary of changes in each package.

To install the apticron package, enter the following command in a terminal:

sudo apt install apticron

Once the package is installed, edit /etc/apticron/apticron.conf, to set the email address and other options:

EMAIL="root@example.com"

#### References

Most of the material covered in this chapter is available in man pages, many of which are available online.

- The Installing Software Ubuntu wiki page has more information.
- For more dpkg details see the dpkg man page.
- The APT User's Guide and apt man page contain useful information regarding APT usage.
- For more info about systemd timer units (and systemd in general), visit the systemd man page and systemd.timer man page.
- See the Aptitude user's manual for more Aptitude options.
- The Adding Repositories HOWTO (Ubuntu Wiki) page contains more details on adding repositories.

This article details how to upgrade an Ubuntu Server or Ubuntu cloud image to the next release.

#### Upgrade paths

Ubuntu supports the ability to upgrade from one LTS to the next LTS in sequential order. For example, a user on Ubuntu 16.04 LTS can upgrade to Ubuntu 18.04 LTS, but cannot jump directly to Ubuntu 20.04 LTS. To do this, the user would need to upgrade twice: once to Ubuntu 18.04 LTS, and then upgrade again to Ubuntu 20.04 LTS.

It is recommended that users run an LTS release as it provides 5 years of standard support and security updates. After the initial standard support, an extended support period is available via an Ubuntu Pro subscription.

For a complete list of releases and current support status see the Ubuntu Wiki Releases page.

# Upgrade checklist

To ensure a successful upgrade, please review the following items:

• Check the release notes for the new release for any known issues or important changes. Release notes for each release are found on the Ubuntu Wiki Releases page.

• Fully update the system. The upgrade process works best when the current system has all the latest updates installed. Users should confirm that these commands complete successfully and that no further updates are available. It is also suggested that users reboot the system after all the updates are applied to verify they are running the latest kernel. To upgrade run the following commands:

```
sudo apt update
sudo apt upgrade
```

- Users should check that there is sufficient free disk space for the upgrade. Upgrading a system will make your system download new packages, which is likely to be on the order of hundreds of new packages. Systems with additional software installed may therefore require a few gigabytes of free disk space.
- The upgrade process takes time to complete. Users should have dedicated time to participate in the upgrade process.
- Third-party software repositories and personal package archives (PPAs) are disabled during the upgrade. However, any software installed from these repositories is not removed or downgraded. Software installed from these repositories is the single most common cause of upgrade issues.
- Backup any and all data. Although upgrades are normally safe, there is always a chance that something may go wrong. It is extremely important that the data is safely copied to a backup location to allow restoration if there are any problems or complications during the upgrade process.

# Upgrade

It is recommended to upgrade the system using the do-release-upgrade command on Server edition and cloud images. This command can handle system configuration changes that are sometimes needed between releases.

## do-release-upgrade

To begin the process run the following command:

sudo do-release-upgrade

Upgrading to a development release of Ubuntu is available using the -d flag. However, using the development release (or this flag) is not recommended for production environments.

Upgrades from one LTS to the next LTS release are only available after the first point release. For example, Ubuntu 18.04 LTS will only upgrade to Ubuntu 20.04 LTS after the 20.04.1 point release. If users wish to update before the point release (e.g., on a subset of machines to evaluate the LTS upgrade) users can force the upgrade via the -d flag.

#### Pre-upgrade summary

Before making any changes the command will first do some checks to verify the system is ready to update. The user will be prompted with a summary of the upgrade before proceeding. If the user accepts the changes, the process will begin to update the system's packages:

Do you want to start the upgrade?

5 installed packages are no longer supported by Canonical. You can still get support from the community.

4 packages are going to be removed. 117 new packages are going to be installed. 424 packages are going to be upgraded.

You have to download a total of 262 M. This download will take about 33 minutes with a 1Mbit DSL connection and about 10 hours with a 56k modem.

Fetching and installing the upgrade can take several hours. Once the download has finished, the process cannot be canceled.

Continue [yN] Details [d]

## Configuration changes

It is possible during the upgrade process the user gets presented with a message to make decisions about package updates. These prompts occur when there are existing configuration files edited by the user and the new package configuration file are different. Below is an example prompt:

```
Configuration file '/etc/ssh/ssh_config'
==> Modified (by you or by a script) since installation.
==> Package distributor has shipped an updated version.
  What would you like to do about it ? Your options are:
   Y or I : install the package maintainer's version
   N or 0 : keep your currently-installed version
   D : show the differences between the versions
   Z : start a shell to examine the situation
The default action is to keep your current version.
*** ssh_config (Y/I/N/O/D/Z) [default=N] ?
```

Users should look at the differences between the files and decide what to do. The default response is to keep the current version of the file. There are situations where accepting the new version, like with /boot/grub/menu.lst, is required for the system to boot correctly with the new kernel.

#### Package removal

After all packages are updated the user will again remove any obsolete, no longer needed, packages:

Remove obsolete packages?

30 packages are going to be removed.

Continue [yN] Details [d]

#### Reboot

Finally, when the upgrade is complete the user is prompted to reboot the system. The system is not considered upgraded until a reboot occurs:

System upgrade is complete.

Restart required

```
To finish the upgrade, a restart is required. If you select 'y' the system will be restarted.
```

#### Continue [yN]

Ubuntu is an operating system with thousands of packages and snaps available to its users, but it is humanly (and sometimes technically!) impossible to make all software out there available in the official repositories. There are situations where you may want to install a package that is not maintained by Ubuntu, but *is* maintained by a third party entity. We don't recommend using third party APT repositories, but we know that users sometimes have no other option – so let's take a look at some of the pitfalls, alternatives, and mitigations.

## Why not use third party APT repositories?

While having access to the software you want to use is great, it is crucial to understand the risks involved in using third party APT repositories.

#### Security risk

When using any software that you have not audited yourself, you must implicitly trust the publisher of that software with your data. However, with third party APT repositories, there are additional implications of this that are less obvious

Unlike more modern packaging systems, APT repositories run code that is not sandboxed. When using software from more than one publisher, such as from your distribution as well as a third party, APT and dpkg provide no security boundary between them.

This is important because in addition to trusting the publisher's intentions, you are also implicitly trusting the quality and competence of the publisher's own information security, since an adversary can compromise your system indirectly by compromising the software publisher's infrastructure.

For example, consider users who use applications such as games where system security isn't much of a concern, but also use their computers for something more security-sensitive such as online banking. A properly sandboxed packaging system would mitigate an adversary compromising the game publisher in order to take over their users' online banking sessions, since the games wouldn't have access to those sessions. But with APT repositories, the game can access your online banking session as well. Your system's security – as a whole – has been downgraded to the level of the app publisher that has the worst security; they may not consider their information security important because they aren't a bank.

#### System integrity

Even if you are certain that the third party APT repository can be trusted, you also need to take into account possible conflicts that having an external package may bring to your system. Some third party packagers – but not all – are careful to integrate their packages into Ubuntu in a way that they don't conflict with official packages from the distribution, but it is technically impossible to predict future changes that might happen in future Ubuntu releases. This means that fundamentally there always is the possibility of conflict. The most common cause of system upgrade failure is the use of third party repositories that worked at the time but later conflicted with a subsequent upgrade.

One of the most common conflicts occurs when a third party package ships with a file that is also shipped by an official Ubuntu package. In this case, having both packages installed simultaneously is impossible because <code>dpkg</code> will prevent managed files from being overwritten. Another possible (and more subtle) issue can happen when the third party software interacts in a problematic way with an official package from Ubuntu. This can be harder to diagnose and might cause more serious problems in the system, such as data loss and service unavailability.

As a general rule, if the third party package you are installing is interacting with or is a modified version of an existing Ubuntu package, you need to be more careful and do some preliminary research before using it in your system.

## Lack of official Ubuntu support

If you decide to install a third party package on your Ubuntu system, the Ubuntu community will struggle to offer support for whatever failures you may encounter as a consequence, since it is out of their control and they are unlikely to be familiar with it. In fact, if you experience a bug in an official Ubuntu package but it is later determined that the bug was caused by a third party package, the Ubuntu community may not be able to help you.

In other words, if you use a third party software you will have to contact its packagers for help if you experience any problem with it.

# A better solution to third party APT repositories: snaps

As we have seen, third party APT repositories are not simple and should be handled carefully. But there is an alternative that is natively supported by Ubuntu and solves some of the issues affecting third party APT repositories: snaps.

Due to the way they are architected, snaps already carry all of their dependencies inside them. When they are installed, they are placed in an isolated directory in the system, which means that they cannot conflict with existing Ubuntu packages (or even with other snaps).

When executed, a snap application is sandboxed and has limited access to the system resources. While still vulnerable to some security threats, snaps offer a better isolation than third party APT repositories when it comes to the damage that can be done by an application.

Finally, if a snap is published in the snapstore, you will not need to go through the hassle of modifying sources.list or adding a new GPG key to the keyring. Everything will work "out of the box" when you run snap install.

#### Mitigating the risks

If the software you want is not available as a snap, you may still need to use a third party APT repository. In that case, there are some mitigating steps you can take to help protect your system.

#### Security risk mitigation

• If the package you want to install is Free Software/Open Source, then the risk can be reduced by carefully examining the source code of the entire software, including the packaging parts. The amount of work required to do this assessment will depend on the size and complexity of the software, and is something that needs to

be performed by an expert whenever an update is available. Realistically, this kind of evaluation almost never happens due to the efforts and time required.

- The availability and cadence of fixes to security vulnerabilities should also be taken into account when assessing the quality and reliability of the third party APT repository. It is important to determine whether these fixes are covered by the third party entity, and how soon they are released once they have been disclosed.
- In addition, you must ensure that the packages are cryptographically signed with the repository's GPG key. This requirement helps to confirm the integrity of the package you are about to install on your system.

# System integrity mitigation

- Avoid release upgrades whenever possible, favouring redeployment onto a newer release instead. Third party APT repositories will often break at release time, and the only way to avoid this is to wait until the maintainers of the repository have upgraded the software to be compatible with the release.
- Configure pinning (we show how to do this below). Pinning is a way to assign a preference level to some (or all) packages from a certain source; in this particular case, the intention is to reduce the preference of packages provided by an external repository so that official Ubuntu packages are not overwritten by mistake.

# Dealing with third party APT repositories in Ubuntu

Now that we have discussed the risks and mitigations of using third party APT repositories, let's take a look at how we can work with them in Ubuntu. Unless otherwise noted, all commands below are to be executed as the root user (or using sudo with your regular user).

## Add the repository

Several third party entities provide their own instructions on how to add their repositories to a system, but more often than not they don't follow best practices when doing so.

## Fetch the GPG key

The first step before adding a third party APT repository to your system is to fetch the GPG key for it. This key must be obtained from the third party entity; it should be available at the root of the repository's URL, but you might need to contact them and ask for the key file.

Although several third party guides instruct the user to use apt-key in order to add the GPG key to apt's keyring, this is no longer recommended. Instead, you should explicitly list the key in the sources.list entry by using the signed-by option (see below).

Third party APT repositories should also provide a special package called REPONAME-archive-keyring whose purpose is to provide updates to the GPG key used to sign the archive. Because this package is signed using the GPG key that is not present in the system when we are initially configuring the repository, we need to manually download and put it in the right place the first time. Assuming that REPONAME is external repo, something like the following should work:

wget -0 /usr/share/keyrings/externalrepo-archive-keyring.pgp https://thirdpartyrepo.com/ubuntu/externalrepoarchive-keyring.pgp

## Sources.list entry

To add a third party APT repository to your system, you will need to create a file under /etc/apt/sources.list.d/ with information about the external archive. This file is usually named after the repository (in our example, externalrepo). There are two standards the file can follow:

- A one-line entry, which is the most common. In this case, the extension of the file should be .list.
- The deb822 format, which is more descriptive but less common. In this case, the extension of the file should be .sources.

An example of a one-line entry would be the following:

deb [signed-by=/usr/share/keyrings/externalrepo-archive-keyring.pgp] https://thirdpartyrepo.com/ubuntu/jammy main

An example of a deb822 file for the same case would be the following:

Types: deb

URIs: https://thirdpartyrepo.com/ubuntu

Suites: jammy Components: main

Signed-By: /usr/share/keyrings/externalrepo-archive-keyring.pgp

There are cases when the third party APT repository may be served using HTTPS, in which case you will also need to install the apt-transport-https package.

After adding the repository information, you need to run apt update in order to install the third party packages. Also, now that you have everything configured you should be able to install the externalrepo-archive-keyring package to automate the update of the GPG key.

#### Configure pinning for the repository

In order to increase the security of your system and to prevent the conflict issues discussed in the "System integrity" section, we recommend that you configure pinning for the third party APT repository.

You can configure this preference level by creating a file under /etc/apt/preferences.d/ that is usually named after the repository name (externalrepo in this case).

In our example, a file named /etc/apt/preferences.d/external repo should be created with the following contents:

```
Package: *
Pin: origin thirdpartyrepo.com
Pin-Priority: 100
```

There are several levels of pinning you can choose here; the Debian Reference guide has good documentation about the topic. The level 100 used above means that users will be able to install packages from the repository and that automatic package upgrades are also enabled. If you want to be able to install packages but don't want them to be considered for automatic upgrades, you should use the level 1.

## How to remove a repository

If you have enabled a third party APT repository but found yourself in a situation where you would like to remove it from the system, there are a few steps you need to take to make sure that the third party packages are also uninstalled.

The first step is to remove the files created in the steps above. These are:

- The sources.list file, under /etc/apt/sources.list.d/.
- The package pinning preference, under /etc/apt/preferences.d/.
- If the third party APT repository does not provide the GPG key in a package, then you can also remove it manually from /usr/share/keyrings/.

Before you run apt update, you might want to also remove the third party packages that were installed from the repository. The following one-liner will list all those packages:

 $\label{thm:continuous} \mbox{Make sure to replace $\#$<SELECT\_THE\_FILE\_FOR\_YOUR\_REPOSITORY>$\#$ with the right file for the third party APT repository.}$ 

After that, you can safely run apt update.

## A special case: Ubuntu PPAs

Ubuntu PPAs can be considered as a special case of third party APT repositories. In fact, there are upstream projects that choose to ship their software through PPAs because of the existing tooling that allows users to easily add them to their Ubuntu systems.

It is important to mention that the same points raised above regarding security, system integrity and lack of official Ubuntu support also apply to PPAs.

If you would like to install packages from a PPA, first you will need to add it to your system. For that, you can use the add-apt-repository command. Suppose you want to add a PPA from user thirdparty named external repo. You can run:

```
add-apt-repository ppa:thirdparty/externalrepo
```

This command will automatically set up the GPG key, as discussed above. After that, you can run apt update and install the third party packages provided by the PPA. Note that add-apt-repository will not adjust the repository pinning, so it is recommended that you go through that process manually.

If you decide you do not want to use the PPA anymore and would like to remove it (and its packages) from your system, the easiest way to do it is by installing the ppa-purge package. You can then execute it and provide the PPA reference as its argument. In our example, that would be:

#### ppa-purge ppa:thirdparty/externalrepo

The Ubuntu Project, and thus Ubuntu Server, uses Launchpad as its bug tracker. In order to file a bug, you will need a Launchpad account. Create one here if necessary.

# Reporting bugs with apport-cli

The preferred way to report a bug is with the apport-cli command. It must be invoked on the machine affected by the bug because it collects information from the system on which it is being run and publishes it to the bug report on Launchpad. Getting that information to Launchpad can, therefore, be a challenge if the system is not running a desktop environment in order to use a browser (common with servers) or if it does not have Internet access. The steps to take in these situations are described below.

#### Note:

The commands apport-cli and ubuntu-bug should give the same results on a command-line interface (CLI) server. The latter is actually a symlink to apport-bug which is intelligent enough to know whether a desktop environment is in use, and will choose apport-cli if not. Since server systems tend to be CLI-only apport-cli was chosen from the outset in this guide.

Bug reports in Ubuntu need to be filed against a specific software package, so the name of the package (source package or program name/path) affected by the bug needs to be supplied to apport-cli:

#### apport-cli PACKAGENAME

Once apport-cli has finished gathering information you will be asked what to do with it. For instance, to report a bug in vim using apport-cli vim produces output like this:

\*\*\* Collecting problem information

The collected information can be sent to the developers to improve the application. This might take a few minutes.

\*\*\* Send problem report to the developers?

After the problem report has been sent, please fill out the form in the automatically opened web browser.

What would you like to do? Your options are:

- S: Send report (2.8 KB)
- V: View report
- K: Keep report file for sending later or copying to somewhere else
- I: Cancel and ignore future crashes of this program version
- C: Cancel

Please choose (S/V/K/I/C):

The first three options are described below:

#### • S: Send report

Submits the collected information to Launchpad as part of the process of filing a new bug report. You will be given the opportunity to describe the bug in your own words.

\*\*\* Uploading problem information

The collected information is being sent to the bug tracking system. This might take a few minutes. 0.0%

\*\*\* To continue, you must visit the following URL:

https://bugs.launchpad.net/ubuntu/+source/vim/+filebug/09b2495a-e2ab-11e3-879b-68b5996a96c8?

You can launch a browser now, or copy this URL into a browser on another computer.

#### Choices:

1: Launch a browser now C: Cancel

Please choose (1/C): 1

The browser that will be used when choosing '1' will be the one known on the system as www-browser via the Debian alternatives system. Examples of text-based browsers to install include links, elinks, lynx, and w3m. You can also manually point an existing browser at the given URL.

#### • V· View

Displays the collected information on the screen for review. This can be a lot of information. Press Enter to scroll through the screens. Press q to quit and return to the choice menu.

#### • K: Keep

Writes the collected information to disk. The resulting file can be later used to file the bug report, typically after transferring it to another Ubuntu system.

What would you like to do? Your options are:

- S: Send report (2.8 KB)
- V: View report
- K: Keep report file for sending later or copying to somewhere else
- I: Cancel and ignore future crashes of this program version
- C: Cancel

Please choose (S/V/K/I/C): k

Problem report file: /tmp/apport.vim.1pg92p02.apport

To report the bug, get the file onto an Internet-enabled Ubuntu system and apply apport-cli to it. This will cause the menu to appear immediately (the information is already collected). You should then press s to send:

```
apport-cli apport.vim.1pg92p02.apport
```

To directly save a report to disk (without menus) you can run:

```
apport-cli vim --save apport.vim.test.apport
```

Report names should end in .apport.

#### Note

If this Internet-enabled system is non-Ubuntu/Debian, apport-cli is not available so the bug will need to be created manually. An apport report is also not to be included as an attachment to a bug either so it is completely useless in this scenario.

## Reporting application crashes

The software package that provides the apport-cli utility, apport, can be configured to automatically capture the state of a crashed application. This is enabled by default (in /etc/default/apport).

After an application crashes, if enabled, apport will store a crash report under /var/crash:

```
-rw-r---- 1 peter whoopsie 150K Jul 24 16:17 _usr_lib_x86_64-linux-gnu_libmenu-cache2_libexec_menu-cached.1000.crash
```

Use the apport-cli command without arguments to process any pending crash reports. It will offer to report them one by one, as in the following example:

```
apport-cli
```

\*\*\* Send problem report to the developers?

After the problem report has been sent, please fill out the form in the automatically opened web browser.

What would you like to do? Your options are:

- S: Send report (153.0 KB)
- V: View report
- K: Keep report file for sending later or copying to somewhere else
- I: Cancel and ignore future crashes of this program version
- C: Cance

Please choose (S/V/K/I/C): s

If you send the report, as was done above, the prompt will be returned immediately and the /var/crash directory will then contain 2 extra files:

```
-rw-r----- 1 peter whoopsie 150K Jul 24 16:17 _usr_lib_x86_64-linux-gnu_libmenu-cache2_libexec_menu-cached.1000.crash
-rw-rw-r-- 1 peter whoopsie 0 Jul 24 16:37 _usr_lib_x86_64-linux-gnu_libmenu-cache2_libexec_menu-cached.1000.upload
-rw------ 1 whoopsie whoopsie 0 Jul 24 16:37 _usr_lib_x86_64-linux-gnu_libmenu-cache2_libexec_menu-cached.1000.uploaded
```

Sending in a crash report like this will not immediately result in the creation of a new public bug. The report will be made private on Launchpad, meaning that it will be visible to only a limited set of bug triagers. These triagers will then scan the report for possible private data before creating a public bug.

#### Resources

- See the Reporting Bugs Ubuntu wiki page.
- Also, the Apport page has some useful information. Though some of it pertains to using a GUI.

A 'kernel crash dump' refers to a portion of the contents of volatile memory (RAM) that is copied to disk whenever the execution of the kernel is disrupted. The following events can cause a kernel disruption:

- Kernel panic
- Non-maskable interrupts (NMI)
- Machine check exceptions (MCE)
- Hardware failure
- Manual intervention

For some of these events (kernel panic, NMI) the kernel will react automatically and trigger the crash dump mechanism through *kexec*. In other situations a manual intervention is required in order to capture the memory. Whenever one of the above events occurs, it is important to find out the root cause in order to prevent it from happening again. The cause can be determined by inspecting the copied memory contents.

# Kernel crash dump mechanism

When a kernel panic occurs, the kernel relies on the *kexec* mechanism to quickly reboot a new instance of the kernel in a pre-reserved section of memory that had been allocated when the system booted (see below). This permits the existing memory area to remain untouched in order to safely copy its contents to storage.

#### Installation

The kernel crash dump utility is installed with the following command:

sudo apt install linux-crashdump

#### Note:

Starting with 16.04, the kernel crash dump mechanism is enabled by default.

During the installation, you will be prompted with the following dialogs.

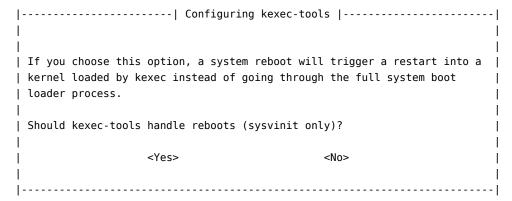

Select 'Yes' to select kexec-tools for all reboots.

| Configuring kdump-tools                                                 |     |
|-------------------------------------------------------------------------|-----|
|                                                                         | - 1 |
|                                                                         | - 1 |
| If you choose this option, the kdump-tools mechanism will be enabled. A | . [ |
| reboot is still required in order to enable the crashkernel kernel      | - 1 |
| parameter.                                                              | - 1 |
|                                                                         | - 1 |
| Should kdump-tools be enabled be default?                               | - 1 |
|                                                                         | - 1 |
| <yes> <no></no></yes>                                                   | - 1 |
|                                                                         | - 1 |
|                                                                         |     |

'Yes' should be selected here as well, to enable kdump-tools.

If you ever need to manually enable the functionality, you can use the <code>dpkg-reconfigure kexec-tools</code> and <code>dpkg-reconfigure kdump-tools</code> commands and answer 'Yes' to the questions. You can also edit <code>/etc/default/kexec</code> and set parameters directly:

```
# Load a kexec kernel (true/false)
LOAD_KEXEC=true
```

As well, edit /etc/default/kdump-tools to enable kdump by including the following line:

```
USE KDUMP=1
```

If a reboot has not been done since installation of the linux-crashdump package, a reboot will be required in order to activate the crashkernel= boot parameter. Upon reboot, kdump-tools will be enabled and active.

If you enable kdump-tools after a reboot, you will only need to issue the kdump-config load command to activate the kdump mechanism.

You can view the current status of kdump via the command kdump-config show. This will display something like this:

```
DUMP_MODE: kdump
USE_KDUMP: 1
KDUMP_SYSCTL: kernel.panic_on_oops=1
KDUMP_COREDIR: /var/crash
crashkernel addr:
    /var/lib/kdump/vmlinuz
kdump initrd:
    /var/lib/kdump/initrd.img
current state: ready to kdump
kexec command:
    /sbin/kexec -p --command-line="..." --initrd=...
```

This tells us that we will find core dumps in /var/crash.

## Configuration

In addition to local dump, it is now possible to use the remote dump functionality to send the kernel crash dump to a remote server, using either the SSH or NFS protocols.

## Local kernel crash dumps

Local dumps are configured automatically and will remain in use unless a remote protocol is chosen. Many configuration options exist and are thoroughly documented in the /etc/default/kdump-tools file.

## Remote kernel crash dumps using the SSH protocol

To enable remote dumps using the SSH protocol, the /etc/default/kdump-tools must be modified in the following manner:

```
# Remote dump facilities:
# SSH - username and hostname of the remote server that will receive the dump
# and dmesg files.
# SSH_KEY - Full path of the ssh private key to be used to login to the remote
# server. use kdump-config propagate to send the public key to the
```

```
# remote server
# HOSTTAG - Select if hostname of IP address will be used as a prefix to the
# timestamped directory when sending files to the remote server.
# 'ip' is the default.
SSH="ubuntu@kdump-netcrash"
```

The only mandatory variable to define is SSH. It must contain the username and hostname of the remote server using the format {username}@{remote server}.

SSH\_KEY may be used to provide an existing private key to be used. Otherwise, the kdump-config propagate command will create a new keypair. The HOSTTAG variable may be used to use the hostname of the system as a prefix to the remote directory to be created instead of the IP address.

The following example shows how kdump-config propagate is used to create and propagate a new keypair to the remote server:

sudo kdump-config propagate

Which produces an output like this:

```
Need to generate a new ssh key...
The authenticity of host 'kdump-netcrash (192.168.1.74)' can't be established.
ECDSA key fingerprint is SHA256:iMp+5Y28qhbd+tevFCWrEXykDd4dI3yN40Vlu3CBBQ4.
Are you sure you want to continue connecting (yes/no)? yes
ubuntu@kdump-netcrash's password:
propagated ssh key /root/.ssh/kdump_id_rsa to server ubuntu@kdump-netcrash
```

The password of the account used on the remote server will be required in order to successfully send the public key to the server.

The kdump-config show command can be used to confirm that kdump is correctly configured to use the SSH protocol:

kdump-config show

Whose output appears like this:

DUMP\_MODE: kdump USE\_KDUMP: 1

KDUMP\_SYSCTL: kernel.panic\_on\_oops=1

KDUMP\_COREDIR: /var/crash
crashkernel addr: 0x2c000000

/var/lib/kdump/vmlinuz: symbolic link to /boot/vmlinuz-4.4.0-10-generic

kdump initrd:

/var/lib/kdump/initrd.img: symbolic link to /var/lib/kdump/initrd.img-4.4.0-10-generic

SSH: ubuntu@kdump-netcrash
SSH KEY: /root/.ssh/kdump id rsa

HOSTTAG: ip

current state: ready to kdump

#### Remote kernel crash dumps using the NFS protocol

To enable remote dumps using the NFS protocol, the /etc/default/kdump-tools must be modified in the following manner:

```
# NFS - Hostname and mount point of the NFS server configured to receive
# the crash dump. The syntax must be {HOSTNAME}:{MOUNTPOINT}
# (e.g. remote:/var/crash)
#
```

NFS="kdump-netcrash:/var/crash"

As with the SSH protocol, the HOSTTAG variable can be used to replace the IP address by the hostname as the prefix of the remote directory.

The kdump-config show command can be used to confirm that kdump is correctly configured to use the NFS protocol:

kdump-config show

Which produces an output like this:

DUMP\_MODE: kdump USE\_KDUMP: 1

KDUMP\_SYSCTL: kernel.panic\_on\_oops=1

```
KDUMP_COREDIR: /var/crash
crashkernel addr: 0x2c000000
```

/var/lib/kdump/vmlinuz: symbolic link to /boot/vmlinuz-4.4.0-10-generic

kdump initrd:

/var/lib/kdump/initrd.img: symbolic link to /var/lib/kdump/initrd.img-4.4.0-10-generic

NFS: kdump-netcrash:/var/crash

HOSTTAG: hostname current state: ready to kdump

#### Verification

To confirm that the kernel dump mechanism is enabled, there are a few things to verify. First, confirm that the crashkernel boot parameter is present (note that the following line has been split into two to fit the format of this document):

cat /proc/cmdline

```
BOOT_IMAGE=/vmlinuz-3.2.0-17-server root=/dev/mapper/PreciseS-root ro crashkernel=384M-2G:64M,2G-:128M
```

The crashkernel parameter has the following syntax:

```
crashkernel=<range1>:<size1>[,<range2>:<size2>,...][@offset]
  range=start-[end] 'start' is inclusive and 'end' is exclusive.
```

So for the crashkernel parameter found in /proc/cmdline we would have :

crashkernel=384M-2G:64M,2G-:128M

The above value means:

- if the RAM is smaller than 384M, then don't reserve anything (this is the "rescue" case)
- if the RAM size is between 386M and 2G (exclusive), then reserve 64M
- if the RAM size is larger than 2G, then reserve 128M

Second, verify that the kernel has reserved the requested memory area for the kdump kernel by running:

```
dmesg | grep -i crash
```

Which produces the following output in this case:

```
...

[ 0.000000] Reserving 64MB of memory at 800MB for crashkernel (System RAM: 1023MB)
```

 $Finally, as seen previously, the \verb|kdump-config| show command displays the current status of the \verb|kdump-tools| configuration and the configuration of the blood of the blood of the bloo$ 

kdump-config show

Which produces:

DUMP\_MODE: kdump USE\_KDUMP: 1

KDUMP\_SYSCTL: kernel.panic\_on\_oops=1

KDUMP\_COREDIR: /var/crash
crashkernel addr: 0x2c000000

/var/lib/kdump/vmlinuz: symbolic link to /boot/vmlinuz-4.4.0-10-generic

kdump initrd:

/var/lib/kdump/initrd.img: symbolic link to /var/lib/kdump/initrd.img-4.4.0-10-generic

current state: ready to kdump

kexec command:

/sbin/kexec -p --command-line="BOOT\_IMAGE=/vmlinuz-4.4.0-10-generic root=/dev/mapper/VividS--vg-root ro debug break=init console=ttyS0,115200 irqpoll maxcpus=1 nousb systemd.unit=kdump-tools.service" --initrd=/var/lib/kdump/initrd.img /var/lib/kdump/vmlinuz

#### Testing the crash dump mechanism

## Warning:

Testing the crash dump mechanism will cause a system reboot. In certain situations, this can cause

data loss if the system is under heavy load. If you want to test the mechanism, make sure that the system is idle or under very light load.

Verify that the SysRQ mechanism is enabled by looking at the value of the /proc/sys/kernel/sysrq kernel parameter:

```
cat /proc/sys/kernel/sysrq
```

If a value of  $\theta$  is returned, the dump and then reboot feature is disabled. A value greater than 1 indicates that a sub-set of sysrq features is enabled. See /etc/sysctl.d/10-magic-sysrq.conf for a detailed description of the options and their default values. Enable dump then reboot testing with the following command:

```
sudo sysctl -w kernel.sysrq=1
```

Once this is done, you must become root, as just using <code>sudo</code> will not be sufficient. As the *root* user, you will have to issue the command <code>echo c > /proc/sysrq-trigger</code>. If you are using a network connection, you will lose contact with the system. This is why it is better to do the test while being connected to the system console. This has the advantage of making the kernel dump process visible.

A typical test output should look like the following:

The rest of the output is truncated, but you should see the system rebooting and somewhere in the log, you will see the following line :

```
Begin: Saving vmcore from kernel crash ...
```

Once completed, the system will reboot to its normal operational mode. You will then find the kernel crash dump file, and related subdirectories, in the /var/crash directory by running, e.g. ls /var/crash , which produces the following:

```
201809240744 kexec_cmd linux-image-4.15.0-34-generic-201809240744.crash
```

If the dump does not work due to an 'out of memory' (OOM) error, then try increasing the amount of reserved memory by editing /etc/default/grub.d/kdump-tools.cfg. For example, to reserve 512 megabytes:

```
GRUB_CMDLINE_LINUX_DEFAULT="$GRUB_CMDLINE_LINUX_DEFAULT crashkernel=384M-:512M"
```

You can then run sudo update-grub, reboot afterwards, and then test again.

#### Resources

Kernel crash dump is a vast topic that requires good knowledge of the Linux kernel. You can find more information on the topic here:

- Kdump kernel documentation.
- Analyzing Linux Kernel Crash (Based on Fedora, it still gives a good walkthrough of kernel dump analysis)

The Lightweight Directory Access Protocol, or LDAP, is a protocol for querying and modifying a X.500-based directory service running over TCP/IP. The current LDAP version is LDAPv3, as defined in RFC 4510, and the implementation used in Ubuntu is OpenLDAP.

The LDAP protocol accesses directories. It's common to refer to a directory an LDAP directory or LDAP database as a shorthand – although technically incorrect, this shorthand is so widely used that it's understood as such.

#### Key concepts and terms

- A directory is a tree of data *entries* that is hierarchical in nature and is called the Directory Information Tree (DIT).
- An entry consists of a set of attributes.
- An attribute has a key (a name/description) and one or more values.

- Every attribute must be defined in at least one object Class.
- Attributes and objectClasses are defined in *schemas* (an objectClass is considered as a special kind of attribute).
- Each entry has a unique identifier: its *Distinguished Name* (DN or dn). This, in turn, consists of a *Relative Distinguished Name* (RDN) followed by the parent entry's DN.
- The entry's DN is not an attribute. It is not considered part of the entry itself.

#### Note:

The terms *object*, *container*, and *node* have certain connotations but they all essentially mean the same thing as *entry* (the technically correct term).

For example, below we have a single entry consisting of 11 attributes where the following is true:

- DN is "cn=John Doe,dc=example,dc=com"
- RDN is "cn=John Doe"
- parent DN is "dc=example,dc=com"

```
dn: cn=John Doe,dc=example,dc=com
cn: John Doe
givenName: John
sn: Doe
telephoneNumber: +1 888 555 6789
telephoneNumber: +1 888 555 1232
mail: john@example.com
manager: cn=Larry Smith,dc=example,dc=com
objectClass: inetOrgPerson
objectClass: organizationalPerson
objectClass: person
objectClass: top
```

The above entry is in LDIF format (LDAP Data Interchange Format). Any information that you feed into your DIT must also be in such a format. It is defined in RFC 2849.

Such a directory accessed via LDAP is good for anything that involves a large number of access requests to a mostly-read, attribute-based (name:value) backend, and that can benefit from a hierarchical structure. Examples include an address book, company directory, a list of email addresses, and a mail server's configuration.

#### References

- The OpenLDAP administrators guide
- RFC 4515: LDAP string representation of search filters
- Zytrax's LDAP for Rocket Scientists; a less pedantic but comprehensive treatment of LDAP

Older references that might still be useful:

- O'Reilly's LDAP System Administration (textbook; 2003)
- Packt's Mastering OpenLDAP (textbook; 2007)

Installing slapd (the Stand-alone LDAP Daemon) creates a minimal working configuration with a top level entry, and an administrator's Distinguished Name (DN).

In particular, it creates a database instance that you can use to store your data. However, the **suffix** (or **base DN**) of this instance will be determined from the domain name of the host. If you want something different, you can change it right after the installation (before it contains any useful data).

#### Note:

This guide will use a database suffix of dc=example,dc=com. You can change this to match your particular setup.

# Install slapd

You can install the server and the main command line utilities with the following command:

```
sudo apt install slapd ldap-utils
```

## Change the instance suffix (optional)

If you want to change your Directory Information Tree (DIT) suffix, now would be a good time since changing it discards your existing one. To change the suffix, run the following command:

```
sudo dpkg-reconfigure slapd
```

To switch your DIT suffix to dc=example,dc=com, for example, so you can follow this guide more closely, answer example.com when asked about the DNS domain name.

Throughout this guide we will issue many commands with the LDAP utilities. To save some typing, we can configure the OpenLDAP libraries with certain defaults in /etc/ldap/ldap.conf (adjust these entries for your server name and directory suffix):

```
BASE dc=example,dc=com
URI ldap://ldap01.example.com
```

# Configuration options

slapd is designed to be configured within the service itself by dedicating a separate DIT for that purpose. This allows for dynamic configuration of slapd without needing to restart the service or edit config files. This configuration database consists of a collection of text-based LDIF files located under /etc/ldap/slapd.d, but these should never be edited directly. This way of working is known by several names: the "slapd-config" method, the "Real Time Configuration (RTC)" method, or the "cn=config" method. You can still use the traditional flat-file method (slapd.conf) but that will not be covered in this guide.

Right after installation, you will get two databases, or suffixes: one for your data, which is based on your host's domain (dc=example,dc=com), and one for your configuration, with its root at cn=config. To change the data on each we need different credentials and access methods:

#### • dc=example,dc=com

The administrative user for this suffix is cn=admin,dc=example,dc=com and its password is the one selected during the installation of the slapd package.

#### • cn=config

The configuration of slapd itself is stored under this suffix. Changes to it can be made by the special DN gid-Number=0+uidNumber=0,cn=peercred,cn=external,cn=auth. This is how the local system's root user (uid=0/gid=0) is seen by the directory when using SASL EXTERNAL authentication through the ldapi:/// transport via the /run/slapd/ldapi Unix socket. Essentially what this means is that only the local root user can update the cn=config database. More details later.

## Example "slapd-config" DIT

This is what the **slapd-config** DIT looks like via the LDAP protocol (listing only the DNs):

```
$ sudo ldapsearch -Q -LLL -Y EXTERNAL -H ldapi:/// -b cn=config dn
```

```
dn: cn=config
dn: cn=module{0}, cn=config
dn: cn=schema, cn=config
dn: cn={0}core, cn=schema, cn=config
dn: cn={1}cosine, cn=schema, cn=config
dn: cn={2}nis, cn=schema, cn=config
dn: cn={3}inetorgperson, cn=schema, cn=config
dn: olcDatabase={-1}frontend, cn=config
dn: olcDatabase={0}config, cn=config
dn: olcDatabase={1}mdb, cn=config
```

Where the entries mean the following:

- cn=config: Global settings
- cn=module{0}, cn=config: A dynamically loaded module
- cn=schema,cn=config: Contains hard-coded system-level schema
- $cn=\{0\}$  core, cn=s chema, cn=config: The hard-coded core schema
- cn={1}cosine,cn=schema,cn=config: The Cosine schema
- cn={2}nis,cn=schema,cn=config: The Network Information Services (NIS) schema
- $\bullet$  cn={3}inetorgperson,cn=schema,cn=config: The  $\operatorname{InetOrgPerson}$  schema
- olcDatabase={-1}frontend,cn=config: Frontend database, default settings for other databases
- olcDatabase={0}config,cn=config: slapd configuration database (cn=config)

• olcDatabase={1}mdb,cn=config: Your database instance (dc=example,dc=com)

### Example "dc=example,dc=com" DIT

This is what the dc=example,dc=com DIT looks like:

\$ ldapsearch -x -LLL -H ldap:/// -b dc=example,dc=com dn

dn: dc=example,dc=com

dn: cn=admin,dc=example,dc=com

Where the entries mean the following:

- $\bullet$  dc=example,dc=com: Base of the DIT
- cn=admin,dc=example,dc=com: Administrator (rootDN) for this DIT (set up during package install)

Notice how we used two different authentication mechanisms:

• - X

This is called a "simple bind", and is essentially a plain text authentication. Since no **Bind DN** was provided (via -D), this became an *anonymous* bind. Without -x, the default is to use a Simple Authentication Security Layer (SASL) bind.

-Y EXTERNAL

This is using a SASL bind (no -x was provided), and further specifying the EXTERNAL type. Together with -H ldapi:///, this uses a local Unix socket connection.

In both cases we only got the results that the server access-control lists (ACLs) allowed us to see, based on who we are. A very handy tool to verify the authentication is ldapwhoami, which can be used as follows:

\$ ldapwhoami -x

anonymous

\$ ldapwhoami -x -D cn=admin,dc=example,dc=com -W

Enter LDAP Password:

dn:cn=admin,dc=example,dc=com

When you use simple bind (-x) and specify a Bind DN with -D as your authentication DN, the server will look for a userPassword attribute in the entry, and use that to verify the credentials. In this particular case above, we used the database **Root DN** entry, i.e., the actual administrator, and that is a special case whose password is set in the configuration when the package is installed.

### Note:

A simple bind without some sort of transport security mechanism is **clear text**, meaning the credentials are transmitted in the clear. You should add Transport Layer Security (TLS) support to your OpenLDAP server as soon as possible.

## Example SASL EXTERNAL

Here are the SASL EXTERNAL examples:

\$ ldapwhoami -Y EXTERNAL -H ldapi:/// -Q

dn:gidNumber=1000+uidNumber=1000,cn=peercred,cn=external,cn=auth

\$ sudo ldapwhoami -Y EXTERNAL -H ldapi:/// -Q

dn:gidNumber=0+uidNumber=0,cn=peercred,cn=external,cn=auth

When using SASL EXTERNAL via the ldapi:/// transport, the Bind DN becomes a combination of the uid and gid of the connecting user, followed by the suffix cn=peercred,cn=external,cn=auth. The server ACLs know about this, and grant the local root user complete write access to cn=config via the SASL mechanism.

## Populate the directory

Let's introduce some content to our directory. We will add the following:

• A node called **People**, to store users

- A user called john
- A node called **Groups**, to store groups
  - A group called **miners**

Create the following LDIF file and call it add\_content.ldif:

dn: ou=People,dc=example,dc=com objectClass: organizationalUnit

ou: People

dn: ou=Groups,dc=example,dc=com objectClass: organizationalUnit

ou: Groups

dn: cn=miners,ou=Groups,dc=example,dc=com

objectClass: posixGroup

cn: miners gidNumber: 5000

dn: uid=john,ou=People,dc=example,dc=com

objectClass: inetOrgPerson objectClass: posixAccount objectClass: shadowAccount

uid: john sn: Doe

givenName: John cn: John Doe

displayName: John Doe uidNumber: 10000 gidNumber: 5000 userPassword: {CRYPT}x

gecos: John Doe

loginShell: /bin/bash homeDirectory: /home/john

### Note:

It's important that uid and gid values in your directory do not collide with local values. You can use high number ranges, such as starting at 5000 or even higher.

Add the content:

```
$ ldapadd -x -D cn=admin,dc=example,dc=com -W -f add_content.ldif
```

```
Enter LDAP Password: *******
adding new entry "ou=People,dc=example,dc=com"
adding new entry "ou=Groups,dc=example,dc=com"
adding new entry "cn=miners,ou=Groups,dc=example,dc=com"
adding new entry "uid=john,ou=People,dc=example,dc=com"
```

We can check that the information has been correctly added with the ldapsearch utility. For example, let's search for the "john" entry, and request the cn and gidnumber attributes:

```
$ ldapsearch -x -LLL -b dc=example,dc=com '(uid=john)' cn gidNumber
```

```
dn: uid=john,ou=People,dc=example,dc=com
cn: John Doe
gidNumber: 5000
```

Here we used an LDAP "filter": (uid=john). LDAP filters are very flexible and can become complex. For example, to list the group names of which **john** is a member, we could use the filter:

```
(&(objectClass=posixGroup)(memberUid=john))
```

That is a logical "AND" between two attributes. Filters are very important in LDAP and mastering their syntax is extremely helpful. They are used for simple queries like this, but can also select what content is to be replicated to a secondary server, or even in complex ACLs. The full specification is defined in RFC 4515.

Notice we set the userPassword field for the "john" entry to the cryptic value {CRYPT}x. This essentially is an invalid password, because no hashing will produce just x. It's a common pattern when adding a user entry without a default password. To change the password to something valid, you can now use ldappasswd:

\$ ldappasswd -x -D cn=admin,dc=example,dc=com -W -S uid=john,ou=people,dc=example,dc=com

New password: Re-enter new password: Enter LDAP Password:

#### Note:

Remember that simple binds are insecure and you should add TLS support to your server as soon as possible!

# Change the configuration

The slapd-config DIT can also be queried and modified. Here are some common operations.

### Add an index

Use ldapmodify to add an "Index" to your {1}mdb,cn=config database definition (for dc=example,dc=com). Create a file called uid index.ldif, and add the following contents:

dn: olcDatabase={1}mdb,cn=config
add: olcDbIndex
olcDbIndex: mail eq,sub
Then issue the command:
\$ sudo ldapmodify -Q -Y EXTERNAL -H ldapi:/// -f uid\_index.ldif
modifying entry "olcDatabase={1}mdb,cn=config"
You can confirm the change in this way:
\$ sudo ldapsearch -Q -LLL -Y EXTERNAL -H ldapi:/// -b \
cn=config '(olcDatabase={1}mdb)' olcDbIndex

dn: olcDatabase={1}mdb,cn=config
olcDbIndex: objectClass eq
olcDbIndex: cn,uid eq
olcDbIndex: uidNumber,gidNumber eq
olcDbIndex: member,memberUid eq
olcDbIndex: mail eq,sub

### Change the RootDN password:

First, run slappasswd to get the hash for the new password you want:

\$ slappasswd

New password:
Re-enter new password:
{SSHA}VKrYMxlSKhONGRpC6rnASKNmXG2xHXFo

Now prepare a changerootpw.ldif file with this content:
dn: olcDatabase={1}mdb,cn=config
changetype: modify
replace: olcRootPW
olcRootPW: {SSHA}VKrYMxlSKhONGRpC6rnASKNmXG2xHXFo

Finally, run the ldapmodify command:
\$ sudo ldapmodify -Q -Y EXTERNAL -H ldapi:/// -f changerootpw.ldif
modifying entry "olcDatabase={1}mdb,cn=config"

We still have the actual cn=admin,dc=example,dc=com DN in the dc=example,dc=com database, so let's change that too. Since this is a regular entry in this database suffix, we can use ldappasswd:

```
$ ldappasswd -x -D cn=admin,dc=example,dc=com -W -S
```

New password:

Re-enter new password:

Enter LDAP Password: <-- current password, about to be changed

#### Add a schema

Schemas can only be added to cn=config if they are in LDIF format. If not, they will first have to be converted. You can find unconverted schemas in addition to converted ones in the /etc/ldap/schema directory.

#### Note:

It is not trivial to remove a schema from the slapd-config database. Practice adding schemas on a test system.

In the following example we'll add one of the pre-installed policy schemas in /etc/ldap/schema/. The pre-installed schemas exists in both converted (.ldif) and native (.schema) formats, so we don't have to convert them and can use ldapadd directly:

```
$ sudo ldapadd -Q -Y EXTERNAL -H ldapi:/// -f /etc/ldap/schema/corba.ldif
```

```
adding new entry "cn=corba,cn=schema,cn=config"
```

If the schema you want to add does not exist in LDIF format, a nice conversion tool that can be used is provided in the schema2ldif package.

## Logging

Activity logging for slapd is very useful when implementing an OpenLDAP-based solution – and it must be manually enabled after software installation. Otherwise, only rudimentary messages will appear in the logs. Logging, like any other such configuration, is enabled via the slapd-config database.

OpenLDAP comes with multiple logging levels, with each level containing the lower one (additive). A good level to try is **stats**. The slapd-config man page has more to say on the different subsystems.

### Example logging with the stats level

Create the file logging.ldif with the following contents:

dn: cn=config
changetype: modify
replace: olcLogLevel
olcLogLevel: stats

Implement the change:

```
sudo ldapmodify -Q -Y EXTERNAL -H ldapi:/// -f logging.ldif
```

This will produce a significant amount of logging and you will want to revert back to a less verbose level once your system is in production. While in this verbose mode your host's syslog engine (rsyslog) may have a hard time keeping up and may drop messages like this:

```
rsyslogd-2177: imuxsock lost 228 messages from pid 2547 due to rate-limiting
```

You may consider a change to rsyslog's configuration. In /etc/rsyslog.conf, put:

```
# Disable rate limiting # (default is 200 messages in 5 seconds; below we make the 5 become 0) 
$SystemLogRateLimitInterval 0
```

And then restart the rsyslog daemon:

sudo systemctl restart syslog.service

## Next steps

Now that you have successfully installed LDAP, you may want to about access control.

The management of what type of access (read, write, etc) users should be granted for resources is known as **access** control. The configuration directives involved are called **access control lists** or ACLs.

When we installed the slapd package, various ACLs were set up automatically. We will look at a few important consequences of those defaults and, in so doing, we'll get an idea of how ACLs work and how they're configured.

To get the effective ACL for an LDAP query we need to look at the ACL entries of both the database being queried, and those of the special frontend database instance. Note that the ACLs belonging to the frontend database are always appended to the database-specific ACLs, and the first match 'wins'.

# Getting the ACLs

The following commands will give, respectively, the ACLs of the mdb database (dc=example,dc=com) and those of the frontend database:

```
$ sudo ldapsearch -Q -LLL -Y EXTERNAL -H ldapi:/// -b \
cn=config '(olcDatabase={1}mdb)' olcAccess

dn: olcDatabase={1}mdb,cn=config
    olcAccess: {0}to attrs=userPassword by self write by anonymous auth by * none
    olcAccess: {1}to attrs=shadowLastChange by self write by * read
    olcAccess: {2}to * by * read

$ sudo ldapsearch -Q -LLL -Y EXTERNAL -H ldapi:/// -b \
cn=config '(olcDatabase={-1}frontend)' olcAccess

dn: olcDatabase={-1}frontend,cn=config
    olcAccess: {0}to * by dn.exact=gidNumber=0+uidNumber=0,cn=peercred,cn=external
    ,cn=auth manage by * break
    olcAccess: {1}to dn.exact="" by * read
    olcAccess: {2}to dn.base="cn=Subschema" by * read
```

#### Note:

The RootDN always has full rights to its database and does not need to be included in any ACL.

# Interpreting the results

```
The first two ACLs are crucial:
```

```
olcAccess: \{0\}to attrs=userPassword by self write by anonymous auth by * none olcAccess: \{1\}to attrs=shadowLastChange by self write by * read
```

This can be represented differently for easier reading:

```
to attrs=userPassword
   by self write
   by anonymous auth
   by * none

to attrs=shadowLastChange
   by self write
   by * read
```

These ACLs enforce the following:

- Anonymous 'auth' access is provided to the **userPassword** attribute so that users can authenticate, or *bind*. Perhaps counter-intuitively, 'by anonymous auth' is needed even when anonymous access to the DIT is unwanted, otherwise this would be a chicken-and-egg problem: before authentication, all users are anonymous.
- The 'by self write' ACL grants write access to the **userPassword** attribute to users who authenticated as the DN where the attribute lives. In other words, users can update the **userPassword** attribute of their own entries.
- The **userPassword** attribute is otherwise inaccessible by all other users, with the exception of the RootDN, who always has access and doesn't need to be mentioned explicitly.
- In order for users to change their own password, using passwd or other utilities, the user's own shadowLastChange attribute needs to be writable. All other directory users get to read this attribute's contents.

This DIT can be searched anonymously because of 'to \* by \* read' in this ACL, which grants read access to everything else, by anyone (including anonymous):

```
to *
by * read
```

If this is unwanted then you need to change the ACL. To force authentication during a bind request you can alternatively (or in combination with the modified ACL) use the olcRequire: author directive.

# SASL identity

There is no administrative account ("RootDN") created for the slapd-config database. There is, however, a SASL identity that is granted full access to it. It represents the localhost's superuser (root/sudo). Here it is:

dn.exact=gidNumber=0+uidNumber=0,cn=peercred,cn=external,cn=auth

The following command will display the ACLs of the slapd-config database:

Since this is a SASL identity we need to use a SASL **mechanism** when invoking the LDAP utility in question – the **EXTERNAL** mechanism (see the previous command for an example). Note that:

- You must use sudo to become the root identity in order for the ACL to match.
- The EXTERNAL mechanism works via **Interprocess Communication** (IPC, UNIX domain sockets). This means you must use the ldapi URI format.

A succinct way to get all the ACLs is like this:

```
$ sudo ldapsearch -Q -LLL -Y EXTERNAL -H ldapi:/// -b \
cn=config '(olcAccess=*)' olcAccess olcSuffix
```

## Further reading

- See the man page for slapd.access.
- The access control topic in the OpenLDAP administrator's guide.

The LDAP service becomes increasingly important as more networked systems begin to depend on it. In such an environment, it is standard practice to build redundancy (high availability) into LDAP to prevent havoc should the LDAP server become unresponsive. This is done through LDAP replication.

Replication is achieved via the Sync replication engine, *syncrepl*. This allows changes to be synchronised using a *Consumer - Provider* model. A detailed description of this replication mechanism can be found in the OpenLDAP administrator's guide and in its defining RFC 4533.

There are two ways to use this replication:

- Standard replication: Changed entries are sent to the consumer in their entirety. For example, if the userPassword attribute of the uid=john,ou=people,dc=example,dc=com entry changed, then the whole entry is sent to the consumer.
- Delta replication: Only the actual change is sent, instead of the whole entry.

The delta replication sends less data over the network, but is more complex to set up. We will show both in this guide.

### Important:

You must have Transport Layer Security (TLS) enabled already. Please consult the LDAP with TLS guide for details of how to set this up.

# Provider configuration - replication user

Both replication strategies will need a replication user, as well as updates to the ACLs and limits regarding this user. To create the replication user, save the following contents to a file called replicator.ldif:

```
dn: cn=replicator,dc=example,dc=com
objectClass: simpleSecurityObject
objectClass: organizationalRole
cn: replicator
description: Replication user
```

```
userPassword: {CRYPT}x
Then add it with ldapadd:
$ ldapadd -x -ZZ -D cn=admin,dc=example,dc=com -W -f replicator.ldif
Enter LDAP Password:
adding new entry "cn=replicator,dc=example,dc=com"
Now set a password for it with ldappasswd:
$ ldappasswd -x -ZZ -D cn=admin,dc=example,dc=com -W -S cn=replicator,dc=example,dc=com
New password:
Re-enter new password:
Enter LDAP Password:
```

The next step is to give this replication user the correct privileges, i.e.:

- Read access to the content that we want replicated
- No search limits on this content

dn: olcDatabase={1}mdb,cn=config

For that we need to update the ACLs on the provider. Since ordering matters, first check what the existing ACLs look like on the dc=example, dc=com tree:

```
$ sudo ldapsearch -Q -Y EXTERNAL -H ldapi:/// -LLL -b cn=config '(olcSuffix=dc=example,dc=com)' olcAccess
dn: olcDatabase={1}mdb,cn=config
olcAccess: {0}to attrs=userPassword by self write by anonymous auth by * none
olcAccess: {1}to attrs=shadowLastChange by self write by * read
olcAccess: {2}to * by * read
```

What we need is to insert a new rule before the first one, and also adjust the limits for the replicator user. Prepare the replicator-acl-limits.ldif file with this content:

```
changetype: modify
add: olcAccess
olcAccess: {0}to *
    by dn.exact="cn=replicator,dc=example,dc=com" read
    by * break
-
add: olcLimits
olcLimits: dn.exact="cn=replicator,dc=example,dc=com"
    time.soft=unlimited time.hard=unlimited
    size.soft=unlimited size.hard=unlimited
And add it to the server:
$ sudo ldapmodify -Q -Y EXTERNAL -H ldapi:/// -f replicator-acl-limits.ldif
```

## Provider configuration - standard replication

modifying entry "olcDatabase={1}mdb,cn=config"

The remaining configuration for the provider using standard replication is to add the syncprov overlay on top of the dc=example, dc=com database.

Create a file called provider\_simple\_sync.ldif with this content:

```
# Add indexes to the frontend db.
dn: olcDatabase={1}mdb,cn=config
changetype: modify
add: olcDbIndex
olcDbIndex: entryCSN eq
-
add: olcDbIndex
olcDbIndex: entryUUID eq
#Load the syncprov module.
dn: cn=module{0},cn=config
changetype: modify
add: olcModuleLoad
olcModuleLoad: syncprov
```

```
# syncrepl Provider for primary db
dn: olcOverlay=syncprov,olcDatabase={1}mdb,cn=config
changetype: add
objectClass: olcOverlayConfig
objectClass: olcSyncProvConfig
olcOverlay: syncprov
olcSpCheckpoint: 100 10
olcSpSessionLog: 100
```

### Customisation warning:

The LDIF above has some parameters that you should review before deploying in production on your directory. In particular – olcSpCheckpoint and olcSpSessionLog.

Please see the slapo-syncprov(5) man page. In general, olcSpSessionLog should be equal to (or preferably larger than) the number of entries in your directory. Also see ITS #8125 for details on an existing bug.

Add the new content:

```
sudo ldapadd -Q -Y EXTERNAL -H ldapi:/// -f provider_simple_sync.ldif
The Provider is now configured.
```

# Consumer configuration - standard replication

Install the software by going through enable TLS.

Create an LDIF file with the following contents and name it consumer\_simple\_sync.ldif:

```
dn: cn=module{0},cn=config
changetype: modify
add: olcModuleLoad
olcModuleLoad: syncprov
dn: olcDatabase={1}mdb,cn=config
changetype: modify
add: olcDbIndex
olcDbIndex: entryUUID eq
add: olcSyncrepl
olcSyncrepl: rid=0
  provider=ldap://ldap01.example.com
  bindmethod=simple
  binddn="cn=replicator,dc=example,dc=com" credentials=<secret>
  searchbase="dc=example,dc=com"
  schemachecking=on
  type=refreshAndPersist retry="60 +"
  starttls=critical tls_reqcert=demand
add: olcUpdateRef
olcUpdateRef: ldap://ldap01.example.com
```

Ensure the following attributes have the correct values:

- provider: Provider server's hostname ldap@1.example.com in this example or IP address. It must match what is presented in the provider's SSL certificate.
- $\mathbf{binddn}$ : The bind DN for the replicator user.
- **credentials**: The password you selected for the replicator user.
- searchbase: The database suffix you're using, i.e., content that is to be replicated.
- olcUpdateRef: Provider server's hostname or IP address, given to clients if they try to write to this consumer.
- rid: Replica ID, a unique 3-digit ID that identifies the replica. Each consumer should have at least one rid.

### Note:

Note that a successful encrypted connection via  $START\_TLS$  is being enforced in this configuration, to avoid sending the credentials in the clear across the network. See LDAP with TLS for details on how to set up OpenLDAP with trusted SSL certificates.

Add the new configuration:

```
sudo ldapadd -Q -Y EXTERNAL -H ldapi:/// -f consumer_simple_sync.ldif
```

Now you're done! The dc=example, dc=com tree should now be synchronising.

## Provider configuration - delta replication

The remaining provider configuration for delta replication is:

- Create a new database called accesslog
- Add the syncprov overlay on top of the accesslog and dc=example, dc=com databases
- Add the accesslog overlay on top of the dc=example, dc=com database

### Add syncprov and accesslog overlays and DBs

objectClass: olcSyncProvConfig

Create an LDIF file with the following contents and name it provider sync.ldif:

```
# Add indexes to the frontend db.
dn: olcDatabase={1}mdb,cn=config
changetype: modify
add: olcDbIndex
olcDbIndex: entryCSN eq
add: olcDbIndex
olcDbIndex: entryUUID eq
#Load the syncprov and accesslog modules.
dn: cn=module{0},cn=config
changetype: modify
add: olcModuleLoad
olcModuleLoad: syncprov
add: olcModuleLoad
olcModuleLoad: accesslog
# Accesslog database definitions
dn: olcDatabase={2}mdb,cn=config
objectClass: olcDatabaseConfig
objectClass: olcMdbConfig
olcDatabase: {2}mdb
olcDbDirectory: /var/lib/ldap/accesslog
olcSuffix: cn=accesslog
olcRootDN: cn=admin,dc=example,dc=com
olcDbIndex: default eq
olcDbIndex: entryCSN,objectClass,reqEnd,reqResult,reqStart
olcAccess: {0}to * by dn.exact="cn=replicator,dc=example,dc=com" read by * break
olcLimits: dn.exact="cn=replicator,dc=example,dc=com"
  time.soft=unlimited time.hard=unlimited
  size.soft=unlimited size.hard=unlimited
# Accesslog db syncprov.
dn: olcOverlay=syncprov,olcDatabase={2}mdb,cn=config
changetype: add
objectClass: olcOverlayConfig
objectClass: olcSyncProvConfig
olcOverlay: syncprov
olcSpNoPresent: TRUE
olcSpReloadHint: TRUE
# syncrepl Provider for primary db
dn: olcOverlay=syncprov,olcDatabase={1}mdb,cn=config
changetype: add
objectClass: olcOverlayConfig
```

```
olcOverlay: syncprov
olcSpCheckpoint: 100 10
olcSpSessionLog: 100

# accesslog overlay definitions for primary db
dn: olcOverlay=accesslog,olcDatabase={1}mdb,cn=config
objectClass: olcOverlayConfig
objectClass: olcAccessLogConfig
olcOverlay: accesslog
olcAccessLogDB: cn=accesslog
olcAccessLogOps: writes
olcAccessLogSuccess: TRUE
# scan the accesslog DB every day, and purge entries older than 7 days
olcAccessLogPurge: 07+00:00 01+00:00
```

### Customisation warning:

The LDIF above has some parameters that you should review before deploying in production on your directory. In particular — olcSpCheckpoint, olcSpSessionLog.

Please see the slapo-syncprov(5) manpage. In general, olcSpSessionLog should be equal to (or preferably larger than) the number of entries in your directory. Also see ITS #8125 for details on an existing bug. For olcAccessLogPurge, please check the slapo-accesslog(5) manpage.

Create a directory:
sudo -u openldap mkdir /var/lib/ldap/accesslog
Add the new content:

sudo ldapadd -Q -Y EXTERNAL -H ldapi:/// -f provider\_sync.ldif

The Provider is now configured.

# Consumer configuration

dn: cn=module{0}, cn=config

Install the software by going through enable TLS.

Create an LDIF file with the following contents and name it  ${\tt consumer\_sync.ldif}$ :

```
changetype: modify
add: olcModuleLoad
olcModuleLoad: syncprov
dn: olcDatabase={1}mdb,cn=config
changetype: modify
add: olcDbIndex
olcDbIndex: entryUUID eq
add: olcSyncrepl
olcSyncrepl: rid=0
  provider=ldap://ldap01.example.com
  bindmethod=simple
  binddn="cn=replicator,dc=example,dc=com" credentials=<secret>
  searchbase="dc=example,dc=com"
  logbase="cn=accesslog"
  logfilter="(&(objectClass=auditWriteObject)(reqResult=0))"
  schemachecking=on
  type=refreshAndPersist retry="60 +"
  syncdata=accesslog
  starttls=critical tls_reqcert=demand
add: olcUpdateRef
```

Ensure the following attributes have the correct values:

olcUpdateRef: ldap://ldap01.example.com

• provider: Provider server's hostname - ldap01.example.com in this example - or IP address. It must match what is presented in the provider's SSL certificate.

- binddn: The bind DN for the replicator user.
- **credentials**: The password you selected for the replicator user.
- searchbase: The database suffix you're using, i.e., content that is to be replicated.
- olcUpdateRef: Provider server's hostname or IP address, given to clients if they try to write to this consumer.
- rid: Replica ID, a unique 3-digit ID that identifies the replica. Each consumer should have at least one rid.

#### Note:

Note that a successful encrypted connection via  $START\_TLS$  is being enforced in this configuration, to avoid sending the credentials in the clear across the network. See LDAP with TLS for details on how to set up OpenLDAP with trusted SSL certificates.

Add the new configuration:

```
sudo ldapadd -Q -Y EXTERNAL -H ldapi:/// -f consumer sync.ldif
```

You're done! The dc=example, dc=com tree should now be synchronising.

## **Testing**

Once replication starts, you can monitor it by running:

```
$ ldapsearch -z1 -LLL -x -s base -b dc=example,dc=com contextCSN
dn: dc=example,dc=com
contextCSN: 20200423222317.722667Z#000000#000#0000000
```

On both the provider and the consumer. Once the *contextCSN* value for both match, both trees are in sync. Every time a change is done in the provider, this value will change and so should the one in the consumer(s).

If your connection is slow and/or your LDAP database large, it might take a while for the consumer's *contextCSN* match the provider's. But, you will know it is progressing since the consumer's *contextCSN* will be steadily increasing.

If the consumer's *contextCSN* is missing or does not match the provider, you should stop and figure out the issue before continuing. Try checking the slapd entries in /var/log/syslog in the provider to see if the consumer's authentication requests were successful, or that its requests to retrieve data return no errors. In particular, verify that you can connect to the provider from the consumer as the replicator BindDN using *START\_TLS*:

```
ldapwhoami -x -ZZ -D cn=replicator,dc=example,dc=com -W -h ldap01.example.com
```

For our example, you should now see the john user in the replicated tree:

```
$ ldapsearch -x -LLL -b dc=example,dc=com -h ldap02.example.com '(uid=john)' uid
dn: uid=john,ou=People,dc=example,dc=com
uid: john
```

## References

- Replication types, OpenLDAP Administrator's Guide
- LDAP Sync Replication OpenLDAP Administrator's Guide
- RFC 4533.

Once you have a working LDAP server, you will need to install libraries on the client that know how and when to contact it. On Ubuntu, this was traditionally done by installing the libnss-ldap package, but nowadays you should use the System Security Services Daemon (SSSD). To find out how to use LDAP with SSSD, refer to our SSSD and LDAP guide.

# User and group management - ldapscripts

A common use case for an LDAP server is to store Unix user and group information in the directory. There are many tools out there, and big deployments will usually develop their own. However, as a quick and easy way to get started storing user and group information in OpenLDAP, you can use the ldapscripts package.

### Install ldapscripts

You can install ldapscripts by running the following command:

```
sudo apt install ldapscripts
```

Then edit the file /etc/ldapscripts/ldapscripts.conf to arrive at something similar to the following:

```
SERVER=ldap://ldap01.example.com

LDAPBINOPTS="-ZZ"

BINDDN='cn=admin,dc=example,dc=com'

BINDPWDFILE="/etc/ldapscripts/ldapscripts.passwd"

SUFFIX='dc=example,dc=com'

GSUFFIX='ou=Groups'

USUFFIX='ou=People'

MSUFFIX='ou=Computers'
```

### Notes:

- Adjust SERVER and related SUFFIX options to suit your directory structure.
- Here, we are forcing use of START\_TLS (-ZZ parameter). Refer to LDAP with TLS to learn how to set up the server with TLS support.

Store the cn=admin password in the /etc/ldapscripts/ldapscripts.passwd file and make sure it's only readable by the *root* local user:

sudo chmod 400 /etc/ldapscripts/ldapscripts.passwd

The scripts are now ready to help manage your directory.

# Manage users and groups with ldapscripts

Here are some brief examples you can use to manage users and groups using ldapscripts.

### Create a new user

sudo ldapaddgroup george sudo ldapadduser george george

This will create a group and user with name "george" and set the user's primary group (gid) to "george" as well.

### Change a user's password

\$ sudo ldapsetpasswd george

Changing password for user uid=george,ou=People,dc=example,dc=com
New Password:
Retype New Password:
Successfully set password for user uid=george,ou=People,dc=example,dc=com

### Delete a user

sudo ldapdeleteuser george

Note that this won't delete the user's primary group, but will remove the user from supplementary ones.

## Add a group

sudo ldapaddgroup qa

### Delete a group

sudo ldapdeletegroup qa

### Add a user to a group

sudo ldapaddusertogroup george qa

You should now see a **memberUid** attribute for the "qa" group with a value of "george".

## Remove a user from a group

sudo ldapdeleteuserfromgroup george qa

The **memberUid** attribute should now be removed from the "qa" group.

## Manage user attributes with ldapmodifyuser

The Idapmodifyuser script allows you to add, remove, or replace a user's attributes. The script uses the same syntax as the Idapmodify' utility. For example:

```
sudo ldapmodifyuser george
# About to modify the following entry :
dn: uid=george,ou=People,dc=example,dc=com
objectClass: account
objectClass: posixAccount
cn: george
uid: george
uidNumber: 10001
gidNumber: 10001
homeDirectory: /home/george
loginShell: /bin/bash
gecos: george
description: User account
userPassword:: e1NTSEF9eXFsTFcyWlhwWkF1eGUybVdFWHZKRzJVMjFTSG9vcHk=
# Enter your modifications here, end with CTRL-D.
dn: uid=george,ou=People,dc=example,dc=com
replace: gecos
gecos: George Carlin
The user's gecos should now be "George Carlin".
```

## ldapscripts templates

A nice feature of ldapscripts is the template system. Templates allow you to customise the attributes of user, group, and machine objects. For example, to enable the user template, edit /etc/ldapscripts/ldapscripts.conf by changing:

UTEMPLATE="/etc/ldapscripts/ldapadduser.template"

There are sample templates in the /usr/share/doc/ldapscripts/examples directory. Copy or rename the ldapad-duser.template.sample file to /etc/ldapscripts/ldapadduser.template:

```
sudo cp /usr/share/doc/ldapscripts/examples/ldapadduser.template.sample \
/etc/ldapscripts/ldapadduser.template
```

Edit the new template to add the desired attributes. The following will create new users with an **objectClass** of "inetOrgPerson":

```
dn: uid=<user>, <usuffix>, <suffix>
objectClass: inetOrgPerson
objectClass: posixAccount
cn: <user>
sn: <ask>
uid: <user>
uidNumber: <uid>
gidNumber: <gid>
homeDirectory: <home>
loginShell: <shell>
gecos: <user>
description: User account
title: Employee
```

Notice the <ask> option used for the sn attribute. This will make ldapadduser prompt you for its value.

There are utilities in the package that were not covered here. This command will output a list of them:

```
dpkg -L ldapscripts | grep /usr/sbin
```

## Next steps

Now that you know how to set up and modify users and groups, you may wish to learn more about how access control works. If you're already familiar with this topic, it's a good idea to secure your LDAP communication by setting up Transport Layer Security (TLS).

When authenticating to an OpenLDAP server it is best to do so using an encrypted session. This can be accomplished using Transport Layer Security (TLS).

Here, we will be our own *Certificate Authority* (CA) and then create and sign our LDAP server certificate as that CA. This guide will use the certtool utility to complete these tasks. For simplicity, this is being done on the OpenLDAP server itself, but your real internal CA should be elsewhere.

Install the gnutls-bin and ssl-cert packages:

```
sudo apt install gnutls-bin ssl-cert
```

Create a private key for the Certificate Authority:

```
sudo certtool --generate-privkey --bits 4096 --outfile /etc/ssl/private/mycakey.pem
```

Create the template/file /etc/ssl/ca.info to define the CA:

```
cn = Example Company
ca
cert_signing_key
expiration_days = 3650
```

Create the self-signed CA certificate:

```
sudo certtool --generate-self-signed \
--load-privkey /etc/ssl/private/mycakey.pem \
--template /etc/ssl/ca.info \
--outfile /usr/local/share/ca-certificates/mycacert.crt
```

#### Note:

Yes, the --outfile path is correct. We are writing the CA certificate to /usr/local/share/cacertificates. This is where *update-ca-certificates* will pick up trusted local CAs from. To pick up CAs from /usr/share/ca-certificates, a call to dpkg-reconfigure ca-certificates is necessary.

Run update-ca-certificates to add the new CA certificate to the list of trusted CAs. Note the one added CA:

```
$ sudo update-ca-certificates
Updating certificates in /etc/ssl/certs...
1 added, 0 removed; done.
Running hooks in /etc/ca-certificates/update.d...
done.
```

This also creates a /etc/ssl/certs/mycacert.pem symlink pointing to the real file in /usr/local/share/ca-certificates.

Make a private key for the server:

```
sudo certtool --generate-privkey \
--bits 2048 \
--outfile /etc/ldap/ldap01_slapd_key.pem
```

### Note

Replace ldap01 in the filename with your server's hostname. Naming the certificate and key for the host and service that will be using them will help keep things clear.

Create the /etc/ssl/ldap01.info info file containing:

```
organization = Example Company
cn = ldap01.example.com
tls_www_server
encryption_key
signing_key
expiration_days = 365
```

The above certificate is good for 1 year, and it's valid only for the ldap01.example.com hostname. You can adjust this according to your needs.

Create the server's certificate:

```
sudo certtool --generate-certificate \
--load-privkey /etc/ldap/ldap01_slapd_key.pem \
--load-ca-certificate /etc/ssl/certs/mycacert.pem \
--load-ca-privkey /etc/ssl/private/mycakey.pem \
--template /etc/ssl/ldap01.info \
```

```
--outfile /etc/ldap/ldap01_slapd_cert.pem
Adjust permissions and ownership:
sudo chgrp openldap /etc/ldap/ldap01_slapd_key.pem
sudo chmod 0640 /etc/ldap/ldap01_slapd_key.pem
Your server is now ready to accept the new TLS configuration.
Create the file certinfo.ldif with the following contents (adjust paths and filenames accordingly):
dn: cn=config
add: olcTLSCACertificateFile
olcTLSCACertificateFile: /etc/ssl/certs/mycacert.pem
add: olcTLSCertificateFile
olcTLSCertificateFile: /etc/ldap/ldap01_slapd_cert.pem
add: olcTLSCertificateKeyFile
olcTLSCertificateKeyFile: /etc/ldap/ldap01_slapd_key.pem
Use the ldapmodify command to tell slapd about our TLS work via the slapd-config database:
sudo ldapmodify -Y EXTERNAL -H ldapi:/// -f certinfo.ldif
If you need access to LDAPS (LDAP over SSL), then you need to edit /etc/default/slapd and include ldaps:/// in
SLAPD_SERVICES like below:
SLAPD_SERVICES="ldap:/// ldapi:/// ldaps:///"
And restart slapd with: sudo systemctl restart slapd.
Note that StartTLS will be available without the change above, and does NOT need a slapd restart.
Test StartTLS:
$ ldapwhoami -x -ZZ -H ldap://ldap01.example.com
anonymous
Test LDAPS:
$ ldapwhoami -x -H ldaps://ldap01.example.com
anonymous
Certificate for an OpenLDAP replica
To generate a certificate pair for an OpenLDAP replica (consumer), create a holding directory (which will be used for
the eventual transfer) and run the following:
mkdir ldap02-ssl
cd ldap02-ssl
certtool --generate-privkey \
--bits 2048 \
--outfile ldap02 slapd key.pem
Create an info file, ldap02.info, for the Consumer server, adjusting its values according to your requirements:
organization = Example Company
cn = ldap02.example.com
tls_www_server
encryption_key
signing_key
expiration_days = 365
Create the Consumer's certificate:
    sudo certtool --generate-certificate \
    --load-privkey ldap02 slapd key.pem \
    --load-ca-certificate /etc/ssl/certs/mycacert.pem \
    --load-ca-privkey /etc/ssl/private/mycakey.pem \
    --template ldap02.info \
```

--outfile ldap02 slapd cert.pem

### Note:

We had to use sudo to get access to the CA's private key. This means the generated certificate file is owned by root. You should change that ownership back to your regular user before copying these files over to the Consumer

```
Consumer.
Get a copy of the CA certificate:
cp /etc/ssl/certs/mycacert.pem .
We're done. Now transfer the ldap02-ssl directory to the Consumer. Here we use scp (adjust accordingly):
scp -r ldap02-ssl user@consumer:
On the Consumer side, install the certificate files you just transferred:
sudo cp ldap02 slapd cert.pem ldap02 slapd key.pem /etc/ldap
sudo chgrp openldap /etc/ldap/ldap02_slapd_key.pem
sudo chmod 0640 /etc/ldap/ldap02_slapd_key.pem
sudo cp mycacert.pem /usr/local/share/ca-certificates/mycacert.crt
sudo update-ca-certificates
Create the file certinfo.ldif with the following contents (adjust accordingly regarding paths and filenames, if needed):
dn: cn=confia
add: olcTLSCACertificateFile
olcTLSCACertificateFile: /etc/ssl/certs/mycacert.pem
add: olcTLSCertificateFile
olcTLSCertificateFile: /etc/ldap/ldap02 slapd cert.pem
add: olcTLSCertificateKeyFile
olcTLSCertificateKeyFile: /etc/ldap/ldap02_slapd_key.pem
Configure the slapd-config database:
sudo ldapmodify -Y EXTERNAL -H ldapi:/// -f certinfo.ldif
Like before, if you want to enable LDAPS, edit /etc/default/slapd and add ldaps:/// to SLAPD_SERVICES, and then
restart slapd.
Test StartTLS:
$ ldapwhoami -x -ZZ -H ldap://ldap02.example.com
anonymous
Test LDAPS:
$ ldapwhoami -x -H ldaps://ldap02.example.com
anonymous
Now we have LDAP running just the way we want, it is time to ensure we can save all of our work and restore it as
What we need is a way to back up the directory database(s) – specifically the configuration backend (cn=config) and
the DIT (dc=example, dc=com). If we are going to backup those databases into, say, /export/backup, we could use
slapcat as shown in the following script, called /usr/local/bin/ldapbackup:
#!/bin/bash
set -e
BACKUP_PATH=/export/backup
SLAPCAT=/usr/sbin/slapcat
```

### Note:

chown root:root \${BACKUP\_PATH}/\*
chmod 600 \${BACKUP\_PATH}/\*.ldif

nice \${SLAPCAT} -b cn=config > \${BACKUP\_PATH}/config.ldif

nice \${SLAPCAT} -b dc=example,dc=com > \${BACKUP\_PATH}/example.com.ldif

These files are uncompressed text files containing everything in your directory including the tree layout,

usernames, and every password. So, you might want to consider making <code>/export/backup</code> an encrypted partition and even having the script encrypt those files as it creates them. Ideally you should do both, but that depends on your security requirements.

Then, it is just a matter of having a cron script to run this program as often as you feel comfortable with. For many, once a day suffices. For others, more often is required. Here is an example of a cron script called /etc/cron.d/ldapbackup that is run every night at 22:45h:

```
MAILTO=backup-emails@domain.com
45 22 * * * root
                     /usr/local/bin/ldapbackup
Now the files are created, they should be copied to a backup server.
Assuming we did a fresh reinstall of LDAP, the restore process could be something like this:
#!/bin/bash
set -e
BACKUP_PATH=/export/backup
SLAPADD=/usr/sbin/slapadd
if [-n "$(ls -l /var/lib/ldap/* 2>/dev/null)" -o -n "$(ls -l /etc/ldap/slapd.d/* 2>/dev/null)"]; then
    echo Run the following to remove the existing db:
    echo sudo systemctl stop slapd.service
    echo sudo rm -rf /etc/ldap/slapd.d/* /var/lib/ldap/*
    exit 1
fi
sudo systemctl stop slapd.service || :
sudo slapadd -F /etc/ldap/slapd.d -b cn=config -l /export/backup/config.ldif
sudo slapadd -F /etc/ldap/slapd.d -b dc=example,dc=com -l /export/backup/example.com.ldif
sudo chown -R openldap:openldap /etc/ldap/slapd.d/
```

This is a simplistic backup strategy, of course. It's being shown here as a reference for the basic tooling you can use for backups and restores.

Kerberos is a network authentication system based on the principal of a trusted third party. The other two parties being the user and the service the user wishes to authenticate to. Not all services and applications can use Kerberos, but for those that can, it brings the network environment one step closer to being Single Sign On (SSO).

This section covers installation and configuration of a Kerberos server, and some example client configurations.

### Overview

sudo chown -R openldap:openldap /var/lib/ldap/

sudo systemctl start slapd.service

If you are new to Kerberos there are a few terms that are good to understand before setting up a Kerberos server. Most of the terms will relate to things you may be familiar with in other environments:

- Principal: any users, computers, and services provided by servers need to be defined as Kerberos Principals.
- Instances: are a variation for service principals. For example, the principal for an NFS service will have an instance for the hostname of the server, like nfs/server.example.com@REALM. Similarly admin privileges on a principal use an instance of /admin, like john/admin@REALM, differentiating it from john@REALM. These variations fit nicely with ACLs.
- Realms: the unique realm of control provided by the Kerberos installation. Think of it as the domain or group your hosts and users belong to. Convention dictates the realm should be in uppercase. By default, Ubuntu will use the DNS domain converted to uppercase (EXAMPLE.COM) as the realm.
- Key Distribution Center: (KDC) consist of three parts: a database of all principals, the authentication server, and the ticket granting server. For each realm there must be at least one KDC.
- Ticket Granting Ticket: issued by the Authentication Server (AS), the Ticket Granting Ticket (TGT) is encrypted in the user's password which is known only to the user and the KDC. This is the starting point for a user to acquire additional tickets for the services being accessed.
- Ticket Granting Server: (TGS) issues service tickets to clients upon request.
- *Tickets:* confirm the identity of the two principals. One principal being a user and the other a service requested by the user. Tickets establish an encryption key used for secure communication during the authenticated session.

• Keytab Files: contain encryption keys for a service or host extracted from the KDC principal database.

To put the pieces together, a Realm has at least one KDC, preferably more for redundancy, which contains a database of Principals. When a user principal logs into a workstation that is configured for Kerberos authentication, the KDC issues a Ticket Granting Ticket (TGT). If the user supplied credentials match, the user is authenticated and can then request tickets for Kerberized services from the Ticket Granting Server (TGS). The service tickets allow the user to authenticate to the service without entering another username and password.

### Resources

- For more information on MIT's version of Kerberos, see the MIT Kerberos site.
- Also, feel free to stop by the #ubuntu-server and #kerberos IRC channels on Libera. Chat if you have Kerberos questions.
- Another guide for installing Kerberos on Debian, includes PKINIT

### Installation

For this discussion, we will create a MIT Kerberos domain with the following features (edit them to fit your needs):

- Realm: EXAMPLE.COM
- Primary KDC: kdc01.example.com
- Secondary KDC: kdc02.example.com
- User principal: ubuntu
- Admin principal: ubuntu/admin

Before installing the Kerberos server, a properly configured DNS server is needed for your domain. Since the Kerberos Realm by convention matches the domain name, this section uses the EXAMPLE.COM domain configured in the section Primary Server of the DNS documentation.

Also, Kerberos is a time sensitive protocol. If the local system time between a client machine and the server differs by more than five minutes (by default), the workstation will not be able to authenticate. To correct the problem all hosts should have their time synchronized using the same *Network Time Protocol (NTP)* server. Check out the NTP chapter for more details.

The first step in creating a Kerberos Realm is to install the krb5-kdc and krb5-admin-server packages. From a terminal enter:

```
sudo apt install krb5-kdc krb5-admin-server
```

You will be asked at the end of the install to supply the hostname for the Kerberos and Admin servers, which may or may not be the same server, for the realm. Since we are going to create the realm, and thus these servers, type in the full hostname of this server.

### Note

By default the realm name will be domain name of the KDC server.

Next, create the new realm with the kdb5\_newrealm utility:

```
sudo krb5 newrealm
```

It will ask you for a database master password, which is used to encrypt the local database. Chose a secure password: its strength is not verified for you.

# Configuration

The questions asked during installation are used to configure the /etc/krb5.conf and /etc/krb5kdc/kdc.conf files. The former is used by the kerberos 5 libraries, and the latter configures the KDC. If you need to adjust the Key Distribution Center (KDC) settings simply edit the file and restart the krb5-kdc daemon. If you need to reconfigure Kerberos from scratch, perhaps to change the realm name, you can do so by typing

sudo dpkg-reconfigure krb5-kdc

### Note

The manpage for krb5.conf is in the krb5-doc package.

Let's create our first principal. Since there is no principal create yet, we need to use kadmin.local, which uses a local unix socket to talk to the KDC, and requires root privileges:

#### \$ sudo kadmin.local

Authenticating as principal root/admin@EXAMPLE.COM with password.

kadmin.local: addprinc ubuntu

WARNING: no policy specified for ubuntu@EXAMPLE.COM; defaulting to no policy

Enter password for principal "ubuntu@EXAMPLE.COM":
Re-enter password for principal "ubuntu@EXAMPLE.COM":

Principal "ubuntu@EXAMPLE.COM" created.

kadmin.local: quit

To be able to use kadmin remotely, we should create an admin principal. Convention suggests it should be an admin instance, as that also makes creating generic ACLs easier. Let's create an admin instance for the ubuntu principal:

#### \$ sudo kadmin.local

Authenticating as principal root/admin@EXAMPLE.COM with password.

kadmin.local: addprinc ubuntu/admin

WARNING: no policy specified for ubuntu/admin@EXAMPLE.COM; defaulting to no policy

Enter password for principal "ubuntu/admin@EXAMPLE.COM": Re-enter password for principal "ubuntu/admin@EXAMPLE.COM":

Principal "ubuntu/admin@EXAMPLE.COM" created.

kadmin.local: quit

Next, the new admin principal needs to have the appropriate Access Control List (ACL) permissions. The permissions are configured in the /etc/krb5kdc/kadm5.acl file:

```
ubuntu/admin@EXAMPLE.COM
```

You can also use a more generic form for this ACL:

```
*/admin@EXAMPLE.COM
```

The above will grant all privileges to any admin instance of a principal. See the kadm5.acl manpage for details.

Now restart the krb5-admin-server for the new ACL to take affect:

```
sudo systemctl restart krb5-admin-server.service
```

The new user principal can be tested using the kinit utility:

### \$ kinit ubuntu/admin

Password for ubuntu/admin@EXAMPLE.COM:

After entering the password, use the klist utility to view information about the Ticket Granting Ticket (TGT):

### \$ klist

Ticket cache: FILE:/tmp/krb5cc\_1000

Default principal: ubuntu/admin@EXAMPLE.COM

```
Valid starting Expires Service principal
```

04/03/20 19:16:57 04/04/20 05:16:57 krbtgt/EXAMPLE.COM@EXAMPLE.COM

renew until 04/04/20 19:16:55

Where the cache filename krb5cc\_1000 is composed of the prefix krb5cc\_ and the user id (uid), which in this case is 1000.

kinit will inspect /etc/krb5.conf to find out which KDC to contact, and its address. The KDC can also be found via DNS lookups for special TXT and SRV records. You can add these records to your example.com DNS zone:

```
_kerberos._udp.EXAMPLE.COM. IN SRV 1 0 88 kdc01.example.com. kerberos._tcp.EXAMPLE.COM. IN SRV 1 0 88 kdc01.example.com. kerberos._udp.EXAMPLE.COM. IN SRV 10 0 88 kdc02.example.com. kerberos._tcp.EXAMPLE.COM. IN SRV 10 0 88 kdc02.example.com. kerberos-adm._tcp.EXAMPLE.COM. IN SRV 1 0 749 kdc01.example.com. kpasswd._udp.EXAMPLE.COM. IN SRV 1 0 464 kdc01.example.com.
```

See the DNS chapter for detailed instructions on setting up DNS.

A very quick and useful way to troubleshoot what kinit is doing is to set the environment variable KRB5\_TRACE to a file, or stderr, and it will show extra information. The output is quite verbose:

```
$ KRB5_TRACE=/dev/stderr kinit ubuntu/admin
[2898] 1585941845.278578: Getting initial credentials for ubuntu/admin@EXAMPLE.COM
[2898] 1585941845.278580: Sending unauthenticated request
[2898] 1585941845.278581: Sending request (189 bytes) to EXAMPLE.COM
[2898] 1585941845.278582: Resolving hostname kdc01.example.com
(...)
```

Your new Kerberos Realm is now ready to authenticate clients.

The specific steps to enable Kerberos for a service can vary a bit, but in general the following is needed:

- a principal for the service: usually service/host@REALM
- a keytab accessible to the service wherever it's running: usually in /etc/krb5.keytab

For example, let's create a principal for an LDAP service running on the ldap-server.example.com host:

ubuntu@ldap-server:~\$ sudo kadmin -p ubuntu/admin
Authenticating as principal ubuntu/admin with password.
Password for ubuntu/admin@EXAMPLE.COM:
kadmin: addprinc -randkey ldap/ldap-server.example.com
No policy specified for ldap/ldap-server.example.com@EXAMPLE.COM; defaulting to no policy
Principal "ldap/ldap-server.example.com@EXAMPLE.COM" created.

Let's dig a bit into what is happening here:

- the kadmin command is being run in the *ldap-server* machine, not on the KDC. We are using kadmin remotely
- it's being run with sudo, the reason will become clear later
- we are logged in on the server as *ubuntu*, but specifying a *ubuntu/admin* principal. Remember the *ubuntu* principal has no special privileges
- ullet the name of the principal we are creating follows the pattern service/hostname
- in order to select a random secret, we pass the -randkey parameter. Otherwise we would be asked to type in a password.

With the principal created, we need to extract the key from the KDC and store it in the ldap-server host, so that the ldap service can use it to authenticate itself with the KDC. Still in the same kadmin session:

```
kadmin: ktadd ldap/ldap-server.example.com
```

2 ldap/ldap-server.example.com@EXAMPLE.COM

Entry for principal ldap/ldap-server.example.com with kvno 2, encryption type aes256-cts-hmac-shal-96 added to keytab FILE:/etc/krb5.keytab.

Entry for principal ldap/ldap-server.example.com with kvno 2, encryption type aes128-cts-hmac-shal-96 added to keytab FILE:/etc/krb5.keytab.

This is why he needed to run kadmin with sudo: so that it can write to /etc/krb5.keytab. This is the system keytab file, which is the default file for all keys that might be needed for services on this host. And we can list them with klist. Back in the shell:

If you don't have the kadmin utility on the target host, one alternative is to extract the keys on a different host and into a different file, and then transfer this file *securely* to the target server. For example:

```
kadmin: ktadd -k /home/ubuntu/ldap.keytab ldap/ldap-server.example.com
Entry for principal ldap/ldap-server.example.com with kvno 3, encryption type aes256-cts-hmac-shal-
96 added to keytab WRFILE:/home/ubuntu/ldap.keytab.
Entry for principal ldap/ldap-server.example.com with kvno 3, encryption type aes128-cts-hmac-shal-
96 added to keytab WRFILE:/home/ubuntu/ldap.keytab.
```

### Note

Notice how the kvno changed from 2 to 3 in the example above, when using ktadd a second time? This is the key version, and it basically invalidated the key with kvno 2 that was extracted before. Everytime a key is extracted with ktadd, its version is bumped and that invalidates the previous ones!

In this case, as long as the target location is writable, you don't even have to run kadmin with sudo.

Then use scp to transfer it to the target host:

```
$ scp /home/ubuntu/ldap.keytab ldap-server.example.com:
```

And over there copy it to /etc/krb5.keytab, making sure it's mode 0600 and owned by root:root.

Encryption is at the heart of Kerberos, and it supports multiple cryptographic algorithms. The default choices are good enough for most deployments, but specific situations might need to tweak these settings.

This document will explain the basic configuration parameters of Kerberos that control the selection of encryption algorithms used in a Kerberos deployment.

## Server-side configuration

There are two main server-side configuration parameters that control the encryption types used on the server for its database and its collection or principals. Both exist in /etc/krb5kdc/kdc.conf inside the [realms] section and are as follows:

- master key type Specifies the key type of the master key. This is used to encrypt the database, and the default is aes256-ctshmac-sha1-96.
- supported\_enctypes Specifies the default key/salt combinations of principals for this realm. The default is aes256-cts-hmac-shal-96:normal aes128-cts-hmac-shal-96:normal, and the encryption types should be listed in order of preference.

Possible values for the encryption algorithms are listed in the MIT documentation on encryption types, and the salt types can be seen in the MIT keysalt lists.

Here is an example showing the default values (other settings removed for brevity):

```
[realms]
```

}

```
EXAMPLE.INTERNAL = {
    (\ldots)
    master_key_type = aes256-cts
    supported enctypes = aes256-cts-hmac-sha1-96:normal aes128-cts-hmac-sha1-96:normal
    (\ldots)
```

The master key is created once per realm, when the realm is bootstrapped. That is usually done with the krb5\_newrealm tool (see Kerberos Server for details). You can check the master key type with either of these commands on the KDC

```
$ sudo kadmin.local
kadmin.local: getprinc K/M
Principal: K/M@EXAMPLE.INTERNAL
(\ldots)
Number of keys: 1
Key: vno 1, aes256-cts-hmac-sha1-96
$ sudo klist -ke /etc/krb5kdc/stash
Keytab name: FILE:/etc/krb5kdc/stash
KVNO Principal
   1 K/M@EXAMPLE.INTERNAL (aes256-cts-hmac-sha1-96)
```

When a new Kerberos principal is created through the kadmind service (via the kadmin or kadmin.local utilities), the types of encryption keys it will get are controlled via the supported enctypes configuration parameter.

For example, let's create an ubuntu principal, and check the keys that were created for it (output abbreviated):

```
$ sudo kadmin.local
Authenticating as principal root/admin@EXAMPLE.INTERNAL with password.
kadmin.local: addprinc ubuntu
```

No policy specified for ubuntu@EXAMPLE.INTERNAL; defaulting to no policy Enter password for principal "ubuntu@EXAMPLE.INTERNAL":

Re-enter password for principal "ubuntu@EXAMPLE.INTERNAL":

Principal "ubuntu@EXAMPLE.INTERNAL" created.

kadmin.local: getprinc ubuntu Principal: ubuntu@EXAMPLE.INTERNAL

```
(...)
Number of keys: 2
Key: vno 1, aes256-cts-hmac-sha1-96
Key: vno 1, aes128-cts-hmac-sha1-96
(...)
```

Two keys were created for the ubuntu principal, following the default setting of supported\_enctypes in kdc.conf for this realm.

### Note:

The server config supported\_enctypes has the *default* list of key types that are created for a principal. This list applies to the moment when that principal is **created** by kadmind. Changing that setting after the fact won't affect the keys that the principal in question has after that event. In particular, principals can be created with specific key types regardless of the supported\_enctypes setting. See the -e parameter for the kadmin add\_principal command.

If we had supported\_enctypes set to aes256-sha2:normal aes128-sha2:normal camellia256-cts:normal in kdc.conf, then the ubuntu principal would get three key types:

```
kadmin.local: getprinc ubuntu
Principal: ubuntu@EXAMPLE.INTERNAL
(...)
Number of keys: 3
Key: vno 1, aes256-cts-hmac-sha384-192
Key: vno 1, aes128-cts-hmac-sha256-128
Key: vno 1, camellia256-cts-cmac
```

### Note:

Bootstrapping a new Kerberos realm via the krb5\_newrealm command also creates some system principals required by Kerberos, such as kadmin/admin, kadmin/changepw and others. They will all also get the same number of keys each: one per encryption type in supported encrypes.

# Client-side configuration

When we say "client-side", we really mean "applications linked with the Kerberos libraries". These live on the server too, so keep that in mind.

The encryption types supported by the Kerberos libraries are defined in the /etc/krb5.conf file, inside the [libdefaults] section, via the permitted\_enctypes parameter.

Example:

```
[libdefaults]
(...)
permitted_enctypes = aes256-cts-hmac-sha1-96 aes128-cts-hmac-sha1-96
```

This parameter contains a space-separated list of encryption type names, in order of preference. Default value: aes256-cts-hmac-sha1-96 aes128-cts-hmac-sha1-96 aes256-cts-hmac-sha384-192 aes128-cts-hmac-sha256-128 des3-cbc-sha1 arcfour-hmac-md5 camellia256-cts-cmac camellia128-cts-cmac.

Possible values for the encryption algorithms are listed in the MIT documentation (same ones as for the KDC).

### Note:

There are more encryption-related parameters in krb5.conf, but most take their defaults from permitted\_enctypes. See the MIT libdefaults documentation for more information.

## Putting it all together

When a client performs Kerberos authentication and requests a ticket from the KDC, the encryption type used in that ticket is decided by picking the common set of:

- The encryption types supported by the server for that principal
- The encryption types supported by the client

If there is no common algorithm between what the client accepts, and what the server has to offer for that specific principal, then kinit will fail.

For example, if the principal on the server has:

```
kadmin.local: getprinc ubuntu
Principal: ubuntu@EXAMPLE.INTERNAL
```

```
(...)
Number of keys: 2
Key: vno 1, aes256-cts-hmac-sha384-192
Key: vno 1, aes128-cts-hmac-sha256-128
And the client's krb5.conf has:
```

permitted enctypes = aes256-sha1 aes128-sha1

Then kinit will fail, because the client only supports shall variants, and the server only has shall to offer for that particular principal the client is requesting:

\$ kinit ubuntu

kinit: Generic error (see e-text) while getting initial credentials

The server log (journalctl -u krb5-admin-server.service) will have more details about the error:

```
Apr 19 19:31:49 j-kdc krb5kdc[8597]: AS_REQ (2 etypes {aes256-cts-hmac-sha1-96(18), aes128-cts-hmac-sha1-96(17)}) fd42:78f4:b1c4:3964:216:3eff:feda:118c: GET_LOCAL_TGT: ubuntu@EXAMPLE.INTERNAL for krbtgt/EXAMPLE.INTERNAL@EXAMPLE.INTERNAL
```

This log says that there was an AS-REQ request which accepted two encryption types, but there was no matching key type on the server database for that principal.

## Changing encryption types

Changing encryption types of an existing Kerberos realm is no small task. Just changing the configuration settings won't recreate existing keys, nor add new ones. The modifications have to be done in incremental steps.

MIT Kerberos has a guide on updating encryption types that covers many scenarios, including deployments with multiple replicating servers:

## References

- Encryption types in MIT Kerberos
- krb5.conf encryption related configurations options
- Migrating away from older encryption types
- $\bullet \ \ kdc.conf \ \mathrm{manpage}$
- krb5.conf manpage
- Kerberos V5 concepts

Once you have one Key Distribution Center (KDC) on your network, it is good practice to have a Secondary KDC in case the primary becomes unavailable. Also, if you have Kerberos clients that are in different networks (possibly separated by routers using NAT), it is wise to place a secondary KDC in each of those networks.

### Note

The native replication mechanism explained here relies on a cronjob, and essentially dumps the DB on the primary and loads it back up on the secondary. You may want to take a look at using the *kldap* backend which can use the OpenLDAP replication mechanism. It is explained further below.

First, install the packages, and when asked for the Kerberos and Admin server names enter the name of the Primary KDC:

```
sudo apt install krb5-kdc krb5-admin-server
```

Once you have the packages installed, create the host principals for both KDCs. From a terminal prompt, enter:

```
$ kadmin -q "addprinc -randkey host/kdc01.example.com"
$ kadmin -q "addprinc -randkey host/kdc02.example.com"
```

### Note

The kadmin command defaults to using a principal like username/admin@EXAMPLE.COM, where username is your current shell user. If you need to override that, use -p cprincipal-you-want>

Extract the key file for the kdc02 principal, which is this server we are on::

```
$ sudo kadmin -p ubuntu/admin -q "ktadd host/kdc02.example.com"
```

Next, there needs to be a kpropd.acl file on each KDC that lists all KDCs for the Realm. For example, on both primary and secondary KDC, create /etc/krb5kdc/kpropd.acl:

```
host/kdc01.example.com@EXAMPLE.COM
host/kdc02.example.com@EXAMPLE.COM
```

#### Note

It's customary to allow both KDCs because one may want to switch their roles if one goes bad. For such an eventuality, both are already listed here.

Create an empty database on the Secondary KDC:

```
$ sudo kdb5_util create -s
```

Now install kpropd daemon, which listens for connections from the kprop utility from the primary kdc:

```
$ sudo apt install krb5-kpropd
```

The service will be running right after installation.

From a terminal on the *Primary KDC*, create a dump file of the principal database:

```
$ sudo kdb5_util dump /var/lib/krb5kdc/dump
```

Still on the *Primary KDC*, extract its key:

```
$ sudo kadmin.local -q "ktadd host/kdc01.example.com"
```

On the Primary KDC, run the kprop utility to push the database dump made before to the Secondary KDC:

```
$ sudo kprop -r EXAMPLE.COM -f /var/lib/krb5kdc/dump kdc02.example.com Database propagation to kdc02.example.com: SUCCEEDED
```

Note the *SUCCEEDED* message, which signals that the propagation worked. If there is an error message check /var/log/syslog on the secondary KDC for more information.

You may also want to create a cron job to periodically update the database on the Secondary KDC. For example, the following will push the database every hour:

```
# m h dom mon dow command 0 * * * root /usr/sbin/kdb5_util dump /var/lib/krb5kdc/dump & /usr/sbin/kprop -r EXAMPLE.COM - f /var/lib/krb5kdc/dump kdc02.example.com
```

Finally, start the krb5-kdc daemon on the Secondary KDC:

```
$ sudo systemctl start krb5-kdc.service
```

### Note

The Secondary KDC does not run an admin server, since it's a read-only copy

From now on, you can specify both KDC servers in /etc/krb5.conf for the EXAMPLE.COM realm, in any host participating in this realm (including kdc01 and kdc02), but remember that there can only be one admin server and that's the one running on kdc01:

```
[realms]
    EXAMPLE.COM = {
        kdc = kdc01.example.com
        kdc = kdc02.example.com
        admin_server = kdc01.example.com
}
```

The Secondary KDC should now be able to issue tickets for the Realm. You can test this by stopping the krb5-kdc daemon on the Primary KDC, then by using kinit to request a ticket. If all goes well you should receive a ticket from the Secondary KDC. Otherwise, check /var/log/syslog and /var/log/auth.log in the Secondary KDC.

This section covers configuring a Linux system as a Kerberos client. This will allow access to any kerberized services once a user has successfully logged into the system.

Note that Kerberos alone is not enough for a user to exist in a Linux system. Meaning, we cannot just point the system at a kerberos server and expect all the kerberos principals to be able to *login* on the linux system, simply because these users do not *exist* locally. Kerberos only provides authentication: it doesn't know about user groups, Linux uids and gids, home directories, etc. Normally another network source is used for this information, such as an LDAP or Windows server, and, in the old days, NIS was used for that as well.

## Installation

If you have local users matching the principals in a Kerberos realm, and just want to switch the authentication from local to remote using Kerberos, you can follow this section. This is not a very usual scenario, but serves to highlight the separation between user authentication and user information (full name, uid, gid, home directory, groups, etc). If you just want to be able to grab tickets and use them, it's enough to install krb5-user and run kinit.

We are going to use sssd with a trick so that it will fetch the user information from the local system files, instead of a remote source which is the common case.

To install the packages enter the following in a terminal prompt:

```
$ sudo apt install krb5-user sssd-krb5
```

You will be prompted for the addresses of your KDCs and admin servers. If you have been following this chapter so far, the KDCs will be: kdc01.example.com kdc02.example.com (space separated)

And the admin server will be: kdc01.example.com. Remember that kdc02 is a read-only copy of the primary KDC, so it doesn't run an admin server.

### Note

If you have added the appropriate SRV records to DNS, none of those prompts will need answering.

# Configuration

If you missed the questions earlier, you can reconfigure the package to fill them in again: sudo dpkg-reconfigure krb5-config.

You can test the kerberos configuration by requesting a ticket using the kinit utility. For example:

```
$ kinit ubuntu
Password for ubuntu@EXAMPLE.COM:
```

### Note

[sssd]

kinit doesn't need for the principal to exist as a local user in the system. In fact, you can kinit any principal you want. If you don't specify one, then the tool will use the username of whoever is running kinit.

The only remaining configuration now is for sssd. Create the file /etc/sssd/sssd.conf with the following content:

```
config_file_version = 2
services = pam
domains = example.com

[pam]

[domain/example.com]
id_provider = proxy
proxy_lib_name = files
auth_provider = krb5
krb5_server = kdc01.example.com,kdc02.example.com
krb5_kpasswd = kdc01.example.com
krb5 realm = EXAMPLE.COM
```

The above configuration will use kerberos for *authentication* (auth\_provider), but will use the local system users for user and group information (id\_provider).

Adjust the permissions of the config file and start sssd:

```
$ sudo chown root:root /etc/sssd/sssd.conf
$ sudo chmod 0600 /etc/sssd/sssd.conf
$ sudo systemctl start sssd
```

Just by having installed <code>sssd</code> and its dependencies, PAM will already have been configured to use <code>sssd</code>, with a fallback to local user authentication. To try it out, if this is a workstation, simply switch users (in the GUI), or open a login terminal (CTRL-ALT-<number>), or spawn a login shell with <code>sudo login</code>, and try logging in using the name of a kerberos principal. Remember that this user must already exist on the local system:

And you will have a Kerberos ticket already right after login.

Kerberos supports a few database backends. The default one is what we have been using so far, called db2. The DB Types documentation shows all the options, one of which is LDAP.

There are several reasons why one would want to have the Kerberos principals stored in LDAP as opposed to a local on-disk database. There are also cases when it is not a good idea. Each site has to evaluate the pros and cons. Here are a few:

- the OpenLDAP replication is faster and more robust then the native Kerberos one, based on a cron job
- setting things up with the LDAP backend isn't exactly trivial and shouldn't be attempted by administrators without prior knowledge of OpenLDAP
- as highlighted in LDAP section of DB Types, since krb5kdc is single threaded there may be higher latency in servicing requests when using the OpenLDAP backend
- if you already have OpenLDAP setup for other things, like storing users and groups, adding the Kerberos attributes to the same mix might be beneficial and can provide a nice integrated story

This section covers configuring a primary and secondary kerberos server to use OpenLDAP for the principal database. Note that as of version 1.18, the KDC from MIT Kerberos does not support a primary KDC using a read-only consumer (secondary) LDAP server. What we have to consider here is that a Primary KDC is read-write, and it needs a read-write backend. The Secondaries can use both a read-write and read-only backend, because they are expected to be read-only. Therefore there are only some possible layouts we can use:

- 1. Simple case: Primary KDC connected to primary OpenLDAP, Secondary KDC connected to both Primary and Secondary OpenLDAP
- 2. Extended simple case: Multiple Primary KDCs connected to one Primary OpenLDAP, and multiple Secondary KDCs connected to Primary and Secondary OpenLDAP
- 3. OpenLDAP with multi-master replication: multiple primary KDCs connected to all primary OpenLDAP servers

We haven't covered OpenLDAP multi-master replication in this guide, so we will show the first case only. The second scenario is an extension: just add another primary KDC to the mix, talking to the same primary OpenLDAP server.

## Configuring OpenLDAP

We are going to install the OpenLDAP server on the same host as the KDC, to simplify the communication between them. In such a setup, we can use the ldapi:/// transport, which is via an unix socket, and don't need to setup SSL certificates to secure the communication between the Kerberos services and OpenLDAP. Note, however, that SSL is still needed for the OpenLDAP replication. See LDAP with TLS for details.

If you want to use an existing OpenLDAP server that you have somewhere else, that's of course also possible, but keep in mind that you should then use SSL for the communication between the KDC and this OpenLDAP server.

First, the necessary *schema* needs to be loaded on an OpenLDAP server that has network connectivity to the Primary and Secondary KDCs. The rest of this section assumes that you also have LDAP replication configured between at least two servers. For information on setting up OpenLDAP see OpenLDAP Server.

### Note

cn=admin,dc=example,dc=com is a default admin user that is created during the installation of the slapd package (the OpenLDAP server). The domain component will change for your server, so adjust accordingly.

• Install the necessary packages (it's assumed that OpenLDAP is already installed):

```
sudo apt install krb5-kdc-ldap krb5-admin-server
```

• Next, extract the kerberos.schema.gz file:

sudo cp /usr/share/doc/krb5-kdc-ldap/kerberos.schema.gz /etc/ldap/schema/ sudo gunzip /etc/ldap/schema/kerberos.schema.gz

• The *kerberos* schema needs to be added to the *cn=config* tree. This schema file needs to be converted to LDIF format before it can be added. For that we will use a helper tool, called **schema2ldif**, provided by the package of the same name which is available in the Universe archive:

sudo apt install schema2ldif

• To import the kerberos schema, run:

\$ sudo ldap-schema-manager -i kerberos.schema
SASL/EXTERNAL authentication started
SASL username: gidNumber=0+uidNumber=0,cn=peercred,cn=external,cn=auth
SASL SSF: 0
executing 'ldapadd -Y EXTERNAL -H ldapi:/// -f /etc/ldap/schema/kerberos.ldif'
SASL/EXTERNAL authentication started
SASL username: gidNumber=0+uidNumber=0,cn=peercred,cn=external,cn=auth
SASL SSF: 0
adding new entry "cn=kerberos,cn=schema,cn=config"

• With the new schema loaded, let's index an attribute often used in searches:

```
$ sudo ldapmodify -Q -Y EXTERNAL -H ldapi:/// <<EOF
dn: olcDatabase={1}mdb,cn=config
add: olcDbIndex
olcDbIndex: krbPrincipalName eq,pres,sub
FOF</pre>
```

modifying entry "olcDatabase={1}mdb,cn=config"

- Let's create LDAP entries for the Kerberos administrative entities that will contact the OpenLDAP server to perform operations. There are two:
  - ldap\_kdc\_dn: needs to have read rights on the realm container, principal container and realm sub-trees.
     If disable\_last\_success and disable\_lockout are not set, however, then ldap\_kdc\_dn needs write access to the kerberos container just like the admin dn below.
  - ldap\_kadmind\_dn: needs to have read and write rights on the realm container, principal container and realm sub-trees

Here is the command to create these entities:

```
$ ldapadd -x -D cn=admin,dc=example,dc=com -W <<EOF</pre>
dn: uid=kdc-service,dc=example,dc=com
uid: kdc-service
objectClass: account
objectClass: simpleSecurityObject
userPassword: {CRYPT}x
description: Account used for the Kerberos KDC
dn: uid=kadmin-service,dc=example,dc=com
uid: kadmin-service
objectClass: account
objectClass: simpleSecurityObject
userPassword: {CRYPT}x
description: Account used for the Kerberos Admin server
E0F
Enter LDAP Password:
adding new entry "uid=kdc-service,dc=example,dc=com"
adding new entry "uid=kadmin-service,dc=example,dc=com"
```

Now let's set a password for them. Note that first the tool asks for the password you want for the specified user dn, and then for the password of the cn=admin dn:

```
$ ldappasswd -x -D cn=admin,dc=example,dc=com -W -S uid=kdc-service,dc=example,dc=com
New password: <-- password you want for uid-kdc-service</pre>
```

```
Re-enter new password:
Enter LDAP Password: <-- password for the dn specified with the -D option
Repeat for the uid=kadmin-service dn. These passwords will be needed later.
You can test these with ldapwhoami:
$ ldapwhoami -x -D uid=kdc-service,dc=example,dc=com -W
Enter LDAP Password:
dn:uid=kdc-service,dc=example,dc=com
Finally, update the Access Control Lists (ACL). These can be tricky, as it highly depends on what you have
defined already. By default, the slapd package configures your database with the following ACLs:
olcAccess: {0}to attrs=userPassword by self write by anonymous auth by * none
olcAccess: {1}to attrs=shadowLastChange by self write by * read
olcAccess: {2}to * by * read
We need to insert new rules before the final to * by * read one, to control access to the Kerberos related entries
and attributes:
$ sudo ldapmodify -Q -Y EXTERNAL -H ldapi:/// <<EOF</pre>
dn: olcDatabase={1}mdb,cn=config
add: olcAccess
olcAccess: {2}to attrs=krbPrincipalKey
  by anonymous auth
  by dn.exact="uid=kdc-service,dc=example,dc=com" read
  by dn.exact="uid=kadmin-service,dc=example,dc=com" write
  by self write
  by * none
add: olcAccess
olcAccess: {3}to dn.subtree="cn=krbContainer,dc=example,dc=com"
  by dn.exact="uid=kdc-service,dc=example,dc=com" read
  by dn.exact="uid=kadmin-service,dc=example,dc=com" write
  by * none
E0F
modifying entry "olcDatabase={1}mdb,cn=config"
This will make the existing {2} rule become {4}. Check with sudo slapcat -b cn=config (the output below was
reformatted a bit for clarity):
olcAccess: {0}to attrs=userPassword
    by self write
    by anonymous auth
    by * none
olcAccess: {1}to attrs=shadowLastChange
    by self write
    by * read
olcAccess: {2}to attrs=krbPrincipalKey by anonymous auth
    by dn.exact="uid=kdc-service,dc=example,dc=com" read
    by dn.exact="uid=kadmin-service,dc=example,dc=com" write
    by self write
    by * none
olcAccess: {3}to dn.subtree="cn=krbContainer,dc=example,dc=com"
    by dn.exact="uid=kdc-service,dc=example,dc=com" read
    by dn.exact="uid=kadmin-service,dc=example,dc=com" write
    by * none
```

That's it, your LDAP directory is now ready to serve as a Kerberos principal database.

## Primary KDC Configuration (LDAP)

olcAccess: {4}to \* by \* read

With OpenLDAP configured it is time to configure the KDC. In this example we are doing it in the same OpenLDAP server to take advantage of local unix socket communication.

• Reconfigure the krb5-config package if neededd to get a good starting point with /etc/krb5.conf:

sudo dpkg-reconfigure krb5-config

• Now edit /etc/krb5.conf adding the database\_module option to the EXAMPLE.COM realm section:

```
[realms]
        EXAMPLE.COM = {
                kdc = kdc01.example.com
                kdc = kdc02.example.com
                admin_server = kdc01.example.com
                default_domain = example.com
                database_module = openldap_ldapconf
        }
Then also add these new sections:
[dbdefaults]
        ldap_kerberos_container_dn = cn=krbContainer,dc=example,dc=com
[dbmodules]
        openldap_ldapconf = {
                db_library = kldap
                # if either of these is false, then the ldap_kdc_dn needs to
                # have write access
                disable_last_success = true
                disable_lockout = true
                # this object needs to have read rights on
                # the realm container, principal container and realm sub-trees
                ldap_kdc_dn = "uid=kdc-service,dc=example,dc=com"
                # this object needs to have read and write rights on
                # the realm container, principal container and realm sub-trees
                ldap_kadmind_dn = "uid=kadmin-service,dc=example,dc=com"
                ldap_service_password_file = /etc/krb5kdc/service.keyfile
                ldap_servers = ldapi:///
                ldap_conns_per_server = 5
        }
```

• Next, use the kdb5\_ldap\_util utility to create the realm:

```
$ sudo kdb5_ldap_util -D cn=admin,dc=example,dc=com create -subtrees dc=example,dc=com -r EXAMPLE.COM -
s -H ldapi:///
Password for "cn=admin,dc=example,dc=com":
Initializing database for realm 'EXAMPLE.COM'
You will be prompted for the database Master Password.
It is important that you NOT FORGET this password.
Enter KDC database master key:
Re-enter KDC database master key to verify:
```

• Create a stash of the password used to bind to the LDAP server. Run it once for each  $ldap\_kdc\_dn$  and  $ldap\_kadmin\_dn$ ::

```
sudo kdb5_ldap_util -D cn=admin,dc=example,dc=com stashsrvpw -f /etc/krb5kdc/service.keyfile uid=kdc-
service,dc=example,dc=com
sudo kdb5_ldap_util -D cn=admin,dc=example,dc=com stashsrvpw -f /etc/krb5kdc/service.keyfile uid=kadmin-
service,dc=example,dc=com
```

## Note

The /etc/krb5kdc/service.keyfile file now contains clear text versions of the passwords used by the KDC to contact the LDAP server!

• Create a /etc/krb5kdc/kadm5.acl file for the admin server, if you haven't already:

```
*/admin@EXAMPLE.COM *
```

• Start the Kerberos KDC and admin server:

```
sudo systemctl start krb5-kdc.service krb5-admin-server.service
```

You can now add Kerberos principals to the LDAP database, and they will be copied to any other LDAP servers configured for replication. To add a principal using the kadmin.local utility enter:

```
$ sudo kadmin.local
Authenticating as principal root/admin@EXAMPLE.COM with password.
kadmin.local: addprinc ubuntu
WARNING: no policy specified for ubuntu@EXAMPLE.COM; defaulting to no policy
Enter password for principal "ubuntu@EXAMPLE.COM":
Re-enter password for principal "ubuntu@EXAMPLE.COM":
Principal "ubuntu@EXAMPLE.COM" created.
kadmin.local:
```

The above will create an ubuntu *principal* with a *dn* of krbPrincipalName=ubuntu@EXAMPLE.COM, cn=EXAMPLE.COM, cn=krbContainer, do Let's say, however, that you already have an user in your directory, and it's in uid=testuser1,ou=People,dc=example,dc=com, how to add the kerberos attributes to it? You use the -x parameter to specify the location. For the *ldap\_kadmin\_dn* to be able to write to it, we first need to update the ACLs:

```
$ sudo ldapmodify -Q -Y EXTERNAL -H ldapi:/// <<EOF
dn: olcDatabase={1}mdb,cn=config
add: olcAccess
olcAccess: {4}to dn.subtree="ou=People,dc=example,dc=com"
    by dn.exact="uid=kdc-service,dc=example,dc=com" read
    by dn.exact="uid=kadmin-service,dc=example,dc=com" write
    by * break
EOF</pre>
```

And now we can specify the new location:

```
$ sudo kadmin.local
Authenticating as principal root/admin@EXAMPLE.COM with password.
kadmin.local: addprinc -x dn=uid=testuser1,ou=People,dc=example,dc=com testuser1
WARNING: no policy specified for testuser1@EXAMPLE.COM; defaulting to no policy
Enter password for principal "testuser1@EXAMPLE.COM":
Re-enter password for principal "testuser1@EXAMPLE.COM":
Principal "testuser1@EXAMPLE.COM" created.
```

Since the specified dn already exists, kadmin.local will just add the required kerberos attributes to this existing entry. If it didn't exist, it would be created from scratch, with just the kerberos attributes, like what happened with the ubuntu example above, but in the specified location.

### Note

The <code>ldap\_kadmin\_dn</code> DN (<code>uid=kadmin-service</code> in our example) does not have write access to the location specified by the <code>-x</code> parameter, you will get an <code>Insufficient</code> access error.

Both places are visible for kinit, since, when the realm was created with kdb5\_ldap\_util, the default value for the search scope and base were taken: subtree, and dc=example,dc=com.

# Secondary KDC Configuration (LDAP)

The setup of the secondary KDC (and its OpenLDAP replica) is very similar. Once you have the OpenLDAP replication setup, repeat these steps on the secondary:

- install krb5-kdc-ldap, ldap-utils. Do not install krb5-admin-server.
- load the kerberos schema using  ${\tt schema2ldif}$
- ullet add the index for krbPrincipalName
- add the ACLs
- configure *krb5.conf* in the same way, initially. If you want and if you configured SSL properly, you can add ldaps://kdc01.example.com to the ldap\_servers list after ldapi:///, so that the Secondary KDC can have two LDAP backends at its disposal
- DO NOT run kdb5\_ldap\_util. There is no need to create the database since it's being replicated from the Primary
- copy over the following files from the Primary KDC and place them in the same location on the Secondary:
  - /etc/krb5kdc/stash
  - /etc/krb5kdc/service.keyfile
- start the KDC: sudo systemctl start krb5-kdc.service

### Resources

- Configuring Kerberos with OpenLDAP back-end
- MIT Kerberos backend types

SSSD stands for System Security Services Daemon and it's actually a collection of daemons that handle authentication, authorization, and user and group information from a variety of network sources. At its core it has support for:

- Active Directory
- LDAP
- Kerberos

SSSD provides PAM and NSS modules to integrate these remote sources into your system and allow remote users to login and be recognized as valid users, including group membership. To allow for disconnected operation, SSSD also can also cache this information, so that users can continue to login in the event of a network failure, or other problem of the same sort.

This guide will focus on the most common scenarios where SSSD is deployed.

### References

• Upstream project: https://sssd.io/

This section describes the use of sssd to authenticate user logins against an Active Directory via using sssd's "ad" provider. At the end, Active Directory users will be able to login on the host using their AD credentials. Group membership will also be maintained.

## Prerequisites, Assumptions, and Requirements

- This guide does not explain Active Directory, how it works, how to set one up, or how to maintain it.
- This guide assumes that a working Active Directory domain is already configured and you have access to the credentials to join a machine to that domain.
- The domain controller is acting as an authoritative DNS server for the domain.
- The domain controller is the primary DNS resolver (check with systemd-resolve --status)
- System time is correct and in sync, maintained via a service like *chrony* or *ntp*
- $\bullet$  The domain used in this example is  ${\tt adl.example.com}$  .

## **Software Installation**

Install the following packages:

sudo apt install sssd-ad sssd-tools realmd adcli

### Join the domain

We will use the realm command, from the realmd package, to join the domain and create the sssd configuration.

Let's verify the domain is discoverable via DNS:

```
$ sudo realm -v discover ad1.example.com
 * Resolving: _ldap._tcp.ad1.example.com
 * Performing LDAP DSE lookup on: 10.51.0.5
 * Successfully discovered: adl.example.com
ad1.example.com
  type: kerberos
  realm-name: AD1.EXAMPLE.COM
  domain-name: adl.example.com
  configured: no
  server-software: active-directory
  client-software: sssd
  required-package: sssd-tools
  required-package: sssd
  required-package: libnss-sss
  required-package: libpam-sss
  required-package: adcli
```

### required-package: samba-common-bin

This performs several checks and determines the best software stack to use with sssd. sssd can install the missing packages via *packagekit*, but we installed them already previously.

Now let's join the domain:

\$ sudo realm join ad1.example.com

Password for Administrator:

That was quite uneventful. If you want to see what it was doing, pass the -v option:

- \$ sudo realm join -v ad1.example.com
- \* Resolving: \_ldap.\_tcp.ad1.example.com
- \* Performing LDAP DSE lookup on: 10.51.0.5
- \* Successfully discovered: adl.example.com

#### Password for Administrator:

- \* Unconditionally checking packages
- \* Resolving required packages
- \* LANG=C /usr/sbin/adcli join --verbose --domain ad1.example.com --domain-realm AD1.EXAMPLE.COM --domain-controller 10.51.0.5 --login-type user --login-user Administrator --stdin-password
- \* Using domain name: adl.example.com
- \* Calculated computer account name from fqdn: AD-CLIENT
- \* Using domain realm: adl.example.com
- \* Sending NetLogon ping to domain controller: 10.51.0.5
- \* Received NetLogon info from: SERVER1.ad1.example.com
- \* Wrote out krb5.conf snippet to /var/cache/realmd/adcli-krb5-hUfTUg/krb5.d/adcli-krb5-conf-hv2kzi
- \* Authenticated as user: Administrator@AD1.EXAMPLE.COM
- \* Looked up short domain name: AD1
- \* Looked up domain SID: S-1-5-21-2660147319-831819607-3409034899
- \* Using fully qualified name: ad-client.ad1.example.com
- \* Using domain name: adl.example.com
- \* Using computer account name: AD-CLIENT
- \* Using domain realm: adl.example.com
- \* Calculated computer account name from fqdn: AD-CLIENT
- \* Generated 120 character computer password
- \* Using keytab: FILE:/etc/krb5.keytab
- \* Found computer account for AD-CLIENT\$ at: CN=AD-CLIENT,CN=Computers,DC=ad1,DC=example,DC=com
- \* Sending NetLogon ping to domain controller: 10.51.0.5
- \* Received NetLogon info from: SERVER1.ad1.example.com
- \* Set computer password
- \* Retrieved kvno '3' for computer account in directory: CN=AD-CLIENT,CN=Computers,DC=ad1,DC=example,DC=com
- \* Checking RestrictedKrbHost/ad-client.ad1.example.com
- \* Added RestrictedKrbHost/ad-client.ad1.example.com
- \* Checking RestrictedKrbHost/AD-CLIENT
- \* Added RestrictedKrbHost/AD-CLIENT
- \* Checking host/ad-client.ad1.example.com
- \* Added host/ad-client.ad1.example.com
- \* Checking host/AD-CLIENT
- \* Added host/AD-CLIENT
- \* Discovered which keytab salt to use
- \* Added the entries to the keytab: AD-CLIENT\$@AD1.EXAMPLE.COM: FILE:/etc/krb5.keytab
- \* Added the entries to the keytab: host/AD-CLIENT@AD1.EXAMPLE.COM: FILE:/etc/krb5.keytab
- \* Added the entries to the keytab: host/ad-client.adl.example.com@ADl.EXAMPLE.COM: FILE:/etc/krb5.keytab
- \* Added the entries to the keytab: RestrictedKrbHost/AD-CLIENT@AD1.EXAMPLE.COM: FILE:/etc/krb5.keytab
- Added the entities to the keytab. Restricted biody Ab-Click (BALL) Laboratory (BALL) Added the entities to the keytab. Restricted biody Ab-Click (BALL) (BALL) (BAL
- \* Added the entries to the keytab: RestrictedKrbHost/ad-client.adl.example.com@ADl.EXAMPLE.COM: FILE:/etc/krb5.keytab
- \* /usr/sbin/update-rc.d sssd enable
- \* /usr/sbin/service sssd restart
- \* Successfully enrolled machine in realm

By default, *realm* will use the *Administrator* account of the domain to request the join. If you need to use another account, pass it to the tool with the -U option.

Another popular way of joining a domain is using an *OTP*, or *One Time Password*, token. For that, use the --one-time-password option.

# **SSSD** Configuration

The *realm* tool already took care of creating an sssd configuration, adding the pam and nss modules, and starting the necessary services.

Let's take a look at /etc/sssd/sssd.conf:

```
[sssd]
domains = adl.example.com
config_file_version = 2
services = nss, pam
[domain/adl.example.com]
default_shell = /bin/bash
krb5_store_password_if_offline = True
cache_credentials = True
krb5_realm = AD1.EXAMPLE.COM
realmd_tags = manages-system joined-with-adcli
id provider = ad
fallback_homedir = /home/%u@%d
ad domain = ad1.example.com
use fully qualified names = True
ldap id mapping = True
access_provider = ad
```

### Note

Something very important to remember is that this file must have permissions 0600 and ownership root:root, or else sssd won't start!

Let's highlight a few things from this config:

- cache credentials: this allows logins when the AD server is unreachable
- home directory: it's by default /home/<user>@<domain>. For example, the AD user john will have a home directory of /home/john@ad1.example.com
- use\_fully\_qualified\_names: users will be of the form user@domain, not just user. This should only be changed if you are certain no other domains will ever join the AD forest, via one of the several possible trust relationships

## Automatic home directory creation

What the realm tool didn't do for us is setup pam\_mkhomedir, so that network users can get a home directory when they login. This remaining step can be done by running the following command:

```
sudo pam-auth-update --enable mkhomedir
```

## Checks

You should now be able to fetch information about AD users. In this example, John Smith is an AD user:

```
$ getent passwd john@adl.example.com
john@adl.example.com:*:1725801106:1725800513:John Smith:/home/john@adl.example.com:/bin/bash
Let's see his groups:
$ groups john@adl.example.com
john@adl.example.com : domain users@adl.example.com engineering@adl.example.com
```

### Note

If you just changed the group membership of a user, it may be a while before sssd notices due to caching.

Finally, how about we try a login:

```
$ sudo login
ad-client login: john@ad1.example.com
Password:
Welcome to Ubuntu 20.04 LTS (GNU/Linux 5.4.0-24-generic x86_64)
...
Creating directory '/home/john@ad1.example.com'.
john@ad1.example.com@ad-client:~$
```

Notice how the home directory was automatically created.

You can also use ssh, but note that the command will look a bit funny because of the multiple @ signs:

```
$ ssh john@ad1.example.com@10.51.0.11
Welcome to Ubuntu 20.04 LTS (GNU/Linux 5.4.0-24-generic x86_64)
(...)
Last login: Thu Apr 16 21:22:55 2020
john@ad1.example.com@ad-client:~$
```

### Note

In the ssh example, public key authentication was used, so no password was required. Remember that ssh password authentication is by default disabled in /etc/ssh/sshd config.

### Kerberos Tickets

If you install krb5-user, your AD users will also get a kerberos ticket upon logging in:

```
john@ad1.example.com@ad-client:~$ klist
Ticket cache: FILE:/tmp/krb5cc_1725801106_9UxVIz
Default principal: john@AD1.EXAMPLE.COM
```

```
Valid starting Expires Service principal 04/16/20 21:32:12 04/17/20 07:32:12 krbtgt/AD1.EXAMPLE.COM@AD1.EXAMPLE.COM renew until 04/17/20 21:32:12
```

#### Note

realm also configured /etc/krb5.conf for you, so there should be no further configuration prompts when installing krb5-user

Let's test with *smbclient* using kerberos authentication to list he shares of the domain controller:

john@adl.example.com@ad-client:~\$ smbclient -k -L server1.adl.example.com

|      | Sharename  | Type        | Comment            |
|------|------------|-------------|--------------------|
|      |            |             |                    |
|      | ADMIN\$    | Disk        | Remote Admin       |
|      | C\$        | Disk        | Default share      |
|      | IPC\$      | IPC         | Remote IPC         |
|      | NETLOGON   | Disk        | Logon server share |
|      | SYSV0L     | Disk        | Logon server share |
| MD 1 | disablad n | a wankanawa | available          |

SMB1 disabled -- no workgroup available

Notice how we now have a ticket for the cifs service, which was used for the share list above:

```
john@ad1.example.com@ad-client:~$ klist
Ticket cache: FILE:/tmp/krb5cc_1725801106_9UxVIz
Default principal: john@AD1.EXAMPLE.COM
```

```
Valid starting Expires Service principal 
04/16/20 21:32:12 04/17/20 07:32:12 krbtgt/AD1.EXAMPLE.COM@AD1.EXAMPLE.COM 
renew until 04/17/20 21:32:12 
04/16/20 21:32:21 04/17/20 07:32:12 cifs/serverl.ad1.example.com@AD1.EXAMPLE.COM
```

## **Desktop Ubuntu Authentication**

The desktop login only shows local users in the list to pick from, and that's on purpose.

To login with an Active Directory user for the first time, follow these steps:

• click on the "Not listed?" option:

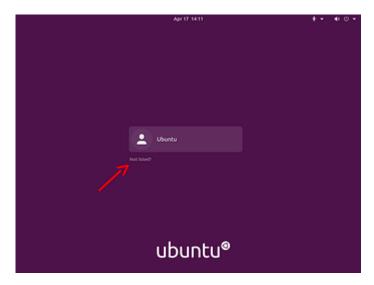

click-not-listed 1024×768 14.5 KB

• type in the login name followed by the password:

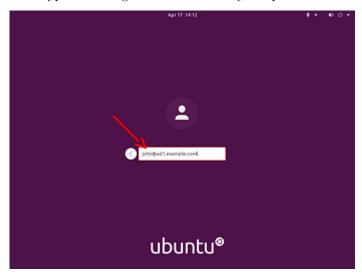

type-in-username<br/>1024×768 16.3 KB

• the next time you login, the AD user will be listed as if it was a local user:

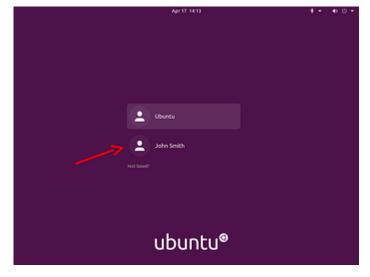

next-time 1024×768 16.1 KB

## **Known Issues**

When logging in on a system joined with an Active Directory domain, sssd (the package responsible for this integration) will try to apply Group Policies by default. There are cases where if a specific policy is missing, the login will be

denied.

This is being tracked in bug #1934997. Until the fix becomes available, please see comment #5 in that bug report for existing workarounds.

### Resources

- GitHub SSSD Project
- Active Directory DNS Zone Entries

SSSD can also use LDAP for authentication, authorization, and user/group information. In this section we will configure a host to authenticate users from an OpenLDAP directory.

## Prerequisites, Assumptions, and Requirements

For this setup, we need:

- an existing OpenLDAP server with SSL enabled and using the RFC2307 schema for users and groups
- a client host where we will install the necessary tools and login as a user from the LDAP server

### Software Installation

Install the following packages:
sudo apt install sssd-ldap ldap-utils

# SSSD Configuration

Create the /etc/sssd/sssd.conf configuration file, with permissions 0600 and ownership root:root, and this content:

```
[sssd]
config_file_version = 2
domains = example.com

[domain/example.com]
id_provider = ldap
auth_provider = ldap
ldap_uri = ldap://ldap01.example.com
cache_credentials = True
ldap_search_base = dc=example,dc=com
Make sure to start the sssd service:
sudo systemctl start sssd.service
```

### Note

sssd will use  $START\_TLS$  by default for authentication requests against the LDAP server (the  $auth\_provider$ ), but not for the  $id\_provider$ . If you want to also enable  $START\_TLS$  for the  $id\_provider$ , specify ldap\_id\_use\_start\_tls = true.

## Automatic home directory creation

To enable automatic home directory creation, run the following command:

```
sudo pam-auth-update --enable mkhomedir
```

## Check SSL setup on the client

The client must be able to use  $START\_TLS$  when connecting to the LDAP server, with full certificate checking. This means:

- the client host knows and trusts the CA that signed the LDAP server certificate
- the server certificate was issued for the correct host (ldap01.example.com in this guide)
- the time is correct on all hosts performing the TLS connection
- and, of course, that neither certificate (CA or server's) expired

If using a custom CA, an easy way to have a host trust it is to place it in /usr/local/share/ca-certificates/ with a .crt extension and run sudo update-ca-certificates.

Alternatively, you can edit /etc/ldap/ldap.conf and point TLS CACERT to the CA public key file.

### Note

You may have to restart sssd after these changes: sudo systemctl restart sssd

Once that is all done, check that you can connect to the LDAP server using verified SSL connections:

```
$ ldapwhoami -x -ZZ -H ldap://ldap01.example.com
anonymous
and for ldaps (if enabled in /etc/default/slapd):
$ ldapwhoami -x -H ldaps://ldap01.example.com
```

The -ZZ parameter tells the tool to use  $START\_TLS$ , and that it must not fail. If you have LDAP logging enabled on the server, it will show something like this:

```
slapd[779]: conn=1032 op=0 STARTTLS
slapd[779]: conn=1032 op=0 RESULT oid= err=0 text=
slapd[779]: conn=1032 fd=15 TLS established tls_ssf=256 ssf=256
slapd[779]: conn=1032 op=1 BIND dn="" method=128
slapd[779]: conn=1032 op=1 RESULT tag=97 err=0 text=
slapd[779]: conn=1032 op=2 EXT oid=1.3.6.1.4.1.4203.1.11.3
slapd[779]: conn=1032 op=2 WHOAMI
slapd[779]: conn=1032 op=2 RESULT oid= err=0 text=
```

 $START\_TLS$  with err=0 and TLS established is what we want to see there, and, of course, the WHOAMI extended operation.

#### Final verification

In this example, the LDAP server has the following user and group entry we are going to use for testing:

```
dn: uid=john,ou=People,dc=example,dc=com
uid: john
objectClass: inetOrgPerson
objectClass: posixAccount
cn: John Smith
sn: Smith
givenName: John
mail: john@example.com
userPassword: johnsecret
uidNumber: 10001
gidNumber: 10001
loginShell: /bin/bash
homeDirectory: /home/john
dn: cn=john,ou=Group,dc=example,dc=com
cn: john
objectClass: posixGroup
gidNumber: 10001
memberUid: john
dn: cn=Engineering,ou=Group,dc=example,dc=com
cn: Engineering
objectClass: posixGroup
gidNumber: 10100
memberUid: john
The user john should be known to the system:
ubuntu@ldap-client:~$ getent passwd john
john:*:10001:10001:John Smith:/home/john:/bin/bash
ubuntu@ldap-client:~$ id john
uid=10001(john) gid=10001(john) groups=10001(john),10100(Engineering)
And we should be able to authenticate as john:
ubuntu@ldap-client:~$ sudo login
ldap-client login: john
```

```
Password:
Welcome to Ubuntu Focal Fossa (development branch) (GNU/Linux 5.4.0-24-generic x86_64)
(...)
Creating directory '/home/john'.
john@ldap-client:~$
```

Finally, we can mix it all together in a setup that is very similar to Active Directory in terms of the technologies used: use LDAP for users and groups, and Kerberos for authentication.

### Prerequisites, Assumptions, and Requirements

For this setup, we will need:

- an existing OpenLDAP server using the RFC2307 schema for users and groups. SSL support is recommended, but not strictly necessary because authentication in this setup is being done via Kerberos, and not LDAP.
- a Kerberos server. It doesn't have to be using the OpenLDAP backend
- a client host where we will install and configure SSSD

### **Software Installation**

On the client host, install the following packages:

```
sudo apt install sssd-ldap sssd-krb5 ldap-utils krb5-user
```

You may be asked about the default Kerberos realm. For this guide, we are using EXAMPLE.COM.

At this point, you should alreaedy be able to obtain tickets from your Kerberos server, assuming DNS records point at it like explained elsewhere in this guide:

But we want to be able to login as an LDAP user, authenticated via Kerberos. Let's continue with the configuration.

### SSSD Configuration

Create the /etc/sssd/sssd.conf configuration file, with permissions 0600 and ownership root:root, and this content:

```
[sssd]
config_file_version = 2
domains = example.com

[domain/example.com]
id_provider = ldap
ldap_uri = ldap://ldap01.example.com
ldap_search_base = dc=example,dc=com
auth_provider = krb5
krb5_server = kdc01.example.com,kdc02.example.com
krb5_kpasswd = kdc01.example.com
krb5_realm = EXAMPLE.COM
cache_credentials = True
```

This example uses two KDCs, which made it necessary to also specify the  $krb5\_kpasswd$  server because the second KDC is a replica and is not running the admin server.

Start the sssd service:

```
sudo systemctl start sssd.service
```

## Automatic home directory creation

To enable automatic home directory creation, run the following command:

```
sudo pam-auth-update --enable mkhomedir
```

### Final verification

```
In this example, the LDAP server has the following user and group entry we are going to use for testing:
```

dn: uid=john,ou=People,dc=example,dc=com uid: john objectClass: inetOrgPerson objectClass: posixAccount cn: John Smith sn: Smith givenName: John mail: john@example.com uidNumber: 10001 gidNumber: 10001 loginShell: /bin/bash homeDirectory: /home/john dn: cn=john,ou=Group,dc=example,dc=com cn: john objectClass: posixGroup gidNumber: 10001 memberUid: john dn: cn=Engineering,ou=Group,dc=example,dc=com cn: Engineering objectClass: posixGroup gidNumber: 10100 memberUid: john Note how the *john* user has no *userPassword* attribute. The user john should be known to the system: ubuntu@ldap-client:~\$ getent passwd john john:\*:10001:10001:John Smith:/home/john:/bin/bash ubuntu@ldap-client:~\$ id john uid=10001(john) gid=10001(john) groups=10001(john),10100(Engineering) Let's try a login as this user: ubuntu@ldap-krb-client:~\$ sudo login ldap-krb-client login: john Password: Welcome to Ubuntu 20.04 LTS (GNU/Linux 5.4.0-24-generic x86 64)  $(\ldots)$ Creating directory '/home/john'. john@ldap-krb-client:~\$ klist Ticket cache: FILE:/tmp/krb5cc\_10001\_B0rxWr Default principal: john@EXAMPLE.COM Valid starting Service principal Expires 04/17/20 20:29:50 04/18/20 06:29:50 krbtgt/EXAMPLE.COM@EXAMPLE.COM renew until 04/18/20 20:29:50 john@ldap-krb-client:~\$

We logged in using the kerberos password, and user/group information from the LDAP server.

# SSSD and KDC spoofing

When using SSSD to manage kerberos logins on a Linux host, there is an attack scenario you should be aware of: KDC spoofing.

The objective of the attacker is to login on a workstation that is using Kerberos authentication. Let's say he knows john is a valid user on that machine.

The attacker first deploys a rogue KDC server in the network, and creates the john principal there with a password of his choosing. What he has to do now is to have his rogue KDC respond to the login request from the workstation, before (or instead of) the real KDC. If the workstation isn't authenticating the KDC, it will accept the reply from the rogue server and let john in.

There is a configuration parameter that can be set to protect the workstation from this attack. It will have SSSD authenticate the KDC, and block the login if the KDC cannot be verified. This option is called krb5\_validate, and it's false by default.

To enable it, edit /etc/sssd/sssd.conf and add this line to the domain section:

```
[sssd]
config_file_version = 2
domains = example.com

[domain/example.com]
id_provider = ldap
...
krb5_validate = True
```

The second step is to create a host principal on the KDC for this workstation. This is how the KDC's authenticity is verified. It's like a "machine account", with a shared secret that the attacker cannot control and replicate in his rogue KDC...The host principal has the format host/<fqdn>@REALM.

After the host principal is created, its keytab needs to be stored on the workstation. This two step process can be easily done on the workstation itself via kadmin (not kadmin.local) to contact the KDC remotely:

```
$ sudo kadmin -p ubuntu/admin
```

 $kadmin: \quad addprinc \ -randkey \ host/ldap-krb-client.example.com@EXAMPLE.COM$ 

WARNING: no policy specified for host/ldap-krb-client.example.com@EXAMPLE.COM; defaulting to no policy Principal "host/ldap-krb-client.example.com@EXAMPLE.COM" created.

kadmin: ktadd -k /etc/krb5.keytab host/ldap-krb-client.example.com

Entry for principal host/ldap-krb-client.example.com with kvno 6, encryption type aes256-cts-hmac-shal-96 added to keytab WRFILE:/etc/krb5.keytab.

Entry for principal host/ldap-krb-client.example.com with kvno 6, encryption type aes128-cts-hmac-shal-96 added to keytab WRFILE:/etc/krb5.keytab.

Then exit the tool and make sure the permissions on the keytab file are tight:

```
sudo chmod 0600 /etc/krb5.keytab
sudo chown root:root /etc/krb5.keytab
```

You can also do it on the KDC itself using kadmin.local, but you will have to store the keytab temporarily in another file and securely copy it over to the workstation.

Once these steps are complete, you can restart sssd on the workstation and perform the login. If the rogue KDC picks the attempt up and replies, it will fail the host verification. With debugging we can see that happening on the workstation:

```
==> /var/log/sssd/krb5_child.log <==
```

(Mon Apr 20 19:43:58 2020) [[sssd[krb5\_child[2102]]]] [validate\_tgt] (0x0020): TGT failed verification using key for [host krb-client.example.com@EXAMPLE.COM].

(Mon Apr 20 19:43:58 2020) [[sssd[krb5\_child[2102]]]] [get\_and\_save\_tgt] (0x0020): 1741: [-1765328377][Server host/ldap-krb-client.example.com@EXAMPLE.COM not found in Kerberos database]

And the login is denied. If the real KDC picks it up, however, the host verification succeeds:

```
==> /var/log/sssd/krb5 child.log <==
```

 $(Mon\ Apr\ 20\ 19:46:22\ 2020)\ [[sssd[krb5\_child[2268]]]]\ [validate\_tgt]\ (0x0400):\ TGT\ verified\ using\ key\ for\ [host/ldap-krb-client.example.com@EXAMPLE.COM].$ 

And the login is accepted.

Here are some tips to help troubleshoot sssd.

## debug\_level

The debug level of sssd can be changed on-the-fly via sssctl, from the sssd-tools package:

```
sudo apt install sssd-tools
sssctl debug-level <new-level>
Or change add it to the config file and restart sssd:
[sssd]
config_file_version = 2
domains = example.com
[domain/example.com]
debug_level = 6
```

Either will yield more logs in /var/log/sssd/\*.log and can help identify what is going on. The sssctl approach has the clear advantage of not having to restart the service.

## Caching

Caching is useful to speed things up, but it can get in the way big time when troubleshooting. It's useful to be able to remove the cache while chasing down a problem. This can also be done with the sssctl tool from the sssd-tools package.

You can either remove the whole cache:

```
# sssctl cache-remove
Creating backup of local data...
SSSD backup of local data already exists, override? (yes/no) [no] yes
Removing cache files...
SSSD= needs to be running. Start SSSD now? (yes/no) [yes] yes
Or just one element:
sssctl cache-expire -u john
Or expire everything:
sssctl cache-expire -E
```

### DNS

Kerberos is quite sensitive to DNS issues. If you suspect something related to DNS, here are two suggestions:

### FQDN hostname

Make sure hostname -f returns a fully qualified domain name. Set it in /etc/hostname if necessary, and use sudo hostnamectl set-hostname <fqdn> to set it at runtime.

## Reverse name lookup

You can try disabling a default reverse name lookup that the krb5 libraries do, by editing (or creating) /etc/krb5.conf and setting rdns = false in the [libdefaults] section:

```
[libdefaults]
rdns = false
```

WireGuard is a simple, fast and modern VPN implementation, widely deployed and cross-platform.

VPNs have traditionally been hard to understand, configure and deploy. WireGuard removed most of that complexity by focusing on its single task, and leaving out things like key distribution and pushed configurations. You get a network interface which encrypts and verifies the traffic, and the remaining tasks like setting up addresses, routing, etc, are left to the usual system tools like ip-route(8) and ip-address(8).

Setting up the cryptographic keys is very much similar to configuring ssh for key based authentication: each side of the connection has its own private and public key, and the peers' public key, and this is enough to start encrypting and verifying the exchanged traffic.

For more details on how WireGuard works, and information on its availability in other platforms, please see the references section.

## WireGuard Concepts

It helps to think of WireGuard primarly as a network interface, like any other. It will have the usual attributes, like IP address, CIDR, and there will be some routing associated with it. But it also has WireGuard specific attributes, which handle the VPN part of things.

All of this can be configured via different tools. WireGuard itself ships its own tools in the userspace package wireguard-tools: wg(8) and wg-quick(8). But these are not strictly needed: any userspace with the right privileges and kernel calls can configure a WireGuard interface. For example, systemd-networkd and network-manager can do it on their own, without the WireGuard userspace utilities.

Important attributes of a WireGuard interface are:

- private key: together with the corresponding public key, they are used to authenticate and encrypt data. This is generated with the wg genkey command.
- listen port: the UDP port that WireGuard will be listening to for incoming traffic.
- List of *peers*, each one with:
  - public key: the public counterpart of the private key. Generated from the private key of that peer, using the wg pubkey command.
  - *endpoint*: where to send the encrypted traffic to. This is optional, but at least one of the corresponding peers must have it to bootstrap the connection.
  - allowed IPs: list of inner tunnel destination networks or addresses for this peer when sending traffic, or, when receiving traffic, which source networks or addresses are allowed to send traffic to us.

### NOTE

Cryptography is not simple. When we say that, for example, a private key is used to decrypt or sign traffic, and a public key is used to encrypt or verify the authenticity of traffic, this is a simplification and is hiding a lot of important details. WireGuard has a detailed explanation of its protocols and cryptography handling in their website, at https://www.wireguard.com/protocol/

These parameters can be set with the low-level wg(8) tool, directly via the command line or with a configuration file. This tool, however, doesn't handle the non-WireGuard settings of the interface. It won't assign an IP address to it, for example, nor setup routing. For this reason, it's more common to use wg-quick(8).

wg-quick(8) will handle the lifecycle of the WireGuard interface. It can bring it up or down, setup routing, execute arbitrary commands before or after the interface is up, and more. It augments the configuration file that wg(8) can use, with its own extra settings, which is important to keep in mind when feeding that file to wg(8), as it will contain settings wg(8) knows nothing about.

The wg-quick(8) configuration file can have an arbitrary name, and can even be placed anywhere on the system, but the best practice is:

- Place the file in /etc/wireguard.
- Name it after the interface it controls.

For example, a file called <code>/etc/wireguard/wg0.conf</code> will have the needed configurations setting for a WireGuard network interface called <code>wg0</code>. By following this practice, you get the benefit of being able to call <code>wg-quick</code> with just the interface name:

### \$ sudo wg-quick up wg0

And that will bring the wg0 interface up, give it an IP address, setup routing, and configure the WireGuard specific parameters for it to work. This interface is usually called wg0, but can have any valid network interface name, like office (it doesn't need an index number after the name), home1, etc. It can help to give it a meaningful name if you plan to connect to multiple peers.

Let's go over an example of such a configuration file:

```
[Interface]
PrivateKey = eJdSgoS7BZ/uWkuSREN+vhCJPPr3M3UlB3v1Su/amWk=
ListenPort = 51000
Address = 10.10.11.10/24

[Peer]
# office
PublicKey = xeWmdxiLjgebpcItFlouRoOntrgFekquRJZQO+vsQVs=
```

```
Endpoint = wg.example.com:51000 \# fake endpoint, just an example AllowedIPs = <math>10.10.11.0/24, 10.10.10.0/24
```

In the [Interface] section:

- Address: this is the IP address, and CIDR, that the WireGuard interface will be setup with.
- ListenPort: the UDP port WireGuard will use for traffic (listening and sending).
- PrivateKey: the secret key used to decrypt traffic destined to this interface.

The peers list, each one in its own [Peer] section (example above has just one), comes next:

- PublicKey: the key that will be used to encrypt traffic to this peer.
- Endpoint: where to send encrypted traffic to.
- AllowedIPs: when sending traffic, this is the list of target addresses that identify this peer. When receiving traffic, it's the list of addresses that are allowed to be the source of the traffic.

To generate the keypairs for each peer, the wg(8) command is used:

```
$ umask 077
$ wg genkey > wg0.key
$ wg pubkey < wg0.key > wg0.pub
```

And then the contents of wq0.key and wq0.pub can be used in the configuration file.

This is what it looks like when this interface is brought up by wg-quick(8):

```
$ sudo wg-quick up wg0
[#] ip link add wg0 type wireguard
[#] wg setconf wg0 /dev/fd/63
[#] ip -4 address add 10.10.11.10/24 dev wg0
[#] ip link set mtu 1420 up dev wg0
[#] ip -4 route add 10.10.10.0/24 dev wg0
```

This is what wg-quick(8) did for us:

- Created the WireGuard wg0 interface.
- Configured it with the data from the configuration file.
- Added the IP/CIDR from the Address field to the wgO interface.
- Calculated a proper MTU (which can be overridden in the config if needed)
- Added a route for AllowedIPs.

Note that in this example AllowedIPs is a list of two CIDR network blocks, but wg-quick(8) only added a route for 10.10.0/24 and skipped 10.10.11.0/24. That's because the Address was already specified as a /24 one. Had we specified the address as 10.10.11.10/32 instead, then wg-quick(8) would have added a route for 10.10.11.0/24 explicitly.

To better understand how AllowedIPs work, let's go through a quick example.

Let's say this system wants to send traffic to 10.10.10.201/24. There is a route for it which says to use the wg0 interface for that:

```
$ ip route get 10.10.10.201
10.10.10.201 dev wg0 src 10.10.11.10 uid 1000
    cache
```

Since wg0 is a WireGuard interface, it will consult its configuration to see if any peer has that target address in the AllowedIPs list. Turns out one peer has it, in which case the traffic will:

- a) Be authenticated as us, and encrypted for that peer.
- b) Sent away via the configured Endpoint.

Now let's picture the reverse. This system received traffic on the ListenPort UDP port. If it can be decrypted, and verified as having come from one of the listed peers using its respective public key, and if the source IP matches the corresponding AllowedIPs list, then the traffic is accepted.

What if there is no Endpoint? Well, to bootstrap the VPN, at least one of the peers must have an Endpoint, or else it won't know where to send the traffic to, and you will get an error saying "Destination address required" (see the troubleshooting section for details).

But once the peers know each other, the one that didn't have an Endpoint setting in the interface will remember where the traffic came from, and use that address as the current endpoint. This has a very nice side effect of automatically tracking the so called "road warrior" peer, which keeps changing its IP. That is very common with laptops that keep being suspended and awakened in a new network, and then try to establish the VPN again from that new address.

### Peers

You will notice that the term "peers" is used preferably to "server" or "client". Other terms used in some VPN documentation are "left" and "right", which is already starting to convey that the difference between a "server" and a "client" is a bit blurry. It only matters, if at all, at the start of the traffic exchange: who sends the first packet of data. In that sense, "servers" expect to sit idle and wait for connections to be initiated to them, and "clients" are the initiators. For example, a laptop on a public cafe initiating a connection to the company VPN peer. The laptop needs to know the address of that peer, because it's initiating the exchange. But the "server" doesn't need to know the IP of the laptop beforehand.

On a site to site VPN, however, when two separate networks are connected through the tunnel, who is the server, and who is the client? Both, so it's best to call them "peers" instead.

## Putting it all together

Key takeaways from this introduction:

- Each peer participating in the WireGuard VPN has a private key and a public key.
- AllowedIPs is used as a routing key when sending traffic, and as an ACL when receiving traffic.
- To establish a VPN with a remote peer, you need its public key. Likewise, the remote peer will need your public key.
- At least one of the peers needs an Endpoint configured in order to be able to initiate the VPN.

To help better understand these and other concepts, we will create some WireGuard VPNs in the next sections, illustrating some common setups.

#### NOTE

Throghout this guide, we will sometimes mention a VPN "connection". This is technically false, as Wire-Guard uses UDP and there is no persistent connection. The term is used just to facilitate understanding, and means that the peers in the examples know each other and have completed a handshake already.

## References

- See the WireGuard website for more detailed information.
- The WireGuard Quickstart has a good introduction and demo.
- wg(8) and wg-quick(8) manual pages.
- Detailed explanation of the algorithms used by WireGuard.

To help understand the WireGuard concepts, we will show some practical setups that hopefully match many scenarios out there.

This is probably the most common setup for a VPN: connecting a single system to a remote site, and getting access to the remote network "as if you were there".

Where to place the remote WireGuard endpoint in the network will vary a lot depending on the topology. It can be in a firewall box, the router itself, or some random system in the middle of the network.

Here we will cover a simpler case more resembling what a home network could be like:

### public internet

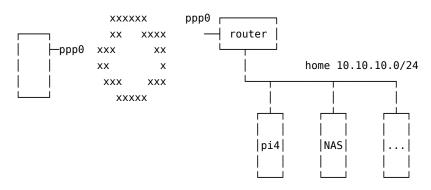

This diagram represents a typical simple home network setup. You have a router/modem, usually provided by the ISP (Internet Service Provider), and some internal devices like a Raspberry PI perhaps, a NAS (Network Attached Storage), and some other device.

There are basically two approaches that can be taken here: install WireGuard on the router, or on another system in the home network. We will discuss both in the following sections.

Note that in this scenario the "fixed" side, the home network, normally won't have a WireGuard Endpoint configured, as the peer is typically "on the road" and will have a dynamic IP address.

In this diagram, we are depicting a home network with some devices and a router where we can install WireGuard.

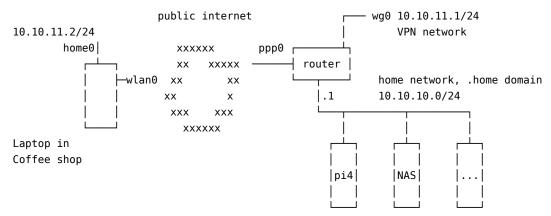

Of course, this setup is only possible if you can install software on the router. Most of the time, when it's provided by your ISP, you can't. But some ISPs allow their device to be put in a bridge mode, in which case you can use your own device (a computer, or a Raspberry PI, or something else) as the routing device.

Since the router is the default gateway of the network already, this means you can create a whole new network for your VPN users. You also won't have to create any (D)NAT rules since the router is directly reachable from the Internet.

Let's define some addresses, networks, and terms used in this guide:

- laptop in coffee shop: just your normal user at a coffee shop, using the provided WiFi access to connect to their home network. This will be one of our peers in the VPN setup.
- home0: this will be the WireGuard interface on the laptop. It's called home0 to convey the information that it is used to connect to the *home* network.
- router: the existing router at the home network. It has a public interface ppp0 that has a routable but dynamic IPv4 address (not CGNAT), and an internal interface at 10.10.10.1/24 which is the default gateway for the home network.
- home network: the existing home network, 10.10.10.0/24 in this example, with existing devices that the user wishes to access remotely over the WireGuard VPN.
- 10.10.11.0/24: the WireGuard VPN network. This is a whole new network that was created just for the VPN users.
- wg0 on the *router*: this is the WireGuard interface that we will bring up on the router, at the 10.10.11.1/24 address. It is the gateway for the 10.10.11.0/24 VPN network.

With this topology, if, say, the NAS wants to send traffic to 10.10.11.2/24, it will send it to the default gateway (since the NAS has no specific route to 10.10.11.0/24), and the gateway will know how to send it to 10.10.11.2/24 because it has the wg0 interface on that network.

# Configuration

First, we need to create keys for the peers of this setup. We need one pair of keys for the laptop, and another for the home router:

```
$ umask 077
$ wg genkey > laptop-private.key
$ wg pubkey < laptop-private.key > laptop-public.key
$ wg genkey > router-private.key
$ wg pubkey < router-private.key > router-public.key
```

Let's create the router wg0 interface configuration file. The file will be /etc/wireguard/wg0.conf and have these contents:

```
[Interface]
PrivateKey = <contents-of-router-private.key>
ListenPort = 51000
Address = 10.10.11.1/24
[Peer]
```

```
PublicKey = <contents-of-laptop-public.key>
AllowedIPs = 10.10.11.2
```

There is no Endpoint configured for the laptop peer, because we don't know what IP address it will have beforehand, nor will that IP address be always the same. This laptop can be connecting from a coffee shop free wifi, or an airport lounge, or a friend's house.

Not having an endpoint here also means that the home network side will never be able to *initiate* the VPN connection. It will sit and wait, and can only *respond* to VPN handshake requests, at which time it will learn the endpoint from the peer and use that until it changes (the peer reconnects from a different site) or times out.

#### **IMPORTANT**

This configuration file contains a secret: **PrivateKey**. Make sure to adjust its permissions accordingly, like:

```
sudo chmod 0600 /etc/wireguard/wg0.conf
sudo chown root: /etc/wireguard/wg0.conf
```

When activated, this will bring up a wg0 interface with the address 10.10.11.1/24, listening on port 51000/udp, and add a route for the 10.10.11.0/24 network using that interface.

The *Peer* section is identifying a peer via its public key, and listing who can connect from that peer. This AllowedIPs setting has two meanings:

- When sending packets, the AllowedIPs list serves as a routing table, indicating that this peer's public key should be used to encrypt the traffic.
- When receiving packets, AllowedIPs behaves like an access control list. After decryption, the traffic is only
  allowed if it matches the list.

Finally, the ListenPort parameter specifies the *UDP* port on which WireGuard will listen for traffic. This port will have to be allowed in the firewall rules of the router. There is no default nor a standard port for WireGuard, so you can pick any value you prefer.

Now let's create a similar configuration on the other peer, the laptop. Here the interface is called home0, so the configuration file is /etc/wireguard/home0.conf:

```
[Interface]
PrivateKey = <contents-of-laptop-private.key>
ListenPort = 51000
Address = 10.10.11.2/24

[Peer]
PublicKey = <contents-of-router-public.key>
Endpoint = <home-ppp0-IP-or-hostname>:51000
AllowedIPs = 10.10.11.0/24,10.10.10.0/24
```

#### **IMPORTANT**

Like before, this configuration file contains a secret: **PrivateKey**. Make sure to adjust its permissions accordingly, like:

```
sudo chmod 0600 /etc/wireguard/home0.conf
sudo chown root: /etc/wireguard/home0.conf
```

We have given this laptop the 10.10.11.2/24 address. It could have been any valid address in the 10.10.11.0/24 network, as long as it doesn't collide with an existing one, and is allowed in the router's peer's AllowedIPs list.

### NOTE

You may have noticed by now that address allocation is manual, and not via something like DHCP. Keep tabs on it!

In the [Peer] stanza for the laptop we have:

- The usual PublicKey item, which identifies the peer. Traffic to this peer will be encrypted using this public key.
- Endpoint: this tells WireGuard where to actually send the encrypted traffic to. Since in our scenario the laptop will be initiating connections, it has to know the public IP address of the home router. If your ISP gave you a fixed IP address, great, nothing else to do. If however you have a dynamic IP address, one that changes everytime you establish a new connection, then you will have to setup some sort of dynamic DNS service. There are many free such services available on the Internet, but setting one up is out of scope for this guide.

• In AllowedIPs we list our destinations. The VPN network 10.10.11.0/24 is listed so that we can ping wg0 on the home router as well as other devices on the same VPN, and the actual home network, which is 10.10.10.0/24.

If we had used 0.0.0.0/0 alone in AllowedIPs, then the VPN would become our default gateway, and all traffic would be sent to this peer. See Default Gateway for details on that type of setup.

### **Testing**

With these configuration files in place, it's time to bring the WireGuard interfaces up.

On the home router, run:

```
$ sudo wg-quick up wg0
[#] ip link add wg0 type wireguard
[#] wg setconf wg0 /dev/fd/63
[#] ip -4 address add 10.10.11.1/24 dev wg0
[#] ip link set mtu 1378 up dev wg0
```

Verify you have a wg0 interface with an address of 10.10.11.1/24:

```
$ ip a show dev wg0
9: wg0: <POINTOPOINT,NOARP,UP,LOWER_UP> mtu 1378 qdisc noqueue state UNKNOWN group default qlen 1000
    link/none
    inet 10.10.11.1/24 scope global wg0
        valid_lft forever preferred_lft forever
```

Verify you have a wg0 interface up with an address of 10.10.11.1/24:

```
$ ip a show dev wg0
9: wg0: <POINTOPOINT,NOARP,UP,LOWER_UP> mtu 1378 qdisc noqueue state UNKNOWN group default qlen 1000
    link/none
    inet 10.10.11.1/24 scope global wg0
        valid_lft forever preferred_lft forever
```

And a route to the 10.10.1.0/24 network via the wg0 interface:

```
$ ip route | grep wg0
10.10.11.0/24 dev wg0 proto kernel scope link src 10.10.11.1
```

And wg show should show some status information, but no connected peer yet:

```
$ sudo wg show
interface: wg0
  public key: <router public key>
  private key: (hidden)
  listening port: 51000

peer: <laptop public key>
  allowed ips: 10.10.11.2/32
```

In particular, verify that the public keys listed match what you created and expect.

Before we start the interface on the other peer, it helps to leave the above show command running continuously, so we can see when there are changes:

```
$ sudo watch wg show
```

Now start the interface on the laptop:

```
$ sudo wg-quick up home0
[#] ip link add home0 type wireguard
[#] wg setconf home0 /dev/fd/63
[#] ip -4 address add 10.10.11.2/24 dev home0
[#] ip link set mtu 1420 up dev home0
[#] ip -4 route add 10.10.10.0/24 dev home0
```

Similarly, verify the interface's IP and added routes:

```
$ ip a show dev home0
24: home0: <POINTOPOINT,NOARP,UP,LOWER_UP> mtu 1420 qdisc noqueue state UNKNOWN group default qlen 1000
    link/none
    inet 10.10.11.2/24 scope global home0
```

```
$ ip route | grep home0
10.10.10.0/24 dev home0 scope link
10.10.11.0/24 dev home0 proto kernel scope link src 10.10.11.2
```

Up to this point, the wg show output on the home router probably didn't change. That's because we haven't sent any traffic to the home network, which didn't trigger the VPN yet. By default, WireGuard is very "quiet" on the network.

If we trigger some traffic, however, the VPN will "wake up". Let's ping the internal address of the home router a few times:

```
$ ping -c 3 10.10.10.1 PING 10.10.10.1 (10.10.10.1) 56(84) bytes of data. 64 bytes from 10.10.10.1: icmp_seq=1 ttl=64 time=603 ms 64 bytes from 10.10.10.1: icmp_seq=2 ttl=64 time=300 ms 64 bytes from 10.10.10.1: icmp_seq=3 ttl=64 time=304 ms
```

Note how the first ping was slower. That's because the VPN was "waking up" and being established. Afterwards, with the tunnel already established, the latency reduced.

At the same time, the wg show output on the home router will have changed to something like this:

```
$ sudo wg show
interface: wg0
public key: <router public key>
private key: (hidden)
listening port: 51000

peer: <laptop public key>
endpoint: <laptop public IP>:51000
allowed ips: 10.10.11.2/32
latest handshake: 1 minute, 8 seconds ago transfer: 564 B received, 476 B sent
```

Sometimes it's not possible to install WireGuard on the home router itself. Perhaps it's a closed system to which you do not have access, or there is no easy build for that architecture, or any other of the many possible reasons.

But you do have a spare system inside your network that you could use. Here we are going to show one way to make this work. There are others, but we believe this to be the one less involved as it only requires a couple of (very common) changes in the router itself: NAT port forwarding, and DHCP range editing.

To recap, our home network has the 10.10.10.0/24 address, and we want to connect to it from a remote location and be "inserted" into that network as if we were there:

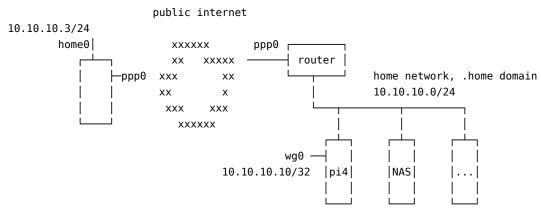

Reserved for VPN users: 10.10.10.2-9

### Router changes

Since in this scenario we don't have a new network dedicated to our VPN users, we need to "carve out" a section of the home network and reserve it to the VPN.

The easiest way to reserve IPs for the VPN is to change the router configuration (assuming it's responsible for DHCP in this network) and tell its DHCP server to only hand out addresses from a specific range, leaving a "hole" for our VPN users.

For example, in the case of the 10.10.10.0/24 network, the DHCP server on the router might already be configured to hand out IP addresses from 10.10.10.10.10.10.10.254. We can carve out a "hole" for our VPN users by reducing the DHCP range, like below:

| Network          | 10.10.10.0/24                                |
|------------------|----------------------------------------------|
| Usable Addresses | 10.10.10.2 - 10.10.10.254 (.1 is the router) |
| DHCP Range       | 10.10.10.50 - 10.10.10.254                   |
| VPN Range        | 10.10.10.10 - 10.10.10.59                    |

Or any other layout that is better suited for your case. In that way, the router will never hand out a DHCP address that conflicts with one that we selected for a VPN user.

The second change we need to do in the router is to port forward the WireGuard traffic to the internal system that will be the endpoint. In the diagram above, we selected the 10.10.10.10 system to be the internal WireGuard endpoint, and we will run it on the 51000/udp port. Therefore, you need to configure the router to forward all 51000/udp traffic to 10.10.10 on the same 51000/udp port.

Finally, we also need to allow hosts on the internet to send traffic to the router on the 51000/udp port we selected for WireGuard. This is done in the firewall rules of the device. Sometimes just doing the port forwarding from before also configures the firewall to allow that traffic, but better check.

Now we are ready to configure the internal endpoint.

## Configuring the internal WireGuard endpoint

```
Install the wireguard package:
```

```
$ sudo apt install wireguard
```

Generate the keys for this host:

```
$ umask 077
$ wg genkey > internal-private.key
$ wg pubkey < internal-private.key > internal-public.key
And create the /etc/wireguard/wg0.conf file with these contents:
```

```
[Interface]
Address = 10.10.10.10/32
ListenPort = 51000
PrivateKey = <contents of internal-private.key>
[Peer]
# laptop
PublicKey = <contents of laptop-public.key>
```

AllowedIPs = 10.10.10.11/32 # any available IP in the VPN range

#### NOTE

Just like in the *Peer to Site* scenario with WireGuard on the router, there is no Endpoint configuration here for the laptop peer, because we don't know where it will be connecting from beforehand.

The final step is to configure this internal system as a router for the VPN users. For that, we need to enable a couple of settings:

- ip\_forward: to enable forwarding (aka, routing) of traffic between interfaces.
- proxy\_arp: to reply to *arp* requests on behalf of the VPN systems, as if they were locally present on the network segment.

To do that, and make it persist across reboots, create the file /etc/sysctl.d/70-wireguard-routing.conf file with this content:

```
net.ipv4.ip_forward = 1
net.ipv4.conf.all.proxy_arp = 1
Then run this command to apply those settings:
$ sudo sysctl -p /etc/sysctl.d/70-wireguard-routing.conf -w
```

Now the WireGuard interface can be brought up:

## Configuring the peer

The peer configuration will be very similar to what was done before. What changes will be the address, since now it won't be on an exclusive network for the VPN, but have an address carved out of the home network block.

Let's call this new configuration file /etc/wireguard/home\_internal.conf:

[Interface]

ListenPort = 51000

Address = 10.10.10.11/24

PrivateKey = <contents of the private key for this system>

[Peer]

PublicKey = <contents of internal-public.key>

Endpoint = <home-ppp0-IP-or-hostname>:51000

AllowedIPs = 10.10.10.0/24

And bring up this WireGuard interface:

\$ sudo wg-quick up home\_internal

#### NOTE

There is no need to add an index number to the end of the interface name. That is a convention, but not strictly a requirement.

### Testing

With the WireGuard interfaces up on both peers, traffic should flow seamlessly in the 10.10.10.0/24 network between remote and local systems.

More specifically, it's best to test the non-trivial cases, that is, traffic between the remote peer and a host other than the one with the WireGuard interface on the home network.

Another usual VPN configuration where one could deploy WireGuard is to connect two distinct networks over the internet. Here is a simplified diagram:

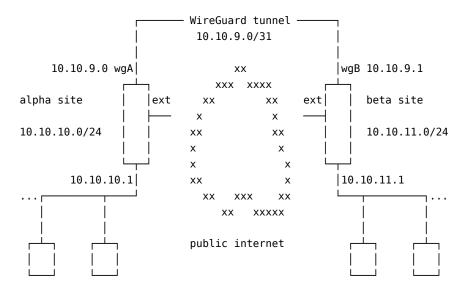

The goal here is to seamlessly integrate network \*alpha\* with network \*beta\*, so that systems on the \*alpha\* site can transparently access systems on the \*beta\* site, and vice-versa.

Such a setup as a few particular details:

- Both peers are likely to be always up and running.
- We can't assume one side will always be the initiator, like the laptop in a coffee shop scenario.
- Because of the above, both peers should have a static endpoint, like a fixed IP address, or valid domain name.

- Since we are not assigning VPN IPs to all systems on each side, the VPN network here will be very small (a /31, which allows for two IPs) and only used for routing. The only systems with an IP in the VPN network are the gateways themselves.
- There will be no NAT applied to traffic going over the WireGuard network. Therefore, the networks of both sites *must* be different and not overlap.

This is what an mtr report from a system in the beta network to an alpha system will look like:

```
ubuntu@b1:~$ mtr -n -r 10.10.10.230
Start: 2022-09-02T18:56:51+0000
HOST: b1
                        Loss%
                                Snt
                                      Last
                                              Avg Best Wrst StDev
  1. | -- 10.10.11.1
                         0.0%
                                 10
                                        0.1
                                              0.1
                                                    0.1
                                                          0.2
                                                                0.0
  2.|-- 10.10.9.0
                         0.0%
                                 10 299.6 299.3 298.3 300.0
                                                                0.6
  3. | -- 10.10.10.230
                         0.0%
                                 10 299.1 299.1 298.0 300.2
                                                                0.6
```

#### NOTE

Technically, a /31 CIDR network has no usable IP addresses, since the first one is the network address, and the second (and last) one is the broadcast address. RFC 3021 however allows for it, but if you encounter routing or other networking issues, switch to a /30 CIDR and its two valid host ips.

## Configuring WireGuard

On the system that is the gateway for each site, and has internet connectivity, we start by installing WireGuard and generating the keys. For the *alpha* site:

```
$ sudo apt install wireguard
$ wg genkey | sudo tee /etc/wireguard/wgA.key
$ sudo cat /etc/wireguard/wgA.key | wg pubkey | sudo tee /etc/wireguard/wgA.pub
And the configuration on alpha will be:
[Interface]
PostUp = wg set %i private-key /etc/wireguard/%i.key
Address = 10.10.9.0/31
listenPort = 51000
[Peer]
# beta site
PublicKey = <contents of /etc/wireguard/wgB.pub>
AllowedIPs = 10.10.11.0/24, 10.10.9.0/31
Endpoint = <beta-gw-ip>:51000
On the gateway for the beta site we take similar steps:
$ sudo apt install wireguard
$ wg genkey | sudo tee /etc/wireguard/wgB.key
$ sudo cat /etc/wireguard/wgB.key | wg pubkey | sudo tee /etc/wireguard/wgB.pub
And create the corresponding configuration file for beta:
[Interface]
Address = 10.10.9.1/31
PostUp = wg set %i private-key /etc/wireguard/%i.key
ListenPort = 51000
[Peerl
# alpha site
PublicKey = <contents of /etc/wireguard/wgA.pub>
AllowedIPs = 10.10.10.0/24, 10.10.9.0/31
Endpoint = <alpha-gw-ip>:51000
```

#### **IMPORTANT**

WireGuard is being setup on the gateways for these two networks. As such, there are no changes needed on individual hosts of each network, but keep in mind that the WireGuard tunneling and encryption is only happening between the *alpha* and *beta* gateways, and **NOT** between the hosts of each network.

# Bringing the interfaces up

Since this VPN is permanent between static sites, it's best to use the *systemd* unit file for wg-quick to bring the interfaces up and control them in general. In particular, we want them to be brought up automatically on reboot events.

On alpha:

\$ sudo systemctl enable --now wg-quick@wgA

And similarly on beta:

\$ sudo systemctl enable --now wg-quick@wgB

This both enables the interface on reboot, and starts it right away.

## Firewall and routing

Both gateways probably already have some routing and firewall rules. These might need changes depending on how they are setup.

The individual hosts on each network won't need any changes regarding the remote *alpha* or *beta* networks, because they will just send that traffic to the default gateway (as any other non-local traffic), which knows how to route it because of the routes that wg-quick added.

In the configuration we did so far, there have been no restrictions in place, so traffic between both sites flows without impediments.

In general, what needs to be done or checked is:

- Make sure both gateways can contact each other on the specified endpoint addresses and UDP port. In the case of this example, that's port 51000. For extra security, create a firewall rule only allowing each peer to contact this port, instead of the Internet at large.
- Do NOT masquerade or NAT the traffic coming from the internal network and going out via the WireGuard interface towards the other site. This is purely routed traffic.
- There shouldn't be any routing changes needed on the gateways, since wg-quick takes care of adding the route for the remote site, but do check the routing table to see if it makes sense (ip route and ip route | grep wg are a good start).
- You may have to create new firewall rules if you need to restrict traffic between the *alpha* and *beta* networks. For example, if you want to prevent *ssh* between the sites, you could add a firewall rule like this one to *alpha*:

```
$ sudo iptables -A FORWARD -i wgA -p tcp --dport 22 -j REJECT
```

And similarly on beta:

```
$ sudo iptables -A FORWARD -i wgB -p tcp --dport 22 -j REJECT
```

You can add these as PostUp actions in the WireGuard interface config. Just don't forget the remove them in the corresponding PreDown hook, or you will end up with multiple rules.

WireGuard can also be setup to route all traffic through the VPN, and not just specific remote networks. There could be many reasons for this, but mostly they are related to privacy.

Here we will assume a scenario where the local network is considered untrusted, and we want to leak as little information as possible about our behavior on the Internet. This could be the case of an airport, or a coffee shop, a conference, a hotel, or any other public network.

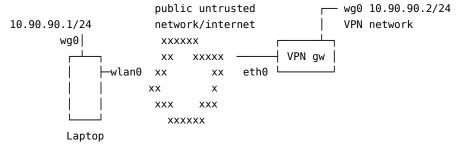

For this to work best, we need a system we can reach on the internet and that we control. Most commonly this can be a simple small VM in a public cloud, but a home network also works. Here we will assume it's a brand new system that will be configured from scratch for this very specific purpose.

# WireGuard Configuration

Let's start the configuration by installing WireGuard and generating the keys.

On the client:

```
$ sudo apt install wireguard
$ umask 077
$ wg genkey > wg0.key
$ wg pubkey < wg0.key > wg0.pub
$ sudo mv wg0.key wg0.pub /etc/wireguard
And on the gateway server:
$ sudo apt install wireguard
$ umask 077
$ wg genkey > gateway0.key
$ wg pubkey < gateway0.key > gateway0.pub
$ sudo mv gateway0.key gateway0.pub /etc/wireguard
On the client, we will create /etc/wireguard/wg0.conf:
[Interface]
PostUp = wg set %i private-key /etc/wireguard/wg0.key
ListenPort = 51000
Address = 10.90.90.1/24
PublicKey = <contents of gateway0.pub>
Endpoint = <public IP of gateway server>
AllowedIPs = 0.0.0.0/0
```

Key points here:

- We selected the 10.90.90.1/24 IP address for the WireGuard interface. This can be any private IP address, as long as it doesn't conflict with the network you are on, so double check that. If it needs changing, don't forget to also change the IP for the WireGuard interface on the gateway server.
- The AllowedIPs value is 0.0.0.0/0, which means "all IPv4 addresses".
- We are using PostUp to load the private key instead of specifying it directly in the configuration file, so we don't
  have to set the permissions on the config file to 0600.

The counterpart configuration on the gateway server is /etc/wireguard/gateway0.conf with these contents:

```
[Interface]
PostUp = wg set %i private-key /etc/wireguard/%i.key
Address = 10.90.90.2/24
ListenPort = 51000

[Peer]
PublicKey = <contents of wg0.pub>
AllowedIPs = 10.90.90.1/32
```

Since we don't know from where this remote peer will be connecting, there is no Endpoint setting for it, and the expectation is that the peer will be the one initiating the VPN.

This finishes the WireGuard configuration on both ends, but there is one extra step we need to take on the gateway server.

# Routing and masquerading

The WireGuard configuration that we did so far is enough to send the traffic from the client in the untrusted network, to the gateway server. But what about from there on? There are two extra configs we need to make on the gateway server:

- Masquerade (or apply source NAT rules) the traffic from 10.90.90.1/24.
- Enable IPv4 forwarding so our gateway server acts as a router.

To enable routing, create /etc/sysctl.d/70-wireguard-routing.conf with this content:

```
net.ipv4.ip\_forward = 1
```

And run:

```
$ sudo sysctl -p /etc/sysctl.d/70-wireguard-routing.conf -w
```

To masquerade the traffic from the VPN, one simple rule is needed:

```
$ sudo iptables -t nat -A POSTROUTING -s 10.90.90.0/24 -o eth0 -j MASQUERADE
```

Replace eth0 with the name of the network interface on the gateway server, if it's different.

To have this rule persist across reboots, you can add it to /etc/rc.local (create the file if it doesn't exist and make it executable):

```
#!/bin/sh
```

```
iptables -t nat -A POSTROUTING -s 10.90.90.0/24 -o eth0 -j MASQUERADE
```

This completes the gateway server configuration.

## Testing

Let's bring up the WireGuard interfaces on both peers.

On the gateway server:

```
$ sudo wg-quick up gateway0
```

- [#] ip link add gateway0 type wireguard
- [#] wg setconf gateway0 /dev/fd/63
- [#] ip -4 address add 10.90.90.2/24 dev gateway0
- [#] ip link set mtu 1378 up dev gateway0
- [#] wg set gateway0 private-key /etc/wireguard/gateway0.key

And on the client:

```
$ sudo wg-quick up wg0
```

- [#] ip link add wg0 type wireguard
- [#] wg setconf wg0 /dev/fd/63
- [#] ip -4 address add 10.90.90.1/24 dev wg0
- [#] ip link set mtu 1420 up dev wg0
- [#] wg set wg0 fwmark 51820
- [#] ip -4 route add 0.0.0.0/0 dev wg0 table 51820
- [#] ip -4 rule add not fwmark 51820 table 51820
- [#] ip -4 rule add table main suppress\_prefixlength 0
- [#] sysctl -q net.ipv4.conf.all.src\_valid\_mark=1
- [#] nft f / dev / fd / 63
- [#] wg set wg0 private-key /etc/wireguard/wg0.key

From the client you should now be able to verify that your traffic reaching out to the internet is going through the gateway server via the WireGuard VPN. For example:

```
$ mtr -r 1.1.1.1
```

```
Start: 2022-09-01T12:42:59+0000
```

```
      HOST: laptop.lan
      Loss%
      Snt
      Last
      Avg
      Best
      Wrst
      StDev

      1.|-- 10.90.90.2
      0.0%
      10
      184.9
      185.5
      184.9
      186.9
      0.6

      2.|-- 10.48.128.1
      0.0%
      10
      185.6
      185.8
      185.2
      188.3
      0.9

      (...)
      7.|-- one.one.one
      0.0%
      10
      186.2
      186.3
      185.9
      186.6
      0.2
```

Above, hop 1 is the gateway0 interface on the gateway server, then 10.48.128.1 is the default gateway for that server, then come some in between hops, and the final hit is the target.

If you just look at the output of ip route, however, it's not immediately obvious that the WireGuard VPN is the default gateway:

```
$ ip route
```

```
default via 192.168.122.1 dev enp1s0 proto dhcp src 192.168.122.160 metric 100 10.90.90.0/24 dev wg0 proto kernel scope link src 10.90.90.1 192.168.122.0/24 dev enp1s0 proto kernel scope link src 192.168.122.160 metric 100 192.168.122.1 dev enp1s0 proto dhcp scope link src 192.168.122.160 metric 100
```

That's because WireGuard is using fwmarks and policy routing. WireGuard cannot simply set the wg0 interface as the default gateway: that traffic needs to reach the specified endpoint on port 51000/UDP outside of the VPN tunnel.

If you want to dive deeper into how this works, check ip rule list, ip route list table 51820, and consult the documentation on "Linux Policy Routing".

### **DNS** leaks

The traffic is now being routed through the VPN to the gateway server that you control, and from there on to the Internet at large. The local network you are in cannot see the contents of that traffic, because it's encrypted. But you are still leaking information about the sites you access via DNS.

When the laptop got its IP address in the local (untrusted) network it is sitting in, it likely also got a pair of IPs for DNS servers to use. These might be servers from that local network, or other DNS servers from the internet like 1.1.1.1 or 8.8.8.8. When you access an internet site, a DNS query will be sent to those servers to discover their IP addresses. Sure, that traffic goes over the VPN, but at some point it exits the VPN, and then reaches those servers, which will then know what you are trying to access.

There are DNS leak detectors out there, and if you want a quick check you can try out <a href="https://dnsleaktest.com">https://dnsleaktest.com</a>. It will tell you which DNS servers your connection is using, and it's up to you if you trust them or not. You might be surprised that, even if you are in a conference network for example, using a default gateway VPN like the one described here, you are still using the DNS servers from the conference infrastructure. In a way, the DNS traffic is leaving your machine encrypted, and then coming back in clear text to the local DNS server.

There are basically two things you can do about this: select a specific DNS server to use for your VPN connection, or install your own DNS server.

## Selecting a DNS server

If you can use a DNS server that you trust, or don't mind using, that is probably the easiest solution. Many people would start with the DNS server assigned to the gateway server used for the VPN. This address can be checked by running the following command in a shell on the gateway server:

```
$ resolvectl status
Global
       Protocols: -LLMNR -mDNS -DNSOverTLS DNSSEC=no/unsupported
resolv.conf mode: stub
Link 2 (ens2)
    Current Scopes: DNS
         Protocols: +DefaultRoute +LLMNR -mDNS -DNSOverTLS DNSSEC=no/unsupported
Current DNS Server: 10.48.0.5
       DNS Servers: 10.48.0.5
        DNS Domain: openstacklocal
Link 5 (gateway0)
Current Scopes: none
     Protocols: -DefaultRoute +LLMNR -mDNS -DNSOverTLS DNSSEC=no/unsupported
Look for Current DNS Server. In the example above, it's 10.48.0.5.
Let's change the WireGuard wg0 interface config to use that DNS server. Edit /etc/wireguard/wg0.conf and add a
second PostUp line with the resolvectl command like below:
[Interface]
PostUp = wg set %i private-key /etc/wireguard/wg0.key
PostUp = resolvectl dns %i 10.48.0.5; resolvectl domain %i \~.
ListenPort = 51000
Address = 10.90.90.1/24
PublicKey = <contents of gateway0.pub>
Endpoint = <public IP of gateway server>
AllowedIPs = 0.0.0.0/0
```

And if you check again for DNS leaks, this time you'll that you are only using the DNS server you specified.

You can run that resolvectl command by hand if you want to avoid having to restart the WireGuard VPN:

\$ sudo resolvectl dns wg0 10.48.0.5; sudo resolvectl domain wg0 sim.

Or just restart the WireGuard interface:

\$ sudo wg-quick down wg0; sudo wg-quick up wg0

### Installing your own DNS server

If you don't want to use even the DNS server from the hosting provider where you have your gateway server, another alternative is to install your own DNS server.

There are multiple choices out there for this: bind9 and unbound are quite popular, and easy to find quick tutorials and instructions on how to do it.

Here we will proceed with bind9, which is in the Ubuntu Main repository.

On the gateway server, install the bind9 package:

```
$ sudo apt install bind9
```

And that's it for the server part.

On the client, add a PostUp line specifying this IP (or change the line we added in the previous section):

```
[Interface]
```

```
PostUp = wg set %i private-key /etc/wireguard/wg0.key PostUp = resolvectl dns %i 10.90.90.2; resolvectl domain %i \sim. ListenPort = 51000 Address = 10.90.90.1/24
```

[Peer]

PublicKey = <contents of gateway0.pub>
Endpoint = <public IP of gateway server>
AllowedIPs = 0.0.0.0/0

And restart the WireGuard interface. Now your VPN client will be using the gateway server as the DNS server.

Here are some common tasks and other helpful tips that can help you in your WireGuard deployment.

## Controlling the WireGuard interface with systemd

The wg-quick tool is a simple way to bring the WireGuard interface up and down. That control is also exposed via a systemd service, which means the standard systemctl tool can be used.

Probably the best benefit of this is to be able to configure the interface to be brought up automatically when the system is booted up. For example, to configure the wg0 interface to be brought up at boot:

```
$ sudo systemctl enable wg-quick@wg0
```

The name of the systemd service follows the WireGuard interface name, and multiple such services can be enabled/started at the same time. You can also use the systemctl status, start, stop, reload and restart commands to control the WireGuard interface and query its status:

```
$ sudo systemctl reload wg-quick@wg0
```

The reload action does what we expect: it reloads the configuration of the interface without disrupting existing WireGuard tunnels. To add or remove peers, reload is sufficient, but if wg-quick options, like PostUp, Address or others alike, are changed, then a restart is needed.

## **DNS** resolving

Let's say when you are inside the home network, literally at home, you can connect to your other systems via DNS names, because your router at 10.10.10.1 can act as an internal DNS server. It would be nice to have this capability also when connected via the WireGuard VPN.

To do that, we can add a PostUp command to the WireGuard configuration to run a command for us right after the VPN is established. This command can be anything you would run in a shell, as root. We can use that to adjust the DNS resolver configuration of the laptop that is remotely connected to the home network.

For example, if we have a WireGuard setup as follows:

- home0 WIreGuard interface.
- .home DNS domain for the remote network.
- 10.10.10.1/24 is the DNS server for the .home domain, reachable after the VPN is established.

We can add this PostUp command to the home0.conf configuration file to have our systemd-based resolver use 10.10.10.1 as the DNS server for any queries for the .home domain:

### [Interface]

. . .

PostUp = resolvectl dns %i 10.10.10.1; resolvectl domain %i \~home

For PostUp (and PostDown, see the wg-quick(8) manpage for details), the %i text is replaced with the WireGuard interface name. In this case, that would be home0.

These two resolvectl commands tell the local *systemd-resolved* resolver to a) associate the DNS server at 10.10.10.1 to the home0 interface; and b) associate the home domain to the home0 interface.

When you bring the home@ WireGuard interface up again, it will run the resolvectl commands:

```
$ sudo wg-quick up home0
[#] ip link add home0 type wireguard
[#] wg setconf home0 /dev/fd/63
[#] ip -4 address add 10.10.11.2/24 dev home0
[#] ip link set mtu 1420 up dev home0
[#] ip -4 route add 10.10.10.0/24 dev home0
[#] resolvectl dns home0 10.10.10.1; resolvectl domain home0 \~home
```

You can verify that it worked by pinging some hostname in your home network, or checking the DNS resolution status for the home0 interface:

```
$ resolvectl status home0
Link 26 (home0)
   Current Scopes: DNS
        Protocols: -DefaultRoute +LLMNR -mDNS -DNSOverTLS DNSSEC=no/unsupported
Current DNS Server: 10.10.10.1
        DNS Servers: 10.10.10.1
        DNS Domain: ~home
```

If you are using *systemctl* to control the WireGuard interface, this is the type of change (adding or changing PostUp) where the reload action won't be enough, and you actually need to issue a restart.

#### NOTE

The wg-quick(8) manpage documents the DNS setting of the WireGuard interface which has the same purpose, but only works if you have resolveconf installed. Ubuntu systems by default don't, and rely on systemd-resolved instead.

### Adding another peer

To add another peer to an existing WireGuard setup, we have to:

- 1. generate a new keypair for the new peer
- 2. create a new [Peer] section on the "other side" of the WireGuard setup
- 3. pick a new IP for the new peer

Let's call the new system ontheroad, and generate the keys for it:

```
$ umask 077
$ wg genkey > ontheroad-private.key
$ wg pubkey < ontheroad-private.key > ontheroad-public.key
$ ls -la ontheroad.*
-rw------ 1 ubuntu ubuntu 45 Aug 22 20:12 ontheroad-private.key
-rw------ 1 ubuntu ubuntu 45 Aug 22 20:13 ontheroad-public.key
```

As for its IP address, let's pick 10.10.11.3/24 for it, which is the next one in sequence of one of the previous examples in this guide:

```
[Interface]
PrivateKey = <contents-of-ontheroad-private.key>
ListenPort = 51000
Address = 10.10.11.3/24

[Peer]
PublicKey = <contents-of-router-public.key>
Endpoint = <home-ppp0-IP-or-hostname>:51000
AllowedIPs = 10.10.11.0/24,10.10.10.0/24
```

The only difference between this config and one for an existing system in this same WireGuard setup will be PrivateKey and Address.

On the "other side", we add the new [Peer] section to the existing config:

```
[Interface]
PrivateKey = <contents-of-router-private.key>
ListenPort = 51000
Address = 10.10.11.1/24

[Peer]
# laptop
PublicKey = <contents-of-laptop-public.key>
AllowedIPs = 10.10.11.2

[Peer]
# ontheroad
PublicKey = <contents-of-ontheroad-public.key>
AllowedIPs = 10.10.11.3
```

To update the interface with the new peer without disrupting existing connections, we use the reload action of the systemd unit:

\$ systemctl reload wg-quick@wg0

#### NOTE

For this case of a "server" or "vpn gateway", where we are just adding another peer to an existing config, the systemctl reload action will work well enough to insert the new peer in the wireguard configuration. But it won't create new routes, or do any of the other steps that wg-quick does. Depending on the setup, you might need a full restart so that wg-quick can fully do its job.

## Adding a smartphone peer

WireGuard can be installed on many different platforms, and smartphones are included. The usptream installation page has links for Android and iOS apps.

Such a mobile client can be configured more easily with the use of QR codes.

We start by creating the new peer's config normally, as if it were any other system (generate keys, pick an IP address, etc). Then, to convert that configuration file to a QR code, install the qrencode package:

```
$ sudo apt install grencode
```

And run the following command (assuming the config was written to phone.conf):

```
$ cat phone.conf | qrencode -t ansiutf8
```

That will generate a QR code in the terminal, ready for scanning with the smartphone app. Note that there is no need for a graphical environment, and this command can be run remotely over SSH for example.

Note that you need to put the private key contents directly into that configuration file, and not use PostUp to load it from a separate file.

### **IMPORTANT**

Treat this QR code as a secret, as it contains the private key for the wireguard interface!

Here are some security tips for your WireGuard deployment.

## Traffic goes both ways

Remember that the VPN traffic goes both ways. Once you are connected to the remote network, it means any device on that network can connect back to you! That is, unless you create specific firewall rules for this VPN network.

Since WireGuard is "just" an interface, you can create normal firewall rules for its traffic, and control the access to the network resources as usual. This is done more easily if you have a dedicated network for the VPN clients.

## Using PreSharedKey

You may add another layer of cryptographic protection to your VPN with the PreSharedKey option. Its usage is optional, and adds a layer of symmetric-key cryptography to the traffic between specific peers.

Such a key can be generated with the genpsk command:

```
$ wg genpsk
vxlX6eMMin8uhxbKEhe/i0xi8ru+q1qWzCdjESXoFZY=
And then used in a [Peer] section, like this:
[Peer]
PublicKey = ....
Endpoint = ....
AllowedIPs = ....
PresharedKey = vxlX6eMMin8uhxbKEhe/i0xi8ru+q1qWzCdjESXoFZY=
```

Both sides need to have the same PresharedKey in their respective [Peer] sections.

# Preventing accidental leakage of the private keys

When troubleshooting WireGuard, it's common to post the contents of the interface configuration file somewhere for others to help, like in a mailing list, or internet forum. Since the private key is listed in that file, one has to remember to strip or obfuscate it before sharing, or else the secret is leaked.

To avoid such mistakes, we can remove the private key from the configuration and leave it in its own file. This can be done via a **PostUp** hook. For example, let's update the home0.conf file to use such a hook:

```
[Interface]
ListenPort = 51000
Address = 10.10.11.3/24
PostUp = wg set %i private-key /etc/wireguard/%i.key

[Peer]
PublicKey = <contents-of-router-public.key>
Endpoint = 10.48.132.39:51000
AllowedIPs = 10.10.11.0/24,10.10.10.0/24
```

The %i macro is replaced by the WireGuard interface name (home0 in this case). When the interface comes up, the PostUp shell commands will be executed with that substitution in place, and the private key for this interface will be set with the contents of the /etc/wireguard/home0.key file.

There are some other advantages to this method, and perhaps one disadvantage.

## Pros:

- The configuration file can now safely be stored in version control, like a git repository, without fear of leaking the private key (unless you also use the PreSharedKey option, which is also a secret).
- Since the key is now stored in a file, you can give that file a meaningful name, which helps to avoid mixups with keys and peers when setting up WireGuard.

#### Cons:

• You cannot directly use the <code>qrcode</code> tool to convert this image to a qrcode and use it to configure the mobile version of WireGuard, because that tool won't go after the private key in that separate file.

General troubleshooting checklist:

- Verify public and private keys. When dealing with multiple peers, it's easy to mix these up, specially because the contents of these keys is just random data. There is nothing identifying them, and public and private keys are basically the same format-wise.
- $\bullet$  Verify AllowedIPs list on all peers.
- Check with ip route and ip addr show dev <wg-interface> if the routes and IPs are set as you expect.
- Double check that you have /proc/sys/net/ipv4/ip\_forward set to 1 where needed.
- When injecting the VPN users into an existing network, without routing, make sure /proc/sys/net/ipv4/conf/all/proxy\_ar is set to 1.
- $\bullet \ \ {\rm Make \ sure \ the \ above \ /proc \ entries \ are \ in \ /etc/sysctl.conf \ or \ a \ file \ in \ /etc/sysctl.d \ so \ that \ they \ persist \ reboots.}$

It can be helpful to leave a terminal open with the watch wg command. Here is a sample output showing a system with two peers configured, where only one has established the VPN so far:

```
Every 2.0s: wg j-wg: Fri Aug 26 17:44:37 2022
interface: wg0
  public key: +T3T3HTMeyrEDvim8FBxbYjbz+/P0e0tG3Rlvl9kJmM=
```

private key: (hidden)
listening port: 51000

peer: 2cJdFcNzXv4YUGyDTaht0frbsrFsCByatPnNzKTs0Qo=

endpoint: 10.172.196.106:51000 allowed ips: 10.10.11.2/32

latest handshake: 3 hours, 27 minutes, 35 seconds ago

transfer: 3.06 KiB received, 2.80 KiB sent

peer: ZliZ1hlarZqvfxPMyME2ECtXDk611NB7uzLAD4McpgI=

allowed ips: 10.10.11.3/32

### Kernel debug messages

WireGuard is also silent when it comes to logging. Being a kernel module essentially, we need to explicitly enable verbose logging of its module. This is done with the following command:

\$ echo "module wireguard +p" | sudo tee /sys/kernel/debug/dynamic\_debug/control

This will write WireGuard logging messages to the kernel log, which can be watched live with:

\$ sudo dmesg -wT

To disable logging, run this:

\$ echo "module wireguard -p" | sudo tee /sys/kernel/debug/dynamic\_debug/control

## Destination address required

If you ping an IP and get back an error like this:

\$ ping 10.10.11.2
PING 10.10.11.2 (10.10.11.2) 56(84) bytes of data.
From 10.10.11.1 icmp\_seq=1 Destination Host Unreachable
ping: sendmsg: Destination address required

This is happening because the WireGuard interface selected for this destination doesn't know the endpoint for it. In other words, it doesn't know where to send the encrypted traffic.

One common scenario for this is on a peer where there is no Endpoint configuration, which is perfectly valid, and the host is trying to send traffic to that peer. Let's take the coffee shop scenario we described earlier as an example.

The laptop is connected to the VPN and exchanging traffic as usual. Then it stops for a bit (the person went to get one more cup). Traffic ceases (WireGuard is silent, remember). If the WireGuard on the home router is now restarted, when it comes back up, it won't know how to reach the laptop, because it was never contacted by it before. This means that at this time, if the home router tries to send traffic to the laptop in the coffee shop, it will get the above error.

Now the laptop user comes back, and generates some traffic to the home network (remember: the laptop has the home network's Endpoint value). The VPN "wakes up", data is exchanged, handshakes completed, and now the home router knows the Endpoint associated with the laptop, and can again initiate new traffic to it without issues.

Another possibility is that one of the peers is behind a NAT, and there wasn't enough traffic for the stateful firewall to consider the "connection" alive, and it dropped the NAT mapping it had. In this case, the peer might benefit from the PersistentKeepalive configuration, which makes WireGuard send a *keepalive* probe every so many seconds.

## Required key not available

This error:

```
$ ping 10.10.11.1
PING 10.10.11.1 (10.10.11.1) 56(84) bytes of data.
From 10.10.11.2 icmp_seq=1 Destination Host Unreachable
ping: sendmsg: Required key not available
```

Can happen when you have a route directing traffic to the WireGuard interface, but that interface does not have the target address listed in its AllowedIPs configuration.

If you have enabled kernel debugging for WireGuard, you will also see a message like this one in the dmesq output:

wireguard: home0: No peer has allowed IPs matching 10.10.11.1

In this guide we show how to install and configure isc-kea in Ubuntu 23.04 or greater. Kea is the DHCP server developed by ISC to replace isc-dhcp. It is newer and designed for more modern network environments.

For isc-dhcp-server instructions, refer to this guide instead.

#### Install isc-kea

At a terminal prompt, enter the following command to install isc-kea:

```
sudo apt install kea
```

This will also install a few binary packages, including

- kea-dhcp4-server: The IPv4 DHCP server (the one we will configure in this guide).
- kea-dhcp6-server: The IPv6 DHCP server.
- kea-ctrl-agent: A REST API service for Kea.
- kea-dhcp-ddns-server: A Dynamic DNS service to update DNS based on DHCP lease events.

Since the kea-ctrl-agent service has some administrative rights to the Kea services, we need to ensure regular users are not allowed to use the API without permissions. Ubuntu does it by requiring user authentication to access the kea-ctrl-agent API service (LP: #2007312 has more details on this).

Therefore, the installation process described above will get a debconf "high" priority prompt with 3 options:

- no action (default);
- configure with a random password; or
- configure with a given password.

If there is no password, the kea-ctrl-agent will **not** start.

The password is expected to be in /etc/kea/kea-api-password, with ownership root:\_kea and permissions 0640. To change it, run dpkg-reconfigure kea-ctrl-agent (which will present the same 3 options from above again), or just edit the file manually.

# Configure kea-dhcp4

{

The kea-dhcp4 service can be configured by editing /etc/kea/kea-dhcp4.conf.

Most commonly, what you want to do is let Kea assign an IP address from a pre-configured IP address pool. This can be done with settings as follows:

```
"Dhcp4": {
  "interfaces-config": {
  "interfaces": [ "eth4" ]
 },
  "control-socket": {
      "socket-type": "unix",
      "socket-name": "/run/kea/kea4-ctrl-socket"
 },
  "lease-database": {
      "type": "memfile",
      "lfc-interval": 3600
 },
  "valid-lifetime": 600,
  "max-valid-lifetime": 7200,
  "subnet4": [
      "id": 1,
      "subnet": "192.168.1.0/24",
      "pools": [
      {
          "pool": "192.168.1.150 - 192.168.1.200"
      }
      ],
```

```
"option-data": [
        {
             "name": "routers".
             "data": "192.168.1.254"
        },
        {
             "name": "domain-name-servers",
             "data": "192.168.1.1, 192.168.1.2"
        },
        {
             "name": "domain-name",
             "data": "mydomain.example"
        1
    }
    1
  }
}
```

This will result in the DHCP server listening on interface "eth4", giving clients an IP address from the range 192.168.1.150 - 192.168.1.200. It will lease an IP address for 600 seconds if the client doesn't ask for a specific time frame. Otherwise the maximum (allowed) lease will be 7200 seconds. The server will also "advise" the client to use 192.168.1.254 as the default-gateway and 192.168.1.1 and 192.168.1.2 as its DNS servers.

After changing the config file you can reload the server configuration through kea-shell with the following command (considering you have the kea-ctrl-agent running as described above):

```
kea-shell --host 127.0.0.1 --port 8000 --auth-user kea-api --auth-password $(cat /etc/kea/kea-api-password) --service dhcp4 config-reload
```

Then, press ctrl-d. The server should respond with:

```
[ { "result": 0, "text": "Configuration successful." } ]
```

meaning your configuration was received by the server.

The kea-dhcp4-server service logs should contain an entry similar to:

DHCP4\_DYNAMIC\_RECONFIGURATION\_SUCCESS dynamic server reconfiguration succeeded with file: /etc/kea/kea-dhcp4.conf

signaling that the server was successfully reconfigured.

You can read kea-dhcp4-server service logs with journalctl:

```
journalctl -u kea-dhcp4-server
```

Alternatively, instead of reloading the DHCP4 server configuration through kea-shell, you can restart the kea-dhcp4-service with:

```
systemctl restart kea-dhcp4-server
```

# Further reading

• ISC Kea Documentation

### Note:

Although Ubuntu still supports isc-dhcp-server, this software is no longer supported by its vendor. It has been replaced by Kea.

In this guide we show how to install and configure isc-dhcp-server, which installs the dynamic host configuration protocol daemon, dhcpd. For isc-kea instructions, refer to this guide instead.

### Install isc-dhcp-server

At a terminal prompt, enter the following command to install isc-dhcp-server:

```
sudo apt install isc-dhcp-server
```

### Note:

You can find diagnostic messages from dhcpd in syslog.

# Configure isc-dhcp-server

You will probably need to change the default configuration by editing /etc/dhcp/dhcpd.conf to suit your needs and particular configuration.

Most commonly, what you want to do is assign an IP address randomly. This can be done with /etc/dhcp/dhcpd.conf settings as follows:

```
# minimal sample /etc/dhcp/dhcpd.conf
default-lease-time 600;
max-lease-time 7200;

subnet 192.168.1.0 netmask 255.255.255.0 {
  range 192.168.1.150 192.168.1.200;
  option routers 192.168.1.254;
  option domain-name-servers 192.168.1.1, 192.168.1.2;
  option domain-name "mydomain.example";
}
```

This will result in the DHCP server giving clients an IP address from the range 192.168.1.150 - 192.168.1.200. It will lease an IP address for 600 seconds if the client doesn't ask for a specific time frame. Otherwise the maximum (allowed) lease will be 7200 seconds. The server will also "advise" the client to use 192.168.1.254 as the default-gateway and 192.168.1.1 and 192.168.1.2 as its DNS servers.

You also may need to edit /etc/default/isc-dhcp-server to specify the interfaces dhcpd should listen to.

INTERFACESv4="eth4"

After changing the config files you need to restart the dhcpd service:

sudo systemctl restart isc-dhcp-server.service

## Further reading

- The isc-dhcp-server Ubuntu Wiki page has more information.
- For more /etc/dhcp/dhcpd.conf options see the dhcpd.conf man page.
- ISC dhcp-server

Ubuntu uses timedatectl and timesyncd for synchronising time, and they are installed by default as part of systemd. You can optionally use chrony to serve the Network Time Protocol.

In this guide, we will show you how to configure these services.

#### Note:

If chrony is installed, timedatectl steps back to let chrony handle timekeeping. This ensures that no two time-syncing services will be in conflict.

### Check status of timedatectl

The current status of time and time configuration via timedatectl and timesyncd can be checked with the timedatectl status command, which will produce output like this:

```
Local time: Wed 2023-06-14 12:05:11 BST
Universal time: Wed 2023-06-14 11:05:11 UTC
RTC time: Wed 2023-06-14 11:05:11
Time zone: Europe/Isle_of_Man (BST, +0100)
System clock synchronized: yes
NTP service: active
RTC in local TZ: no

If chrony is running, it will automatically switch to:
[...]
systemd-timesyncd.service active: no
```

#### Configure timedatectl

By using timedatectl, an admin can control the timezone, how the system clock should relate to the hwclock and whether permanent synchronisation should be enabled. See man timedatectl for more details.

# Check status of timesyncd

timesyncd itself is a normal service, so you can check its status in more detail using:

```
systemctl status systemd-timesyncd
```

The output produced will look something like this:

### Configure timesyncd

The server from which to fetch time for timedatectl and timesyncd can be specified in /etc/systemd/timesyncd.conf. Additional config files can be stored in /etc/systemd/timesyncd.conf.d/. The entries for NTP= and FallbackNTP= are space-separated lists. See man timesyncd.conf for more details.

## Next steps

If you would now like to serve the Network Time Protocol via crony, this guide will walk you through how to install and configure your setup.

### References

- Freedesktop.org info on timedatectl
- $\bullet\,$  Freedesk top.org info on systemd-time syncd service
- See the Ubuntu Time wiki page for more information.

timesyncd and timedatectl will generally do the right thing in keeping your time in sync. However, if you also want to serve NTP information then you need an NTP server.

Between chrony, the now-deprecated ntpd, and open-ntp, there are plenty of options. The solution we recommend is chrony.

The NTP daemon chronyd calculates the drift and offset of your system clock and continuously adjusts it, so there are no large corrections that could lead to inconsistent logs, for instance. The cost is a little processing power and memory, but for a modern server this is usually negligible.

### Install chronyd

To install chrony, run the following command from a terminal prompt:

```
sudo apt install chrony
```

This will provide two binaries:

- chronyd the actual daemon to sync and serve via the Network Time Protocol
- chronyc command-line interface for the chrony daemon

### Configure chronyd

Firstly, edit /etc/chrony/chrony.conf to add/remove server lines. By default these servers are configured:

```
# Use servers from the NTP Pool Project. Approved by Ubuntu Technical Board
# on 2011-02-08 (LP: #104525). See http://www.pool.ntp.org/join.html for
# more information.
pool 0.ubuntu.pool.ntp.org iburst
```

```
pool 1.ubuntu.pool.ntp.org iburst
pool 2.ubuntu.pool.ntp.org iburst
pool 3.ubuntu.pool.ntp.org iburst
```

See man chrony.conf for more details on the configuration options available. After changing any part of the config file you need to restart chrony, as follows:

```
sudo systemctl restart chrony.service
```

Of the pool, 2.ubuntu.pool.ntp.org and ntp.ubuntu.com also support IPv6, if needed. If you need to force IPv6, there is also ipv6.ntp.ubuntu.com which is not configured by default.

## Enable serving the Network Time Protocol

You can install chrony (above) and configure special Hardware (below) for a local synchronisation and as-installed that is the default to stay on the secure and conservative side. But if you want to *serve* NTP you need adapt your configuration.

To enable serving NTP you'll need to at least set the allow rule. This controls which clients/networks you want chrony to serve NTP to.

An example would be:

allow 1.2.3.4

See the section "NTP server" in the man page for more details on how you can control and restrict access to your NTP server.

## View chrony status

You can use chronyc to see query the status of the chrony daemon. For example, to get an overview of the currently available and selected time sources, run chronyc sources, which provides output like this:

| MS Name/IP address S         | Stratum | Poll | Reach | LastR | x Last sample        |       |
|------------------------------|---------|------|-------|-------|----------------------|-------|
| ^+ gamma.rueckgr.at          | 2       | 8    | 377   | 135   | -1048us[-1048us] +/- | 29ms  |
| ^- 2b.ncomputers.org         | 2       | 8    | 377   | 204   | -1141us[-1124us] +/- | 50ms  |
| ^+ www.kashra.com            | 2       | 8    | 377   | 139   | +3483us[+3483us] +/- | 18ms  |
| ^+ stratum2-4.NTP.TechFak.U> | · 2     | 8    | 377   | 143   | -2090us[-2073us] +/- | 19ms  |
| ^- zepto.mcl.gg              | 2       | 7    | 377   | 9     | -774us[ -774us] +/-  | 29ms  |
| ^- mirrorhost.pw             | 2       | 7    | 377   | 78    | -660us[ -660us] +/-  | 53ms  |
| ^- atto.mcl.gg               | 2       | 7    | 377   | 8     | -823us[ -823us] +/-  | 50ms  |
| ^- static.140.107.46.78.cli> | · 2     | 8    | 377   | 9     | -1503us[-1503us] +/- | 45ms  |
| ^- 4.53.160.75               | 2       | 8    | 377   | 137   | -11ms[ -11ms] +/-    | 117ms |
| ^- 37.44.185.42              | 3       | 7    | 377   | 10    | -3274us[-3274us] +/- | 70ms  |
| ^- bagnikita.com             | 2       | 7    | 377   | 74    | +3131us[+3131us] +/- | 71ms  |
| ^- europa.ellipse.net        | 2       | 8    | 377   | 204   | -790us[ -773us] +/-  | 97ms  |
| ^- tethys.hot-chilli.net     | 2       | 8    | 377   | 141   | -797us[ -797us] +/-  | 59ms  |
| ^- 66-232-97-8.static.hvvc.> | > 2     | 7    | 377   | 206   | +1669us[+1686us] +/- | 133ms |
| ^+ 85.199.214.102            | 1       | 8    | 377   | 205   | +175us[ +192us] +/-  | 12ms  |
| ^* 46-243-26-34.tangos.nl    | 1       | 8    | 377   | 141   | -123us[ -106us] +/-  | 10ms  |
| ^- pugot.canonical.com       | 2       | 8    | 377   | 21    | -95us[ -95us] +/-    | 57ms  |
| ^- alphyn.canonical.com      | 2       | 6    | 377   | 23    | -1569us[-1569us] +/- | 79ms  |
| ^- golem.canonical.com       | 2       | 7    | 377   | 92    | -1018us[-1018us] +/- | 31ms  |
| ^- chilipepper.canonical.com | n 2     | 8    | 377   | 21    | -1106us[-1106us] +/- | 27ms  |

You can also make use of the chronyc sourcestats command, which produces output like this:

### 210 Number of sources = 20

| Name/IP Address                         | NP   | NR   | Span  | Frequency | Freq Skew | Offset  | Std Dev |
|-----------------------------------------|------|------|-------|-----------|-----------|---------|---------|
| ======================================= | ==== | ==== | ===== | ========  | ========  | ======  | ======  |
| gamma.rueckgr.at                        | 25   | 15   | 32m   | -0.007    | 0.142     | -878us  | 106us   |
| <pre>2b.ncomputers.org</pre>            | 26   | 16   | 35m   | -0.132    | 0.283     | -1169us | 256us   |
| www.kashra.com                          | 25   | 15   | 32m   | -0.092    | 0.259     | +3426us | 195us   |
| stratum2-4.NTP.TechFak.U>               | 25   | 14   | 32m   | -0.018    | 0.130     | -2056us | 96us    |
| zepto.mcl.gg                            | 13   | 11   | 21m   | +0.148    | 0.196     | -683us  | 66us    |
| mirrorhost.pw                           | 6    | 5    | 645   | +0.117    | 0.445     | -591us  | 19us    |
| atto.mcl.gg                             | 21   | 13   | 25m   | -0.069    | 0.199     | -904us  | 103us   |

| static.140.107.46.78.cli> | 25 | 18 | 34m  | -0.005 | 0.094 | -1526us | 78us  |
|---------------------------|----|----|------|--------|-------|---------|-------|
| 4.53.160.75               | 25 | 10 | 32m  | +0.412 | 0.110 | -11ms   | 84us  |
| 37.44.185.42              | 24 | 12 | 30m  | -0.983 | 0.173 | -3718us | 122us |
| bagnikita.com             | 17 | 7  | 31m  | -0.132 | 0.217 | +3527us | 139us |
| europa.ellipse.net        | 26 | 15 | 35m  | +0.038 | 0.553 | -473us  | 424us |
| tethys.hot-chilli.net     | 25 | 11 | 32m  | -0.094 | 0.110 | -864us  | 88us  |
| 66-232-97-8.static.hvvc.> | 20 | 11 | 35m  | -0.116 | 0.165 | +1561us | 109us |
| 85.199.214.102            | 26 | 11 | 35m  | -0.054 | 0.390 | +129us  | 343us |
| 46-243-26-34.tangos.nl    | 25 | 16 | 32m  | +0.129 | 0.297 | -307us  | 198us |
| pugot.canonical.com       | 25 | 14 | 34m  | -0.271 | 0.176 | -143us  | 135us |
| alphyn.canonical.com      | 17 | 11 | 1100 | -0.087 | 0.360 | -1749us | 114us |
| golem.canonical.com       | 23 | 12 | 30m  | +0.057 | 0.370 | -988us  | 229us |
| chilipepper.canonical.com | 25 | 18 | 34m  | -0.084 | 0.224 | -1116us | 169us |

Certain chronyc commands are privileged and cannot be run via the network without explicitly allowing them. See the **Command and monitoring access** section in man chrony.conf for more details. A local admin can use sudo since this will grant access to the local admin socket /var/run/chrony/chronyd.sock.

# Pulse-Per-Second (PPS) support

Chrony supports various PPS types natively. It can use kernel PPS API as well as Precision Time Protocol (PTP) hardware clocks. Most general GPS receivers can be leveraged via GPSD. The latter (and potentially more) can be accessed via SHM or via a socket (recommended). All of the above can be used to augment chrony with additional high quality time sources for better accuracy, jitter, drift, and longer- or shorter-term accuracy. Usually, each kind of clock type is good at one of those, but non-perfect at the others. For more details on configuration see some of the external PPS/GPSD resources listed below.

#### Note:

As of the release of 20.04, there was a bug which - until fixed - you might want to [add this content] (https://bugs.launchpad.net/ubuntu/+source/gpsd/+bug/1872175/comments/21) to your /etc/apparmor.d/local/usr.sbin.gpsd'.

### Example configuration for GPSD to feed chrony

For the installation and setup you will first need to run the following command in your terminal window:

```
sudo apt install gpsd chrony
```

However, since you will want to test/debug your setup (especially the GPS reception), you should also install:

```
sudo apt install pps-tools gpsd-clients
```

GPS devices usually communicate via serial interfaces. The most common type these days are USB GPS devices, which have a serial converter behind USB. If you want to use one of these devices for PPS then please be aware that the majority do not signal PPS via USB. Check the GPSD hardware list for details. The examples below were run with a Navisys GR701-W.

When plugging in such a device (or at boot time) dmesg should report a serial connection of some sort, as in this example:

```
52.442199] usb 1-1.1: new full-speed USB device number 3 using xhci_hcd
[
   52.546639] usb 1-1.1: New USB device found, idVendor=067b, idProduct=2303, bcdDevice= 4.00
Γ
   52.546654] usb 1-1.1: New USB device strings: Mfr=1, Product=2, SerialNumber=0
[
   52.546665] usb 1-1.1: Product: USB-Serial Controller D
[
   52.546675] usb 1-1.1: Manufacturer: Prolific Technology Inc.
[
   52.602103] usbcore: registered new interface driver usbserial generic
ſ
[
   52.602244] usbserial: USB Serial support registered for generic
   52.609471] usbcore: registered new interface driver pl2303
   52.609503] usbserial: USB Serial support registered for pl2303
[
   52.609564] pl2303 1-1.1:1.0: pl2303 converter detected
[
   52.618366] usb 1-1.1: pl2303 converter now attached to ttyUSB0
```

We see in this example that the device appeared as ttyUSB0. So that chrony later accepts being fed time information by this device, we have to set it up in /etc/chrony/chrony.conf (please replace USB0 with whatever applies to your setup):

```
refclock SHM 0 refid GPS precision 1e-1 offset 0.9999 delay 0.2
refclock SOCK /var/run/chrony.ttyUSB0.sock refid PPS
```

Next, we need to restart chrony to make the socket available and have it waiting.

```
sudo systemctl restart chrony
```

We then need to tell gpsd which device to manage. Therefore, in /etc/default/gpsd we set:

#### DEVICES="/dev/ttyUSB0"

It should be noted that since the *default* use-case of gpsd is, well, for *gps position tracking*, it will normally not consume any CPU since it is just waiting on a **socket** for clients. Furthermore, the client will tell gpsd what it requests, and gpsd will only provide what is asked for.

For the use case of gpsd as a PPS-providing-daemon, you want to set the option to:

- Immediately start (even without a client connected). This can be set in GPSD OPTIONS of /etc/default/gpsd:
  - GPSD OPTIONS="-n"
- Enable the service itself and not wait for a client to reach the socket in the future:
  - sudo systemctl enable /lib/systemd/system/gpsd.service

Restarting qpsd will now initialize the PPS from GPS and in dmesq you will see:

```
pps_ldisc: PPS line discipline registered
pps pps0: new PPS source usbserial0
pps pps0: source "/dev/ttyUSB0" added
```

If you have multiple PPS sources, the tool ppsfind may be useful to help identify which PPS belongs to which GPS. In our example, the command sudo ppsfind /dev/ttyUSB0 would return the following:

```
pps0: name=usbserial0 path=/dev/ttyUSB0
```

Now we have completed the basic setup. To proceed, we now need our GPS to get a lock. Tools like cgps or gpsmon need to report a 3D "fix" in order to provide accurate data. Let's run the command cgps, which in our case returns:

```
Status: 3D FIX (7 secs) ...
```

You would then want to use ppstest in order to check that you are really receiving PPS data. So, let us run the command sudo ppstest /dev/pps0, which will produce an output like this:

```
trying PPS source "/dev/pps0"

ok, found 1 source(s), now start fetching data...

source 0 - assert 1588140739.099526246, sequence: 69 - clear 1588140739.999663721, sequence: 70 source 0 - assert 1588140740.099661485, sequence: 70 - clear 1588140739.999663721, sequence: 70 source 0 - assert 1588140740.099661485, sequence: 70 - clear 1588140740.999786664, sequence: 71 source 0 - assert 1588140741.099792447, sequence: 71 - clear 1588140740.999786664, sequence: 71
```

Ok, gpsd is now running, the GPS reception has found a fix, and it has fed this into chrony. Let's check on that from the point of view of chrony.

Initially, before gpsd has started or before it has a lock, these sources will be new and "untrusted" - they will be marked with a "?" as shown in the example below. If your devices remain in the "?" state (even after some time) then gpsd is not feeding any data to chrony and you will need to debug why.

```
chronyc> sources
```

210 Number of sources = 10

MS Name/IP address Stratum Poll Reach LastRx Last sample

```
#? GPS 0 4 0 - +0ns[ +0ns] +/- 0ns
#? PPS 0 4 0 - +0ns[ +0ns] +/- 0ns
```

Over time, chrony will classify all of the unknown sources as "good" or "bad".

In the example below, the raw GPS had too much deviation ( $\pm$  200ms) but the PPS is good ( $\pm$  63us).

```
chronyc> sources
```

```
210 Number of sources = 10
```

MS Name/IP address Stratum Poll Reach LastRx Last sample

Finally, after a while it used the hardware PPS input (as it was better):

chronvc> sources

210 Number of sources = 10

| MS Name/IP address                      | Stratum Pol | l Reach Lasti | Rx Last sample       |       |
|-----------------------------------------|-------------|---------------|----------------------|-------|
| ======================================= |             | ========      |                      | ===== |
| #x GPS                                  | 0 4         | 377 20        | -884ms[ -884ms] +/-  | 200ms |
| #* PPS                                  | 0 4         | 377 18        | +6677ns[ +52us] +/-  | 58us  |
| ^- alphyn.canonical.com                 | 2 6         | 377 20        | -1303us[-1258us] +/- | 114ms |

The PPS might also be OK – but used in a combined way with the selected server, for example. See man chronyc for more details about how these combinations can look:

chronyc> sources

210 Number of sources = 11

| М | S Name/IP address         | Stratum | Poll | Reach | LastRx | Last sa | mple    |      |        |
|---|---------------------------|---------|------|-------|--------|---------|---------|------|--------|
| = |                           | ======  | ==== | ===== | ====== |         | ======  | ==== | ====== |
| # | ? GPS                     | 0       | 4    | 0     | -      | +0ns[   | +0ns]   | +/-  | 0ns    |
| # | + PPS                     | 0       | 4    | 377   | 22     | +154us[ | +154us] | +/-  | 8561us |
| ^ | * chilipepper.canonical.c | om 2    | 6    | 377   | 50     | -353us[ | -300us] | +/-  | 44ms   |

If you're wondering if your SHM-based GPS data is any good, you can check on that as well. chrony will not only tell you if the data is classified as good or bad – using sourcestats you can also check the details:

chronyc> sourcestats

210 Number of sources = 10

| Name/IP Address     | NP   | NR   | Span  | Frequency | Freq Skew | 0ffset  | Std Dev |
|---------------------|------|------|-------|-----------|-----------|---------|---------|
|                     | ==== | ==== | ===== | =======   | =======   | ======  | ======  |
| GPS                 | 20   | 9    | 302   | +1.993    | 11.501    | -868ms  | 1208us  |
| PPS                 | 6    | 3    | 78    | +0.324    | 5.009     | +3365ns | 41us    |
| golem.canonical.com | 15   | 10   | 783   | +0.859    | 0.509     | -750us  | 108us   |

You can also track the raw data that gpsd or other ntpd-compliant reference clocks are sending via shared memory by using ntpshmmon. Let us run the command sudo ntpshmmon -o, which should provide the following output:

ntpshmmon: version 3.20

| #      | Name | Offset      | Clock                | Real                 | L Prc |
|--------|------|-------------|----------------------|----------------------|-------|
| sample | NTP1 | 0.000223854 | 1588265805.000223854 | 1588265805.000000000 | 0 -10 |
| sample | NTP0 | 0.125691783 | 1588265805.125999851 | 1588265805.000308068 | 0 -20 |
| sample | NTP1 | 0.000349341 | 1588265806.000349341 | 1588265806.000000000 | 0 -10 |
| sample | NTP0 | 0.130326636 | 1588265806.130634945 | 1588265806.000308309 | 0 -20 |
| sample | NTP1 | 0.000485216 | 1588265807.000485216 | 1588265807.000000000 | 0 -10 |

# NTS Support

In Chrony 4.0 (which first appeared in Ubuntu 21.04 Hirsute) support for Network Time Security "NTS" was added.

#### NTS server

To set up your server with NTS you'll need certificates so that the server can authenticate itself and, based on that, allow the encryption and verification of NTP traffic.

In addition to the allow statement that any chrony (while working as an NTP server) needs there are two mandatory config entries that will be needed. Example certificates for those entries would look like:

```
ntsservercert /etc/chrony/fullchain.pem
ntsserverkey /etc/chrony/privkey.pem
```

It is important to note that for isolation reasons chrony, by default, runs as user and group \_chrony. Therefore you need to grant access to the certificates for that user, by running the following command:.

```
sudo chown _chrony:_chrony /etc/chrony/*.pem
```

Then restart chrony with systemctl restart chrony and it will be ready to provide NTS-based time services.

A running chrony server measures various statistics. One of them counts the number of NTS connections that were established (or dropped) – we can check this by running sudo chronyc -N serverstats, which shows us the statistics:

NTP packets received : 213 NTP packets dropped : 0 Command packets received : 117
Command packets dropped : 0
Client log records dropped : 0
NTS-KE connections accepted: 2
NTS-KE connections dropped : 0
Authenticated NTP packets : 197

There is also a per-client statistic which can be enabled by the -p option of the clients command.

sudo chronyc -N clients -k

This provides output in the following form:

| Hostname       | NTP | Drop | Int | IntL | Last | NTS-KE | Drop 1 | [nt   | Last         |
|----------------|-----|------|-----|------|------|--------|--------|-------|--------------|
| 10.172.196.173 | 197 | 0    | 10  | -    | 595  | 2      | Θ      | <br>5 | =====<br>48h |

For more complex scenarios there are many more advanced options for configuring NTS. These are documented in the chrony man page.

Note: About certificate placement

Chrony, by default, is isolated via AppArmor and uses a number of protect\* features of systemd. Due to that, there are not many paths chrony can access for the certificates. But /etc/chrony/\* is allowed as read-only and that is enough.

Check /etc/apparmor.d/usr.sbin.chronyd if you want other paths or allow custom paths in /etc/apparmor.d/local/usr.sbin.

#### NTS client

The client needs to specify server as usual (pool directives do not work with NTS). Afterwards, the server address options can be listed and it is there that nts can be added. For example:

```
server <server-fqdn-or-IP> iburst nts
```

One can check the authdata of the connections established by the client using  $sudo\ chronyc\ -N$  authdata, which will provide the following information:

| Name/IP address                         | Mode Ke | eyID 7 | Гуре | KLen  | Last  | Atmp  | NAK   | Cook  | CLen |
|-----------------------------------------|---------|--------|------|-------|-------|-------|-------|-------|------|
| ======================================= | ======  | =====  |      | ===== | ===== | ===== | ===== | ===== | ==== |
| <server-fqdn-or-ip></server-fqdn-or-ip> | NTS     | 1      | 15   | 256   | 48h   | 0     | 0     | 8     | 100  |

Again, there are more advanced options documented in the man page. Common use cases are specifying an explicit trusted certificate.

### Bad Clocks and secure time syncing - "A Chicken and Egg" problem

There is one problem with systems that have very bad clocks. NTS is based on TLS, and TLS needs a reasonably correct clock. Due to that, an NTS-based sync might fail. On hardware affected by this problem, one can consider using the nocerttimecheck option which allows the user to set the number of times that the time can be synced without checking validation and expiration.

### References

- Chrony FAQ
- ntp.org: home of the Network Time Protocol project
- pool.ntp.org: project of virtual cluster of timeservers
- Freedesktop.org info on timedatectl
- Freedesktop.org info on systemd-timesyncd service
- Feeding chrony from GPSD
- See the Ubuntu Time wiki page for more information.

Since DPDK is *just* a library, it doesn't do a lot on its own so it depends on emerging projects making use of it. One consumer of the library that is already part of Ubuntu is Open vSwitch with DPDK (OvS-DPDK) support in the package openvswitch-switch-dpdk.

Here is a brief example of how to install and configure a basic Open vSwitch using DPDK for later use via libvirt/qemukvm.

```
sudo apt-get install openvswitch-switch-dpdk
sudo update-alternatives --set ovs-vswitchd /usr/lib/openvswitch-switch-dpdk/ovs-vswitchd-dpdk
ovs-vsctl set Open_vSwitch . "other_config:dpdk-init=true"
# run on core 0 only
ovs-vsctl set Open_vSwitch . "other_config:dpdk-lcore-mask=0x1"
# Allocate 2G huge pages (not Numa node aware)
ovs-vsctl set Open_vSwitch . "other_config:dpdk-alloc-mem=2048"
# limit to one whitelisted device
ovs-vsctl set Open_vSwitch . "other_config:dpdk-extra=--pci-whitelist=0000:04:00.0"
sudo service openvswitch-switch restart
```

#### Remember:

You need to assign devices to DPDK-compatible drivers before restarting – see the DPDK section on unassigning the default kernel drivers.

Please note that the section <code>\_dpdk-alloc-mem=2048\_</code> in the above example is the most basic non-uniform memory access (NUMA) setup for a single socket system. If you have multiple sockets you may want to define how the memory should be split among them. More details about these options are outlined in Open vSwitch setup.

## Attach DPDK ports to Open vSwitch

The Open vSwitch you started above supports all the same port types as Open vSwitch usually does, *plus* DPDK port types. The following example shows how to create a bridge and – instead of a normal external port – add an external DPDK port to it. When doing so you can specify the associated device.

```
ovs-vsctl add-br ovsdpdkbr0 -- set bridge ovsdpdkbr0 datapath_type=netdev ovs-vsctl add-port ovsdpdkbr0 dpdk0 -- set Interface dpdk0 type=dpdk "options:dpdk-devargs=${OVSDEV_PCIID}"
```

You can tune this further by setting options:

ovs-vsctl set Interface dpdk0 "options:n\_rxq=2"

# Open vSwitch DPDK to KVM guests

If you are not building some sort of software-defined networking (SDN) switch or NFV on top of DPDK, it is very likely that you want to forward traffic to KVM guests. The good news is; with the new qemu/libvirt/dpdk/openvswitch versions in Ubuntu this is no longer about manually appending a command line string. This section demonstrates a basic setup to connect a KVM guest to an Open vSwitch DPDK instance.

The recommended way to get to a KVM guest is using vhost\_user\_client. This will cause OvS-DPDK to connect to a socket created by QEMU. In this way, we can avoid old issues like "guest failures on OvS restart". Here is an example of how to add such a port to the bridge you created above.

ovs-vsctl add-port ovsdpdkbr0 vhost-user-1 -- set Interface vhost-user-1 type=dpdkvhostuserclient "options:vhost-server-path=/var/run/vhostuserclient/vhost-user-client-1"

This will connect to the specified path that has to be created by a guest listening for it.

To let libvirt/kvm consume this socket and create a guest VirtIO network device for it, add the following snippet to your guest definition as the network definition.

```
<interface type='vhostuser'>
<source type='unix'
path='/var/run/vhostuserclient/vhost-user-client-1'
mode='server'/>
<model type='virtio'/>
</interface>
```

# Tuning Open vSwitch-DPDK

DPDK has plenty of options – in combination with Open vSwitch-DPDK the two most commonly used are:

```
ovs-vsctl set Open_vSwitch . other_config:n-dpdk-rxqs=2 ovs-vsctl set Open_vSwitch . other_config:pmd-cpu-mask=0x6 \,
```

The first line selects how many Rx Queues are to be used for each DPDK interface, while the second controls how many poll mode driver (PMD) threads to run (and where to run them). The example above will use two Rx Queues, and run PMD threads on CPU 1 and 2.

#### See also:

Check the links to "EAL Command-line Options" and "Open vSwitch DPDK installation" at the end of this document for more information.

As usual with tunings, you need to know your system and workload really well - so please verify any tunings with workloads matching your real use case.

### Support and troubleshooting

DPDK is a fast-evolving project. In any search for support and/or further guides, we highly recommended first checking to see if they apply to the current version.

You can check if your issues is known on:

- DPDK Mailing Lists
- For OpenVswitch-DPDK OpenStack Mailing Lists
- Known issues in DPDK Launchpad Area
- Join the IRC channels #DPDK or #openvswitch on freenode.

Issues are often due to missing small details in the general setup. Later on, these missing details cause problems which can be hard to track down to their root cause.

A common case seems to be the "could not open network device dpdk0 (No such device)" issue. This occurs rather late when setting up a port in Open vSwitch with DPDK, but the root cause (most of the time) is very early in the setup and initialisation. Here is an example of how proper initialisation of a device looks - this can be found in the syslog/journal when starting Open vSwitch with DPDK enabled.

```
ovs-ctl[3560]: EAL: PCI device 0000:04:00.1 on NUMA socket 0
                      probe driver: 8086:1528 rte ixgbe pmd
ovs-ctl[3560]: EAL:
ovs-ctl[3560]: EAL:
                      PCI memory mapped at 0x7f2140000000
ovs-ctl[3560]: EAL:
                      PCI memory mapped at 0x7f2140200000
```

If this is missing, either by ignored cards, failed initialisation or other reasons, later on there will be no DPDK device to refer to. Unfortunately, the logging is spread across syslog/journal and the openvswitch log. To enable some cross-checking, here is an example of what can be found in these logs, relative to the entered command.

#Note: This log was taken with dpdk 2.2 and openvswitch 2.5 but still looks quite similar (a bit extended) these days Captions:

```
CMD: that you enter
SYSLOG: (Inlcuding EAL and OVS Messages)
OVS-LOG: (Openvswitch messages)
```

### #PREPARATION

Bind an interface to DPDK UIO drivers, make Hugepages available, enable DPDK on OVS

CMD: sudo service openvswitch-switch restart

```
SYSLOG:
```

```
2016-01-22T08:58:31.372Z|00003|daemon_unix(monitor)|INFO|pid 3329 died, killed (Terminated), exiting
2016-01-22T08:58:33.377Z|00002|vlog|INFO|opened log file /var/log/openvswitch/ovs-vswitchd.log
2016-01-22T08:58:33.381Z|00003|ovs numa|INFO|Discovered 12 CPU cores on NUMA node 0
2016-01-22T08:58:33.381Z|00004|ovs_numa|INF0|Discovered 1 NUMA nodes and 12 CPU cores
2016-01-22T08:58:33.381Z|00005|reconnect|INFO|unix:/var/run/openvswitch/db.sock: connecting...
2016-01-22T08:58:33.383Z|00006|reconnect|INFO|unix:/var/run/openvswitch/db.sock: connected
2016-01-22T08:58:33.386Z|00007|bridge|INFO|ovs-vswitchd (Open vSwitch) 2.5.0
```

```
OVS-LOG:
systemd[1]: Stopping Open vSwitch...
systemd[1]: Stopped Open vSwitch.
systemd[1]: Stopping Open vSwitch Internal Unit...
ovs-ctl[3541]: * Killing ovs-vswitchd (3329)
ovs-ctl[3541]: * Killing ovsdb-server (3318)
systemd[1]: Stopped Open vSwitch Internal Unit.
systemd[1]: Starting Open vSwitch Internal Unit...
ovs-ctl[3560]: * Starting ovsdb-server
ovs-vsctl: ovs|00001|vsctl|INF0|Called as ovs-vsctl --no-wait -- init -- set Open vSwitch . db-version=7.12.1
```

```
ovs-vsctl: ovs|00001|vsctl|INF0|Called as ovs-vsctl --no-wait set Open_vSwitch . ovs-version=2.5.0 "external-
xenial\""
ovs-ctl[3560]: * Configuring Open vSwitch system IDs
ovs-ctl[3560]: 2016-01-22T08:58:31Z|00001|dpdk|INFO|No -vhost_sock_dir provided - defaulting to /var/run/openvswitch
ovs-vswitchd: ovs|00001|dpdk|INF0|No -vhost sock dir provided - defaulting to /var/run/openvswitch
ovs-ctl[3560]: EAL: Detected lcore 0 as core 0 on socket 0
ovs-ctl[3560]: EAL: Detected lcore 1 as core 1 on socket 0
ovs-ctl[3560]: EAL: Detected lcore 2 as core 2 on socket 0
ovs-ctl[3560]: EAL: Detected lcore 3 as core 3 on socket 0
ovs-ctl[3560]: EAL: Detected lcore 4 as core 4 on socket 0
ovs-ctl[3560]: EAL: Detected lcore 5 as core 5 on socket 0
ovs-ctl[3560]: EAL: Detected lcore 6 as core 0 on socket 0
ovs-ctl[3560]: EAL: Detected lcore 7 as core 1 on socket 0
ovs-ctl[3560]: EAL: Detected lcore 8 as core 2 on socket 0
ovs-ctl[3560]: EAL: Detected lcore 9 as core 3 on socket 0
ovs-ctl[3560]: EAL: Detected lcore 10 as core 4 on socket 0
ovs-ctl[3560]: EAL: Detected lcore 11 as core 5 on socket 0
ovs-ctl[3560]: EAL: Support maximum 128 logical core(s) by configuration.
ovs-ctl[3560]: EAL: Detected 12 lcore(s)
ovs-ctl[3560]: EAL: VFIO modules not all loaded, skip VFIO support...
ovs-ctl[3560]: EAL: Setting up physically contiguous memory...
ovs-ctl[3560]: EAL: Ask a virtual area of 0x100000000 bytes
ovs-ctl[3560]: EAL: Virtual area found at 0x7f2040000000 (size = 0x100000000)
ovs-ctl[3560]: EAL: Requesting 4 pages of size 1024MB from socket 0
ovs-ctl[3560]: EAL: TSC frequency is ~2397202 KHz
ovs-vswitchd[3592]: EAL: TSC frequency is ~2397202 KHz
ovs-vswitchd[3592]: EAL: Master lcore 0 is ready (tid=fc6cbb00;cpuset=[0])
ovs-vswitchd[3592]: EAL: PCI device 0000:04:00.0 on NUMA socket 0
ovs-vswitchd[3592]: EAL: probe driver: 8086:1528 rte_ixgbe_pmd
ovs-vswitchd[3592]: EAL: Not managed by a supported kernel driver, skipped
ovs-vswitchd[3592]: EAL: PCI device 0000:04:00.1 on NUMA socket 0
ovs-vswitchd[3592]: EAL: probe driver: 8086:1528 rte_ixgbe_pmd
ovs-vswitchd[3592]: EAL: PCI memory mapped at 0x7f2140000000
ovs-vswitchd[3592]: EAL: PCI memory mapped at 0x7f2140200000
ovs-ctl[3560]: EAL: Master lcore 0 is ready (tid=fc6cbb00;cpuset=[0])
ovs-ctl[3560]: EAL: PCI device 0000:04:00.0 on NUMA socket 0
ovs-ctl[3560]: EAL: probe driver: 8086:1528 rte_ixgbe_pmd
ovs-ctl[3560]: EAL: Not managed by a supported kernel driver, skipped
ovs-ctl[3560]: EAL: PCI device 0000:04:00.1 on NUMA socket 0
ovs-ctl[3560]: EAL: probe driver: 8086:1528 rte_ixgbe_pmd
ovs-ctl[3560]: EAL: PCI memory mapped at 0x7f2140000000
ovs-ctl[3560]: EAL: PCI memory mapped at 0x7f2140200000
ovs-vswitchd[3592]: PMD: eth_ixgbe_dev_init(): MAC: 4, PHY: 3
ovs-vswitchd[3592]: PMD: eth ixgbe dev init(): port 0 vendorID=0x8086 deviceID=0x1528
ovs-ctl[3560]: PMD: eth_ixgbe_dev_init(): MAC: 4, PHY: 3
ovs-ctl[3560]: PMD: eth_ixgbe_dev_init(): port 0 vendorID=0x8086 deviceID=0x1528
ovs-ctl[3560]: Zone 0: name:<RG_MP_log_history>, phys:0x83fffdec0, len:0x2080, virt:0x7f213fffdec0, socket_id:0, flags:0
ovs\text{-ctl}[3560] : Zone \ 1: \ name: < MP\_log\_history>, \ phys: 0x83fd73d40, \ len: 0x28a0c0, \ virt: 0x7f213fd73d40, \ socket\_id: 0, \ flags: 0, \ flags: 0, \ 
ovs-ctl[3560]: Zone 2: name:<rte_eth_dev_data>, phys:0x83fd43380, len:0x2f700, virt:0x7f213fd43380, socket_id:0, flags:0
ovs-ctl[3560]: * Starting ovs-vswitchd
ovs-ctl[3560]: * Enabling remote OVSDB managers
systemd[1]: Started Open vSwitch Internal Unit.
systemd[1]: Starting Open vSwitch...
systemd[1]: Started Open vSwitch.
CMD: sudo ovs-vsctl add-br ovsdpdkbr0 -- set bridge ovsdpdkbr0 datapath_type=netdev
2016-01-22T08:58:56.344Z|00008|memory|INF0|37256 kB peak resident set size after 24.5 seconds
2016-01-22T08:58:56.346Z|00009|ofproto_dpif|INFO|netdev@ovs-netdev: Datapath supports recirculation
2016-01-22T08:58:56.346Z|00010|ofproto_dpif|INFO|netdev@ovs-netdev: MPLS label stack length probed as 3
```

```
2016-01-22T08:58:56.346Z|00011|ofproto_dpif|INFO|netdev@ovs-netdev: Datapath supports unique flow ids
2016-01-22T08:58:56.346Z|00012|ofproto dpif|INFO|netdev@ovs-netdev: Datapath does not support ct state
2016-01-22T08:58:56.346Z|00013|ofproto_dpif|INFO|netdev@ovs-netdev: Datapath does not support ct_zone
2016-01-22T08:58:56.346Z|00014|ofproto_dpif|INFO|netdev@ovs-netdev: Datapath does not support ct_mark
2016-01-22T08:58:56.346Z|00015|ofproto_dpif|INFO|netdev@ovs-netdev: Datapath does not support ct_label
2016-01-22T08:58:56.360Z|00016|bridge|INF0|bridge ovsdpdkbr0: added interface ovsdpdkbr0 on port 65534
2016-01-22T08:58:56.361Z|00017|bridge|INFO|bridge ovsdpdkbr0: using datapath ID 00005a4aled0a14d
2016-01-22T08:58:56.361Z|00018|connmgr|INF0|ovsdpdkbr0: added service controller "punix:/var/run/openvswitch/ovsdpdkbr
OVS-LOG:
ovs-vsctl: ovs|00001|vsctl|INF0|Called as ovs-vsctl add-br ovsdpdkbr0 -- set bridge ovsdpdkbr0 datapath_type=netdev
systemd-udevd[3607]: Could not generate persistent MAC address for ovs-netdev: No such file or directory
kernel: [50165.886554] device ovs-netdev entered promiscuous mode
kernel: [50165.901261] device ovsdpdkbr0 entered promiscuous mode
CMD: sudo ovs-vsctl add-port ovsdpdkbr0 dpdk0 -- set Interface dpdk0 type=dpdk
SYSLOG:
2016-01-22T08:59:06.369Z|00019|memory|INFO|peak resident set size grew 155% in last 10.0 seconds, from 37256 kB to 95008 k
2016-01-22T08:59:06.369Z|00020|memory|INF0|handlers:4 ports:1 revalidators:2 rules:5
2016-01-22T08:59:30.989Z|00021|dpdk|INF0|Port 0: 8c:dc:d4:b3:6d:e9
2016-01-22T08:59:31.520Z|00022|dpdk|INF0|Port 0: 8c:dc:d4:b3:6d:e9
2016-01-22T08:59:31.521Z|00023|dpif\_netdev|INFO|Created~1~pmd~threads~on~numa~node~0
2016-01-22T08:59:31.522Z|00001|dpif netdev(pmd16)|INFO|Core 0 processing port 'dpdk0'
2016-01-22T08:59:31.522Z|00024|bridge|INF0|bridge ovsdpdkbr0: added interface dpdk0 on port 1
2016-01-22T08:59:31.522Z|00025|bridge|INFO|bridge ovsdpdkbr0: using datapath ID 00008cdcd4b36de9
2016-01-22T08:59:31.523Z|00002|dpif_netdev(pmd16)|INFO|Core 0 processing port 'dpdk0'
OVS-LOG:
ovs-vsctl: ovs|00001|vsctl|INF0|Called as ovs-vsctl add-port ovsdpdkbr0 dpdk0 -- set Interface dpdk0 type=dpdk
ovs-vswitchd[3595]: PMD: ixgbe_dev_tx_queue_setup(): sw_ring=0x7f211a79ebc0 hw_ring=0x7f211a7a6c00 dma_addr=0x81a7a6c00
ovs-vswitchd[3595]: PMD: ixgbe_set_tx_function(): Using simple tx code path
ovs-vswitchd[3595]: PMD: ixgbe_set_tx_function(): Vector tx enabled.
ovs-vswitchd[3595]: PMD: ixgbe_dev_rx_queue_setup(): sw_ring=0x7f211a78a6c0 sw_sc_ring=0x7f211a786580 hw_ring=0x7f211a7
ovs-vswitchd[3595]: PMD: ixgbe_set_rx_function(): Vector rx enabled, please make sure RX burst size no less than 4 (port=0
ovs-vswitchd[3595]: PMD: ixgbe_dev_tx_queue_setup(): sw_ring=0x7f211a79ebc0 hw_ring=0x7f211a7a6c00 dma_addr=0x81a7a6c00
CMD: sudo ovs-vsctl add-port ovsdpdkbr0 vhost-user-1 -- set Interface vhost-user-1 type=dpdkvhostuser
OVS-LOG:
2016-01-22T09:00:35.145Z|00026|dpdk|INFO|Socket /var/run/openvswitch/vhost-user-1 created
                                                                                                      vhost-
user port vhost-user-1
2016-01-22T09:00:35.145Z|00003|dpif_netdev(pmd16)|INFO|Core 0 processing port 'dpdk0'
2016-01-22T09:00:35.145Z|00004|dpif netdev(pmd16)|INFO|Core 0 processing port 'vhost-user-1'
2016-01-22T09:00:35.145Z|00027|bridge|INFO|bridge ovsdpdkbr0: added interface vhost-user-1 on port 2
SYSLOG:
ovs-vsctl: ovs|00001|vsctl|INF0|Called as ovs-vsctl add-port ovsdpdkbr0 vhost-user-1 -- set Interface vhost-
user-1 type=dpdkvhostuser
ovs-vswitchd[3595]: VHOST_CONFIG: socket created, fd:46
ovs-vswitchd[3595]: VHOST_CONFIG: bind to /var/run/openvswitch/vhost-user-1
Eventually we can see the poll thread in top
 PID USER PR NI VIRT RES
                                       SHR S %CPU %MEM
                                                              TIME+ COMMAND
 3595 root
               10 -10 4975344 103936 9916 S 100.0 0.3 33:13.56 ovs-vswitchd
```

#### Resources

- DPDK documentation
- Release Notes matching the version packages in Ubuntu 16.04

- Linux DPDK user getting started
- EAL command-line options
- DPDK API documentation
- Open Vswitch DPDK installation
- Wikipedia's definition of DPDK

A Samba server needs to join the Active Directory (AD) domain before it can serve files and printers to Active Directory users. This is different from Network User Authentication with SSSD, where we integrate the AD users and groups into the local Ubuntu system as if they were local.

For Samba to authenticate these users via Server Message Block (SMB) authentication protocols, we need both for the remote users to be "seen", and for Samba itself to be aware of the domain. In this scenario, Samba is called a Member Server or Domain Member.

#### See also:

Samba itself has the necessary tooling to join an Active Directory domain. It requires a sequence of manual steps and configuration file editing, which is thoroughly documented on the Samba wiki. It's useful to read that documentation to get an idea of the steps necessary, and the decisions you will need to make.

# Use realmd to join the Active Directory domain

For this guide, though, we are going to use the realmd package and instruct it to use the Samba tooling for joining the AD domain. This package will make certain decisions for us which will work for most cases, but more complex setups involving multiple or very large domains might require additional tweaking.

#### Install realmd

First, let's install the necessary packages:

```
sudo apt install realmd samba
```

In order to have the joined machine registered in the AD DNS, it needs to have an FQDN set. You might have that already, if running the hostname -f command returns a full hostname with domain. If it doesn't, then set the hostname as follows:

sudo hostnamectl hostname <yourfqdn>

For this guide, we will be using jl.internal.example.fake, and the AD domain will be internal.example.fake.

# Verify the AD server

Next, we need to verify that the AD server is both reachable and known by running the following command:

```
sudo realm discover internal.example.fake
```

This should provide an output like this, given our setup:

```
internal.example.fake
  type: kerberos
  realm-name: INTERNAL.EXAMPLE.FAKE
  domain-name: internal.example.fake
  configured: no
  server-software: active-directory
  client-software: sssd
  required-package: sssd-tools
  required-package: sssd
  required-package: libnss-sss
  required-package: libpam-sss
  required-package: adcli
  required-package: samba-common-bin
```

realm is suggesting a set of packages for the discovered domain, but we will override that and select the Samba tooling for this join, because we want Samba to become a Member Server.

#### Join the AD domain

Let's join the domain in verbose mode so we can see all the steps:

sudo realm join -v --membership-software=samba --client-software=winbind internal.example.fake

This should produce the following output for us:

- \* Resolving: \_ldap.\_tcp.internal.example.fake
- \* Performing LDAP DSE lookup on: 10.0.16.5
- \* Successfully discovered: internal.example.fake

Password for Administrator:

- \* Unconditionally checking packages
- \* Resolving required packages
- \* Installing necessary packages: libnss-winbind samba-common-bin libpam-winbind winbind
- \* LANG=C LOGNAME=root /usr/bin/net --configfile /var/cache/realmd/realmd-smb-conf.A53N01 -U Administrator -
- -use-kerberos=required ads join internal.example.fake

Password for [INTEXAMPLE\Administrator]:

Using short domain name -- INTEXAMPLE

Joined 'J1' to dns domain 'internal.example.fake'

\* LANG=C LOGNAME=root /usr/bin/net --configfile /var/cache/realmd/realmd-smb-conf.A53N01 -U Administrator ads keytab crePassword for [INTEXAMPLE\Administrator]:

- \* /usr/sbin/update-rc.d winbind enable
- \* /usr/sbin/service winbind restart
- \* Successfully enrolled machine in realm

#### Note

This command also installed the libpam-winbind package, which allows AD users to authenticate to other services on this system via PAM, like SSH or console logins. For example, if your SSH server allows password authentication (PasswordAuthentication yes in /etc/ssh/sshd\_config), then the domain users will be allowed to login remotely on this system via SSH.

If you don't expect or need AD users to log into this system (unless it's via Samba or Windows), then it's safe and probably best to remove the libpam-winbind package.

Until bug #1980246 is fixed, one extra step is needed:

• Configure /etc/nsswitch.conf by adding the word winbind to the passwd and group lines as shown below:

passwd: files systemd winbind group: files systemd winbind

Now you will be able to query users from the AD domain. Winbind adds the short domain name as a prefix to domain users and groups:

```
$ getent passwd INTEXAMPLE\Administrator
INTEXAMPLE\administrator:*:2000500:2000513::/home/administrator@INTEXAMPLE:/bin/bash
```

You can find out the short domain name in the realm output shown earlier, or inspect the workgroup parameter of /etc/samba/smb.conf.

### Common installation options

When domain users and groups are brought to the Linux world, a bit of translation needs to happen, and sometimes new values need to be created. For example, there is no concept of a "login shell" for AD users, but it exists in Linux.

The following are some common /etc/samba/smb.conf options you are likely to want to tweak in your installation. The smb.conf(5) man page explains the % variable substitutions and other details:

• home directory

template homedir = /home/%U@%D (Another popular choice is /home/%D/%U)

· login shell

template shell = /bin/bash

winbind separator = \

This is the \ character between the short domain name and the user or group name that we saw in the getent passwd output above.

• winbind use default domain

If this is set to yes, then the domain name will not be part of the users and groups. Setting this to yes makes the

system more friendly towards Linux users, as they won't have to remember to include the domain name every time a user or group is referenced. However, if multiple domains are involved, such as in an AD forest or other form of domain trust relationship, then leave this setting at no (default).

To have the home directory created automatically the first time a user logs in to the system, and if you haven't removed libpam-winbind, then enable the pam\_mkhomedir module via this command:

```
sudo pam-auth-update --enable mkhomedir
```

Note that this won't apply to logins via Samba: this only creates the home directory for system logins like those via ssh or the console.

### Export shares

Shares can be exported as usual. Since this is now a Member Server, there is no need to deal with user and group management. All of this is integrated with the Active Directory server we joined.

For example, let's create a simple [storage] share. Add this to the /etc/samba/smb.conf file:

```
[storage]
```

```
path = /storage
comment = Storage share
writable = yes
guest ok = no
```

Then create the /storage directory. Let's also make it 1777 so all users can use it, and then ask samba to reload its configuration:

```
sudo mkdir -m 1777 /storage
sudo smbcontrol smbd reload-config
```

With this, users from the AD domain will be able to access this share. For example, if there is a user ubuntu the following command would access the share from another system, using the domain credentials:

```
$ smbclient //j1.internal.example.fake/storage -U INTEXAMPLE\\ubuntu
Enter INTEXAMPLE\\ubuntu's password:
Try "help" to get a list of possible commands.
smb: \>
```

And smbstatus on the member server will show the connected user:

\$ sudo smbstatus

```
Samba version 4.15.5-Ubuntu
PID Username Group Machine Protocol Version Encryption Signing

3631 INTEXAMPLE\ubuntu INTEXAMPLE\domain users 10.0.16.1 (ipv4:10.0.16.1:39534) SMB3_11 -
partial(AES-128-CMAC)
```

```
Service pid Machine Connected at Encryption Signing storage 3631 10.0.16.1 Wed Jun 29 17:42:54 2022 UTC - -
```

#### No locked files

You can also restrict access to the share as usual. Just keep in mind the syntax for the domain users. For example, to restrict access to the [storage] share we just created to *only* members of the LTS Releases domain group, add the valid users parameter like below:

```
[storage]
```

```
path = /storage
comment = Storage share
writable = yes
guest ok = no
valid users = "@INTEXAMPLE\LTS Releases"
```

#### Choose an idmap backend

realm made some choices for us when we joined the domain. A very important one is the idmap backend, and it might need changing for more complex setups.

User and group identifiers on the AD side are not directly usable as identifiers on the Linux site. A mapping needs to be performed.

Winbind supports several idmap backends, and each one has its own man page. The three main ones are:

- idmap\_adidmap\_autorid
- idmap\_rid

Choosing the correct backend for each deployment type needs careful planing. Upstream has some guidelines at Choosing an idmap backend, and each man page has more details and recommendations.

The realm tool selects (by default) the rid backend. This backend uses an algorithm to calculate the Unix user and group IDs from the respective RID value on the AD side. You might need to review the idmap config settings in /etc/samba/smb.conf and make sure they can accommodate the number of users and groups that exist in the domain, and that the range does not overlap with users from other sources.

For example, these settings:

```
idmap config * : range = 10000-999999
idmap config intexample : backend = rid
idmap config intexample : range = 2000000-2999999
idmap config * : backend = tdb
```

Will reserve the 2,000,000 through 2,999,999 range for user and group ID allocations on the Linux side for the intexample domain. The default backend (\*, which acts as a "globbing" catch-all rule) is used for the BUILTIN user and groups, and other domains (if they exist). It's important that these ranges do not overlap.

The Administrator user we inspected before with getent passwd can give us a glimpse of how these ranges are used (output format changed for clarity):

### Further reading

• The Samba Wiki

One of the most common ways to network Ubuntu and Windows computers is to configure Samba as a *file server*. It can be set up to share files with Windows clients, as we'll see in this section.

The server will be configured to share files with any client on the network without prompting for a password. If your environment requires stricter Access Controls see Share Access Control.

#### Install Samba

The first step is to install the samba package. From a terminal prompt enter:

```
sudo apt install samba
```

That's all there is to it; you are now ready to configure Samba to share files.

# Configure Samba as a file server

The main Samba configuration file is located in /etc/samba/smb.conf. The default configuration file contains a significant number of comments, which document various configuration directives.

#### Note:

Not all available options are included in the default configuration file. See the smb.conf man page or the Samba HOWTO Collection for more details.

First, edit the workgroup parameter in the [global] section of /etc/samba/smb.conf and change it to better match your environment:

```
workgroup = EXAMPLE
```

Create a new section at the bottom of the file, or uncomment one of the examples, for the directory you want to share:

#### [share]

```
comment = Ubuntu File Server Share
path = /srv/samba/share
browsable = yes
guest ok = yes
read only = no
create mask = 0755
```

#### comment

A short description of the share. Adjust to fit your needs.

#### path

The path to the directory you want to share.

#### Note

This example uses /srv/samba/sharename because, according to the *Filesystem Hierarchy Standard* (FHS), /srv is where site-specific data should be served. Technically, Samba shares can be placed anywhere on the filesystem as long as the permissions are correct, but adhering to standards is recommended.

#### • browsable

Enables Windows clients to browse the shared directory using Windows Explorer.

### · guest ok

Allows clients to connect to the share without supplying a password.

• read only: determines if the share is read only or if write privileges are granted. Write privileges are allowed only when the value is no, as is seen in this example. If the value is yes, then access to the share is read only.

#### create mask

Determines the permissions that new files will have when created.

### Create the directory

Now that Samba is configured, the directory needs to be created and the permissions changed. From a terminal, run the following commands:

```
sudo mkdir -p /srv/samba/share
sudo chown nobody:nogroup /srv/samba/share/
```

The -p switch tells mkdir to create the entire directory tree if it doesn't already exist.

### Enable the new configuration

Finally, restart the Samba services to enable the new configuration by running the following command:

```
sudo systemctl restart smbd.service nmbd.service
```

#### Warning:

Once again, the above configuration gives full access to any client on the local network. For a more secure configuration see Share Access Control.

From a Windows client you should now be able to browse to the Ubuntu file server and see the shared directory. If your client doesn't show your share automatically, try to access your server by its IP address, e.g. \\192.168.1.1, in a Windows Explorer window. To check that everything is working try creating a directory from Windows.

To create additional shares simply create new [sharename] sections in /etc/samba/smb.conf, and restart Samba. Just make sure that the directory you want to share actually exists and the permissions are correct.

The file share named [share] and the path /srv/samba/share used in this example can be adjusted to fit your environment. It is a good idea to name a share after a directory on the file system. Another example would be a share name of [qa] with a path of /srv/samba/qa.

# Further reading

- For in-depth Samba configurations see the Samba HOWTO Collection
- The guide is also available in printed format.
- O'Reilly's Using Samba is another good reference.
- The Ubuntu Wiki Samba page.

Another common way to network Ubuntu and Windows computers is to configure Samba as a *print server*. This will allow it to share printers installed on an Ubuntu server, whether locally or over the network.

Just as we did in using Samba as a file server, this section will configure Samba to allow any client on the local network to use the installed printers without prompting for a username and password.

If your environment requires stricter Access Controls see Share Access Control.

# Install and configure CUPS

Before installing and configuring Samba as a print server, it is best to already have a working CUPS installation. See our guide on CUPS for details.

### **Install Samba**

To install the samba package, run the following command in your terminal:

```
sudo apt install samba
```

# Configure Samba

After installing samba, edit /etc/samba/smb.conf. Change the *workgroup* attribute to what is appropriate for your network:

```
workgroup = EXAMPLE
```

In the *[printers]* section, change the *guest ok* option to 'yes':

```
browsable = yes
guest ok = yes
```

After editing smb.conf, restart Samba:

```
sudo systemctl restart smbd.service nmbd.service
```

The default Samba configuration will automatically share any printers installed. Now all you need to do is install the printer locally on your Windows clients.

#### Further reading

- For in-depth Samba configurations see the Samba HOWTO Collection.
- The guide is also available in printed format.
- O'Reilly's Using Samba is another good reference.
- Also, see the CUPS Website for more information on configuring CUPS.
- The Ubuntu Wiki Samba page.

There are several options available to control access for each individual shared directory. Using the [share] example, this section will cover some common options.

### Groups

Groups define a collection of users who have a common level of access to particular network resources. This provides granularity in controlling access to such resources. For example, let's consider a group called "qa" is defined to contain the users Freda, Danika, and Rob, and then a group called "support" is created containing the users Danika, Jeremy, and Vincent. Any network resources configured to allow access by the "qa" group will be available to Freda, Danika, and Rob, but not Jeremy or Vincent. Danika can access resources available to both groups since she belongs to both the "qa" and "support" groups. All other users only have access to resources explicitly allowed to the group they are part of.

When mentioning groups in the Samba configuration file, /etc/samba/smb.conf, the recognized syntax is to preface the group name with an "@" symbol. For example, if you wished to use a group named *sysadmin* in a certain section of the /etc/samba/smb.conf, you would do so by entering the group name as @sysadmin. If a group name has a space in it, use double quotes, like "@LTS Releases".

### Read and write permissions

Read and write permissions define the explicit rights a computer or user has to a particular share. Such permissions may be defined by editing the /etc/samba/smb.conf file and specifying the explicit permissions inside a share.

For example, if you have defined a Samba share called *share* and wish to give read-only permissions to the group of users known as "qa", but wanted to allow writing to the share by the group called "sysadmin" *and* the user named "vincent", then you could edit the /etc/samba/smb.conf file and add the following entries under the /share/ entry:

```
read list = @qa
write list = @sysadmin, vincent
```

Another possible Samba permission is to declare *administrative* permissions to a particular shared resource. Users having administrative permissions may read, write, or modify any information contained in the resource the user has been given explicit administrative permissions to.

For example, if you wanted to give the user *Melissa* administrative permissions to the *share* example, you would edit the /etc/samba/smb.conf file, and add the following line under the /share/ entry:

```
admin users = melissa
```

After editing /etc/samba/smb.conf, reload Samba for the changes to take effect by running the following command: sudo smbcontrol smbd reload-config

# Filesystem permissions

Now that Samba has been configured to limit which groups have access to the shared directory, the filesystem permissions need to be checked.

Traditional Linux file permissions do not map well to Windows NT Access Control Lists (ACLs). Fortunately POSIX ACLs are available on Ubuntu servers, which provides more fine-grained control. For example, to enable ACLs on /srv in an EXT3 filesystem, edit /etc/fstab and add the acl option:

```
UUID=66bcdd2e-8861-4fb0-b7e4-e61c569fe17d /srv ext3 noatime,relatime,acl 0 1
```

Then remount the partition:

```
sudo mount -v -o remount /srv
```

#### Note:

This example assumes /srv is on a separate partition. If /srv, or wherever you have configured your share path, is part of the / partition then a reboot may be required.

To match the Samba configuration above, the "sysadmin" group will be given read, write, and execute permissions to /srv/samba/share, the "qa" group will be given read and execute permissions, and the files will be owned by the username "Melissa". Enter the following in a terminal:

```
sudo chown -R melissa /srv/samba/share/
sudo chgrp -R sysadmin /srv/samba/share/
sudo setfacl -R -m g:qa:rx /srv/samba/share/
```

#### Note:

The setfact command above gives *execute* permissions to all files in the /srv/samba/share directory, which you may or may not want.

Now from a Windows client you should notice the new file permissions are implemented. See the acl and setfact man pages for more information on POSIX ACLs.

### Further reading

- $\bullet\,$  For in-depth Samba configurations see the Samba HOWTO Collection.
- The guide is also available in printed format.
- O'Reilly's Using Samba is also a good reference.
- Chapter 18 of the Samba HOWTO Collection is devoted to security.

- For more information on Samba and ACLs see the Samba ACLs page.
- The Ubuntu Wiki Samba page.

Ubuntu comes with the AppArmor security module, which provides mandatory access controls. The default AppArmor profile for Samba may need to be adapted to your configuration. More details on using AppArmor can be found in this guide.

There are default AppArmor profiles for /usr/sbin/smbd and /usr/sbin/nmbd, the Samba daemon binaries, as part of the apparmor-profiles package.

### Install apparmor-profiles

To install the package, enter the following command from a terminal prompt:

sudo apt install apparmor-profiles apparmor-utils

#### Note:

This package contains profiles for several other binaries.

### AppArmor profile modes

By default, the profiles for smbd and nmbd are set to 'complain' mode. In this mode, Samba can work without modifying the profile, and only logs errors or violations. There is no need to add exceptions for the shares, as the smbd service unit takes care of doing that automatically via a helper script.

This is what an ALLOWED message looks like. It means that, were the profile not in complain mode, this action would have been denied instead (formatted into multiple lines here for better visibility):

```
Jun 30 14:41:09 ubuntu kernel: [ 621.478989] audit: type=1400 audit(1656600069.123:418): apparmor="ALLOWED" operation="exec" profile="smbd" name="/usr/lib/x86_64-linux-gnu/samba/samba-bgqd" pid=4122 comm="smbd" requested_mask="x" denied_mask="x" fsuid=0 ouid=0 target="smbd//null-/usr/lib/x86 64-linux-gnu/samba/samba-bgqd"
```

The alternative to 'complain' mode is 'enforce' mode, where any operations that violate policy are blocked. To place the profile into enforce mode and reload it, run:

```
sudo aa-enforce /usr/sbin/smbd
sudo apparmor_parser -r -W -T /etc/apparmor.d/usr.sbin.smbd
```

It's advisable to monitor /var/log/syslog for audit entries that contain AppArmor DENIED messages, or /var/log/audit/audit.log if you are running the auditd daemon. Actions blocked by AppArmor may surface as odd or unrelated errors in the application.

### Further reading:

• For more information on how to use AppArmor, including details of the profile modes, the Debian AppArmor guide may be helpful.

#### Note:

This section is flagged as *legacy* because nowadays, Samba can be deployed in full Active Directory domain controller mode, and the old-style NT4 Primary Domain Controller is deprecated.

A Samba server can be configured to appear as a Windows NT4-style domain controller. A major advantage of this configuration is the ability to centralise user and machine credentials. Samba can also use multiple backends to store the user information.

### Primary domain controller

In this section, we'll install and configure Samba as a Primary Domain Controller (PDC) using the default smbpasswd backend.

#### Install Samba

First, we'll install Samba, and libpam-winbind (to sync the user accounts), by entering the following in a terminal prompt:

```
sudo apt install samba libpam-winbind
```

#### Configure Samba

Next, we'll configure Samba by editing /etc/samba/smb.conf. The *security* mode should be set to *user*, and the *workgroup* should relate to your organization:

```
workgroup = EXAMPLE
...
security = user
```

In the commented "Domains" section, add or uncomment the following (the last line has been split to fit the format of this document):

#### Note:

If you wish to not use Roaming Profiles leave the logon home and logon path options commented out.

domain logons

Provides the netlogon service, causing Samba to act as a domain controller.

logon path

Places the user's Windows profile into their home directory. It is also possible to configure a [profiles] share placing all profiles under a single directory.

• logon drive

Specifies the home directory local path.

• logon home

Specifies the home directory location.

• logon script

Determines the script to be run locally once a user has logged in. The script needs to be placed in the [netlogon] share.

• add machine script

A script that will automatically create the Machine Trust Account needed for a workstation to join the domain.

In this example the *machines* group will need to be created using the addgroup utility (see Security - Users: Adding and Deleting Users for details).

#### Mapping shares

Uncomment the [homes] share to allow the logon home to be mapped:

#### [homes]

```
comment = Home Directories
browseable = no
read only = no
create mask = 0700
directory mask = 0700
valid users = %S
```

When configured as a domain controller, a [netlogon] share needs to be configured. To enable the share, uncomment:

#### [netlogon]

```
comment = Network Logon Service
path = /srv/samba/netlogon
guest ok = yes
read only = yes
share modes = no
```

#### Note:

The original netlogon share path is /home/samba/netlogon, but according to the Filesystem Hierarchy Standard (FHS), /srv is the correct location for site-specific data provided by the system.

Now create the netlogon directory, and an empty (for now) logon.cmd script file:

```
sudo mkdir -p /srv/samba/netlogon
sudo touch /srv/samba/netlogon/logon.cmd
```

You can enter any normal Windows logon script commands in logon.cmd to customise the client's environment.

Restart Samba to enable the new domain controller, using the following command:

```
sudo systemctl restart smbd.service nmbd.service
```

### Final setup tasks

Lastly, there are a few additional commands needed to set up the appropriate rights.

Since *root* is disabled by default, a system group needs to be mapped to the Windows *Domain Admins* group in order to join a workstation to the domain. Using the net utility, from a terminal enter:

```
sudo net groupmap add ntgroup="Domain Admins" unixgroup=sysadmin rid=512 type=d
```

You should change *sysadmin* to whichever group you prefer. Also, the user joining the domain needs to be a member of the *sysadmin* group, as well as a member of the *system admin* group. The *admin* group allows **sudo** use.

If the user does not have Samba credentials yet, you can add them with the smbpasswd utility. Change the sysadmin username appropriately:

```
sudo smbpasswd -a sysadmin
```

Also, rights need to be explicitly provided to the *Domain Admins* group to allow the *add machine script* (and other admin functions) to work. This is achieved by executing:

```
net rpc rights grant -U sysadmin "EXAMPLE\Domain Admins" SeMachineAccountPrivilege \
SePrintOperatorPrivilege SeAddUsersPrivilege SeDiskOperatorPrivilege \
SeRemoteShutdownPrivilege
```

You should now be able to join Windows clients to the Domain in the same manner as joining them to an NT4 domain running on a Windows server.

# Backup domain controller

With a Primary Domain Controller (PDC) on the network it is best to have a Backup Domain Controller (BDC) as well. This will allow clients to authenticate in case the PDC becomes unavailable.

When configuring Samba as a BDC you need a way to sync account information with the PDC. There are multiple ways of accomplishing this; secure copy protocol (SCP), rsync, or by using LDAP as the passdb backend.

Using LDAP is the most robust way to sync account information, because both domain controllers can use the same information in real time. However, setting up an LDAP server may be overly complicated for a small number of user and computer accounts. See Samba - OpenLDAP Backend for details.

First, install samba and libpam-winbind. From a terminal enter:

```
sudo apt install samba libpam-winbind
```

Now, edit /etc/samba/smb.conf and uncomment the following in the [global]:

```
workgroup = EXAMPLE
...
security = user
```

In the commented *Domains* uncomment or add:

```
domain logons = yes
domain master = no
```

Make sure a user has rights to read the files in /var/lib/samba. For example, to allow users in the *admin* group to SCP the files, enter:

```
sudo chgrp -R admin /var/lib/samba
```

Next, sync the user accounts, using SCP to copy the /var/lib/samba directory from the PDC:

```
sudo scp -r username@pdc:/var/lib/samba /var/lib
```

You can replace username with a valid username and pdc with the hostname or IP address of your actual PDC.

Finally, restart samba:

sudo systemctl restart smbd.service nmbd.service

You can test that your Backup Domain Controller is working by first stopping the Samba daemon on the PDC – then try to log in to a Windows client joined to the domain.

Another thing to keep in mind is if you have configured the logon home option as a directory on the PDC, and the PDC becomes unavailable, access to the user's *Home* drive will also be unavailable. For this reason it is best to configure the logon home to reside on a separate file server from the PDC and BDC.

### Further reading

- For in depth Samba configurations see the Samba HOWTO Collection.
- The guide is also available in printed format.
- O'Reilly's Using Samba is also a good reference.
- Chapter 4 of the Samba HOWTO Collection explains setting up a Primary Domain Controller.
- Chapter 5 of the Samba HOWTO Collection explains setting up a Backup Domain Controller.
- The Ubuntu Wiki Samba page.

#### Note:

This section is flagged as *legacy* because nowadays, Samba 4 is best integrated with its own LDAP server in Active Directory mode. Integrating Samba with LDAP as described here covers the NT4 mode, which has been deprecated for many years.

This section covers the integration of Samba with LDAP. The Samba server's role will be that of a "standalone" server and the LDAP directory will provide the authentication layer in addition to containing the user, group, and machine account information that Samba requires in order to function (in any of its 3 possible roles). The pre-requisite is an OpenLDAP server configured with a directory that can accept authentication requests. See Install LDAP and LDAP with Transport Layer Security for details on fulfilling this requirement. Once those steps are completed, you will need to decide what specifically you want Samba to do for you and then configure it accordingly.

This guide will assume that the LDAP and Samba services are running on the same server and therefore use SASL EXTERNAL authentication whenever changing something under cn=config. If that is not your scenario, you will have to run those LDAP commands on the LDAP server.

#### Install the software

There are two packages needed when integrating Samba with LDAP: samba and smbldap-tools.

Strictly speaking, the smbldap-tools package isn't needed, but unless you have some other way to manage the various Samba entities (users, groups, computers) in an LDAP context then you should install it.

Install these packages now:

sudo apt install samba smbldap-tools

# Configure LDAP

We will now configure the LDAP server so that it can accommodate Samba data. We will perform three tasks in this section:

- Import a schema
- Index some entries
- Add objects

#### Samba schema

In order for OpenLDAP to be used as a backend for Samba, the DIT will need to use attributes that can properly describe Samba data. Such attributes can be obtained by introducing a Samba LDAP schema. Let's do this now.

The schema is found in the now-installed samba package and is already in the LDIF format. We can import it with one simple command:

sudo ldapadd -Q -Y EXTERNAL -H ldapi:/// -f /usr/share/doc/samba/examples/LDAP/samba.ldif

To query and view this new schema:

sudo ldapsearch -Q -LLL -Y EXTERNAL -H ldapi:/// -b cn=schema,cn=config 'cn=\*samba\*'

#### Samba indices

dn: olcDatabase={1}mdb,cn=config

Now that slapd knows about the Samba attributes, we can set up some indices based on them. Indexing entries is a way to improve performance when a client performs a filtered search on the DIT.

Create the file samba indices.ldif with the following contents:

```
changetype: modify
replace: olcDbIndex
olcDbIndex: objectClass eq
olcDbIndex: uidNumber,gidNumber eq
olcDbIndex: loginShell eq
olcDbIndex: uid,cn eq,sub
olcDbIndex: memberUid eq,sub
olcDbIndex: member,uniqueMember eq
olcDbIndex: sambaSID eq
olcDbIndex: sambaPrimaryGroupSID eq
olcDbIndex: sambaGroupType eq
olcDbIndex: sambaSIDList eq
olcDbIndex: sambaDomainName eq
olcDbIndex: default sub,eq
Using the ldapmodify utility load the new indices:
sudo ldapmodify -Q -Y EXTERNAL -H ldapi:/// -f samba indices.ldif
If all went well you should see the new indices when using ldapsearch:
```

# Adding Samba LDAP objects

sudo ldapsearch -Q -LLL -Y EXTERNAL -H \

ldapi:/// -b cn=config olcDatabase={1}mdb olcDbIndex

Next, configure the smbldap-tools package to match your environment. The package comes with a configuration helper script called smbldap-config. Before running it, though, you should decide on two important configuration settings in /etc/samba/smb.conf:

#### netbios name

How this server will be known. The default value is derived from the server's hostname, but truncated at 15 characters.

# workgroup

The workgroup name for this server, or, if you later decide to make it a domain controller, this will be the domain.

It's important to make these choices now because smbldap-config will use them to generate the config that will be later stored in the LDAP directory. If you run smbldap-config now and later change these values in /etc/samba/smb.conf there will be an inconsistency.

Once you are happy with netbios name and workgroup, proceed to generate the smbldap-tools configuration by running the configuration script which will ask you some questions:

sudo smbldap-config

Some of the more important ones:

#### · workgroup name

Has to match what you will configure in /etc/samba/smb.conf later on.

#### Idap suffix

Has to match the LDAP suffix you chose when you configured the LDAP server.

#### • other ldap suffixes

They are all relative to ldap suffix above. For example, for ldap user suffix you should use ou=People, and for computer/machines, use ou=Computers.

#### Idap master bind dn and bind password

Use the Root DN credentials.

The smbldap-populate script will then add the LDAP objects required for Samba. It will ask you for a password for the "domain root" user, which is also the "root" user stored in LDAP:

```
sudo smbldap-populate -g 10000 -u 10000 -r 10000
```

The -g, -u and -r parameters tell smbldap-tools where to start the numeric uid and gid allocation for the LDAP users. You should pick a range start that does not overlap with your local /etc/passwd users.

You can create a LDIF file containing the new Samba objects by executing sudo smbldap-populate -e samba.ldif. This allows you to look over the changes making sure everything is correct. If it is, rerun the script without the '-e' switch. Alternatively, you can take the LDIF file and import its data as per usual.

Your LDAP directory now has the necessary information to authenticate Samba users.

# Samba configuration

To configure Samba to use LDAP, edit its configuration file /etc/samba/smb.conf commenting out the default passdb backend parameter and adding some LDAP-related ones. Make sure to use the same values you used when running smbldap-populate:

```
# passdb backend = tdbsam
workgroup = EXAMPLE

# LDAP Settings
passdb backend = ldapsam:ldap://ldap01.example.com
ldap suffix = dc=example,dc=com
ldap user suffix = ou=People
ldap group suffix = ou=Groups
ldap machine suffix = ou=Computers
ldap idmap suffix = ou=Idmap
ldap admin dn = cn=admin,dc=example,dc=com
ldap ssl = start tls
ldap passwd sync = yes
```

Change the values to match your environment.

#### Note:

The smb.conf as shipped by the package is quite long and has many configuration examples. An easy way to visualise it without any comments is to run testparm -s.

Now inform Samba about the Root DN user's password (the one set during the installation of the slapd package):

```
sudo smbpasswd -W
```

As a final step to have your LDAP users be able to connect to Samba and authenticate, we need these users to also show up in the system as "Unix" users. Use SSSD for that as detailed in Network User Authentication with SSSD.

```
Install sssd-ldap:
```

```
sudo apt install sssd-ldap
Configure /etc/sssd/sssd.conf:
[sssd]
config_file_version = 2
domains = example.com
[domain/example.com]
id provider = ldap
auth provider = ldap
ldap_uri = ldap://ldap01.example.com
cache_credentials = True
ldap_search_base = dc=example,dc=com
Adjust permissions and start the service:
sudo chmod 0600 /etc/sssd/sssd.conf
sudo chown root:root /etc/sssd/sssd.conf
sudo systemctl start sssd
Restart the Samba services:
sudo systemctl restart smbd.service nmbd.service
```

To quickly test the setup, see if getent can list the Samba groups:

# \$ getent group Replicators Replicators:\*:552:

#### Note:

The names are case sensitive!

If you have existing LDAP users that you want to include in your new LDAP-backed Samba they will, of course, also need to be given some of the extra Samba specific attributes. The smbpasswd utility can do this for you:

```
sudo smbpasswd -a username
```

You will be prompted to enter a password. It will be considered as the new password for that user. Making it the same as before is reasonable. Note that this command cannot be used to create a new user from scratch in LDAP (unless you are using ldapsam:trusted and ldapsam:editposix, which are not covered in this guide).

To manage user, group, and machine accounts use the utilities provided by the smbldap-tools package. Here are some examples:

• To add a new user with a home directory:

```
sudo smbldap-useradd -a -P -m username
```

The -a option adds the Samba attributes, and the -P option calls the smbldap-passwd utility after the user is created allowing you to enter a password for the user. Finally, -m creates a local home directory. Test with the getent command:

getent passwd username

• To remove a user:

```
sudo smbldap-userdel username
```

In the above command, use the -r option to remove the user's home directory.

• To add a group:

```
sudo smbldap-groupadd -a groupname
```

As for *smbldap-useradd*, the -a adds the Samba attributes.

• To make an existing user a member of a group:

```
sudo smbldap-groupmod -m username groupname
```

The -m option can add more than one user at a time by listing them in comma-separated format.

• To remove a user from a group:

```
sudo smbldap-groupmod -x username groupname
```

• To add a Samba machine account:

```
sudo smbldap-useradd -t 0 -w username
```

Replace username with the name of the workstation. The -t 0 option creates the machine account without a delay, while the -w option specifies the user as a machine account.

### Resources

- Upstream documentation collection
- Upstream samba wiki

#### Note:

This guide does not cover setting up Postfix *Virtual Domains*. For information on Virtual Domains and other advanced configurations see References.

### **Install Postfix**

To install Postfix run the following command:

```
sudo apt install postfix
```

It is OK to accept defaults initially by pressing return for each question. Some of the configuration options will be investigated in greater detail in the configuration stage.

### Deprecation warning:

The mail-stack-delivery metapackage has been deprecated in Focal. The package still exists for compatibility reasons, but won't setup a working email system.

### Configure Postfix

There are four things you should decide before configuring:

- The <Domain> for which you'll accept email (we'll use mail.example.com in our example)
- The network and class range of your mail server (we'll use 192.168.0.0/24)
- The username (we're using steve)
- Type of mailbox format (mbox is the default, but we'll use the alternative, Maildir)

To configure postfix, run the following command:

```
sudo dpkg-reconfigure postfix
```

The user interface will be displayed. On each screen, select the following values:

- Internet Site
- mail.example.com
- steve
- mail.example.com, localhost.localdomain, localhost
- No
- 127.0.0.0/8 \[::ffff:127.0.0.0\]/104 \[::1\]/128 192.168.0.0/24
- 0
- +
- $\bullet$  all

To set the mailbox format, you can either edit the configuration file directly, or use the postconf command. In either case, the configuration parameters will be stored in /etc/postfix/main.cf file. Later if you wish to re-configure a particular parameter, you can either run the command or change it manually in the file.

#### Configure mailbox format

To configure the mailbox format for Maildir:

```
sudo postconf -e 'home mailbox = Maildir/'
```

This will place new mail in /home/<username>/Maildir so you will need to configure your Mail Delivery Agent (MDA) to use the same path.

### SMTP authentication

SMTP-AUTH allows a client to identify itself through the Simple Authentication and Security Layer (SASL) authentication mechanism, using Transport Layer Security (TLS) to encrypt the authentication process. Once it has been authenticated, the SMTP server will allow the client to relay mail.

### Configure SMTP authentication

To configure Postfix for SMTP-AUTH using SASL (Dovecot SASL), run these commands at a terminal prompt:

```
sudo postconf -e 'smtpd_sasl_type = dovecot'
sudo postconf -e 'smtpd_sasl_path = private/auth'
sudo postconf -e 'smtpd_sasl_local_domain ='
sudo postconf -e 'smtpd_sasl_security_options = noanonymous,noplaintext'
sudo postconf -e 'smtpd_sasl_tls_security_options = noanonymous'
sudo postconf -e 'broken_sasl_auth_clients = yes'
sudo postconf -e 'smtpd_sasl_auth_enable = yes'
sudo postconf -e 'smtpd_recipient_restrictions = \
permit_sasl_authenticated,permit_mynetworks,reject_unauth_destination'
```

#### Note:

The smtpd\_sasl\_path config parameter is a path relative to the Postfix queue directory.

There are several SASL mechanism properties worth evaluating to improve the security of your deployment. The options "noanonymous,noplaintext" prevent the use of mechanisms that permit anonymous authentication or that transmit credentials unencrypted.

### Configure TLS

Next, generate or obtain a digital certificate for TLS. MUAs connecting to your mail server via TLS will need to recognise the certificate used for TLS. This can either be done using a certificate from Let's Encrypt, from a commercial CA or with a self-signed certificate that users manually install/accept.

For MTA-to-MTA, TLS certificates are never validated without prior agreement from the affected organisations. For MTA-to-MTA TLS, there is no reason not to use a self-signed certificate unless local policy requires it. See our guide on security certificates for details about generating digital certificates and setting up your own Certificate Authority (CA).

Once you have a certificate, configure Postfix to provide TLS encryption for both incoming and outgoing mail:

```
sudo postconf -e 'smtp_tls_security_level = may'
sudo postconf -e 'smtpd_tls_security_level = may'
sudo postconf -e 'smtp_tls_note_starttls_offer = yes'
sudo postconf -e 'smtpd_tls_key_file = /etc/ssl/private/server.key'
sudo postconf -e 'smtpd_tls_cert_file = /etc/ssl/certs/server.crt'
sudo postconf -e 'smtpd_tls_loglevel = 1'
sudo postconf -e 'smtpd_tls_received_header = yes'
sudo postconf -e 'myhostname = mail.example.com'
If you are using your own Certificate Authority to sign the certificate, enter:
sudo postconf -e 'smtpd_tls_CAfile = /etc/ssl/certs/cacert.pem'
```

Again, for more details about certificates see our security certificates guide.

### Outcome of initial configuration

After running all the above commands, Postfix will be configured for SMTP-AUTH with a self-signed certificate for TLS encryption.

Now, the file /etc/postfix/main.cf should look like this:

```
# See /usr/share/postfix/main.cf.dist for a commented, more complete
# version
smtpd banner = $myhostname ESMTP $mail name (Ubuntu)
# appending .domain is the MUA's job.
append_dot_mydomain = no
# Uncomment the next line to generate "delayed mail" warnings
#delay_warning_time = 4h
myhostname = server1.example.com
alias maps = hash:/etc/aliases
alias database = hash:/etc/aliases
myorigin = /etc/mailname
mydestination = server1.example.com, localhost.example.com, localhost
relayhost =
mynetworks = 127.0.0.0/8
mailbox_command = procmail -a "$EXTENSION"
mailbox_size_limit = 0
recipient_delimiter = +
inet interfaces = all
smtpd_sasl_local_domain =
smtpd_sasl_auth_enable = yes
smtpd sasl security options = noanonymous
broken_sasl_auth_clients = yes
smtpd_recipient_restrictions =
permit_sasl_authenticated,permit_mynetworks,reject _unauth_destination
smtpd_tls_auth_only = no
smtp_tls_security_level = may
smtpd_tls_security_level = may
smtp tls note starttls offer = yes
```

```
smtpd_tls_key_file = /etc/ssl/private/smtpd.key
smtpd_tls_cert_file = /etc/ssl/certs/smtpd.crt
smtpd_tls_CAfile = /etc/ssl/certs/cacert.pem
smtpd_tls_loglevel = 1
smtpd_tls_received_header = yes
smtpd_tls_session_cache_timeout = 3600s
tls_random_source = dev:/dev/urandom
```

The Postfix initial configuration is now complete. Run the following command to restart the Postfix daemon:

sudo systemctl restart postfix.service

#### SASL

Postfix supports SMTP-AUTH as defined in RFC2554. It is based on SASL. However it is still necessary to set up SASL authentication before you can use SMTP-AUTH.

When using IPv6, the mynetworks parameter may need to be modified to allow IPv6 addresses, for example:

```
mynetworks = 127.0.0.0/8, [::1]/128
```

#### Configure SASL

Postfix supports two SASL implementations: Cyrus SASL and Dovecot SASL.

To enable Dovecot SASL the dovecot-core package will need to be installed:

```
sudo apt install dovecot-core
```

Next, edit /etc/dovecot/conf.d/10-master.conf and change the following:

```
service auth {
  # auth_socket_path points to this userdb socket by default. It's typically
  # used by dovecot-lda, doveadm, possibly imap process, etc. Its default
  # permissions make it readable only by root, but you may need to relax these
  # permissions. Users that have access to this socket are able to get a list
  # of all usernames and get results of everyone's userdb lookups.
  unix_listener auth-userdb {
    mode = 0600
    #user =
    #group =
  }
  # Postfix smtp-auth
  unix_listener /var/spool/postfix/private/auth {
    mode = 0660
    user = postfix
    group = postfix
 }
```

To permit use of SMTP-AUTH by Outlook clients, change the following line in the **authentication mechanisms** section of /etc/dovecot/conf.d/10-auth.conf from:

```
auth_mechanisms = plain
to this:
auth_mechanisms = plain login
Once you have configured Dovecot, restart it with:
sudo systemctl restart dovecot.service
```

### Test your setup

SMTP-AUTH configuration is complete – now it is time to test the setup. To see if SMTP-AUTH and TLS work properly, run the following command:

```
telnet mail.example.com 25
```

After you have established the connection to the Postfix mail server, type:

```
ehlo mail.example.com
```

If you see the following in the output, then everything is working perfectly. Type quit to exit.

```
250-STARTTLS
250-AUTH LOGIN PLAIN
250-AUTH=LOGIN PLAIN
250 8BITMIME
```

### Troubleshooting

When problems arise, there are a few common ways to diagnose the cause.

#### Escaping chroot

The Ubuntu Postfix package will, by default, install into a chroot environment for security reasons. This can add greater complexity when troubleshooting problems.

To turn off the chroot usage, locate the following line in the /etc/postfix/master.cf configuration file:

You will then need to restart Postfix to use the new configuration. From a terminal prompt enter:

sudo service postfix restart

#### **SMTPS**

Log viewing

If you need secure SMTP, edit /etc/postfix/master.cf and uncomment the following line:

```
smtps inet n - - - - smtpd
-o smtpd_tls_wrappermode=yes
-o smtpd_sasl_auth_enable=yes
-o smtpd_client_restrictions=permit_sasl_authenticated,reject
-o milter_macro_daemon_name=ORIGINATING
```

#### \_ \_ \_

Postfix sends all log messages to /var/log/mail.log. However, error and warning messages can sometimes get lost in the normal log output so they are also logged to /var/log/mail.err and /var/log/mail.warn respectively.

To see messages entered into the logs in real time you can use the tail -f command:

```
tail -f /var/log/mail.err
```

#### Increase logging detail

The amount of detail recorded in the logs can be increased via the configuration options. For example, to increase TLS activity logging set the smtpd\_tls\_loglevel option to a value from 1 to 4.

```
sudo postconf -e 'smtpd_tls_loglevel = 4'
```

Reload the service after any configuration change, to activate the new config:

```
sudo systemctl reload postfix.service
```

### Logging mail delivery

If you are having trouble sending or receiving mail from a specific domain you can add the domain to the debug\_peer\_list parameter.

```
sudo postconf -e 'debug_peer_list = problem.domain'
sudo systemctl reload postfix.service
```

#### Increase daemon verbosity

You can increase the verbosity of any Postfix daemon process by editing the /etc/postfix/master.cf and adding a -v after the entry. For example, edit the smtp entry:

```
smtp unix - - - smtp -v
```

Then, reload the service as usual:

sudo systemctl reload postfix.service

#### Log SASL debug info

To increase the amount of information logged when troubleshooting SASL issues you can set the following options in /etc/dovecot/conf.d/10-logging.conf

```
auth_debug=yes
auth_debug_passwords=yes
```

As with Postfix, if you change a Dovecot configuration the process will need to be reloaded:

sudo systemctl reload dovecot.service

#### Note:

Some of the options above can drastically increase the amount of information sent to the log files. Remember to return the log level back to normal after you have corrected the problem – then reload the appropriate daemon for the new configuration to take effect.

#### References

Administering a Postfix server can be a very complicated task. At some point you may need to turn to the Ubuntu community for more experienced help.

- The Postfix website documents all available configuration options.
- O'Reilly's Postfix: The Definitive Guide is rather dated but provides deep background information about configuration options.
- The Ubuntu Wiki Postfix page has more information from an Ubuntu context.
- There is also a Debian Wiki Postfix page that's a bit more up to date; they also have a set of Postfix Tutorials for different Debian versions.
- Info on how to set up mailman3 with postfix.

### **Install Dovecot**

To install a basic Dovecot server with common POP3 and IMAP functions, run the following command:

```
sudo apt install dovecot-imapd dovecot-pop3d
```

There are various other Dovecot modules including dovecot-sieve (mail filtering), dovecot-solr (full text search), dovecot-antispam (spam filter training), dovecot-ldap (user directory).

### Configure Dovecot

To configure Dovecot, edit the file /etc/dovecot/dovecot.conf and its included config files in /etc/dovecot/conf.d/. By default, all installed protocols will be enabled via an *include* directive in /etc/dovecot/dovecot.conf.

```
!include try /usr/share/dovecot/protocols.d/*.protocol
```

IMAPS and POP3S are more secure because they use SSL encryption to connect. A basic self-signed SSL certificate is automatically set up by package ssl-cert and used by Dovecot in /etc/dovecot/conf.d/10-ssl.conf.

Mbox format is configured by default, but you can also use Maildir if required. More details can be found in the comments in /etc/dovecot/conf.d/10-mail.conf. Also see the Dovecot web site to learn about further benefits and details.

Make sure to also configure your chosen Mail Transport Agent (MTA) to transfer the incoming mail to the selected type of mailbox.

### Restart the Dovecot daemon

Once you have configured Dovecot, restart its daemon in order to test your setup using the following command:

sudo service dovecot restart

Try to log in with the commands telnet localhost pop3 (for POP3) or telnet localhost imap2 (for IMAP). You should see something like the following:

```
bhuvan@rainbow:~$ telnet localhost pop3
Trying 127.0.0.1...
Connected to localhost.localdomain.
Escape character is '^]'.
+OK Dovecot ready.
```

### Dovecot SSL configuration

By default, Dovecot is configured to use SSL automatically using the package ssl-cert which provides a self signed certificate.

You can instead generate your own custom certificate for Dovecot using openssh, for example:

```
sudo openssl req -new -x509 -days 1000 -nodes -out "/etc/dovecot/dovecot.pem" \
    -keyout "/etc/dovecot/private/dovecot.pem"
```

Next, edit /etc/dovecot/conf.d/10-ssl.conf and amend following lines to specify that Dovecot should use these custom certificates:

```
ssl_cert = </etc/dovecot/private/dovecot.pem
ssl_key = </etc/dovecot/private/dovecot.key</pre>
```

You can get the SSL certificate from a Certificate Issuing Authority or you can create self-signed one. Once you create the certificate, you will have a key file and a certificate file that you want to make known in the config shown above.

#### Further reading:

For more details on creating custom certificates, see our guide on security certificates.

### Configure a firewall for an email server

To access your mail server from another computer, you must configure your firewall to allow connections to the server on the necessary ports.

- IMAP 143
- IMAPS 993
- POP3 110
- POP3S 995

# References

- The Dovecot website has more general information about Dovecot.
- The Dovecot manual provides full documentation for Dovecot use.
- The Dovecot Ubuntu Wiki page has more details on configuration.

#### Install Exim4

To install Exim4, run the following command:

```
sudo apt install exim4
```

### Configure Exim4

To configure Exim4, run the following command:

```
sudo dpkg-reconfigure exim4-config
```

This displays a "wizard" user interface for configuring the software. For example, in Exim4 the configuration files are split amongst multiple files by default; if you wish to have them in one file you can configure this via the user interface.

All configurable parameters from the user interface are stored in the /etc/exim4/update-exim4.conf.conf file. To re-configure the software you can either re-run the wizard, or manually edit this file using your preferred editor.

Once you are finished, you can run the following command to generate the master configuration file:

```
sudo update-exim4.conf
```

The master configuration file is stored in /var/lib/exim4/config.autogenerated.

#### Warning:

You should never manually edit the master configuration file, <code>/var/lib/exim4/config.autogenerated</code>, because it is updated automatically every time you run <code>update-exim4.conf</code>. Any changes you make to this file will be lost during future updates.

#### Start the Exim4 daemon

The following command will start the Exim4 daemon:

```
sudo service exim4 start
```

#### SMTP authentication

Exim4 can be configured to use SMTP-AUTH with Transport Layer Security (TLS) and Simple Authentication and Security Layer (SASL).

First, enter the following into a terminal prompt to create a certificate for use with TLS:

```
sudo /usr/share/doc/exim4-base/examples/exim-gencert
```

Configure Exim4 for TLS by editing the /etc/exim4/conf.d/main/03\_exim4-config\_tlsoptions file and adding the following:

```
MAIN_TLS_ENABLE = yes
```

Next, configure Exim4 to use the saslauthd daemon for authentication by editing /etc/exim4/conf.d/auth/30\_exim4-config\_examples — uncomment the plain\_saslauthd\_server and login\_saslauthd\_server sections:

```
plain saslauthd server:
  driver = plaintext
  public_name = PLAIN
  server_condition = ${if saslauthd{{$auth2}{$auth3}}{1}{0}}
  server_set_id = $auth2
  server_prompts = :
  .ifndef AUTH SERVER ALLOW NOTLS PASSWORDS
  server advertise condition = ${if eq{$tls cipher}{}{}{*}}
  .endif
login_saslauthd_server:
  driver = plaintext
  public name = LOGIN
  server_prompts = "Username:: : Password::"
  # don't send system passwords over unencrypted connections
  server_condition = ${if saslauthd{{$auth1}{$auth2}}{1}{0}}
  server_set_id = $auth1
  .ifndef AUTH_SERVER_ALLOW_NOTLS_PASSWORDS
  server advertise condition = ${if eq{$tls cipher}{}{}{*}}
  .endif
```

To enable outside mail clients to connect to the new server, a new user needs to be added into Exim4 by using the following commands:

```
sudo /usr/share/doc/exim4-base/examples/exim-adduser
```

Protect the new password files with the following commands:

```
sudo chown root:Debian-exim /etc/exim4/passwd
sudo chmod 640 /etc/exim4/passwd
```

Finally, update the Exim4 configuration and restart the service:

```
sudo update-exim4.conf
sudo systemctl restart exim4.service
```

### Configure SASL

To configure saslauthd to provide authentication for Exim4, first install the sasl2-bin package by running this command at a terminal prompt:

```
sudo apt install sasl2-bin
```

To configure saslauthd, edit the /etc/default/saslauthd configuration file and set:

START=yes

Next, to make Exim4 use the saslauthd service, the *Debian-exim* user needs to be part of the sasl group:

sudo adduser Debian-exim sasl

Finally, start the saslauthd service:

sudo service saslauthd start

Exim4 is now configured with SMTP-AUTH using TLS and SASL authentication.

#### References

- See exim.org for more information.
- Another resource is the Exim4 Ubuntu Wiki page.
- Further resources to set up mailman3 with Exim4.

Bacula is a backup management tool that enables you to backup, restore, and verify data across your network. There are Bacula clients for Linux, Windows, and Mac OS X – making it a cross-platform and network-wide solution.

### Bacula components

Bacula is made up of several components and services that are used to manage backup files and locations:

- Bacula Director: A service that controls all backup, restore, verify, and archive operations.
- Bacula Console: An application that allows communication with the Director. There are three versions of the Console:
  - Text-based command line.
  - Gnome-based GTK+ Graphical User Interface (GUI) interface.
  - wxWidgets GUI interface.
- Bacula File: Also known as the Bacula Client program. This application is installed on machines to be backed up, and is responsible for handling data requested by the Director.
- Bacula Storage: The program that performs the storage of data onto, and recovery of data from, the physical media.
- Bacula Catalog: Responsible for maintaining the file indices and volume databases for all backed-up files. This enables rapid location and restoration of archived files. The Catalog supports three different databases: MySQL, PostgreSQL, and SQLite.
- Bacula Monitor: Monitors the Director, File daemons, and Storage daemons. Currently the Monitor is only available as a GTK+ GUI application.

These services and applications can be run on multiple servers and clients, or they can be installed on one machine if backing up a single disk or volume.

#### Install Bacula

#### Note:

If using MySQL or PostgreSQL as your database, you should already have the services available. Bacula will not install them for you. For more information, take a look at MySQL databases and PostgreSQL databases.

There are multiple packages containing the different Bacula components. To install bacula, from a terminal prompt enter:

sudo apt install bacula

By default, installing the bacula package will use a PostgreSQL database for the Catalog. If you want to use SQLite or MySQL for the Catalog instead, install bacula-director-sqlite3 or bacula-director-mysql respectively.

During the install process you will be asked to supply a password for the database owner of the bacula database.

# Configure Bacula

Bacula configuration files are formatted based on **resources** composed of **directives** surrounded by curly "{}" braces. Each Bacula component has an individual file in the /etc/bacula directory.

The various Bacula components must authorise themselves to each other. This is accomplished using the **password** directive. For example, the Storage resource password in the /etc/bacula/bacula-dir.conf file must match the Director resource password in /etc/bacula/bacula-sd.conf.

By default, the backup job named BackupClient1 is configured to archive the Bacula Catalog. If you plan on using the server to back up more than one client you should change the name of this job to something more descriptive. To change the name, edit /etc/bacula/bacula-dir.conf:

```
#
# Define the main nightly save backup job
# By default, this job will back up to disk in
Job {
   Name = "BackupServer"
   JobDefs = "DefaultJob"
   Write Bootstrap = "/var/lib/bacula/Client1.bsr"
}
```

#### Note:

The example above changes the job name to "BackupServer", matching the machine's host name. Replace "BackupServer" with your own hostname, or other descriptive name.

The Console can be used to query the Director about jobs, but to use the Console with a *non-root* user, the user needs to be in the **Bacula group**. To add a user to the Bacula group, run the following command from a terminal:

sudo adduser \$username bacula

#### Note:

Replace \$username with the actual username. Also, if you are adding the current user to the group you should log out and back in for the new permissions to take effect.

### Localhost backup

This section shows how to back up specific directories on a single host to a local tape drive.

• First, the Storage device needs to be configured. Edit /etc/bacula/bacula-sd.conf and add:

```
Device {
  Name = "Tape Drive"
  Device Type = tape
  Media Type = DDS-4
  Archive Device = /dev/st0
  Hardware end of medium = No;
  AutomaticMount = yes;  # when device opened, read it
  AlwaysOpen = Yes;
  RemovableMedia = yes;
  RandomAccess = no;
  Alert Command = "sh -c 'tapeinfo -f %c | grep TapeAlert'"
}
```

The example is for a DDS-4 tape drive. Adjust the "Media Type" and "Archive Device" to match your hardware. Alternatively, you could also uncomment one of the other examples in the file.

• After editing /etc/bacula/bacula-sd.conf, the Storage daemon will need to be restarted:

```
sudo systemctl restart bacula-sd.service
```

• Now add a Storage resource in /etc/bacula/bacula-dir.conf to use the new Device:

```
# Definition of "Tape Drive" storage device
Storage {
   Name = TapeDrive
   # Do not use "localhost" here
   Address = backupserver  # N.B. Use a fully qualified name here
   SDPort = 9103
   Password = "Cv70F6pf1t6pBopT4vQ0nigDrR0v3LT3Cgkiyjc"
   Device = "Tape Drive"
```

```
Media Type = tape
}
```

Note:

- The **Address** directive needs to be the Fully Qualified Domain Name (FQDN) of the server.
- Change backupserver to the actual host name.
- Make sure the **Password** directive matches the password string in /etc/bacula/bacula-sd.conf.
- Create a new FileSet this will define which directories to backup by adding:

```
# LocalhostBacup FileSet.
FileSet {
   Name = "LocalhostFiles"
   Include {
      Options {
        signature = MD5
        compression=GZIP
      }
   File = /etc
   File = /home
   }
```

This FileSet will backup the /etc and /home directories. The **Options** resource directives configure the FileSet to create an MD5 signature for each file backed up, and to compress the files using GZIP.

• Next, create a new **Schedule** for the backup job:

```
# LocalhostBackup Schedule -- Daily.
Schedule {
  Name = "LocalhostDaily"
  Run = Full daily at 00:01
}
```

The job will run every day at 00:01 or 12:01 am. There are many other scheduling options available.

• Finally, create the **Job**:

```
# Localhost backup.
Job {
  Name = "LocalhostBackup"
  JobDefs = "DefaultJob"
  Enabled = yes
  Level = Full
  FileSet = "LocalhostFiles"
  Schedule = "LocalhostDaily"
  Storage = TapeDrive
  Write Bootstrap = "/var/lib/bacula/LocalhostBackup.bsr"
}
```

The Job will do a Full backup every day to the tape drive.

• Each tape used will need to have a **Label**. If the current tape does not have a Label, Bacula will send an email letting you know. To label a tape using the Console enter the following command from a terminal:

bconsole

• At the Bacula Console prompt enter:

label

• You will then be prompted for the Storage resource:

```
Automatically selected Catalog: MyCatalog
Using Catalog "MyCatalog"
The defined Storage resources are:
    1: File
    2: TapeDrive
Select Storage resource (1-2):2
```

• Enter the new Volume name:

```
Enter new Volume name: Sunday
Defined Pools:
    1: Default
    2: Scratch
Replace "Sunday" with the desired label.

Now, select the Pool:
Select the Pool (1-2): 1
```

Sending label command for Volume "Sunday" Slot 0 ...

Congratulations, you have now configured Bacula to backup the localhost to an attached tape drive.

# Further reading

• For more Bacula configuration options, refer to the Bacula documentation.

Connecting to Storage daemon TapeDrive at backupserver:9103 ...

- The Bacula home page contains the latest Bacula news and developments.
- Also, see the Bacula Ubuntu Wiki page.

rsnapshot is an rsync-based filesystem snapshot utility. It can take incremental backups of local and remote filesystems for any number of machines. rsnapshot makes extensive use of hard links, so disk space is only used when absolutely necessary. It leverages the power of rsync to create scheduled, incremental backups.

### Install rsnapshot

To install rsnapshot open a terminal shell and run:

```
sudo apt-get install rsnapshot
```

If you want to backup a remote filesystem, the rsnapshot server needs to be able to access the target machine over SSH without password. For more information on how to enable this please see OpenSSH documentation. If the backup target is a local filesystem there is no need to set up OpenSSH.

### Configure rsnapshot

The rsnapshot configuration resides in /etc/rsnapshot.conf. Below you can find some of the options available there.

The root directory where all snapshots will be stored is found at:

```
snapshot_root /var/cache/rsnapshot/
```

### Number of backups to keep

Since rsnapshot uses incremental backups, we can afford to keep older backups for a while before removing them. You set these up under the BACKUP LEVELS / INTERVALS section. You can tell rsnapshot to retain a specific number of backups of each kind of interval.

```
retain daily 6
retain weekly 7
retain monthly 4
```

In this example we will keep 6 snapshots of our daily strategy, 7 snapshots of our weekly strategy, and 4 snapshots of our monthly strategy. These data will guide the rotation made by rsnapshot.

#### Remote machine access

If you are accessing a remote machine over SSH and the port to bind is not the default (port 22), you need to set the following variable with the port number:

```
ssh args -p 22222
```

#### What to backup

Now the most important part; you need to decide what you would like to backup.

If you are backing up locally to the same machine, this is as easy as specifying the directories that you want to save and following it with localhost/ which will be a sub-directory in the snapshot\_root that you set up earlier.

```
backup /home/ localhost/
backup /etc/ localhost/
backup /usr/local/ localhost/
```

If you are backing up a remote machine you just need to tell rsnapshot where the server is and which directories you would like to back up.

```
backup root@example.com:/home/ example.com/ +rsync_long_args=--bwlimit=16,exclude=core
backup root@example.com:/etc/ example.com/ exclude=mtab,exclude=core
```

As you can see, you can pass extra rsync parameters (the + appends the parameter to the default list – if you remove the + sign you override it) and also exclude directories.

You can check the comments in /etc/rsnapshot.conf and the rsnapshot man page for more options.

# Test configuration

After modifying the configuration file, it is good practice to check if the syntax is OK:

```
sudo rsnapshot configtest
```

You can also test your backup levels with the following command:

```
sudo rsnapshot -t daily
```

If you are happy with the output and want to see it in action you can run:

```
sudo rsnapshot daily
```

### Scheduling backups

With rsnapshot working correctly with the current configuration, the only thing left to do is schedule it to run at certain intervals. We will use cron to make this happen since rsnapshot includes a default cron file in /etc/cron.d/rsnapshot. If you open this file there are some entries commented out as reference.

```
0 4 * * * * root /usr/bin/rsnapshot daily
0 3 * * 1 root /usr/bin/rsnapshot weekly
0 2 1 * * root /usr/bin/rsnapshot monthly
```

The settings above added to /etc/cron.d/rsnapshot run:

- The daily snapshot everyday at 4:00 am
- The weekly snapshot every Monday at 3:00 am
- The monthly snapshot on the first of every month at 2:00 am

For more information on how to schedule a backup using cron please take a look at the Executing with cron section in Backups - Shell Scripts.

### Further reading

- rsnapshot offical web page
- rsnapshot man page
- rsync man page

In general, a shell script configures which directories to backup, and passes those directories as arguments to the tar utility, which creates an archive file. The archive file can then be moved or copied to another location. The archive can also be created on a remote file system such as a Network File System (NFS) mount.

The tar utility creates one archive file out of many files or directories. tar can also filter the files through compression utilities, thus reducing the size of the archive file.

In this guide, we will walk through how to use a shell script for backing up files, and how to restore files from the archive we create.

# The shell script

The following shell script uses the basic backup shell script from our Reference section. It uses tar to create an archive file on a remotely mounted NFS file system. The archive filename is determined using additional command line utilities. For more details about the script, check out the example Reference page.

```
#!/bin/bash
# Backup to NFS mount script.
# What to backup.
backup_files="/home /var/spool/mail /etc /root /boot /opt"
# Where to backup to.
dest="/mnt/backup"
# Create archive filename.
day=$(date +%A)
hostname=$(hostname -s)
archive_file="$hostname-$day.tgz"
# Print start status message.
echo "Backing up $backup_files to $dest/$archive_file"
date
echo
# Backup the files using tar.
tar czf $dest/$archive file $backup files
# Print end status message.
echo
echo "Backup finished"
date
# Long listing of files in $dest to check file sizes.
ls -lh $dest
```

### Running the script

#### Run from a terminal

The simplest way to use the above backup script is to copy and paste the contents into a file (called backup.sh, for example). The file must be made executable:

```
chmod u+x backup.sh
```

Then from a terminal prompt, run the following command:

```
sudo ./backup.sh
```

This is a great way to test the script to make sure everything works as expected.

#### Run with cron

The cron utility can be used to automate use of the script. The cron daemon allows scripts, or commands, to be run at a specified time and date.

cron is configured through entries in a crontab file. crontab files are separated into fields:

```
# m h dom mon dow command
```

### Where:

- m: The minute the command executes on, between 0 and 59.
- h: The hour the command executes on, between 0 and 23.
- dom: The day of the month the command executes on.
- mon: The month the command executes on, between 1 and 12.
- dow: The day of the week the command executes on, between 0 and 7. Sunday may be specified by using 0 or 7, both values are valid.

• command: The command to run.

To add or change entries in a crontab file the crontab -e command should be used. Also note the contents of a crontab file can be viewed using the crontab -l command.

To run the backup.sh script listed above using cron, enter the following from a terminal prompt:

```
sudo crontab -e
```

#### Note:

Using sudo with the crontab -e command edits the *root* user's crontab. This is necessary if you are backing up directories only the root user has access to.

As an example, if we add the following entry to the crontab file:

```
# m h dom mon dow command
0 0 * * * bash /usr/local/bin/backup.sh
```

The backup.sh script would be run every day at 12:00 pm.

#### Note

The backup.sh script will need to be copied to the /usr/local/bin/ directory in order for this entry to run properly. The script can reside anywhere on the file system, simply change the script path appropriately.

# Restoring from the archive

Once an archive has been created, it is important to test the archive. The archive can be tested by listing the files it contains, but the best test is to **restore** a file from the archive.

• To see a listing of the archive contents, run the following command from a terminal:

```
tar -tzvf /mnt/backup/host-Monday.tgz
```

• To restore a file from the archive back to a different directory, enter:

```
tar -xzvf /mnt/backup/host-Monday.tgz -C /tmp etc/hosts
```

The -C option to tar redirects the extracted files to the specified directory. The above example will extract the /etc/hosts file to /tmp/etc/hosts. tar recreates the directory structure that it contains. Also, notice the leading "/" is left off the path of the file to restore.

• To restore all files in the archive enter the following:

```
cd /
sudo tar -xzvf /mnt/backup/host-Monday.tgz
```

### Note:

This will overwrite the files currently on the file system.

### Further reading

- For more information on shell scripting see the Advanced Bash-Scripting Guide
- The CronHowto Wiki Page contains details on advanced cron options.
- See the GNU tar Manual for more tar options.
- The Wikipedia Backup Rotation Scheme article contains information on other backup rotation schemes.
- The shell script uses tar to create the archive, but there many other command line utilities that can be used. For example:
  - cpio: used to copy files to and from archives.
  - dd: part of the coreutils package. A low level utility that can copy data from one format to another.
  - rsnapshot: a file system snapshot utility used to create copies of an entire file system. Also check the Tools
     rsnapshot for some information.
  - rsync: a flexible utility used to create incremental copies of files.

Squid is a filtering and caching mechanism for web servers that can optimise bandwidth and performance. For more information about Squid proxy servers, refer to this guide.

# **Install Squid**

At a terminal prompt, enter the following command to install the Squid server:

sudo apt install squid

# Configure Squid

Squid is configured by editing directives in the /etc/squid/squid.conf configuration file. The following examples illustrate a sample of directives that can be modified to configure the Squid server's behavior. For more in-depth configuration details, see the links at the bottom of the page.

#### Protect the original config file

Before editing the configuration file, you should make a copy of the original and protect it from writing. You will then have the original settings as a reference, and can reuse it when needed. Run the following commands to make a copy of the original configuration file and protect it from being written to:

sudo cp /etc/squid/squid.conf /etc/squid/squid.conf.original
sudo chmod a-w /etc/squid/squid.conf.original

#### Change TCP port

To set your Squid server to listen on TCP port 8888 instead of the default TCP port 3128, change the http\_port directive as such:

http port 8888

#### Set the hostname

Change the **visible\_hostname** directive to give the Squid server a specific hostname. This hostname does not need to be the same as the computer's hostname. In this example it is set to weezie:

visible\_hostname weezie

### Configure on-disk cache

The default setting is to use on-memory cache. By changing the **cache\_dir** directive you can configure use of an on-disk cache. The **cache\_dir** directive takes the following arguments:

```
cache_dir <Type> <Directory-Name> <Fs-specific-data> [options]
```

In the config file you can find the default cache\_dir directive commented out:

# Uncomment and adjust the following to add a disk cache directory. #cache dir ufs /var/spool/squid 100 16 256

You can use the default option but you can also customise your cache directory, by changing the *Type* of this directory. It can be one of the following options:

- ufs: This is the common Squid storage format.
- aufs: Uses the same storage format as ufs, using POSIX-threads to avoid blocking the main Squid process on disk-I/O. This was formerly known in Squid as async-io.
- diskd: Uses the same storage format as ufs, using a separate process to avoid blocking the main Squid process on disk-I/O.
- rock: This is a database-style storage. All cached entries are stored in a "database" file, using fixed-size slots. A single entry occupies one or more slots.

If you want to use a different directory type please take a look at their different options.

# Access control

Using Squid's access control, you can configure use of Squid-proxied Internet services to be available only to users with certain Internet Protocol (IP) addresses. For example, we will illustrate access by users of the 192.168.42.0/24 subnetwork only:

- Add the following to the **bottom** of the ACL section of your /etc/squid/squid.conf file:
  - acl fortytwo\_network src 192.168.42.0/24
- Then, add the following to the top of the http\_access section of your /etc/squid/squid.conf file:

```
http_access allow fortytwo_network
```

Using Squid's access control features, you can configure Squid-proxied Internet services to only be available during normal business hours. As an example, we'll illustrate access by employees of a business which is operating between 9:00AM and 5:00PM, Monday through Friday, and which uses the 10.1.42.0/24 subnetwork:

• Add the following to the **bottom** of the ACL section of your /etc/squid/squid.conf file:

```
acl biz_network src 10.1.42.0/24 acl biz hours time M T W T F 9:00-17:00
```

• Then, add the following to the top of the http access section of your /etc/squid/squid.conf file:

```
http_access allow biz_network biz_hours
```

# Restart the Squid server

After making any changes to the /etc/squid/squid.conf file, you will need to save the file and restart the squid server application. You can restart the server using the following command:

```
sudo systemctl restart squid.service
```

#### Note

If a formerly customised squid3 was used to set up the spool at <code>/var/log/squid3</code> to be a mountpoint, but otherwise kept the default configuration, the upgrade will fail. The upgrade tries to rename/move files as needed, but it can't do so for an active mountpoint. In that case you will need to adapt either the mountpoint or the config in <code>/etc/squid/squid.conf</code> so that they match.

The same applies if the **include** config statement was used to pull in more files from the old path at /etc/squid3/. In those cases you should move and adapt your configuration accordingly.

# Further reading

- The Squid Website
- Ubuntu Wiki page on Squid.

#### Overview

LAMP installations (Linux + Apache + MySQL + PHP/Perl/Python) are a popular setup for Ubuntu servers. There are a plethora of Open Source applications written using the LAMP application stack. Some popular LAMP applications include **wikis**, **management software** such as phpMyAdmin, and **Content Management Systems** (CMSs) like WordPress.

One advantage of LAMP is the substantial flexibility for different database, web server, and scripting languages. Popular substitutes for MySQL include PostgreSQL and SQLite. Python, Perl, and Ruby are also frequently used instead of PHP. While Nginx, Cherokee and Lighttpd can replace Apache.

#### Quickstart

The fastest way to get started is to install LAMP using tasksel. Tasksel is a Debian/Ubuntu tool that installs multiple related packages as a co-ordinated "task" onto your system.

At a terminal prompt enter the following commands:

```
sudo apt-get update
sudo apt-get install -y tasksel
sudo tasksel install lamp-server
```

### LAMP application install process

After installing LAMP you'll be able to install most LAMP applications in this way:

- Download an archive containing the application source files.
- Unpack the archive, usually in a directory accessible to a web server.
- Depending on where the source was extracted, configure a web server to serve the files.
- Configure the application to connect to the database.
- Run a script, or browse to a page of the application, to install the database needed by the application.

• Once the steps above, or similar steps, are completed you are ready to begin using the application.

A disadvantage of using this approach is that the application files are not placed in the file system in a standard way, which can cause confusion as to where the application is installed.

### Update LAMP applications

When a new LAMP application version is released, follow the same installation process to apply updates to the application.

Fortunately, a number of LAMP applications are already packaged for Ubuntu, and are available for installation in the same way as non-LAMP applications (some applications may need extra configuration and setup steps). Two popular examples are phpMyAdmin and WordPress.

Refer to our guides on how to install phpMyAdmin and how to install WordPress for more information on those applications.

The Apache HTTP Server ("httpd") is the most commonly used web server on Linux systems, and is often used as part of the LAMP configuration. In this guide, we will show you how to install and configure Apache2, which is the current release of "httpd".

### Install apache2

To install Apache2, enter the following command at the terminal prompt:

sudo apt install apache2

### Configure apache2

Apache2 is configured by placing **directives** in plain text configuration files in /etc/apache2/. These *directives* are separated between the following files and directories:

#### Files

• apache2.conf

The main Apache2 configuration file. Contains settings that are global to Apache2.

Note: Historically, the main Apache2 configuration file was httpd.conf, named after the "httpd" daemon. In other distributions (or older versions of Ubuntu), the file might be present. In modern releases of Ubuntu, all configuration options have been moved to apache2.conf and the below referenced directories and httpd.conf no longer exists.

envvars

File where Apache2 environment variables are set.

• magic

Instructions for determining MIME type based on the first few bytes of a file.

• ports.conf

Houses the directives that determine which TCP ports Apache2 is listening on.

In addition, other configuration files may be added using the **Include** directive, and wildcards can be used to include many configuration files. Any directive may be placed in any of these configuration files. Changes to the main configuration files are only recognized by Apache2 when it is started or restarted.

The server also reads a file containing MIME document types; the filename is set by the **TypesConfig** directive, typically via /etc/apache2/mods-available/mime.conf, which might also include additions and overrides, and is /etc/mime.types by default.

#### **Directories**

conf-available

This directory contains available configuration files. All files that were previously in /etc/apache2/conf.d should be moved to /etc/apache2/conf-available.

conf-enabled

Holds **symlinks** to the files in /etc/apache2/conf-available. When a configuration file is symlinked, it will be enabled the next time Apache2 is restarted.

#### • mods-available

This directory contains configuration files to both load **modules** and configure them. Not all modules will have specific configuration files, however.

#### mods-enabled

Holds symlinks to the files in /etc/apache2/mods-available. When a module configuration file is symlinked it will be enabled the next time Apache2 is restarted.

#### sites-available

This directory has configuration files for Apache2 Virtual Hosts. Virtual Hosts allow Apache2 to be configured for multiple sites that have separate configurations.

#### sites-enabled

Like mods-enabled, sites-enabled contains symlinks to the /etc/apache2/sites-available directory. Similarly, when a configuration file in sites-available is symlinked, the site configured by it will be active once Apache2 is restarted.

### Detailed configuration

For more detailed information on configuring Apache2, check out our follow-up guides.

- Part 2: Apache2 configuration settings
- Part 3: how to extend Apache2 with modules.

### Further reading

- Apache2 Documentation contains in depth information on Apache2 configuration directives. Also, see the apache2-doc package for the official Apache2 docs.
- O'Reilly's Apache Cookbook is a good resource for accomplishing specific Apache2 configurations.
- For Ubuntu-specific Apache2 questions, ask in the #ubuntu-server IRC channel on libera.chat.

After you have installed Apache2, you will likely need to configure it. In this explanatory guide, we will explain the Apache2 server essential configuration parameters.

#### Basic directives

Apache2 ships with a "virtual-host-friendly" default configuration – it is configured with a single default virtual host (using the **VirtualHost** directive) which can be modified or used as-is if you have a single site, or used as a template for additional virtual hosts if you have multiple sites.

If left alone, the default virtual host will serve as your default site, or the site users will see if the URL they enter does not match the **ServerName** directive of any of your custom sites. To modify the default virtual host, edit the file /etc/apache2/sites-available/000-default.conf.

#### Note:

The directives set for a virtual host only apply to that particular virtual host. If a directive is set server-wide and not defined in the virtual host settings, the default setting is used. For example, you can define a Webmaster email address and not define individual email addresses for each virtual host.

If you want to configure a new virtual host or site, copy the <code>000-default.conf</code> file into the same directory with a name you choose. For example:

sudo cp /etc/apache2/sites-available/000-default.conf /etc/apache2/sites-available/mynewsite.conf

Edit the new file to configure the new site using some of the directives described below:

#### The ServerAdmin directive

Found in /etc/apache2/sites-available

Specifies the email address to be advertised for the server's administrator. The default value is webmaster@localhost. This should be changed to an email address that is delivered to you (if you are the server's administrator). If your website has a problem, Apache2 will display an error message containing this email address to report the problem to.

#### The Listen directive

Found in /etc/apache2/ports.conf

Specifies the port, and optionally the IP address, Apache2 should listen on. If the IP address is not specified, Apache2 will listen on all IP addresses assigned to the machine it runs on. The default value for the **Listen** directive is 80. Change this to:

- 127.0.0.1:80 to make Apache2 listen only on your loopback interface so that it will not be available to the Internet.
- to e.g. 81 to change the port that it listens on,
- or leave it as is for normal operation.

#### The ServerName directive (optional)

Specifies what FQDN your site should answer to. The default virtual host has no **ServerName** directive specified, so it will respond to all requests that do not match a ServerName directive in another virtual host. If you have just acquired the domain name mynewsite.com and wish to host it on your Ubuntu server, the value of the ServerName directive in your virtual host configuration file should be mynewsite.com.

Add this directive to the new virtual host file you created earlier (/etc/apache2/sites-available/mynewsite.conf).

#### The ServerAlias directive

You may also want your site to respond to www.mynewsite.com, since many users will assume the www prefix is appropriate – use the ServerAlias directive for this. You may also use wildcards in the ServerAlias directive.

For example, the following configuration will cause your site to respond to any domain request ending in .mynewsite.com.

ServerAlias \*.mynewsite.com

#### The DocumentRoot directive

Specifies where Apache2 should look for the files that make up the site. The default value is <code>/var/www/html</code>, as specified in <code>/etc/apache2/sites-available/000-default.conf</code>. If desired, change this value in your site's virtual host file, and remember to create that directory if necessary!

Enable the new VirtualHost using the a2ensite utility and restart Apache2:

```
sudo a2ensite mynewsite
sudo systemctl restart apache2.service
```

#### Note

Be sure to replace mynewsite with a more descriptive name for the VirtualHost. One method is to name the file after the **ServerName** directive of the VirtualHost.

Similarly, use the a2dissite utility to disable sites. This is can be useful when troubleshooting configuration problems with multiple virtual hosts:

```
sudo a2dissite mynewsite
sudo systemctl restart apache2.service
```

### Apache2 server default settings

This section explains configuration of the Apache2 server default settings. For example, if you add a virtual host, the settings you configure for the virtual host take precedence for that virtual host. For a directive not defined within the virtual host settings, the default value is used.

### The DirectoryIndex

The **DirectoryIndex** is the default page served by the server when a user requests an index of a directory by specifying a forward slash (/) at the end of the directory name.

For example, when a user requests the page http://www.example.com/this\_directory/, they will get either the DirectoryIndex page (if it exists), a server-generated directory list (if it does not and the Indexes option is specified), or a Permission Denied page if neither is true.

The server will try to find one of the files listed in the DirectoryIndex directive and will return the first one it finds. If it does not find any of these files and if **Options Indexes** is set for that directory, the server will generate and return a list, in HTML format, of the subdirectories and files in the directory. The default value, found in /etc/apache2/mods-available/dir.conf is "index.html index.cgi index.pl index.php index.xhtml index.htm". Thus, if Apache2 finds a file in a requested directory matching any of these names, the first will be displayed.

#### The ErrorDocument

The **ErrorDocument** directive allows you to specify a file for Apache2 to use for specific error events. For example, if a user requests a resource that does not exist, a 404 error will occur.

By default, Apache2 will return a HTTP 404 Return code. Read /etc/apache2/conf-available/localized-error-pages.conf for detailed instructions on using ErrorDocument, including locations of example files.

#### CustomLog and ErrorLog

By default, the server writes the transfer log to the file /var/log/apache2/access.log. You can change this on a per-site basis in your virtual host configuration files with the **CustomLog** directive, or omit it to accept the default, specified in /etc/apache2/conf-available/other-vhosts-access-log.conf.

You can also specify the file to which errors are logged, via the **ErrorLog** directive, whose default is /var/log/apache2/error.log. These are kept separate from the transfer logs to aid in troubleshooting problems with your Apache2 server. You may also specify the **LogLevel** (the default value is "warn") and the **LogFormat** (see /etc/apache2/apache2.conf for the default value).

### The Options directive

Some options are specified on a per-directory basis rather than per-server. **Options** is one of these directives. A Directory stanza is enclosed in XML-like tags, like so:

<Directory /var/www/html/mynewsite>

. . .

</Directory>

The Options directive within a Directory stanza accepts one or more of the following values (among others), separated by spaces:

### • ExecCGI

Allow CGI scripts to be run. CGI scripts are not run if this option is not chosen.

#### Caution

Most files should not be run as CGI scripts. This would be very dangerous. CGI scripts should kept in a directory separate from and outside your **DocumentRoot**, and only this directory should have the ExecCGI option set. This is the default, and the default location for CGI scripts is /usr/lib/cgi-bin.

#### • Includes

Allow server-side includes. Server-side includes allow an HTML file to *include* other files. See Apache SSI documentation (Ubuntu community) for more information.

### • IncludesNOEXEC

Allow server-side includes, but disable the #exec and #include commands in CGI scripts.

#### Indexes

Display a formatted list of the directory's contents, if no DirectoryIndex (such as index.html) exists in the requested directory.

### Caution

For security reasons, this should usually not be set, and certainly should not be set on your DocumentRoot directory. Enable this option carefully on a per-directory basis **only** if you are certain you want users to see the entire contents of the directory.

#### • Multiview

Support content-negotiated multiviews; this option is disabled by default for security reasons. See the Apache2 documentation on this option.

#### SymLinksIfOwnerMatch

Only follow symbolic links if the target file or directory has the same owner as the link.

# Apache2 daemon settings

This section briefly explains some basic Apache2 daemon configuration settings.

#### LockFile

The LockFile directive sets the path to the lockfile used when the server is compiled with either USE\_FCNTL\_SERIALIZED\_ACCEPT or USE\_FLOCK\_SERIALIZED\_ACCEPT. It must be stored on the local disk. It should be left to the default value unless the logs directory is located on an NFS share. If this is the case, the default value should be changed to a location on the local disk and to a directory that is readable only by root.

#### • PidFile

The **PidFile** directive sets the file in which the server records its process ID (pid). This file should only be readable by root. In most cases, it should be left to the default value.

#### User

The **User** directive sets the userid used by the server to answer requests. This setting determines the server's access. Any files inaccessible to this user will also be inaccessible to your website's visitors. The default value for User is "www-data".

#### Warning

Unless you know exactly what you are doing, do not set the User directive to root. Using root as the User will create large security holes for your Web server.

#### Group

The **Group** directive is similar to the User directive. Group sets the group under which the server will answer requests. The default group is also "www-data".

### Extending Apache2

Now that you know how to configure Apache2, you may also want to know how to extend Apache2 with modules.

# Further reading

- The Apache2 Documentation contains in depth information on Apache2 configuration directives. Also, see the apache2-doc package for the official Apache2 docs.
- O'Reilly's Apache Cookbook is a good resource for accomplishing specific Apache2 configurations.
- For Ubuntu specific Apache2 questions, ask in the #ubuntu-server IRC channel on libera.chat.

Apache2 is a modular server. This implies that only the most basic functionality is included in the core server. Extended features are available through modules which can be loaded into Apache2.

By default, a base set of modules is included in the server at compile-time. If the server is compiled to use dynamically loaded modules, then modules can be compiled separately, and added at any time using the **LoadModule** directive. Otherwise, Apache2 must be recompiled to add or remove modules.

Ubuntu compiles Apache2 to allow the dynamic loading of modules. Configuration directives may be conditionally included on the presence of a particular module by enclosing them in an <IfModule> block.

### Installing and handling modules

You can install additional Apache2 modules and use them with your web server. For example, run the following command at a terminal prompt to install the Python 3 WSGI module:

```
sudo apt install libapache2-mod-wsgi-py3
```

The installation will enable the module automatically, but we can disable it with a2dismod:

```
sudo a2dismod wsgi
sudo systemctl restart apache2.service
```

And then use the a2enmod utility to re-enable it:

```
sudo a2enmod wsgi
sudo systemctl restart apache2.service
```

See the /etc/apache2/mods-available directory for additional modules already available on your system.

# Configure Apache2 for HTTPS

The mod\_ssl module adds an important feature to the Apache2 server - the ability to encrypt communications. Thus, when your browser is communicating using SSL, the https:// prefix is used at the beginning of the Uniform Resource Locator (URL) in the browser navigation bar.

The mod\_ssl module is available in the apache2-common package. Run the following command at a terminal prompt to enable the mod\_ssl module:

sudo a2enmod ssl

There is a default HTTPS configuration file in /etc/apache2/sites-available/default-ssl.conf. In order for Apache2 to provide HTTPS, a certificate and key file are also needed. The default HTTPS configuration will use a certificate and key generated by the ssl-cert package. They are good for testing, but the auto-generated certificate and key should be replaced by a certificate specific to the site or server.

## Note:

For more information on generating a key and obtaining a certificate see Certificates.

To configure Apache2 for HTTPS, enter the following:

sudo a2ensite default-ssl

#### Note:

The directories /etc/ssl/certs and /etc/ssl/private are the default locations. If you install the certificate and key in another directory make sure to change SSLCertificateFile and SSLCertificateKeyFile appropriately.

With Apache2 now configured for HTTPS, restart the service to enable the new settings:

```
sudo systemctl restart apache2.service
```

Note that depending on how you obtained your certificate, you may need to enter a passphrase when Apache2 restarts.

You can access the secure server pages by typing https://your\_hostname/url/ in your browser address bar.

## Sharing write permission

For more than one user to be able to write to the same directory you will need to grant write permission to a group they share in common. The following example grants shared write permission to /var/www/html to the group "webmasters".

```
sudo chgrp -R webmasters /var/www/html
sudo chmod -R g=rwX /var/www/html/
```

These commands recursively set the group permission on all files and directories in <code>/var/www/html</code> to allow reading, writing and searching of directories. Many admins find this useful for allowing multiple users to edit files in a directory tree.

#### Warning:

The apache2 daemon will run as the www-data user, which has a corresponding www-data group. These should not be granted write access to the document root, as this would mean that vulnerabilities in Apache or the applications it is serving would allow attackers to overwrite the served content.

#### Further reading

- The Apache2 Documentation contains in depth information on Apache2 configuration directives. Also, see the apache2-doc package for the official Apache2 docs.
- O'Reilly's Apache Cookbook is a good resource for accomplishing specific Apache2 configurations.
- For Ubuntu specific Apache2 questions, ask in the #ubuntu-server IRC channel on libera.chat.

The nginx HTTP server is a powerful alternative to Apache. In this guide, we will demonstrate how to install and use nginx for web services.

#### Install nginx

To install nginx, enter the following command at the terminal prompt:

```
$ sudo apt update
$ sudo apt install nginx
```

This will also install any required dependency packages, and some common mods for your server, and then start the nginx web server.

## Verify nginx is running

You can verify that nginx is running via this command:

```
$ sudo systemctl status nginx
```

```
    nginx.service - A high performance web server and a reverse proxy server
        Loaded: loaded (/lib/systemd/system/nginx.service; enabled; vendor preset: enabled)
        Active: active (running) since Sun 2023-08-20 01:04:22 UTC; 53s ago
```

#### Restarting nginx

To restart nginx, run:

\$ sudo systemctl restart nginx

#### Enable/disable nginx manually

By default, Nginx will automatically start at boot time. To disable this behaviour so that you can start it up manually, you can disable it:

\$ sudo systemctl disable nginx

Then, to re-enable it, run:

\$ sudo systemctl enable nginx

#### The default nginx homepage

A default nginx home page is also set up during the installation process. You can load this page in your web browser using your web server's IP address; http://your\_server\_ip.

The default home page should look similar to:

Welcome to nginx!

Welcome to nginx!

If you see this page, the nginx web server is successfully installed and working. Further configuration is required.

For online documentation and support please refer to nginx.org. Commercial support is available at nginx.com.

Thank you for using nginx.

#### Setting up nginx

For more information on customising nginx for your needs, see these follow-up guides:

- Part 2: How to configure nginx
- Part 3: How to use nginx modules

## Further reading

- The nginx documentation provides detailed explanations of configuration directives.
- O'Reilly's nginx cookbook provides guidance on solving specific needs
- For Ubuntu-specific nginx questions, ask in the #ubuntu-server IRC channel on libera.chat.

Once you have installed nginx, you can customise it for your use with the configuration options explained in this guide.

## Server blocks

nginx organises sets of site-specific configuration details into **server blocks**, and by default comes pre-configured for single-site operation. This can either be used "as-is", or as a starting template for serving multiple sites.

The single-site configuration serves files out of /var/www/html, as defined by the server block and as provided by /etc/nginx/sites-enabled/default:

```
server {
        listen 80 default_server;
        listen [::]:80 default_server;
        root /var/www/html;
        # Add index.php to the list if you are using PHP
        index index.html index.htm index.nginx-debian.html;
        server_name _;
        location / {
                # First attempt to serve request as file, then
                # as directory, then fall back to displaying a 404.
                try_files $uri $uri/ =404;
        }
}
Even for a single-site configuration, while you can place your website at /var/www/html, you may want to place the
website's files at a different location in your filesystem. For example, if you were hosting www.my-site.org from
/srv/my-site/html you might edit the above file to look like this:
        listen
        root
                               /srv/my-site/html;
        index
                               index.html;
        server name
                               my-site.org www.my-site.org;
        location / {
                try_files $uri $uri/ =404;
        }
}
Make sure to create your web root directory structure:
```

```
$ sudo mkdir -p /srv/my-site/html
$ sudo chmod -R 755 /srv/my-site/html
$ echo "<html><body><h1>My Site!</h1></body></html>" > /srv/my-site/html/index.html
```

Then, to make nginx reload its configuration, run:

```
$ sudo systemctl reload nginx
```

Check that the settings have taken effect using your web browser:

```
$ www-browser www.my-site.org
```

# Multi-site hosting

Similar to Apache, nginx uses the sites-available and sites-enabled directories for the configurations of multiple websites. Unlike with Apache, you'll need to handle the enablement manually.

To do that, first create a new server block in a configuration file as above, and save it to /etc/nginx/sites-available/<your-domain>. Make sure to give each site a unique server\_name and a different listen port number.

Next, enable the site by creating a symlink to it from the sites-enabled directory:

```
$ sudo ln -s /etc/nginx/sites-available/<your-domain> /etc/nginx/sites-enabled/
```

To disable a website, you can delete the symlink in sites-enabled. For example, once you have your new site(s) configured and no longer need the default site configuration:

```
$ sudo rm /etc/nginx/sites-available/default
```

## SSL and HTTPS

While establishing an HTTP website on port 80 is a good starting point (and perhaps adequate for static content), production systems will want HTTPS, such as serving on port 443 with SSL enabled via cert files. A server block with such a configuration might look like:

```
server {
        listen
                               443 ssl;
        root
                               /var/www/html;
        return
                               301 https://$host$request_url;
        root
                               /srv/our-site/html;
        index
                               index.html;
        server name
                               our-site.org www.our-site.org;
        ssl certificate
                               our-site.org.crt;
        ssl_certificate_key
                               our-site.org.key;
        ssl_protocols
                               TLSv1 TLSv1.1 TLSv1.2 TLSv1.3;
        ssl ciphers
                               HIGH: !aNULL: !MD5;
                               15m;
        ssl_session_timeout
        location / {
                try files $uri $uri/ =404;
        }
}
```

Thanks to the return 301 line in the above configuration, anyone visiting the site on port 80 via an HTTP URL will get automatically redirected to the equivalent secure HTTPS URL.

Refer to the GnuTLS section explains how to configure different SSL protocol versions and their associated ciphers.

For example, to generate a self-signed certificate, you might run a set of commands similar to these:

```
$ sudo openssl genrsa -out our-site.org.key 2048
$ openssl req -nodes -new -key our-site.org.key -out ca.csr
$ openssl x509 -req -days 365 -in our-site.org.csr -signkey our-site.org.key -out our-site.org.crt
$ mkdir /etc/apache2/ssl
$ cp our-site.org.crt our-site.org.key our-site.org.csr /etc/apache2/ssl/
```

## Setting up nginx

Beyond the settings outlined above, nginx can be further customised through the use of modules. Please see the next guide in this series for details of how to do that.

• Part 3: How to use nginx modules

## Further reading

- nginx's beginner's guide covers use cases such as proxy servers, FastCGI for use with PHP and other frameworks, and optimising the handling of static content.
- The nginx documentation describes HTTPS server configuration in greater detail, including certificate chains, disambiguating various multi-site certificate situations, performance optimisations and compatibility issues.
- For Ubuntu-specific nginx questions, ask in the #ubuntu-server IRC channel on libera.chat.

Like other web servers, nginx supports dynamically loaded modules to provide in-server support for programming languages, security mechanisms, and so on. Ubuntu provides a number of these modules as separate packages that are either installed simultaneously with nginx, or can be installed separately.

# Available modules

nginx will report the modules it has been built with via its -V option. A quick and dirty way to list the available modules is thus:

```
$ nginx -V 2>&1 | tr -- - '\n' | grep _module
http_ssl_module
http_stub_status_module
http_realip_module
...
http_image_filter_module=dynamic
```

```
http_perl_module=dynamic
http_xslt_module=dynamic
stream_geoip_module=dynamic
```

Many of these modules are built-in and thus are always available with nginx, but some exist as separate packages whose installation status can be checked via apt. For example:

```
$ apt policy libnginx-mod-http-image-filter
libnginx-mod-http-image-filter:
   Installed: (none)
   Candidate: 1.24.0-lubuntu1
   Version table:
        1.24.0-lubuntu1 500
        500 http://archive.ubuntu.com/ubuntu mantic/main amd64 Packages
apt can also be used to install the desired dynamic module:
$ sudo apt install libnginx-mod-http-image-filter
...
The following NEW packages will be installed:
        libnginx-mod-http-image-filter
0 upgraded, 1 newly installed, 0 to remove and 34 not upgraded.
...
Triggering nginx reload
...
```

# Enabling and disabling dynamic modules

Dynamic modules are automatically enabled and get reloaded by nginx on installation. If you need to manually disable an installed module, remove its file from the /etc/nginx/modules-enabled directory, for example:

```
$ ls /etc/nginx/modules-*
/etc/nginx/modules-available:

/etc/nginx/modules-enabled:
50-mod-http-image-filter.conf

$ sudo mv /etc/nginx/modules-enabled/50-mod-http-image-filter.conf /etc/nginx/modules-available/
$ service nginx restart
```

Note that built-in modules cannot be disabled/enabled.

## Configuring modules

The installed configuration file for an nginx module mainly consists of the dynamically-loaded binary library:

```
## /etc/nginx/modules-enabled/50-mod-http-image-filter.conf
load_module modules/ngx_http_image_filter_module.so;
```

Note that you can also use the load\_module parameter in your /etc/nginx/nginx.conf at the top level, if preferred for some reason.

To use a module for your website, its settings are specified in your server block. For example:

```
location /img/ {
    image_filter resize 240 360;
    image_filter rotate 180;
    image_filter_buffer 16M;
    error_page 415 = /415.html;
}
```

## Further reading

You've completed the nginx guide! See the following resources for more in-depth information on further extending nginx's capabilities:

- The nginx documentation provides detailed explanations of configuration directives.
- O'Reilly's nginx cookbook provides guidance on solving specific needs.

• For Ubuntu-specific nginx questions, ask in the #ubuntu-server IRC channel on libera.chat.

PHP is a general-purpose scripting language well-suited for Web development since PHP scripts can be embedded into HTML. This guide explains how to install and configure PHP in an Ubuntu System with Apache2 and MySQL.

## **Prerequisites**

Before installing PHP you should install Apache (or a preferred web server) and a database service such as MySQL.

- To install the Apache package, please refer to our Apache guide.
- To install and configure a MySQL database service, refer to our MySQL guide.

#### Install PHP

PHP is available on Ubuntu Linux, but unlike Python (which comes pre-installed), must be manually installed.

To install PHP – and the Apache PHP module – you can enter the following command into a terminal prompt:

sudo apt install php libapache2-mod-php

## Install optional packages

The following packages are optional, and can be installed if you need them for your setup.

#### • PHP-CLI

You can run PHP scripts via the Command Line Interface (CLI). To do this, you must first install the php-cli package. You can install it by running the following command:

sudo apt install php-cli

#### PHP-CGI

You can also execute PHP scripts without installing the Apache PHP module. To accomplish this, you should install the php-cgi package via this command:

```
sudo apt install php-cgi
```

## • PHP-MySQL

To use MySQL with PHP you should install the php-mysql package, like so:

```
sudo apt install php-mysql
```

## • PHP-PgSQL

Similarly, to use PostgreSQL with PHP you should install the php-pgsql package:

```
sudo apt install php-pgsql
```

## Configure PHP

If you have installed the libapache2-mod-php or php-cgi packages, you can run PHP scripts from your web browser. If you have installed the php-cli package, you can run PHP scripts at a terminal prompt.

By default, when libapache2-mod-php is installed, the Apache2 web server is configured to run PHP scripts using this module. First, verify if the files /etc/apache2/mods-enabled/php8.\*.conf and /etc/apache2/mods-enabled/php8.\*.load exist. If they do not exist, you can enable the module using the a2enmod command.

Once you have installed the PHP-related packages and enabled the Apache PHP module, you should restart the Apache2 web server to run PHP scripts, by running the following command:

```
sudo systemctl restart apache2.service
```

## Test your setup

To verify your installation, you can run the following PHP phpinfo script:

```
<?php
  phpinfo();
?>
```

You can save the content in a file – phpinfo.php for example – and place it under the DocumentRoot directory of the Apache2 web server. Pointing your browser to http://hostname/phpinfo.php will display the values of various PHP configuration parameters.

## Further reading

- For more in depth information see the php.net documentation.
- There are a plethora of books on PHP 7 and PHP 8. A good book from O'Reilly is Learning PHP, which includes an exploration of PHP 7's enhancements to the language.
- Also, see the Apache MySQL PHP Ubuntu Wiki page for more information.

Ruby on Rails is an open source web framework for developing database-backed web applications. It is optimised for sustainable productivity of the programmer since it lets the programmer to write code by favouring convention over configuration. This guide explains how to install and configure Ruby on Rails for an Ubuntu system with Apache2 and MySQL.

## **Prerequisites**

Before installing Rails you should install Apache (or a preferred web server) and a database service such as MySQL.

- To install the Apache package, please refer to our Apache guide.
- To install and configure a MySQL database service, refer to our MySQL guide.

#### Install rails

Once you have a web server and a database service installed and configured, you are ready to install the Ruby on Rails package, rails, by entering the following in the terminal prompt.

```
sudo apt install rails
```

This will install both the Ruby base packages, and Ruby on Rails.

# Configure the web server

You will need to modify the /etc/apache2/sites-available/000-default.conf configuration file to set up your domains.

The first thing to change is the DocumentRoot directive:

DocumentRoot /path/to/rails/application/public

Next, change the <Directory "/path/to/rails/application/public"> directive:

</Directory>

You should also enable the mod\_rewrite module for Apache. To enable the mod\_rewrite module, enter the following command into a terminal prompt:

```
sudo a2enmod rewrite
```

Finally, you will need to change the ownership of the /path/to/rails/application/public and /path/to/rails/application/tmp directories to the user that will be used to run the Apache process:

```
sudo chown -R www-data:www-data /path/to/rails/application/public
sudo chown -R www-data:www-data /path/to/rails/application/tmp
```

If you need to compile your application assets run the following command in your application directory:

RAILS ENV=production rake assets:precompile

# Configure the database

With your database service in place, you need to make sure your app database configuration is also correct. For example, if you are using MySQL the your config/database.yml should look like this:

```
# Mysql
production:
  adapter: mysql2
  username: user
```

password: password
host: 127.0.0.1
database: app

To finally create your application database and apply its migrations you can run the following commands from your app directory:

```
RAILS_ENV=production rake db:create RAILS_ENV=production rake db:migrate
```

That's it! Now your Server is ready for your Ruby on Rails application. You can daemonize your application as you want.

## Further reading

- See the Ruby on Rails website for more information.
- Agile Development with Rails is also a great resource.

phpMyAdmin is a LAMP application specifically written for administering MySQL servers. Written in PHP, and accessed through a web browser, phpMyAdmin provides a graphical interface for database administration tasks.

## **Prerequisites**

Before you can install phpMyAdmin, you will need access to a MySQL database – either on the same host as php-MyAdmin will be installed on, or on a host accessible over the network. For instructions on how to install a MySQL database service, see our MySQL guide.

You will also need a web server. In this guide we use Apache2, although you can use another if you prefer. If you would like instructions on how to install Apache2, see our Apache guide.

## Install phpmyadmin

Once your MySQL database is set up, you can install phpmyadmin via the terminal:

```
sudo apt install phpmyadmin
```

At the prompt, choose which web server to configure for phpMyAdmin. Here, we are using Apache2 for the web server.

In a browser, go to http://servername/phpmyadmin (replace servername with the server's actual hostname).

At the login, page enter **root** for the username. Or, if you have a MySQL user already set up, enter the MySQL user's password.

Once logged in, you can reset the root password if needed, create users, create or destroy databases and tables, etc.

## Configure phpmyadmin

The configuration files for phpMyAdmin are located in /etc/phpmyadmin. The main configuration file is /etc/phpmyadmin/config.inc.php. This file contains configuration options that apply globally to phpMyAdmin.

To use phpMyAdmin to administer a MySQL database hosted on another server, adjust the following in  $\ensuremath{\text{/etc/phpmyadmin/config.inc.php:}}$ 

```
$cfg['Servers'][$i]['host'] = 'db_server';
```

#### Note:

Replace <code>db\_server</code> with the actual remote database server name or IP address. Also, be sure that the <code>phpMyAdmin</code> host has permissions to access the remote database.

Once configured, log out of phpMyAdmin then back in again, and you should be accessing the new server.

## Configuration files

The config.header.inc.php and config.footer.inc.php files in the /etc/phpmyadmin directory are used to add a HTML header and footer, respectively, to phpMyAdmin.

Another important configuration file is /etc/phpmyadmin/apache.conf. This file is symlinked to /etc/apache2/conf-available/phpmyadmin.conf, and once enabled, is used to configure Apache2 to serve the phpMyAdmin site. The file contains directives for loading PHP, directory permissions, etc. From a terminal type:

```
sudo ln -s /etc/phpmyadmin/apache.conf /etc/apache2/conf-available/phpmyadmin.conf
sudo a2enconf phpmyadmin.conf
sudo systemctl reload apache2.service
```

## Further reading

- The phpMyAdmin documentation comes installed with the package and can be accessed from the **phpMyAdmin Documentation** link (a question mark with a box around it) under the phpMyAdmin logo. The official docs can also be access on the phpMyAdmin website.
- Another resource is the phpMyAdmin Ubuntu Wiki page.
- If you need more information on configuring Apache2, refer to our guide on Apache2.

Wordpress is a blog tool, publishing platform and content management system (CMS) implemented in PHP and licensed under the GNU General Public License (GPL) v2 or later.

In this guide, we show you how to install and configure WordPress in an Ubuntu system with Apache2 and MySQL.

# Prerequisites

Before installing WordPress you should install Apache2 (or a preferred web server) and a database service such as MySQL.

- To install the Apache package, refer to our Apache guide.
- To install and configure a MySQL database service, refer to our MySQL guide.

#### Install WordPress

To install WordPress, run the following comand in the command prompt:

sudo apt install wordpress

# Configure WordPress

To configure your first WordPress application, you need to configure your Apache web server. To do this, open /etc/apache2/sites-available/wordpress.conf and write the following lines:

```
Alias /blog /usr/share/wordpress
<Directory /usr/share/wordpress>
    Options FollowSymLinks
    AllowOverride Limit Options FileInfo
    DirectoryIndex index.php
    Order allow,deny
    Allow from all
</Directory>
<Directory /usr/share/wordpress/wp-content>
    Options FollowSymLinks
    Order allow,deny
    Allow from all
</Directory>
```

Now you can enable this new WordPress site:

```
sudo a2ensite wordpress
```

Once you configure the Apache2 web server (and make it ready for your WordPress application), you will need to restart it. You can run the following command to restart the Apache2 web server:

sudo systemctl reload apache2.service

# The configuration file

To facilitate having multiple WordPress installations, the name of the configuration file is based on the **Host header** of the HTTP request.

This means you can have a configuration per **Virtual Host** by matching the hostname portion of this configuration with your Apache Virtual Host, e.g. /etc/wordpress/config-10.211.55.50.php, /etc/wordpress/config-hostalias1.php, etc.

These instructions assume you can access Apache via the **localhost** hostname (perhaps by using an SSH tunnel) if not, replace /etc/wordpress/config-localhost.php with /etc/wordpress/config-NAME\_OF\_YOUR\_VIRTUAL\_HOST.php.

Once the configuration file is written, it is up to you to choose a convention for username and password to MySQL for each WordPress database instance. This documentation shows only one, localhost, to act as an example.

## Configure the MySQL database

Now we need to configure WordPress to use a MySQL database. Open the /etc/wordpress/config-localhost.php file and write the following lines:

```
<?php
define('DB_NAME', 'wordpress');
define('DB_USER', 'wordpress');
define('DB_PASSWORD', 'yourpasswordhere');
define('DB_HOST', 'localhost');
define('WP_CONTENT_DIR', '/usr/share/wordpress/wp-content');
?>
```

# Create the MySQL database

Now create the mySQL database you've just configured. Open a temporary file with MySQL command wordpress.sql and write the following lines:

```
CREATE DATABASE wordpress;
CREATE USER 'wordpress'@'localhost'
IDENTIFIED BY 'yourpasswordhere';
GRANT SELECT,INSERT,UPDATE,DELETE,CREATE,DROP,ALTER
ON wordpress.*
TO wordpress@localhost;
FLUSH PRIVILEGES;
Then, run the following commands:
```

```
cat wordpress.sql | sudo mysql --defaults-extra-file=/etc/mysql/debian.cnf
```

Your new WordPress installation can now be configured by visiting http://localhost/blog/wp-admin/install.php (or http://NAME\_OF\_YOUR\_VIRTUAL\_HOST/blog/wp-admin/install.php if your server has no GUI and you are completing WordPress configuration via a web browser running on another computer). Fill out the Site Title, username, password, and E-mail and click "Install WordPress".

Note the generated password (if applicable) and click the login password. Your WordPress is now ready for use!

## Further reading

- WordPress.org Codex
- Ubuntu Wiki WordPress

This page shows how to install the NVIDIA drivers from the command line, using either the ubuntu-drivers tool (recommended), or APT.

## **NVIDIA** drivers releases

We package two types of NVIDIA drivers:

- 1. **Unified Driver Architecture (UDA)** drivers which are recommended for the generic desktop use, and which you can also find on the NVIDIA website.
- 2. **Enterprise Ready Drivers (ERD)** which are recommended on servers and for computing tasks. Their packages can be recognised by the -server suffix. You can read more about these drivers in the NVIDIA documentation.

Additionally, we package the **NVIDIA Fabric Manager** and the **NVIDIA Switch Configuration and Query** (**NSCQ**) **Library**, which you will only need if you have NVswitch hardware. The Fabric Manager and NSCQ library are only available with the ERDs or -server driver versions.

#### Check driver versions

To check the version of your currently running driver:

cat /proc/driver/nvidia/version

## The recommended way (ubuntu-drivers tool)

The ubuntu-drivers tool relies on the same logic as the "Additional Drivers" graphical tool, and allows more flexibility on desktops and on servers.

The ubuntu-drivers tool is recommended if your computer uses Secure Boot, since it always tries to install signed drivers which are known to work with Secure Boot.

#### Check the available drivers for your hardware

For desktop:

sudo ubuntu-drivers list

or, for servers:

sudo ubuntu-drivers list --gpgpu

You should see a list such as the following:

nvidia-driver-418-server nvidia-driver-515-server nvidia-driver-525-server nvidia-driver-450-server nvidia-driver-515 nvidia-driver-525

## Installing the drivers for generic use (e.g. desktop and gaming)

You can either rely on automatic detection, which will install the driver that is considered the best match for your hardware:

sudo ubuntu-drivers install

Or you can tell the ubuntu-drivers tool which driver you would like installed. If this is the case, you will have to use the driver version (such as 525) that you saw when you used the ubuntu-drivers list command.

Let's assume we want to install the 525 driver:

sudo ubuntu-drivers install nvidia:525

#### Installing the drivers on servers and/or for computing purposes

You can either rely on automatic detection, which will install the driver that is considered the best match for your hardware:

```
sudo ubuntu-drivers install --gpgpu
```

Or you can tell the ubuntu-drivers tool which driver you would like installed. If this is the case, you will have to use the driver version (such as 525) and the -server suffix that you saw when you used the ubuntu-drivers list --gpgpu command.

Let's assume we want to install the 525-server driver (listed as nvidia-driver-525-server):

sudo ubuntu-drivers install --gpgpu nvidia:525-server

You will also want to install the following additional components:

sudo apt install nvidia-utils-525-server

#### Optional step

If your system comes with NVswitch hardware, then you will want to install Fabric Manager and the NVSwitch Configuration and Query library. You can do so by running the following:

sudo apt install nvidia-fabricmanager-525 libnvidia-nscq-525

#### Note:

While nvidia-fabricmanager and libnvidia-nscq do not have the same -server label in their name, they are really meant to match the -server drivers in the Ubuntu archive. For example, nvidia-fabricmanager-525 will match the nvidia-driver-525-server package version (not the nvidia-driver-525 package).

# Manual driver installation (using APT)

Installing the NVIDIA driver manually means installing the correct kernel modules first, then installing the metapackage for the driver series.

## Installing the kernel modules

If your system uses Secure Boot (as most x86 modern systems do), your kernel will require the kernel modules to be signed. There are two (mutually exclusive) ways to achieve this.

## Installing the pre-compiled NVIDIA modules for your kernel

Install the metapackage for your kernel flavour (e.g. generic, lowlatency, etc) which is specific to the driver branch (e.g. 525) that you want to install, and whether you want the compute vs. general display driver (e.g. -server or not):

sudo apt install linux-modules-nvidia-\${DRIVER\_BRANCH}\${SERVER}-\${LINUX\_FLAVOUR}

(e.g. linux-modules-nvidia-525-generic)

Check that the modules for your specific kernel/ABI were installed by the metapackage:

sudo apt-cache policy linux-modules-nvidia-\${DRIVER BRANCH}\${SERVER}-\$(uname -r)

(e.g. sudo apt-cache policy linux-modules-nvidia-525-\$(uname -r))

If the modules were not installed for your current running kernel, upgrade to the latest kernel or install them by specifying the running kernel version:

sudo apt install linux-modules-nvidia-\${DRIVER BRANCH}\$\${SERVER}-\$(uname -r)

 $\left(e.g. \text{ sudo apt install linux-modules-nvidia-525-\$(uname -r)}\right)$ 

## Building your own kernel modules using the NVIDIA DKMS package

Install the relevant NVIDIA DKMS package and linux-headers to build the kernel modules, and enroll your own key to sign the modules.

Install the linux-headers metapackage for your kernel flavour (e.g. generic, lowlatency, etc):

sudo apt install linux-headers-\${LINUX\_FLAVOUR}

Check that the headers for your specific kernel were installed by the metapackage:

sudo apt-cache policy linux-headers-\$(uname -r)

If the headers for your current running kernel were not installed, install them by specifying the running kernel version:

sudo apt install linux-headers-\$(uname -r)

Finally, install the NVIDIA DKMS package for your desired driver series (this may automatically guide you through creating and enrolling a new key for Secure Boot):

sudo apt install nvidia-dkms-\${DRIVER\_BRANCH}\${SERVER}

#### Installing the user-space drivers and the driver libraries

After installing the correct kernel modules (see the relevant section of this document), install the correct driver metapackage:

sudo apt install nvidia-driver-\${DRIVER BRANCH}\${SERVER}

# (Optional) Installing Fabric Manager and the NSCQ library

If your system comes with NVswitch hardware, then you will want to install Fabric Manager and the NVSwitch Configuration and Query library. You can do so by running the following:

sudo apt install nvidia-fabricmanager-\${DRIVER\_BRANCH} libnvidia-nscq-\${DRIVER\_BRANCH}

#### Note:

While nvidia-fabricmanager and libnvidia-nscq do not have the same -server label in their name, they are really meant to match the -server drivers in the Ubuntu archive. For example, nvidia-fabricmanager-525 will match the nvidia-driver-525-server package version (not the nvidia-driver-525 package).

# Switching between pre-compiled and DKMS modules

- 1. Uninstalling the NVIDIA drivers (below)
- 2. Manual driver installation using APT

## Uninstalling the NVIDIA drivers

Remove any NVIDIA packages from your system:

sudo apt --purge remove '\*nvidia\*\${DRIVER BRANCH}\*'

Remove any additional packages that may have been installed as a dependency (e.g. the i386 libraries on amd64 systems) and which were not caught by the previous command:

sudo apt autoremove

## Transitional packages to new driver branches

When NVIDIA stops support on a driver branch, then Canonical will transition you to the next supported driver branch automatically if you try to install that driver branch.

See NVIDIA's current support matrix in their documentation.

## Graphics

Graphics for QEMU/KVM always comes in two pieces: a front end and a back end.

- frontend: Controlled via the -vga argument, which is provided to the guest. Usually one of cirrus, std, qxl, or virtio. The default these days is qxl which strikes a good balance between guest compatibility and performance. The guest needs a driver for whichever option is selected this is the most common reason to not use the default (e.g., on very old Windows versions).
- backend: Controlled via the -display argument. This is what the host uses to actually display the graphical content, which can be an application window via gtk or a vnc.
- In addition, one can enable the -spice back end (which can be done in addition to vnc). This can be faster and provides more authentication methods than vnc.
- If you want no graphical output at all, you can save some memory and CPU cycles by setting -nographic.

If you run with spice or vnc you can use native vnc tools or virtualization-focused tools like virt-viewer. You can read more about these in the libvirt section.

All these options are considered basic usage of graphics, but there are also advanced options for more specific use-cases. Those cases usually differ in their ease-of-use and capability, such as:

- Need 3D acceleration: Use -vga virtio with a local display having a GL context -display gtk,gl=on. This will use virgil3d on the host, and guest drivers are needed (which are common in Linux since Kernels >= 4.4 but can be hard to come by for other cases). While not as fast as the next two options, the major benefit is that it can be used without additional hardware and without a proper input-output memory management unit (IOMMU) set up for device passthrough.
- Need native performance: Use PCI passthrough of additional GPUs in the system. You'll need an IOMMU set up, and you'll need to unbind the cards from the host before you can pass it through, like so:
  - -device vfio-pci, host=05:00.0, bus=1, addr=00.0, multifunction=on, x-vga=on -device vfio-pci, host=05:00.1, bus=1, addr=
- Need native performance, but multiple guests per card: Like with PCI passthrough, but using mediated devices to shard a card on the host into multiple devices, then passing those:
  - -display gtk,gl=on -device vfio-pci,sysfsdev=/sys/bus/pci/devices/0000:00:02.0/4dd511f6-ec08-11e8-b839-2f163ddee3b3,display=on,rombar=0

You can read more about vGPU at kraxel and Ubuntu GPU mdev evaluation. The sharding of the cards is driver-specific and therefore will differ per manufacturer – Intel, Nvidia, or AMD.

The advanced cases in particular can get pretty complex – it is recommended to use QEMU through libvirt for those cases. libvirt will take care of all but the host kernel/BIOS tasks of such configurations. Below are the common basic actions needed for faster options (i.e., passthrough and mediated devices passthrough).

The initial step for both options is the same; you want to ensure your system has its IOMMU enabled and the device to pass should be in a group of its own. Enabling the VT-d and IOMMU is usually a BIOS action and thereby manufacturer dependent.

# Preparing the input-output memory management unit (IOMMU)

On the kernel side, there are various options you can enable/configure for the IOMMU feature. In recent Ubuntu kernels (>=5.4 => Focal or Bionic-HWE kernels) everything usually works by default, unless your hardware setup makes you need any of those tuning options.

#### Note:

The card used in all examples below e.g. when filtering for or assigning PCI IDs, is an NVIDIA V100 on PCI ID 41.00.0 \$ lspci | grep 3D 41:00.0 3D controller: NVIDIA Corporation GV100GL [Tesla V100 PCIe 16GB] (rev a1)

You can check your boot-up kernel messages for IOMMU/DMAR messages or even filter it for a particular PCI ID.

To list all:

```
dmesg | grep -i -e DMAR -e IOMMU
Which produces an output like this:
[     3.509232] iommu: Default domain type: Translated
...
[     4.516995] pci 0000:00:01.0: Adding to iommu group 0
...
[     4.702729] perf/amd_iommu: Detected AMD IOMMU #0 (2 banks, 4 counters/bank).
To filter for the installed 3D card:
dmesg | grep -i -e DMAR -e IOMMU | grep $(lspci | awk '/ 3D / {print $1}' )
Which shows the following output:
```

[ 4.598150] pci 0000:41:00.0: Adding to iommu group 66

If you have a particular device and want to check for its group you can do that via sysfs. If you have multiple cards or want the full list you can traverse the same sysfs paths for that.

For example, to find the group for our example card:

```
find /sys/kernel/iommu_groups/ -name "*$(lspci | awk '/ 3D / {print $1}')*"
```

Which it tells us is found here:

/sys/kernel/iommu\_groups/66/devices/0000:41:00.0

We can also check if there are other devices in this group:

```
ll /sys/kernel/iommu_groups/66/devices/
```

```
lrwxrwxrwx 1 root root 0 Jan 3 06:57 0000:41:00.0 -> ../../../devices/pci0000:40/0000:40:03.1/0000:41:00.0/
```

Another useful tool for this stage (although the details are beyond the scope of this article) can be virsh node\*, especially virsh nodedev-list --tree and virsh nodedev-dumpxml cidev>.

## Note:

Some older or non-server boards tend to group devices in one IOMMU group, which isn't very useful as it means you'll need to pass "all or none of them" to the same guest.

# Preparations for PCI and mediated devices pass-through – block host drivers

For both, you'll want to ensure the normal driver isn't loaded. In some cases you can do that at runtime via virsh nodedev-detach clevice. libvirt will even do that automatically if, on the passthrough configuration, you have set <hostdev mode='subsystem' type='pci' managed='yes'>.

This usually works fine for e.g. network cards, but some other devices like GPUs do not like to be unassigned, so there the required step usually is block loading the drivers you do not want to be loaded. In our GPU example the nouveau driver would load and that has to be blocked. To do so you can create a modprobe blacklist.

```
echo "blacklist nouveau" | sudo tee /etc/modprobe.d/blacklist-nouveau.conf
echo "options nouveau modeset=0" | sudo tee -a /etc/modprobe.d/blacklist-nouveau.conf
sudo update-initramfs -u
sudo reboot

You can check which kernel modules are loaded and available via lspci -v:
lspci -v | grep -A 10 " 3D "

Which in our example shows:

41:00.0 3D controller: NVIDIA Corporation GV100GL [Tesla V100 PCIe 16GB] (rev al)
...

Kernel modules: nvidiafb, nouveau

If the configuration did not work instead it would show:

Kernel driver in use: nouveau
```

## Preparations for mediated devices pass-through - driver

For PCI passthrough, the above steps would be all the preparation needed, but for mediated devices one also needs to install and set up the host driver. The example here continues with our NVIDIA V100 which is supported and available from Nvidia.

There is also an Nvidia document about the same steps available on installation and configuration of vGPU on Ubuntu.

Once you have the drivers from Nvidia, like nvidia-vgpu-ubuntu-470\_470.68\_amd64.deb, then install them and check (as above) that that driver is loaded. The one you need to see is nvidia\_vgpu\_vfio:

```
lsmod | grep nvidia
```

Which we can see in the output:

```
        nvidia_vgpu_vfio
        53248
        38

        nvidia
        35282944
        586 nvidia_vgpu_vfio

        mdev
        24576
        2 vfio_mdev,nvidia_vgpu_vfio

        drm
        491520
        6 drm_kms_helper,drm_vram_helper,nvidia
```

### Note:

While it works without a vGPU manager, to get the full capabilities you'll need to configure the vGPU manager (that came with above package) and a license server so that each guest can get a license for the vGPU provided to it. Please see Nvidia's documentation for the license server. While not officially supported on Linux (as of Q1 2022), it's worthwhile to note that it runs fine on Ubuntu with sudo apt install unzip default-jre tomcat9 liblog4j2-java libslf4j-java using /var/lib/tomcat9 as the server path in the license server installer.

It's also worth mentioning that the Nvidia license server went EOL on 31 July 2023. At that time, it was replaced by the NVIDIA License System.

Here is an example of those when running fine:

```
# general status
$ systemctl status nvidia-vgpu-mgr
     Loaded: loaded (/lib/systemd/system/nvidia-vgpu-mgr.service; enabled; vendor preset: enabled)
     Active: active (running) since Tue 2021-09-14 07:30:19 UTC; 3min 58s ago
    Process: 1559 ExecStart=/usr/bin/nvidia-vgpu-mgr (code=exited, status=0/SUCCESS)
   Main PID: 1564 (nvidia-vgpu-mgr)
     Tasks: 1 (limit: 309020)
     Memory: 1.1M
     CGroup: /system.slice/nvidia-vgpu-mgr.service
             └1564 /usr/bin/nvidia-vgpu-mgr
Sep 14 07:30:19 node-watt systemd[1]: Starting NVIDIA vGPU Manager Daemon...
Sep 14 07:30:19 node-watt systemd[1]: Started NVIDIA vGPU Manager Daemon.
Sep 14 07:30:20 node-watt nvidia-vgpu-mgr[1564]: notice: vmiop_env_log: nvidia-vgpu-mgr daemon started
# Entries when a guest gets a vGPU passed
Sep 14 08:29:50 node-watt nvidia-vgpu-mgr[2866]: notice: vmiop_log: (0x0): gpu-pci-id : 0x4100
Sep 14 08:29:50 node-watt nvidia-vgpu-mgr[2866]: notice: vmiop log: (0x0): vgpu type : Quadro
```

Sep 14 08:29:50 node-watt nvidia-vgpu-mgr[2866]: notice: vmiop\_log: (0x0): Framebuffer: 0x1dc000000

```
Sep 14 08:29:50 node-watt nvidia-vgpu-mgr[2866]: notice: vmiop_log: (0x0): Virtual Device Id: 0x1db4:0x1252
Sep 14 08:29:50 node-watt nvidia-vgpu-mgr[2866]: notice: vmiop log: (0x0): FRL Value: 60 FPS
Sep 14 08:29:50 node-watt nvidia-vgpu-mgr[2866]: notice: vmiop_log: ####### vGPU Manager Information: ########
Sep 14 08:29:50 node-watt nvidia-vgpu-mgr[2866]: notice: vmiop_log: Driver Version: 470.68
Sep 14 08:29:50 node-watt nvidia-vgpu-mgr[2866]: notice: vmiop_log: (0x0): vGPU supported range: (0x70001, 0xb0001)
Sep 14 08:29:50 node-watt nvidia-vgpu-mgr[2866]: notice: vmiop log: (0x0): Init frame copy engine: syncing...
Sep 14 08:29:50 node-watt nvidia-vgpu-mgr[2866]: notice: vmiop_log: (0x0): vGPU migration enabled
Sep 14 08:29:50 node-watt nvidia-vgpu-mgr[2866]: notice: vmiop_log: display_init inst: 0 successful
# Entries when a guest grabs a license
Sep~15~06:55:50~node-watt~nvidia-vgpu-mgr[4260]:~notice:~vmiop\_log:~(0x0):~vGPU~license~state:~Unlicensed~(Unrestricted)
Sep 15 06:55:52 node-watt nvidia-vgpu-mgr[4260]: notice: vmiop log: (0x0): vGPU license state: Licensed
# In the guest the card is then fully recognized and enabled
$ nvidia-smi -a | grep -A 2 "Licensed Product"
    vGPU Software Licensed Product
        Product Name
                                           : NVIDIA RTX Virtual Workstation
        License Status
                                          : Licensed
```

A mediated device is essentially partitioning of a hardware device using firmware and host driver features. This brings a lot of flexibility and options; in our example we can split our 16G GPU into 2x8G, 4x4G, 8x2G or 16x1G just as we need it. The following gives an example of how to split it into two 8G cards for a compute profile and pass those to guests.

Please refer to the NVIDIA documentation for advanced tunings and different card profiles.

The tool for listing and configuring these mediated devices is mdevctl:

```
sudo mdevctl types

Which will list the available types:
...
nvidia-300
Available instances: 0
Device API: vfio-pci
Name: GRID V100-8C
```

Description: num\_heads=1, frl\_config=60, framebuffer=8192M, max\_resolution=4096x2160, max\_instance=2

Knowing the PCI ID (0000:41:00.0) and the mediated device type we want (nvidia-300) we can now create those

mediated devices:

```
$ sudo mdevctl define --parent 0000:41:00.0 --type nvidia-300
bc127e23-aaaa-4d06-a7aa-88db2dd538e0
$ sudo mdevctl define --parent 0000:41:00.0 --type nvidia-300
1360ce4b-2ed2-4f63-abb6-8cdb92100085
$ sudo mdevctl start --parent 0000:41:00.0 --uuid bc127e23-aaaa-4d06-a7aa-88db2dd538e0
$ sudo mdevctl start --parent 0000:41:00.0 --uuid 1360ce4b-2ed2-4f63-abb6-8cdb92100085
```

After that, you can check the UUID of your ready mediated devices:

```
$ sudo mdevctl list -d
bc127e23-aaaa-4d06-a7aa-88db2dd538e0 0000:41:00.0 nvidia-108 manual (active)
1360ce4b-2ed2-4f63-abb6-8cdb92100085 0000:41:00.0 nvidia-108 manual (active)
```

Those UUIDs can then be used to pass the mediated devices to the guest - which from here is rather similar to the pass through of a full PCI device.

## Passing through PCI or mediated devices

After the above setup is ready one can pass through those devices, in libvirt for a PCI passthrough that looks like:

And for mediated devices it is quite similar, but using the UUID.

Those sections can be part of the guest definition itself, to be added on guest startup and freed on guest shutdown. Or they can be in a file and used by for hot-add remove if the hardware device and its drivers support it virsh attach-device.

#### Note:

This works great on Focal, but type='none' as well as display='off' weren't available on Bionic. If this level of control is required one would need to consider using the Ubuntu Cloud Archive or Server-Backports for a newer stack of the virtualisation components.

And finally, it might be worth noting that while mediated devices are becoming more common and known for vGPU handling, they are a general infrastructure also used (for example) for s390x vfio-ccw.

Our explanatory and conceptual guides are written to provide a better understanding of how Ubuntu Server works and how it can be used and configured. They enable you to expand your knowledge, making the operating system easier to use.

# Explanation guides

| Software     |                                      |
|--------------|--------------------------------------|
|              | About apt upgrade and phased updates |
|              | Changing package files               |
| Network      |                                      |
|              | Introduction                         |
|              | Configuration                        |
|              | DHCP                                 |
|              | NTP                                  |
|              | DPDK                                 |
|              | OpenVswitch-DPDK                     |
| Cryptography | •                                    |
|              | Introduction to crypto libraries     |
|              | OpenSSL                              |
|              | GnuTLS                               |
|              | Network Security Services (NSS)      |
|              | Java cryptography configuration      |
|              | BIND 9 DNSSEC cryptography selection |
|              | OpenSSH crypto configuration         |
|              | Troubleshooting TLS/SSL              |
|              | 0 /                                  |

## Web servers

Details and key concepts...

About web servers
About Squid proxy servers

# Introduction to...

If you're not sure how or where to get started with a topic, these introductory pages will give you a high-level overview and relevant links (with context!) to help you navigate easily to the guides and other materials of most interest to you.

Networks

Introduction to networking
Introduction to Samba

Useful services

Introduction to mail servers
Introduction to web servers

#### Introduction to backups

You may have noticed recently that updating your system with apt upgrade sometimes produces a weird message about packages being kept back...like this one:

Reading package lists... Done
Building dependency tree... Done
Reading state information... Done
Calculating upgrade... Done
The following packages have been kept back:
 (Names of <X> held back packages listed here)
0 upgraded, 0 newly installed, 0 to remove and <X> not upgraded.

If you've ever used combinations of packages from different releases or third party repos, you may be familiar with this message already. However, it has become a much more common occurrence due to something called "phased updates".

## What are phased updates?

Phased updates are software updates that are rolled out in stages, rather than being provided to everyone at the same time. Initially, the update is provided only to a small subset of Ubuntu machines. As the update proves to be stable, it is provided to an ever-increasing number of users until everyone has received it (i.e., when the update is "fully phased").

The good news is, you don't need to do anything about the "packages kept back" message – you can safely ignore it. Once the update has been deemed safe for release, you will receive the update automatically.

# Why is Ubuntu doing this?

Although updates are thoroughly tested before they get released at all, sometimes bugs can be hidden well enough to escape our attention and make it into a release – especially in highly specific use cases that we didn't know we needed to test. This can obviously cause problems for our users, and used to be the norm before we phased updates through apt.

Update phasing makes it much easier for us to detect serious breakages early on – before they have a chance to cause problems for the majority of our users. It gives us the opportunity to hold back the update until the bugs are fixed.

In other words, it directly benefits our users by increasing the safety, stability and reliability of Ubuntu.

The phasing system makes it so that different sets of users are chosen to be the first to get the updates, so that there isn't one group of unlucky people who always get potentially broken updates soon after release.

#### Note:

It should be mentioned here that security updates are *never* phased.

## Can I turn off phased updates?

That depends on how stable you need your system to be. If you just want to avoid any notices about packages being held back during apt updates, and you're willing to be one of the first people to get updates whenever they're released, you can turn off phased updates. Be warned, though – if an update *is* broken, you will almost always be in the first set of people to get it (i.e., you're basically volunteering yourself as a guinea pig for the early update releases!). It will get rid of the "held back packages" in apt message, though.

If that doesn't sound like something you want, leave phased updates on (this is the default). You will still temporarily get the "held back packages" message, but your machine will be more protected from updates that might otherwise break it – and once the packages are ready to be safely installed on your system, they will no longer be held back.

# Can I apt upgrade the individual packages? (and should I?)

While you can *technically* get around phased updates by running apt install on individual held back packages, it's not recommended. You're unlikely to break your machine by doing this – as long as the package is being held back due to update phasing.

If you want to apt upgrade a package, you should first carefully examine the proposed changes that apt would make before you proceed. If the package update was kept back for a reason unrelated to phasing, apt may be forced to remove packages in order to complete your request, which could then cause problems elsewhere.

## How do I turn off phased updates?

If you're sure that you want to disable phased updates, reverting to the old behaviour, you can change apt's configuration by creating a file in /etc/apt/apt.conf.d called 99-Phased-Updates (if /etc/apt/apt.conf.d/99-Phased-Updates doesn't already exist). In the file, simply add the following lines:

```
Update-Manager::Always-Include-Phased-Updates true;
APT::Get::Always-Include-Phased-Updates true;
```

Again, please only do this if you really know what you're doing and are absolutely sure you need to do it (for instance, if you are intentionally installing all the latest packages to help test them – and don't mind if your system breaks). We definitely don't recommend turning off phased updates if you're a newer user.

# Why is this suddenly happening now?

Phased updates have been part of the update-manager on Ubuntu Desktop for quite a while (since 13.04, in fact!), but were implemented in APT in 21.04. It now works on all versions of Ubuntu (including Ubuntu Server, Raspberry Pi, and containers). Since this includes the 22.04 LTS, it's now getting a lot more attention as a result!

# How does it actually work?

Phased updates depend on a value derived from your machine's "Machine ID", as well as the package name and package version. The neat thing about this is that phasing is determined completely at the client end; no identifiable information (or indeed any new information at all) is ever sent to the server to achieve update phasing.

When the software update is released, the initial subset of machines to receive the update first is chosen at random. Only if there are no problems detected by the first set of users will the update be made available to everyone.

For more detailed information, including about how changes to phasing are timed, you can check the Ubuntu wiki page on phased updates.

# How can I find out more information about currently phased packages?

You can find out the phasing details of a package by using the apt policy command:

```
apt policy <package>
```

For example, at the time of writing, the package libglapi-mesa has a phased update. Running apt policy libglapi-mesa then produces an output like this:

```
libglapi-mesa:
Installed: 22
```

Installed: 22.0.5-Oubuntu0.3

Candidate: 22.2.5-0ubuntu0.1~22.04.1

Version table:

22.2.5-0ubuntu0.1~22.04.1 500 (phased 20%)

500 http://archive.ubuntu.com/ubuntu jammy-updates/main amd64 Packages

\*\*\* 22.0.5-0ubuntu0.3 100

100 /var/lib/dpkg/status

22.0.1-1ubuntu2 500

500 http://archive.ubuntu.com/ubuntu jammy/main amd64 Packages

In this output you can see that this package is 20% phased.

You can see the status of all packages currently being phased in Ubuntu at https://people.canonical.com/~ubuntu-archive/phased-updates.html

## Note:

There is a bug report currently active about the fact that the "kept back" message is not as informative as it could be, and the issue is on our radar. If this issue also affects you, you have an Ubuntu Single Sign-On (SSO) account and can log into Launchpad, you can click on the link near the top of the page that says "This bug affects 85 people. Does this bug affect you?". If you then click on "Yes, it affects me", it will increase the bug heat rating, making it more significant.

## Further reading

 $\bullet$  The details in this page are based on this excellent post on AskUbuntu by AskUbuntu user ArrayBolt3. This page is therefore licensed under Creative Commons Attribution-ShareAlike license, distributed under the terms of CC BY-SA 4.0

- You can check on the progress of the current phasing Ubuntu Stable Release Updates.
- There is also more detail on how phased updates work in the Ubuntu wiki, the Error Tracker, and the apt preferences manpage.

Many packages in Ubuntu will create extra files when installed. These files can contain metadata, configurations, rules for operating system interaction, and so on. In many cases, these files will be fully managed by updates to a package, leading to issues when they are modified manually. This page goes over some methods for changing the behavior of a package without causing conflicts in maintained files.

## Configuration files

Configuration files are often provided by packages. They come in many forms, but the majority can be found in the /etc/ directory with either a .conf or .cnf extention. Most of the time, these files are managed by the package and editing them could lead to a conflict when updating. To get around this, packages will check in additional <config>.d/ directories where you can place personal changes.

For example, if you would like mysql-server to run on port 3307 instead of 3306, you can open the file /etc/mysql/mysql.conf.d/mysqld.cnf, and edit the port option.

#### Note:

Some packages do not automatically create files for you to edit in their .d directories. In these cases it is often acceptable to just create an additional config file by any name there. When in doubt, check the package's documentation to confirm.

After saving the file, restart the service.

# Description=The Apache HTTP Server

```
systemctl restart mysql
```

The netstat command shows that this was successful:

# Systemd files

Many packages ship service unit files for interacting with Systemd. Unit files allow packages to define background tasks, initialization behavior, and interactions with the operating system. The files, or symlinks of them, will automatically be placed in the <code>/lib/systemd/system/</code> directory. Likewise, the files can also show up in <code>/etc/systemd/system</code>. If these are edited manually they can cause major issues when updating or even running in general.

Instead, if you would like to modify a unit file, do so through Systemd. It provides the command systemctl edit <service> which creates an override file and brings up a text editor for you to edit it.

For example, if you want to edit Apache2 such that it restarts after a failure instead of just when it aborts, you can run the following:

```
sudo systemctl edit apache2
This will open a text editor containing:
### Editing /etc/systemd/system/apache2.service.d/override.conf
### Anything between here and the comment below will become the new contents of the file
### Lines below this comment will be discarded
### /lib/systemd/system/apache2.service
# [Unit]
```

```
# After=network.target remote-fs.target nss-lookup.target
# Documentation=https://httpd.apache.org/docs/2.4/
# [Service]
# Type=forking
# Environment=APACHE STARTED BY SYSTEMD=true
# ExecStart=/usr/sbin/apachectl start
# ExecStop=/usr/sbin/apachectl graceful-stop
# ExecReload=/usr/sbin/apachectl graceful
# KillMode=mixed
# PrivateTmp=true
# Restart=on-abort
Override the on-abort option by adding a new line in the designated edit location.
### Editing /etc/systemd/system/apache2.service.d/override.conf
### Anything between here and the comment below will become the new contents of the file
[Service]
Restart=on-failure
### Lines below this comment will be discarded
     Note:
     Some options, such as ExecStart are additive. If you would like to fully override them add an extra line that
     clears it (e.g. ExecStart=) before providing new options. See Systemd's man page for more information.
Once the changes are saved, the override file will be created in /etc/systemd/system/apache2.service.d/override.conf.
To apply changes, run
sudo systemctl daemon-reload
To verify the change was successful, you can run the status command.
systemctl status apache2
ullet apache2.service - The Apache HTTP Server
     Loaded: loaded (/lib/systemd/system/apache2.service; enabled; preset: enabled)
    Drop-In: /etc/systemd/system/apache2.service.d
             └override.conf
             /run/systemd/system/service.d
             ∟zzz-lxc-service.conf
     Active: active (running) since Fri 2023-02-17 16:39:22 UTC; 27min ago
       Docs: https://httpd.apache.org/docs/2.4/
   Main PID: 4735 (apache2)
      Tasks: 55 (limit: 76934)
     Memory: 6.5M
        CPU: 65ms
     CGroup: /system.slice/apache2.service
             ├─4735 /usr/sbin/apache2 -k start
             ├─4736 /usr/sbin/apache2 -k start
```

# AppArmor

Packages that use AppArmor will install AppArmor profiles in the /etc/apparmor.d/ directory. These files are often named after the process being protected, such as usr.bin.firefox and usr.sbin.libvirtd.

When these files are modified manually, it can lead to a conflict during updates. This will show up in apt with something like:

```
Configuration file '/etc/apparmor.d/usr.bin.swtpm'
==> Modified (by you or by a script) since installation.
==> Package distributor has shipped an updated version.
  What would you like to do about it ? Your options are:
   Y or I : install the package maintainer's version
```

└─4737 /usr/sbin/apache2 -k start

```
N or 0 : keep your currently-installed version
D : show the differences between the versions
Z : start a shell to examine the situation
The default action is to keep your current version.
*** usr.bin.swtpm (Y/I/N/O/D/Z) [default=N] ?
```

Updating to the maintainer's version will override your changes, which could cause problems with your setup. However, using your version could cause security issues.

If you would like to modify these rules to provide the application with additional permissions, you can instead update the local profile, most often found in /etc/apparmor.d/local/.

For example, if you would like swtpm to access a custom directory called /var/customtpm, you can append the following line to /etc/apparmor.d/local/usr.bin.swtpm:

```
/var/customtpm/** rwk,
```

This method will work for all AppArmor syntax.

#### Note

Although most local profiles have the same name as the maintainer's, you can often check what file is included based on the main profile's contents. In swtpm's case, /etc/apparmor.d/usr.bin.swtpm contains the lines:

```
# Site-specific additions and overrides. See local/README for details.
#include <local/usr.bin.swtpm>
```

showing that the local profile is located at /etc/apparmor.d/local/usr.bin.swtpm

## Restoring configuration files

Since config files are meant to be intentional changes by the user/admin, they are not overwritten by updates or even re-installs of the package. However, it's possible you might change it by accident or may just want to go back to step one of a trial-and-error phase that you are in. In those situations you can use apt to restore the original config files. Note that while we call apt, it is dpkg that actually handles the restoration.

If you have a particular config file, like in the example /etc/rsyslog.conf, you first want to find out which package owns that config file:

```
$ dpkg -S /etc/rsyslog.conf
rsyslog: /etc/rsyslog.conf
```

So we now know that the package rsyslog owns the config file /etc/rsyslog.conf.

This command just queries package metadata and works even if the file has been deleted.

```
$ rm /etc/rsyslog.conf
$ dpkg -S /etc/rsyslog.conf
rsyslog: /etc/rsyslog.con
```

To restore that file you can re-install the package, telling dpdk to bring any missing files back.

To do so you pass dpkg options through apt using -o Dpkg::Options::=" and then set --force-... depending on what action you want. For example:

```
$ sudo apt install --reinstall -o Dpkg::Options::="--force-confmiss" rsyslog
...
Preparing to unpack .../rsyslog_8.2302.0-lubuntu3_amd64.deb ...
Unpacking rsyslog (8.2302.0-lubuntu3) over (8.2302.0-lubuntu3) ...
Setting up rsyslog (8.2302.0-lubuntu3) ...
```

Configuration file '/etc/rsyslog.conf', does not exist on system. Installing new config file as you requested.

More details on these options can be found in the dpkg man page, but the most common and important ones are:

- confmiss
  - Always install the missing conffile without prompting.
- confnew

If a conffile has been modified and the version in the package changed, always install the new version without prompting.

#### confold

If a conffile has been modified and the version in the package changed, always keep the old version without prompting.

#### • confdef

If a conffile has been modified and the version in the package changed, always choose the default action without prompting.

#### confask

If a conffile has been modified, always offer to replace it with the version in the package, even if the version in the package did not change.

So in the case of an accidental bad config entry, if you want to go back to the package default you could use --force-confask to check the difference and consider restoring the content.

```
$ echo badentry >> /etc/rsyslog.conf
$ sudo apt install --reinstall -o Dpkg::Options::="--force-confask" rsyslog
Preparing to unpack .../rsyslog_8.2302.0-1ubuntu3_amd64.deb ...
Unpacking rsyslog (8.2302.0-lubuntu3) over (8.2302.0-lubuntu3) ...
Setting up rsyslog (8.2302.0-1ubuntu3) ...
Configuration file '/etc/rsyslog.conf'
 ==> Modified (by you or by a script) since installation.
     Version in package is the same as at last installation.
   What would you like to do about it? Your options are:
    Y or I : install the package maintainer's version
    N or 0 : keep your currently-installed version
            : show the differences between the versions
      Ζ
            : start a shell to examine the situation
The default action is to keep your current version.
*** rsyslog.conf (Y/I/N/O/D/Z) [default=N] ? D
--- /etc/rsyslog.conf 2023-04-18 07:11:50.427040350 +0000
+++ /etc/rsyslog.conf.dpkg-new 2023-02-23 16:58:03.000000000 +0000
@@ -51,4 +51,3 @@
 # Include all config files in /etc/rsyslog.d/
 $IncludeConfig /etc/rsyslog.d/*.conf
-badentry
Configuration file '/etc/rsyslog.conf'
 ==> Modified (by you or by a script) since installation.
     Version in package is the same as at last installation.
   What would you like to do about it ? Your options are:
    Y or I : install the package maintainer's version
    N or O : keep your currently-installed version
            : show the differences between the versions
            : start a shell to examine the situation
      Z
The default action is to keep your current version.
*** rsyslog.conf (Y/I/N/O/D/Z) [default=N] ? y
Installing new version of config file /etc/rsyslog.conf ...
The same can be used if you removed a whole directory by accident, to detect and re-install all related packages config
files.
$ rm -rf /etc/vim
$ dpkg -S /etc/vim
vim-common, vim-tiny: /etc/vim
$ sudo apt install --reinstall -o Dpkg::Options::="--force-confmiss" vim-common vim-tiny
Configuration file '/etc/vim/vimrc', does not exist on system.
Installing new config file as you requested.
```

Configuration file '/etc/vim/vimrc.tiny', does not exist on system.

Installing new config file as you requested.

This section provides high-level information pertaining to networking, including an overview of network concepts and detailed discussion of popular network protocols.

# The Transmission Control Protocol and Internet Protocol (TCP/IP)

The Transmission Control Protocol and Internet Protocol is a standard set of protocols developed in the late 1970s by the Defense Advanced Research Projects Agency (DARPA) as a means of communication between different types of computers and computer networks. TCP/IP is the driving force of the Internet, and thus it is the most popular set of network protocols on Earth.

## TCP/IP overview

The two protocol components of TCP/IP deal with different aspects of computer networking.

- Internet Protocol the "IP" of TCP/IP is a connectionless protocol that deals only with network packet routing using the *IP Datagram* as the basic unit of networking information. The IP Datagram consists of a header followed by a message.
- Transmission Control Protocol the "TCP" of TCP/IP enables network hosts to establish connections that may be used to exchange data streams. TCP also guarantees that data sent between connections is delivered, and that it arrives at one network host in the same order as sent from another network host.

## TCP/IP configuration

The TCP/IP protocol configuration consists of several elements that must be set by editing the appropriate configuration files, or by deploying solutions such as the Dynamic Host Configuration Protocol (DHCP) server which can, in turn, be configured to provide the proper TCP/IP configuration settings to network clients automatically. These configuration values must be set correctly in order to facilitate the proper network operation of your Ubuntu system.

The common configuration elements of TCP/IP and their purposes are as follows:

- IP address: The IP address is a unique identifying string expressed as four decimal numbers ranging from zero (0) to two-hundred and fifty-five (255), separated by periods, with each of the four numbers representing eight (8) bits of the address for a total length of thirty-two (32) bits for the whole address. This format is called *dotted quad notation*.
- Netmask: The subnet mask (or simply, netmask) is a local bit mask, or set of flags, which separate the portions of an IP address significant to the network from the bits significant to the subnetwork. For example, in a Class C network, the standard netmask is 255.255.255.0 which masks the first three bytes of the IP address and allows the last byte of the IP address to remain available for specifying hosts on the subnetwork.
- Network address: The network address represents the bytes comprising the network portion of an IP address. For example, the host 12.128.1.2 in a Class A network would use 12.0.0.0 as the network address, where twelve (12) represents the first byte of the IP address, (the network part) and zeroes (0) in all of the remaining three bytes to represent the potential host values. A network host using the private IP address 192.168.1.100 would in turn use a network address of 192.168.1.0, which specifies the first three bytes of the Class C 192.168.1 network and a zero (0) for all the possible hosts on the network.
- Broadcast address: The broadcast address is an IP address that allows network data to be sent simultaneously to all hosts on a given subnetwork, rather than specifying a particular host. The standard general broadcast address for IP networks is 255.255.255.255, but this broadcast address cannot be used to send a broadcast message to every host on the Internet because routers block it. A more appropriate broadcast address is set to match a specific subnetwork. For example, on the private Class C IP network, 192.168.1.0, the broadcast address is 192.168.1.255. Broadcast messages are typically produced by network protocols such as the Address Resolution Protocol (ARP) and the Routing Information Protocol (RIP).
- Gateway address: A gateway address is the IP address through which a particular network, or host on a network, may be reached. If one network host wishes to communicate with another network host, and that host is not located on the same network, then a *gateway* must be used. In many cases, the gateway address will be that of a router on the same network, which will in turn pass traffic on to other networks or hosts, such as Internet hosts. The value of the Gateway Address setting must be correct, or your system will not be able to reach any hosts beyond those on the same network.
- Nameserver address: Nameserver addresses represent the IP addresses of Domain Name Service (DNS) systems, which resolve network hostnames into IP addresses. There are three levels of nameserver addresses, which may be specified in order of precedence: The *primary* nameserver, the *secondary* nameserver, and the *tertiary* nameserver. So that your system can resolve network hostnames into their corresponding IP addresses, you must specify valid nameserver addresses that you are authorized to use in your system's TCP/IP configuration.

In many cases, these addresses can and will be provided by your network service provider, but many free and publicly accessible nameservers are available for use, such as the Level3 (Verizon) servers with IP addresses from 4.2.2.1 to 4.2.2.6.

#### Tip

The IP address, netwask, network address, broadcast address, gateway address, and nameserver addresses are typically specified via the appropriate directives in the file /etc/network/interfaces. For more information, view the system manual page for interfaces, with the following command typed at a terminal prompt:

man interfaces

# IP routing

IP routing is a way of specifying and discovering paths in a TCP/IP network that network data can be sent along. Routing uses a set of *routing tables* to direct the forwarding of network data packets from their source to the destination, often via many intermediary network nodes known as *routers*. There are two primary forms of IP routing: *static routing* and *dynamic routing*.

Static routing involves manually adding IP routes to the system's routing table, and this is usually done by manipulating the routing table with the route command. Static routing enjoys many advantages over dynamic routing, such as simplicity of implementation on smaller networks, predictability (the routing table is always computed in advance, and thus the route is precisely the same each time it is used), and low overhead on other routers and network links due to the lack of a dynamic routing protocol. However, static routing does present some disadvantages as well. For example, static routing is limited to small networks and does not scale well. Static routing also fails completely to adapt to network outages and failures along the route due to the fixed nature of the route.

Dynamic routing depends on large networks with multiple possible IP routes from a source to a destination and makes use of special routing protocols, such as the Router Information Protocol (RIP), which handle the automatic adjustments in routing tables that make dynamic routing possible. Dynamic routing has several advantages over static routing, such as superior scalability and the ability to adapt to failures and outages along network routes. Additionally, there is less manual configuration of the routing tables, since routers learn from one another about their existence and available routes. This trait also prevents mistakes being introduced into the routing tables via human error. Dynamic routing is not perfect, however, and presents disadvantages such as heightened complexity and additional network overhead from router communications, which does not immediately benefit the end users but still consumes network bandwidth.

## About TCP and UDP

TCP (Transmission Control Protocol) and UDP (User Datagram Protocol) are the most common protocols used to transfer data over networks.

TCP is a connection-based protocol, offering error correction and guaranteed delivery of data via what is known as flow control. Flow control determines when the flow of a data stream needs to be stopped, and previously-sent data packets should be re-sent due to problems such as collisions, for example, thus ensuring complete and accurate delivery of the data. TCP is typically used in the exchange of important information such as database transactions.

UDP on the other hand, is a *connectionless* protocol which seldom deals with the transmission of important data because it lacks flow control or any other method to ensure reliable delivery of the data. UDP is commonly used in such applications as audio and video streaming, where it is considerably faster than TCP due to the lack of error correction and flow control, and where the loss of a few packets is not generally catastrophic.

# Internet Control Messaging Protocol (ICMP)

The Internet Control Messaging Protocol is an extension to the Internet Protocol (IP) as defined in the Request For Comments (RFC) #792, and supports network packets containing control, error, and informational messages. ICMP is used by such network applications as the ping utility, which can determine the availability of a network host or device. Examples of some error messages returned by ICMP which are useful to both network hosts and devices such as routers, include *Destination Unreachable* and *Time Exceeded*.

## About daemons

Daemons are special system applications which typically execute continuously in the background and await requests for the functions they provide from other applications. Many daemons are network-centric; that is, a large number of daemons executing in the background on an Ubuntu system may provide network-related functionality. Such network daemons include the *Hyper Text Transport Protocol Daemon* (httpd), which provides web server functionality; the

Secure SHell Daemon (sshd), which provides secure remote login shell and file transfer capabilities; and the Internet Message Access Protocol Daemon (imapd), which provides E-Mail services.

#### Resources

- There are man pages for TCP and IP that contain more useful information.
- Also, see the TCP/IP Tutorial and Technical Overview IBM Redbook.
- Another resource is O'Reilly's TCP/IP Network Administration.

Ubuntu ships with a number of graphical utilities to configure your network devices. This document is geared toward server administrators and will focus on managing your network on the command line.

#### Ethernet interfaces

Ethernet interfaces are identified by the system using predictable network interface names. These names can appear as eno1 or enp0s25. However, in some cases an interface may still use the kernel eth# style of naming.

#### **Identify Ethernet interfaces**

To quickly identify all available Ethernet interfaces, you can use the ip command as shown below.

```
ip a
1: lo: <LOOPBACK,UP,LOWER_UP> mtu 65536 qdisc noqueue state UNKNOWN group default qlen 1000
    link/loopback 00:00:00:00:00 brd 00:00:00:00:00
    inet 127.0.0.1/8 scope host lo
        valid_lft forever preferred_lft forever
    inet6 ::1/128 scope host
        valid_lft forever preferred_lft forever
2: enp0s25: <BROADCAST,MULTICAST,UP,LOWER_UP> mtu 1500 qdisc noqueue state UP group default qlen 1000
    link/ether 00:16:3e:e2:52:42 brd ff:ff:ff:ff:ff link-netnsid 0
    inet 10.102.66.200/24 brd 10.102.66.255 scope global dynamic eth0
        valid_lft 3257sec preferred_lft 3257sec
    inet6 fe80::216:3eff:fee2:5242/64 scope link
        valid_lft forever preferred_lft forever
```

Another application that can help identify all network interfaces available to your system is the lshw command. This command provides greater details around the hardware capabilities of specific adapters. In the example below, lshw shows a single Ethernet interface with the logical name of *eth4* along with bus information, driver details and all supported capabilities.

```
sudo lshw -class network
  *-network
       description: Ethernet interface
       product: MT26448 [ConnectX EN 10GigE, PCIe 2.0 5GT/s]
       vendor: Mellanox Technologies
       physical id: 0
       bus info: pci@0004:01:00.0
       logical name: eth4
       version: b0
       serial: e4:1d:2d:67:83:56
       slot: U78CB.001.WZS09KB-P1-C6-T1
       size: 10Gbit/s
       capacity: 10Gbit/s
       width: 64 bits
       clock: 33MHz
       capabilities: pm vpd msix pciexpress bus_master cap_list ethernet physical fibre 10000bt-fd
     configuration: autonegotiation=off broadcast=yes driver=mlx4 en driverversion=4.0-0 duplex=full firmware=2.9.1326 i
            resources: iomemory:24000-23fff irq:481 memory:3fe200000000-3fe2000fffff memory:240000000000-
240007ffffff
```

# Ethernet Interface logical names

Interface logical names can also be configured via a Netplan configuration. If you would like control which interface receives a particular logical name use the match and set-name keys. The match key is used to find an adapter based on

some criteria like MAC address, driver, etc. The set-name key can be used to change the device to the desired logical name.

```
network:
  version: 2
  renderer: networkd
  ethernets:
    eth_lan0:
      dhcp4: true
    match:
      macaddress: 00:11:22:33:44:55
    set-name: eth_lan0
```

## Ethernet Interface settings

ethtool is a program that displays and changes Ethernet card settings such as auto-negotiation, port speed, duplex mode, and Wake-on-LAN. The following is an example of how to view the supported features and configured settings of an Ethernet interface.

```
sudo ethtool eth4
Settings for eth4:
    Supported ports: [ FIBRE ]
    Supported link modes:
                            10000baseT/Full
    Supported pause frame use: No
    Supports auto-negotiation: No
    Supported FEC modes: Not reported
    Advertised link modes: 10000baseT/Full
    Advertised pause frame use: No
    Advertised auto-negotiation: No
    Advertised FEC modes: Not reported
    Speed: 10000Mb/s
    Duplex: Full
    Port: FIBRE
    PHYAD: 0
    Transceiver: internal
    Auto-negotiation: off
    Supports Wake-on: d
    Wake-on: d
    Current message level: 0x00000014 (20)
                   link ifdown
    Link detected: yes
```

## IP addressing

The following section describes the process of configuring your system's IP address and default gateway needed for communicating on a local area network and the Internet.

## Temporary IP address assignment

For temporary network configurations, you can use the ip command which is also found on most other GNU/Linux operating systems. The ip command allows you to configure settings which take effect immediately – however they are not persistent and will be lost after a reboot.

To temporarily configure an IP address, you can use the <code>ip</code> command in the following manner. Modify the IP address and subnet mask to match your network requirements.

```
and subnet mask to match your network requirements.

sudo ip addr add 10.102.66.200/24 dev enp0s25

The ip can then be used to set the link up or down.

ip link set dev enp0s25 up

ip link set dev enp0s25 down

To verify the IP address configuration of enp0s25, you can use the ip command in the following manner:

ip address show dev enp0s25

10: enp0s25: <BROADCAST,MULTICAST,UP,LOWER_UP> mtu 1500 qdisc noqueue state UP group default qlen 1000 link/ether 00:16:3e:e2:52:42 brd ff:ff:ff:ff:ff link-netnsid 0
```

```
inet 10.102.66.200/24 brd 10.102.66.255 scope global dynamic eth0
  valid_lft 2857sec preferred_lft 2857sec
inet6 fe80::216:3eff:fee2:5242/64 scope link
  valid_lft forever preferred_lft forever6
```

To configure a default gateway, you can use the ip command in the following manner. Modify the default gateway address to match your network requirements.

```
sudo ip route add default via 10.102.66.1
```

You can also use the ip command to verify your default gateway configuration, as follows:

```
ip route show default via 10.102.66.1 dev eth0 proto dhcp src 10.102.66.200 metric 100 10.102.66.0/24 dev eth0 proto kernel scope link src 10.102.66.200 10.102.66.1 dev eth0 proto dhcp scope link src 10.102.66.200 metric 100
```

If you require DNS for your temporary network configuration, you can add DNS server IP addresses in the file /etc/resolv.conf. In general, editing /etc/resolv.conf directly is not recommended, but this is a temporary and non-persistent configuration. The example below shows how to enter two DNS servers to /etc/resolv.conf, which should be changed to servers appropriate for your network. A more lengthy description of the proper (persistent) way to do DNS client configuration is in a following section.

```
nameserver 8.8.8.8 nameserver 8.8.4.4
```

If you no longer need this configuration and wish to purge all IP configuration from an interface, you can use the ip command with the flush option:

```
ip addr flush eth0
```

#### Note

Flushing the IP configuration using the ip command does not clear the contents of /etc/resolv.conf. You must remove or modify those entries manually (or re-boot), which should also cause /etc/resolv.conf, which is a symlink to /run/systemd/resolve/stub-resolv.conf, to be re-written.

#### Dynamic IP address assignment (DHCP client)

To configure your server to use DHCP for dynamic address assignment, create a Netplan configuration in the file /etc/netplan/99\_config.yaml. The following example assumes you are configuring your first Ethernet interface identified as enp3s0.

```
network:
  version: 2
  renderer: networkd
  ethernets:
    enp3s0:
     dhcp4: true
```

The configuration can then be applied using the netplan command:

```
sudo netplan apply
```

# Static IP address assignment

To configure your system to use static address assignment, create a netplan configuration in the file /etc/netplan/99\_config.yaml. The example below assumes you are configuring your first Ethernet interface identified as eth0. Change the addresses, routes, and nameservers values to meet the requirements of your network.

```
network:
  version: 2
  renderer: networkd
  ethernets:
    eth0:
     addresses:
        - 10.10.10.2/24
    routes:
        - to: default
        via: 10.10.10.1
    nameservers:
```

```
search: [mydomain, otherdomain]
addresses: [10.10.10.1, 1.1.1.1]
```

The configuration can then be applied using the netplan command.

sudo netplan apply

#### NOTE

netplan in Ubuntu Bionic 18.04 LTS doesn't understand the "to: default" syntax to specify a default route, and should use the older gateway4: 10.10.10.1 key instead of the whole routes: block.

The loopback interface is identified by the system as lo and has a default IP address of 127.0.0.1. It can be viewed using the ip command.

```
ip address show lo
1: lo: <LOOPBACK,UP,LOWER_UP> mtu 65536 qdisc noqueue state UNKNOWN group default qlen 1000
    link/loopback 00:00:00:00:00 brd 00:00:00:00:00
    inet 127.0.0.1/8 scope host lo
        valid_lft forever preferred_lft forever
    inet6 ::1/128 scope host
        valid lft forever preferred lft forever
```

#### Name resolution

Name resolution (as it relates to IP networking) is the process of mapping hostnames to IP addresses, and vice-versa, making it easier to identify resources on a network. The following section will explain how to properly configure your system for name resolution using DNS and static hostname records.

## DNS client configuration

Traditionally, the file /etc/resolv.conf was a static configuration file that rarely needed to be changed, or it automatically changed via DCHP client hooks. systemd-resolved handles nameserver configuration, and it should be interacted with through the systemd-resolve command. Netplan configures systemd-resolved to generate a list of nameservers and domains to put in /etc/resolv.conf, which is a symlink:

```
/etc/resolv.conf -> ../run/systemd/resolve/stub-resolv.conf
```

To configure the resolver, add the IP addresses of the appropriate nameservers for your network to the netplan configuration file. You can also add optional DNS suffix search-lists to match your network domain names. The resulting file might look like the following:

```
network:
  version: 2
  renderer: networkd
  ethernets:
    enp0s25:
    addresses:
        - 192.168.0.100/24
    routes:
        - to: default
        via: 192.168.0.1
    nameservers:
        search: [mydomain, otherdomain]
        addresses: [1.1.1.1, 8.8.8.8, 4.4.4.4]
```

The *search* option can also be used with multiple domain names so that DNS queries will be appended in the order in which they are entered. For example, your network may have multiple sub-domains to search; a parent domain of example.com, and two sub-domains, sales.example.com and dev.example.com.

If you have multiple domains you wish to search, your configuration might look like the following:

```
- to: default
  via: 192.168.0.1
nameservers:
  search: [example.com, sales.example.com, dev.example.com]
  addresses: [1.1.1.1, 8.8.8.8, 4.4.4.4]
```

If you try to ping a host with the name server1, your system will automatically query DNS for its Fully Qualified Domain Name (FQDN) in the following order:

```
    serverl.example.com
    serverl.sales.example.com
    serverl.dev.example.com
```

If no matches are found, the DNS server will provide a result of notfound and the DNS query will fail.

## Static hostnames

Static hostnames are locally defined hostname-to-IP mappings located in the file /etc/hosts. Entries in the hosts file will have precedence over DNS by default. This means that if your system tries to resolve a hostname and it matches an entry in /etc/hosts, it will not attempt to look up the record in DNS. In some configurations, especially when Internet access is not required, servers that communicate with a limited number of resources can be conveniently set to use static hostnames instead of DNS.

The following is an example of a hosts file where a number of local servers have been identified by simple hostnames, aliases and their equivalent Fully Qualified Domain Names (FQDN's):

```
127.0.0.1 localhost
127.0.1.1 ubuntu-server
10.0.0.11 server1 server1.example.com vpn
10.0.0.12 server2 server2.example.com mail
10.0.0.13 server3 server3.example.com www
10.0.0.14 server4 server4.example.com file
```

#### Note

In this example, notice that each of the servers were given aliases in addition to their proper names and FQDN's. Server1 has been mapped to the name vpn, server2 is referred to as mail, server3 as www, and server4 as file.

## Name Service Switch (NSS) configuration

The order in which your system selects a method of resolving hostnames to IP addresses is controlled by the Name Service Switch (NSS) configuration file /etc/nsswitch.conf. As mentioned in the previous section, typically static hostnames defined in the systems /etc/hosts file have precedence over names resolved from DNS. The following is an example of the line responsible for this order of hostname lookups in the file /etc/nsswitch.conf.

hosts: files mdns4\_minimal [NOTFOUND=return] dns mdns4

- files first tries to resolve static hostnames located in /etc/hosts.
- mdns4 minimal attempts to resolve the name using Multicast DNS.
- [NOTFOUND=return] means that any response of notfound by the preceding mdns4\_minimal process should be treated as authoritative and that the system should not try to continue hunting for an answer.
- dns represents a legacy unicast DNS query.
- mdns4 represents a multicast DNS query.

To modify the order of these name resolution methods, you can simply change the hosts: string to the value of your choosing. For example, if you prefer to use legacy unicast DNS versus multicast DNS, you can change the string in /etc/nsswitch.conf as shown below:

hosts: files dns [NOTFOUND=return] mdns4 minimal mdns4

## Bridging multiple interfaces

Bridging is a more advanced configuration, but is very useful in multiple scenarios. One scenario is setting up a bridge with multiple network interfaces, then using a firewall to filter traffic between two network segments. Another scenario is using bridge on a system with one interface to allow virtual machines direct access to the outside network. The following example covers the latter scenario:

Configure the bridge by editing your netplan configuration found in /etc/netplan/, entering the appropriate values for your physical interface and network:

# network: version: 2 renderer: networkd ethernets: enp3s0: dhcp4: no bridges: br0: dhcp4: yes interfaces: - enp3s0

Now apply the configuration to enable the bridge:

```
sudo netplan apply
```

The new bridge interface should now be up and running. The brctl provides useful information about the state of the bridge, controls which interfaces are part of the bridge, etc. See man brctl for more information.

## networkd-dispatcher for hook scripts

Users of the former ifupdown may be familiar with using hook scripts (e.g., pre-up, post-up) in their interfaces file. Netplan configuration does not currently support hook scripts in its configuration definition.

Instead, to achieve this functionality with the <code>networkd</code> renderer, users can use <code>networkd-dispatcher</code>. The package provides both users and packages with hook points when specific network states are reached, to aid in reacting to network state.

#### Note:

If you are on Desktop (not Ubuntu Server) the network is driven by Network Manager - in that case you need NM Dispatcher scripts instead.

The Netplan FAQ has a great table that compares event timings between ifupdown/systemd-networkd/network-manager.

It is important to be aware that these hooks run asynchronously; i.e. they will not block transition into another state.

The Netplan FAQ also has an example on converting an old ifupdown hook to networkd-dispatcher.

#### Resources

- The Ubuntu Wiki Network page has links to articles covering more advanced network configuration.
- The Netplan website has additional examples and documentation.
- The Netplan man page has more information on Netplan.
- The systemd-resolved man page has more information on systemd-resolved service.
- For more information on bridging see the netplan.io examples page

The Dynamic Host Configuration Protocol (DHCP) is a network service that enables host computers to be automatically assigned settings from a server as opposed to manually configuring each network host. Computers configured to be DHCP clients have no control over the settings they receive from the DHCP server, and the configuration is transparent to the computer's user.

The most common settings provided by a DHCP server to DHCP clients include:

- IP address and netmask
- IP address of the default-gateway to use
- IP addresses of the DNS servers to use

However, a DHCP server can also supply configuration properties such as:

- Hostname
- Domain name
- Time server
- Print server

The advantage of using DHCP is that any changes to the network, such as a change in the DNS server address, only need to be changed at the DHCP server, and all network hosts will be reconfigured the next time their DHCP clients poll the DHCP server. As an added advantage, it is also easier to integrate new computers into the network, as there is no need to check for the availability of an IP address. Conflicts in IP address allocation are also reduced.

## DHCP configuration

A DHCP server can provide configuration settings using the following methods:

## Manual allocation (MAC address)

This method uses DHCP to identify the unique hardware address of each network card connected to the network, and then supplies a static configuration each time the DHCP client makes a request to the DHCP server using that network device. This ensures that a particular address is assigned automatically to that network card, based on its MAC address.

#### Dynamic allocation (address pool)

In this method, the DHCP server assigns an IP address from a pool of addresses (sometimes also called a range or scope) for a period of time (known as a lease) configured on the server, or until the client informs the server that it doesn't need the address anymore. This way, the clients receive their configuration properties dynamically and on a "first come, first served" basis. When a DHCP client is no longer on the network for a specified period, the configuration is expired and released back to the address pool for use by other DHCP clients. After the lease period expires, the client must renegotiate the lease with the server to maintain use of the same address.

#### **Automatic allocation**

Using this method, the DHCP automatically assigns an IP address permanently to a device, selecting it from a pool of available addresses. Usually, DHCP is used to assign a temporary address to a client, but a DHCP server can allow an infinite lease time.

The last two methods can be considered "automatic" because in each case the DHCP server assigns an address with no extra intervention needed. The only difference between them is in how long the IP address is leased; in other words, whether a client's address varies over time.

## Available servers

Ubuntu makes two DHCP servers available:

• isc-dhcp-server:

This server installs dhcpd, the dynamic host configuration protocol daemon. Although Ubuntu still supports isc-dhcp-server, this software is no longer supported by its vendor.

Find out how to install and configure isc-dhcp-server.

• isc-kea:

Kea was created by ISC to replace isc-dhcp-server – It is supported in Ubuntu releases from 23.04 onwards.

Find out how to install and configure isc-kea.

## References

- The isc-dhcp-server Ubuntu Wiki page has more information.
- For more /etc/dhcp/dhcpd.conf options see the dhcpd.conf man page.
- ISC dhcp-server
- ISC Kea Documentation

Network Time Protocol (NTP) is a networking protocol for synchronising time over a network. Basically, a client requests the current time from a server, and uses it to set its own clock.

Behind this simple description, there is a lot of complexity. There are three tiers of NTP servers; tier one NTP servers are connected to atomic clocks, while tier two and tier three three servers spread the load of actually handling requests across the Internet.

The client software is also a lot more complex than you might expect. It must factor in communication delays and adjust the time in a way that does not upset all the other processes that run on the server. Luckily, all that complexity is hidden from you!

By default, Ubuntu uses timedatectl/timesyncd to synchronise time, and they are available by default. See our guide If you would like to know how to configure timedatectl and timesyncd.

Users can also optionally use chrony to serve NTP.

## How time synchronisation works

Since Ubuntu 16.04, timedatectl/timesyncd (which are part of systemd) replace most of ntpdate/ntp.

#### About timesyncd

timesyncd replaces not only ntpdate, but also the client portion of chrony (formerly ntpd). So, on top of the one-shot action that ntpdate provided on boot and network activation, timesyncd now regularly checks and keeps your local time in sync. It also stores time updates locally, so that after reboots the time monotonically advances (if applicable).

#### **About** timedatectl

If chrony is installed, timedatectl steps back to let chrony handle timekeeping. This ensures that no two time-syncing services can conflict with each other.

ntpdate is now considered deprecated in favor of timedatectl (or chrony) and is no longer installed by default. timesyncd will generally keep your time in sync, and chrony will help with more complex cases. But if you had one of a few known special ntpdate use cases, consider the following:

- If you require a one-shot sync, use: chronyd -q
- If you require a one-shot time check (without setting the time), use: chronyd -Q

While use of ntpd is no longer recommended, this also still applies to ntpd being installed to retain any previous behaviour/config that you had through an upgrade. However, it also implies that on an upgrade from a former release, ntp/ntpdate might still be installed and therefore renders the new systemd-based services disabled.

# Further reading

- ntp.org: home of the Network Time Protocol project
- pool.ntp.org: project of virtual cluster of timeservers
- Freedesktop.org info on timedatectl
- Freedesktop.org info on systemd-timesyncd service
- Chrony FAQ
- Feeding chrony from GPSD
- Also see the Ubuntu Time wiki page for more information.

The Data Plane Development Kit (DPDK) is a set of libraries and drivers for fast packet processing, which runs mostly in Linux userland. This set of libraries provides the so-called "Environment Abstraction Layer" (EAL). The EAL hides the details of the environment and provides a standard programming interface. Common use cases are around special solutions, such as network function virtualisation and advanced high-throughput network switching.

The DPDK uses a run-to-completion model for fast data plane performance and accesses devices via polling to eliminate the latency of interrupt processing, albeit with the tradeoff of higher CPU consumption. It was designed to run on any processor. The first supported CPU was Intel x86 and it is now extended to IBM PPC64 and ARM64.

Ubuntu provides some additional infrastructure to increase DPDK's usability.

## Prerequisites

This package is currently compiled for the lowest possible CPU requirements allowed by upstream. Starting with DPDK 17.08, that means it requires at least SSE4\_2 and for anything else activated by -march=corei7 (in GCC) to be supported by the CPU.

The list of upstream DPDK-supported network cards can be found at supported NICs. However, a lot of those are disabled by default in the upstream project as they are not yet in a stable state. The subset of network cards that DPDK has enabled in the package (as available in Ubuntu 16.04) is:

DPDK has "userspace" drivers for the cards called PMDs.

The packages for these follow the pattern of librte-pmd-<type>-<version>. Therefore the example for an Intel e1000 in 18.11 would be librte-pmd-e1000-18.11.

The more commonly used, tested and fully supported drivers are installed as dependencies of dpdk. But there are many more "in-universe" that follow the same naming pattern.

# Unassign the default kernel drivers

Cards must be unassigned from their kernel driver and instead be assigned to uio\_pci\_generic of vfio-pci. uio\_pci\_generic is older and it's (usually) easier to get it to work. However, it also has fewer features and less isolation.

The newer VFIO-PCI requires that you activate the following kernel parameters to enable the input-output memory management unit (IOMMU):

iommu=pt intel\_iommu=on

Alternatively, on AMD:

amd iommu=pt

On top of VFIO-PCI, you must also configure and assign the IOMMU groups accordingly. This is mostly done in firmware and by hardware layout — you can check the group assignment the kernel probed in /sys/kernel/iommu\_groups/.

#### Note:

VirtIO is special. DPDK can directly work on these devices without vfio\_pci\_uio\_pci\_generic. However, to avoid issues that might arise from the kernel and DPDK managing the device, you still need to unassign the kernel driver

Manual configuration and status checks can be done via sysfs, or with the tool dpdk\_nic\_bind:

dpdk nic bind.py --help

#### Usage

```
dpdk-devbind.py [options] DEVICE1 DEVICE2 ....
where DEVICE1, DEVICE2 etc, are specified via PCI "domain:bus:slot.func" syntax
or "bus:slot.func" syntax. For devices bound to Linux kernel drivers, they may
also be referred to by Linux interface name e.g. eth0, eth1, em0, em1, etc.

Options:
    --help, --usage:
    Display usage information and quit
```

#### -s, --status:

Print the current status of all known network, crypto, event and mempool devices.

For each device, it displays the PCI domain, bus, slot and function, along with a text description of the device. Depending upon whether the device is being used by a kernel driver, the igb\_uio driver, or no driver, other relevant information will be displayed:

- st the Linux interface name e.g. if=eth0
- \* the driver being used e.g. drv=igb\_uio
- $^{st}$  any suitable drivers not currently using that device

e.g. unused=igb\_uio

NOTE: if this flag is passed along with a bind/unbind option, the status display will always occur after the other operations have taken place.

```
--status-dev:
```

```
Print the status of given device group. Supported device groups are: "net", "crypto", "event", "mempool" and "compress"
```

-b driver, --bind=driver:

Select the driver to use or "none" to unbind the device

-u, --unbind:

```
--force:
    By default, network devices which are used by Linux - as indicated by
    having routes in the routing table - cannot be modified. Using the
    --force flag overrides this behavior, allowing active links to be
    forcibly unbound.
    WARNING: This can lead to loss of network connection and should be used
    with caution.
Examples:
-------
To display current device status:
    dpdk-devbind.py --status
To display current network device status:
    dpdk-devbind.py --status-dev net
To bind eth1 from the current driver and move to use igb_uio
    dpdk-devbind.py --bind=igb_uio eth1
To unbind 0000:01:00.0 from using any driver
    dpdk-devbind.py -u 0000:01:00.0
To bind 0000:02:00.0 and 0000:02:00.1 to the ixgbe kernel driver
```

Unbind a device (Equivalent to "-b none")

# DPDK device configuration

dpdk-devbind.py -b ixgbe 02:00.0 02:00.1

The package dpdk provides *init* scripts that ease configuration of device assignment and huge pages. It also makes them persistent across reboots.

The following is an example of the file /etc/dpdk/interfaces configuring two ports of a network card: one with uio\_pci\_generic and the other with vfio-pci.

Cards are identified by their PCI-ID. If you are need to check, you can use the tool <code>dpdk\_nic\_bind.py</code> to show the currently available devices — and the drivers they are assigned to. For example, running the command <code>dpdk\_nic\_bind.py</code> --status provides the following details:

```
Network devices using DPDK-compatible driver
```

0000:04:00.0 'Ethernet Controller 10-Gigabit X540-AT2' drv=uio\_pci\_generic unused=ixgbe

```
Network devices using kernel driver
```

\_\_\_\_\_

```
0000:02:00.0 'NetXtreme BCM5719 Gigabit Ethernet PCIe' if=eth0 drv=tg3 unused=uio_pci_generic *Active* 0000:02:00.1 'NetXtreme BCM5719 Gigabit Ethernet PCIe' if=eth1 drv=tg3 unused=uio_pci_generic 0000:02:00.2 'NetXtreme BCM5719 Gigabit Ethernet PCIe' if=eth2 drv=tg3 unused=uio_pci_generic 0000:02:00.3 'NetXtreme BCM5719 Gigabit Ethernet PCIe' if=eth3 drv=tg3 unused=uio_pci_generic 0000:04:00.1 'Ethernet Controller 10-Gigabit X540-AT2' if=eth5 drv=ixgbe unused=uio_pci_generic
```

## DPDK hugepage configuration

DPDK makes heavy use of hugepages to eliminate pressure on the translation lookaside buffer (TLB). Therefore, hugepages need to be configured in your system. The dpdk package has a config file and scripts that try to ease hugepage configuration for DPDK in the form of /etc/dpdk/dpdk.conf.

If you have more consumers of hugepages than just DPDK in your system – or very special requirements for how your hugepages will be set up – you likely want to allocate/control them yourself. If not, this can be a great simplification to get DPDK configured for your needs.

As an example, we can specify a configuration of 1024 hugepages of 2M each and four 1G pages in /etc/dpdk/dpdk.conf by adding:

```
NR_2M_PAGES=1024
NR_1G_PAGES=4
```

This supports configuring 2M and the larger 1G hugepages (or a mix of both). It will make sure there are proper hugetlbfs mountpoints for DPDK to find both sizes – no matter what size your default hugepage is. The config file itself holds more details on certain corner cases and a few hints if you want to allocate hugepages manually via a kernel parameter.

The size you want depends on your needs: 1G pages are certainly more effective regarding TLB pressure, but there have been reports of them fragmenting inside the DPDK memory allocations. Also, it can be harder to find enough free space to set up a certain number of 1G pages later in the life-cycle of a system.

# Compile DPDK applications

Currently, there are not many consumers of the DPDK library that are stable and released. Open vSwitch DPDK is an exception to that (see below) and more are appearing, but in general it may be that you will want to compile an app against the library.

You will often find guides that tell you to fetch the DPDK sources, build them to your needs and eventually build your application based on DPDK by setting values RTE\_\* for the build system. Since Ubuntu provides an already-compiled DPDK for you can can skip all that.

DPDK provides a valid pkg-config file to simplify setting the proper variables and options:

```
sudo apt-get install dpdk-dev libdpdk-dev
gcc testdpdkprog.c $(pkg-config --libs --cflags libdpdk) -o testdpdkprog
```

An example of a complex (auto-configure) user of pkg-config of DPDK including fallbacks to older non pkg-config style can be seen in the Open vSwitch build system.

Depending on what you are building, it may be a good idea to install all DPDK build dependencies before the make. On Ubuntu, this can be done automatically with the following command:

sudo apt-get install build-dep dpdk

## DPDK in KVM guests

Even if you have no access to DPDK-supported network cards, you can still work with DPDK by using its support for VirtIO. To do so, you must create guests backed by hugepages (see above). In addition, you will also need to have at least Streaming SIMD Extensions 3 (SSE3).

The default CPU model used by QEMU/libvirt is only up to SSE2. So, you will need to define a model that passes the proper feature flags (or use host-passthrough). As an example, you can add the following snippet to your virsh XML (or the equivalent virsh interface you use).

```
<cpu mode='host-passthrough'>
```

Nowadays, VirtIO supports multi-queue, which DPDK in turn can exploit for increased speed. To modify a normal VirtIO definition to have multiple queues, add the following snippet to your interface definition.

```
<driver name="vhost" queues="4"/>
```

This will enhance a normal VirtIO NIC to have multiple queues, which can later be consumed by e.g., DPDK in the guest.

### Use DPDK

Since DPDK itself is only a (massive) library, you most likely will continue to Open vSwitch DPDK as an example to put it to use.

#### Resources

- DPDK documentation
- Release Notes matching the version packages in Ubuntu 16.04
- Linux DPDK user getting started
- EAL command-line options
- DPDK API documentation
- Open vSwitch DPDK installation
- Wikipedia definition of DPDK

The cryptographic library landscape is vast and complex, and there are many crypto libraries available on an Ubuntu system. What an application developer decides to use can be governed by many aspects, such as:

- Technical requirements
- Language bindings
- License
- Community
- Ease of use
- General availability
- Upstream maintenance

Among the most popular and widely used libraries and frameworks, we have:

- OpenSSL
- GnuTLS
- NSS
- GnuPG
- gcrypt

Each one of these has its own implementation details, API, behavior, configuration file, and syntax.

This poses a challenge to system administrators who need to make sure what cryptographic algorithms are being used on the systems they deploy. How to ensure no legacy crypto is being used? Or that no keys below a certain size are ever selected or created? And which types of X509 certificates are acceptable for connecting to remote servers?

One has to check all of the crypto implementations installed on the system and their configuration. To make things even more complicated, sometimes an application implements its own crypto, without using anything external.

# How do we know which library an application is using?

Ultimately, the only reliable way to determine how an application uses cryptography is via its documentation or inspection of source code. But the code is not always available, and sometimes the documentation lacks this information. When the documentation isn't clear or enough, there are some other practical checks that can be made.

First, let's take a look at how an application could use crypto:

- dynamic linking: This is the most common way, and very easy to spot via package dependencies and helper tools. This is discussed later in this page.
- static linking: This is harder, as there is no dependency information in the binary package, and this usually requires inspection of the source package to see Build Dependencies. An example is shown later in this page.
- plugins: The main binary of an application can not depend directly on a crypto library, but it could load dynamic plugins which do. Usually these would be packaged separately, and then we fall under the dynamic or static linking cases above. Note that via such a plugin mechanism, an application could depend on multiple external cryptographic libraries.
- execution of external binary: The application could just plain call external binaries at runtime for its cryptographic operations, like calling out to openssl or gnupg to encrypt/decrypt data. This will hopefully be expressed in the dependencies of the package. If it's not, then it's a bug that should be reported.
- **indirect usage**: The application could be using a third party library or executable which in turn could fall into any of the above categories.

## Identify the crypto libraries used by an application

Here are some tips that can help identifying the crypto libraries used by an application that is installed on an Ubuntu system:

### Documentation

Read the application documentation. It might have crypto options directly in its own configuration files, or point at specific crypto configuration files installed on the system. This may also clarify if the application even uses external crypto libraries, or if it has its own implementation.

## Package dependencies

The package dependencies are a good way to check what is needed at runtime by the application.

To find out the package that owns a file, use dpkg -S. For example:

```
$ dpkg -S /usr/bin/lynx
lynx: /usr/bin/lynx
```

Recommends: mime-support

Then, with the package name in hand, check its dependencies. It's best to also look for Recommends, as they are installed by default. Continuing with the example from before, we have:

```
\theta = \theta - E ^{\circ}(Depends|Recommends)^{\circ}
Depends: libbsd0 (>= 0.0), libbz2-1.0, libc6 (>= 2.34), libgnutls30 (>= 3.7.0), libidn2-0 (>= 2.0.0), libncursesw6 (>= 6), common
```

Here we see that lynx links with libgnutls30, which answers our question: lynx uses the GnuTLS library for its cryptography operations.

## Dynamic linking, plugins

The dynamic libraries that are needed by an application should always be correctly identified in the list of dependencies of the application package. When that is not the case, or if you need to identify what is needed by some plugin that is not part of the package, you can use some system tools to help identify the dependencies.

A very helpful tool that is installed in all Ubuntu systems is ldd. It will list all the dynamic libraries that are needed by the given binary, including dependencies of dependencies, i.e., it's recursive. Going back to the lynx example:

### \$ ldd /usr/bin/lynx

```
linux-vdso.so.1 (0x00007ffffd2df000)
libz.so.1 \Rightarrow /lib/x86_64-linux-gnu/libz.so.1 (0x00007feb69d77000)
libbz2.so.1.0 \Rightarrow /lib/x86_64-linux-gnu/libbz2.so.1.0 (0x00007feb69d64000)
libidn2.so.0 => /lib/x86_64-linux-gnu/libidn2.so.0 (0x00007feb69d43000)
libncursesw.so.6 => /lib/x86_64-linux-gnu/libncursesw.so.6 (0x00007feb69d07000)
libtinfo.so.6 => /lib/x86_64-linux-gnu/libtinfo.so.6 (0x00007feb69cd5000)
libgnutls.so.30 => /lib/x86_64-linux-gnu/libgnutls.so.30 (0x00007feb69aea000)
libbsd.so.0 => /lib/x86 64-linux-gnu/libbsd.so.0 (0x00007feb69ad0000)
libc.so.6 => /lib/x86 64-linux-gnu/libc.so.6 (0x00007feb698a8000)
libunistring.so.2 => /lib/x86_64-linux-gnu/libunistring.so.2 (0x00007feb696fe000)
libp11-kit.so.0 => /lib/x86 64-linux-gnu/libp11-kit.so.0 (0x00007feb695c3000)
libtasn1.so.6 \Rightarrow /lib/x86 64-linux-gnu/libtasn1.so.6 (0x00007feb695ab000)
libnettle.so.8 => /lib/x86 64-linux-gnu/libnettle.so.8 (0x00007feb69565000)
libhogweed.so.6 => /lib/x86_64-linux-gnu/libhogweed.so.6 (0x00007feb6951b000)
libgmp.so.10 => /lib/x86 64-linux-gnu/libgmp.so.10 (0x00007feb69499000)
/lib64/ld-linux-x86-64.so.2 (0x00007feb69fe6000)
libmd.so.0 => /lib/x86 64-linux-gnu/libmd.so.0 (0x00007feb6948c000)
libffi.so.8 \Rightarrow /lib/x86_64-linux-gnu/libffi.so.8 (0x00007feb6947f000)
```

We again see the GnuTLS library (via libgnutls.so.30) in the list, and can reach the same conclusion.

Another way to check for such dependencies, but without the recursion, is via objdump. This may need to be installed via the binutils package, as it's not mandatory.

The way to use it is to grep for the NEEDED string:

```
NEEDED libbz2.so.1.0
NEEDED libidn2.so.0
NEEDED libncursesw.so.6
NEEDED libtinfo.so.6
NEEDED libgnutls.so.30
NEEDED libbsd.so.0
NEEDED libc.so.6
```

Finally, if you want to see the dependency tree, you can use lddtree from the pax-utils package:

```
$ lddtree /usr/bin/lynx
lynx => /usr/bin/lynx (interpreter => /lib64/ld-linux-x86-64.so.2)
    libz.so.1 => /lib/x86 64-linux-gnu/libz.so.1
    libbz2.so.1.0 => /lib/x86 64-linux-gnu/libbz2.so.1.0
    libidn2.so.0 => /lib/x86 64-linux-gnu/libidn2.so.0
        libunistring.so.2 => /lib/x86 64-linux-gnu/libunistring.so.2
    libncursesw.so.6 => /lib/x86_64-linux-gnu/libncursesw.so.6
    libtinfo.so.6 => /lib/x86_64-linux-gnu/libtinfo.so.6
    libgnutls.so.30 => /lib/x86_64-linux-gnu/libgnutls.so.30
        libp11-kit.so.0 => /lib/x86_64-linux-gnu/libp11-kit.so.0
            libffi.so.8 => /lib/x86_64-linux-gnu/libffi.so.8
        libtasn1.so.6 => /lib/x86_64-linux-gnu/libtasn1.so.6
        libnettle.so.8 => /lib/x86_64-linux-gnu/libnettle.so.8
        libhogweed.so.6 => /lib/x86_64-linux-gnu/libhogweed.so.6
        libgmp.so.10 => /lib/x86 64-linux-gnu/libgmp.so.10
        ld-linux-x86-64.so.2 => /lib64/ld-linux-x86-64.so.2
    libbsd.so.0 => /lib/x86 64-linux-gnu/libbsd.so.0
        libmd.so.0 \Rightarrow /lib/x86_64-linux-gnu/libmd.so.0
    libc.so.6 => /lib/x86_64-linux-gnu/libc.so.6
```

## Static linking

Identifying which libraries were used in a static build is a bit more involved. There are two ways, and they are complementary most of the time:

- look for the Built-Using header in the binary package
- inspect the Build-Depends header in the source package

For example, let's try to discover which crypto libraries, if any, the rclone tool uses. First, let's try the packaging dependencies:

```
$ dpkg -s rclone | grep -E "^(Depends|Recommends)"
Depends: libc6 (>= 2.34)
```

Uh, that's a short list. But rclone definitely supports encryption, so what is going on? Turns out this is a tool written in the Go language, and that uses static linking of libraries. So let's try to inspect the package data more carefully, and this time look for the Built-Using header:

```
$ dpkg -s rclone | grep Built-Using
```

Built-Using: go-md2man-v2 (= 2.0.1+ds1-1), golang-1.18 (= 1.18-1ubuntu1), golang-bazil-fuse (=  $0.0\sim$ git20160811.0.371fbbd-3), ...

Ok, this time we have a lot of information (truncated above for brevity, since it's all in one very long line). If we look at the full output carefully, we can see that rclone was built statically using the golang-go.crypto package, and documentation about that package and its crypto implementations is what we should look for.

If the Built-Using header was not there, or didn't yield any clues, we could try one more step and look for the build dependencies. These can be found in the debian/control file of the source package. In the case of rclone for Ubuntu Jammy, that can be seen at <a href="https://git.launchpad.net/ubuntu/+source/rclone/tree/debian/control?h=ubuntu/jammy-devel#n7">https://git.launchpad.net/ubuntu/+source/rclone/tree/debian/control?h=ubuntu/jammy-devel#n7</a>, and a quick look at the Build-Depends list shows us the golang-golang-x-crypto-dev build dependency, whose source package is golang-go.crypto as expected:

#### NOTE

If there is no Source: line, then it means the name of the source package is the same as the binary package that was queried.

#### What's next?

Now that you have uncovered which library your application is using, the following guides will help you to understand the associated configuration files and what options you have available (including some handy examples!).

- OpenSSL guide
- GnuTLS guide
- Troubleshooting TLS/SSL

OpenSSL is probably the most well known cryptographic library, used by thousands of projects and applications.

The OpenSSL configuration file is located at /etc/ssl/openssl.cnf and is used both by the library itself and the command-line tools included in the package. It is simple in structure, but quite complex in the details, and it won't be fully covered here. In particular, we will only cover the settings that control which cryptographic algorithms will be allowed by default.

## Structure of the config file

The OpenSSL configuration file is very similar to a standard INI file. It starts with a nameless default section, not inside any [section] block, and after that we have the traditional [section-name] followed by the key = value lines. The ssl config manpage has all the details.

This is what it looks like:

```
openssl_conf = <name-of-conf-section>
[name-of-conf-section]
ssl_conf = <name-of-ssl-section>
[name-of-ssl-section]
server = <name of section>
client = <name of section>
system_default = <name of section>
```

See how it's like a chain, where a key (openssl\_conf) points at the name of a section, and that section has a key that points to another section, and so on.

To adjust the algorithms and ciphers used in a SSL/TLS connection, we are interested in the "SSL Configuration" section of the library, where we can define the behavior of server, client, and the library defaults.

For example, in an Ubuntu Jammy installation, we have (omitting unrelated entries for brevity):

```
openssl_conf = openssl_init

[openssl_init]
ssl_conf = ssl_sect

[ssl_sect]
system_default = system_default_sect

[system_default_sect]
CipherString = DEFAULT:@SECLEVEL=2
```

This gives us our first information about the default set of ciphers and algorithms used by OpenSSL in an Ubuntu installation: DEFAULT:@SECLEVEL=2. What that means is detailed inside the SSL\_CTX\_set\_security\_level(3) manpage.

#### NOTE

In Ubuntu Jammy, TLS versions below 1.2 are disabled in OpenSSL's SECLEVEL=2 due to this patch.

That default is also set at package building time, and in the case of Ubuntu, it's set to SECLEVEL=2.

The list of allowed ciphers in a security level can be obtained with the openssl ciphers command (output truncated for brevity):

```
$ openssl ciphers -s -v DEFAULT:@SECLEVEL=2
TLS_AES_256_GCM_SHA384
                               TLSv1.3 Kx=any
                                                   Au=any
                                                             Enc=AESGCM(256)
                                                                                        Mac=AEAD
TLS_CHACHA20_POLY1305_SHA256
                                                             Enc=CHACHA20/POLY1305(256) Mac=AEAD
                               TLSv1.3 Kx=any
                                                    Au=any
TLS_AES_128_GCM_SHA256
                               TLSv1.3 Kx=any
                                                    Au=any
                                                             Enc=AESGCM(128)
                                                                                        Mac=AEAD
ECDHE-ECDSA-AES256-GCM-SHA384 TLSv1.2 Kx=ECDH
                                                    Au=ECDSA Enc=AESGCM(256)
                                                                                        Mac=AEAD
(...)
```

#### NOTE

The openssl ciphers command will output even ciphers that are not allowed, unless the -s switch is given. That option tells the command to list only *supported* ciphers.

All the options that can be set in the system\_default\_sect section are detailed in the SSL\_CONF\_cmd manpage.

## Cipher strings, cipher suites, cipher lists

Encrypting data (or signing it) is not a one step process. The whole transformation applied to the source data until it is in its encrypted form has several stages, and each stage typically uses a different cryptographic algorithm. The combination of these algorithms is called a cipher suite.

Similar to GnuTLS, OpenSSL also uses the concept of cipher strings to group several algorithms and cipher suites together. The full list of cipher strings is shown in the openssl ciphers manpage.

OpenSSL distinguishes the ciphers used with TLSv1.3, and those used with TLSv1.2 and older. Specifically for the openssl ciphers command, we have:

• -ciphersuites: used for the TLSv1.3 ciphersuites. There are so far just five listed in the upstream documentation, and the defaults are:

```
TLS AES 256 GCM SHA384:TLS CHACHA20 POLY1305 SHA256:TLS AES 128 GCM SHA256
```

• cipherlist: this is a plain argument in the command line of the openssl ciphers command, without a specific parameter, and is expected to be a list of cipher strings used in TLSv1.2 and lower. The default in Ubuntu Jammy 22.04 LTS is DEFAULT:@SECLEVEL=2.

These defaults are built-in in the library, and can be set in /etc/ssl/openssl.cnf via the corresponding configuration keys CipherString for TLSv1.2 and older, and CipherSuites for TLSv1.3. For example:

```
[system_default_sect]
CipherString = DEFAULT:@SECLEVEL=2
CipherSuites = TLS_AES_256_GCM_SHA384:TLS_CHACHA20_POLY1305_SHA256
```

In the end, without other constraints, the library will merge both lists into one set of supported crypto algorithms. If the crypto negotiation in a connection settles on TLSv1.3, then the list of *CipherSuites* is considered. If it's TLSv1.2 or lower, then *CipherString* is used.

#### openssl ciphers examples

This will list all supported/enabled ciphers, with defaults taken from the library and /etc/ssl/openssl.cnf. Since no other options were given, this will include TLSv1.3 ciphersuites and TLSv1.2 and older cipher strings:

| <pre>\$ openssl ciphers -s -v</pre> |         |         |          |                            |            |
|-------------------------------------|---------|---------|----------|----------------------------|------------|
| TLS_AES_256_GCM_SHA384              | TLSv1.3 | Kx=any  | Au=any   | Enc=AESGCM(256)            | Mac=AEAD   |
| TLS_CHACHA20_P0LY1305_SHA256        | TLSv1.3 | Kx=any  | Au=any   | Enc=CHACHA20/POLY1305(256) | Mac=AEAD   |
| TLS_AES_128_GCM_SHA256              | TLSv1.3 | Kx=any  | Au=any   | Enc=AESGCM(128)            | Mac=AEAD   |
| ECDHE-ECDSA-AES256-GCM-SHA384       | TLSv1.2 | Kx=ECDH | Au=ECDSA | Enc=AESGCM(256)            | Mac=AEAD   |
| ECDHE-RSA-AES256-GCM-SHA384         | TLSv1.2 | Kx=ECDH | Au=RSA   | Enc=AESGCM(256)            | Mac=AEAD   |
| DHE-RSA-AES256-GCM-SHA384           | TLSv1.2 | Kx=DH   | Au=RSA   | Enc=AESGCM(256)            | Mac=AEAD   |
| ECDHE-ECDSA-CHACHA20-POLY1305       | TLSv1.2 | Kx=ECDH | Au=ECDSA | Enc=CHACHA20/POLY1305(256) | Mac=AEAD   |
| ECDHE-RSA-CHACHA20-POLY1305         | TLSv1.2 | Kx=ECDH | Au=RSA   | Enc=CHACHA20/POLY1305(256) | Mac=AEAD   |
| DHE-RSA-CHACHA20-POLY1305           | TLSv1.2 | Kx=DH   | Au=RSA   | Enc=CHACHA20/POLY1305(256) | Mac=AEAD   |
| ECDHE-ECDSA-AES128-GCM-SHA256       | TLSv1.2 | Kx=ECDH | Au=ECDSA | Enc=AESGCM(128)            | Mac=AEAD   |
| ECDHE-RSA-AES128-GCM-SHA256         | TLSv1.2 | Kx=ECDH | Au=RSA   | Enc=AESGCM(128)            | Mac=AEAD   |
| DHE-RSA-AES128-GCM-SHA256           | TLSv1.2 | Kx=DH   | Au=RSA   | Enc=AESGCM(128)            | Mac=AEAD   |
| ECDHE-ECDSA-AES256-SHA384           | TLSv1.2 | Kx=ECDH | Au=ECDSA | Enc=AES(256)               | Mac=SHA384 |
| ECDHE-RSA-AES256-SHA384             | TLSv1.2 | Kx=ECDH | Au=RSA   | Enc=AES(256)               | Mac=SHA384 |
| DHE-RSA-AES256-SHA256               | TLSv1.2 | Kx=DH   | Au=RSA   | Enc=AES(256)               | Mac=SHA256 |
| ECDHE-ECDSA-AES128-SHA256           | TLSv1.2 | Kx=ECDH | Au=ECDSA | Enc=AES(128)               | Mac=SHA256 |
| ECDHE-RSA-AES128-SHA256             | TLSv1.2 | Kx=ECDH | Au=RSA   | Enc=AES(128)               | Mac=SHA256 |
| DHE-RSA-AES128-SHA256               | TLSv1.2 | Kx=DH   | Au=RSA   | Enc=AES(128)               | Mac=SHA256 |
| ECDHE-ECDSA-AES256-SHA              | TLSv1   | Kx=ECDH | Au=ECDSA | Enc=AES(256)               | Mac=SHA1   |
| ECDHE-RSA-AES256-SHA                | TLSv1   | Kx=ECDH | Au=RSA   | Enc=AES(256)               | Mac=SHA1   |
| DHE-RSA-AES256-SHA                  | SSLv3   | Kx=DH   | Au=RSA   | Enc=AES(256)               | Mac=SHA1   |
| ECDHE-ECDSA-AES128-SHA              | TLSv1   | Kx=ECDH | Au=ECDSA | Enc=AES(128)               | Mac=SHA1   |
| ECDHE-RSA-AES128-SHA                | TLSv1   | Kx=ECDH | Au=RSA   | Enc=AES(128)               | Mac=SHA1   |
| DHE-RSA-AES128-SHA                  | SSLv3   | Kx=DH   | Au=RSA   | Enc=AES(128)               | Mac=SHA1   |
|                                     |         |         |          |                            |            |

| AES256-GCM-SHA384 | TLSv1.2 Kx=RSA | Au=RSA | Enc=AESGCM(256) | Mac=AEAD   |
|-------------------|----------------|--------|-----------------|------------|
| AES128-GCM-SHA256 | TLSv1.2 Kx=RSA | Au=RSA | Enc=AESGCM(128) | Mac=AEAD   |
| AES256-SHA256     | TLSv1.2 Kx=RSA | Au=RSA | Enc=AES(256)    | Mac=SHA256 |
| AES128-SHA256     | TLSv1.2 Kx=RSA | Au=RSA | Enc=AES(128)    | Mac=SHA256 |
| AES256-SHA        | SSLv3 Kx=RSA   | Au=RSA | Enc=AES(256)    | Mac=SHA1   |
| AES128-SHA        | SSLv3 Kx=RSA   | Au=RSA | Enc=AES(128)    | Mac=SHA1   |

Let's filter this a bit, and just as an example, remove all AES128 ciphers and SHA1 hashes:

\$ openssl ciphers -s -v 'DEFAULTS:-AES128:-SHA1' TLS AES 256 GCM SHA384 TLSv1.3 Kx=any Au=any Enc=AESGCM(256) Mac=AEAD TLS\_CHACHA20\_POLY1305\_SHA256 Enc=CHACHA20/POLY1305(256) Mac=AEAD TLSv1.3 Kx=any Au=any TLS AES 128 GCM SHA256 TLSv1.3 Kx=any Au=any Enc=AESGCM(128) Mac=AEAD ECDHE-ECDSA-AES256-GCM-SHA384 TLSv1.2 Kx=ECDH Au=ECDSA Enc=AESGCM(256) Mac=AEAD ECDHE-RSA-AES256-GCM-SHA384 TLSv1.2 Kx=ECDH Au=RSA Enc=AESGCM(256) Mac=AEAD DHF-RSA-AFS256-GCM-SHA384 TISV1.2 Kx=DH Au=RSA Mac=AFAD Enc=AESGCM(256) ECDHE-ECDSA-CHACHA20-POLY1305 TLSv1.2 Kx=ECDH Au=ECDSA Enc=CHACHA20/POLY1305(256) Mac=AEAD ECDHE-RSA-CHACHA20-POLY1305 TLSv1.2 Kx=ECDH Au=RSA Enc=CHACHA20/POLY1305(256) Mac=AEAD DHE-RSA-CHACHA20-POLY1305 TLSv1.2 Kx=DH Au=RSA Enc=CHACHA20/POLY1305(256) Mac=AEAD ECDHE-ECDSA-AES256-SHA384 TLSv1.2 Kx=ECDH Au=ECDSA Enc=AES(256) Mac=SHA384 ECDHE-RSA-AES256-SHA384 TLSv1.2 Kx=ECDH Au=RSA Enc=AES(256) Mac=SHA384 DHE-RSA-AES256-SHA256 TLSv1.2 Kx=DH Au=RSA Enc=AES(256) Mac=SHA256 AES256-GCM-SHA384 TLSv1.2 Kx=RSA Au=RSA Enc=AESGCM(256) Mac=AEAD AFS256-SHA256 TLSv1.2 Kx=RSA Au=RSA Mac=SHA256 Enc=AES(256)

Since we didn't use -ciphersuites, the TLSv1.3 list was unaffected by our filtering, and still contains the AES128 cipher. But TLSv1.2 and older no longer have AES128 or SHA1. This type of filtering with '+', '-' and '!' can be done with the TLSv1.2 and older protocols and is detailed in the openssl ciphers manpage.

To filter out TLSv1.3 algorithms, there is no such mechanism, and we must just list explicitly what we want by using -ciphersuites:

\$ openssl ciphers -s -v -ciphersuites TLS\_AES\_256\_GCM\_SHA384:TLS\_CHACHA20\_POLY1305\_SHA256 'DEFAULTS:-AES128:-SHA1'

| TLS_AES_256_GCM_SHA384        | TLSv1.3 Kx=any  | Au=any   | Enc=AESGCM(256)            | Mac=AEAD   |
|-------------------------------|-----------------|----------|----------------------------|------------|
| TLS_CHACHA20_POLY1305_SHA256  | TLSv1.3 Kx=any  | Au=any   | Enc=CHACHA20/POLY1305(256) | Mac=AEAD   |
| ECDHE-ECDSA-AES256-GCM-SHA384 | TLSv1.2 Kx=ECDH | Au=ECDSA | Enc=AESGCM(256)            | Mac=AEAD   |
| ECDHE-RSA-AES256-GCM-SHA384   | TLSv1.2 Kx=ECDH | Au=RSA   | Enc=AESGCM(256)            | Mac=AEAD   |
| DHE-RSA-AES256-GCM-SHA384     | TLSv1.2 Kx=DH   | Au=RSA   | Enc=AESGCM(256)            | Mac=AEAD   |
| ECDHE-ECDSA-CHACHA20-POLY1305 | TLSv1.2 Kx=ECDH | Au=ECDSA | Enc=CHACHA20/POLY1305(256) | Mac=AEAD   |
| ECDHE-RSA-CHACHA20-POLY1305   | TLSv1.2 Kx=ECDH | Au=RSA   | Enc=CHACHA20/POLY1305(256) | Mac=AEAD   |
| DHE-RSA-CHACHA20-POLY1305     | TLSv1.2 Kx=DH   | Au=RSA   | Enc=CHACHA20/POLY1305(256) | Mac=AEAD   |
| ECDHE-ECDSA-AES256-SHA384     | TLSv1.2 Kx=ECDH | Au=ECDSA | Enc=AES(256)               | Mac=SHA384 |
| ECDHE-RSA-AES256-SHA384       | TLSv1.2 Kx=ECDH | Au=RSA   | Enc=AES(256)               | Mac=SHA384 |
| DHE-RSA-AES256-SHA256         | TLSv1.2 Kx=DH   | Au=RSA   | Enc=AES(256)               | Mac=SHA256 |
| AES256-GCM-SHA384             | TLSv1.2 Kx=RSA  | Au=RSA   | Enc=AESGCM(256)            | Mac=AEAD   |
| AES256-SHA256                 | TLSv1.2 Kx=RSA  | Au=RSA   | Enc=AES(256)               | Mac=SHA256 |

### Config file examples

Let's see some practical examples of how we can use the configuration file to tweak the default cryptographic settings of an application linked with OpenSSL.

Note that applications can still override these settings: what is set in the configuration file merely acts as a default that is used when nothing else in the application command line or its own config says otherwise.

### Only use TLSv1.3

To configure the OpenSSL library to consider TLSv1.3 as the minimum acceptable protocol, we add a MinProtocol parameter to the /etc/ssl/openssl.cnf configuration file like this:

```
[system_default_sect]
CipherString = DEFAULT:@SECLEVEL=2
MinProtocol = TLSv1.3
```

If you then try to connect securely to a server that only offers, say TLSv1.2, the connection will fail:

```
$ curl https://j-server.lxd/stats
```

curl: (35) error:0A00042E:SSL routines::tlsv1 alert protocol version

```
$ wget https://j-server.lxd/stats
--2023-01-06 13:41:50-- https://j-server.lxd/stats
Resolving j-server.lxd (j-server.lxd)... 10.0.100.87
Connecting to j-server.lxd (j-server.lxd)|10.0.100.87|:443... connected.
OpenSSL: error:0A00042E:SSL routines::tlsv1 alert protocol version
Unable to establish SSL connection.
```

### Use only AES256 with TLSv1.3

As an additional constraint, besides forcing TLSv1.3, let's only allow AES256. This would do it for OpenSSL applications that do not override this elsewhere:

```
[system_default_sect]
CipherString = DEFAULT:@SECLEVEL=2
CipherSuites = TLS_AES_256_GCM_SHA384
MinProtocol = TLSv1.3
```

Since we are already forcing TLSv1.3, there is no need to tweak the CipherString list, since that applies only to TLSv1.2 and older.

The OpenSSL s\_server command is very handy to test this (see the Troubleshooting section for details on how to use it):

```
$ sudo openssl s_server -cert j-server.pem -key j-server.key -port 443 -www
```

#### NOTE

Be sure to use another system for this server, or else it will be subject to the same /etc/ssl/openssl.cnf constraints you are testing on the client, and this can lead to very confusing results.

As expected, a client will end up selecting TLSv1.3 and the TLS\_AES\_256\_GCM\_SHA384 cipher suite:

To be sure, we can tweak the server to only offer TLS\_CHACHA20\_POLY1305\_SHA256 for example:

\$ sudo openssl s\_server -cert j-server.pem -key j-server.key -port 443 -www -ciphersuites TLS\_CHACHA20\_P0LY1305\_SHA256

And now the client will fail:

```
$ wget https://j-server.lxd/stats -0 /dev/stdout
--2023-01-06 14:20:55-- https://j-server.lxd/stats
Resolving j-server.lxd (j-server.lxd)... 10.0.100.87
Connecting to j-server.lxd (j-server.lxd)|10.0.100.87|:443... connected.
OpenSSL: error:0A000410:SSL routines::sslv3 alert handshake failure
Unable to establish SSL connection.
```

#### Drop AES128 entirely

If we want to still allow TLS v1.2, but just drop AES128, then we need to configure the ciphers separatedly for TLS v1.3 and v1.2 or lower:

But that could also be just because AES256 is stronger than AES128. Let's not offer AES256 on the server, and also jump ahead and also remove CHACHA20, which would be the next one preferable to AES128:

```
$ sudo openssl s_server -cert j-server.pem -key j-server.key -port 443 -www -tls1_2 -cipher 'DEFAULT:!AES256:!CHACHA20'
```

Surely wget should fail now. Well, turns out it does select AES128:

It's unclear why. Maybe it's a safeguard, or maybe AES128 is always allowed in TLSv1.2 and we produced an invalid configuration. This case shows how crypto is complex, and also applications can override any such configuration setting that comes from the library. As a counter example, OpenSSL's s\_client tool follows the library config, and fails in this case:

```
$ echo | openssl s_client -connect j-server.lxd:443 | grep -w -i cipher
4007F4F9D47F0000:error:0A000410:SSL routines:ssl3_read_bytes:sslv3 alert handshake failure:../ssl/record/rec_layer_s3.
New, (NONE), Cipher is (NONE)
```

But we can override that as well with a command-line option and force s\_client to allow AES128:

## References

- OpenSSL home page
- SECLEVEL description:
  - https://www.openssl.org/docs/man3.0/man3/SSL\_CTX\_set\_security\_level.html
  - $-\ https://www.feistyduck.com/library/openssl-cookbook/online/openssl-command-line/understanding-security-levels.html$
- Configuration directives that can be used in the system\_default\_sect section: https://manpages.ubuntu.com/manpages/jammy/en/man3/SSL\_CONF\_cmd.3ssl.html#supported%20configuration%20file%20commands

When initialized, the GnuTLS library tries to read its system-wide configuration file /etc/gnutls/config. If the file doesn't exist, built-in defaults are used. To make configuration changes, the /etc/gnutls directory and the config file in it have to be created manually, as they are not shipped in the Ubuntu packaging.

This config file can be used to disable (or mark as insecure) algorithms and protocols in a system-wide manner, overriding the library defaults. Note that, intentionally, any algorithms or protocols that were disabled or marked as insecure cannot then be re-enabled or marked as secure.

There are many configuration options available for GnuTLs, and it's strongly recommended to carefully read the upstream documentation listed in the References section at the end of this page if creating this file or making changes to it.

## Structure of the config file

The GnuTLS configuration file is structured as an INI-style text file. There are three sections, and each section contains key = values lines. For example:

```
[global]
override-mode = blocklist

[priorities]
SYSTEM = NORMAL:-MD5

[overrides]
tls-disabled-mac = shal
```

### The global section

The [global] section sets the override mode used in the [overrides] section:

- override-mode = blocklist: the algorithms listed in [overrides] are disabled
- override-mode = allowlist: the algorithms listed in [overrides] are enabled.

Note that in the allowlist mode, all algorithms that should be enabled must be listed in [overrides], as the library starts with marking all existing algorithms as disabled/insecure. In practice, this means that using allowlist tends to make the list in [overrides] quite large. Additionally, GnuTLS automatically constructs a SYSTEM keyword (that can be used in [priorities]) with all the allowed algorithms and ciphers specified in [overrides].

When using allowlist, then all options in [overrides] will be of the enabled form. For example:

```
[global]
override-mode = allowlist
[overrides]
secure-hash = sha256
enabled-curve = secp256r1
secure-sig = ecdsa-secp256r1-sha256
enabled-version = tls1.3
tls-enabled-cipher = aes-128-gcm
tls-enabled-mac = aead
tls-enabled-group = secp256r1
And when using blocklist, all [override] options have the opposite meaning (disable):
[global]
override-mode = blocklist
[overrides]
tls-disabled-cipher = aes-128-cbc
tls-disabled-cipher = aes-256-cbc
tls-disabled-mac = shal
tls-disabled-group = group-ffdhe8192
```

For other examples and a complete list of the valid keys in the [overrides] section, please refer to Disabling algorithms and protocols.

## **Priority strings**

The [priorities] section is used to construct *priority strings*. These strings are a way to specify the TLS session's handshake algorithms and options in a compact, easy-to-use, format. Note that priority strings are not guaranteed to imply the same set of algorithms and protocols between different GnuTLS versions.

The default priority string is selected at package build time by the vendor, and in the case of Ubuntu Jammy it's defined in debian/rules as:

```
NORMAL:-VERS-ALL:+VERS-TLS1.3:+VERS-TLS1.2:+VERS-DTLS1.2:%PROFILE_MEDIUM
```

A priority string can start with a single initial keyword, and then add or remove algorithms or special keywords. The NORMAL priority string is defined in this table in the upstream documentation reference, which also includes many other useful keywords that can be used.

To see the resulting list of ciphers and algorithms from a priority string, one can use the <code>gnutls-cli</code> command-line tool. For example, to list all the ciphers and algorithms allowed with the priority string <code>SECURE256</code>:

```
$ gnutls-cli --list --priority SECURE256
Cipher suites for SECURE256
TLS_AES_256_GCM_SHA384
                                                         0x13, 0x02
                                                                         TLS1.3
TLS CHACHA20 POLY1305 SHA256
                                                                         TLS1.3
                                                         0x13, 0x03
TLS_ECDHE_ECDSA_AES_256_GCM_SHA384
                                                         0xc0, 0x2c
                                                                         TLS1.2
TLS_ECDHE_ECDSA_CHACHA20_P0LY1305
                                                         0xcc, 0xa9
                                                                         TLS1.2
TLS_ECDHE_ECDSA_AES_256_CCM
                                                         0xc0, 0xad
                                                                         TLS1.2
TLS_ECDHE_RSA_AES_256_GCM_SHA384
                                                         0xc0, 0x30
                                                                         TLS1.2
TLS_ECDHE_RSA_CHACHA20_P0LY1305
                                                         0xcc, 0xa8
                                                                         TLS1.2
TLS_RSA_AES_256_GCM_SHA384
                                                         0x00, 0x9d
                                                                         TLS1.2
TLS_RSA_AES_256_CCM
                                                         0xc0, 0x9d
                                                                         TLS1.2
TLS DHE RSA AES 256 GCM SHA384
                                                         0x00, 0x9f
                                                                         TLS1.2
                                                         0xcc, 0xaa
TLS_DHE_RSA_CHACHA20_P0LY1305
                                                                         TLS1.2
TLS_DHE_RSA_AES_256_CCM
                                                         0xc0, 0x9f
                                                                         TI S1.2
```

Protocols: VERS-TLS1.3, VERS-TLS1.2, VERS-TLS1.1, VERS-TLS1.0, VERS-DTLS1.2, VERS-DTLS1.0 Ciphers: AES-256-GCM, CHACHA20-POLY1305, AES-256-CBC, AES-256-CCM

MACs: AEAD

Key Exchange Algorithms: ECDHE-ECDSA, ECDHE-RSA, RSA, DHE-RSA Groups: GROUP-SECP384R1, GROUP-SECP521R1, GROUP-FFDHE8192

PK-signatures: SIGN-RSA-SHA384, SIGN-RSA-PSS-SHA384, SIGN-RSA-PSS-RSAE-SHA384, SIGN-ECDSA-SHA384, SIGN-ECDSA-SHA384, SIGN-ECDSA-SHA512, SIGN-RSA-PSS-RSAE-SHA512, SIGN-RSA-PSS-RSAE-SHA512, SIGN-RSA-PSS

You can manipulate the resulting set by manipulating the priority string. For example, to remove CHACHA20-POLY1305 from the SECURE256 set:

\$ gnutls-cli --list --priority SECURE256:-CHACHA20-POLY1305

Cipher suites for SECURE256:-CHACHA20-POLY1305

| TLS_AES_256_GCM_SHA384             | 0x13, 0x02                    | TLS1.3 |
|------------------------------------|-------------------------------|--------|
| TLS_ECDHE_ECDSA_AES_256_GCM_SHA384 | 0xc0, 0x2c                    | TLS1.2 |
| TLS_ECDHE_ECDSA_AES_256_CCM        | 0xc0, 0xad                    | TLS1.2 |
| TLS_ECDHE_RSA_AES_256_GCM_SHA384   | 0xc0, 0x30                    | TLS1.2 |
| TLS_RSA_AES_256_GCM_SHA384         | $0 \times 00$ , $0 \times 9d$ | TLS1.2 |
| TLS_RSA_AES_256_CCM                | 0xc0, 0x9d                    | TLS1.2 |
| TLS_DHE_RSA_AES_256_GCM_SHA384     | 0x00, 0x9f                    | TLS1.2 |
| TLS_DHE_RSA_AES_256_CCM            | 0xc0, 0x9f                    | TLS1.2 |

Protocols: VERS-TLS1.3, VERS-TLS1.2, VERS-TLS1.1, VERS-TLS1.0, VERS-DTLS1.2, VERS-DTLS1.0

Ciphers: AES-256-GCM, AES-256-CBC, AES-256-CCM

MACs: AEAD

Key Exchange Algorithms: ECDHE-ECDSA, ECDHE-RSA, RSA, DHE-RSA Groups: GROUP-SECP384R1, GROUP-SECP521R1, GROUP-FFDHE8192

PK-signatures: SIGN-RSA-SHA384, SIGN-RSA-PSS-SHA384, SIGN-RSA-PSS-RSAE-SHA384, SIGN-ECDSA-SHA384, SIGN-ECDSA-SHA384, SIGN-ECDSA-SHA512, SIGN-RSA-PSS-SHA512, SIGN-RSA-PSS-RSAE-SHA512, SIGN-RSA-PSS-RSAE

And you can give this a new name by adding the following to the [priorities] section:

[priorities]

MYSET = SECURE256:-CHACHA20-POLY1305

Which allows the MYSET priority string to be used like this:

\$ gnutls-cli --list --priority @MYSET

### Verification profile (overrides)

When verifying a certificate, or TLS session parameters, GnuTLS uses a set of profiles associated with the session to determine whether the parameters seen in the session are acceptable. These profiles are normally set using the %PROFILE priority string, but it is also possible to set a low bar that applications cannot override. This is done with the min-verification-profile setting in the [overrides] section.

For example:

[overrides]

# do not allow applications use the LOW or VERY-WEAK profiles.
min-verification-profile = legacy

The list of values that can be used, and their meaning, is show in the Key sizes and security parameters table in the upstream documentation.

### Practical examples

Let's see some practical examples of how we can use the configuration file to tweak the default cryptographic settings of an application linked with GnuTLS.

Contrary to OpenSSL, for example, GnuTLS does not allow a cipher that was once removed, to be allowed again. So if you have a setting in the GnuTLS config file that prohibits *CHACHA20*, an application using GnuTLS will not be able to allow it.

#### Only use TLSv1.3

One way to do it is to set a new default priority string that removes all TLS versions and then adds back just TLS 1.3:

```
[global]
override-mode = blocklist
[overrides]
default-priority-string = NORMAL:-VERS-TLS-ALL:+VERS-TLS1.3
With our test server providing everything but TLSv1.3:
$ sudo openssl s_server -cert j-server.pem -key j-server.key -port 443 -no_tls1_3 -www
Connections will fail:
$ gnutls-cli j-server.lxd
Processed 125 CA certificate(s).
Resolving 'j-server.lxd:443'...
Connecting to '10.0.100.87:443'...
*** Fatal error: A TLS fatal alert has been received.
*** Received alert [70]: Error in protocol version
An application linked with GnuTLS will also fail:
$ lftp -c "cat https://j-server.lxd/status"
cat: /status: Fatal error: gnutls_handshake: A TLS fatal alert has been received.
But an application can override these settings, because it's just the priority string that is being manipulated in the
GnuTLS config:
$ lftp -c "set ssl:priority NORMAL:+VERS-TLS-ALL; cat https://j-server.lxd/status" | grep ^New
New, TLSv1.2, Cipher is ECDHE-RSA-AES256-GCM-SHA384
Another way to limit the TLS versions is via specific protocol version configuration keys:
[global]
override-mode = blocklist
[overrides]
disabled-version = tls1.1
disabled-version = tls1.2
disabled-version = tls1.0
Note that setting the same key multiple times just appends the new value to the previous value(s).
In this scenario, the application cannot override the config anymore:
$ lftp -c "set ssl:priority NORMAL:+VERS-TLS-ALL; cat https://j-server.lxd/status" | grep ^New
cat: /status: Fatal error: gnutls_handshake: A TLS fatal alert has been received.
Use only AES256 with TLSv1.3
TLSv1.3 has a small list of ciphers, but it includes AES128. Let's remove it:
[global]
override-mode = blocklist
[overrides]
disabled-version = tls1.1
disabled-version = tls1.2
disabled-version = tls1.0
tls-disabled-cipher = AES-128-GCM
If we now connect to a server that was brought up with this config:
$ sudo openssl s_server -cert j-server.pem -key j-server.key -port 443 -ciphersuites TLS_AES_128_GCM_SHA256 -
Our GnuTLS client will fail:
$ gnutls-cli j-server.lxd
Processed 126 CA certificate(s).
Resolving 'j-server.lxd:443'...
Connecting to '10.0.100.87:443'...
*** Fatal error: A TLS fatal alert has been received.
```

```
*** Received alert [40]: Handshake failed
```

And given GnuTLS's behavior regarding re-enabling a cipher that was once removed, we cannot allow AES128 from the command line either:

```
$ gnutls-cli --priority="NORMAL:+AES-128-GCM" j-server.lxd
Processed 126 CA certificate(s).
Resolving 'j-server.lxd:443'...
Connecting to '10.0.100.87:443'...
*** Fatal error: A TLS fatal alert has been received.
*** Received alert [40]: Handshake failed
```

#### References

- System-wide configuration
- Priority strings
- min-verification-profile values
- Disabling algorithms and protocols
- Invoking the gnutls-cli command line tool

Network Security Services, or NSS, is a set of libraries that was originally developed by Netscape and later inherited by Mozilla. In Ubuntu, it's used mainly in Mozilla products such as Firefox and Thunderbird, but there are modules and language bindings available for other packages to use.

Given its origins in the Netscape browser, this library used to be bundled together with the applications that required it. Up to this day, for example, the Debian package of Mozilla Thunderbird has its own copy of libnss3, ignoring the system-wide one shipped by the libnss3 Debian package.

## Config file

NSS doesn't have a system-wide policy configuration file in Ubuntu (see #2016303 for details). That leaves the remaining location for the configuration file to be in the NSS "database" directory. Depending on the application, it can be in the following places by default:

- ~/.pki/nssdb/pkcs11.txt
  This is where the system-provided libnss3 library will look by default.
- ~/snap/firefox/common/.mozilla/firefox/<random>.default/pkcsl1.txt This is where the Firefox snap will look.
- ~/.thunderbird/<random>.default-release/pkcs11.txt
  Mozilla Thunderbird ships with its own copy of libnss3, and is configured to look into this directory to find it.
- ~/.netscape/pkcs11.txt
   This is the default used by the NSS tools shipped in the libnss3-tools Debian package.

The directory where pkcs11.txt is looked up is also the NSS database directory. NSS will store the certificates and private keys it imports or generates here, and the directory will typically contain these SQLITE3 database files:

- cert9.db: certificates database
- key4.db: private key database

With the pkcsl1.txt file we can load PKCS#11 modules, including the one built into NSS itself. Other examples of modules that can be loaded from there are modules for smart cards or other hardware-based cryptographic devices. Of interest to us here, though, is the policy module.

## Configuring the NSS policy module

The policy module is defined like this in pkcs11.txt:

```
library=
name=Policy
NSS=flags=policyOnly,moduleDB
config="disallow=<list> allow=<list> flags=<flags>"
```

It's via the config= line that we can list which cryptographic algorithms we want to allow and disallow. The terms in the list are separated with a colon (":") and consist of the following:

- The special keyword "ALL", meaning all possible values and algorithms. It's mostly used with disallow, so that a clean slate can be constructed with a following allow list. For example, disallow=ALL allow=disallow=ALL allow=disallow=ALL allow=disallow=ALL allow=disallow=ALL allow=disallow=disallow=ALL allow=disallow=disallow=disallow=
- Algorithm name: Standard names like sha256, hmac-sha256, chacha20-poly1305, aes128-gcm and others.
- Version specifiers: A minimum or maximum version for a protocol. These are the available ones:
  - tls-version-min, tls-version-max: Minimum and maximum version for the TLS protocol. For example, tls-version-min=tls1.2.
  - dtls-version-min, dtls-version-max: As above, but for DTLS (TLS over UDP)
- **Key sizes**: Minimum size for a key:
  - DH-MIN: Diffie-Helman minimum key size. For example, DH-MIN=2048 specifies a minimum of 2048 bits.
  - DSA-MIN: Digital Signature Algorithm minimum key size. For example, DSA-MIN=2048 specifies a minimum of 2048 bits.
  - RSA-MIN: RSA minimum key size. For example, RSA-MIN=2048 specifies a minimum of 2048 bits.
- **Signature qualifier**: Selects the specified algorithm with a specific type of signature. For example, sha256/cert-signature. Here are some of the qualifiers that are available:
  - /cert-signature: Used in certificate signatures, certificate revocation lists (CRLs) and Online Certificate Status Protocol (OCSP).
  - /signature: Used in any signature.
  - /all: Combines SSL, SSL key exchange, and signatures.
  - /ssl-key-exchange: Used in the SSL key exchange.
  - /ssl: Used in the SSL record protocol.

The disallow rules are always parsed first, and then the allow ones, independent of the order in which they appear.

There are extra flags that can be added to the config line as well, in a comma-separated list if more than one is specified:

- policy-lock: Turn off the ability for applications to change policy with API calls.
- ssl-lock: Turn off the ability to change the SSL defaults.

### Practical examples

Let's see some practical examples of how we can use the configuration file to tweak the default cryptographic settings of an application linked with the system NSS libraries.

For these examples, we will be using the configuration file located in ~/.pki/nssdb/pkcs11.txt. As noted before, depending on the application this file can be in another directory.

The examples will use the tstclnt test application that is part of the libnss3-tools Debian package. For the server part, we will be using the OpenSSL test server on the same system. Since it uses the OpenSSL library, it won't be affected by the changes we make to the NSS configuration.

## Bootstrapping the NSS database

Install the libnss3-tools package which has the necessary tools we will need:

```
sudo apt install libnss3-tools
```

If you don't have a ~/.pki/nssdb directory yet, it will have to be created first. For that, we will use the certutil command, also part of the libnss3-tools package. This will bootstrap the NSS database in that directory, and also create the initial pkcs11.txt file we will tweak in the subsequent examples:

```
mkdir -p ~/.pki/nssdb
certutil -d ~/.pki/nssdb -N
```

If you already have a populated ~/.pki/nssdb directory, there is no need to run the above commands.

When running the certutil command as shown, you will be asked to choose a password. That password will protect the NSS database, and will be requested whenever certain changes are made to it.

In the following examples we will make changes to the pkcsll.txt file inside the NSS database directory. The bootstrap process above will have created this file for us already. The changes that we will make should be *added* to the file, and not replace it. For example, these are the contents of ~/.pki/nssdb/pkcsll.txt right after the boostrap process:

library=

name=NSS Internal PKCS #11 Module

parameters=configdir='/home/ubuntu/.pki/nssdb' certPrefix='' keyPrefix='' secmod='secmod.db' flags= updatedir='' update NSS=Flags=internal,critical trustOrder=75 cipherOrder=100 slotParams=(1={slotFlags=[ECC,RSA,DSA,DH,RC2,RC4,DES,RANDOM,

When an example asks to configure the policy module, its block should be appended to the existing configuration block in the file. For example:

library=

name=NSS Internal PKCS #11 Module

parameters=configdir='/home/ubuntu/.pki/nssdb' certPrefix='' keyPrefix='' secmod='secmod.db' flags= updatedir='' update NSS=Flags=internal,critical trustOrder=75 cipherOrder=100 slotParams=(1={slotFlags=[ECC,RSA,DSA,DH,RC2,RC4,DES,RANDOM,

library=
name=Policy
NSS=flags=policyOnly,moduleDB
config="allow=tls-version-min=tls1.3"

#### Test setup

For these examples, we will be using a simple OpenSSL server on the same system as the NSS client we are testing. For that we will have to generate a certificate and key for the OpenSSL server to use, and then import that into the NSS database so it can be trusted.

First, generate a keypair for OpenSSL:

```
openssl req -new -x509 -days 30 -nodes -subj "/CN=localhost" -out localhost.pem -keyout localhost.key
```

To avoid telling tstclnt to ignore certification validation errors, which might mask the crypto policy changes we are trying to demonstrate, it's best to import this certificate into the NSS database and mark it as trusted:

```
certutil -d ~/.pki/nssdb -A -a -i localhost.pem -t TCP -n localhost
```

This command will ask you for the NSS database password that you supplied when bootstrapping it. The command line options that were used have the following meanings:

- -d ~/.pki/nssdb: The path to the NSS database.
- -A: Import a certificate.
- -a: The certificate is in ASCII mode (PEM).
- -i localhost.pem: The file to read (the actual certificate).
- -t TCP: Trust flags (see the -t trustargs argument in the certutil manpage for a full list).
  - T: Trusted CA for client authentication.
  - C: Trusted CA.
  - P: Trusted peer.
- -n localnost: A nickname for this certificate, like a label. It can be used later on to select this certificate.

We are now ready to begin our tests. Unless otherwise noted, this is how it's expected that the server will be run:

```
openssl s_server -accept 4443 -cert localhost.pem -key localhost.key -www
```

#### The tstclnt tool

The libnss3-tools package also contains the tstclnt tool, which is what we will use in the following examples to test our NSS configuration changes.

This is the typical command we will use:

```
tstclnt -d ~/.pki/nssdb -h localhost -p 4443
```

Where the options have the following meanings:

- -d ~/.pki/nssdb: Use the NSS database located in the ~/.pki/nssdb directory.
- -h localhost: The server to connect to.
- -p 4443: The TCP port to connect to.

To make things a bit easier to see, since this tool prints a lot of information about the connection, we will wrap it like this:

```
echo "GET / HTTP/1.0" | tstclnt -d ~/.pki/nssdb -h localhost -p 4443 2>&1 | grep ^New
```

```
New, TLSv1.3, Cipher is TLS_AES_128_GCM_SHA256 ^C
```

The above tells us that the connection was completed and that it is using TLSv1.3, with a TLS\_AES\_128\_GCM\_SHA256 cipher suite.

It will not exit on its own, so it's necessary to press Ctrl+C (^c) to get back to the shell prompt.

#### Only use TLSv1.3

```
Here is how we can restrict the TLS protocol version to 1.3 at a minimum:
```

```
library=
name=Policy
NSS=flags=policyOnly,moduleDB
config="allow=tls-version-min=tls1.3"
If we then start the OpenSSL server without TLSv1.3 support, like this (note the extra no_tls1_3 at the end):
openssl s_server -accept 4443 -cert localhost.pem -key localhost.key -www -no_tls1_3
The tstclnt tool will fail to connect:
echo "GET / HTTP/1.0" | tstclnt -d ~/.pki/nssdb -h localhost -p 4443 2>&1 | grep ^New
echo $?
1
To see the actual error, we can remove the grep at the end:
echo "GET / HTTP/1.0" | tstclnt -d ~/.pki/nssdb -h localhost -p 4443 2>&1
tstclnt: write to SSL socket failed: SSL_ERROR_PROTOCOL_VERSION_ALERT: Peer reports incompatible or unsupported protocol
If we allow the server to offer TLSv1.3:
openssl s_server -accept 4443 -cert localhost.pem -key localhost.key -www
Then the connection completes:
echo "GET / HTTP/1.0" | tstclnt -d ~/.pki/nssdb -h localhost -p 4443 2>&1 | grep ^New
```

### Use only AES256 with TLSv1.3

^C

New, TLSv1.3, Cipher is TLS\_AES\_128\_GCM\_SHA256

In the previous example, the connection ended up using TLSv1.3 as expected, but AES128. To enforce AES256, we can disallow the 128-bit version:

```
library=
name=Policy
NSS=flags=policyOnly,moduleDB
config="disallow=aes128-gcm allow=tls-version-min=tls1.3"

This time the client selects something else:
echo "GET / HTTP/1.0" | tstclnt -d ~/.pki/nssdb -h localhost -p 4443 2>&1 | grep ^New

New, TLSv1.3, Cipher is TLS_CHACHA20_POLY1305_SHA256

We can remove that one from the list as well:
config="disallow=aes128-gcm:chacha20-poly1305 allow=tls-version-min=tls1.3"

And now we get AES256:
echo "GET / HTTP/1.0" | tstclnt -d ~/.pki/nssdb -h localhost -p 4443 2>&1 | grep ^New

New, TLSv1.3, Cipher is TLS AES 256 GCM SHA384
```

## References

Unfortunately most of the upstream Mozilla documentation is either outdated or deprecated, and the best reference available about the policy module at the moment is in the source code and tests.

- In the source code
- In the tests (policy)
- In the tests (SSL policy)

The Java cryptographic settings are large and complex, with many layers and policies. Here we will focus on one aspect of it, which is how to apply some basic filters to the set of cryptographic algorithms available to applications. The references section at the end contains links to more information.

There are many versions of Java available in Ubuntu. It's best to install the "default" one, which is represented by the default-jre (for the Runtime Environment) or default-jdk (for the Development Kit). And their non-GUI counterparts default-jre-headless and default-jdk-headless, respectively.

To install the default Java Runtime on Ubuntu Server, run the following command:

sudo apt install default-jre-headless

## Config file

The Java installation in Ubuntu ships a system-wide configuration tree under /etc/java-<VERSION>-openjdk. In Ubuntu Jammy 22.04 LTS, the default Java version is 11, so this directory will be /etc/java-11/openjdk. In that directory, the file that defines Java security settings, including cryptographic algorithms, is /etc/java-11-openjdk/security/java.security.

This is a very large file, with many options and comments. Its structure is simple, with configuration keys and their values. For crypto algorithms, we will be looking into the following settings:

- jdk.certpah.disabledAlgorithms: Restrictions on algorithms and key lengths used in certificate path processing.
- jdk.tls.disabledAlgorithms: Restrictions on algorithms and key lengths used in SSL/TLS connections.

The list of restrictions has its own format which allows for constructs that disable whole families of algorithms, key sizes, usage, and more. The java.security configuration file has comments explaining this syntax with some examples.

Changes to these security settings can be made directly in the /etc/java-11-openjdk/security/java.security file, or in an alternate file that can be specified to a Java application by setting the java.security.properties value. For example, if your java application is called myapp.java, you can invoke it as shown below to specify an additional security properties file:

java -Djava.security.properties=file://\$HOME/java.security

When using just one equals sign ("=") as above, the settings from the specified file are appended to the existing ones. If, however, we use two equals signs:

java -Djava.security.properties==file://\$HOME/java.security

Then the settings from \$HOME/java.security completely override the ones from the main file at /etc/java-11-openjdk/security/java.security.

To disable the ability to specify an additional properties file in the command line, set the key security.overridePropertiesFile to false in /etc/java-11-openjdk/security/java.security.

### Practical examples

Let's see some practical examples of how we can use the configuration file to tweak the default cryptographic settings of a Java application.

The examples will use the Java keytool utility for the client part, and a simple OpenSSL test server on localhost for the server part. Since OpenSSL has its own separate configuration, it won't be affected by the changes we make to the Java security settings.

#### Test setup

To use the test OpenSSL server, we will have to generate a certificate and key for it to use, and then import that into the Java Certificate Authority (CA) database so it can be trusted.

First, generate a keypair for OpenSSL:

openssl req -new -x509 -days 30 -nodes -subj "/CN=localhost" -out localhost.pem -keyout localhost.key

Now let's import this new certificate into the system-wide CA database. Execute the following commands:

sudo cp localhost.pem /usr/local/share/ca-certificates/localhost-test.crt sudo update-ca-certificates For our testing purposes, this is how we will launch our OpenSSL test server:

openssl s\_server -accept 4443 -cert localhost.pem -key localhost.key | grep ^CIPHER

This will show the cipher that was selected for each connection, as it occurs.

The client part of our setup will be using the keytool utility that comes with Java, but any Java application that is capable of using SSL/TLS should suffice. We will be running the client as below:

keytool -J-Djava.security.properties=file://\$HOME/java.security -printcert -sslserver localhost:4443 > /dev/null;echo \$

These are the parameters:

- -J-Djava.security.properties=...
  - This is used to point at the configuration file snippet that has our changes. It is NOT NEEDED if you are modifying /etc/java-11-openjdk/security/java.security instead.
- -printcert -sslserver localhost:4443

  Connect to a server on localhost (-sslserver is a parameter to -printcert, so we need the latter even though we are not interested in the certificate).

The rest is just to ignore all non-error output, and show us the exit status (0 for success, anything else for an error).

#### Note:

keytool is not really intended as a tool to test SSL/TLS connections, but being part of the Java packaging makes it convenient and it's enough for our purposes.

Let's see some examples now.

### Only use TLSv1.3

Create \$HOME/java.security with the following content:

jdk.tls.disabledAlgorithms=TLSv1, TLSv1.1, TLSv1.2, SSLv3, SSLv2

Notice that TLSv1.3 is absent.

When you then run the keytool utility:

\$ keytool -J-Djava.security.properties=file://\$HOME/java.security -printcert -sslserver localhost:4443 > /dev/null;echo

0

The server should log:

\$ openssl s server -accept 4443 -key localhost.key -cert localhost.pem | grep ^CIPHER

CIPHER is TLS\_AES\_256\_GCM\_SHA384

That is a TLSv1.3 cipher. To really test that TLSv1.3 is the only protocol available, we can force some failures:

Force the client to try to use TLSv1.2:

- \$ keytool \
  - -J-Djava.security.properties=file://\$HOME/java.security \
  - -J-Djdk.tls.client.protocols=TLSv1.2 \
  - -printcert -sslserver localhost:4443

keytool error: java.lang.Exception: No certificate from the SSL server

Restart the server with the no\_tls1\_3 option, disabling TLSv1.3, and run the client again as originally (without the extra TLSv1.2 option we added above):

## Server:

\$ openssl s\_server -accept 4443 -key localhost.key -cert localhost.pem -no\_tls1\_3

Using default temp DH parameters

**ACCEPT** 

FRR0R

40676E75B37F0000:error:0A000102:SSL routines:tls\_early\_post\_process\_client\_hello:unsupported protocol:../ssl/statem/statem/state

CONNECTION CLOSED

### Client:

```
$ keytool -J-Djava.security.properties=file://$HOME/java.security -printcert -sslserver localhost:4443
keytool error: java.lang.Exception: No certificate from the SSL server
To get a little bit more verbosity in the keytool output, you can add the -v option. Then, inside the traceback that
we get back, we can see an error message about an SSL protocol version:
$ keytool -J-Djava.security.properties=file://$HOME/java.security -printcert -sslserver localhost:4443 -v
keytool error: java.lang.Exception: No certificate from the SSL server
java.lang.Exception: No certificate from the SSL server
        at java.base/sun.security.tools.keytool.Main.doPrintCert(Main.java:2981)
        at java.base/sun.security.tools.keytool.Main.doCommands(Main.java:1292)
        at java.base/sun.security.tools.keytool.Main.run(Main.java:421)
        at java.base/sun.security.tools.keytool.Main.main(Main.java:414)
Caused by: javax.net.ssl.SSLHandshakeException: Received fatal alert: protocol_version
Prevent a specific cipher
The Java Security Standard Algorithm Names page lists the names of all the cryptographic algorithms recognised by
Java. If you want to prevent a specific algorithm from being used, you can list it in the java.security file.
In the previous example where we allowed only TLSv1.3 we saw that the negotiated algorithm was TLS AES 256 GCM SHA384.
But what happens if we block it?
Add\ {\tt TLS\_AES\_256\_GCM\_SHA384}\ to\ {\tt jdk.tls.disabledAlgorithms}\ in\ {\tt \$HOME/java.security}\ like\ this:
jdk.tls.disabledAlgorithms=TLSv1, TLSv1.1, TLSv1.2, SSLv3, SSLv2, TLS_AES_256_GCM_SHA384
```

The server will show the new selected cipher:

```
$ openssl s_server -accept 4443 -key localhost.key -cert localhost.pem | grep ^CIPHER
```

CIPHER is TLS\_AES\_128\_GCM\_SHA256

If we run our client now:

## Blocking cipher "elements"

With TLSv1.3 ciphers, we must list the exact cipher name. With TLSv1.2 ciphers, however, there is a bit more flexibility and we can list just an "element".

For example, let's check out a case where we only allow TLSv1.2 for simplicity by once again modifying \$HOME/java.security:

```
jdk.tls.disabledAlgorithms=TLSv1, TLSv1.1, TLSv1.3, SSLv2, SSLv3
```

When we run the client:

```
$ keytool -J-Djava.security.properties=file://$HOME/java.security -printcert -sslserver localhost:4443 > /dev/null; ech
```

\$ keytool -J-Djava.security.properties=file://\$HOME/java.security -printcert -sslserver localhost:4443 > /dev/null; echo

0

0

The server reports:

```
$ openssl s\_server -accept 4443 -key localhost.key -cert localhost.pem | grep ^CIPHER |
```

CIPHER is ECDHE-RSA-AES256-GCM-SHA384

We can block just the AES256 component by using:

```
jdk.tls.disabledAlgorithms=TLSv1, TLSv1.1, TLSv1.3, SSLv2, SSLv3, AES_256_GCM
```

And now the server reports:

```
$ openssl s_server -accept 4443 -key localhost.key -cert localhost.pem | grep ^CIPHER
```

CIPHER is ECDHE-RSA-CHACHA20-POLY1305

#### References

- Additional information on Java's Cryptographic Algorithms settings
- Java Security Standard Algorithm Names
- Keytool upstream documentation
- java.security file with comments links to the section which explains the crypto algorithm restrictions)

Domain Name System Security Extensions (DNSSEC), which provides a set of security features to DNS, is a broad topic. In this article, we will briefly show DNSSEC validation happening on a bind9 DNS server, and then introduce the topic of how we can disable certain cryptographic algorithms from being used in this validation.

### **DNSSEC** validation

Out of the box, the BIND 9 DNS server is configured to try to use DNSSEC whenever it's available, doing all the validation checks automatically. This is done via the dnssec-validation setting in /etc/bind/named.conf.options:

```
options {
    (...)
    dnssec-validation auto;
    (...)
};
```

This can be quickly checked with the help of dig. Right after you installed bind9, you can probe ask it about the isc.org domain:

```
$ dig @127.0.0.1 isc.org +dnssec +multiline
; <<>> DiG 9.18.12-0ubuntu0.22.04.1-Ubuntu <<>> @127.0.0.1 isc.org +dnssec +multiline
; (1 server found)
;; global options: +cmd
;; Got answer:
;; ->>HEADER<<- opcode: QUERY, status: NOERROR, id: 57669
;; flags: qr rd ra ad; QUERY: 1, ANSWER: 2, AUTHORITY: 0, ADDITIONAL: 1
;; OPT PSEUDOSECTION:
; EDNS: version: 0, flags: do; udp: 1232
; COOKIE: 71aa6b4e4ca6bb4b01000000643fee81edf0840b48d28d44 (good)
;; QUESTION SECTION:
                IN A
;isc.org.
;; ANSWER SECTION:
                300 IN A 149.20.1.66
isc.org.
                300 IN RRSIG A 13 2 300 (
isc.org.
                20230510161711 20230410161439 27566 isc.org.
                EUA5QPEjtVC0scPsvf1c/EIBKHRpS8ektiWi0qk6nb3t
                JhJAt9uCr3e0KNAcc3WDU+wJzEvqDyJrlZoELqT/pQ== )
;; Query time: 740 msec
;; SERVER: 127.0.0.1#53(127.0.0.1) (UDP)
;; WHEN: Wed Apr 19 13:37:05 UTC 2023
;; MSG SIZE rcvd: 183
```

We can see that a RRSIG DNSSEC record was returned, but the key information in this output is the ad flag near the top. That stands for "authenticated data", and means that the DNSSEC records in the response were validated.

To see an example where this verification fails, we can use the www.dnssec-failed.org domain, which is specially crafted for this:

```
$ dig @127.0.0.1 www.dnssec-failed.org +dnssec +multiline

; <<>> DiG 9.18.12-0ubuntu0.22.04.1-Ubuntu <<>> @127.0.0.1 www.dnssec-failed.org +dnssec +multiline

; (1 server found)

;; global options: +cmd

;; Got answer:

;; ->>HEADER<<- opcode: QUERY, status: SERVFAIL, id: 56056

;; flags: qr rd ra; QUERY: 1, ANSWER: 0, AUTHORITY: 0, ADDITIONAL: 1</pre>
```

```
;; OPT PSEUDOSECTION:
; EDNS: version: 0, flags: do; udp: 1232
; COOKIE: 541f6c66a216acdb01000000643fef9ebb21307fee2ea0e3 (good)
;; QUESTION SECTION:
;www.dnssec-failed.org. IN A
;; Query time: 1156 msec
;; SERVER: 127.0.0.1#53(127.0.0.1) (UDP)
;; WHEN: Wed Apr 19 13:41:50 UTC 2023
;; MSG SIZE rcvd: 78
Here we see that:
   • There is no IN A IP address shown in the reply
   • The status is SERVFAIL
   • There is no ad flag
In the bind9 logs, we will see DNSSEC validation errors:
$ journalctl -u named.service -n 10
Apr 19 13:41:50 j named[3018]: validating dnssec-failed.org/DNSKEY: no valid signature found (DS)
Apr 19 13:41:50 j named[3018]: no valid RRSIG resolving 'dnssec-failed.org/DNSKEY/IN': 68.87.76.228#53
Apr 19 13:41:50 j named[3018]: broken trust chain resolving 'www.dnssec-failed.org/A/IN': 68.87.85.132#53
We can run dig with the +cd command line parameter which disables this verification, but notice that still we don't
get the ad flag in the reply:
$ dig @127.0.0.1 www.dnssec-failed.org +dnssec +multiline +cd
; <<>> DiG 9.18.12-Oubuntu0.22.04.1-Ubuntu <<>> @127.0.0.1 www.dnssec-failed.org +dnssec +multiline +cd
; (1 server found)
;; global options: +cmd
;; Got answer:
;; ->>HEADER<<- opcode: QUERY, status: NOERROR, id: 42703
;; flags: qr rd ra cd; QUERY: 1, ANSWER: 3, AUTHORITY: 0, ADDITIONAL: 1
;; OPT PSEUDOSECTION:
; EDNS: version: 0, flags: do; udp: 1232
; COOKIE: 3d6a4f4ff0014bdc01000000643ff01c3229ed7d798c5f8d (good)
;; QUESTION SECTION:
;www.dnssec-failed.org. IN A
;; ANSWER SECTION:
www.dnssec-failed.org. 7031 IN A 68.87.109.242
www.dnssec-failed.org. 7031 IN A 69.252.193.191
www.dnssec-failed.org. 7074 IN RRSIG A 5 3 7200 (
                20230505145108 20230418144608 44973 dnssec-failed.org.
                R6/u+5Gv3rH93g08uNvz3sb9ErQNuvFKu6W5rtUleXF/
                vkqJXbNe8grMuiV6Y+CNEP6jRBu0j0BPncb5cXbfcmfo
                CoV0jpsLySxt4D1EUl4yByWm2ZAdXRrk6A8SaldIdDv8
                9t+FguTdQrZv9Si+afKrLyC7L/mltXMllq3stDI= )
;; Query time: 0 msec
;; SERVER: 127.0.0.1#53(127.0.0.1) (UDP)
;; WHEN: Wed Apr 19 13:43:56 UTC 2023
;; MSG SIZE rcvd: 287
```

## Restricting DNSSEC algorithms

It's possible to limit the cryptographic algorithms used by BIND to validate DNSSEC records. This is done via two configuration settings, located inside the options { } block of /etc/named/named.conf.options:

disable-algorithms "<domain>" { a; b; ... };
 Disables the listed algorithms for the specified domain and all subdomains of it.

• disable-ds-digests "<domain>" { a; b; ... }; Disables the listed digital signature digests for the specified domain and all subdomains of it.

For example, the following disables RSAMD5, DSA and GOST for all zones:

```
disable-algorithms "." {
    RSAMD5;
    DSA;
};
disable-ds-digest "." {
    GOST;
};
```

The list of algorithm names can be obtained at DNSSEC Algorithm Numbers, in the Mnemonic column of the Available Formats table. The algorithm number is also standardised, and is part of the DNSSEC records.

For example, if we go back to the dig result from before where we inspected the isc.org domain, the RRSIG record had this (showing just the first line for brevity):

```
300 IN RRSIG A 13 2 300 (
```

In that record, the number 13 is the algorithm number, and in this case it means the algorithm ECDSAP256SHA256 was

Just to see how BIND would react to an algorithm being disabled, let's temporarily add ECDSAP256SHA256 to the list of disabled algorithms:

```
disable-algorithms "." {
    RSAMD5;
    DSA;
    ECDSAP256SHA256;
 };
And restart BIND:
sudo systemctl restart bind9.service
Now the ad flag is gone, meaning that this answer wasn't validated:
$ dig @127.0.0.1 isc.org +dnssec +multiline
; <>> DiG 9.18.1-1ubuntu1-Ubuntu <>> @127.0.0.1 isc.org +dnssec +multiline
; (1 server found)
;; global options: +cmd
;; Got answer:
;; ->>HEADER<<- opcode: QUERY, status: NOERROR, id: 43893
;; flags: qr rd ra; QUERY: 1, ANSWER: 2, AUTHORITY: 0, ADDITIONAL: 1
;; OPT PSEUDOSECTION:
; EDNS: version: 0, flags: do; udp: 1232
; C00KIE: 6527ce585598025d01000000643ff8fa02418ce38af13fa7 (good)
;; QUESTION SECTION:
;isc.org.
                        IN A
;; ANSWER SECTION:
isc.org.
                        300 IN A 149.20.1.66
isc.org.
                        300 IN RRSIG A 13 2 300 (
                                20230510161711 20230410161439 27566 isc.org.
                                EUA5QPEjtVC0scPsvflc/EIBKHRpS8ektiWi0qk6nb3t
                                JhJAt9uCr3e0KNAcc3WDU+wJzEvqDyJrlZoELqT/pQ== )
;; Query time: 292 msec
;; SERVER: 127.0.0.1#53(127.0.0.1) (UDP)
;; WHEN: Wed Apr 19 14:21:46 UTC 2023
;; MSG SIZE rcvd: 183
The logs only say there was no valid signature found:
```

Apr 19 14:23:01 j-bind9 named[2786]: validating isc.org/A: no valid signature found

Note this is different from rejecting the response: it just means that this response is being treated as if it didn't have any DNSSEC components in it, or in other words, it's treated as "insecure".

In general, as always with cryptography, be careful with which algorithms you decide to disable and remove from DNSSEC validation, as such errors can be hard to diagnose. To help with troubleshooting, the Internet Systems Consortium (ISC) has published a very extensive DNSSEC guide, which contains a detailed troubleshooting section (see below).

#### Note:

Remember now to remove the disabling of ECDSAP256SHA256 from /etc/bind/named.conf.options and restart BIND 9. This change was just a quick test!

## References

- ISC's DNSSEC Guide
- DNSSEC troubleshooting section of the ISC DNSSEC guide
- Standard algorithms used for DNSSEC

Establishing an SSH connection to a remote service involves multiple stages. Each one of these stages will use some form of encryption, and there are configuration settings that control which cryptographic algorithms can be used at each step.

The default selection of algorithms for each stage should be good enough for the majority of deployment scenarios. Sometimes, however, a compliance rule, or a set of legacy servers, or something else, requires a change in this selection. Perhaps a legacy system or piece of hardware that is still in production is not compatible with the current encryption schemes and requires legacy algorithms to be enabled again. Or a compliance rule that isn't up-to-date with the current crypto standards doesn't allow a more advanced cipher.

#### WARNING:

Be careful when restricting cryptographic algorithms in SSH, specially on the server side. You can inadvertently lock yourself out of a remote system!

## Algorithm configuration general rules

Most of the configuration options that take a list of cryptographic algorithms follow a defined set of rules. The first algorithm in the list that the *client* offers to the server, which matches an offer from the server, is what will be selected. The rules are as follows:

- The lists are algorithm names separated by commas. For example, Ciphers aes128-gcm@openssh.com,aes256-gcm@openssh.com will replace the current set of ciphers with the two named algorithms.
- Instead of specifying the full list, which will replace the existing default one, some manipulations are allowed. If the list starts with:
  - The specified algorithm(s) will be appended to the end of the default set. For example, MACs +hmac-sha2-512,hmac-sha2-256 will append *both* Message Authentication Code (MAC) algorithms to the end of the current set.
  - The specified algorithm(s) will be removed from the default set. For example, KexAlgorithms -diffie-hellman-group1-shal, diffie-hellman-group14-shal will remove both key exchange algorithms from the current set.
  - The specified ciphers will be placed at the beginning of the default set. For example, PubkeyAcceptedAlgorithms ^ssh-ed25519,ecdsa-sha2-nistp256 will move *both* signature algorithms to the start of the set.
  - Wildcards (\*) are also allowed, but be careful to not inadvertently include or exclude something that wasn't intended.

With rare exceptions, the list of algorithms can be queried by running ssh -Q <config>, where <config> is the configuration setting name. For example, ssh -Q ciphers will show the available list of ciphers.

#### Note:

The output of the ssh -Q <name> command will not take into consideration the configuration changes that may have been made. It cannot therefore be used to test the crypto configuration changes.

## Configuration settings

It's not the goal of this documentation to repeat the excellent upstream documentation (see references). Instead, we will show the configuration options, and some examples of how to use them.

Here are the configuration settings that control the cryptographic algorithms selection. Unless otherwise noted, they apply to both the server and the client.

#### • Ciphers

List of symmetric ciphers. Examples include aes256-ctr and chacha20-poly1305@openssh.com.

#### MACs

List of Message Authentication Code algorithms, used for data integrity protection. The -etm versions calculate the MAC after encryption and are considered safer. Examples include hmac-sha2-256 and hmac-sha2-512-etm@openssh.com.

#### • GSSAPIKexAlgorithms

This option is not available in OpenSSH upstream, and is provided via a patch that Ubuntu and many other Linux Distributions carry. It lists the key exchange (kex) algorithms that are offered for Generic Security Services Application Program Interface (GSSAPI) key exchange, and only applies to connections using GSSAPI. Examples include gss-gex-shal- and gss-group14-sha256-.

#### KexAlgorithms

List of available key exchange (kex) algorithms. Examples include curve25519-sha256 and sntrup761x25519-sha512@openssh.com.

#### HostKeyAlgorithms

This is a *server-only* configuration option. It lists the available host key signature algorithms that the server offers. Examples include ssh-ed25519-cert-v01@openssh.com and ecdsa-sha2-nistp521-cert-v01@openssh.com.

#### • PubkeyAcceptedAlgorithms

List of signature algorithms that will be accepted for public key authentication. Examples include ssh-ed25519-cert-v01@openssh.com and rsa-sha2-512-cert-v01@openssh.com.

#### • CASignatureAlgorithms

List of algorithms that certificate authorities (CAs) are allowed to use to sign certificates. Certificates signed using any other algorithm will not be accepted for public key or host-based authentication. Examples include ssh-ed25519 and ecdsa-sha2-nistp384.

To check what effect a configuration change has on the server, it's helpful to use the -T parameter and grep the output for the configuration key you want to inspect. For example, to check the current value of the Ciphers configuration setting after having set Ciphers ^3des-cbc in sshd config:

```
$ sudo sshd -T | grep ciphers
```

 $\label{lem:compact} {\it ciphers 3des-cbc, chacha20-poly1305@openssh.com, aes 128-ctr, aes 192-ctr, aes 256-ctr, aes 128-gcm@openssh.com, aes 256-gcm@openssh.com, aes 256-ctr, aes 128-gcm@openssh.com, aes 256-ctr, aes 128-gcm@openssh.com, aes 256-ctr, aes 128-gcm@openssh.com, aes 256-ctr, aes 128-gcm@openssh.com, aes 256-ctr, aes 256-ctr, ae$ 

The output will include changes made to the configuration key. There is no need to restart the service.

### OpenSSH examples

Here are some examples of how the cryptographic algorithms can be selected in OpenSSH.

## Which cipher was used?

One way to examine which algorithm was selected is to add the -v parameter to the ssh client.

For example, assuming password-less public key authentication is being used (so no password prompt), we can use this command to initiate the connection and exit right away:

```
$ ssh -v <server> exit 2>&1 | grep "cipher:"
```

```
debug1: kex: server->client cipher: chacha20-poly1305@openssh.com MAC: <implicit> compression: none debug1: kex: client->server cipher: chacha20-poly1305@openssh.com MAC: <implicit> compression: none
```

In the above case, the chacha20 cipher was automatically selected. We can influence this decision and only offer one algorithm:

```
$ ssh -v -c aes128-ctr <server> exit 2>&1 | grep "cipher:"
```

```
debug1: kex: server->client cipher: aes128-ctr MAC: umac-64-etm@openssh.com compression: none debug1: kex: client->server cipher: aes128-ctr MAC: umac-64-etm@openssh.com compression: none
```

For the other stages in the ssh connection, like key exchange, or public key authentication, other expressions for the grep command have to be used. In general, it will all be visible in the full -v output.

#### Remove AES 128 from server

Let's configure an OpenSSH server to only offer the AES 256 bit variant of symmetric ciphers for an ssh connection.

First, let's see what the default is:

```
$ sudo sshd -T | grep ciphers
```

ciphers chacha20-poly1305@openssh.com,aes128-ctr,aes192-ctr,aes256-ctr,aes128-gcm@openssh.com,aes256-gcm@openssh.com

Now let's make our change. On the server, we can edit /etc/ssh/sshd\_config and add this line:

Ciphers -aes128\*

And then check what is left:

\$ sudo sshd -T | grep ciphers

ciphers chacha20-poly1305@openssh.com,aes192-ctr,aes256-ctr,aes256-gcm@openssh.com

To activate the change, ssh has to be restarted:

\$ sudo systemctl restart ssh.service

After we restart the service, clients will no longer be able to use AES 128 to connect to it:

```
$ ssh -c aes128-ctr <server>
```

Unable to negotiate with 10.0.102.49 port 22: no matching cipher found. Their offer: chacha20-poly1305@openssh.com,aes192-ctr,aes256-ctr,aes256-gcm@openssh.com

#### Prioritize AES 256 on the client

If we just want to prioritise a particular cipher, we can use the "^" character to move it to the front of the list, without disabling any other cipher:

```
ssh -c ^aes256 - ctr -v < server> exit 2>&1 | grep "cipher:"
```

```
debug1: kex: server->client cipher: aes256-ctr MAC: umac-64-etm@openssh.com compression: none debug1: kex: client->server cipher: aes256-ctr MAC: umac-64-etm@openssh.com compression: none
```

In this way, if the server we are connecting to does not support AES 256, the negotiation will pick up the next one from the list. If we do that on the server via Ciphers -aes256\*, this is what the same client, with the same command line, now reports:

```
$ ssh -c ^aes256-ctr -v <server> exit 2>&1 | grep "cipher:"
```

```
debug1: kex: server->client cipher: chacha20-poly1305@openssh.com MAC: <implicit> compression: none debug1: kex: client->server cipher: chacha20-poly1305@openssh.com MAC: <implicit> compression: none
```

## References

- OpenSSH upstream documentation index
- Ubuntu sshd\_config man page
- Ubuntu ssh\_config man page

Debugging TLS/SSL connections and protocols can be daunting due to their complexity. Here are some troubleshooting tips.

## Separate client and server

Whenever testing TLS/SSL connections over the network, it's best to really separate the client and the server. Remember that the crypto library configuration file is read by the library, not just by a server or a client. It's read by

both. Therefore having separate systems acting as clients and servers, with their own configuration files, makes things simpler to analyse.

#### Tools

Here are some tools to help troubleshooting a TLS/SSL configuration.

### OpenSSL server and client apps

The OpenSSL server and client tools are very handy to quickly bring up a server with a selection of ciphers and protocols and test it with a client. Being part of OpenSSL, these tools will also initialize the library defaults directly from the OpenSSL config file, so they are very useful to test your configuration changes.

To bring up an OpenSSL server, a certificate with a private key is needed. There are many ways to generate a pair, and here is a quick one:

```
$ openssl req -new -x509 -nodes -days 30 -out myserver.pem -keyout myserver.key
```

Answer the questions as you prefer, but the one that needs special attention is the commonName (CN) one, which should match the hostname of this server. Then bring up the OpenSSL server with this command:

```
$ openssl s_server -cert myserver.pem -key myserver.key
```

That will bring up a TLS/SSL server on port 4433. Extra options that can be useful:

- -port N: Set a port number. Remember that ports below 1024 require root privileges, so use sudo if that's the case.
- -www: Will send back a summary of the connection information, like ciphers used, protocols, etc.
- -tls1\_2, -tls1\_3, -no\_tls1\_3, -no\_tls1\_2: Enable only the mentioned protocol version, or, with the no\_ prefix variant, disable it.
- -cipher <string>: Use the specified cipher string for TLS1.2 and lower.
- -ciphersuite <string>: Use the specified string for TLS1.3 ciphers.

The client connection tool can be used like this when connecting to server:

```
$ echo | openssl s client -connect server:port 2>&1 | grep ^New
```

That will generally show the TLS version used, and the selected cipher:

```
\ echo | openssl s_client -connect j-server.lxd:443 2>&1 | grep ^New New, TLSv1.3, Cipher is TLS_AES_256_GCM_SHA384
```

The ciphers and protocols can also be selected with the same command line options as the server:

```
$ echo | openssl s_client -connect j-server.lxd:443 -no_tls1_3 2>&1 | grep ^New
New, TLSv1.2, Cipher is ECDHE-RSA-AES256-GCM-SHA384
```

```
\ echo | openssl s_client -connect j-server.lxd:443 -no_tls1_3 2>&1 -cipher DEFAULT:-AES256 | grep ^New New, TLSv1.2, Cipher is ECDHE-RSA-CHACHA20-POLY1305
```

### The sslscan tool

The sslscan tool comes from a package with the same name, and it will scan a server and list the supported algorithms and protocols. It's super useful for determining if your configuration has really disabled or enabled a particular cipher or TLS version.

To use the tool, point it at the server you want to scan:

```
$ sslscan j-server.lxd
```

And you will get a report of the ciphers and algorithms supported by that server. Consult its manpage for more details.

## References

- OpenSSL s\_server
- OpenSSL s\_client
- sslscan
- https://badssl.com: excellent website that can be used to test a client against a multitude of certificates. algorithms, key sizes, protocol versions, and more.

The primary function of a **web server** is to store, process and deliver **web pages** to clients. The clients communicate with the server by sending HTTP requests.

Clients, mostly via **web browsers**, request specific resources and the server responds with the content of that resource (or an error message). The response is usually a web page in the form of HTML documents – which may include images, style sheets, scripts, and text.

#### **URLs**

Users enter a Uniform Resource Locator (URL) to point to a web server by means of its Fully Qualified Domain Name (FQDN) and a path to the required resource. For example, to view the home page of the Ubuntu Web site a user will enter only the FQDN:

www.ubuntu.com

To view the community sub-page, a user will enter the FQDN followed by a path:

www.ubuntu.com/community

## Transfer protocols

The most common protocol used to transfer web pages is the Hyper Text Transfer Protocol (HTTP). Protocols such as Hyper Text Transfer Protocol over Secure Sockets Layer (HTTPS), and File Transfer Protocol (FTP), a protocol for uploading and downloading files, are also supported.

#### HTTP status codes

When accessing a web server, every HTTP request received is responded to with content and a HTTP status code. HTTP status codes are three-digit codes, which are grouped into five different classes. The class of a status code can be quickly identified by its first digit:

- 1xx: Informational Request received, continuing process
- 2xx: Success The action was successfully received, understood, and accepted
- 3xx: Redirection Further action must be taken in order to complete the request
- 4xx : Client Error The request contains bad syntax or cannot be fulfilled
- $\bullet$  5xx : Server Error The server failed to fulfill an apparently valid request

For more information about status codes, check the RFC 2616.

## Implementation

Web servers are heavily used in the deployment of websites, and there are two different implementations:

- Static web server: The content of the server's response will be the hosted files "as-is".
- Dynamic web server: Consists of a web server plus additional software (usually an application server and a database).

For example, to produce the web pages you see in your web browser, the application server might fill an HTML template with contents from a database. We can therefore say that the content of the server's response is generated dynamically.

Squid is a proxy cache server which provides proxy and cache services for Hyper Text Transport Protocol (HTTP), File Transfer Protocol (FTP), and other popular network protocols.

It acts as an intermediary between web servers and clients. When a client sends a request for content, Squid fetches the content from the web server and creates a local copy. Then, if a request is made again, it shows the local, cached copy instead of making another request to the web server. In this way, performance is improved and network bandwidth is optimised. It can also filter web traffic, helping to improve security.

### **Features**

The Squid proxy cache server scales from the branch office to enterprise level networks. It provides extensive, granular access controls, and monitoring of critical parameters via the Simple Network Management Protocol (SNMP).

When selecting a computer system for use as a dedicated Squid caching proxy server, it is helpful to configure it with a large amount of physical memory as Squid maintains an in-memory cache for increased performance.

## Caching

Squid can implement caching and proxying of Secure Sockets Layer (SSL) requests and caching of Domain Name Server (DNS) lookups, and perform transparent caching. Squid also supports a wide variety of caching protocols, such as Internet Cache Protocol (ICP), the Hyper Text Caching Protocol (HTCP), the Cache Array Routing Protocol (CARP), and the Web Cache Coordination Protocol (WCCP).

If you would like to know how to install and configure your own Squid server, refer to our installation guide.

## Further reading

- The Squid website
- Ubuntu Wiki page on Squid.

Networks consist of two or more devices, such as computer systems, printers, and related equipment, which are connected by either physical cabling or wireless links for the purpose of sharing and distributing information among the connected devices.

In this overview, we'll take a look at some of the key principles involved in networks, and at some of the most popular tools available to help you manage your networks.

## Networking key concepts

If you're new to networking, our explanatory "Networking key concepts" section provides an overview of some important concepts. It includes detailed discussion of the popular network protocols: TCP/IP; IP routing; TCP and UDP; and ICMP.

## Configuring networks

Ubuntu ships with a number of graphical utilities to configure your network devices. Our explanatory guide on "configuring networks" is geared toward server administrators focuses on managing your network on the command line.

#### Network tools and services

## **DHCP**

The Dynamic Host Configuration Protocol (DHCP) enables host computers to be automatically assigned settings from a server. To learn more about DHCP and how configuration works, we have an explanatory guide.

There are two DHCP servers available on Ubuntu. We have instructions on how to install its replacement, isc-kea (available from 23.04 onwards).

#### Time synchronisation

Synchronising time over a network is handled by the Network Time Protocol (NTP). It is a networking protocol that syncronises time between all computers on a network to within a few milliseconds of Coordinated Universal Time (UTC). This explanation guide will tell you more about time synchronisation.

In Ubuntu, time synchronisation is primarily handled by timedatectl and timesyncd, which are installed by default as part of systemd. To find out how to configure this service, read our how-to guide.

If you want to set up a server to provide NTP information, then we have a guide on how to serve NTP using chrony.

## The DPDK library

The Data Plane Development Kit (DPDK) provides a set of libraries that accelerate packet processing workloads. If you would like to find out more about DPDK and its use in Ubuntu, refer to our explanation page.

One popular piece of software that makes use of DPDK is Open vSwitch (OVS), which can be run inside a VM and provides access to all virtual machines in the server hypervisor layer. Check out our guide to find out how to use DPDK with Open vSwitch.

### Other networking functionality

#### • Samba

If you need to network together both Ubuntu and Microsoft machines, you will want to make use of Samba. To get started, check out our introduction to Samba.

Computer networks are often comprised of diverse systems. While operating a network made up entirely of Ubuntu desktop and server computers would definitely be fun, some network environments require both Ubuntu and Microsoft Windows systems working together in harmony.

This is where Samba comes in! Samba provides various tools for configuring your Ubuntu Server to share network resources with Windows clients. In this overview, we'll look at some of the key principles, how to install and configure the tools available, and some common Samba use cases.

## Samba functionality

There are several services common to Windows environments that your Ubuntu system needs to integrate with in order to set up a successful network. These services share data and configuration details of the computers and users on the network between them, and can each be classified under one of three main categories of functionality.

### File and printer sharing services

These services use the Server Message Block (SMB) protocol to facilitate the sharing of files, folders, volumes, and the sharing of printers throughout the network.

#### • File server

Samba can be configured as a file server to share files with Windows clients - our guide will walk you through that process.

## • Print server

Samba can also be configured as a print server to share printer access with Windows clients, as detailed in this guide.

#### Directory services

These services share vital information about the computers and users of the network. They use technologies like the Lightweight Directory Access Protocol (LDAP) and Microsoft Active Directory.

## • Microsoft Active Directory

An Active Directory domain is a collection of users, groups, or hardware components within a Microsoft Active Directory network. This guide will show you how to set up your server as a member of an Active Directory domain.

- NT4 Domain Controller (deprecated)

  This guide will show you how to configure your Samba server to appear as a Windows NT4-style domain controller.
- OpenLDAP backend (deprecated)
  This guide will show you how to integrate Samba with LDAP in Windows NT4 mode.

### Authentication and access

These services establish the identity of a computer or network user, and determine the level of access that should be granted to the computer or user. The services use such principles and technologies as file permissions, group policies, and the Kerberos authentication service.

#### • Share access controls

This article provides more details on controlling access to shared directories.

### • AppArmor profile for Samba

This guide will briefly cover how to set up a profile for Samba using the Ubuntu security module, AppArmor.

Web servers are used to serve web pages requested by client computers. Clients typically request and view web pages using web browser applications such as Firefox, Opera, Chromium, or Internet Explorer.

If you're new to web servers, see this page for more information on the key concepts.

### Squid proxy server

Squid is a popular, open-source, proxy caching server that can help optimise network efficiency and improve response times by saving local copies of frequently accessed content. Read more how to install a Squid server.

#### LAMP

LAMP installations (Linux + Apache + MySQL + PHP/Perl/Python) are a popular setup for Ubuntu servers. Linux provides the operating system, while the rest of the stack is composed of a web server, a database server, and a scripting language.

One advantage of LAMP is the substantial flexibility it provides for combining different web server, database, and scripting languages. Popular substitutes for MySQL include PostgreSQL and SQLite. Python, Perl, and Ruby are also frequently used instead of PHP. Apache can be replaced by Nginx, Cherokee and Lighttpd.

In this documentation, we can show you how to get started with LAMP quickly, but also how to separately install and configure some of the different tooling options in the classic LAMP stack.

#### Web server

Apache is the most commonly used web server on Linux systems, and the current version is Apache 2. It is robust, reliable, and highly configurable. This set of guides will show you:

- How to install and configure Apache2
- How to configure Apache2 for your needs
- How to extend Apache2's functionality with modules

Nginx is a popular alternative web server also widely used on Linux, with a focus on static file serving performance, ease of configuration, and use as both a web server and reverse proxy server.

- How to install Nginx
- How to configure Nginx
- How to use Nginx modules

#### Database server

The database server, when included in the LAMP stack, allows data for web applications to be stored and managed. MySQL is one of the most popular open source Relational Database Management Systems (RDBMS) available, and you can find out in this guide how to install MySQL – or PostgreSQL, as another popular alternative.

### Scripting languages

Server-side scripting languages allow for the creation of dynamic web content, processing of web forms, and interacting with databases (amongst other crucial tasks). PHP is most often used, and we can show you how to install PHP, or if you prefer, we can show you how to install Ruby on Rails.

Whichever scripting language you choose, you will need to have installed and configured your web and database servers beforehand.

## LAMP applications

Once your LAMP stack is up-and-running, you'll need some applications to use with it. Some popular LAMP applications include wikis, management software such as phpMyAdmin, and Content Management Systems (CMSs) like WordPress. These guides will show you how to install and configure phpMyAdmin and WordPress as part of your LAMP stack.

The process of getting an email from one person to another over a network or the Internet involves many systems working together. Each of these systems must be correctly configured for the process to work.

The sender uses a *Mail User Agent* (MUA), or email client, to send the message through one or more *Mail Transfer Agents* (MTA), the last of which will hand it off to a *Mail Delivery Agent* (MDA) for delivery to the recipient's mailbox, from which it will be retrieved by the recipient's email client, usually via a POP3 or IMAP server.

## Mail User Agent

#### • Thunderbird

The default MUA used by Ubuntu is Thunderbird. It comes pre-installed on all Ubuntu machines from Ubuntu 16.04 LTS (Xenial) onwards.

If you need to install Thunderbird manually, this short guide will walk you through the steps.

## Mail Transfer Agent

#### Postfix

On Ubuntu, Postfix is the default supported MTA. It aims to be fast and secure, with flexibility in administration. It is compatible with the sendmail MTA.

This guide explains how to install and configure Postfix, including how to configure SMTP for secure communications.

#### • Exim4

Exim4 was developed at the University of Cambridge for use on Unix systems connected to the Internet. Exim can be installed in place of sendmail, although its configuration is quite different.

This guide explains how to install and configure Exim4 on Ubuntu.

## Mail Delivery Agent

#### Dovecot

Dovecot is an MDA written with security primarily in mind. It supports the mbox and Maildir mailbox formats.

This guide explains how to set up Dovecot as an IMAP or POP3 server.

There are many ways to back up an Ubuntu installation. The most important thing about backups is to develop a backup plan that consists of:

- What should be backed up
- How often to back it up
- Where backups should be stored
- How to restore your backups

It is good practice to take backup media off-site in case of a disaster. For backup plans involving physical tape or removable hard drives, the tapes or drives can be manually taken off-site. However, in other cases this may not be practical and the archives will need to be copied over a WAN link to a server in another location.

## Backup options

On Ubuntu, two of the primary ways of backing up your system are through **backup utilities** and **shell scripts**. Wherever possible, it's better to build redundancy into your backup systems by combining backup methods so that you are not reliant on a single system.

## Backup utilities

The most straightforward way to create backups is through using a dedicated tool like Bacula or rsnapshot. These tools offer specialised features such as automation, compression, data recovery, encryption and incremental/differential backups – but with an easy-to-use interface or CLI to help simplify the backup management process.

#### Bacula

This tool uses incremental backups, which only store changes made since the last backup. This can significantly decrease the storage space and backup time required. It can also manage backups of multiple systems over a network. With more advanced features and support for additional customisation, it is often used by users with more complex needs (e.g. in enterprise environments).

- Find out how to install and configure Bacula.
- **rsnapshot** uses rsync to take periodic "snapshots" of your files, which makes it easier to access previous versions. It's often used for local backups on a single system and is ideal for individual users or small-scale organisations who want a simpler and more efficient solution.
  - Find out how to install and configure rsnapshot.

### Shell scripts

Using shell scripts to manage your backups can be easy or complicated, depending on the complexity of your setup. However, the advantage of shell scripts over using backup utilities, is that they offer full flexibility and customisation. Through backup shell scripts, you can fully tailor the backup process to your specific requirements without using third-party tools.

Refer to this guide for instructions on how to use shell scripts for backups – or you can take a look at our reference examples:

• A basic backup shell script

• An example of archive rotation with shell scripts

Our reference section is used for quickly checking what software and commands are available, and how to interact with various tools.

| Reference         |                                            |
|-------------------|--------------------------------------------|
| Cloud images      |                                            |
|                   | Introduction                               |
|                   | Amazon EC2                                 |
|                   | Google Compute Engine (GCE)                |
|                   | Microsoft Azure                            |
| Multipath         |                                            |
|                   | Introduction                               |
|                   | Configuration                              |
|                   | Setup Usage and debug                      |
| Security          | Usage and debug                            |
| Security          | Introduction                               |
|                   | Users                                      |
|                   | Smart cards                                |
|                   | SSH                                        |
|                   | AppArmor                                   |
|                   | Firewall                                   |
|                   | Certificates                               |
|                   | CA trust store                             |
|                   | Console                                    |
| Virtualisation    |                                            |
|                   | Introduction                               |
|                   | QEMU                                       |
|                   | libvirt                                    |
|                   | OpenStack<br>Multipass                     |
|                   | uvtool                                     |
|                   | Virtualisation tools                       |
| Containers        | virtualisation tools                       |
| 0.01100110110     | LCD                                        |
|                   | LXC                                        |
| High Availability |                                            |
|                   | Introduction                               |
|                   | Pacemaker - resource agents                |
|                   | Pacemaker - fence agents                   |
|                   | Distributed Replicated Block Device (DRBD) |
| <b>5</b>          | Ubuntu HA - Migrate from crmsh to pcs      |
| Databases         | T. C. T. C.                                |
|                   | Introduction M-COI                         |
|                   | MySQL<br>PostgreSQL                        |
| Monitoring        | 1 OstgreaQL                                |
| Wollitoring       | Logging, Monitoring and Alerting (LMA)     |
|                   | Nagios and Munin                           |
|                   | Tools - Logwatch                           |
| Other Services    |                                            |
|                   | CUPS                                       |
|                   | Debuginfod                                 |
|                   | Debuginfod FAQ                             |
|                   | Domain Name Service (DNS)                  |
|                   | FTP                                        |
|                   | iSCSI                                      |
|                   | NFS                                        |
|                   | OpenSSH                                    |
|                   | OpenVPN<br>citalita                        |
|                   | gitolite<br>VPN clients                    |
|                   | AT TA CHICHOS                              |

| Reference |                    |  |
|-----------|--------------------|--|
| Tools     |                    |  |
|           | byobu              |  |
|           | byobu<br>etckeeper |  |
|           | munin              |  |
|           | nagios             |  |
|           | pam_motd           |  |
|           | Puppet             |  |

## **Backups**

Example scripts

Basic backup shell script

Archive rotation shell script

Canonical produces a variety of cloud-specific images, which are available directly via the clouds themselves, as well as on https://cloud-images.ubuntu.com.

### Public clouds

### Compute offerings

Users can find Ubuntu images for virtual machines and bare-metal offerings published directly to the following clouds:

- Amazon Elastic Compute Cloud (EC2)
- Google Cloud Engine (GCE)
- IBM Cloud
- Microsoft Azure
- Oracle Cloud

## Container offerings

Ubuntu images are also produced for a number of container offerings:

- Amazon Elastic Kubernetes Service (EKS)
- Google Kubernetes Engine (GKE)

## Private clouds

On cloud-images.ubuntu.com, users can find standard and minimal images for the following:

- Hyper-V
- KVM
- OpenStack
- Vagrant
- VMware

## Release support

Cloud images are published and supported throughout the lifecycle of an Ubuntu release. During this time images can receive all published security updates and bug fixes.

For users wanting to upgrade from one release to the next, the recommended path is to launch a new image with the desired release and then migrate any workload or data to the new image.

Some cloud image customisation must be applied during image creation, which would be missing if an in-place upgrade were performed. For that reason, in-place upgrades of cloud images are not recommended.

Amazon Web Service's Elastic Compute Cloud (EC2) provides a platform for deploying and running applications.

### Images

On EC2, cloud images are referred to as Amazon Machine Images (AMIs). Canonical produces a wide variety of images to support numerous features found on EC2:

- Generally, all images use Elastic Block Storage (EBS) and HVM virtualisation types. Older releases may also support PV and instance-store, but users benefit from the newer storage and virtualisation technologies.
- Standard server images, as well as minimal images for amd64, and arm64 images for the standard server set.
- Daily (untested) and release images are published.

#### Find images with SSM

The AWS Systems Manager (SSM) agent is used by Canonical to store the latest AMI release versions for EC2. This provides users with a programmatic method of querying for the latest AMI ID.

Canonical stores SSM parameters under /aws/service/canonical/. To find the latest AMI ID, users can use the AWS CLI:

aws ssm get-parameters --names \

/aws/service/canonical/ubuntu/server/20.04/stable/current/amd64/hvm/ebs-gp2/ami-id

The path follows this format:

ubuntu/\$PRODUCT/\$RELEASE/stable/current/\$ARCH/\$VIRT TYPE/\$VOL TYPE/ami-id

- PRODUCT: server or server-minimal
- RELEASE: focal, 20.04, bionic, 18.04, xenial, or 16.04
- ARCH: amd64 or arm64
- VIRT TYPE: pv or hvm
- VOL TYPE: ebs-gp2, ebs-io1, ebs-standard, or instance-store

The given serial for an image (e.g., 20210222) is also uploaded in place of current:

ubuntu/\$PRODUCT/\$RELEASE/stable/\$SERIAL/\$ARCH/\$VIRT TYPE/\$VOL TYPE/ami-id

For more details on SSM check out this Discourse thread.

#### Ownership verification

Users can verify that an AMI was published by Canonical by ensuring the Ownerld field of an image is 099720109477 (in the default partition). For the GovCloud partition, the Ownerld field is 513442679011. For the China partition, the Ownerld field is 837727238323. This ID is stored in SSM and is discoverable by running:

```
aws ssm get-parameters --names /aws/service/canonical/meta/publisher-id
```

With the value returned by that command, users can then run the describe-images command against an AMI ID and verify the OwnerId field matches the above ID:

```
aws ec2 describe-images --image-ids $AMI_ID
```

Note that listings on the AWS Marketplace will always show the OwnerId as Amazon (e.g. 679593333241). In these cases, users can verify the Amazon ID and look for aws-marketplace/ubuntu in the ImageLocation field.

### Image locator

Canonical also produces an Ubuntu Cloud Image Finder where users can filter down based on a variety of criteria such as region or release, etc.

### **AWS EKS**

Amazon's Elastic Kubernetes Service (EKS) is a managed Kubernetes service provided by AWS that lets users run Kubernetes applications in the cloud or on-premises.

Canonical provides minimized Ubuntu images customised for use with EKS. These are fully tested release images that cover all Kubernetes versions supported by the EKS service.

The latest EKS AMI ID can be found in the SSM parameter store:

aws ssm get-parameters --names / aws/service/canonical/ubuntu/eks/20.04/1.21/stable/current/amd64/hvm/ebs-gp2/ami-id

The path follows this format:

ubuntu/eks/\$RELEASE/\$K8S VERSION/stable/current/\$ARCH/\$VIRT TYPE/\$VOL TYPE/ami-id

For newer Kubernetes versions (>= 1.20), there are also arm64 images available (in addition to the amd64 images).

## **AWS** Marketplace

AWS Marketplace is a digital catalogue with thousands of software listings from independent software vendors that make it easy to find, test, buy, and deploy software that runs on AWS.

Canonical maintains image listings for recent Ubuntu releases on AWS Marketplace, including images in minimal and arm64 flavors.

Those images can also be found in the SSM parameter store:

aws ssm get-parameter --name /aws/service/marketplace/<identifier>/latest

Customers can also use the AWS Marketplace to launch and subscribe to official Ubuntu Pro images that allow users to pay for additional support. These Ubuntu Pro images can also be found in the SSM parameter store.

Not all releases are in GovCloud at this time (a list of available products is shown below). To query GovCloud, be sure to use a GovCloud region and credentials:

aws --region us-gov-west-1 --profile govcloud ssm get-parameter --name /aws/service/marketplace/<identifier>/latest Please use this chart to find the product identifier and availability:

| Name                     | Architecture     | identifier         | GovCloud |
|--------------------------|------------------|--------------------|----------|
| Ubuntu 20.04 LTS         | $\mathrm{amd}64$ | prod-x7h6cigkuiul6 |          |
| Ubuntu 20.04 LTS         | arm64            | prod-gprrntd234sfc | <b>\</b> |
| Minimal Ubuntu 20.04 LTS | $\mathrm{amd}64$ | prod-df2jln3gjtwps | <b>V</b> |
| Minimal Ubuntu 20.04 LTS | ${ m arm} 64$    | prod-emtsb6upxf6us | <b>Y</b> |
| Ubuntu 22.04 LTS         | $\mathrm{amd}64$ | prod-lfutkwiaknxsk | <b>V</b> |
| Ubuntu 22.04 LTS         | arm64            | prod-amd2rg3s3i7tc |          |

| Name                     | Architecture     | identifier         | GovCloud |
|--------------------------|------------------|--------------------|----------|
| Minimal Ubuntu 22.04 LTS | $\mathrm{amd}64$ | prod-smq32swynllqw | <b>\</b> |
| Minimal Ubuntu 22.04 LTS | arm64            | prod-zvdejcufto6ps | <b>\</b> |
| Ubuntu 22.10             | $\mathrm{amd}64$ | prod-663ryfcvanyqi | <b>V</b> |
| Ubuntu 22.10             | arm64            | prod-aizbragkux5k2 | <b>V</b> |
| Minimal Ubuntu 22.10     | $\mathrm{amd}64$ | prod-k62pbab6qb6ws | <b>\</b> |
| Minimal Ubuntu 22.10     | arm64            | prod-haniqpk5itina | <b>\</b> |
| Ubuntu 23.04             | $\mathrm{amd}64$ | prod-5k5cl7gpbkr26 | <b>V</b> |
| Ubuntu 23.04             | arm64            | prod-ad4brywknigv4 | <b>\</b> |
| Minimal Ubuntu 23.04     | $\mathrm{amd}64$ | prod-4q2ov7d2gozxk |          |

| Name                      | Architecture     | identifier         | GovCloud   |
|---------------------------|------------------|--------------------|------------|
| Minimal Ubuntu 23.04      | ${ m arm}64$     | prod-wq7aqb3abhaay | <b>\</b>   |
| Ubuntu Pro FIPS 16.04 LTS | $\mathrm{amd}64$ | prod-hykkbajyverq4 |            |
| Ubuntu Pro FIPS 18.04 LTS | $\mathrm{amd}64$ | prod-7izp2xqnddwdc | <b>Y</b> / |
| Ubuntu Pro FIPS 20.04 LTS | amd64            | prod-k6fgbnayirmrc |            |
| Ubuntu Pro 14.04 LTS      | amd64            | prod-7u42cjnp5pcuo | <b>V</b>   |
| Ubuntu Pro 16.04 LTS      | $\mathrm{amd}64$ | prod-f6ogoaqs7lwre |            |
| Ubuntu Pro 18.04 LTS      | $\mathrm{amd}64$ | prod-jlgu4232gpnwa | <b>V</b>   |
| Ubuntu Pro 20.04 LTS      | $\mathrm{amd}64$ | prod-3sk4unyn4iwqu | <b>\</b>   |
| Ubuntu Pro 22.04 LTS      | $\mathrm{amd}64$ | prod-uwytposjsg3du | <b>\</b>   |

| Name                          | Architecture     | identifier         | GovCloud |
|-------------------------------|------------------|--------------------|----------|
| Ubuntu 20.04 LTS for EKS 1.23 | $\mathrm{amd}64$ | prod-d6nvbzhhqtsnc | <b>\</b> |
| Ubuntu 20.04 LTS for EKS 1.23 | arm64            | prod-w4kdatfulcfk2 | <b>\</b> |
| Ubuntu 20.04 LTS for EKS 1.24 | amd64            | prod-q56ww7nfnmv72 | <b>V</b> |
| Ubuntu 20.04 LTS for EKS 1.24 | arm64            | prod-pikds4f276lq6 | <b>V</b> |
| Ubuntu 20.04 LTS for EKS 1.25 | amd64            | prod-h232pdamfnj5w | <b>\</b> |
| Ubuntu 20.04 LTS for EKS 1.25 | arm64            | prod-exeixbb2fbrog | <b>\</b> |
| Ubuntu 20.04 LTS for EKS 1.26 | $\mathrm{amd}64$ | prod-paebp5ekgg6uu | <b>V</b> |
| Ubuntu 20.04 LTS for EKS 1.26 | ${ m arm} 64$    | prod-lrqczh7vqe7ve | <b>V</b> |
| Ubuntu 20.04 LTS for EKS 1.27 | amd64            | prod-ldmift6l2jtbk |          |

| Name                           | Architecture | identifier         | GovCloud |
|--------------------------------|--------------|--------------------|----------|
|                                |              |                    |          |
|                                |              |                    |          |
|                                |              |                    |          |
| Ubuntu 20.04 LTS for EKS 1.27  | arm64        | prod-rmbj4hjbxq3s4 | •        |
|                                |              | 1 0 0 1            | -        |
|                                |              |                    |          |
|                                |              |                    |          |
| Ubuntu 20.04 LTS for EKS 1.28  | amd64        | prod-liwkeak7e3q7e | •        |
| Obdited 20.04 LTS for LKS 1.20 | amuu4        | prod-nwkeakresqre  |          |
|                                |              |                    |          |
|                                |              |                    |          |
|                                |              |                    |          |
| Ubuntu 20.04 LTS for EKS 1.28  | arm64        | prod-lnp3hmtlqxkes |          |

Google Cloud Platform lets you build and host applications and websites, store data, and analyse data on Google's scalable infrastructure.

## **Images**

On GCE, Canonical produces standard server and minimal images for all supported releases.

### Finding images

Users can find the latest Ubuntu images on the GCE UI by selecting "Ubuntu" as the Operating System under the 'Boot Disk' settings.

For a programmatic method, users can use the gcloud command to find the latest release images:

gcloud compute images list --filter ubuntu-os-cloud

Daily, untested images are found under the ubuntu-os-cloud-devel project:

gcloud compute images --project ubuntu-os-cloud-devel list --filter ubuntu-os-cloud-devel

# Image locator

Canonical also produces an Ubuntu Cloud Image Finder where users can filter down based on a variety of criteria, such as region or release, etc.

## Latest images

# Free Long Term Support offers

To learn more about LTS versions of Ubuntu read this article.

# Ubuntu $22.04~{\rm LTS}$ - Jammy Jellyfish

Quick Start: portal.azure.com

| Kind                                                       | URN                                                           |
|------------------------------------------------------------|---------------------------------------------------------------|
| Architecture: AMD64 Hyper-V Generation: Gen1               | Canonical:0001-com-ubuntu-server-jammy:22_04-lts:latest       |
| Architecture: AMD64 Hyper-V Generation: Gen2               | Canonical:0001-com-ubuntu-server-jammy:22_04-lts-gen2:latest  |
| Architecture: <b>Arm64</b> Hyper-V Generation: <b>Gen2</b> | Canonical:0001-com-ubuntu-server-jammy:22_04-lts-arm64:latest |

# Ubuntu 20.04 LTS - Focal Fossa

Quick Start: portal.azure.com

| Kind                            | URN                                                           |
|---------------------------------|---------------------------------------------------------------|
| Architecture: AMD64             | Canonical:0001-com-ubuntu-server-focal:20_04-lts:latest       |
| Hyper-V Generation: <b>Gen1</b> |                                                               |
| Architecture: <b>AMD64</b>      | Canonical:0001-com-ubuntu-server-focal:20_04-lts-gen2:latest  |
| Hyper-V Generation: <b>Gen2</b> |                                                               |
| Architecture: Arm64             | Canonical:0001-com-ubuntu-server-focal:20_04-lts-arm64:latest |
| Hyper-V Generation: <b>Gen2</b> |                                                               |

## Interim releases

To learn more about the difference between LTS releases and interim releases, see this page.

### Ubuntu 23.10 - Mantic Minotaur

Quick Start: portal.azure.com

| Kind                                                       | URN                                                        |
|------------------------------------------------------------|------------------------------------------------------------|
| Architecture: AMD64 Hyper-V Generation: Gen1               | Canonical:0001-com-ubuntu-server-mantic:23_10:latest       |
| Architecture: <b>AMD64</b> Hyper-V Generation: <b>Gen2</b> | Canonical:0001-com-ubuntu-server-mantic:23_10-gen2:latest  |
| Architecture: <b>Arm64</b> Hyper-V Generation: <b>Gen2</b> | Canonical:0001-com-ubuntu-server-mantic:23_10-arm64:latest |

## Ubuntu 23.04 - Lunar Lobster

Quick Start: portal.azure.com

| Kind                                                       | URN                                                       |
|------------------------------------------------------------|-----------------------------------------------------------|
| Architecture: AMD64 Hyper-V Generation: Gen1               | Canonical:0001-com-ubuntu-server-lunar:23_04:latest       |
| Architecture: AMD64 Hyper-V Generation: Gen2               | Canonical:0001-com-ubuntu-server-lunar:23_04-gen2:latest  |
| Architecture: <b>Arm64</b> Hyper-V Generation: <b>Gen2</b> | Canonical:0001-com-ubuntu-server-lunar:23_04-arm64:latest |

# Ubuntu Pro Offers

To learn more about Ubuntu Pro on Azure: Ubuntu Pro for Azure

# Ubuntu Pro 22.04 LTS - Jammy Jellyfish

 ${\bf Quick\ Start:\ portal.azure.com}$ 

| Kind                            | URN                                                           |
|---------------------------------|---------------------------------------------------------------|
| Architecture: AMD64             | Canonical:0001-com-ubuntu-pro-jammy:pro-22_04-lts:latest      |
| Hyper-V Generation: <b>Gen1</b> |                                                               |
| Architecture: AMD64             | Canonical:0001-com-ubuntu-pro-jammy:pro-22_04-lts-gen2:latest |
| Hyper-V Generation: <b>Gen2</b> |                                                               |

# Ubuntu Pro 20.04 LTS - Focal Fossa

Quick Start: portal.azure.com

| Kind                            | URN                                                           |
|---------------------------------|---------------------------------------------------------------|
| Architecture: AMD64             | Canonical:0001-com-ubuntu-pro-focal:pro-20_04-lts:latest      |
| Hyper-V Generation: <b>Gen1</b> |                                                               |
| Architecture: AMD64             | Canonical:0001-com-ubuntu-pro-focal:pro-20_04-lts-gen2:latest |
| Hyper-V Generation: <b>Gen2</b> |                                                               |

## Ubuntu Pro 18.04 LTS - Bionic Beaver

Quick Start: portal.azure.com

| Kind                            | URN                                                            |
|---------------------------------|----------------------------------------------------------------|
| Architecture: AMD64             | Canonical:0001-com-ubuntu-pro-bionic:pro-18_04-lts:latest      |
| Hyper-V Generation: <b>Gen1</b> |                                                                |
| Architecture: AMD64             | Canonical:0001-com-ubuntu-pro-bionic:pro-18_04-lts-gen2:latest |
| Hyper-V Generation: <b>Gen2</b> |                                                                |

# Confidential Compute capable offers

To learn more about Confidential Compute: Azure confidential computing

# Ubuntu CVM 22.04 LTS - Jammy Jellyfish

Quick Start: portal.azure.com

| Kind                            | URN                                                                  |
|---------------------------------|----------------------------------------------------------------------|
| Architecture: AMD64             | Canonical:0001-com-ubuntu-confidential-vm-jammy:22_04-lts-cvm:latest |
| Hyper-V Generation: <b>Gen2</b> |                                                                      |

# Ubuntu CVM 20.04 LTS - Focal Fossa

Quick Start: portal.azure.com

| Kind                                         | URN                                                                  |
|----------------------------------------------|----------------------------------------------------------------------|
| Architecture: AMD64 Hyper-V Generation: Gen2 | Canonical:0001-com-ubuntu-confidential-vm-focal:20_04-lts-cvm:latest |

# FIPS compliant offers

To learn more about FIPS: FIPS for Ubuntu

# Ubuntu Pro FIPS 20.04 LTS - Focal Fossa

Quick Start: portal.azure.com

| Kind                            | URN                                                                 |
|---------------------------------|---------------------------------------------------------------------|
| Architecture: AMD64             | Canonical:0001-com-ubuntu-pro-focal-fips:pro-fips-20_04:latest      |
| Hyper-V Generation: <b>Gen1</b> |                                                                     |
| Architecture: AMD64             | Canonical:0001-com-ubuntu-pro-focal-fips:pro-fips-20_04-gen2:latest |
| Hyper-V Generation: <b>Gen2</b> |                                                                     |

# Ubuntu Pro FIPS 18.04 LTS - Bionic Beaver

Quick Start: portal.azure.com

| Kind                            | URN                                                             |
|---------------------------------|-----------------------------------------------------------------|
| Architecture: AMD64             | Canonical:0001-com-ubuntu-pro-bionic-fips:pro-fips-18_04:latest |
| Hyper-V Generation: <b>Gen1</b> |                                                                 |

| Kind                                         | URN                                                                  |
|----------------------------------------------|----------------------------------------------------------------------|
| Architecture: AMD64 Hyper-V Generation: Gen2 | Canonical:0001-com-ubuntu-pro-bionic-fips:pro-fips-18_04-gen2:latest |

#### CIS Hardened offer

To learn more about CIS compliance: CIS compliance with Ubuntu LTS

#### Ubuntu Minimal Pro CIS 20.04 LTS - Focal Fossa

Quick Start: portal.azure.com

| Kind                            | URN                                                                               |
|---------------------------------|-----------------------------------------------------------------------------------|
| Architecture: AMD64             | Canonical:0001-com-ubuntu-pro-minimal-cis-focal:pro-cis-minimal-20_04:latest      |
| Hyper-V Generation: <b>Gen1</b> |                                                                                   |
| Architecture: AMD64             | Canonical:0001-com-ubuntu-pro-minimal-cis-focal:pro-cis-minimal-20_04-gen2:latest |
| Hyper-V Generation: <b>Gen2</b> |                                                                                   |

## List all images published by Canonical

Canonical publishes Ubuntu images under the Canonical publisher ID. One can find all our images using this az command:

az vm image list -p Canonical --all -o table

Via the Portal, make sure to look for Canonical rather than Ubuntu to find the official Ubuntu images. Also, always make sure the offer is published by Canonical. Non-Pro LTS offers are always FREE.

Device mapper multipathing (which we will refer to as *multipath*) allows you to configure multiple input/output (I/O) paths between server nodes and storage arrays into a single device. These I/O paths are physical storage area network (SAN) connections that can include separate cables, switches, and controllers.

Multipathing aggregates the I/O paths, creating a new device that consists of those aggregated paths. This chapter provides an **introduction and a high-level overview of multipath**.

# Benefits of multipath

Multipath can be used to provide:

## Redundancy

Multipath provides failover in an active/passive configuration. In an active/passive configuration, only half the paths are used at any time for I/O. If any element of an I/O path (the cable, switch, or controller) fails, multipath switches to an alternate path.

## • Improved performance

Multipath can be configured in active/active mode, where I/O is spread over the paths in a round-robin fashion. In some configurations, multipath can detect loading on the I/O paths and dynamically re-balance the load.

## Storage array overview

It is a very good idea to consult your storage vendor's installation guide for the recommended multipath configuration variables for your storage model. The default configuration will probably work but will likely need adjustments based on your storage setup.

### Multipath components

| Component                  | Description                                                                                       |
|----------------------------|---------------------------------------------------------------------------------------------------|
| dm_multipath kernel module | Reroutes I/O and supports failover for paths and path groups.                                     |
| multipath command          | Lists and configures multipath devices. Normally started up with /etc/rc.sysinit, it can also be  |
| multipathd daemon          | Monitors paths; as paths fail and come back, it may initiate path group switches. Provides for it |
| kpartx command             | Creates device mapper devices for the partitions on a device. It is necessary to use this comman  |

# Multipath setup overview

Setting up multipath is often a simple procedure, since it includes compiled-in default settings that are suitable for common multipath configurations. The basic procedure for configuring your system with multipath is as follows:

- 1. Install the multipath-tools and multipath-tools-boot packages.
- 2. Create an empty config file called /etc/multipath.conf.
- 3. Edit the multipath.conf file to modify default values and save the updated file.
- 4. Start the multipath daemon.
- 5. Update initial RAM disk.

For detailed setup instructions for multipath configuration see DM-Multipath configuration and DM-Multipath setup.

## Multipath devices

Without multipath, each path from a server node to a storage controller is treated by the system as a separate device, even when the I/O path connects the same server node to the same storage controller. Multipath provides a way of organizing the I/O paths logically, by creating a single device on top of the underlying paths.

### Multipath device identifiers

Each multipath device has a World Wide Identifier (WWID), which is guaranteed to be globally unique and unchanging. By default, the name of a multipath device is set to its WWID. Alternatively, you can set the user\_friendly\_names option in multipath.conf, which causes multipath to use a node-unique alias of the form mpathn as the name.

For example, a node with two host bus adapters (HBAs) attached to a storage controller with two ports via a single unzoned FC switch sees four devices: /dev/sda, /dev/sdb, /dev/sdc, and /dev/sdd. Multipath creates a single device with a unique WWID that reroutes I/O to those four underlying devices according to the multipath configuration.

When the *user\_friendly\_names* configuration option is set to 'yes', the name of the multipath device is set to *mpathn*. When new devices are brought under the control of multipath, the new devices may be seen in two different places under the /dev/dmeper/mpathn and /dev/dm-n.

- The devices in /dev/mapper are created early in the boot process. Use these devices to access the multipathed devices.
- Any devices of the form /dev/dm-n are for internal use only and should never be used directly.

You can also set the name of a multipath device to a name of your choosing by using the *alias* option in the *multipaths* section of the multipath configuration file.

#### See also:

For information on the multipath configuration defaults, including the *user\_friendly\_names* and *alias* configuration options, see DM-Multipath configuration.

## Consistent multipath device names in a cluster

When the user\_friendly\_names configuration option is set to 'yes', the name of the multipath device is unique to a node, but it is not guaranteed to be the same on all nodes using the multipath device. Similarly, if you set the alias option for a device in the multipaths section of /etc/multipath.conf, the name is not automatically consistent across all nodes in the cluster.

This should not cause any difficulties if you use LVM to create logical devices from the multipath device, but if you require that your multipath device names be consistent in every node it is recommended that you leave the user\_friendly\_names option set to 'no' and that you do not configure aliases for the devices.

If you configure an alias for a device that you would like to be consistent across the nodes in the cluster, you should ensure that the /etc/multipath.conf file is the same for each node in the cluster by following the same procedure:

- 1. Configure the aliases for the multipath devices in the in the multipath.conf file on one machine.
- 2. Disable all of your multipath devices on your other machines by running the following commands as root:

```
systemctl stop multipath-tools.service
multipath -F
```

- 3. Copy the /etc/multipath.conf file from the first machine to all other machines in the cluster.
- 4. Re-enable the multipathd daemon on all the other machines in the cluster by running the following command as root:

systemctl start multipath-tools.service

When you add a new device you will need to repeat this process.

# Multipath device attributes

In addition to the *user\_friendly\_names* and *alias* options, a multipath device has numerous attributes. You can modify these attributes for a specific multipath device by creating an entry for that device in the *multipaths* section of /etc/multipath.conf.

For information on the *multipaths* section of the multipath configuration file, see DM-Multipath configuration.

### Multipath devices in logical volumes

After creating multipath devices, you can use the multipath device names just as you would use a physical device name when creating an LVM physical volume.

For example, if /dev/mapper/mpatha is the name of a multipath device, the following command (run as root) will mark /dev/mapper/mpatha as a physical volume:

### pvcreate /dev/mapper/mpatha

You can use the resulting LVM physical device when you create an LVM volume group just as you would use any other LVM physical device.

#### Note:

If you try to create an LVM physical volume on a whole device on which you have configured partitions, the pvcreate command will fail.

When you create an LVM logical volume that uses active/passive multipath arrays as the underlying physical devices, you should include filters in the lvm.conf file to exclude the disks that underlie the multipath devices. This is because if the array automatically changes the active path to the passive path when it receives I/O, multipath will failover and fallback whenever LVM scans the passive path if these devices are not filtered.

For active/passive arrays that require a command to make the passive path active, LVM prints a warning message when this occurs. To filter all SCSI devices in the LVM configuration file (lvm.conf), include the following filter in the devices section of the file:

```
filter = [ "r/block/", "r/disk/", "r/sd.*/", "a/.*/" ]
```

After updating /etc/lvm.conf, it's necessary to update the *initrd* so that this file will be copied there, where the filter matters the most – during boot.

Perform:

update-initramfs -u -k all

#### Note:

Every time either /etc/lvm.conf or /etc/multipath.conf is updated, the initrd should be rebuilt to reflect these changes. This is imperative when *denylists* and filters are necessary to maintain a stable storage configuration.

Before moving on with this session it is recommended that you read Device Mapper Multipathing - Introduction. For consistency, we will refer here to device mapper multipathing as *multipath*.

Multipath is usually able to work out-of-the-box with most common storages. This doesn't mean the default configuration variables should be used in production: they don't treat important parameters your storage might need.

It's a good idea to consult your storage manufacturer's install guide for the Linux Multipath configuration options. Storage vendors very commonly provide the most adequate options for Linux, including minimal versions required for kernel and multipath-tools.

Default configuration values for DM-Multipath can be overridden by editing the /etc/multipath.conf file and restarting the multipathd service.

This chapter provides information on parsing and modifying the multipath.conf file and it is split into the following configuration file sections:

- Configuration file overview
- Configuration file defaults
- Configuration file blacklist & exceptions
- Configuration file multipath section

• Configuration file devices section

# Configuration file overview

The configuration file contains entries of the form:

The following keywords are recognised:

- defaults: Defines default values for attributes used whenever no values are given in the appropriate device or multipath sections.
- blacklist: Defines which devices should be excluded from the multipath topology discovery.
- blacklist\_exceptions: Defines which devices should be included in the multipath topology discovery, despite being listed in the blacklist section.
- multipaths: Defines the multipath topologies. They are indexed by a World Wide Identifier (WWID). Attributes set in this section take precedence over all others.
- devices: Defines the device-specific settings. Devices are identified by vendor, product, and revision.
- overrides: This section defines values for attributes that should override the device-specific settings for all devices.

# Configuration file defaults

Currently, the multipath configuration file ONLY includes a minor defaults section that sets the user\_friendly\_names parameter to 'yes':

```
defaults {
    user_friendly_names yes
}
```

This overwrites the default value of the  $user\_friendly\_names$  parameter.

All the multipath attributes that can be set in the *defaults* section of the multipath.conf file can be found here in the man pages with an explanation of what they mean. The attributes are:

- verbosity
- polling\_interval
- max\_polling\_interval
- reassign maps
- multipath\_dir
- path\_selector
- path\_grouping\_policy
- uid\_attrs
- uid\_attribute
- getuid\_callout
- prio
- prio\_args
- features
- path\_checker
- alias\_prefix
- failback
- rr\_min\_io
- rr\_min\_io\_rq
- max\_fds
- rr\_weight
- no\_path\_retry
- queue\_without\_daemon

```
• checker_timeout
 flush on last del
• user_friendly_names
• fast_io_fail_tmo
• dev_loss_tmo
• bindings file
• wwids_file
• prkeys_file
log_checker_err
• reservation key
• all_tg_pt

    retain attached hw handler

• detect prio
• detect checker
• force_sync
• strict_timing
• deferred_remove
• partition_delimiter
config_dir
• san_path_err_threshold
• san_path_err_forget_rate
• san_path_err_recovery_time
• marginal_path_double_failed_time
• marginal_path_err_sample_time
• marginal path err rate threshold
• marginal_path_err_recheck_gap_time
• delay_watch_checks
delay_wait_checks

    marginal pathgroups

• find_multipaths
• find_multipaths_timeout
• uxsock_timeout
• retrigger_tries
• retrigger_delay
• missing_uev_wait_timeout
```

- skip\_kpartx
- disable\_changed\_wwids
- remove\_retries
- max\_sectors\_kb
- ghost\_delay
- enable\_foreign

### Note:

Previously, the multipath-tools project provided a complete configuration file with all the most commonly used options for each of the most-used storage devices. Currently, you can see all those default options by executing sudo multipath -t. This will dump a used configuration file including all the embedded default options.

## Configuration file blacklist and exceptions

The blacklist section is used to exclude specific devices from the multipath topology. It is most commonly used to exclude local disks, non-multipathed, or non-disk devices.

# 1. Blacklist by devnode

The default blacklist consists of the regular expressions "^(ram|zram|raw|loop|fd|md|dm-|sr|scd|st|dcssblk)[0-9]" and "^(td|hd|vd)[a-z]". This causes virtual devices, non-disk devices, and some other device types to be excluded from multipath handling by default.

```
blacklist {
   devnode "^(ram|zram|raw|loop|fd|md|dm-|sr|scd|st|dcssblk)[0-9]"
   devnode "^(td|hd|vd)[a-z]"
   devnode "^cciss!c[0-9]d[0-9]*"
```

2. Blacklist by wwid

Regular expression for the World Wide Identifier of a device to be excluded/included

#### 3. Blacklist by device

Subsection for the device description. This subsection recognizes the vendor and product keywords. Both are regular expressions.

```
device {
    vendor "LENOVO"
    product "Universal Xport"
}
```

### 4. Blacklist by property

Regular expression for an udev property. All devices that have matching udev properties will be excluded/included. The handling of the property keyword is special, because devices must have at least one whitelisted udev property; otherwise they're treated as blacklisted, and the message "blacklisted, udev property missing" is displayed in the logs.

#### 5. Blacklist by protocol

The protocol strings that multipath recognizes are scsi:fcp, scsi:spi, scsi:ssa, scsi:sbp, scsi:srp, scsi:iscsi, scsi:sas, scsi:adt, scsi:ata, scsi:unspec, ccw, cciss, nvme, and undef. The protocol that a path is using can be viewed by running:

```
multipathd show paths format "%d %P"
```

6. Blacklist exceptions

The *blacklist\_exceptions* section is used to revert the actions of the blacklist section. This allows one to selectively include ("whitelist") devices which would normally be excluded via the blacklist section.

```
blacklist_exceptions {
    property "(SCSI_IDENT_|ID_WWN)"
}
```

### Note:

A common usage is to blacklist "everything" using a catch-all regular expression, and create specific black-list\_exceptions entries for those devices that should be handled by multipath-tools.

# Configuration file multipath section

The *multipaths* section allows setting attributes of *multipath maps*. The attributes set via the multipaths section (see list below) take precedence over all other configuration settings, including those from the overrides section.

The only recognised attribute for the multipaths section is the multipath subsection. If there is more than one multipath subsection matching a given WWID, the contents of these sections are merged, and settings from later entries take precedence.

The multipath subsection recognises the following attributes:

- wwid: (Mandatory) World Wide Identifier. Detected multipath maps are matched against this attribute. Note that, unlike the wwid attribute in the blacklist section, this is not a regular expression or a substring; WWIDs must match exactly inside the multipaths section.
- alias: Symbolic name for the multipath map. This takes precedence over an entry for the same WWID in the bindings file.

The following attributes are optional; if not set, the default values are taken from the overrides, devices, or *defaults* section:

```
path_grouping_policy
```

- path\_selector
- prio
- prio\_args
- failback
- rr\_weight
- no\_path\_retry
- rr\_min\_io
- rr\_min\_io\_rq
- flush\_on\_last\_del
- features

```
reservation_key
    user friendly names
   • deferred_remove
   • san_path_err_threshold
   • san_path_err_forget_rate
   • san path err recovery time
   • marginal_path_err_sample_time
   marginal_path_err_rate_threshold
   marginal_path_err_recheck_gap_time
   • marginal_path_double_failed_time
   • delay_watch_checks
   • delay wait checks
   • skip kpartx
   • max sectors kb
   ghost_delay
Example:
multipaths {
    multipath {
        wwid
                                3600508b4000156d700012000000b0000
        alias
                                vellow
        path_grouping_policy
                                multibus
                                "round-robin 0"
        path_selector
        failback
                                manual
        rr weight
                                priorities
        no path retry
    }
    multipath {
                                         321816758474
        wwid
        alias
                                red
    }
}
```

## Configuration file devices section

multipath-tools has a built-in device table with reasonable defaults for more than 100 known multipath-capable storage devices. The devices section can be used to override these settings. If there are multiple matches for a given device, the attributes of all matching entries are applied to it. If an attribute is specified in several matching device subsections, later entries take precedence.

The only recognised attribute for the devices section is the device subsection. Devices detected in the system are matched against the device entries using the vendor, product, and revision fields.

The vendor, product, and revision fields that multipath or multipathd detect for devices in a system depend on the device type. For SCSI devices, they correspond to the respective fields of the SCSI INQUIRY page. In general, the command multipathd show paths format "%d %s" command can be used to see the detected properties for all devices in the system.

The device subsection recognizes the following attributes:

1. vendor

(Mandatory) Regular expression to match the vendor name.

2. product

(Mandatory) Regular expression to match the product name.

3. revision

Regular expression to match the product revision.

product\_blacklist

Products with the given vendor matching this string are blacklisted.

5. alias prefix

The user\_friendly\_names prefix to use for this device type, instead of the default mpath.

6. hardware\_handler

The hardware handler to use for this device type. The following hardware handler are implemented (all of these are hardware-dependent):

- 1 emc Hardware handler for DGC class arrays as CLARiiON CX/AX and EMC VNX and Unity families.
- 1 rdac Hardware handler for LSI / Engenio / NetApp RDAC class as NetApp SANtricity E/EF Series, and OEM arrays from IBM DELL SGI STK and SUN.
- 1  $hp\_sw$  Hardware handler for HP/COMPAQ/DEC HSG80 and MSA/HSV arrays with Active/Standby mode exclusively.
- 1 alua Hardware handler for SCSI-3 ALUA-compatible arrays.
- 1 ana Hardware handler for NVMe ANA-compatible arrays.

The following attributes are optional – if not set the default values are taken from the defaults section:

```
• path_grouping_policy
   • uid_attribute
   • getuid callout
   • path selector
   • path checker
   • prio
   prio_args

    features

    failback

   • rr_weight
   • no_path_retry
   • rr_min_io
   • rr_min_io_rq
   • fast_io_fail_tmo
   • dev_loss_tmo
   • flush on last del
   • user_friendly_names
   • retain_attached_hw_handler
   • detect_prio
   • detect checker
   • deferred_remove
   • san_path_err_threshold
   • san_path_err_forget_rate
   • san_path_err_recovery_time
   • marginal_path_err_sample_time
   • marginal_path_err_rate_threshold
   • marginal_path_err_recheck_gap_time
   • marginal_path_double_failed_time
   • delay_watch_checks
   • delay_wait_checks
   • skip_kpartx
   • max_sectors_kb
   • ghost_delay
   • all_tg_pt
Example:
devices {
    device {
        vendor "3PARdata"
        product "VV"
        path_grouping_policy "group_by_prio"
        hardware_handler "1 alua"
        prio "alua"
        failback "immediate"
        no_path_retry 18
        fast_io_fail_tmo 10
        dev_loss_tmo "infinity"
    }
    device {
        vendor "DEC"
        product "HSG80"
        path_grouping_policy "group_by_prio"
        path_checker "hp_sw"
        hardware_handler "1 hp_sw"
```

```
prio "hp_sw"
no_path_retry "queue"
}
```

Before moving on with this session it is recommended that you read:

- 1. Device mapper multipathing introduction
- 2. Device mapper multipathing configuration

For consistency with those sections, we will refer here to device mapper multipathing as multipath.

This section provides step-by-step example procedures for setting up and configuring multipath. It includes the following procedures:

- Basic setup
  - Main defaults and devices attributes.
  - Shows how to *ignore disks* using blacklists
  - Shows how to rename disks using WWIDs
- Configuring active/active paths

# Basic setup

Before setting up multipath on your system, ensure that your system has been updated and includes the multipath-tools package. If boot from the storage area network (SAN) is desired, then the multipath-tools-boot package is also required.

A very simple /etc/multipath.conf file exists, as explained in device mapper multipathing - configuration. All attributes not declared in multipath.conf are taken from the multipath-tools internal database and its internal blacklist.

The internal attributes database can be acquired by running the following on the command line:

## sudo multipath -t

Multipath is usually able to work out-of-the-box with most common storages. This *does not* mean the default configuration variables should be used in production: they don't treat important parameters your storage might need.

With the *internal attributes*, described above, and the given example below, you will likely be able to create your /etc/multipath.conf file by squashing the code blocks below. Make sure to read the *defaults* section attribute comments and make any changes based on your environment needs.

• Example of a *defaults* section:

```
defaults {
   #
              : polling_interval
   # name
             : multipathd
   # scope
              : interval between two path checks in seconds. For
               properly functioning paths, the interval between checks
               will gradually increase to (4 * polling_interval).
   \# values : n > 0
   # default : 5
   polling_interval 10
              : path_selector
   # name
   # scope
              : multipath & multipathd
   # desc
              : the default path selector algorithm to use
               these algorithms are offered by the kernel multipath target
   #
     values : "round-robin 0" = Loop through every path in the path group,
                                   sending the same amount of IO to each.
   #
                "queue-length 0" = Send the next bunch of IO down the path
   #
   #
                                   with the least amount of outstanding IO.
   #
                "service-time 0" = Choose the path for the next bunch of IO
                                   based on the amount of outstanding IO to
                                   the path and its relative throughput.
     default : "service-time 0"
```

```
path_selector "round-robin 0"
# name
         : path_grouping_policy
# scope : multipath & multipathd
# desc : the default path grouping policy to apply to unspecified
          multipaths
# values : failover
                              = 1 path per priority group
           multibus
                              = all valid paths in 1 priority group
           group_by_serial = 1 priority group per detected serial
#
                                number
#
           group_by_prio
                              = 1 priority group per path priority
                                value
           group_by_node_name = 1 priority group per target node name
# default : failover
path_grouping_policy multibus
# name
        : uid_attribute
# scope : multipath & multipathd
# desc : the default udev attribute from which the path
       identifier should be generated.
# default : ID_SERIAL
uid_attribute "ID_SERIAL"
         : getuid callout
# name
# scope : multipath & multipathd
         : the default program and args to callout to obtain a unique
# desc
            path identifier. This parameter is deprecated.
           This parameter is deprecated, superseded by uid_attribute
# default : /lib/udev/scsi_id --whitelisted --device=/dev/%n
getuid_callout "/lib/udev/scsi_id --whitelisted --device=/dev/%n"
# name : prio
# scope : multipath & multipathd
        : the default function to call to obtain a path
           priority value. The ALUA bits in SPC-3 provide an
#
           exploitable prio value for example.
# default : const
# prio "alua"
         : prio_args
# name
# scope : multipath & multipathd
# desc : The arguments string passed to the prio function
          Most prio functions do not need arguments. The
       datacore prioritizer need one.
# default : (null)
# prio_args "timeout=1000 preferredsds=foo"
# name
        : features
# scope : multipath & multipathd
# desc
         : The default extra features of multipath devices.
           Syntax is "num[ feature_0 feature_1 ...]", where `num' is the
#
#
           number of features in the following (possibly empty) list of
```

```
features.
# values : queue if no path = Queue IO if no path is active; consider
                              using the `no_path_retry' keyword instead.
#
           no_partitions
                            = Disable automatic partitions generation via
                              kpartx.
# default : "0"
           "0"
features
#features "1 queue_if_no_path"
#features
           "1 no partitions"
#features "2 queue_if_no_path no_partitions"
# name
        : path checker, checker
# scope : multipath & multipathd
         : the default method used to determine the paths' state
# values : readsector0|tur|emc_clariion|hp_sw|directio|rdac|cciss_tur
# default : directio
path_checker directio
# name
         : rr_min_io
# scope : multipath & multipathd
        : the number of IO to route to a path before switching
           to the next in the same path group for the bio-based
#
           multipath implementation. This parameter is used for
#
           kernels version up to 2.6.31; newer kernel version
           use the parameter rr_min_io_rq
# default : 1000
rr_min_io 100
# name
        : rr_min_io_rq
# scope : multipath & multipathd
# desc : the number of IO to route to a path before switching
           to the next in the same path group for the request-based
           multipath implementation. This parameter is used for
           kernels versions later than 2.6.31.
# default : 1
rr_min_io_rq 1
# name
        : flush_on_last_del
# scope : multipathd
         : If set to "yes", multipathd will disable queueing when the
           last path to a device has been deleted.
# values : yes|no
# default : no
flush_on_last_del yes
# name
         : max fds
# scope : multipathd
# desc : Sets the maximum number of open file descriptors for the
          multipathd process.
\# values : \max | n > 0
# default : None
max_fds 8192
```

```
# name
         : rr_weight
# scope : multipath & multipathd
# desc : if set to priorities the multipath configurator will assign
          path weights as "path prio * rr min io"
# values : priorities|uniform
# default : uniform
rr weight priorities
# name
       : failback
# scope : multipathd
        : tell the daemon to manage path group failback, or not to.
# desc
           0 means immediate failback, values >0 means deffered
           failback expressed in seconds.
# values : manual|immediate|n > 0
# default : manual
failback immediate
# name
       : no_path_retry
# scope : multipath & multipathd
# desc
       : tell the number of retries until disable queueing, or
           "fail" means immediate failure (no queueing),
           "queue" means never stop queueing
# values : queue|fail|n (>0)
# default : (null)
no_path_retry fail
         : queue_without_daemon
# name
# scope : multipathd
# desc : If set to "no", multipathd will disable queueing for all
          devices when it is shut down.
# values : yes|no
# default : yes
queue_without_daemon no
# name
        : user_friendly_names
# scope : multipath & multipathd
         : If set to "yes", using the bindings file
# desc
           /etc/multipath/bindings to assign a persistent and
           unique alias to the multipath, in the form of mpath<n>.
#
           If set to "no" use the WWID as the alias. In either case
           this be will be overriden by any specific aliases in this
           file.
# values : yes|no
# default : no
user_friendly_names yes
# name
        : mode
# scope : multipath & multipathd
# desc : The mode to use for the multipath device nodes, in octal.
# values : 0000 - 0777
# default : determined by the process
mode 0644
```

```
# name
        : uid
# scope : multipath & multipathd
# desc : The user id to use for the multipath device nodes. You
         may use either the numeric or symbolic uid
# values : <user id>
# default : determined by the process
uid 0
# name
       : gid
# scope : multipath & multipathd
# desc : The group id to user for the multipath device nodes. You
          may use either the numeric or symbolic gid
# values : <group_id>
# default : determined by the process
gid disk
# name
        : checker_timeout
# scope : multipath & multipathd
# desc : The timeout to use for path checkers and prioritizers
          that issue scsi commands with an explicit timeout, in
           seconds.
# values : n > 0
# default : taken from /sys/block/sd<x>/device/timeout
checker_timeout 60
# name
        : fast_io_fail_tmo
# scope : multipath & multipathd
# desc
       : The number of seconds the scsi layer will wait after a
          problem has been detected on a FC remote port before failing
          IO to devices on that remote port.
# values : off | n >= 0 (smaller than dev_loss_tmo)
# default : determined by the OS
fast_io_fail_tmo 5
# name
        : dev_loss_tmo
# scope : multipath & multipathd
# desc : The number of seconds the scsi layer will wait after a
          problem has been detected on a FC remote port before
          removing it from the system.
\# values : infinity | n > 0
# default : determined by the OS
dev_loss_tmo 120
# name : bindings_file
# scope : multipath
# desc : The location of the bindings file that is used with
          the user_friendly_names option.
# values : <full_pathname>
# default : "/var/lib/multipath/bindings"
# bindings_file "/etc/multipath/bindings"
# name
        : wwids_file
# scope : multipath
       : The location of the wwids file multipath uses to
          keep track of the created multipath devices.
# values : <full_pathname>
```

```
# default : "/var/lib/multipath/wwids"
# wwids file "/etc/multipath/wwids"
# name
         : reservation_key
# scope
        : multipath
         : Service action reservation key used by mpathpersist.
# desc
# values : <key>
# default : (null)
# reservation_key "mpathkey"
# name
         : force sync
# scope
        : multipathd
         : If set to yes, multipath will run all of the checkers in
# desc
           sync mode, even if the checker has an async mode.
# values : yes|no
# default : no
force_sync yes
# name
        : config_dir
# scope : multipath & multipathd
# desc
         : If not set to an empty string, multipath will search
           this directory alphabetically for files ending in ".conf"
           and it will read configuration information from these
           files, just as if it was in /etc/multipath.conf
# values : "" or a fully qualified pathname
# default : "/etc/multipath/conf.d"
# name
          : delay_watch_checks
# scope
         : multipathd
         : If set to a value greater than 0, multipathd will watch
# desc
           paths that have recently become valid for this many
           checks. If they fail again while they are being watched,
           when they next become valid, they will not be used until
           they have stayed up for delay_wait_checks checks.
# values : no | < n > 0
# default : no
delay_watch_checks 12
# name
         : delay_wait_checks
# scope : multipathd
# desc
         : If set to a value greater than \theta, when a device that has
            recently come back online fails again within
           delay watch checks checks, the next time it comes back
           online, it will marked and delayed, and not used until
           it has passed delay_wait_checks checks.
# values : no | < n > 0
# default : no
delay_wait_checks 12
Note:
```

• Example of a *multipaths* section.

}

You can obtain the WWIDs for your LUNs by executing: multipath -ll after the service multipath-tools.service has been restarted.

```
multipaths {
    multipath {
        wwid 36000000000000000e00000000030001
```

```
alias yellow
      }
      multipath {
          wwid 360000000000000000e000000000020001
          alias blue
      }
      multipath {
          wwid 360000000000000000e00000000010001
      }
      multipath {
          wwid 36000000000000000e00000000040001
      }
      multipath {
          wwid 360000000000000000e0000000050001
          alias purple
      }
  }
• Small example of a devices section:
  # devices {
        device {
            vendor "IBM"
  #
  #
            product "2107900"
            path_grouping_policy group_by_serial
  #
        }
  # }
• Example of a blacklist section:
            : blacklist
  # scope : multipath & multipathd
  # desc : list of device names to discard as not multipath candidates
  # Devices can be identified by their device node name "devnode",
  # their WWID "wwid", or their vender and product strings "device"
  # default : fd, hd, md, dm, sr, scd, st, ram, raw, loop, dcssblk
  # blacklist {
        wwid 26353900f02796769
        devnode "^(ram|raw|loop|fd|md|dm-|sr|scd|st)[0-9]"
        devnode "^hd[a-z]"
       devnode "^dcssblk[0-9]"
       device {
            vendor DEC.\*
  #
            product MSA[15]00
  #
• Example of a blacklist exception section:
           : blacklist exceptions
  # scope : multipath & multipathd
           : list of device names to be treated as multipath candidates
  # desc
              even if they are on the blacklist.
  # Note: blacklist exceptions are only valid in the same class.
  # It is not possible to blacklist devices using the devnode keyword
  # and to exclude some devices of them using the wwid keyword.
  # default : -
  # blacklist_exceptions {
```

devnode  $^{\circ}dasd[c-d]+[0-9]$ \*

```
# wwid "IBM.75000000092461.4d00.34"
# wwid "IBM.75000000092461.4d00.35"
# wwid "IBM.75000000092461.4d00.36"
# }
```

Before moving on with this session it is recommended that you read:

- 1. Device mapper multipathing introduction
- 2. Device mapper multipathing configuration
- 3. Device mapper multipathing setup

For consistency with those sections, we will refer here to device mapper multipathing as multipath.

This section provides step-by-step example procedures for configuring multipath, and includes the following procedures:

- Resizing online multipath devices
- Moving root file system from a single path device to a multipath device
- The multipathd daemon

\$ sudo multipath -ll

- Issues with queue\_if\_no\_path
- Multipath command output
- Multipath queries with multipath command
- Determining device mapper entries with dmsetup command
- Troubleshooting with the *multipathd* interactive console

# Resizing online multipath devices

First find all the paths to the logical unit number (LUN) about to be resized by running the following command:

```
mpathb (360014056eee8ec6e1164fcb959086482) dm-0 LIO-ORG,lun01
size=1.0G features='0' hwhandler='1 alua' wp=rw
|-+- policy='service-time 0' prio=50 status=active
| `- 7:0:0:1 sde 8:64 active ready running
`-+- policy='service-time 0' prio=50 status=enabled
    `- 8:0:0:1 sdf 8:80 active ready running
mpatha (36001405e3c2841430ee4bf3871b1998b) dm-1 LIO-ORG,lun02
size=1.0G features='0' hwhandler='1 alua' wp=rw
|-+- policy='service-time 0' prio=50 status=active
| `- 7:0:0:2 sdc 8:32 active ready running
`-+- policy='service-time 0' prio=50 status=enabled
    `- 8:0:0:2 sdd 8:48 active ready running
```

Now let's reconfigure mpathb (with wwid = 360014056eee8ec6e1164fcb959086482) to have 2GB instead of just 1Gb and check if it has changed:

```
$ echo 1 | sudo tee /sys/block/sde/device/rescan

$ echo 1 | sudo tee /sys/block/sdf/device/rescan

$ sudo multipath -ll

mpathb (360014056eee8ec6e1164fcb959086482) dm-0 LIO-ORG,lun01
size=1.0G features='0' hwhandler='1 alua' wp=rw
|-+- policy='service-time 0' prio=50 status=active
|`- 7:0:0:1 sde 8:64 active ready running
`-+- policy='service-time 0' prio=50 status=enabled
   `- 8:0:0:1 sdf 8:80 active ready running
mpatha (36001405e3c2841430ee4bf3871b1998b) dm-1 LIO-ORG,lun02
size=1.0G features='0' hwhandler='1 alua' wp=rw
|-+- policy='service-time 0' prio=50 status=active
|`- 7:0:0:2 sdc 8:32 active ready running
   `-+- policy='service-time 0' prio=50 status=enabled
```

```
`- 8:0:0:2 sdd 8:48 active ready running
Not yet! We still need to re-scan the multipath map:
$ sudo multipathd resize map mpathb
And then we are good:
$ sudo multipath -ll
mpathb (360014056eee8ec6e1164fcb959086482) dm-0 LIO-ORG,lun01
size=2.0G features='0' hwhandler='1 alua' wp=rw
|-+- policy='service-time 0' prio=50 status=active
| `- 7:0:0:1 sde 8:64 active ready running
  -+- policy='service-time 0' prio=50 status=enabled
  `- 8:0:0:1 sdf 8:80 active ready running
mpatha (36001405e3c2841430ee4bf3871b1998b) dm-1 LIO-ORG,lun02
size=1.0G features='0' hwhandler='1 alua' wp=rw
|-+- policy='service-time 0' prio=50 status=active
| `- 7:0:0:2 sdc 8:32 active ready running
`-+- policy='service-time 0' prio=50 status=enabled
  `- 8:0:0:2 sdd 8:48 active ready running
```

Make sure to run resize2fs /dev/mapper/mpathb to resize the filesystem.

# Moving root file system from a single path device to a multipath device

This is dramatically simplified by the use of UUIDs to identify devices as an intrinsic label. Simply install multipath-tools-boot and reboot. This will rebuild the initial RAM disk and afford multipath the opportunity to build its paths before the root filesystem is mounted by UUID.

#### Note:

Whenever multipath.conf is updated, so should the initrd by executing: update-initramfs -u -k all

The reason for this is multipath.conf is copied to the RAM disk and is integral to determining the available devices to map via its *denylist* and *devices* sections.

# The multipathd daemon

If you have trouble implementing a multipath configuration, you should ensure the multipath daemon is running as described in device mapper multipathing - setup. The multipathd daemon must be running in order to use multipath devices.

## Multipath command output

|-+- policy='service-time 0' prio=50 status=active

`-+- policy='service-time 0' prio=50 status=enabled

| `- 7:0:0:1 sde 8:64 active ready running

When you create, modify, or list a multipath device, you get a printout of the current device setup. The format is as follows for each multipath device:

```
action_if_any: alias (wwid_if_different_from_alias) dm_device_name_if_known vendor,product size=size features='features' hwhandler='hardware_handler' wp=write_permission_if_known

For each path group:
    -+- policy='scheduling_policy' prio=prio_if_known
    status=path_group_status_if_known

For each path:
    `- host:channel:id:lun devnode major:minor dm_status_if_known path_status online_status

For example, the output of a multipath command might appear as follows:

mpathb (360014056eee8ec6e1164fcb959086482) dm-0 LIO-ORG,lun01

size=2.0G features='0' hwhandler='1 alua' wp=rw
```

```
`- 8:0:0:1 sdf 8:80 active ready running
```

If the path is up and ready for I/O, the status of the path is *ready* or *ghost*. If the path is down, the status is *faulty* or *shaky*. The path status is updated periodically by the multipathd daemon based on the *polling interval* defined in the /etc/multipath.conf file.

The dm\_status is similar to the path status, but from the kernel's point of view. The dm\_status has two states: failed, which is analogous to faulty, and active, which covers all other path states. Occasionally, the path state and the dm state of a device will temporary not agree.

The possible values for online\_status are running and offline. A status of offline means that the SCSI device has been disabled.

# Multipath queries with multipath command

You can use the -l and -ll options of the multipath command to display the current multipath configuration.

- -1
  Displays multipath topology gathered from information in sysfs and the device mapper.
- -ll
  Displays the information the -l displays in addition to all other available components of the system.

When displaying the multipath configuration, there are three verbosity levels you can specify with the -v option of the multipath command. Specifying -v0 yields no output. Specifying -v1 outputs the created or updated multipath names only, which you can then feed to other tools such as kpartx. Specifying -v2 prints all detected paths, multipaths, and device maps.

#### Note:

The default *verbosity* level of multipath is 2 and can be globally modified by defining the *verbosity* attribute in the *defaults* section of multipath.conf.

The following example shows the output of a sudo multipath -l command:

```
mpathb (360014056eee8ec6e1164fcb959086482) dm-0 LIO-ORG,lun01
size=2.0G features='0' hwhandler='1 alua' wp=rw
|-+- policy='service-time 0' prio=0 status=active
| `- 7:0:0:1 sde 8:64 active undef running
`-+- policy='service-time 0' prio=0 status=enabled
    `- 8:0:0:1 sdf 8:80 active undef running
mpatha (36001405e3c2841430ee4bf3871b1998b) dm-1 LIO-ORG,lun02
size=1.0G features='0' hwhandler='1 alua' wp=rw
|-+- policy='service-time 0' prio=0 status=active
| `- 7:0:0:2 sdc 8:32 active undef running
`-+- policy='service-time 0' prio=0 status=enabled
    `- 8:0:0:2 sdd 8:48 active undef running
```

### Determining device mapper entries with dmsetup command

You can use the  $\mathsf{dmsetup}$  command to find out which device mapper entries match the  $\mathit{multipathed}$  devices. The following command displays all the device mapper devices and their major and minor numbers. The minor numbers determine the name of the  $\mathit{dm}$  device. For example, a minor number of 1 corresponds to the  $\mathit{multipathd}$  device  $\mathit{/dev/dm-1}$ .

```
$ sudo dmsetup ls
mpathb (253:0)
mpatha (253:1)

$ ls -lahd /dev/dm*
brw-rw---- 1 root disk 253, 0 Apr 27 14:49 /dev/dm-0
brw-rw---- 1 root disk 253, 1 Apr 27 14:47 /dev/dm-1
```

#### Troubleshooting with the multipathd interactive console

The multipathd -k command is an interactive interface to the multipathd daemon. Entering this command brings up an interactive multipath console. After entering this command, you can enter help to get a list of available commands, you can enter an interactive command, or you can enter Ctrl+D to quit.

The multipathd interactive console can be used to troubleshoot problems with your system. For example, the following command sequence displays the multipath configuration, including the defaults, before exiting the console.

```
$ sudo multipathd -k
> show config
```

> CTRL-D

The following command sequence ensures that multipath has picked up any changes to the multipath.conf:

```
$ sudo multipathd -k
> reconfigure
```

> CTRL-D

Use the following command sequence to ensure that the path checker is working properly:

```
$ sudo multipathd -k
> show paths
> CTRL-D
```

Commands can also be streamed into multipathd using STDIN like so:

```
$ echo 'show config' | sudo multipathd -k
```

Security should always be considered when installing, deploying, and using any type of computer system. Although a fresh installation of Ubuntu is relatively safe for immediate use on the Internet, it is important to have a balanced understanding of your system's security posture based on how it will be used after deployment.

This chapter provides an overview of security-related topics as they pertain to Ubuntu Server Edition, and outlines simple measures you may use to protect your server and network from any number of potential security threats.

If instead of security related administration and concepts for Ubuntu Server please be aware that there is more. Depending on what you were looking for please consider those references:

- Further information about security at Ubuntu, have a look at Ubuntu Security
- Information about known vulnerabilities:
  - per CVE check out the CVE overview
  - per Package have a look at the Ubuntu Security Notices
- Reporting a security issue, have a look at the disclosure policy

User management is a critical part of maintaining a secure system. Ineffective user and privilege management often lead many systems into being compromised. Therefore, it is important that you understand how you can protect your server through simple and effective user account management techniques.

## Where is root?

Ubuntu developers made a conscientious decision to disable the administrative root account by default in all Ubuntu installations. This does not mean that the root account has been deleted or that it may not be accessed. It merely has been given a password hash which matches no possible value, therefore may not log in directly by itself.

Instead, users are encouraged to make use of a tool by the name of 'sudo' to carry out system administrative duties. Sudo allows an authorized user to temporarily elevate their privileges using their own password instead of having to know the password belonging to the root account. This simple yet effective methodology provides accountability for all user actions, and gives the administrator granular control over which actions a user can perform with said privileges.

• If for some reason you wish to enable the root account, simply give it a password:

```
sudo passwo
```

Sudo will prompt you for your password, and then ask you to supply a new password for root as shown below:

```
[sudo] password for username: (enter your own password)
Enter new UNIX password: (enter a new password for root)
Retype new UNIX password: (repeat new password for root)
passwd: password updated successfully
```

• To disable the root account password, use the following passwd syntax:

```
sudo passwd -l root
```

• You should read more on Sudo by reading the man page:

```
man sudo
```

By default, the initial user created by the Ubuntu installer is a member of the group sudo which is added to the file /etc/sudoers as an authorized sudo user. If you wish to give any other account full root access through sudo, simply add them to the sudo group.

# Adding and Deleting Users

The process for managing local users and groups is straightforward and differs very little from most other GNU/Linux operating systems. Ubuntu and other Debian based distributions encourage the use of the 'adduser' package for account management.

• To add a user account, use the following syntax, and follow the prompts to give the account a password and identifiable characteristics, such as a full name, phone number, etc.

```
sudo adduser username
```

• To delete a user account and its primary group, use the following syntax:

```
sudo deluser username
```

Deleting an account does not remove their respective home folder. It is up to you whether or not you wish to delete the folder manually or keep it according to your desired retention policies.

Remember, any user added later on with the same UID/GID as the previous owner will now have access to this folder if you have not taken the necessary precautions.

You may want to change these UID/GID values to something more appropriate, such as the root account, and perhaps even relocate the folder to avoid future conflicts:

```
sudo chown -R root:root /home/username/
sudo mkdir /home/archived_users/
sudo mv /home/username /home/archived users/
```

• To temporarily lock or unlock a user password, use the following syntax, respectively:

```
sudo passwd -l username
sudo passwd -u username
```

• To add or delete a personalized group, use the following syntax, respectively:

```
sudo addgroup groupname
sudo delgroup groupname
```

• To add a user to a group, use the following syntax:

```
sudo adduser username groupname
```

# **User Profile Security**

When a new user is created, the adduser utility creates a brand new home directory named /home/username. The default profile is modeled after the contents found in the directory of /etc/skel, which includes all profile basics.

If your server will be home to multiple users, you should pay close attention to the user home directory permissions to ensure confidentiality. By default, user home directories in Ubuntu are created with world read/execute permissions. This means that all users can browse and access the contents of other users home directories. This may not be suitable for your environment.

• To verify your current user home directory permissions, use the following syntax:

```
ls -ld /home/username
```

The following output shows that the directory /home/username has world-readable permissions:

```
drwxr-xr-x 2 username username 4096 2007-10-02 20:03 username
```

• You can remove the world readable-permissions using the following syntax:

```
sudo chmod 0750 /home/username
```

#### Note

Some people tend to use the recursive option (-R) indiscriminately which modifies all child folders and files, but this is not necessary, and may yield other undesirable results. The parent directory alone is sufficient for preventing unauthorized access to anything below the parent.

A much more efficient approach to the matter would be to modify the adduser global default permissions when creating user home folders. Simply edit the file /etc/adduser.conf and modify the DIR\_MODE variable to something appropriate, so that all new home directories will receive the correct permissions.

```
DIR_MODE=0750
```

• After correcting the directory permissions using any of the previously mentioned techniques, verify the results using the following syntax:

```
ls -ld /home/username
```

The results below show that world-readable permissions have been removed:

```
drwxr-x--- 2 username username 4096 2007-10-02 20:03 username
```

## **Password Policy**

A strong password policy is one of the most important aspects of your security posture. Many successful security breaches involve simple brute force and dictionary attacks against weak passwords. If you intend to offer any form of remote access involving your local password system, make sure you adequately address minimum password complexity requirements, maximum password lifetimes, and frequent audits of your authentication systems.

# Minimum Password Length

By default, Ubuntu requires a minimum password length of 6 characters, as well as some basic entropy checks. These values are controlled in the file /etc/pam.d/common-password, which is outlined below.

```
password [success=1 default=ignore] pam unix.so obscure sha512
```

If you would like to adjust the minimum length to 8 characters, change the appropriate variable to min=8. The modification is outlined below.

```
password [success=1 default=ignore] pam_unix.so obscure sha512 minlen=8
```

#### Note

Basic password entropy checks and minimum length rules do not apply to the administrator using sudo level commands to setup a new user.

### **Password Expiration**

When creating user accounts, you should make it a policy to have a minimum and maximum password age forcing users to change their passwords when they expire.

• To easily view the current status of a user account, use the following syntax:

```
sudo chage -l username
```

The output below shows interesting facts about the user account, namely that there are no policies applied:

```
Last password change : Jan 20, 2015
Password expires : never
Password inactive : never
Account expires : never
Minimum number of days between password change : 0
Maximum number of days between password change : 99999
Number of days of warning before password expires : 7
```

• To set any of these values, simply use the following syntax, and follow the interactive prompts:

```
sudo chage username
```

The following is also an example of how you can manually change the explicit expiration date (-E) to 01/31/2015, minimum password age (-m) of 5 days, maximum password age (-M) of 90 days, inactivity period (-I) of 30 days after password expiration, and a warning time period (-W) of 14 days before password expiration:

```
sudo chage -E 01/31/2015 -m 5 -M 90 -I 30 -W 14 username
```

• To verify changes, use the same syntax as mentioned previously:

```
sudo chage -l username
```

The output below shows the new policies that have been established for the account:

```
Last password change : Jan 20, 2015
Password expires : Apr 19, 2015
Password inactive : May 19, 2015
Account expires : Jan 31, 2015
```

Minimum number of days between password change : 5
Maximum number of days between password change : 90

# Other Security Considerations

Many applications use alternate authentication mechanisms that can be easily overlooked by even experienced system administrators. Therefore, it is important to understand and control how users authenticate and gain access to services and applications on your server.

### SSH Access by Disabled Users

Simply disabling/locking a user password will not prevent a user from logging into your server remotely if they have previously set up SSH public key authentication. They will still be able to gain shell access to the server, without the need for any password. Remember to check the users home directory for files that will allow for this type of authenticated SSH access, e.g. /home/username/.ssh/authorized\_keys.

Remove or rename the directory .ssh/ in the user's home folder to prevent further SSH authentication capabilities.

Be sure to check for any established SSH connections by the disabled user, as it is possible they may have existing inbound or outbound connections. Kill any that are found.

```
who | grep username (to get the pts/# terminal)
sudo pkill -f pts/#
```

Restrict SSH access to only user accounts that should have it. For example, you may create a group called "sshlogin" and add the group name as the value associated with the AllowGroups variable located in the file /etc/ssh/sshd\_config.

#### AllowGroups sshlogin

Then add your permitted SSH users to the group "sshlogin", and restart the SSH service.

```
sudo adduser username sshlogin
sudo systemctl restart sshd.service
```

#### **External User Database Authentication**

Most enterprise networks require centralized authentication and access controls for all system resources. If you have configured your server to authenticate users against external databases, be sure to disable the user accounts both externally and locally. This way you ensure that local fallback authentication is not possible.

Among some of the popular uses for smart cards is the ability to control access to computer systems. To operate the owner must have the smart card and they must know the PIN to unlock the card. This provides a higher degree of security than single-factor authentication such as just using a password.

The following sections describe how to enable smart card authentication on Ubuntu. They apply to Ubuntu 18.04 onward, but see the relevant sections for newer versions.

### Disclaimer

This guide is meant for Ubuntu Server, if you want to configure a desktop installation refer to the desktop guide.

# Requirements

### Software

The following packages must be installed to obtain a smart card configuration on Ubuntu.

#### Ubuntu 18.04

- pcscd: contains the drivers needed to communicate with the CCID smart card readers.
- opensc-pkcs11: contains the smart card drivers, such as PIV or CAC.
- libpam-pkcs11: contains the PAM module to allow X.509 certificate logins via smart cards.

#### To install:

\$ sudo apt install opensc-pkcs11 libpam-pkcs11 pcscd

### Ubuntu 20.04 and newer

- pcscd: contains the drivers needed to communicate with the CCID smart card readers.
- opensc-pkcs11: contains the smart card drivers, such as PIV or CAC.
- sssd: the authentication daemon that manages smart card access and certificate verification

To install:

```
$ sudo apt install opensc-pkcs11 pcscd sssd libpam-sss
```

#### Hardware

Any PIV or CAC smart card with the corresponding reader should be sufficient. USB smart cards like Yubikey embed the reader, and work like regular PIV cards.

Each smart card is expected to contain an X.509 certificate and the corresponding private key to be used for authentication.

### Smart card PKCS#11 modules

While opensc-pkcs11 supports a wide number of smart cards, some of them may require specific PKCS#11 modules, and you must refer to your vendor to install the proper one.

Starting from Ubuntu 20.04 all the modules supported by p11-kit can be used.

In case that custom PKCS#11 modules are used, you need to ensure that p11-kit is properly configured.

In any case, p11-kit can be used to see all the configured modules that can be used for authentication:

```
$ p11-kit list-modules
```

```
pll-kit-trust: pll-kit-trust.so
    library-description: PKCS#11 Kit Trust Module
    library-manufacturer: PKCS#11 Kit
    library-version: 0.23
    token: System Trust
        manufacturer: PKCS#11 Kit
        model: p11-kit-trust
        serial-number: 1
        hardware-version: 0.23
        flags:
               write-protected
               token-initialized
opensc-pkcs11: opensc-pkcs11.so
    library-description: OpenSC smartcard framework
    library-manufacturer: OpenSC Project
    library-version: 0.20
    token: MARCO TREVISAN (PIN CNS0)
        manufacturer: IC: STMicroelectronics; mask:...
        model: PKCS#15 emulated
        serial-number: 6090010669298009
        flags:
               login-required
               user-pin-initialized
               token-initialized
               user-pin-locked
```

### X.509 Smart Card certificates

The authentication is based on X.509 certificate validation and a smart card can provide one or more certificates that can be used for this purpose.

In order to proceed to the steps below it may be required to export or reference the certificate ID that it must be used and associated to each user; such operation can be performed in the following ways:

### Using p11tool

This is a more generic implementation that just uses the PKCS#11 protocol so it should work with all the modules out there

```
$ sudo apt install gnutls-bin
$ p11tool --list-tokens
# Alternatively urls can be listed via
$ p11tool --list-token-urls
For example:
Token 1:
  URL: pkcs11:model=PKCS%2315%20emulated;manufacturer=IC%3A%20Infineon%3B%20mask%3A%20IDEMIA%20%280...;serial=6090033
    Label: MARCO TREVISAN (PIN CNS1)
    Type: Hardware token
    Flags: Requires login
    Manufacturer: IC: Infineon; mask: IDEMIA (0...
    Model: PKCS#15 emulated
    Serial: 6090033068507002
    Module: opensc-pkcs11.so
The command above will show all the available smart cards in the system and its associated PKCS#11 URI. Copy
the URI's token of selected card in the following command.
This command will print all certificates that can be used for authentication and their associated token URI.
$ p11tool --list-all-certs 'pkcs11:token=[T0KEN-ID]'
So in the above example:
$ p11tool --list-all-certs 'pkcs11:token=MARC0%20TREVISAN%20%28PIN%20CNS1%29'
Object 0:
  URL: pkcs11:model=PKCS%2315%20emulated;manufacturer=IC%3A%20Infineon%3B%20mask%3A%20IDEMIA%20%280...;serial=6090033
    Type: X.509 Certificate (RSA-2048)
    Expires: ven 17 dic 2027, 00:00:00
    Label: CNS1
    ID: 02
Now, once the URI of the certificate that will be used for authentication is known, let's extract the Common Name
from the certificate. In the example we are assuming that our certificate URI is pkcs11:id=%02;type=cert.
It can be exported as text PEM format using:
$ p11tool --export 'pkcs11:id=%02;type=cert'
Using opensc
$ sudo apt install opensc
Certificates can be via:
$ pkcs15-tool --list-certificates
And exported using
$ pkcs15-tool --read-certificate [CERTIFICATE_ID]
So, for example:
$ pkcs15-tool --list-certificates
Using reader with a card: Alcor Micro AU9560 00 00
X.509 Certificate [CNS1]
    Object Flags : [0x00]
    Authority
    Path
                   : 3f00140090012002
    TD
                   : 02
    Encoded serial: 02 10 0357B1EC0EB725BA67BD2D838DDF93D5
$ pkcs15-tool --read-certificate 2
Using reader with a card: Alcor Micro AU9560 00 00
----BEGIN CERTIFICATE----
MIIHXDCCBUSgAwIBAgIQA1ex7A6....
```

### Troubleshooting

The card certificate verification can be simulated using openssl:

```
$ sudo apt install openssl

# Save the certificate, using one of the method stated above
$ pkcs15-tool --read-certificate 2 > card-cert.pem
$ plltool --export 'pkcs11:id=%02;type=cert' > card-cert.pem

# See the certificate contents with
$ openssl x509 -text -noout -in card-cert.pem

# Verify it is valid for the given CA, where 'Ca-Auth-CERT.pem'
# contains all the certificates chain
$ openssl verify -verbose -CAfile CA-Auth-CERT.pem card-cert.pem

# If only the parent CA Certificate is available, can use -partial_chain:
$ openssl verify -verbose -partial_chain -CAfile intermediate_CA_cert.pem
```

# PAM configuration

To enable smart card authentication we should rely on a module that allows PAM supported systems to use X.509 certificates to authenticate logins. The module relies on a PKCS#11 library, such as opensc-pkcs11 to access the smart card for the credentials it will need.

When a PAM smart card module is enabled, the login process is as follows:

- 1. Enter login
- 2. Enter PIN
- 3. Validate the X.509 certificate
- 4. Map the certificate to a user
- 5. Verify the login and match

To enable that process we have to configure the PAM module, add the relevant certificate authorities, add the PAM module to PAM configuration and set the mapping of certificate names to logins.

### Setup guide for Ubuntu 18.04

Even though this configuration may be supported also by versions newer than Ubuntu 18.04, using pam-pkcs11 directly is considered deprecated, so for later versions we suggest following the Ubuntu 20.04 guide instead.

## Configure the pam\_pkcs11 module

```
$ cd /etc/pam_pkcs11
$ sudo cp /usr/share/doc/libpam-pkcs11/examples/pam_pkcs11.conf.example pkcs11.conf
```

Check the module, cert\_policy, and use\_pkcs11\_module options defined within the pkcs11\_module opensc {} entry in the pam\_pkcs11.conf file. The module option should contain the absolute path of the open-pkcs11.so on the system. The cert\_policy option should include oscp as one of its certificate verification policies.

In particular it should contain the following lines in Ubuntu 20.04.

```
use_pkcs11_module = opensc;
module = /usr/lib/x86_64-linux-gnu/opensc-pkcs11.so;
cert_policy = ca,signature,oscp_on;
```

Leave debug = true until everything is setup and is operating as desired.

## Map certificate names to login

This PAM module allows certificates to be used for login, though our Linux system needs to know the username. The pam\_pkcsl1 module provides a variety of cert mappers to do this. Each cert mapper uses specific information from the certificate to map to a user on the system. The different cert mappers may even be stacked. In other words, if the first defined mapper fails to map to a user on the system, the next one will be tried, and so on until a user is found.

For the purposes of this guide, we will use the pwent mapper. This mapper uses the <code>getpwent()</code> system call to examine the <code>pw\_name</code> and <code>pw\_gecos</code> fields of every user for a match to the CN name. If either matches, the <code>pw\_name</code> is returned

as the login name. Next, it matches this result to the PAM login name to determine if a match was found or not. Set pwent as the mapper in the pam pkcsll.conf file by modifying the existing entry:

```
use_mappers = pwent;
```

### Set the Certificate Authority and CRLs

To validate the smart card certificates the pam\_pkcs11 module needs to know the acceptable Certificate Authorities for signing user certificates and any available CRLs. You can add these in the following paths.

- Certificate Authorities: /etc/pam\_pkcs11/cacerts
- CRLs: /etc/pam\_pkcs11/crls

Assuming the Certificate Authority is in ca.crt, the following example sets it up.

```
$ sudo mkdir -p /etc/pam_pkcs11/cacerts
```

- \$ sudo cp ca.crt /etc/pam\_pkcs11/cacerts
- \$ cd /etc/pam\_pkcs11/cacerts
- \$ sudo pkcs11\_make\_hash\_link

Similarly for the CRLs.

### Add pam\_pkcs11 to PAM

The next step includes the pam\_pkcs11 module into the PAM stack. There are various ways to do this depending on your local policy. The following example enables smart card support for general authentication.

Edit /etc/pam.d/common-auth to include the pam\_pkcs11 module as follows.

```
# require pkcs11 smart card login
auth [success=2 default=ignore] pam_pkcs11.so
```

The above configuration will require the system to perform a smart card authentication only. If a user fails to authenticate with a smart card, then the login will fail. All the PAM services in the <code>/etc/pam.d</code> directory that include common-auth will require the smart card authentication.

Warning: A global configuration such as this requires a smart card for su and sudo authentication as well!

### Configure the pwent mapper

Now that pam\_pkcs11 and PAM have been configured for certificate logins, there is one more action. The pwent mapper requires the CN in the certificate to be in the /etc/passwd gecos field of the user. The CN must be extracted from the certificate on the smart card and added in passwd.

This can be done as explained in the X.509 Smart Card certificates section.

Now, once the URI of the certificate that will be used for authentication is known, let's extract the Common Name from the certificate. In the example we are assuming that our certificate URI is pkcs11:id=%02;type=cert.

```
$ p11tool --export 'pkcs11:id=%02;type=cert' | openssl x509 -noout -subject
subject=CN = PIVKey BA366DFE3722C7449EC906B9274C8BAC
```

The CN is PIVKey BA366DFE3722C7449EC906B9274C8BAC.

Edit the /etc/passwd file and add this CN to the gecos field of the user the certificate belongs to.

\$ sudo usermod -c "PIVKey BA366DFE3722C7449EC906B9274C8BAC" foo

The OS is now ready to do a smart card login for the user foo.

# Setup guide for Ubuntu 20.04 and newer

This configuration uses SSSD as authenticatoin mechanism, and the example shown here is showing a possible usage for local users, but more complex setups using external remote identity managers such as FreeIPA, LDAP, Kerberos or others can be used.

Refer to SSSD documentation to learn more about this.

#### Enable SSSD PAM service

Pam service must be enabled in SSSD configuration, it can be done by ensuring that /etc/sssd/sssd.conf contains:

```
[sssd]
services = pam

[pam]
pam_cert_auth = True
```

Further [pam] configuration options can be changed accroding to man sssd.conf.

#### Configure SSSD Certificate Authorities database

The card certificate must be allowed by a Certificate Authority, these should be part of /etc/sssd/pki/sssd\_auth\_ca\_db.pem (or any other location configured in [pam] config section of sssd.conf as pam\_cert\_db\_path).

As per SSSD using openssl, we need to add the whole certificates chain to the SSSD CA certificates path (if not changed via sssd.certificate\_verification), so adding the certificates to the pam\_cert\_db\_path is enough:

```
sudo cat Ca-Auth-CERT*.pem >> /etc/sssd/pki/sssd_auth_ca_db.pem
```

Certification Revocation List can be also defined in sssd.conf, providing a CRL file path in PEM format

```
[sssd]
crl_file = /etc/sssd/pki/sssd_auth_crl.pem
soft_crl = /etc/sssd/pki/sssd_auth_soft_crl.pem
```

In case that a full certificate authority chain is not available, openssl won't verify the card certificate, and so sssd should be instructed about.

This is not suggested, but it can be done changing /etc/sssd/sssd.conf so that it contains:

```
[sssd]
certificate_verification = partial_chain
```

#### Troubleshooting

Card certificate verification can be simulated using SSSD tools directly, by using the command SSSD's pl1\_child:

```
# In ubuntu 20.04
$ sudo /usr/libexec/sssd/p11_child --pre -d 10 --debug-fd=2 --nssdb=/etc/sssd/pki/sssd_auth_ca_db.pem
# In ubuntu 22.04 and later versions
$ sudo /usr/libexec/sssd/p11_child --pre -d 10 --debug-fd=2 --ca_db=/etc/sssd/pki/sssd_auth_ca_db.pem
```

If certificate verification succeeds, the tool should output the card certificate name, its ID and the certificate itself in base64 format (other than debug data):

```
(Mon Sep 11 16:33:32:129558 2023) [p11_child[1965]] [do_card] (0x4000): Found certificate has key id [02]. MARCO TREVISAN (PIN CNS1) /usr/lib/x86_64-linux-gnu/pkcs11/opensc-pkcs11.so 02 CNS1 MIIHXDCCBUSgAwIBAgIQAlex7....
```

For checking if the smartcard works, without doing any verification check (and so for debugging purposes the option) --verify=no\_ocsp can also be used, while --verify=partial\_chain can be used to do partial CA verification.

#### Map certificates to user names

The sss PAM module allows certificates to be used for login, though our Linux system needs to know the username associated to a certificate. SSSD provides a variety of cert mappers to do this. Each cert mapper uses specific information from the certificate to map to a user on the system. The different cert mappers may even be stacked. In other words, if the first defined mapper fails to map to a user on the system, the next one will be tried, and so on until a user is found.

For the purposes of this guide, we will use a simple local user mapping as reference.

Mapping for more complex configurations can be done following the official SSSD documentation depending on providers. For up-to-date information on certificate mapping, please also consult the sss-certmap manpage.

## Local users mapping

When using only local users, sssd can be easily configured to define an implicit\_domain that maps all the local users.

Certificate mapping for local users can be easily done using the certificate Subject check, in our example:

```
openssl x509 -noout -subject -in card-cert.pem | sed "s/, /,/g;s/ = /=/g"
subject=C=IT,O=Actalis S.p.A.,OU=REGIONE TOSCANA,SN=TREVISAN,GN=MARCO,CN=TRVMRC[...data-removed...]/6090033068507002.U
So we can use for the user foo:
[sssd]
enable_files_domain = True
services = pam
[certmap/implicit files/foo]
matchrule = <SUBJECT>.*CN=TRVMRC[A-Z0-9]+/6090033068507002\.UyMnHxfF3gkAeBYHhxa6V1Edazs=.*
[pam]
pam_cert_auth = True
Troubleshooting
User mapping can be tested working in versions newer than Ubuntu 20.04 with:
$ sudo dbus-send --system --print-reply \
    --dest=org.freedesktop.sssd.infopipe \
    /org/freedesktop/sssd/infopipe/Users \
    org.freedesktop.sssd.infopipe.Users.ListByCertificate \
    string:"$(cat card-cert.pem)" uint32:10
That should return the object path containing the expected user ID:
```

## Basic SSSD configuration

array [

]

The SSSD configuration for accessing to the system is out of the scope of this document, however for smart card login it should contain at least such values:

method return time=1605127192.698667 sender=:1.1628 -> destination=:1.1629 serial=6 reply\_serial=2

object path "/org/freedesktop/sssd/infopipe/Users/implicit\_5ffiles/1000"

```
[sssd]
# Comma separated list of domains
;domains = your-domain1, your-domain2
# comma-separated list of SSSD services
# pam might be implicitly loaded already, so the line is optional
services = pam
# You can enable debug of the SSSD daemon
# Logs will be in /var/log/sssd/sssd.log
;debug_level = 10
# A mapping between the SC certificate and users
;[certmap/your-domain1/<username>]
;matchrule = <SUBJECT>.*CN=<REGEX MATCHING YOUR CN>.*
[pam]
pam_cert_auth = True
# The Certificate DB to be used:
# - Needs to be an openSSL CA certificates
;pam_cert_db_path = /etc/ssl/certs/ca-certificates.crt
# You can enable debug infos for the PAM module
# Logs will be in /var/log/sssd/sssd_pam.log
```

```
# p11 child logs are in /var/log/sssd/p11_child.log
# standard auth logs are in /var/log/auth.log
;pam_verbosity = 10
;debug_level = 10
```

In general what's in the configuration file will affect the way SSSD will call the pll\_child tool (that is the one in charge for the actual authentication).

Check man sssd.conf for details.

Remember that this file should be owned by root and have permission set to 600, otherwise won't be loaded and SSSD will not complain gracefully.

On errors you can test running SSSD temporary with sudo sssd -d9 -i.

Every time the configuration is changed sssd should be restarted (systemctl restart sssd).

### Add pam\_sss to PAM

The next step includes the pam\_sss module into the PAM stack. There are various ways to do this depending on your local policy. The following example enables smart card support for general authentication.

Edit /etc/pam.d/common-auth to include the pam sss module as follows:

#### For Ubuntu later than 23.10

\$ sudo pam-auth-update

Then you can interactively enable SSSD profiles for smart-card only or optional smart card access.

You can also set this non-interactively by using:

```
# To use smart-card only authentication
$ sudo pam-auth-update --disable sss-smart-card-optional --enable sss-smart-card-required
# To use smart-card authentication with fallback
$ sudo pam-auth-update --disable sss-smart-card-required --enable sss-smart-card-optional
```

#### For Ubuntu 23.10 and lower

```
# require SSSD smart card login
auth [success=done default=die] pam_sss.so allow_missing_name require_cert_auth
or only try to use it:
# try SSSD smart card login
auth [success=ok default=ignore] pam_sss.so allow_missing_name try_cert_auth
See man pam.conf, man pam_sss for further details.
```

Warning: A global configuration such as this requires a smart card for su and sudo authentication as well! If you want to reduce the scope of this module, move it to the appropriate pam configuration file in /etc/pam.d and ensure that's referenced by pam\_pll\_allowed\_services in sssd.conf.

The OS is now ready to do a smart card login for the user foo.

### Troubleshooting

pamtester is your friend!

To get better debug logging, also increase the SSSD verbosity by changing /etc/sssd/sssd.conf so that it has:

```
[pam]
pam_verbosity = 10
debug level = 10
```

You can use it to check your configuration without having to login/logout for real, by just using:

```
# Install it!
$ sudo apt install pamtester
```

```
# Run the authentication service as standalone
$ pamtester -v login $USER authenticate

# Run the authentication service to get user from cert
$ pamtester -v login "" authenticate

# You can check what happened in the logs, reading:
sudo less /var/log/auth.log
sudo less /var/log/sssd/sssd_pam.log
sudo less /var/log/sssd/pll_child.log
```

#### SSH authentication

See this page on SSH authentication with smart cards.

One of the authentication methods supported by the SSH protocol is public key authentication. A public key is copied to the SSH server where it is stored and marked as authorized. The owner of the corresponding private key in the smart card can then SSH login to the server.

We will use opensc-pkcs11 on the client to access the smart card drivers, and we will copy the public key from the smart card to the SSH server to make the authentication work.

The following instructions apply to Ubuntu 18.04 later.

# Server configuration

The SSH server and client must be configured to permit smart card authentication.

### Configure the SSH server

The SSH server needs to allow public key authentication set in its configuration file and it needs the user's public key.

Ensure the server has the PubkeyAuthentication option set to 'yes' in its /etc/ssh/sshd\_config file. In a default /etc/ssh/sshd config in Ubuntu, the

PubkeyAuthentication option is commented out. However, the default is 'yes'. To ensure the setting, edit the sshd config file and set accordingly.

PubkeyAuthentication yes

#### Restart the SSH server

sudo systemctl restart sshd

## Set the public key on the server

Extract the user's public key from the smart card on the SSH client. Use sshkeygen to read the public key from the smart card and into a format consumable for SSH.

```
ssh-keygen -D /usr/lib/x86 64-linux-gnu/opensc-pkcsl1.so > smartcard.pub
```

Copy this key to the SSH server.

```
ssh-copy-id -f -i smartcard.pub ubuntu@server-2
/usr/bin/ssh-copy-id: INFO: Source of key(s) to be installed: "smartcard.pub"
ubuntu@server-2's password:
Number of key(s) added: 1
Now try logging into the machine, with: "ssh 'ubuntu@server-2'"
and check to make sure that only the key(s) you wanted were added.
```

# Client configuration

The SSH client needs to identify its PKCS#11 provider. To do that set the PKCS11Provider option in the ~/.ssh/config file of each user desiring to use SSH smart card login.

PKCS11Provider /usr/lib/x86 64-linux-gnu/opensc-pkcs11.so

Use this method to enforce SSH smart card login on a per user basis.

After this step you can SSH into the server using the smart card for authentication.

AppArmor is a Linux Security Module implementation of name-based mandatory access controls. AppArmor confines individual programs to a set of listed files and posix 1003.1e draft capabilities.

AppArmor is installed and loaded by default. It uses *profiles* of an application to determine what files and permissions the application requires. Some packages will install their own profiles, and additional profiles can be found in the apparmor-profiles package.

To install the apparmor-profiles package from a terminal prompt:

```
sudo apt install apparmor-profiles
```

AppArmor profiles have two modes of execution:

- Complaining/Learning: profile violations are permitted and logged. Useful for testing and developing new profiles.
- Enforced/Confined: enforces profile policy as well as logging the violation.

# Using AppArmor

The optional apparmor-utils package contains command line utilities that you can use to change the AppArmor execution mode, find the status of a profile, create new profiles, etc.

• apparmor\_status is used to view the current status of AppArmor profiles.

```
sudo apparmor_status
```

• aa-complain places a profile into *complain* mode.

```
sudo aa-complain /path/to/bin
```

• aa-enforce places a profile into enforce mode.

```
sudo aa-enforce /path/to/bin
```

• The /etc/apparmor.d directory is where the AppArmor profiles are located. It can be used to manipulate the mode of all profiles.

Enter the following to place all profiles into complain mode:

```
sudo aa-complain /etc/apparmor.d/*
```

To place all profiles in enforce mode:

```
sudo aa-enforce /etc/apparmor.d/*
```

• apparmor\_parser is used to load a profile into the kernel. It can also be used to reload a currently loaded profile using the -r option after modifying it to have the changes take effect.

To reload a profile:

```
sudo apparmor_parser -r /etc/apparmor.d/profile.name
```

• systemctl can be used to reload all profiles:

```
sudo systemctl reload apparmor.service
```

• The /etc/apparmor.d/disable directory can be used along with the apparmor\_parser -R option to disable a profile.

```
sudo ln -s /etc/apparmor.d/profile.name /etc/apparmor.d/disable/
sudo apparmor_parser -R /etc/apparmor.d/profile.name
```

To re-enable a disabled profile remove the symbolic link to the profile in /etc/apparmor.d/disable/. Then load the profile using the -a option.

```
sudo rm /etc/apparmor.d/disable/profile.name
cat /etc/apparmor.d/profile.name | sudo apparmor_parser -a
```

• AppArmor can be disabled, and the kernel module unloaded by entering the following:

```
sudo systemctl stop apparmor.service
sudo systemctl disable apparmor.service
```

• To re-enable AppArmor enter:

```
sudo systemctl enable apparmor.service
sudo systemctl start apparmor.service
```

#### Note

Replace *profile.name* with the name of the profile you want to manipulate. Also, replace /path/to/bin/ with the actual executable file path. For example for the ping command use /bin/ping

### **Profiles**

AppArmor profiles are simple text files located in /etc/apparmor.d/. The files are named after the full path to the executable they profile replacing the "/" with ".". For example /etc/apparmor.d/bin.ping is the AppArmor profile for the /bin/ping command.

There are two main type of rules used in profiles:

- Path entries: detail which files an application can access in the file system.
- Capability entries: determine what privileges a confined process is allowed to use.

As an example, take a look at /etc/apparmor.d/bin.ping:

```
#include <tunables/global>
/bin/ping flags=(complain) {
    #include <abstractions/base>
    #include <abstractions/consoles>
    #include <abstractions/nameservice>
    capability net_raw,
    capability setuid,
    network inet raw,

    /bin/ping mixr,
    /etc/modules.conf r,
}
```

- #include <tunables/global>: include statements from other files. This allows statements pertaining to multiple applications to be placed in a common file.
- /bin/ping flags=(complain): path to the profiled program, also setting the mode to complain.
- capability net\_raw,: allows the application access to the CAP\_NET\_RAW Posix.1e capability.
- /bin/ping mixr,: allows the application read and execute access to the file.

#### Note

After editing a profile file the profile must be reloaded. See above at Using AppArmor for details.

### Creating a Profile

• Design a test plan: Try to think about how the application should be exercised. The test plan should be divided into small test cases. Each test case should have a small description and list the steps to follow.

Some standard test cases are:

- Starting the program.
- Stopping the program.
- Reloading the program.
- Testing all the commands supported by the init script.
- Generate the new profile: Use aa-genprof to generate a new profile. From a terminal:

```
sudo aa-genprof executable
```

For example:

```
sudo aa-genprof slapd
```

• To get your new profile included in the apparmor-profiles package, file a bug in *Launchpad* against the AppArmor package:

- Include your test plan and test cases.
- Attach your new profile to the bug.

## **Updating Profiles**

When the program is misbehaving, audit messages are sent to the log files. The program aa-logprof can be used to scan log files for AppArmor audit messages, review them and update the profiles. From a terminal:

sudo aa-logprof

### Further pre-existing Profiles

The packages apport-profiles and apparmor-profiles-extra ship some experimental profiles for AppArmor security policies.

Do not expect these profiles to work out-of-the-box, but they can give you a head start when trynig to create a new profile by starting off a base that exists.

These profiles are not considered mature enough to be shipped in enforce mode by default. Therefore they are shipped in complain mode so that users can test them, choose which are desired, and help improve them upstream if needed.

Some even more experimental profiles carried by the package are placed in /usr/share/doc/apparmor-profiles/extras/

## Checking and debugging denies

You will see in 'dmesg' and any log that collects kernel messages if you have hit a deny.

Right away it is worth to know that this will cover any access that was denied because it was not allowed, but explicit denies will put no message in your logs at all.

Examples might look like:

[1521056.552037] audit: type=1400 audit(1571868402.378:24425): apparmor="DENIED" operation="open" profile="/usr/sbin/cubrowsed" name="/var/lib/libvirt/dnsmasq/" pid=1128 comm="cups-browsed" requested\_mask="r" denied\_mask="r" fsuid=0 ouid= [1482106.651527] audit: type=1400 audit(1571829452.330:24323): apparmor="DENIED" operation="sendmsg" profile="snap.lxd.

That follows a generic structure starting with a timestamp, an audit tag and the category apparmor="DENIED". From the following fields you can derive what was going on and why it was failing.

In the examples above that would be

First example:

- operation: open (program tried to open a file)
- profile: /usr/sbin/cups-browsed (you'll find /etc/apparmor.d/usr.bin.cups-browsed)
- name: /var/lib/libvirt/dnsmasq (what it wanted to access)
- pid/comm: the program that did trigger the access
- requested mask/denied mask/fsuid/ouid: parameters of that open call

#### Second example:

- operation: sendmsg (program tried send via network)
- profile: snap.lxd.lxc (snaps are special, you'll find /var/lib/snapd/apparmor/profiles/snap.lxd.lxc)
- pid/comm: the program that did trigger the access
- laddr/lport/faddr/fport/family/sock\_type/protocol: parameters of that sendmsg call

That way you know in which profile and at what action you have to start if you consider either debugging or adapting the profiles.

### Profile customization

Profiles are meant to provide security and thereby can't be all too open. But quite often a very special setup would work with a profile if it wold *just allow this one extra access*. To handle that there are three ways.

- modify the profile itself
  - always works, but has the drawback that profiles are in /etc and considered conffiles. So after modification
    on a related package update you might get a conffile prompt. Worst case depending on configuration
    automatic updates might even override it and your custom rule is gone.
- use tunables
  - those provide variables that can be used in templates, for example if you want a custom dir considered as it
    would be a home directory you could modify /etc/apparmor.d/tunables/home which defines the base path
    rules use for home directories

- by design those variables will only influence profiles that use them
- modify a local override
  - to mitigate the drawbacks of above approaches *local includes* got introduced adding the ability to write arbitrary rules that will be used, and not get issues on upgrades that modify the packaged rule.
  - The files can be found in /etc/apparmor.d/local/ and exist for the packages that are known to sometimes need slight tweaks for special setups

## References

- See the AppArmor Administration Guide for advanced configuration options.
- For details using AppArmor with other Ubuntu releases see the AppArmor Community Wiki page.
- The OpenSUSE AppArmor page is another introduction to AppArmor.
- (https://wiki.debian.org/AppArmor) is another introduction and basic howto for AppArmor.
- A great place to get involved with the Ubuntu Server community and to ask for AppArmor assistance is the #ubuntu-server IRC channel on Libera. The #ubuntu-security IRC channel may also be of use.

### Introduction

The Linux kernel includes the *Netfilter* subsystem, which is used to manipulate or decide the fate of network traffic headed into or through your server. All modern Linux firewall solutions use this system for packet filtering.

The kernel's packet filtering system would be of little use to administrators without a userspace interface to manage it. This is the purpose of iptables: When a packet reaches your server, it will be handed off to the Netfilter subsystem for acceptance, manipulation, or rejection based on the rules supplied to it from userspace via iptables. Thus, iptables is all you need to manage your firewall, if you're familiar with it, but many frontends are available to simplify the task.

## ufw - Uncomplicated Firewall

The default firewall configuration tool for Ubuntu is ufw. Developed to ease iptables firewall configuration, ufw provides a user-friendly way to create an IPv4 or IPv6 host-based firewall.

ufw by default is initially disabled. From the ufw man page:

"ufw is not intended to provide complete firewall functionality via its command interface, but instead provides an easy way to add or remove simple rules. It is currently mainly used for host-based firewalls."

The following are some examples of how to use ufw:

• First, ufw needs to be enabled. From a terminal prompt enter:

```
sudo ufw enable
```

• To open a port (SSH in this example):

```
sudo ufw allow 22
```

• Rules can also be added using a *numbered* format:

```
sudo ufw insert 1 allow 80
```

• Similarly, to close an opened port:

```
sudo ufw deny 22
```

• To remove a rule, use delete followed by the rule:

```
sudo ufw delete deny 22
```

• It is also possible to allow access from specific hosts or networks to a port. The following example allows SSH access from host 192.168.0.2 to any IP address on this host:

```
sudo ufw allow proto tcp from 192.168.0.2 to any port 22
```

Replace 192.168.0.2 with 192.168.0.0/24 to allow SSH access from the entire subnet.

• Adding the -dry-run option to a ufw command will output the resulting rules, but not apply them. For example, the following is what would be applied if opening the HTTP port:

```
sudo ufw --dry-run allow http
*filter
:ufw-user-input - [0:0]
:ufw-user-output - [0:0]
```

```
:ufw-user-forward - [0:0]
:ufw-user-limit - [0:0]
:ufw-user-limit-accept - [0:0]
### RULES ###

### tuple ### allow tcp 80 0.0.0/0 any 0.0.0/0
-A ufw-user-input -p tcp --dport 80 -j ACCEPT

### END RULES ###
-A ufw-user-input -j RETURN
-A ufw-user-output -j RETURN
-A ufw-user-forward -j RETURN
-A ufw-user-limit -m limit --limit 3/minute -j LOG --log-prefix "[UFW LIMIT]: "
-A ufw-user-limit -j REJECT
-A ufw-user-limit-accept -j ACCEPT
COMMIT
Rules updated
```

• ufw can be disabled by:

sudo ufw disable

• To see the firewall status, enter:

sudo ufw status

• And for more verbose status information use:

sudo ufw status verbose

• To view the *numbered* format:

sudo ufw status numbered

#### Note

If the port you want to open or close is defined in /etc/services, you can use the port name instead of the number. In the above examples, replace 22 with ssh.

This is a quick introduction to using ufw. Please refer to the ufw man page for more information.

### ufw Application Integration

Applications that open ports can include an ufw profile, which details the ports needed for the application to function properly. The profiles are kept in /etc/ufw/applications.d, and can be edited if the default ports have been changed.

• To view which applications have installed a profile, enter the following in a terminal:

```
sudo ufw app list
```

• Similar to allowing traffic to a port, using an application profile is accomplished by entering:

```
sudo ufw allow Samba
```

• An extended syntax is available as well:

```
ufw allow from 192.168.0.0/24 to any app Samba
```

Replace Samba and 192.168.0.0/24 with the application profile you are using and the IP range for your network.

#### Note

There is no need to specify the *protocol* for the application, because that information is detailed in the profile. Also, note that the *app* name replaces the *port* number.

• To view details about which ports, protocols, etc., are defined for an application, enter:

```
sudo ufw app info Samba
```

Not all applications that require opening a network port come with ufw profiles, but if you have profiled an application and want the file to be included with the package, please file a bug against the package in Launchpad.

ubuntu-bug nameofpackage

## **IP** Masquerading

The purpose of IP Masquerading is to allow machines with private, non-routable IP addresses on your network to access the Internet through the machine doing the masquerading. Traffic from your private network destined for the Internet must be manipulated for replies to be routable back to the machine that made the request. To do this, the kernel must modify the *source* IP address of each packet so that replies will be routed back to it, rather than to the private IP address that made the request, which is impossible over the Internet. Linux uses *Connection Tracking* (conntrack) to keep track of which connections belong to which machines and reroute each return packet accordingly. Traffic leaving your private network is thus "masqueraded" as having originated from your Ubuntu gateway machine. This process is referred to in Microsoft documentation as Internet Connection Sharing.

### ufw Masquerading

IP Masquerading can be achieved using custom ufw rules. This is possible because the current back-end for ufw is iptables-restore with the rules files located in /etc/ufw/\*.rules. These files are a great place to add legacy iptables rules used without ufw, and rules that are more network gateway or bridge related.

The rules are split into two different files, rules that should be executed before ufw command line rules, and rules that are executed after ufw command line rules.

• First, packet forwarding needs to be enabled in ufw. Two configuration files will need to be adjusted, in /etc/default/ufw change the DEFAULT\_FORWARD\_POLICY to "ACCEPT":

```
DEFAULT_FORWARD_POLICY="ACCEPT"
```

Then edit /etc/ufw/sysctl.conf and uncomment:

```
net/ipv4/ip_forward=1
```

Similarly, for IPv6 forwarding uncomment:

```
net/ipv6/conf/default/forwarding=1
```

• Now add rules to the /etc/ufw/before.rules file. The default rules only configure the *filter* table, and to enable masquerading the *nat* table will need to be configured. Add the following to the top of the file just after the header comments:

```
# nat Table rules
*nat
:POSTROUTING ACCEPT [0:0]

# Forward traffic from eth1 through eth0.
-A POSTROUTING -s 192.168.0.0/24 -o eth0 -j MASQUERADE

# don't delete the 'COMMIT' line or these nat table rules won't be processed
COMMIT
```

The comments are not strictly necessary, but it is considered good practice to document your configuration. Also, when modifying any of the *rules* files in /etc/ufw, make sure these lines are the last line for each table modified:

```
# don't delete the 'COMMIT' line or these rules won't be processed
COMMIT
```

For each *Table* a corresponding *COMMIT* statement is required. In these examples only the *nat* and *filter* tables are shown, but you can also add rules for the *raw* and *mangle* tables.

#### Note

In the above example replace eth0, eth1, and 192.168.0.0/24 with the appropriate interfaces and IP range for your network.

• Finally, disable and re-enable ufw to apply the changes:

```
sudo ufw disable && sudo ufw enable
```

IP Masquerading should now be enabled. You can also add any additional FORWARD rules to the /etc/ufw/before.rules. It is recommended that these additional rules be added to the ufw-before-forward chain.

### iptables Masquerading

iptables can also be used to enable Masquerading.

• Similar to ufw, the first step is to enable IPv4 packet forwarding by editing /etc/sysctl.conf and uncomment the following line:

```
net.ipv4.ip_forward=1
```

If you wish to enable IPv6 forwarding also uncomment:

```
net.ipv6.conf.default.forwarding=1
```

• Next, execute the sysctl command to enable the new settings in the configuration file:

```
sudo sysctl -p
```

• IP Masquerading can now be accomplished with a single iptables rule, which may differ slightly based on your network configuration:

```
sudo iptables -t nat -A POSTROUTING -s 192.168.0.0/16 -o ppp0 -j MASQUERADE
```

The above command assumes that your private address space is 192.168.0.0/16 and that your Internet-facing device is ppp0. The syntax is broken down as follows:

- -t nat the rule is to go into the nat table
- - A POSTROUTING the rule is to be appended (-A) to the POSTROUTING chain
- -s 192.168.0.0/16 the rule applies to traffic originating from the specified address space
- -o ppp0 the rule applies to traffic scheduled to be routed through the specified network device
- -j MASQUERADE traffic matching this rule is to "jump"  $(\mbox{-}\mathrm{j})$  to the MASQUERADE target to be manipulated as described above
- Also, each chain in the filter table (the default table, and where most or all packet filtering occurs) has a default policy of ACCEPT, but if you are creating a firewall in addition to a gateway device, you may have set the policies to DROP or REJECT, in which case your masqueraded traffic needs to be allowed through the FORWARD chain for the above rule to work:

```
sudo iptables -A FORWARD -s 192.168.0.0/16 -o ppp0 -j ACCEPT
sudo iptables -A FORWARD -d 192.168.0.0/16 -m state \
--state ESTABLISHED,RELATED -i ppp0 -j ACCEPT
```

The above commands will allow all connections from your local network to the Internet and all traffic related to those connections to return to the machine that initiated them.

• If you want masquerading to be enabled on reboot, which you probably do, edit /etc/rc.local and add any commands used above. For example add the first command with no filtering:

```
iptables -t nat -A POSTROUTING -s 192.168.0.0/16 -o ppp0 -j MASQUERADE
```

### Logs

Firewall logs are essential for recognizing attacks, troubleshooting your firewall rules, and noticing unusual activity on your network. You must include logging rules in your firewall for them to be generated, though, and logging rules must come before any applicable terminating rule (a rule with a target that decides the fate of the packet, such as ACCEPT, DROP, or REJECT).

If you are using ufw, you can turn on logging by entering the following in a terminal:

```
sudo ufw logging on
```

To turn logging off in ufw, simply replace on with off in the above command.

If using iptables instead of ufw, enter:

```
sudo iptables -A INPUT -m state --state NEW -p tcp --dport 80 \
-j LOG --log-prefix "NEW_HTTP_CONN: "
```

A request on port 80 from the local machine, then, would generate a log in dmesg that looks like this (single line split into 3 to fit this document):

The above log will also appear in /var/log/messages, /var/log/syslog, and /var/log/kern.log. This behavior can be modified by editing /etc/syslog.conf appropriately or by installing and configuring ulogd and using the ULOG target instead of LOG. The ulogd daemon is a userspace server that listens for logging instructions from the kernel specifically for firewalls, and can log to any file you like, or even to a PostgreSQL or MySQL database. Making sense of your firewall logs can be simplified by using a log analyzing tool such as logwatch, fwanalog, fwlogwatch, or lire.

### Other Tools

There are many tools available to help you construct a complete firewall without intimate knowledge of iptables. A command-line tool with plain-text configuration files:

• Shorewall is a very powerful solution to help you configure an advanced firewall for any network.

### References

- The Ubuntu Firewall wiki page contains information on the development of ufw.
- Also, the ufw manual page contains some very useful information: man ufw.
- See the packet-filtering-HOWTO for more information on using iptables.
- The nat-HOWTO contains further details on masquerading.
- The IPTables HowTo in the Ubuntu wiki is a great resource.

One of the most common forms of cryptography today is *public-key* cryptography. Public-key cryptography utilizes a *public key* and a *private key*. The system works by encrypting information using the public key. The information can then only be decrypted using the private key.

A common use for public-key cryptography is encrypting application traffic using a Secure Socket Layer (SSL) or Transport Layer Security (TLS) connection. One example: configuring Apache to provide HTTPS, the HTTP protocol over SSL/TLS. This allows a way to encrypt traffic using a protocol that does not itself provide encryption.

A certificate is a method used to distribute a public key and other information about a server and the organization who is responsible for it. Certificates can be digitally signed by a Certification Authority, or CA. A CA is a trusted third party that has confirmed that the information contained in the certificate is accurate.

## Types of Certificates

To set up a secure server using public-key cryptography, in most cases, you send your certificate request (including your public key), proof of your company's identity, and payment to a CA. The CA verifies the certificate request and your identity, and then sends back a certificate for your secure server. Alternatively, you can create your own self-signed certificate.

#### Note

Note that self-signed certificates should not be used in most production environments.

Continuing the HTTPS example, a CA-signed certificate provides two important capabilities that a self-signed certificate does not:

- Browsers (usually) automatically recognize the CA signature and allow a secure connection to be made without prompting the user.
- When a CA issues a signed certificate, it is guaranteeing the identity of the organization that is providing the web pages to the browser.

Most of the software supporting SSL/TLS have a list of CAs whose certificates they automatically accept. If a browser encounters a certificate whose authorizing CA is not in the list, the browser asks the user to either accept or decline the connection. Also, other applications may generate an error message when using a self-signed certificate.

The process of getting a certificate from a CA is fairly easy. A quick overview is as follows:

- 1. Create a private and public encryption key pair.
- 2. Create a certificate signing request based on the public key. The certificate request contains information about your server and the company hosting it.
- 3. Send the certificate request, along with documents proving your identity, to a CA. We cannot tell you which certificate authority to choose. Your decision may be based on your past experiences, or on the experiences of your friends or colleagues, or purely on monetary factors.

Once you have decided upon a CA, you need to follow the instructions they provide on how to obtain a certificate from them.

- 4. When the CA is satisfied that you are indeed who you claim to be, they send you a digital certificate.
- 5. Install this certificate on your secure server, and configure the appropriate applications to use the certificate.

## Generating a Certificate Signing Request (CSR)

Whether you are getting a certificate from a CA or generating your own self-signed certificate, the first step is to generate a key.

If the certificate will be used by service daemons, such as Apache, Postfix, Dovecot, etc., a key without a passphrase is often appropriate. Not having a passphrase allows the services to start without manual intervention, usually the preferred way to start a daemon.

This section will cover generating a key with a passphrase, and one without. The non-passphrase key will then be used to generate a certificate that can be used with various service daemons.

### Warning

Running your secure service without a passphrase is convenient because you will not need to enter the passphrase every time you start your secure service. But it is insecure and a compromise of the key means a compromise of the server as well.

To generate the keys for the Certificate Signing Request (CSR) run the following command from a terminal prompt:

```
openssl genrsa -des3 -out server.key 2048
```

```
Generating RSA private key, 2048 bit long modulus
.....++++++
e is 65537 (0x10001)
Enter pass phrase for server.key:
```

You can now enter your passphrase. For best security, it should at least contain eight characters. The minimum length when specifying -des3 is four characters. As a best practice it should include numbers and/or punctuation and not be a word in a dictionary. Also remember that your passphrase is case-sensitive.

Re-type the passphrase to verify. Once you have re-typed it correctly, the server key is generated and stored in the server key file.

Now create the insecure key, the one without a passphrase, and shuffle the key names:

```
openssl rsa -in server.key -out server.key.insecure
mv server.key server.key.secure
mv server.key.insecure server.key
```

The insecure key is now named server.key, and you can use this file to generate the CSR without passphrase.

To create the CSR, run the following command at a terminal prompt:

```
openssl req -new -key server.key -out server.csr
```

It will prompt you enter the passphrase. If you enter the correct passphrase, it will prompt you to enter Company Name, Site Name, Email Id, etc. Once you enter all these details, your CSR will be created and it will be stored in the server.csr file.

You can now submit this CSR file to a CA for processing. The CA will use this CSR file and issue the certificate. On the other hand, you can create self-signed certificate using this CSR.

## Creating a Self-Signed Certificate

To create the self-signed certificate, run the following command at a terminal prompt:

```
openssl x509 -req -days 365 -in server.csr -signkey server.key -out server.crt
```

The above command will prompt you to enter the passphrase. Once you enter the correct passphrase, your certificate will be created and it will be stored in the server.crt file.

#### Warning

If your secure server is to be used in a production environment, you probably need a CA-signed certificate. It is not recommended to use self-signed certificate.

## Installing the Certificate

You can install the key file server.key and certificate file server.crt, or the certificate file issued by your CA, by running following commands at a terminal prompt:

```
sudo cp server.crt /etc/ssl/certs
sudo cp server.key /etc/ssl/private
```

Now simply configure any applications, with the ability to use public-key cryptography, to use the *certificate* and *key* files. For example, Apache can provide HTTPS, Dovecot can provide IMAPS and POP3S, etc.

## Certification Authority

If the services on your network require more than a few self-signed certificates it may be worth the additional effort to setup your own internal Certification Authority (CA). Using certificates signed by your own CA, allows the various services using the certificates to easily trust other services using certificates issued from the same CA.

First, create the directories to hold the CA certificate and related files:

```
sudo mkdir /etc/ssl/CA
sudo mkdir /etc/ssl/newcerts
```

The CA needs a few additional files to operate, one to keep track of the last serial number used by the CA, each certificate must have a unique serial number, and another file to record which certificates have been issued:

```
sudo sh -c "echo '01' > /etc/ssl/CA/serial"
sudo touch /etc/ssl/CA/index.txt
```

The third file is a CA configuration file. Though not strictly necessary, it is very convenient when issuing multiple certificates. Edit /etc/ssl/openssl.cnf, and in the [ CA\_default ] change:

```
dir = /etc/ssl # Where everything is kept
database = $dir/CA/index.txt # database index file.
certificate = $dir/certs/cacert.pem # The CA certificate
serial = $dir/CA/serial # The current serial number
```

private key = \$dir/private/cakey.pem# The private key

Next, create the self-signed root certificate:

```
openssl req -new -x509 -extensions v3 ca -keyout cakey.pem -out cacert.pem -days 3650
```

You will then be asked to enter the details about the certificate.

Now install the root certificate and key:

```
sudo mv cakey.pem /etc/ssl/private/
sudo mv cacert.pem /etc/ssl/certs/
```

You are now ready to start signing certificates. The first item needed is a Certificate Signing Request (CSR), see Generating a Certificate Signing Request (CSR) for details. Once you have a CSR, enter the following to generate a certificate signed by the CA:

```
sudo openssl ca -in server.csr -config /etc/ssl/openssl.cnf
```

After entering the password for the CA key, you will be prompted to sign the certificate, and again to commit the new certificate. You should then see a somewhat large amount of output related to the certificate creation.

There should now be a new file, /etc/ssl/newcerts/01.pem, containing the same output. Copy and paste everything beginning with the line: ----BEGIN CERTIFICATE---- and continuing through the line: ----END CERTIFICATE----- lines to a file named after the hostname of the server where the certificate will be installed. For example mail.example.com.crt, is a nice descriptive name.

Subsequent certificates will be named 02.pem, 03.pem, etc.

### Note

Replace mail.example.com.crt with your own descriptive name.

Finally, copy the new certificate to the host that needs it, and configure the appropriate applications to use it. The default location to install certificates is /etc/ssl/certs. This enables multiple services to use the same certificate without overly complicated file permissions.

For applications that can be configured to use a CA certificate, you should also copy the /etc/ssl/certs/cacert.pem file to the /etc/ssl/certs/ directory on each server.

### References

- The Wikipedia HTTPS page has more information regarding HTTPS.
- For more information on *OpenSSL* see the OpenSSL Home Page.
- Also, O'Reilly's Network Security with OpenSSL is a good in-depth reference.

Enterprise environments sometimes have a local Certificate Authority (CA) that issues certificates for use within the organization. For an Ubuntu server to be functional and trust the hosts in this environment this CA must be installed in Ubuntu's trust store.

# How to recognize the form (PEM or DER)?

To install a certificate in the trust store it must be in PEM form. A PEM-formatted certificate is human-readable in base64 format, and starts with the lines ----BEGIN CERTIFICATE----. If you see these lines, you're ready to install. If not, it is most likely a DER certificate and needs to be converted.

## Installing a certificate in PEM form

Assuming a PEM-formatted root CA certificate is in local-ca.crt, follow the steps below to install it.

Note: It is important to have the .crt extension on the file, otherwise it will not be processed.

```
$ sudo apt-get install -y ca-certificates
$ sudo cp local-ca.crt /usr/local/share/ca-certificates
$ sudo update-ca-certificates
```

After this point you can use Ubuntu's tools like curl and wget to connect to local sites.

## Converting from DER-form to PEM-form

Convert a DER-formatted certificate called local-ca.der to PEM form like this: \$ sudo openssl x509 -inform der -outform pem -in local-ca.der -out local-ca.crt

### The CA trust store location

The CA trust store as generated by update-ca-certificates is available at the following locations:

- As a single file (PEM bundle) in /etc/ssl/certs/ca-certificates.crt
- As an OpenSSL compatible certificate directory in /etc/ssl/certs

As with any other security barrier you put in place to protect your server, it is pretty tough to defend against untold damage caused by someone with physical access to your environment, for example, theft of hard drives, power or service disruption, and so on. Therefore, console security should be addressed merely as one component of your overall physical security strategy. A locked "screen door" may deter a casual criminal, or at the very least slow down a determined one, so it is still advisable to perform basic precautions with regard to console security.

The following instructions will help defend your server against issues that could otherwise yield very serious consequences.

### Disable Ctrl+Alt+Delete

Anyone that has physical access to the keyboard can simply use the Ctrl+Alt+Delete key combination to reboot the server without having to log on. While someone could simply unplug the power source, you should still prevent the use of this key combination on a production server. This forces an attacker to take more drastic measures to reboot the server, and will prevent accidental reboots at the same time.

To disable the reboot action taken by pressing the Ctrl+Alt+Delete key combination, run the following two commands:

```
sudo systemctl mask ctrl-alt-del.target
sudo systemctl daemon-reload
```

Virtualisation is being adopted in many different environments and situations. If you are a developer, virtualisation provides you with a contained environment where you can safely do almost any sort of development without messing up your main working environment. If you are a systems administrator, you can use virtualisation to more easily separate your services and move them around based on demand.

The default virtualisation technology supported by Ubuntu is KVM. For Intel and AMD hardware, KVM requires virtualisation extensions. KVM is also available for IBM Z and LinuxONE, IBM POWER, and ARM64.

QEMU provides the user-space backend for the KVM experience, but it also can be used for hardware without virtualisation extensions through its Tiny Code Generator (TCG) mode.

While virtualisation is similar to containers in many ways, they are also different. Containers are implemented via other solutions like LXD, systemd-nspawn, containerd and others.

QEMU is a machine emulator that can run operating systems and programs for one machine on a different machine. However, it is more often used as a virtualiser in collaboration with KVM kernel components. In that case it uses the hardware virtualisation technology to virtualise guests.

Although QEMU has a command line interface and a monitor to interact with running guests, they are typically only used for development purposes. libvirt provides an abstraction from specific versions and hypervisors and encapsulates some workarounds and best practices.

## Running QEMU/KVM

While there *are* more user-friendly and comfortable ways, the quickest way to get started with QEMU is by directly running it from the netboot ISO. You can achieve this by running the following command:

### Warning:

This example is just for illustration purposes - it is not generally recommended without verifying the checksums; Multipass and UVTool are much better ways to get actual guests easily.

sudo qemu-system-x86\_64 -enable-kvm -cdrom http://archive.ubuntu.com/ubuntu/dists/bionic-updates/main/installeramd64/current/images/netboot/mini.iso

Downloading the ISO provides for faster access at runtime. We can now allocate the space for the VM:

```
qemu-img create -f qcow2 disk.qcow 5G
```

And then we can use the disk space we have just allocated for storage by adding the argument: -drive file=disk.qcow,format=qcow2.

These tools can do much more, as you'll discover in their respective (long) manpages. They can also be made more consumable for specific use-cases and needs through a vast selection of auxiliary tools - for example virt-manager for UI-driven use through libvirt. But in general, it comes down to:

```
qemu-system-x86_64 options image[s]
```

So take a look at the QEMU manpage, qemu-img and the QEMU documentation and see which options best suit your needs.

### Graphics

Please see this follow-up guide for details on virtualizing graphics using QEMU/KVM.

### Upgrading the machine type

If you are unsure what this is, you might consider this as buying (virtual) hardware of the same spec but a newer release date. You are encouraged in general and might want to update your machine type of an existing defined guests in particular to:

- to pick up latest security fixes and features
- continue using a guest created on a now unsupported release

In general it is recommended to update machine types when upgrading QEMU/KVM to a new major version. But this can likely never be an automated task as this change is guest visible. The guest devices might change in appearance, new features will be announced to the guest and so on. Linux is usually very good at tolerating such changes, but it depends so much on the setup and workload of the guest that this has to be evaluated by the owner/admin of the system. Other operating systems were known to often be severely impacted by changing the hardware. Consider a machine type change similar to replacing all devices and firmware of a physical machine to the latest revision - all considerations that apply there apply to evaluating a machine type upgrade as well.

As usual with major configuration changes it is wise to back up your guest definition and disk state to be able to do a rollback – just in case. There is no integrated single command to update the machine type via virsh or similar tools. It is a normal part of your machine definition, and therefore updated the same way as most others.

First shutdown your machine and wait until it has reached that state.

```
virsh shutdown <yourmachine>
# wait
```

```
virsh list --inactive
# should now list your machine as "shut off"
```

Then edit the machine definition and find the type in the type tag at the machine attribute.

```
virsh edit <yourmachine>
<type arch='x86 64' machine='pc-i440fx-bionic'>hvm</type>
```

Change this to the value you want. If you need to check what types are available via "-M?", note that while providing upstream types as convenience only Ubuntu types are supported. There you can also see what the current default would be. In general it is strongly recommended that you change to newer types if possible to take advantage of newer features, but also to benefit from bugfixes that only apply to the newer device virtualisation.

After this you can start your guest again. You can check the current machine type from guest and host depending on your needs.

If you keep non-live definitions around - such as .xml files - remember to update those as well.

#### Note

This also is documented along with some more constraints and considerations at the Ubuntu Wiki

### QEMU usage for microvms

QEMU became another use case being used in a container-like style providing an enhanced isolation when compared to containers, but being focused on initialisation speed.

To achieve that several components have been added:

- the microvm machine type
- alternative simple firmware (FW) that can boot linux called qboot
- QEMU build with reduced features matching these use cases called qemu-system-x86-microvm

For example, if you happen to already have a stripped down workload that has all it would execute in an initrd you might run it like the following:

```
sudo qemu-system-x86_64 -M ubuntu-q35 -cpu host -m 1024 -enable-kvm -serial mon:stdio -nographic -display curses -append 'console=ttyS0,115200,8n1' -kernel vmlinuz-5.4.0-21 -initrd /boot/initrd.img-5.4.0-21-workload
```

To run the same with microvm, qboot and the minimized qemu you would do the following:

- 1. Run it with with type microvm, so change -M to -M microvm.
- 2. Use the gboot bios, adding -bios /usr/share/gemu/bios-microvm.bin.
- 3. Install the feature-minimized qemu-system package, with:

```
sudo apt install gemu-system-x86-microvm
```

An invocation will now look like:

```
sudo qemu-system-x86_64 -M microvm -bios /usr/share/qemu/bios-microvm.bin -cpu host -m 1024 -enable-kvm - serial mon:stdio -nographic -display curses -append 'console=ttyS0,115200,8n1' -kernel vmlinuz-5.4.0-21 - initrd /boot/initrd.img-5.4.0-21-workload
```

That will cut down the qemu, bios and virtual-hw initialisation time a lot. You will now – more than you already have before – spend the majority of time inside the guest, which implies that further tuning probably has to go into that kernel and userspace initialisation time.

#### Note:

For now, microvm, the qboot BIOS and other components of this are rather new upstream and not as verified as many other parts of the virtualisation stack. Therefore, none of the above is the default. Being the default would mean many upgraders would regress finding a QEMU that doesn't have most features they are accustomed to using. Due to that the qemu-system-x86-microvm package is intentionally a strong opt-in conflicting with the normal qemu-system-x86 package.

The libvirt library is used to interface with different virtualisation technologies. Before getting started with libvirt it is best to make sure your hardware supports the necessary virtualisation extensions for KVM. Enter the following from a terminal prompt:

kvm-ok

A message will be printed informing you if your CPU does or does not support hardware virtualisation.

#### Note

On many computers with processors supporting hardware-assisted virtualisation, it is necessary to first activate an option in the BIOS to enable it.

# Virtual networking

There are a few different ways to allow a virtual machine access to the external network. The default virtual network configuration includes *bridging* and *iptables* rules implementing *usermode* networking, which uses the SLiRP protocol. Traffic is NATed through the host interface to the outside network.

To enable external hosts to directly access services on virtual machines a different type of *bridge* than the default needs to be configured. This allows the virtual interfaces to connect to the outside network through the physical interface, making them appear as normal hosts to the rest of the network.

There is a great example of how to configure a bridge and combine it with libvirt so that guests will use it at the netplan.io.

## Installation

To install the necessary packages, from a terminal prompt enter:

```
sudo apt update
sudo apt install qemu-kvm libvirt-daemon-system
```

After installing libvirt-daemon-system, the user that will be used to manage virtual machines needs to be added to the *libvirt* group. This is done automatically for members of the *sudo* group, but needs to be done in addition for anyone else that should access system-wide libvirt resources. Doing so will grant the user access to the advanced networking options.

In a terminal enter:

sudo adduser \$USER libvirt

#### Note:

If the chosen user is the current user, you will need to log out and back in for the new group membership to take effect.

You are now ready to install a *Guest* operating system. Installing a virtual machine follows the same process as installing the operating system directly on the hardware.

You will need one of the following:

- A way to automate the installation.
- A keyboard and monitor attached to the physical machine.
- To use cloud images which are meant to self-initialise (see Multipass and UVTool).

In the case of virtual machines, a Graphical User Interface (GUI) is analogous to using a physical keyboard and mouse on a real computer. Instead of installing a GUI the virt-viewer or virt-manager application can be used to connect to a virtual machine's console using VNC. See Virtual Machine Manager / Viewer for more information.

### Virtual machine management

The following section covers the command-line tools around virsh that are part of libvirt itself. But there are various options at different levels of complexities and feature-sets, like:

• Multipass

- UVTool
- virt-\* tools
- OpenStack

### virsh

There are several utilities available to manage virtual machines and libvirt. The virsh utility can be used from the command line. Some examples:

• To list running virtual machines:

virsh list

• To start a virtual machine:

virsh start <guestname>

• Similarly, to start a virtual machine at boot:

virsh autostart <questname>

• Reboot a virtual machine with:

virsh reboot <questname>

• The *state* of virtual machines can be saved to a file in order to be restored later. The following will save the virtual machine state into a file named according to the date:

virsh save <guestname> save-my.state

Once saved the virtual machine will no longer be running.

• A saved virtual machine can be restored using:

virsh restore save-my.state

• To shutdown a virtual machine do:

virsh shutdown <guestname>

• A CDROM device can be mounted in a virtual machine by entering:

virsh attach-disk <questname> /dev/cdrom /media/cdrom

• To change the definition of a guest virsh exposes the domain via:

virsh edit <questname>

That will allow one to edit the XML representation that defines the guest and when saving it will apply format and integrity checks on these definitions.

Editing the XML directly certainly is the most powerful way, but also the most complex one. Tools like Virtual Machine Manager / Viewer can help inexperienced users to do most of the common tasks.

## Note:

If virsh (or other vir\* tools) connect to something other than the default qemu-kvm/system hypervisor, one can find alternatives for the *connect* option in man virsh or the libvirt docs.

### system and session scope

virsh - as well as most other tools to manage virtualisation - can be passed connection strings.

virsh --connect qemu:///system

There are two options for the connection.

- qemu://system connect locally as root to the daemon supervising QEMU and KVM domains
- qemu:///session connect locally as a normal user to their own set of QEMU and KVM domains

The *default* was always (and still is) qemu:///system as that is the behavior users are accustomed to. But there are a few benefits (and drawbacks) to qemu:///session to consider.

qemu:///session is per user and can – on a multi-user system – be used to separate the people.

Most importantly, processes run under the permissions of the user, which means no permission struggle on the just-downloaded image in your \$HOME or the just-attached USB-stick.

On the other hand it can't access system resources very well, which includes network setup that is known to be hard with qemu:///session. It falls back to SLiRP networking which is functional but slow and makes it impossible to be reached from other systems.

qemu:///system is different in that it is run by the global system-wide libvirt that can arbitrate resources as needed. But you might need to mv and/or chown files to the right places and change permissions to have them usable.

Applications will usually decide on their primary use-case. Desktop-centric applications often choose qemu:///session while most solutions that involve an administrator anyway continue to default to qemu:///system.

#### Further reading:

There is more information about that in the libvirt FAQ and this blog post about the topic.

## Migration

There are different types of migration available depending on the versions of librirt and the hypervisor being used. In general those types are:

- Offline migration
- Live migration
- Postcopy migration

There are various options to those methods, but the entry point for all of them is virsh migrate. Read the integrated help for more detail.

```
virsh migrate --help
```

Some useful documentation on the constraints and considerations of live migration can be found at the Ubuntu Wiki.

## Device passthrough/hotplug

If, rather than the hotplugging described here, you want to always pass through a device then add the XML content of the device to your static guest XML representation via virsh edit <guestname>. In that case you won't need to use attach/detach. There are different kinds of passthrough. Types available to you depend on your hardware and software setup.

- USB hotplug/passthrough
- VF hotplug/Passthrough

Both kinds are handled in a very similar way and while there are various way to do it (e.g. also via QEMU monitor) driving such a change via libvirt is recommended. That way, libvirt can try to manage all sorts of special cases for you and also somewhat masks version differences.

In general when driving hotplug via libvirt you create an XML snippet that describes the device just as you would do in a static guest description. A USB device is usually identified by vendor/product ID:

#### Note:

To get the virtual function in the first place is very device dependent and can therefore not be fully covered here. But in general it involves setting up an IOMMU, registering via VFIO and sometimes requesting a number of VFs. Here an example on ppc64el to get 4 VFs on a device:

```
$ sudo modprobe vfio-pci
# identify device
$ lspci -n -s 0005:01:01.3
```

```
0005:01:01.3 0200: 10df:e228 (rev 10)
# register and request VFs
$ echo 10df e228 | sudo tee /sys/bus/pci/drivers/vfio-pci/new_id
$ echo 4 | sudo tee /sys/bus/pci/devices/0005\:01\:00.0/sriov_numvfs
```

You then attach or detach the device via libvirt by relating the guest with the XML snippet.

```
virsh attach-device <guestname> <device-xml>
# Use the Device in the Guest
virsh detach-device <guestname> <device-xml>
```

## Access QEMU Monitor via libvirt

The QEMU Monitor is the way to interact with QEMU/KVM while a guest is running. This interface has many powerful features for experienced users. When running under libvirt, the monitor interface is bound by libvirt itself for management purposes, but a user can still run QEMU monitor commands via libvirt. The general syntax is virsh qemu-monitor-command [options] [quest] 'command'.

Libvirt covers most use cases needed, but if you ever want/need to work around libvirt or want to tweak very special options you can e.g. add a device as follows:

```
virsh gemu-monitor-command --hmp focal-test-log 'drive add 0 if=none,file=/var/lib/libvirt/images/test.img,format=raw,i
```

But since the monitor is so powerful, you can do a lot – especially for debugging purposes like showing the guest registers:

```
virsh qemu-monitor-command --hmp y-ipns 'info registers' RAX=00ffffc000000000 RBX=ffff8f0f5d5c7e48 RCX=000000000000000 RDX=ffffea00007571c0 RSI=000000000000000 RDI=ffff8f0fdd5c7e48 RBP=ffff8f0f5d5c7e18 RSP=ffff8f0f5d5c7df8 [...]
```

## Huge pages

Using huge pages can help to reduce TLB pressure, page table overhead and speed up some further memory relate actions. Furthermore by default transparent huge pages are useful, but can be quite some overhead - so if it is clear that using huge pages is preferred then making them explicit usually has some gains.

While huge page are admittedly harder to manage (especially later in the system's lifetime if memory is fragmented) they provide a useful boost especially for rather large guests.

### **Bonus**:

When using device passthrough on very large guests there is an extra benefit of using huge pages as it is faster to do the initial memory clear on VFIO DMA pin.

#### Huge page allocation

Huge pages come in different sizes. A normal page is usually 4k and huge pages are either 2M or 1G, but depending on the architecture other options are possible.

The simplest yet least reliable way to allocate some huge pages is to just echo a value to sysfs:

```
echo 256 | sudo tee /sys/kernel/mm/hugepages/hugepages-2048kB/nr_hugepages
```

Be sure to re-check if it worked:

```
cat /sys/kernel/mm/hugepages/hugepages-2048kB/nr hugepages
```

256

There one of these sizes is "default huge page size" which will be used in the auto-mounted /dev/hugepages. Changing the default size requires a reboot and is set via default\_hugepagesz.

You can check the current default size:

```
grep Hugepagesize /proc/meminfo
```

```
Hugepagesize: 2048 kB
```

But there can be more than one at the same time – so it's a good idea to check:

```
$ tail /sys/kernel/mm/hugepages/hugepages-*/nr_hugepages`
==> /sys/kernel/mm/hugepages/hugepages-1048576kB/nr_hugepages <==
0
==> /sys/kernel/mm/hugepages/hugepages-2048kB/nr_hugepages <==
2</pre>
```

And even that could – on bigger systems – be further split per Numa node.

One can allocate huge pages at boot or runtime, but due to fragmentation there are no guarantees it works later. The kernel documentation lists details on both ways.

Huge pages need to be allocated by the kernel as mentioned above but to be consumable they also have to be mounted. By default, systemd will make /dev/hugepages available for the default huge page size.

Feel free to add more mount points if you need different sized ones. An overview can be queried with:

```
hugeadm --list-all-mounts
```

Mount Point Options

/dev/hugepages rw,relatime,pagesize=2M

A one-stop info for the overall huge page status of the system can be reported with:

```
hugeadm --explain
```

### Huge page usage in libvirt

With the above in place, libvirt can map guest memory to huge pages. In a guest definition add the most simple form of:

```
<memoryBacking>
  <hugepages/>
</memoryBacking>
```

That will allocate the huge pages using the default huge page size from an autodetected mount point.

For more control, e.g. how memory is spread over Numa nodes or which page size to use, check out the details at the libvirt docs.

## Controlling addressing bits

This is a topic that rarely matters on a single computer with virtual machines for generic use; libvirt will automatically use the hypervisor default, which in the case of QEMU is 40 bits. This default aims for compatibility since it will be the same on all systems, which simplifies migration between them and usually is compatible even with older hardware.

However, it can be very important when driving more advanced use cases. If one needs bigger guest sizes with more than a terabyte of memory then controlling the addressing bits is crucial.

### -hpb machine types

Since Ubuntu 18.04 the QEMU in Ubuntu has provided special machine-types. These have been the Ubuntu machine type like pc-q35-jammy or pc-i440fx-jammy but with a -hpb suffix. The "hpb" abbreviation stands for "host-physical-bits", which is the QEMU option that this represents.

For example, by using pc-q35-jammy-hpb the guest would use the number of physical bits that the Host CPU has available.

Providing the configuration that a guest should use more address bits as a machine type has the benefit that many higher level management stacks like for example openstack, are already able to control it through libvirt.

One can check the bits available to a given CPU via the procfs:

```
$ cat /proc/cpuinfo | grep '^address sizes'
...
# an older server with a E5-2620
address sizes : 46 bits physical, 48 bits virtual
# a laptop with an i7-8550U
address sizes : 39 bits physical, 48 bits virtual
```

### maxphysaddr guest configuration

Since libvirt version 8.7.0 (>= Ubuntu 22.10 Lunar), maxphysaddr can be controlled via the CPU model and topology section of the guest configuration.

If one needs just a large guest, like before when using the -hpb types, all that is needed is the following libvirt guest xml configuration:

```
<maxphysaddr mode='passthrough' />
```

Since libvirt 9.2.0 and 9.3.0 (>= Ubuntu 23.10 Mantic), an explicit number of emulated bits or a limit to the passthrough can be specified. Combined, this pairing can be very useful for computing clusters where the CPUs have different hardware physical addressing bits. Without these features guests could be large, but potentially unable to migrate freely between all nodes since not all systems would support the same amount of addressing bits.

But now, one can either set a fix value of addressing bits:

```
<maxphysaddr mode='emulate' bits='42'/>
```

Or use the best available by a given hardware, without going over a certain limit to retain some compute node compatibility.

```
<maxphysaddr mode='passthrough' limit='41/>
```

## AppArmor isolation

By default libvirt will spawn QEMU guests using AppArmor isolation for enhanced security. The AppArmor rules for a guest will consist of multiple elements:

- A static part that all guests share => /etc/apparmor.d/abstractions/libvirt-qemu
- A dynamic part created at guest start time and modified on hotplug/unplug => /etc/apparmor.d/libvirt/libvirt-f9533e35-6b63-45f5-96be-7cccc9696d5e.files

Of the above, the former is provided and updated by the <code>libvirt-daemon</code> package and the latter is generated on guest start. Neither of the two should be manually edited. They will, by default, cover the vast majority of use cases and work fine. But there are certain cases where users either want to:

- Further lock down the guest, e.g. by explicitly denying access that usually would be allowed.
- Open up the guest isolation. Most of the time this is needed if the setup on the local machine does not follow the commonly used paths.

To do so there are two files. Both are local overrides which allow you to modify them without getting them clobbered or command file prompts on package upgrades.

- /etc/apparmor.d/local/abstractions/libvirt-qemu
  This will be applied to every guest. Therefore it is a rather powerful (if blunt) tool. It is a quite useful place to add additional deny rules.
- /etc/apparmor.d/local/usr.lib.libvirt.virt-aa-helper
  The above-mentioned dynamic part that is individual per guest is generated by a tool called libvirt.virt-aa-helper. That is under AppArmor isolation as well. This is most commonly used if you want to use uncommon paths as it allows one to have those uncommon paths in the guest XML (see virsh edit) and have those paths rendered to the per-guest dynamic rules.

### Sharing files between Host<->Guest

<page size='2048' unit='KiB'/>

</hugepages>

</memoryBacking>

<access mode='shared'/>

To be able to exchange data, the memory of the guest has to be allocated as "shared". To do so you need to add the following to the guest config:

```
<memoryBacking>
  <access mode='shared'/>
</memoryBacking>
For performance reasons (it helps virtiofs, but also is generally wise to consider) it is recommended to use huge pages which then would look like:
<memoryBacking>
  <hugepages>
```

In the guest definition one then can add filesytem sections to specify host paths to share with the guest. The *target dir* is a bit special as it isn't really a directory – instead it is a *tag* that in the guest can be used to access this particular virtiofs instance.

And in the guest this can now be used based on the tag myfs like:

```
sudo mount -t virtiofs myfs /mnt/
```

Compared to other Host/Guest file sharing options – commonly Samba, NFS or 9P – virtiofs is usually much faster and also more compatible with usual file system semantics. For some extra compatibility in regard to filesystem semantics one can add:

```
<binary xattr='on'>
  <lock posix='on' flock='on'/>
</binary>
```

See the libvirt domain/filesytem documentation for further details on these.

#### Note

While virtiofs works with >=20.10 (Groovy), with >=21.04 (Hirsute) it became more comfortable, especially in small environments (no hard requirement to specify guest Numa topology, no hard requirement to use huge pages). If needed to set up on 20.10 or just interested in those details - the libvirt knowledge-base about virtiofs holds more details about these.

### Resources

- See the KVM home page for more details.
- For more information on librit see the librit home page.
  - XML configuration of domains and storage are the most often used libvirt reference.
- Another good resource is the Ubuntu Wiki KVM page.
- For basics on how to assign VT-d devices to QEMU/KVM, please see the linux-kvm page.

OpenStack is the most popular open source cloud computing platform that enables the management of distributed compute, network and storage resources in the data centre.

## OpenStack introduction

While the reference virtualisation stack, consisting of QEMU/KVM and libvirt enables hardware virtualisation and the management of virtual machines (VMs) on a single host, in most of the cases compute, network and storage resources are distributed across multiple hosts in the data centre. This creates a challenge with centralised management of those resources, scheduling VMs, etc. OpenStack solves this problem by aggregating distributed pools of resources, allocating them to VMs on-demand and enabling automated VM provisioning through a self-service portal.

OpenStack consists of the following primary components:

#### Keystone:

Serves as an identity service, providing authentication and authorisation functions for the users and enabling multi-tenancy.

#### • Glance:

This is an image service, responsible for uploading, managing and retrieving cloud images for VMs running on OpenStack.

### Nova:

This is the primary compute engine of OpenStack, responsible for VM scheduling, creation and termination.

#### • Neutron:

Provides network connectivity between VMs, enabling multi-VM deployments.

#### • Cinder

This is a storage component that is responsible for provisioning, management and termination of persistent block devices.

### • Swift:

This is another storage component that provides a highly available and scalable object storage service.

There are also many other OpenStack components and supporting services available in the OpenStack ecosystem, enabling more advanced functions, such as load balancing, secrets management, etc.

## OpenStack installation

The most straightforward way to get started with OpenStack on Ubuntu is to use MicroStack since the entire installation process requires only 2 commands and takes around 20 minutes.

Apart from MicroStack, multiple different installation methods for OpenStack on Ubuntu are available. These include:

- OpenStack Charms
- OpenStack Ansible
- Manual Installation
- DevStack

Multipass is the recommended method for creating Ubuntu VMs on Ubuntu. It's designed for developers who want a fresh Ubuntu environment with a single command, and it works on Linux, Windows and macOS.

On Linux it's available as a snap:

sudo snap install multipass

## Find available images

To find available images you can use the multipass find command, which will produce a list like this:

| Image                     | Aliases     | Version       | Description                                                   |
|---------------------------|-------------|---------------|---------------------------------------------------------------|
| snapcraft:core18          | 18.04       | 20201111      | Snapcraft builder for Core 18                                 |
| snapcraft:core20          | 20.04       | 20210921      | Snapcraft builder for Core 20                                 |
| snapcraft:core22          | 22.04       | 20220426      | Snapcraft builder for Core 22                                 |
| snapcraft:devel           |             | 20221128      | Snapcraft builder for the devel series                        |
| core                      | core16      | 20200818      | Ubuntu Core 16                                                |
| core18                    |             | 20211124      | Ubuntu Core 18                                                |
| 18.04                     | bionic      | 20221117      | Ubuntu 18.04 LTS                                              |
| 20.04                     | focal       | 20221115.1    | Ubuntu 20.04 LTS                                              |
| 22.04                     | jammy,lts   | 20221117      | Ubuntu 22.04 LTS                                              |
| 22.10                     | kinetic     | 20221101      | Ubuntu 22.10                                                  |
| daily:23.04               | devel,lunar | 20221127      | Ubuntu 23.04                                                  |
| appliance:adguard-home    |             | 20200812      | Ubuntu AdGuard Home Appliance                                 |
| appliance:mosquitto       |             | 20200812      | Ubuntu Mosquitto Appliance                                    |
| appliance:nextcloud       |             | 20200812      | Ubuntu Nextcloud Appliance                                    |
| appliance:openhab         |             | 20200812      | Ubuntu openHAB Home Appliance                                 |
| appliance:plexmediaserver |             | 20200812      | Ubuntu Plex Media Server Appliance                            |
| anbox-cloud-appliance     |             | latest        | Anbox Cloud Appliance                                         |
| charm-dev                 |             | latest /      | A development and testing environment for charmers            |
| docker                    | la          | atest A D     | ocker environment with Portainer and related tools            |
| jellyfin                  | latest      | Jellyfin is a | Free Software Media System that puts you in control of managi |
| minikube                  |             | latest        | minikube is local Kubernetes                                  |
|                           |             |               |                                                               |

## Launch a fresh instance of the current Ubuntu LTS

\$ multipass launch ubuntu
Launched: cleansing-guanaco

## Check out the running instances

\$ multipass list

Name State IPv4 Image cleansing-guanaco Running 10.140.26.17 Ubuntu 22.04 LTS

## Learn more about the VM instance you just launched

\$ multipass info cleansing-guanaco
Name: cleansing-guanaco

State: Running
IPv4: 10.140.26.17
Release: Ubuntu 22.04.1 LTS

Image hash: dc5b5a43c267 (Ubuntu 22.04 LTS)

Load: 0.45 0.19 0.07
Disk usage: 1.4G out of 4.7G
Memory usage: 168.3M out of 969.5M

Mounts: --

## Connect to a running instance

\$ multipass shell cleansing-guanaco
Welcome to Ubuntu 22.04.1 LTS (GNU/Linux 5.15.0-53-generic x86\_64)
(...)
\$

Don't forget to logout (or Ctrl-D) or you may find yourself heading all the

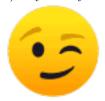

way down the Inception levels...

### Run commands inside an instance from outside

\$ multipass exec cleansing-guanaco -- lsb\_release -a

No LSB modules are available.

Distributor ID: Ubuntu

Description: Ubuntu 22.04.1 LTS

Release: 22.04 Codename: jammy

## Stop an instance to save resources

\$ multipass stop cleansing-guanaco

### Delete the instance

\$ multipass delete cleansing-guanaco

It will now show up as deleted:

\$ multipass list

Name State IPv4 Image

cleansing-guanaco Deleted -- Not Available

And when you want to completely get rid of it:

\$ multipass purge

## Integrate into the rest of your virtualisation

You might have other virtualisation already based on libvirt, either through using the similar older uvtool or through the more common virt-manager.

You might, for example, want those guests to be on the same bridge to communicate to each other or you need access to the graphical output for some reason.

Fortunately it is possible to integrate this by using the libvirt backend of multipass:

\$ sudo multipass set local.driver=libvirt

After that when you start a guest you can also access it via tools like virt-manager or virsh:

```
$ multipass launch ubuntu
Launched: engaged-amberjack

$ virsh list
Id Name State
```

## Get help

15

```
multipass help
multipass help <command>
```

engaged-amberjack

See the Multipass documentation for more details.

With Ubuntu being one of the most used operating systems on many cloud platforms, the availability of stable and secure cloud images has become very important. As of 12.04 the use of cloud images outside of a cloud infrastructure has been improved. It is now possible to use those images to create a virtual machine without needing a complete installation.

## Creating virtual machines using uvtool

Starting with 14.04 LTS, a tool called uvtool has greatly facilitated the creation of virtual machines (VM) using cloud images. uvtool provides a simple mechanism for synchronising cloud images locally and using them to create new VMs in minutes.

### Install uvtool packages

The following packages and their dependencies will be required in order to use uvtool:

runnina

- uvtool
- uvtool-libvirt

To install uvtool, run:

```
sudo apt -y install uvtool
```

This will install uvtool's main commands, uvt-simplestreams-libvirt and uvt-kvm.

### Get the Ubuntu cloud image with uvt-simplestreams-libvirt

This is one of the major simplifications that uvtool brings. It knows where to find the cloud images so only one command is required to get a new cloud image. For instance, if you want to synchronise all cloud images for the amd64 architecture, the uvtool command would be:

```
uvt-simplestreams-libvirt --verbose sync arch=amd64
```

After all the images are downloaded from the Internet, you will have a complete set of locally-stored cloud images. To see what has been downloaded, use the following command:

```
uvt-simplestreams-libvirt query
release=bionic arch=amd64 label=daily (20191107)
release=focal arch=amd64 label=daily (20191029)
...
```

In the case where you want to synchronise only one specific cloud image, you need to use the release= and arch= filters to identify which image needs to be synchronised.

```
uvt-simplestreams-libvirt sync release=DISTRO-SHORT-CODENAME arch=amd64
```

Furthermore, you can provide an alternative URL to fetch images from. A common case is the daily image, which helps you get the very latest images, or if you need access to the not-yet-released development release of Ubuntu. As an example:

```
uvt-simplestreams-libvirt sync --source http://cloud-images.ubuntu.com/daily [... further options]
```

### Create the VM using uvt-kvm

In order to connect to the virtual machine once it has been created, you must have a valid SSH key available for the Ubuntu user. If your environment does not have an SSH key, you can easily create one using the ssh-keygen command, which will produce similar output to this:

```
Generating public/private rsa key pair.
Enter file in which to save the key (/home/ubuntu/.ssh/id_rsa):
Enter passphrase (empty for no passphrase):
Enter same passphrase again:
Your identification has been saved in /home/ubuntu/.ssh/id_rsa.
Your public key has been saved in /home/ubuntu/.ssh/id_rsa.pub.
The key fingerprint is:
4d:ba:5d:57:c9:49:ef:b5:ab:71:14:56:6e:2b:ad:9b ubuntu@DISTRO-SHORT-CODENAMES
The key's randomart image is:
+--[ RSA 2048]----+
                ..|
               o.=1
               0+=|
         S . ...=.|
          0 . .+ .|
         . . 00
               *
              Ε
```

To create of a new virtual machine using uvtool, run the following in a terminal:

#### uvt-kvm create firsttest

This will create a VM named 'firsttest' using the current locally-available LTS cloud image. If you want to specify a release to be used to create the VM, you need to use the release= filter:

```
uvt-kvm create secondtest release=DISTRO-SHORT-CODENAME
```

The uvt-kvm wait command can be used to wait until the creation of the VM has completed:

uvt-kvm wait secondttest

### Connect to the running VM

Once the virtual machine creation is completed, you can connect to it using SSH:

```
uvt-kvm ssh secondtest
```

You can also connect to your VM using a regular SSH session using the IP address of the VM. The address can be queried using the following command:

```
$ uvt-kvm ip secondtest
192.168.122.199
$ ssh -i ~/.ssh/id_rsa ubuntu@192.168.122.199
[...]
To run a command as administrator (user "root"), use "sudo <command>".
See "man sudo_root" for details.
ubuntu@secondtest:~$
```

# Get the list of running VMs

You can get the list of VMs running on your system with the uvt-kvm list command.

## Destroy your VM

Once you are done with your VM, you can destroy it with:

```
uvt-kvm destroy secondtest
```

## Note:

Unlike libvirt's destroy or undefine actions, this will (by default) also remove the associated virtual storage files.

### More uvt-kvm options

The following options can be used to change some of the characteristics of the VM that you are creating:

- --memory: Amount of RAM in megabytes. Default: 512.
- --disk: Size of the OS disk in gigabytes. Default: 8.
- --cpu: Number of CPU cores. Default: 1.

Some other parameters will have an impact on the cloud-init configuration:

- --password <password>: Allow login to the VM using the Ubuntu account and this provided password.
- --run-script-once <script\_file> : Run script\_file as root on the VM the first time it is booted, but never again.
- --packages <package list>: Install the comma-separated packages specified in package list on first boot.

A complete description of all available modifiers is available in the manpage of uvt-kvm.

### Resources

If you are interested in learning more, have questions or suggestions, please contact the Ubuntu Server Team at:

- IRC: #ubuntu-server on libera
- Mailing list: ubuntu-server at lists.ubuntu.com

The *virt-manager* source contains not only virt-manager itself but also a collection of further helpful tools like virt-install, virt-clone and virt-viewer.

# Virtual Machine Manager

The virt-manager package contains a graphical utility to manage local and remote virtual machines. To install virt-manager, enter:

sudo apt install virt-manager

Since virt-manager requires a Graphical User Interface (GUI) environment it is recommended to install it on a work-station or test machine instead of a production server. To connect to the local libvirt service enter:

virt-manager

You can connect to the libvirt service running on another host by entering the following in a terminal prompt:

virt-manager -c qemu+ssh://virtnodel.mydomain.com/system

#### Note:

The above example assumes that SSH connectivity between the management system and the target system has already been configured, and uses SSH keys for authentication. SSH keys are needed because libvirt sends the password prompt to another process.

### virt-manager guest lifecycle

When using virt-manager it is always important to know the context you're looking at. The main window initially lists only the currently-defined guests. You'll see their name, state and a small chart on CPU usage.

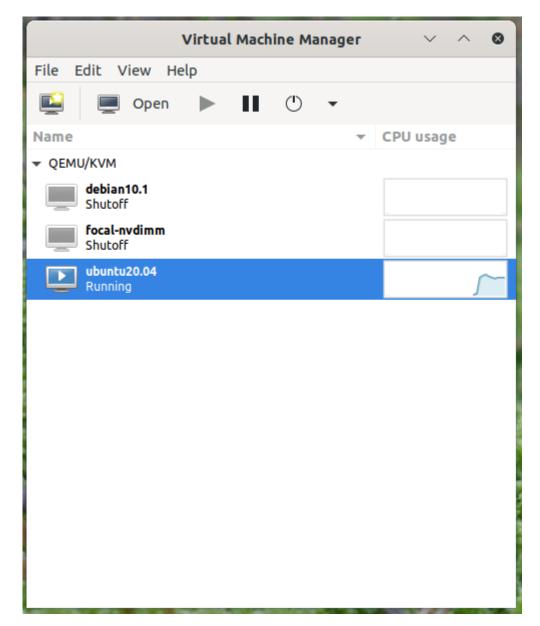

In that context there isn't much one can do except start/stop a guest. However, by double-clicking on a guest or by clicking the *open* button at the top one can see the guest itself. For a running guest that includes the guest's main-console/virtual-screen output.

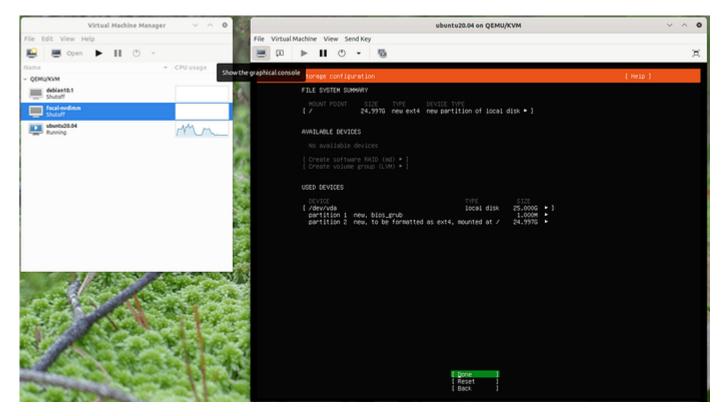

virt-manager-gui-showoutput1594×894 364 KB

If you are deeper in the guest config a click in the top left onto "show the graphical console" will get you back to this output.

### virt-manager guest modification

virt-manager provides a GUI-assisted way to edit guest definitions which can be handy. To do so, the per-guest context view will have "show virtual hardware details" at the top. Here a user can edit the virtual hardware of the guest, which will alter the guest representation behind the scenes.

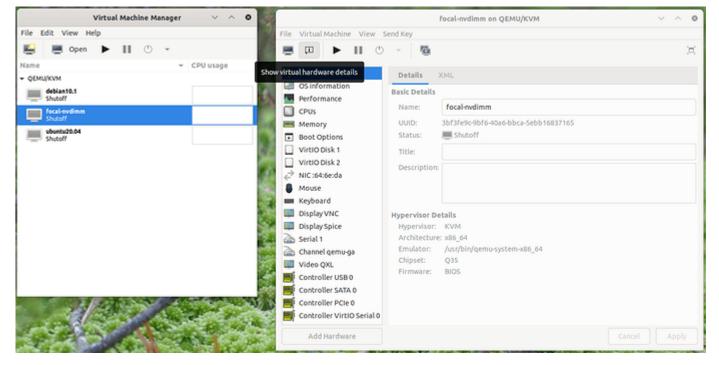

virt-manager-gui-edit 1406×706 282 KB

The UI edit is limited to the features known to (and supported by) that GUI feature. Not only does libvirt grow features faster than virt-manager can keep up – adding every feature would also overload the UI and render it unusable. To strike a balance between the two, there also is the XML view which can be reached via the "edit libvirt XML" button.

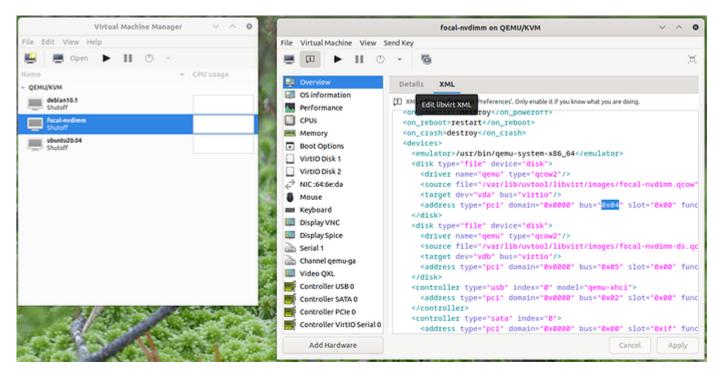

virt-manager-gui-XML1406×706 340 KB

By default this will be read-only and you can see what the UI-driven actions have changed, but one can allow read-write access in this view via the *preferences*. This is the same content that the virsh edit of the libvirt-client exposes.

# Virtual Machine Viewer

The virt-viewer application allows you to connect to a virtual machine's console like virt-manager, but reduced to the GUI functionality. virt-viewer does require a GUI to interface with the virtual machine.

To install virt-viewer from a terminal enter:

sudo apt install virt-viewer

Once a virtual machine is installed and running you can connect to the virtual machine's console by using:

virt-viewer <guestname>

The UI will be a window representing the virtual screen of the guest, just like with virt-manager above, but without the extra buttons and features around it.

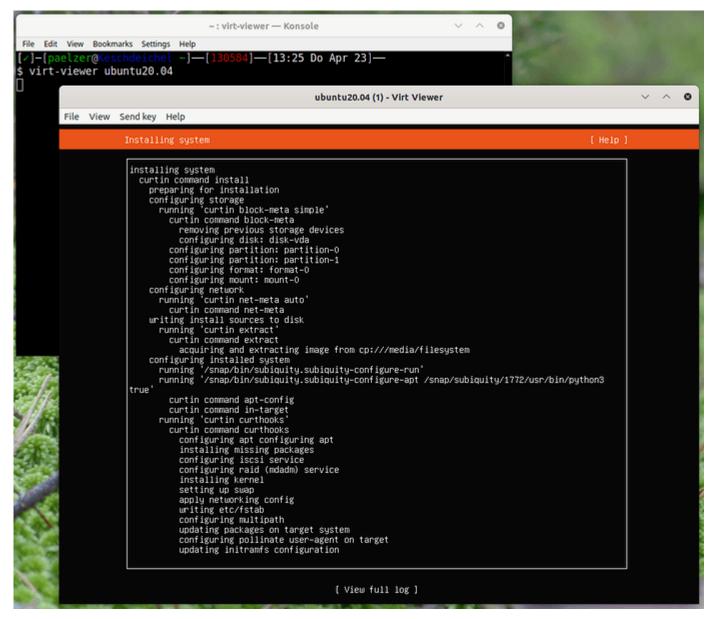

virt-viewer-gui-showoutput 1105×958 164 KB

Similar to virt-manager, virt-viewer can connect to a remote host using SSH with key authentication, as well:

virt-viewer -c qemu+ssh://virtnodel.mydomain.com/system <guestname>

Be sure to replace web\_devel with the appropriate virtual machine name.

If configured to use a bridged network interface you can also setup SSH access to the virtual machine.

#### virt-install

virt-install is part of the virtinst package. It can help with installing classic ISO-based systems and provides a CLI for the most common options needed to do so. To install it, from a terminal prompt enter:

sudo apt install virtinst

There are several options available when using virt-install. For example:

```
virt-install -n web_devel -r 8192 \
--disk path=/home/doug/vm/web_devel.img,bus=virtio,size=50 \
-c focal-desktop-amd64.iso \
--network network=default,model=virtio \
--graphics vnc,listen=0.0.0.0 --noautoconsole -v --vcpus=4
```

There are many more arguments that can be found in the man page. However, explaining those of the example above one by one:

-n web\_devel

The name of the new virtual machine will be web devel in this example.

-r 8192

Specifies the amount of memory the virtual machine will use in megabytes.

• --disk path=/home/doug/vm/web devel.img,bus=virtio,size=50

Indicates the path to the virtual disk which can be a file, partition, or logical volume. In this example a file named web\_devel.img in the current user's directory, with a size of 50 gigabytes, and using virtio for the disk bus. Depending on the disk path, virt-install may need to run with elevated privileges.

-c focal-desktop-amd64.iso

File to be used as a virtual CD-ROM. The file can be either an ISO file or the path to the host's CD-ROM device.

--network

Provides details related to the VM's network interface. Here the default network is used, and the interface model is configured for virtio.

• --graphics vnc,listen=0.0.0.0

Exports the guest's virtual console using VNC and on all host interfaces. Typically servers have no GUI, so another GUI-based computer on the Local Area Network (LAN) can connect via VNC to complete the installation.

• --noautoconsole

Will not automatically connect to the virtual machine's console.

- -v: creates a fully virtualised guest.
- --vcpus=4 : allocate 4 virtual CPUs.

After launching virt-install you can connect to the virtual machine's console either locally using a GUI (if your server has a GUI), or via a remote VNC client from a GUI-based computer.

#### virt-clone

The virt-clone application can be used to copy one virtual machine to another. For example:

virt-clone --auto-clone --original focal

Options used:

• --auto-clone

To have virt-clone create guest names and disk paths on its own.

--original

Name of the virtual machine to copy.

Also, use the -d or --debug option to help troubleshoot problems with virt-clone.

Replace focal with the appropriate virtual machine names of your case.

### Warning:

Please be aware that this is a full clone, therefore any sorts of secrets, keys and for example <code>/etc/machine-id</code> will be shared. This will cause issues with security and anything that needs to identify the machine like DHCP. You most likely want to edit those afterwards and de-duplicate them as needed.

#### Resources

- See the KVM home page for more details.
- For more information on libvirt see the libvirt home page
- The Virtual Machine Manager site has more information on virt-manager development.

LXD (pronounced lex-dee) is the lightervisor, or lightweight container hypervisor. LXC (lex-see) is a program which creates and administers "containers" on a local system. It also provides an API to allow higher level managers, such as LXD, to administer containers. In a sense, one could compare LXC to QEMU, while comparing LXD to libvirt.

The LXC API deals with a 'container'. The LXD API deals with 'remotes', which serve images and containers. This extends the LXC functionality over the network, and allows concise management of tasks like container migration and container image publishing.

LXD uses LXC under the covers for some container management tasks. However, it keeps its own container configuration information and has its own conventions, so that it is best not to use classic LXC commands by hand with LXD containers. This document will focus on how to configure and administer LXD on Ubuntu systems.

### Online Resources

There is excellent documentation for getting started with LXD. Stephane Graber also has an excellent blog series on LXD 2.0. Finally, there is great documentation on how to drive LXD using Juju.

This document will offer an Ubuntu Server-specific view of LXD, focusing on administration.

### Installation

LXD is pre-installed on Ubuntu Server cloud images. On other systems, the lxd package can be installed using:

sudo snap install lxd

This will install the self-contained LXD snap package.

## Kernel preparation

In general, Ubuntu should have all the desired features enabled by default. One exception to this is that in order to enable swap accounting the boot argument swapaccount=1 must be set. This can be done by appending it to the GRUB\_CMDLINE\_LINUX\_DEFAULT=variable in /etc/default/grub, then running 'update-grub' as root and rebooting.

## Configuration

In order to use LXD, some basic settings need to be configured first. This is done by running lxd init, which will allow you to choose:

- Directory or ZFS container backend. If you choose ZFS, you can choose which block devices to use, or the size of a file to use as backing store.
- Availability over the network.
- A 'trust password' used by remote clients to youch for their client certificate.

You must run 'lxd init' as root. 'lxc' commands can be run as any user who is a member of group lxd. If user joe is not a member of group 'lxd', you may run:

adduser joe lxd

as root to change it. The new membership will take effect on the next login, or after running <code>newgrp lxd</code> from an existing login.

See How to initialize LXD in the LXD documentation for more information on the configuration settings. Also, refer to the definitive configuration provided with the source code for the server, container, profile, and device configuration.

## Creating your first container

This section will describe the simplest container tasks.

## Creating a container

Every new container is created based on either an image, an existing container, or a container snapshot. At install time, LXD is configured with the following image servers:

- ubuntu: this serves official Ubuntu server cloud image releases.
- ubuntu-daily: this serves official Ubuntu server cloud images of the daily development releases.
- images: this is a default-installed alias for images.linuxcontainers.org. This is serves classical lxc images built using the same images which the LXC 'download' template uses. This includes various distributions and minimal custom-made Ubuntu images. This is not the recommended server for Ubuntu images.

The command to create and start a container is

lxc launch remote:image containername

Images are identified by their hash, but are also aliased. The ubuntu remote knows many aliases such as 18.04 and bionic. A list of all images available from the Ubuntu Server can be seen using:

lxc image list ubuntu:

To see more information about a particular image, including all the aliases it is known by, you can use:

lxc image info ubuntu:bionic

You can generally refer to an Ubuntu image using the release name (bionic) or the release number (18.04). In addition, lts is an alias for the latest supported LTS release. To choose a different architecture, you can specify the desired architecture:

lxc image info ubuntu:lts/arm64

Now, let's start our first container:

lxc launch ubuntu:bionic b1

This will download the official current Bionic cloud image for your current architecture, then create a container named b1 using that image, and finally start it. Once the command returns, you can see it using:

lxc list
lxc info b1

and open a shell in it using:

lxc exec b1 -- bash

A convenient alias for the command above is:

lxc shell b1

The try-it page mentioned above gives a full synopsis of the commands you can use to administer containers.

Now that the bionic image has been downloaded, it will be kept in sync until no new containers have been created based on it for (by default) 10 days. After that, it will be deleted.

## LXD Server Configuration

By default, LXD is socket activated and configured to listen only on a local UNIX socket. While LXD may not be running when you first look at the process listing, any LXC command will start it up. For instance:

lxc list

This will create your client certificate and contact the LXD server for a list of containers. To make the server accessible over the network you can set the http port using:

lxc config set core.https\_address :8443

This will tell LXD to listen to port 8443 on all addresses.

#### Authentication

By default, LXD will allow all members of group lxd to talk to it over the UNIX socket. Communication over the network is authorized using server and client certificates.

Before client c1 wishes to use remote r1, r1 must be registered using:

lxc remote add r1 r1.example.com:8443

The fingerprint of r1's certificate will be shown, to allow the user at c1 to reject a false certificate. The server in turn will verify that c1 may be trusted in one of two ways. The first is to register it in advance from any already-registered client, using:

lxc config trust add r1 certfile.crt

Now when the client adds r1 as a known remote, it will not need to provide a password as it is already trusted by the server.

The other step is to configure a 'trust password' with r1, either at initial configuration using lxd init, or after the fact using:

lxc config set core.trust\_password PASSWORD

The password can then be provided when the client registers r1 as a known remote.

## Backing store

LXD supports several backing stores. The recommended and the default backing store is zfs. If you already have a ZFS pool configured, you can tell LXD to use it during the lxd init procedure, otherwise a file-backed zpool will be created automatically. With ZFS, launching a new container is fast because the filesystem starts as a copy on write clone of the images' filesystem. Note that unless the container is privileged (see below) LXD will need to change

ownership of all files before the container can start, however this is fast and change very little of the actual filesystem data.

The other supported backing stores are described in detail in the Storage configuration section of the LXD documentation.

## Container configuration

Containers are configured according to a set of profiles, described in the next section, and a set of container-specific configuration. Profiles are applied first, so that container specific configuration can override profile configuration.

Container configuration includes properties like the architecture, limits on resources such as CPU and RAM, security details including apparation overrides, and devices to apply to the container.

Devices can be of several types, including UNIX character, UNIX block, network interface, or disk. In order to insert a host mount into a container, a 'disk' device type would be used. For instance, to mount /opt in container c1 at /opt, you could use:

lxc config device add c1 opt disk source=/opt path=opt

See:

lxc help config

for more information about editing container configurations. You may also use:

lxc config edit c1

to edit the whole of c1's configuration. Comments at the top of the configuration will show examples of correct syntax to help administrators hit the ground running. If the edited configuration is not valid when the editor is exited, then the editor will be restarted.

#### **Profiles**

Profiles are named collections of configurations which may be applied to more than one container. For instance, all containers created with lxc launch, by default, include the default profile, which provides a network interface eth0.

To mask a device which would be inherited from a profile but which should not be in the final container, define a device by the same name but of type 'none':

lxc config device add c1 eth1 none

## Nesting

Containers all share the same host kernel. This means that there is always an inherent trade-off between features exposed to the container and host security from malicious containers. Containers by default are therefore restricted from features needed to nest child containers. In order to run lxc or lxd containers under a lxd container, the security.nesting feature must be set to true:

lxc config set container1 security.nesting true

Once this is done, container1 will be able to start sub-containers.

In order to run unprivileged (the default in LXD) containers nested under an unprivileged container, you will need to ensure a wide enough UID mapping. Please see the 'UID mapping' section below.

## Limits

LXD supports flexible constraints on the resources which containers can consume. The limits come in the following categories:

- CPU: limit cpu available to the container in several ways.
- Disk: configure the priority of I/O requests under load
- RAM: configure memory and swap availability
- Network: configure the network priority under load
- Processes: limit the number of concurrent processes in the container.

For a full list of limits known to LXD, see the configuration documentation.

## UID mappings and Privileged containers

By default, LXD creates unprivileged containers. This means that root in the container is a non-root UID on the host. It is privileged against the resources owned by the container, but unprivileged with respect to the host, making root in a container roughly equivalent to an unprivileged user on the host. (The main exception is the increased attack surface exposed through the system call interface)

Briefly, in an unprivileged container, 65536 UIDs are 'shifted' into the container. For instance, UID 0 in the container may be 100000 on the host, UID 1 in the container is 100001, etc, up to 165535. The starting value for UIDs and GIDs, respectively, is determined by the 'root' entry the /etc/subuid and /etc/subgid files. (See the subuid(5) man page.)

It is possible to request a container to run without a UID mapping by setting the security.privileged flag to true:

lxc config set c1 security.privileged true

Note however that in this case the root user in the container is the root user on the host.

## **Apparmor**

LXD confines containers by default with an apparmor profile which protects containers from each other and the host from containers. For instance this will prevent root in one container from signaling root in another container, even though they have the same uid mapping. It also prevents writing to dangerous, un-namespaced files such as many sysctls and <code>/proc/sysrq-trigger</code>.

If the apparmor policy for a container needs to be modified for a container c1, specific apparmor policy lines can be added in the raw.apparmor configuration key.

## Seccomp

All containers are confined by a default seccomp policy. This policy prevents some dangerous actions such as forced umounts, kernel module loading and unloading, kexec, and the <code>open\_by\_handle\_at</code> system call. The seccomp configuration cannot be modified, however a completely different seccomp policy – or none – can be requested using <code>raw.lxc</code> (see below).

# Raw LXC configuration

LXD configures containers for the best balance of host safety and container usability. Whenever possible it is highly recommended to use the defaults, and use the LXD configuration keys to request LXD to modify as needed. Sometimes, however, it may be necessary to talk to the underlying lxc driver itself. This can be done by specifying LXC configuration items in the 'raw.lxc' LXD configuration key. These must be valid items as documented in the lxc.container.conf(5) manual page.

### Snapshots

Containers can be renamed and live-migrated using the lxc move command:

lxc move c1 final-beta

They can also be snapshotted:

lxc snapshot c1 YYYY-MM-DD

Later changes to c1 can then be reverted by restoring the snapshot:

lxc restore u1 YYYY-MM-DD

New containers can also be created by copying a container or snapshot:

lxc copy u1/YYYY-MM-DD testcontainer

### Publishing images

When a container or container snapshot is ready for consumption by others, it can be published as a new image using;

lxc publish u1/YYYY-MM-DD --alias foo-2.0

The published image will be private by default, meaning that LXD will not allow clients without a trusted certificate to see them. If the image is safe for public viewing (i.e. contains no private information), then the 'public' flag can be set, either at publish time using

lxc publish u1/YYYY-MM-DD --alias foo-2.0 public=true

```
or after the fact using lxc image edit foo-2.0 and changing the value of the public field.
```

### Image export and import

Image can be exported as, and imported from, tarballs:

```
lxc image export foo-2.0 foo-2.0.tar.gz
lxc image import foo-2.0.tar.gz --alias foo-2.0 --public
```

## Troubleshooting

To view debug information about LXD itself, on a systemd based host use

```
journalctl -u lxd
```

Container logfiles for container c1 may be seen using:

```
lxc info c1 --show-log
```

The configuration file which was used may be found under /var/log/lxd/c1/lxc.conf while apparmor profiles can be found in /var/lib/lxd/security/apparmor/profiles/c1 and seccomp profiles in /var/lib/lxd/security/seccomp/c1.

Containers are a lightweight virtualization technology. They are more akin to an enhanced chroot than to full virtualization like Qemu or VMware, both because they do not emulate hardware and because containers share the same operating system as the host. Containers are similar to Solaris zones or BSD jails. Linux-vserver and OpenVZ are two pre-existing, independently developed implementations of containers-like functionality for Linux. In fact, containers came about as a result of the work to upstream the vserver and OpenVZ functionality.

There are two user-space implementations of containers, each exploiting the same kernel features. Libvirt allows the use of containers through the LXC driver by connecting to lxc:///. This can be very convenient as it supports the same usage as its other drivers. The other implementation, called simply 'LXC', is not compatible with libvirt, but is more flexible with more userspace tools. It is possible to switch between the two, though there are peculiarities which can cause confusion.

In this document we will mainly describe the lxc package. Use of libvirt-lxc is not generally recommended due to a lack of Apparmor protection for libvirt-lxc containers.

In this document, a container name will be shown as CN, C1, or C2.

## Installation

The lxc package can be installed using

```
sudo apt install lxc
```

This will pull in the required and recommended dependencies, as well as set up a network bridge for containers to use. If you wish to use unprivileged containers, you will need to ensure that users have sufficient allocated subuids and subgids, and will likely want to allow users to connect containers to a bridge (see *Basic unprivileged usage* below).

### Basic usage

LXC can be used in two distinct ways - privileged, by running the lxc commands as the root user; or unprivileged, by running the lxc commands as a non-root user. (The starting of unprivileged containers by the root user is possible, but not described here.) Unprivileged containers are more limited, for instance being unable to create device nodes or mount block-backed filesystems. However they are less dangerous to the host, as the root UID in the container is mapped to a non-root UID on the host.

### Basic privileged usage

To create a privileged container, you can simply do:

```
sudo lxc-create --template download --name u1 or, abbreviated sudo lxc-create -t download -n u1
```

This will interactively ask for a container root filesystem type to download – in particular the distribution, release, and architecture. To create the container non-interactively, you can specify these values on the command line:

```
sudo lxc-create -t download -n u1 -- --dist ubuntu --release DISTRO-SHORT-CODENAME --arch amd64
or
sudo lxc-create -t download -n u1 -- -d ubuntu -r DISTRO-SHORT-CODENAME -a amd64
```

You can now use lxc-ls to list containers, lxc-info to obtain detailed container information, lxc-start to start and lxc-stop to stop the container. lxc-attach and lxc-console allow you to enter a container, if ssh is not an option. lxc-destroy removes the container, including its rootfs. See the manual pages for more information on each command. An example session might look like:

```
sudo lxc-ls --fancy
sudo lxc-start --name u1 --daemon
sudo lxc-info --name u1
sudo lxc-stop --name u1
sudo lxc-destroy --name u1
```

#### User namespaces

Unprivileged containers allow users to create and administer containers without having any root privilege. The feature underpinning this is called user namespaces. User namespaces are hierarchical, with privileged tasks in a parent namespace being able to map its ids into child namespaces. By default every task on the host runs in the initial user namespace, where the full range of ids is mapped onto the full range. This can be seen by looking at /proc/self/gid\_map and /proc/self/gid\_map, which both will show 0 0 4294967295 when read from the initial user namespace. As of Ubuntu 14.04, when new users are created they are by default offered a range of UIDs. The list of assigned ids can be seen in the files /etc/subuid and /etc/subgid See their respective manpages for more information. Subuids and subgids are by convention started at id 100000 to avoid conflicting with system users.

If a user was created on an earlier release, it can be granted a range of ids using usermod, as follows:

```
sudo usermod -v 100000-200000 -w 100000-200000 user1
```

The programs newuidmap and newgidmap are setuid-root programs in the uidmap package, which are used internally by lxc to map subuids and subgids from the host into the unprivileged container. They ensure that the user only maps ids which are authorized by the host configuration.

### Basic unprivileged usage

To create unprivileged containers, a few first steps are needed. You will need to create a default container configuration file, specifying your desired id mappings and network setup, as well as configure the host to allow the unprivileged user to hook into the host network. The example below assumes that your mapped user and group id ranges are 100000–165536. Check your actual user and group id ranges and modify the example accordingly:

```
grep $USER /etc/subuid
grep $USER /etc/subgid

mkdir -p ~/.config/lxc
echo "lxc.id_map = u 0 100000 65536" > ~/.config/lxc/default.conf
echo "lxc.id_map = g 0 100000 65536" >> ~/.config/lxc/default.conf
echo "lxc.network.type = veth" >> ~/.config/lxc/default.conf
echo "lxc.network.link = lxcbr0" >> ~/.config/lxc/default.conf
echo "$USER veth lxcbr0 2" | sudo tee -a /etc/lxc/lxc-usernet
```

After this, you can create unprivileged containers the same way as privileged ones, simply without using sudo.

```
lxc-create -t download -n u1 -- -d ubuntu -r DISTRO-SHORT-CODENAME -a amd64
lxc-start -n u1 -d
lxc-attach -n u1
lxc-stop -n u1
lxc-destroy -n u1
```

#### Nesting

In order to run containers inside containers - referred to as nested containers - two lines must be present in the parent container configuration file:

```
lxc.mount.auto = cgroup
lxc.aa_profile = lxc-container-default-with-nesting
```

The first will cause the cgroup manager socket to be bound into the container, so that lxc inside the container is able to administer cgroups for its nested containers. The second causes the container to run in a looser Apparmor policy which allows the container to do the mounting required for starting containers. Note that this policy, when used with a privileged container, is much less safe than the regular policy or an unprivileged container. See the *Apparmor* section for more information.

## Global configuration

The following configuration files are consulted by LXC. For privileged use, they are found under /etc/lxc, while for unprivileged use they are under ~/.config/lxc.

- lxc.conf may optionally specify alternate values for several lxc settings, including the lxcpath, the default configuration, cgroups to use, a cgroup creation pattern, and storage backend settings for lym and zfs.
- default.conf specifies configuration which every newly created container should contain. This usually contains at least a network section, and, for unprivileged users, an id mapping section
- lxc-usernet.conf specifies how unprivileged users may connect their containers to the host-owned network.

 ${\tt lxc.conf} \ and \ {\tt default.conf} \ are \ both \ under \ {\tt /etc/lxc} \ and \ {\tt \$HOME/.config/lxc}, \ while \ {\tt lxc-usernet.conf} \ is \ only \ host-wide.$ 

By default, containers are located under /var/lib/lxc for the root user.

# Networking

By default LXC creates a private network namespace for each container, which includes a layer 2 networking stack. Containers usually connect to the outside world by either having a physical NIC or a veth tunnel endpoint passed into the container. LXC creates a NATed bridge, lxcbr0, at host startup. Containers created using the default configuration will have one veth NIC with the remote end plugged into the lxcbr0 bridge. A NIC can only exist in one namespace at a time, so a physical NIC passed into the container is not usable on the host.

It is possible to create a container without a private network namespace. In this case, the container will have access to the host networking like any other application. Note that this is particularly dangerous if the container is running a distribution with upstart, like Ubuntu, since programs which talk to init, like shutdown, will talk over the abstract Unix domain socket to the host's upstart, and shut down the host.

To give containers on lxcbr0 a persistent ip address based on domain name, you can write entries to /etc/lxc/dnsmasq.conf like:

```
dhcp-host=lxcmail,10.0.3.100
dhcp-host=ttrss,10.0.3.101
```

If it is desirable for the container to be publicly accessible, there are a few ways to go about it. One is to use iptables to forward host ports to the container, for instance

```
iptables -t nat -A PREROUTING -p tcp -i eth0 --dport 587 -j DNAT \
    --to-destination 10.0.3.100:587
```

Then, specify the host's bridge in the container configuration file in place of lxcbr0, for instance

```
lxc.network.type = veth
lxc.network.link = br0
```

Finally, you can ask LXC to use macvlan for the container's NIC. Note that this has limitations and depending on configuration may not allow the container to talk to the host itself. Therefore the other two options are preferred and more commonly used.

There are several ways to determine the ip address for a container. First, you can use lxc-ls --fancy which will print the ip addresses for all running containers, or lxc-info -i -H -n C1 which will print C1's ip address. If dnsmasq is installed on the host, you can also add an entry to /etc/dnsmasq.conf as follows

```
server=/lxc/10.0.3.1
```

after which dnsmasq will resolve C1.1xc locally, so that you can do:

```
ping C1
ssh C1
```

For more information, see the lxc.conf(5) manpage as well as the example network configurations under /usr/share/doc/lxc/examples/.

## LXC startup

LXC does not have a long-running daemon. However it does have three upstart jobs.

- /etc/init/lxc-net.conf: is an optional job which only runs if /etc/default/lxc-net specifies USE\_LXC\_BRIDGE (true by default). It sets up a NATed bridge for containers to use.
- /etc/init/lxc.conf loads the lxc apparmor profiles and optionally starts any autostart containers. The autostart containers will be ignored if LXC\_AUTO (true by default) is set to true in /etc/default/lxc. See the lxc-autostart manual page for more information on autostarted containers.
- /etc/init/lxc-instance.conf is used by /etc/init/lxc.conf to autostart a container.

## **Backing Stores**

LXC supports several backing stores for container root filesystems. The default is a simple directory backing store, because it requires no prior host customization, so long as the underlying filesystem is large enough. It also requires no root privilege to create the backing store, so that it is seamless for unprivileged use. The rootfs for a privileged directory backed container is located (by default) under /var/lib/lxc/C1/rootfs, while the rootfs for an unprivileged container is under ~/.local/share/lxc/C1/rootfs. If a custom lxcpath is specified in lxc.system.com, then the container rootfs will be under \$lxcpath/C1/rootfs.

A snapshot clone C2 of a directory backed container C1 becomes an overlayfs backed container, with a rootfs called overlayfs:/var/lib/lxc/C1/rootfs:/var/lib/lxc/C2/delta0. Other backing store types include loop, btrfs, LVM and zfs.

A btrfs backed container mostly looks like a directory backed container, with its root filesystem in the same location. However, the root filesystem comprises a subvolume, so that a snapshot clone is created using a subvolume snapshot.

The root filesystem for an LVM backed container can be any separate LV. The default VG name can be specified in lxc.conf. The filesystem type and size are configurable per-container using lxc-create.

The rootfs for a zfs backed container is a separate zfs filesystem, mounted under the traditional /var/lib/lxc/Cl/rootfs location. The zfsroot can be specified at lxc-create, and a default can be specified in lxc.system.conf.

More information on creating containers with the various backing stores can be found in the lxc-create manual page.

## **Templates**

Creating a container generally involves creating a root filesystem for the container. lxc-create delegates this work to *templates*, which are generally per-distribution. The lxc templates shipped with lxc can be found under /usr/share/lxc/templates, and include templates to create Ubuntu, Debian, Fedora, Oracle, centos, and gentoo containers among others.

Creating distribution images in most cases requires the ability to create device nodes, often requires tools which are not available in other distributions, and usually is quite time-consuming. Therefore lxc comes with a special download template, which downloads pre-built container images from a central lxc server. The most important use case is to allow simple creation of unprivileged containers by non-root users, who could not for instance easily run the debootstrap command.

When running lxc-create, all options which come after – are passed to the template. In the following command, –name, –template and –bdev are passed to lxc-create, while –release is passed to the template:

```
lxc-create --template ubuntu --name c1 --bdev loop -- --release DISTRO-SHORT-CODENAME
```

You can obtain help for the options supported by any particular container by passing *-help* and the template name to lxc-create. For instance, for help with the download template,

```
lxc-create --template download --help
```

### Autostart

LXC supports marking containers to be started at system boot. Prior to Ubuntu 14.04, this was done using symbolic links under the directory /etc/lxc/auto. Starting with Ubuntu 14.04, it is done through the container configuration files. An entry

```
lxc.start.auto = 1
lxc.start.delay = 5
```

would mean that the container should be started at boot, and the system should wait 5 seconds before starting the next container. LXC also supports ordering and grouping of containers, as well as reboot and shutdown by autostart groups. See the manual pages for lxc-autostart and lxc.container.conf for more information.

# Apparmor

LXC ships with a default Apparmor profile intended to protect the host from accidental misuses of privilege inside the container. For instance, the container will not be able to write to /proc/sysrq-trigger or to most /sys files.

The usr.bin.lxc-start profile is entered by running lxc-start. This profile mainly prevents lxc-start from mounting new filesystems outside of the container's root filesystem. Before executing the container's init, LXC requests a switch to the container's profile. By default, this profile is the lxc-container-default policy which is defined in /etc/apparmor.d/lxc/lxc-default. This profile prevents the container from accessing many dangerous paths, and from mounting most filesystems.

Programs in a container cannot be further confined - for instance, MySQL runs under the container profile (protecting the host) but will not be able to enter the MySQL profile (to protect the container).

lxc-execute does not enter an Apparmor profile, but the container it spawns will be confined.

#### Customizing container policies

If you find that lxc-start is failing due to a legitimate access which is being denied by its Apparmor policy, you can disable the lxc-start profile by doing:

```
sudo apparmor_parser -R /etc/apparmor.d/usr.bin.lxc-start
sudo ln -s /etc/apparmor.d/usr.bin.lxc-start /etc/apparmor.d/disabled/
```

This will make lxc-start run unconfined, but continue to confine the container itself. If you also wish to disable confinement of the container, then in addition to disabling the usr.bin.lxc-start profile, you must add:

```
lxc.aa_profile = unconfined
```

to the container's configuration file.

LXC ships with a few alternate policies for containers. If you wish to run containers inside containers (nesting), then you can use the lxc-container-default-with-nesting profile by adding the following line to the container configuration file

```
lxc.aa_profile = lxc-container-default-with-nesting
```

If you wish to use libvirt inside containers, then you will need to edit that policy (which is defined in /etc/apparmor.d/lxc/lxc-default-with-nesting) by uncommenting the following line:

```
mount fstype=cgroup -> /sys/fs/cgroup/**,
```

and re-load the policy.

Note that the nesting policy with privileged containers is far less safe than the default policy, as it allows containers to re-mount /sys and /proc in nonstandard locations, bypassing apparmor protections. Unprivileged containers do not have this drawback since the container root cannot write to root-owned proc and sys files.

Another profile shipped with lxc allows containers to mount block filesystem types like ext4. This can be useful in some cases like mass provisioning, but is deemed generally unsafe since the superblock handlers in the kernel have not been audited for safe handling of untrusted input.

If you need to run a container in a custom profile, you can create a new profile under /etc/apparmor.d/lxc/. Its name must start with lxc- in order for lxc-start to be allowed to transition to that profile. The lxc-default profile includes the re-usable abstractions file /etc/apparmor.d/abstractions/lxc/container-base. An easy way to start a new profile therefore is to do the same, then add extra permissions at the bottom of your policy.

After creating the policy, load it using:

```
sudo apparmor_parser -r /etc/apparmor.d/lxc-containers
```

The profile will automatically be loaded after a reboot, because it is sourced by the file /etc/apparmor.d/lxc-containers. Finally, to make container CN use this new lxc-CN-profile, add the following line to its configuration file:

```
lxc.aa_profile = lxc-CN-profile
```

# **Control Groups**

Control groups (cgroups) are a kernel feature providing hierarchical task grouping and per-cgroup resource accounting and limits. They are used in containers to limit block and character device access and to freeze (suspend) containers. They can be further used to limit memory use and block i/o, guarantee minimum cpu shares, and to lock containers to specific cpus.

By default, a privileged container CN will be assigned to a cgroup called /lxc/CN. In the case of name conflicts (which can occur when using custom lxcpaths) a suffix "-n", where n is an integer starting at 0, will be appended to the cgroup name.

By default, a privileged container CN will be assigned to a cgroup called CN under the cgroup of the task which started the container, for instance /usr/1000.user/1.session/CN. The container root will be given group ownership of the directory (but not all files) so that it is allowed to create new child cgroups.

As of Ubuntu 14.04, LXC uses the cgroup manager (cgmanager) to administer cgroups. The cgroup manager receives D-Bus requests over the Unix socket /sys/fs/cgroup/cgmanager/sock. To facilitate safe nested containers, the line

```
lxc.mount.auto = cgroup
```

can be added to the container configuration causing the <code>/sys/fs/cgroup/cgmanager</code> directory to be bind-mounted into the container. The container in turn should start the cgroup management proxy (done by default if the cgmanager package is installed in the container) which will move the <code>/sys/fs/cgroup/cgmanager</code> directory to <code>/sys/fs/cgroup/cgmanager.lower</code>, then start listening for requests to proxy on its own socket <code>/sys/fs/cgroup/cgmanager/sock</code>. The host cgmanager will ensure that nested containers cannot escape their assigned cgroups or make requests for which they are not authorized.

## Cloning

For rapid provisioning, you may wish to customize a canonical container according to your needs and then make multiple copies of it. This can be done with the lxc-clone program.

Clones are either snapshots or copies of another container. A copy is a new container copied from the original, and takes as much space on the host as the original. A snapshot exploits the underlying backing store's snapshotting ability to make a copy-on-write container referencing the first. Snapshots can be created from btrfs, LVM, zfs, and directory backed containers. Each backing store has its own peculiarities - for instance, LVM containers which are not thinpool-provisioned cannot support snapshots of snapshots; zfs containers with snapshots cannot be removed until all snapshots are released; LVM containers must be more carefully planned as the underlying filesystem may not support growing; btrfs does not suffer any of these shortcomings, but suffers from reduced fsync performance causing dpkg and apt to be slower.

Snapshots of directory-packed containers are created using the overlay filesystem. For instance, a privileged directory-backed container C1 will have its root filesystem under /var/lib/lxc/C1/rootfs. A snapshot clone of C1 called C2 will be started with C1's rootfs mounted readonly under /var/lib/lxc/C2/delta0. Importantly, in this case C1 should not be allowed to run or be removed while C2 is running. It is advised instead to consider C1 a canonical base container, and to only use its snapshots.

Given an existing container called C1, a copy can be created using:

```
sudo lxc-clone -o C1 -n C2
```

A snapshot can be created using:

```
sudo lxc-clone -s -o C1 -n C2
```

See the lxc-clone manpage for more information.

#### Snapshots

To more easily support the use of snapshot clones for iterative container development, LXC supports *snapshots*. When working on a container C1, before making a potentially dangerous or hard-to-revert change, you can create a snapshot

```
sudo lxc-snapshot -n C1
```

which is a snapshot-clone called 'snap0' under /var/lib/lxcsnaps or \$HOME/.local/share/lxcsnaps. The next snapshot will be called 'snap1', etc. Existing snapshots can be listed using lxc-snapshot -L -n C1, and a snapshot can be restored - erasing the current C1 container - using lxc-snapshot -r snap1 -n C1. After the restore command, the snap1 snapshot continues to exist, and the previous C1 is erased and replaced with the snap1 snapshot.

Snapshots are supported for btrfs, lvm, zfs, and overlayfs containers. If lxc-snapshot is called on a directory-backed container, an error will be logged and the snapshot will be created as a copy-clone. The reason for this is that if the user creates an overlayfs snapshot of a directory-backed container and then makes changes to the directory-backed container, then the original container changes will be partially reflected in the snapshot. If snapshots of a directory backed container C1 are desired, then an overlayfs clone of C1 should be created, C1 should not be touched again, and the overlayfs clone can be edited and snapshotted at will, as such

```
lxc-clone -s -o C1 -n C2
lxc-start -n C2 -d # make some changes
```

```
lxc-stop -n C2
lxc-snapshot -n C2
lxc-start -n C2 # etc
```

# **Ephemeral Containers**

While snapshots are useful for longer-term incremental development of images, ephemeral containers utilize snapshots for quick, single-use throwaway containers. Given a base container C1, you can start an ephemeral container using

```
lxc-start-ephemeral -o C1
```

The container begins as a snapshot of C1. Instructions for logging into the container will be printed to the console. After shutdown, the ephemeral container will be destroyed. See the lxc-start-ephemeral manual page for more options.

## Lifecycle management hooks

Beginning with Ubuntu 12.10, it is possible to define hooks to be executed at specific points in a container's lifetime:

- Pre-start hooks are run in the host's namespace before the container ttys, consoles, or mounts are up. If any mounts are done in this hook, they should be cleaned up in the post-stop hook.
- Pre-mount hooks are run in the container's namespaces, but before the root filesystem has been mounted. Mounts done in this hook will be automatically cleaned up when the container shuts down.
- Mount hooks are run after the container filesystems have been mounted, but before the container has called pivot\_root to change its root filesystem.
- Start hooks are run immediately before executing the container's init. Since these are executed after pivoting into the container's filesystem, the command to be executed must be copied into the container's filesystem.
- Post-stop hooks are executed after the container has been shut down.

If any hook returns an error, the container's run will be aborted. Any *post-stop* hook will still be executed. Any output generated by the script will be logged at the debug priority.

Please see the lxc.container.conf(5) manual page for the configuration file format with which to specify hooks. Some sample hooks are shipped with the lxc package to serve as an example of how to write and use such hooks.

## Consoles

Containers have a configurable number of consoles. One always exists on the container's <code>/dev/console</code>. This is shown on the terminal from which you ran <code>lxc-start</code>, unless the <code>-d</code> option is specified. The output on <code>/dev/console</code> can be redirected to a file using the <code>-c</code> console-file option to <code>lxc-start</code>. The number of extra consoles is specified by the <code>lxc.tty</code> variable, and is usually set to 4. Those consoles are shown on <code>/dev/ttyN</code> (for  $1 \le N \le 4$ ). To log into console 3 from the host, use:

```
sudo lxc-console -n container -t 3
```

or if the -t N option is not specified, an unused console will be automatically chosen. To exit the console, use the escape sequence Ctrl-a q. Note that the escape sequence does not work in the console resulting from lxc-start without the -d option.

Each container console is actually a Unix98 pty in the host's (not the guest's) pty mount, bind-mounted over the guest's /dev/ttyN and /dev/console. Therefore, if the guest unmounts those or otherwise tries to access the actual character device 4:N, it will not be serving getty to the LXC consoles. (With the default settings, the container will not be able to access that character device and getty will therefore fail.) This can easily happen when a boot script blindly mounts a new /dev.

# Troubleshooting

# Logging

If something goes wrong when starting a container, the first step should be to get full logging from LXC:

```
sudo lxc-start -n C1 -l trace -o debug.out
```

This will cause lxc to log at the most verbose level, trace, and to output log information to a file called 'debug.out'. If the file debug.out already exists, the new log information will be appended.

## Monitoring container status

Two commands are available to monitor container state changes. lxc-monitor monitors one or more containers for any state changes. It takes a container name as usual with the -n option, but in this case the container name can be a

posix regular expression to allow monitoring desirable sets of containers. lxc-monitor continues running as it prints container changes. lxc-wait waits for a specific state change and then exits. For instance,

```
sudo lxc-monitor -n cont[0-5]*
```

would print all state changes to any containers matching the listed regular expression, whereas

```
sudo lxc-wait -n cont1 -s 'STOPPED|FROZEN'
```

will wait until container cont1 enters state STOPPED or state FROZEN and then exit.

#### Attach

As of Ubuntu 14.04, it is possible to attach to a container's namespaces. The simplest case is to simply do

```
sudo lxc-attach -n C1
```

which will start a shell attached to C1's namespaces, or, effectively inside the container. The attach functionality is very flexible, allowing attaching to a subset of the container's namespaces and security context. See the manual page for more information.

#### Container init verbosity

If LXC completes the container startup, but the container init fails to complete (for instance, no login prompt is shown), it can be useful to request additional verbosity from the init process. For an upstart container, this might be:

```
sudo lxc-start -n C1 /sbin/init loglevel=debug
```

You can also start an entirely different program in place of init, for instance

```
sudo lxc-start -n C1 /bin/bash
sudo lxc-start -n C1 /bin/sleep 100
sudo lxc-start -n C1 /bin/cat /proc/1/status
```

## LXC API

Most of the LXC functionality can now be accessed through an API exported by liblxc for which bindings are available in several languages, including Python, lua, ruby, and go.

Below is an example using the python bindings (which are available in the python3-lxc package) which creates and starts a container, then waits until it has been shut down:

```
# sudo python3
Python 3.2.3 (default, Aug 28 2012, 08:26:03)
[GCC 4.7.1 20120814 (prerelease)] on linux2
Type "help", "copyright", "credits" or "license" for more information.
>>> import lxc
__main__:1: Warning: The python-lxc API isn't yet stable and may change at any point in the future.
>>> c=lxc.Container("C1")
>>> c.create("ubuntu")
True
>>> c.start()
True
>>> c.wait("STOPPED")
True
```

## Security

A namespace maps ids to resources. By not providing a container any id with which to reference a resource, the resource can be protected. This is the basis of some of the security afforded to container users. For instance, IPC namespaces are completely isolated. Other namespaces, however, have various *leaks* which allow privilege to be inappropriately exerted from a container into another container or to the host.

By default, LXC containers are started under a Apparmor policy to restrict some actions. The details of AppArmor integration with lxc are in section *Apparmor*. Unprivileged containers go further by mapping root in the container to an unprivileged host UID. This prevents access to /proc and /sys files representing host resources, as well as any other files owned by root on the host.

### Exploitable system calls

It is a core container feature that containers share a kernel with the host. Therefore if the kernel contains any exploitable system calls the container can exploit these as well. Once the container controls the kernel it can fully control any resource known to the host.

In general to run a full distribution container a large number of system calls will be needed. However for application containers it may be possible to reduce the number of available system calls to only a few. Even for system containers running a full distribution security gains may be had, for instance by removing the 32-bit compatibility system calls in a 64-bit container. See the lxc.container.conf manual page for details of how to configure a container to use seccomp. By default, no seccomp policy is loaded.

#### Resources

- The DeveloperWorks article LXC: Linux container tools was an early introduction to the use of containers.
- The Secure Containers Cookbook demonstrated the use of security modules to make containers more secure.
- The upstream LXC project is hosted at linuxcontainers.org.

A definition of High Availability Clusters from Wikipedia:

# **High Availability Clusters**

High-availability clusters (also known as HA clusters, fail-over clusters or Metroclusters Active/Active) are groups of computers that support server applications that can be reliably utilized with a minimum amount of down-time.

They operate by using high availability software to harness redundant computers in groups or clusters that provide continued service when system components fail.

Without clustering, if a server running a particular application crashes, the application will be unavailable until the crashed server is fixed. HA clustering remedies this situation by detecting hardware/software faults, and immediately restarting the application on another system without requiring administrative intervention, a process known as failover.

As part of this process, clustering software may configure the node before starting the application on it. For example, appropriate file systems may need to be imported and mounted, network hardware may have to be configured, and some supporting applications may need to be running as well.

HA clusters are often used for critical databases, file sharing on a network, business applications, and customer services such as electronic commerce websites.

## High Availability Cluster Heartbeat

HA cluster implementations attempt to build redundancy into a cluster to eliminate single points of failure, including multiple network connections and data storage which is redundantly connected via storage area networks.

HA clusters usually use a heartbeat private network connection which is used to monitor the health and status of each node in the cluster. One subtle but serious condition all clustering software must be able to handle is split-brain, which occurs when all of the private links go down simultaneously, but the cluster nodes are still running.

If that happens, each node in the cluster may mistakenly decide that every other node has gone down and attempt to start services that other nodes are still running. Having duplicate instances of services may cause data corruption on the shared storage.

#### High Availability Cluster Quorum

HA clusters often also use quorum witness storage (local or cloud) to avoid this scenario. A witness device cannot be shared between two halves of a split cluster, so in the event that all cluster members cannot communicate with each other (e.g., failed heartbeat), if a member cannot access the witness, it cannot become active.

# Example

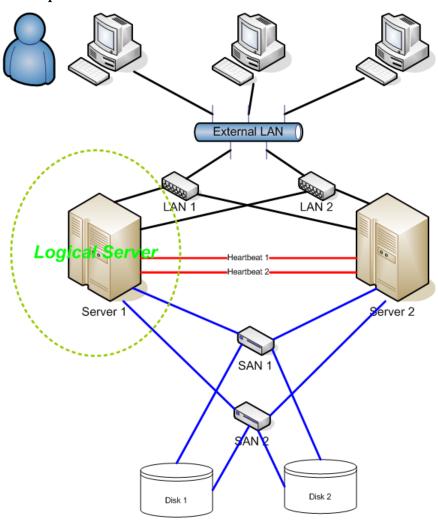

# **Fencing**

Fencing protects your data from being corrupted, and your application from becoming unavailable, due to unintended concurrent access by rogue nodes.

Just because a node is unresponsive doesn't mean it has stopped accessing your data. The only way to be 100% sure that your data is safe, is to use fencing to ensure that the node is truly offline before allowing the data to be accessed from another node.

Fencing also has a role to play in the event that a clustered service cannot be stopped. In this case, the cluster uses fencing to force the whole node offline, thereby making it safe to start the service elsewhere. The most popular example of fencing is cutting a host's power.

## Key Benefits:

- Active countermeasure taken by a functioning host to isolate a misbehaving (usually dead) host from shared data.
- MOST CRITICAL part of a cluster utilizing SAN or other shared storage technology (*Ubuntu HA Clusters* can only be supported if the fencing mechanism is configured).
- Required by OCFS2, GFS2, cLVMd (before Ubuntu 20.04), lvmlockd (from 20.04 and beyond).

# Linux High Availability Projects

There are many upstream high availability related projects that are included in Ubuntu Linux. This section will describe the most important ones.

The following packages are present in latest Ubuntu LTS release:

## Ubuntu HA Core Packages

Packages in this list are supported just like any other package available in [main] repository would be.

| Package                | URL    |          |
|------------------------|--------|----------|
| libqb                  | Ubuntu | Upstream |
| kronosnet              | Ubuntu | Upstream |
| corosync               | Ubuntu | Upstream |
| pacemaker              | Ubuntu | Upstream |
| resource-agents        | Ubuntu | Upstream |
| fence-agents           | Ubuntu | Upstream |
| $\operatorname{crmsh}$ | Ubuntu | Upstream |
| $pcs^*$                | Ubuntu | Upstream |
| cluster-glue           | Ubuntu | Upstream |
| drbd-utils             | Ubuntu | Upstream |
| dlm                    | Ubuntu | Upstream |
| gfs2-utils             | Ubuntu | Upstream |
| keepalived             | Ubuntu | Upstream |

- libqb Library which provides a set of high performance client-server reusable features. It offers high performance logging, tracing, IPC and poll. Its initial features were spun off the *Corosync* cluster communication suite to make them accessible for other projects.
- Kronosnet Kronosnet, often referred to as knet, is a network abstraction layer designed for High Availability. Corosync uses Kronosnet to provide multiple networks for its interconnect (replacing the old Totem Redundant Ring Protocol) and add support for some more features like interconnect network hot-plug.
- Corosync or *Cluster Membership Layer*, provides reliable messaging, membership and quorum information about the cluster. Currently, Pacemaker supports Corosync as this layer.
- Pacemaker or Cluster Resource Manager, provides the brain that processes and reacts to events that occur in the cluster. Events might be: nodes joining or leaving the cluster, resource events caused by failures, maintenance, or scheduled activities. To achieve the desired availability, Pacemaker may start and stop resources and fence nodes.
- Resource Agents Scripts or operating system components that start, stop or monitor resources, given a set of resource parameters. These provide a uniform interface between pacemaker and the managed services.
- Fence Agents Scripts that execute node fencing actions, given a target and fence device parameters.
- crmsh Advanced command-line interface for High-Availability cluster management in GNU/Linux.
- pcs Pacemaker command line interface and GUI. It permits users to easily view, modify and create pacemaker based clusters. pcs also provides pcsd, which operates as a GUI and remote server for pcs. Together pcs and pcsd form the recommended configuration tool for use with pacemaker. NOTE: It was added to the [main] repository in Ubuntu Lunar Lobster (23.10).
- cluster-glue Reusable cluster components for Linux HA. This package contains node fencing plugins, an error reporting utility, and other reusable cluster components from the Linux HA project.
- **DRBD** Distributed Replicated Block Device, **DRBD** is a distributed replicated storage system for the Linuxplatform. It is implemented as a kernel driver, several userspace management applications, and some shell scripts. DRBD is traditionally used in high availability (HA) clusters.
- **DLM** A distributed lock manager (DLM) runs in every machine in a cluster, with an identical copy of a cluster-wide lock database. In this way DLM provides software applications which are distributed across a cluster on multiple machines with a means to synchronize their accesses to shared resources.
- gfs2-utils Global File System 2 filesystem tools. The Global File System allows a cluster of machines to concurrently access shared storage hardware like SANs or iSCSI and network block devices.
- Keepalived Keepalived provides simple and robust facilities for loadbalancing and high-availability to Linux system and Linux based infrastructures. Loadbalancing framework relies on well-known and widely used Linux Virtual Server (IPVS) kernel module providing Layer4 loadbalancing. Keepalived implements a set of checkers to dynamically and adaptively maintain and manage loadbalanced server pool according their health. On the other hand high-availability is achieved by VRRP protocol.

## Ubuntu HA Community Packages

Packages in this list are supported just like any other package available in [universe] repository would be.

| Package          | URL               |
|------------------|-------------------|
| pcs*             | Ubuntu   Upstream |
| csync2           | Ubuntu   Upstream |
| corosync-qdevice | Ubuntu   Upstream |
| fence-virt       | Ubuntu   Upstream |
| sbd              | Ubuntu   Upstream |
| booth            | Ubuntu   Upstream |
|                  |                   |

- Corosync-Qdevice Its primary use is for even-node clusters, operates at corosync (quorum) layer. Corosync-Qdevice is an independent arbiter for solving split-brain situations. (qdevice-net supports multiple algorithms).
- SBD A Fencing Block Device can be particularly useful in environments where traditional fencing mechanisms are not possible. SBD integrates with Pacemaker, a watchdog device and shared storage to arrange for nodes to reliably self-terminate when fencing is required.

Note: **pcs** was added to the [main] repository in Ubuntu Lunar Lobster (23.04).

## Ubuntu HA Deprecated Packages

Packages in this list are **only supported by the upstream community**. All bugs opened against these agents will be forwarded to upstream IF makes sense (affected version is close to upstream).

| Package     | URL    |          |
|-------------|--------|----------|
| ocfs2-tools | Ubuntu | Upstream |

## Ubuntu HA Related Packages

Packages in this list aren't necessarily **HA** related packages, but they have a very important role in High Availability Clusters and are supported like any other package provide by the [main] repository.

| Package              | URL               |
|----------------------|-------------------|
| multipath-tools      | Ubuntu   Upstream |
| open-iscsi           | Ubuntu   Upstream |
| sg3-utils            | Ubuntu   Upstream |
| tgt OR targetcli-fb* | Ubuntu   Upstream |
| lvm2                 | Ubuntu   Upstream |

• LVM2 in a Shared-Storage Cluster Scenario:

## CLVM - supported before Ubuntu 20.04

A distributed lock manager (DLM) is used to broker concurrent LVM metadata accesses. Whenever a cluster node needs to modify the LVM metadata, it must secure permission from its local clvmd, which is in constant contact with other clvmd daemons in the cluster and can communicate a desire to get a lock on a particular set of objects.

# lvmlockd - supported after Ubuntu 20.04

As of 2017, a stable LVM component that is designed to replace clvmd by making the locking of LVM objects transparent to the rest of LVM, without relying on a distributed lock manager.

The lymlockd benefits over clym are:

- lvmlockd supports two cluster locking plugins: DLM and SANLOCK. SANLOCK plugin can supports up to  $\sim\!\!2000$  nodes that benefits LVM usage in big virtualization / storage cluster, while DLM plugin fits HA cluster
- lvmlockd has better design than clvmd. clvmd is command-line level based locking system, which means the whole LVM software will get hang if any LVM command gets dead-locking issue.
- lymlockd can work with lymetad.

Note: targetcli-fb (Linux LIO) will likely replace tgt in future Ubuntu versions.

# **Upstream Documentation**

The server guide does not have the intent to document every existing option for all the HA related softwares described in this page, but to document recommended scenarios for Ubuntu HA Clusters. You will find more complete documentation upstream at:

- ClusterLabs
  - Clusters From Scratch
  - Managing Pacemaker Clusters
  - Pacemaker Configuration Explained
  - Pacemaker Remote Scaling HA Clusters
- Other
  - Ubuntu Bionic HA in Shared Disk Environments (Azure)

A very special thanks, and all the credits, to ClusterLabs Project for all that detailed documentation.

From the ClusterLabs definition:

Resource agents are the abstraction that allows Pacemaker to manage services it knows nothing about. They contain the logic for what to do when the cluster wishes to start, stop or check the health of a service. This particular set of agents conform to the Open Cluster Framework (OCF) specification.

At the moment, the resource-agents binary package has been split into two: resource-agents-base and resource-agents-extra. The resource-agents-base binary package contains a set of curated agents which the Ubuntu Server team continuously run tests to make sure everything is working as expected. All the other agents previously in the resource-agents binary package are now moved to the resource-agents-extra.

The resource-agents-base binary package contains the following agents in the latest Ubuntu release:

- IPaddr2
- iscsi
- iSCSILogicalUnit
- iSCSITarget
- LVM-activate
- systemd

All those agents are in main and are fully supported. The remaining agents are in resource-agents-extra and most of them are supported by upstream but they are not curated by the Ubuntu Server team. The set of resource agents that are not maintained by upstream is listed in /usr/share/doc/resource-agents-extra/DEPRECATED\_AGENTS, the use of those agents is discouraged.

For the resource agents provided by resource-agents-base, we will be briefly describing how to use them.

#### Note:

There are two well known tools used to manage fence agents, they are crmsh and pcs. Here we will present examples with both, since crmsh is the recommended and supported tool until Ubuntu 22.10 Kinetic Kudu, and pcs is the recommended and supported tool from Ubuntu 23.04 Lunar Lobster onwards. For more information on how to migrate from crmsh to pcs please refer to this migration guide.

#### IPaddr2

From its manpage:

This Linux-specific resource manages IP alias IP addresses. It can add an IP alias, or remove one. In addition, it can implement Cluster Alias IP functionality if invoked as a clone resource.

One could configure a IPaddr2 resource with the following command:

```
$ crm configure primitive $RESOURCE_NAME ocf:heartbeat:IPaddr2 \
    ip=$IP_ADDRESS \
    cidr_netmask=$NET_MASK \
    op monitor interval=30s
```

One can do the same using pcs via the following command:

This is one way to set up IPaddr2, for more information please check its manpage.

#### iscsi

From its manpage:

Manages a local iSCSI initiator and its connections to iSCSI targets.

Once the iSCSI target is ready to accept connections from the initiator(s), with all the appropriate permissions, one could configure the iscsi resource with the following command:

One can do the same using pcs via the following command:

Where \$TARGET is the IQN (iSCSI Qualified Name) of the iSCSI target and \$PORTAL its address, which can be, for instance, formed by the IP address and port number used by the target daemon.

This is one way to set up iscsi, for more information please check its manpage.

# iSCSILogicalUnit

From its manpage:

Manages iSCSI Logical Unit. An iSCSI Logical unit is a subdivision of an SCSI Target, exported via a daemon that speaks the iSCSI protocol.

This agent is usually used alongside with iSCSITarget to manage the target itself and its Logical Units. The supported implementation of iSCSI targets is using targetcli-fb, due to that, make sure to use lio-t as the implementation type. Considering one has an iSCSI target in place, the iSCSILogicalUnit resource could be configured with the following command:

```
$ crm configure primitive $RESOURCE_NAME ocf:heartbeat:iSCSILogicalUnit \
    implementation=lio-t \
    target_iqn=$IQN_TARGET \
    path=$DEVICE \
    lun=$LUN
```

One can do the same using pcs via the following command:

```
$ pcs resource create $RESOURCE_NAME ocf:heartbeat:iSCSILogicalUnit \
    implementation=lio-t \
    target_iqn=$IQN_TARGET \
    path=$DEVICE \
    lun=$LUN
```

Where implementation is set to lio-t as mentioned before, \$IQN\_TARGET is the IQN (iSCSI Qualified Name) that this Logical Unit belongs to, \$DEVICE is the path to the exposed block device, and \$LUN is the number representing the Logical Unit which will be exposed to initiators.

This is one way to set up iSCSILogicalUnit, for more information please check its manpage.

# **iSCSITarget**

From its manpage:

Manages iSCSI targets. An iSCSI target is a collection of SCSI Logical Units (LUs) exported via a daemon that speaks the iSCSI protocol.

This agent is usually used alongside with <code>iSCSILogicalUnit</code> to manage the target itself and its Logical Units. The supported implementation of iSCSI targets is using <code>targetcli-fb</code>, due to that, make sure to use <code>lio-t</code> as the implementation type. Considering one has <code>targetcli-fb</code> installed on the system, the <code>iSCSITarget</code> resource could be configured with the following command:

```
$ crm configure primitive $RESOURCE_NAME ocf:heartbeat:iSCSITarget \
    implementation=lio-t \
    iqn=$IQN_TARGET
```

One can do the same using pcs via the following command:

Where implementation is set to lio-t as mentioned before and \$IQN\_TARGET is the IQN (iSCSI Qualified Name) of the target.

This is one way to set up iSCSITarget, for more information please check its manpage.

## LVM-activate

From its manpage:

This agent manages LVM activation/deactivation work for a given volume group.

Considering the LVM setup is ready to be activated and deactivated by this resource agent (make sure the system\_id\_resource is set to uname in /etc/lvm/lvm.conf), one could configure a LVM-activate resource with the following command:

One can do the same using pcs via the following command:

This is one way to set up LVM-activate, for more information please check its manpage.

## Systemd

There is also a way to manage systemd unit files via a resource agent. One need to have the systemd unit file in place (already loaded by systemd) and configure a resource using the following command:

\$ crm configure primitive \$RESOURCE\_NAME systemd:\$SERVICE\_NAME

One can do the same using pcs via the following command:

\$ pcs resource create \$RESOURCE\_NAME systemd:\$SERVICE\_NAME

The \$SERVICE\_NAME can be any service managed by a systemd unit file, and it needs to be available for the cluster nodes.

# References

- ClusterLabs website
- The OCF resource-agent developer's guide
- Users mailing list

From the ClusterLabs definition:

A fence agent (or fencing agent) is a **stonith**-class resource agent.

The fence agent standard provides commands (such as off and reboot) that the cluster can use to fence nodes. As with other resource agent classes, this allows a layer of abstraction so that Pacemaker doesn't need any knowledge about specific fencing technologies — that knowledge is isolated in the agent.

At the moment, the fence-agents binary package has been split into two: fence-agents-base and fence-agents-extra. The fence-agents-base binary package contains a set of curated agents which the Ubuntu Server team continuously run tests to make sure everything is working as expected. All the other agents previously in the fence-agents binary package are now moved to the fence-agents-extra.

The fence-agents-base binary package contains the following agents in the latest Ubuntu release:

- fence\_ipmilan
  - fence idrac
  - fence ilo3
  - fence\_ilo4
  - fence\_ilo5
  - fence\_imm

- fence\_ipmilanplus
- fence mpath
- fence sbd
- fence\_scsi
- fence\_virsh

All those agents are in main and are fully supported. The remaining agents in fence-agents-extra are supported by upstream but they are not curated by the Ubuntu Server team.

For the fence agents provided by fence-agents-base, we will be briefly describing how to use them.

#### Note:

There are two well known tools used to manage fence agents, they are crmsh and pcs. Here we will present examples with both, since crmsh is the recommended and supported tool until Ubuntu 22.10 Kinetic Kudu, and pcs is the recommended and supported tool from Ubuntu 23.04 Lunar Lobster onwards. For more information on how to migrate from crmsh to pcs please refer to this migration guide.

# fence\_ipmilan

The content of this section is also applicable to the following fence agents: fence\_idrac, fence\_ilo3, fence\_ilo4, fence\_ilo5, fence\_imm, and fence\_ipmilanplus. All of them are symlinks to fence\_ipmilan.

From its manpage:

fence\_ipmilan is an I/O Fencing agentwhich can be used with machines controlled by IPMI. This agent calls support software ipmitool. WARNING! This fence agent might report success before the node is powered off. You should use -m/method onoff if your fence device works correctly with that option.

In a system which supports IPMI and with ipmitool installed, one could configure a fence\_ipmilan resource with the following command:

```
$ crm configure primitive $RESOURCE_NAME stonith:fence_ipmilan \
    ip=$IP \
    ipport=$PORT \
    username=$USER \
    password=$PASSWD \
    lanplus=1 \
    action=$ACTION
```

One can do the same using pcs via the following command:

```
$ pcs stonith create $RESOURCE_NAME fence_ipmilan \
    ip=$IP \
    ipport=$PORT \
    username=$USER \
    password=$PASSWD \
    lanplus=1 \
    action=$ACTION
```

Where \$IP is the IP address or hostname of fencing device, \$PORT is the TCP/UDP port to use for connection, \$USER is the login name and \$PASSWD its password, and \$ACTION is the fencing actions which by default is reboot.

This is one way to set up fence\_ipmilan, for more information please check its manpage.

## fence mpath

From its manpage:

fence\_mpath is an I/O fencing agent that uses SCSI-3 persistent reservations to control access multipath devices. Underlying devices must support SCSI-3 persistent reservations (SPC-3 or greater) as well as the "preempt-and-abort" subcommand. The fence\_mpath agent works by having a unique key for each node that has to be set in /etc/multipath.conf. Once registered, a single node will become the reservation holder by creating a "write exclusive, registrants only" reservation on the device(s). The result is that only registered nodes may write to the device(s). When a node failure occurs, the fence\_mpath agent will remove the key belonging to the failed node from the device(s). The failed node will no longer be able to write to the device(s). A manual reboot is required.

One could configure a fence\_mpath resource with the following command:

The \$NODE1\_RES\_KEY is the reservation key used by this node 1 (same for the others node with access to the multipath device), please make sure you have reservation\_key <key> in the default section inside /etc/multipath.conf and the multipathd service was reloaded after it.

This is one way to set up fence\_mpath, for more information please check its manpage.

## fence sbd

From its manpage:

fence\_sbd is I/O Fencing agent which can be used in environments where sbd can be used (shared storage).

With SBD (STONITH Block Device) configured on a system, one could configure the fence\_sbd resource with the following command:

\$ crm configure primitive \$RESOURCE NAME stonith:fence sbd devices=\$DEVICE

One can do the same using pcs via the following command:

pcmk\_reboot\_action=off \
devices=\$MPATH\_DEVICE \
meta provides=unfencing

\$ pcs stonith create \$RESOURCE\_NAME fence\_sbd devices=\$DEVICE

This is one way to set up fence\_sbd, for more information please check its manpage.

## fence scsi

From its manpage:

fence\_scsi is an I/O fencing agent that uses SCSI-3 persistent reservations to control access to shared storage devices. These devices must support SCSI-3 persistent reservations (SPC-3 or greater) as well as the "preempt-and-abort" subcommand. The fence\_scsi agent works by having each node in the cluster register a unique key with the SCSI device(s). Reservation key is generated from "node id" (default) or from "node name hash" (RECOMMENDED) by adjusting "key\_value" option. Using hash is recommended to prevent issues when removing nodes from cluster without full cluster restart. Once registered, a single node will become the reservation holder by creating a "write exclusive, registrants only" reservation on the device(s). The result is that only registered nodes may write to the device(s). When a node failure occurs, the fence\_scsi agent will remove the key belonging to the failed node from the device(s). The failed node will no longer be able to write to the device(s). A manual reboot is required.

One could configure a fence\_scsi resource with the following command:

devices=\$SCSI\_DEVICE \
meta provides=unfencing

The pcmk\_host\_list parameter contains a list of cluster nodes that can access the managed SCSI device.

This is one way to set up fence\_scsi, for more information please check its manpage.

## fence virsh

From its manpage:

fence\_virsh is an I/O Fencing agent which can be used with the virtual machines managed by libvirt. It logs via ssh to a dom0 and there run virsh command, which does all work. By default, virsh needs root account to do properly work. So you must allow ssh login in your sshd\_config.

One could configure a fence virsh resource with the following command:

```
$ crm configure primitive $RESOURCE_NAME stonith:fence_virsh \
    ip=$HOST_IP_ADDRESS \
    login=$HOST_USER \
    identity_file=$SSH_KEY \
    plug=$NODE \
    ssh=true \
    use_sudo=true
```

One can do the same using pcs via the following command:

```
$ pcs stonith create $RESOURCE_NAME fence_virsh \
    ip=$HOST_IP_ADDRESS \
    login=$HOST_USER \
    identity_file=$SSH_KEY \
    plug=$NODE \
    ssh=true \
    use sudo=true
```

This is one way to set up fence\_virsh, for more information please check its manpage.

In order to avoid running the resource in the same node that should be fenced, we need to add a location restriction:

```
$ crm configure location fence-$NODE-location $RESOURCE_NAME -inf: $NODE
```

Using pcs:

\$ pcs constraint location \$RESOURCE\_NAME avoids \$NODE

#### References

- ClusterLabs website
- Fence agents API documentation
- Users mailing list

Distributed Replicated Block Device (DRBD) mirrors block devices between multiple hosts. The replication is transparent to other applications on the host systems. Any block device hard disks, partitions, RAID devices, logical volumes, etc can be mirrored.

To get started using drbd, first install the necessary packages. From a terminal enter:

```
sudo apt install drbd-utils
```

#### Note

If you are using the *virtual kernel* as part of a virtual machine you will need to manually compile the drbd module. It may be easier to install the linux-modules-extra-\$(uname -r) package inside the virtual machine

This section covers setting up a drbd to replicate a separate /srv partition, with an ext3 filesystem between two hosts. The partition size is not particularly relevant, but both partitions need to be the same size.

# Configuration

The two hosts in this example will be called drbd01 and drbd02. They will need to have name resolution configured either through DNS or the /etc/hosts file. See DNS for details.

• To configure drbd, on the first host edit /etc/drbd.conf:

```
global { usage-count no; }
common { syncer { rate 100M; } }
resource r0 {
        protocol C;
        startup {
                wfc-timeout 15;
                degr-wfc-timeout 60;
        }
        net {
                cram-hmac-alg sha1;
                shared-secret "secret";
        on drbd01 {
                device /dev/drbd0;
                disk /dev/sdb1;
                address 192.168.0.1:7788;
                meta-disk internal;
        }
        on drbd02 {
                device /dev/drbd0;
                disk /dev/sdb1;
                address 192.168.0.2:7788;
                meta-disk internal;
        }
}
```

#### Note

There are many other options in /etc/drbd.conf, but for this example their default values are fine.

• Now copy /etc/drbd.conf to the second host:

```
scp /etc/drbd.conf drbd02:~
```

• And, on *drbd02* move the file to /etc:

```
sudo mv drbd.conf /etc/
```

• Now using the drbdadm utility initialize the meta data storage. On each server execute:

```
sudo drbdadm create-md r0
```

• Next, on both hosts, start the drbd daemon:

```
sudo systemctl start drbd.service
```

• On the drbd01, or whichever host you wish to be the primary, enter the following:

```
sudo drbdadm -- --overwrite-data-of-peer primary all
```

• After executing the above command, the data will start syncing with the secondary host. To watch the progress, on *drbd02* enter the following:

```
watch -n1 cat /proc/drbd
```

To stop watching the output press Ctrl+c.

• Finally, add a filesystem to /dev/drbd0 and mount it:

```
sudo mkfs.ext3 /dev/drbd0
sudo mount /dev/drbd0 /srv
```

# **Testing**

To test that the data is actually syncing between the hosts copy some files on the  $drbd\theta 1$ , the primary, to /srv:

```
sudo cp -r /etc/default /srv
```

Next, unmount /srv:

```
sudo umount /srv
```

Demote the primary server to the secondary role:

sudo drbdadm secondary r0

Now on the *secondary* server *promote* it to the *primary* role:

sudo drbdadm primary r0

Lastly, mount the partition:

sudo mount /dev/drbd0 /srv

Using ls you should see /srv/default copied from the former primary host drbd01.

#### References

- For more information on DRBD see the DRBD web site.
- The drbd.conf man page contains details on the options not covered in this guide.
- Also, see the drbdadm man page.
- The DRBD Ubuntu Wiki page also has more information.

From Ubuntu 23.04 Lunar Lobster onwards pcs is the recommended and supported tool to set up and manage Corosync/Pacemaker clusters in Ubuntu. This is the last Ubuntu release where crmsh will be supported, but not recommended, so users will have time to migrate out of it.

The migration from crmsh to pcs is not that complex since both have a similar CLI. Below one can find a direct mapping of some useful commands from crmsh to pcs.

| Action                                         | crmsh                                                              |
|------------------------------------------------|--------------------------------------------------------------------|
| Show configuration (raw XML)                   | crm configure show xml                                             |
| Show configuration (human-friendly)            | crm configure show                                                 |
| Show cluster status                            | crm status                                                         |
| Put a node in standby mode                     | $crm\ node\ standby\ NODE$                                         |
| Remove a node from standby mode                | $crm\ node\ online\ NODE$                                          |
| Set cluster property                           | $crm\ configure\ property\ PROPERTY = VALUE$                       |
| List Resource Agent classes                    | crm ra classes                                                     |
| List available Resource Agents by standard     | crm ra list ocf                                                    |
| List available Resource Agents by OCF provider | crm ra list ocf pacemaker                                          |
| List available Resource Agent parameters       | $crm\ ra\ info\ AGENT$                                             |
| Show available Fence Agent parameters          | $crm\ ra\ info\ stonith: AGENT$                                    |
| Create a resource                              | $crm\ configure\ primitive\ NAME\ AGENT\ params\ PARAMETERS$       |
| Show configuration of all resources            | crm configure show                                                 |
| Show configuration of one resource             | $crm\ configure\ show\ RESOURCE$                                   |
| Show configuration of fencing resources        | crm resource status                                                |
| Start a resource                               | $crm\ resource\ start\ RESOURCE$                                   |
| Stop a resource                                | $crm\ resource\ stop\ RESOURCE$                                    |
| Remove a resource                              | $crm\ configure\ delete\ RESOURCE$                                 |
| Modify a resource's instance parameters        | $crm\ resource\ param\ RESOURCE\ set\ PARAMETER = VALUE$           |
| Delete a resource's instance parameters        | $crm\ resource\ param\ RESOURCE\ delete\ PARAMETER$                |
| List current resource defaults                 | $crm\ configure\ show\ type:rsc\_defaults$                         |
| Set resource defaults                          | $crm\ configure\ rsc\_defaults\ OPTION = VALUE$                    |
| List current operation defaults                | $crm\ configure\ show\ type:op\_defaults$                          |
| Set operation defaults                         | $crm\ configure\ op\_defaults\ OPTION{=}VALUE$                     |
| Clear fail counts for a resource               | crm resource cleanup RESOURCE                                      |
| Create a colocation constraint                 | $crm\ configure\ colocation\ NAME\ INFINITY:\ RESOURCE\_1\ RESOUI$ |
| Create an ordering constraint                  | crm configure order NAME mandatory: RESOURCE_1 RESOURCE            |
| Create a location constraint                   | crm configure location NAME RESOURCE 50: NODE                      |
| Move a resource to a specific node             | crm resource move RESOURCE NODE                                    |
| Move a resource away from its current node     | crm resource ban RESOURCE NODE                                     |
|                                                |                                                                    |

Ubuntu provides two popular database servers. They are:

- MySQL
- PostgreSQL

Both are popular choices among developers, with similar feature sets and performance capabilities. Historically,

Remove any constraints created by moving a resource crm resource unmove RESOURCE

Postgres tended to be a preferred choice for its attention to standards conformance, features, and extensibility, whereas MySQL may be more preferred for higher performance requirements. However, over time each has made good strides catching up with the other. Specialised needs may make one a better option for a certain application, but in general both are good, strong options.

They are available in the Main repository and equally supported by Ubuntu. This section explains how to install and configure these database servers.

MySQL is a fast, multi-threaded, multi-user, and robust SQL database server. It is intended for mission-critical, heavy-load production systems and mass-deployed software.

#### Installation

To install MySQL, run the following command from a terminal prompt:

```
sudo apt install mysql-server
```

Once the installation is complete, the MySQL server should be started automatically. You can quickly check its current status via systemd:

```
sudo service mysql status
```

Which should provide an output like the following:

The network status of the MySQL service can also be checked by running the ss command at the terminal prompt:

```
sudo ss -tap | grep mysql
```

When you run this command, you should see something similar to the following:

Oct 08 14:37:38 db.example.org systemd[1]: Started MySQL Community Server.

```
LISTEN 0 151 127.0.0.1:mysql 0.0.0.0:* users:(("mysqld",pid=149190,fd=29))
LISTEN 0 70 *:33060 *:* users:(("mysqld",pid=149190,fd=32))
```

If the server is not running correctly, you can type the following command to start it:

```
sudo service mysql restart
```

A good starting point for troubleshooting problems is the systemd journal, which can be accessed from the terminal prompt with this command:

```
sudo journalctl -u mysql
```

## Configuration

You can edit the files in /etc/mysql/ to configure the basic settings — log file, port number, etc. For example, to configure MySQL to listen for connections from network hosts, in the file /etc/mysql/mysql.conf.d/mysqld.cnf, change the bind-address directive to the server's IP address:

```
bind-address = 192.168.0.5
```

#### Note:

Replace 192.168.0.5 with the appropriate address, which can be determined via the ip address show command.

After making a configuration change, the MySQL daemon will need to be restarted with the following command:

```
sudo systemctl restart mysql.service
```

## Database engines

Whilst the default configuration of MySQL provided by the Ubuntu packages is perfectly functional and performs well there are things you may wish to consider before you proceed.

MySQL is designed to allow data to be stored in different ways. These methods are referred to as either database or storage engines. There are two main storage engines that you'll be interested in: InnoDB and MyISAM. Storage engines are transparent to the end user. MySQL will handle things differently under the surface, but regardless of which storage engine is in use, you will interact with the database in the same way.

Each engine has its own advantages and disadvantages.

While it is possible (and may be advantageous) to mix and match database engines on a table level, doing so reduces the effectiveness of the performance tuning you can do as you'll be splitting the resources between two engines instead of dedicating them to one.

- MyISAM is the older of the two. It can be faster than InnoDB under certain circumstances and favours a read-only workload. Some web applications have been tuned around MyISAM (though that's not to imply that they will be slower under InnoDB). MyISAM also supports the FULLTEXT data type, which allows very fast searches of large quantities of text data. However MyISAM is only capable of locking an entire table for writing. This means only one process can update a table at a time. As any application that uses the table scales this may prove to be a hindrance. It also lacks journaling, which makes it harder for data to be recovered after a crash. The following link provides some points for consideration about using MyISAM on a production database.
- InnoDB is a more modern database engine, designed to be ACID compliant which guarantees database transactions are processed reliably. Write locking can occur on a row level basis within a table. That means multiple updates can occur on a single table simultaneously. Data caching is also handled in memory within the database engine, allowing caching on a more efficient row level basis rather than file block. To meet ACID compliance all transactions are journaled independently of the main tables. This allows for much more reliable data recovery as data consistency can be checked.

As of MySQL 5.5 InnoDB is the default engine, and is highly recommended over MyISAM unless you have specific needs for features unique to that engine.

# Advanced configuration

## Creating a tuned configuration

There are a number of parameters that can be adjusted within MySQL's configuration files. This will allow you to improve the server's performance over time.

Many parameters can be adjusted with the existing database, however some may affect the data layout and thus need more care to apply.

First, if you have existing data, you will first need to carry out a mysqldump and reload:

```
mysqldump --all-databases --routines -u root -p > ~/fulldump.sql
```

This will then prompt you for the root password before creating a copy of the data. It is advisable to make sure there are no other users or processes using the database whilst this takes place. Depending on how much data you've got in your database, this may take a while. You won't see anything on the screen during this process.

Once the dump has been completed, shut down MySQL:

```
sudo service mysql stop
```

It's also a good idea to backup the original configuration:

```
sudo rsync -avz /etc/mysql /root/mysql-backup
```

Next, make any desired configuration changes. Then, delete and re-initialise the database space and make sure ownership is correct before restarting MySQL:

```
sudo rm -rf /var/lib/mysql/*
sudo mysqld --initialize
sudo chown -R mysql: /var/lib/mysql
sudo service mysql start
```

The final step is re-importation of your data by piping your SQL commands to the database.

```
cat ~/fulldump.sql | mysql
```

For large data imports, the 'Pipe Viewer' utility can be useful to track import progress. Ignore any ETA times produced by pv; they're based on the average time taken to handle each row of the file, but the speed of inserting can vary wildly from row to row with mysqldumps:

```
sudo apt install pv
pv ~/fulldump.sql | mysql
```

Once this step is complete, you are good to go!

#### Note:

This is not necessary for all my.cnf changes. Most of the variables you can change to improve performance are adjustable even whilst the server is running. As with anything, make sure to have a good backup copy of your config files and data before making changes.

#### MySQL Tuner

MySQL Tuner is a Perl script that connects to a running MySQL instance and offers configuration suggestions for optimising the database for your workload. The longer the server has been running, the better the advice mysqltuner can provide. In a production environment, consider waiting for at least 24 hours before running the tool. You can install mysqltuner from the Ubuntu repositories:

```
sudo apt install mysqltuner
```

Then once it has been installed, simply run: mysqltuner – and wait for its final report.

The top section provides general information about the database server, and the bottom section provides tuning suggestions to alter in your my.cnf. Most of these can be altered live on the server without restarting; look through the official MySQL documentation (link in Resources section at the bottom of this page) for the relevant variables to change in production. The following example is part of a report from a production database showing potential benefits from increasing the query cache:

```
General recommendations:

Run OPTIMIZE TABLE to defragment tables for better performance
Increase table_cache gradually to avoid file descriptor limits

Variables to adjust:

key_buffer_size (> 1.4G)
query_cache_size (> 32M)
table_cache (> 64)
innodb_buffer_pool_size (>= 22G)
```

It goes without saying that performance optimisation strategies vary from application to application. So for example, what works best for WordPress might not be the best for Drupal or Joomla. Performance can be dependent on the types of queries, use of indexes, how efficient the database design is and so on.

You may find it useful to spend some time searching for database tuning tips based on what applications you're using. Once you've reached the point of diminishing returns from database configuration adjustments, look to the application itself for improvements, or invest in more powerful hardware and/or scaling up the database environment.

## Resources

- Full documentation is available in both online and offline formats from the MySQL Developers portal
- For general SQL information see the O'Reilly books Getting Started with SQL: A Hands-On Approach for Beginners by Thomas Nield as an entry point and SQL in a Nutshell as a quick reference.
- The Apache MySQL PHP Ubuntu Wiki page also has useful information.

PostgreSQL (also known as Postgres) is an object-relational database system that has the features of traditional commercial database systems with enhancements to be found in next-generation database management systems (DBMS).

## Installation

To install PostgreSQL, run the following command in the command prompt:

```
sudo apt install postgresql
```

The database service is automatically configured with viable defaults, but can be customised based on your specific needs.

# Configuration

PostgreSQL supports multiple client authentication methods. In Ubuntu, peer is the default authentication method used for local connections, while scram-sha-256 is the default for host connections (this used to be md5 until Ubuntu 21.10). Please refer to the PostgreSQL Administrator's Guide if you would like to configure alternatives like Kerberos.

The following discussion assumes that you wish to enable TCP/IP connections and use the MD5 method for client authentication. PostgreSQL configuration files are stored in the /etc/postgresql/<version>/main directory. For example, if you install PostgreSQL 14, the configuration files are stored in the /etc/postgresql/14/main directory.

#### Tip:

To configure *IDENT* authentication, add entries to the /etc/postgresql/\*/main/pg\_ident.conf file. There are detailed comments in the file to guide you.

By default only connections from the local system are allowed, to enable all other computers to connect to your PostgreSQL server, edit the file  $\ensuremath{/\text{etc/postgresql/*/main/postgresql.conf}}$ . Locate the line:  $\ensuremath{\#listen\_addresses} = \ensuremath{'localhost'}$  and change it to \*:

listen\_addresses = '\*'

#### Note:

'\*' will allow all available IP interfaces (IPv4 and IPv6), to only listen for IPv4 set '0.0.0.0' while '::' allows listening for all IPv6 addresses.

For details on other parameters, refer to the configuration file or to the PostgreSQL documentation for information on how they can be edited.

Now that we can connect to our PostgreSQL server, the next step is to set a password for the *postgres* user. Run the following command at a terminal prompt to connect to the default PostgreSQL template database:

```
sudo -u postgres psql template1
```

The above command connects to PostgreSQL database *template1* as user *postgres*. Once you connect to the PostgreSQL server, you will be at an SQL prompt. You can run the following SQL command at the psql prompt to configure the password for the user *postgres*.

ALTER USER postgres with encrypted password 'your\_password';

After configuring the password, edit the file  $/etc/postgresql/*/main/pg_hba.conf$  to use scram-sha-256 authentication with the postgres user, allowed for the template1 database, from any system in the local network (which in the example is 192.168.122.1/24):

hostssl template1 postgres 192.168.122.1/24 scram-sha-256

#### Note:

The config statement 'hostssl' used here will reject tcp connections that would not use ssl. Postgresql in Ubuntu has the ssl feature built in and configured by default, so it works right away. On your postgresql server this uses the certificate created by 'ssl-cert' package which is great, but for production use you should consider updating that with a proper certificate from a recognized CA.

Finally, you should restart the PostgreSQL service to initialise the new configuration. From a terminal prompt enter the following to restart PostgreSQL:

sudo systemctl restart postgresql.service

#### Warning:

The above configuration is not complete by any means. Please refer to the PostgreSQL Administrator's Guide to configure more parameters.

You can test server connections from other machines by using the PostgreSQL client as follows, replacing the domain name with your actual server domain name or IP address:

```
sudo apt install postgresql-client
psql --host your-servers-dns-or-ip --username postgres --password --dbname template1
```

## Streaming replication

PostgreSQL has a nice feature called Streaming Replication which provides the capability to continuously ship and apply the Write-Ahead Log (WAL) XLOG records to some number of standby servers in order to keep them current. Here is presented a very basic and simple way to replicate a PostgreSQL server (main) to a standby server.

First, create a replication user in the main server to be used from the standby server:

```
sudo -u postgres createuser --replication -P -e replicator
```

Let's configure the main server to turn on the streaming replication. Open the file /etc/postgresql/\*/main/postgresql.conf and make sure you have the following lines:

```
listen_addresses = '*'
wal_level = replica
```

Also edit the file /etc/postgresql/\*/main/pg\_hba.conf to add an extra line to allow the standby server connection for replication (that is a special keyword) using the replicator user:

```
host replication replicator <IP address of the standby> scram-sha-256
```

Restart the service to apply changes:

```
sudo systemctl restart postgresql
```

Now, in the standby server, let's stop the PostgreSQL service:

```
sudo systemctl stop postgresql
```

Edit the /etc/postgresql/\*/main/postgresql.conf to set up hot standby:

```
hot standby = on
```

Back up the current state of the main server (those commands are still issued on the standby system):

```
sudo su - postgres
```

```
# backup the current content of the standby server (update the version of your postgres accordingly)
cp -R /var/lib/postgresql/14/main /var/lib/postgresql/14/main_bak
```

# remove all the files in the data directory

```
rm -rf /var/lib/postgresql/14/main/*
```

```
pg_basebackup -h <IP address of the main server> -D /var/lib/postgresql/14/main -U replicator -P -v -R
```

After the above this will have done a full single pass copying the content of the main database onto the local system being the standby. In the pg\_basebackup command the flags represent the following:

- -h: The hostname or IP address of the main server
- -D: The data directory
- -U: The user to be used in the operation
- -P: Turns on progress reporting
- -v: Enables verbose mode
- -R: Creates a standby.signal file and appends connection settings to postgresql.auto.conf

Finally, let's start the PostgreSQL service on standby server:

```
sudo systemctl start postgresql
```

To make sure it is working, go to the main server and run the following command:

```
sudo -u postgres psql -c "select * from pg_stat_replication;"
```

As mentioned, this is a very simple introduction, there are way more great details in the upstream documentation about the configuration of replication as well as further High Availability, Load Balancing, and Replication.

To test the replication you can now create a test database in the main server and check if it is replicated in the standby server:

```
sudo -u postgres createdb test # on the main server
sudo -u postgres psql -c "\l" # on the standby server
```

You need to be able to see the test database, that was created on the main server, in the standby server.

# Backups

PostgreSQL databases should be backed up regularly. Refer to the PostgreSQL Administrator's Guide for different approaches.

# Resources

• As mentioned above, the PostgreSQL Administrator's Guide is an excellent resource. The guide is also available in the postgresql-doc package. Execute the following in a terminal to install the package:

```
sudo apt install postgresql-doc
```

This package provides further man pages on postgresql 'dblink' and 'server programming interface' as well as the html guide that you'd find upstream. To view the guide enter xdg-open /usr/share/doc/postgresql-doc-\*/html/index.html or point your browser at it.

- For general SQL information see the O'Reilly books Getting Started with SQL: A Hands-On Approach for Beginners by Thomas Nield as an entry point and SQL in a Nutshell as a quick reference.
- Also, see the PostgreSQL Ubuntu Wiki page for more information.

# $LMA \rightarrow COS$

The LMA stack is being succeeded by COS. While the current LMA will continue to work for the time being, most users are recommended to instead consider COS. More information available at https://charmhub.io/topics/canonical-observability-stack/

Logging, Monitoring, and Alerting (LMA) is a collection of tools used to guarantee the availability of your running infrastructure. Your LMA stack will help point out issues in load, networking, and other resources before it becomes a failure point.

#### **Architectural Overview**

Canonical's LMA stack involves several discrete software services acting in concert, including:

- Prometheus
- Prometheus Alertmanager
- Grafana
- Telegraf

Telegraf collects metrics from the operating system, running software, and other inputs. Its plugin system permits export of data in any arbitrary format; for this system we collect the data in a central data manager called Prometheus.

Prometheus works as a hub, polling data from different Telegraf nodes and sending it to various outputs, including persistent storage. For this LMA stack, visualization is handled via Grafana and email/pager alerts are generated via the Prometheus Alertmanager plugin.

# **Getting Started**

Let's set up a basic demonstration with two nodes, the first acting as a placeholder load with Telegraf installed - the "Workload", and the second acting as our data visualization system - the "Monitor". This will help familiarize ourselves with the various components and how they interoperate.

The Workload node will be running Telegraf to collect metrics from whatever load we're monitoring. For demo purposes we'll just read the cpu/mem data from the node. In a real environment, we'd have multiple hosts each with their own Telegraf instance collecting hardware, network, and software status particular to that node.

Our Monitor node will double as both data store and web UI, receiving data from the Workload, storing it to disk, and displaying it for analysis.

For clarity, we'll refer to these two hosts as named 'workload' and 'monitor'. If you select other hostnames, simply substitute the correct ones as we go.

As reference, here are the ports we'll be binding for each service:

| Prometheus   | monitor:9090  |
|--------------|---------------|
| Alertmanager | monitor:9093  |
| Grafana      | monitor:3000  |
| Telegraf     | workload:9273 |

#### Workload Node

First, let's set up the Workload. We'll be using LXD as our container technology, but there's very little that depends on this particularly; any VM, container, or bare metal host should work for purposes of this example, so long as it's running Ubuntu 20.10. With LXD installed in our host we can use its lxc command line tool to create our containers:

```
$ lxc launch ubuntu:20.10 workload
Creating workload
Starting workload
```

\$ lxc exec workload -- bash
workload:~#

On the Workload, install Telegraf:

```
workload:~# apt update
workload:~# apt install telegraf
```

Telegraf processes input data to transform, filter, and decorate it, and then performs selected aggregation functions on it such as tallies, averages, etc. The results are published for collection by external services; in our case Prometheus

will be collecting the cpu:mem data to the Monitor node.

Open /etc/telegraf/telegraf.conf and scroll down to the "INPUT PLUGINS" section. What we'll need is the following configuration settings, which you should find already enabled by default:

```
[[inputs.cpu]]
  percpu = true
  totalcpu = true
  collect_cpu_time = false
  report_active = false
```

Looking at the config file you'll notice it's almost entirely commented out. There are three different types of sections in the file: [[inputs]], such as we set above; [[outputs]], that we'll set up next; and the [[agent]] setting with several performance tuning parameters such as the collection interval, which we're setting to 10 seconds. The agent defaults are fine for our demo and for basic usage.

Finally, we need to define where Telegraf will provide output. Open /etc/telegraf/telegraf.conf and scroll down to the "OUTPUT PLUGINS" section and add the following output configuration:

```
[[outputs.prometheus_client]]
  listen = "workload:9273"
  metric\_version = 2
#[[outputs.influxdb]]
We won't be using Influxdb, so you can comment that section out if it's enabled.
Now restart the Telegraf service:
workload:~# systemctl restart telegraf
workload:~# systemctl status telegraf
• telegraf.service - The plugin-driven server agent for reporting metrics into InfluxDB
     Loaded: loaded (/lib/systemd/system/telegraf.service; enabled; vendor preset: enabled)
     Active: active (running) since Sat 2020-10-31 02:17:57 UTC; 6s ago
       Docs: https://github.com/influxdata/telegraf
   Main PID: 2562 (telegraf)
      Tasks: 17 (limit: 77021)
     Memory: 42.2M
     CGroup: /system.slice/telegraf.service
         └─2562 /usr/bin/telegraf -config /etc/telegraf/telegraf.conf -config-directory /etc/telegraf/telegraf.d
...I! Loaded inputs: swap system cpu disk diskio kernel mem processes
...I! Loaded outputs: http prometheus_client
...I! [agent] Config: Interval:10s, Quiet:false, Hostname: "workload", Flush Interval:10s
...I! [outputs.prometheus_client] Listening on http://127.0.0.1:9273/metrics
Verify that it is collecting metrics by connecting to Telegraf's web interface:
workload:~# wget -O- http://workload:9273/metrics
# HELP cpu_usage_guest Telegraf collected metric
# TYPE cpu_usage_guest gauge
```

### Monitor Node

Now let's create the Monitor. As before, we'll be using LXD as the container technology but if you use some other approach it should only require some adaptation:

```
$ lxc launch ubuntu:20.10 monitor
Creating monitor
```

cpu\_usage\_guest{cpu="cpu-total",host="workload"} 0
cpu\_usage\_guest{cpu="cpu0",host="workload"} 0
cpu\_usage\_guest{cpu="cpu1",host="workload"} 0
cpu\_usage\_guest{cpu="cpu10",host="workload"} 0

cpu\_usage\_idle{cpu="cpu-total",host="workload"} 92.74914376428686
cpu\_usage\_idle{cpu="cpu0",host="workload"} 86.72897196325539
cpu\_usage\_idle{cpu="cpu1",host="workload"} 90.11857707405758
cpu\_usage\_idle{cpu="cpu10",host="workload"} 95.95141700494543

```
Starting monitor
$ lxc exec monitor -- bash
monitor:~#
```

Make a note of the newly created container's IP address, which we'll need later on;

```
monitor:~# ip addr | grep 'inet .* global'
inet 10.69.244.104/24 brd 10.69.244.255 scope global dynamic eth0
```

Verify the Workload's Telegraf instance can be reached from the Monitor:

```
monitor:~# wget -0- http://workload:9273/metrics
```

We'll be setting up a few components to run on this node using their Snap packages. LXD images should normally have snap pre-installed but if not install it manually:

```
monitor:~# apt install snapd
```

#### A. Prometheus

Prometheus will be our data manager. It collects data from external sources - Telegraf in our case - and distributes it to various destinations such as email/pager alerts, web UI's, API clients, remote storage services, etc. We'll get into those shortly.

Let's install Prometheus itself and the Prometheus Alertmanager plugin for alerts, along with a bunch of required dependencies:

```
monitor:~# snap install prometheus
monitor:~# snap install prometheus-alertmanager
```

The snap will automatically configure and start the service. To verify this, run:

```
monitor:~# snap services
```

```
Service Startup Current Notes lxd.activate enabled inactive -
```

lxd.daemon enabled inactive socket-activated

prometheus.prometheus enabled active

prometheus-alertmanager.alertmanager enabled active

Verify that Prometheus is listening on the port as we expect:

```
visualizer:~# ss -tulpn | grep prometheus
tcp LISTEN 0 128 *:9090 *:* users:(("prometheus",pid=618,fd=8))
```

journalctl can be also used to review the state of snap services, particularly if more detail is desired. For example, to see where Prometheus is loading its config from:

```
monitor:~# journalctl | grep "prometheus.*config"
...
...msg="Completed loading of configuration file" filename=/var/snap/prometheus/32/prometheus.yml
```

Although the filename points to a specific snap revision (32, in this case), we can use the generic file /var/snap/prometheus/current/prometheus.yml here in order to make things more generic.

Edit this config file to register the targets we'll be reading data from. This will go under the scrape\_configs section of the file:

```
scrape\_configs:
```

```
# The job name is added as a label `job=<job_name>` to any timeseries scraped from this config.
```

```
- job_name: 'prometheus'

# metrics_path defaults to '/metrics'
# scheme defaults to 'http'.

static_configs:
- targets: ['localhost:9090']

- job_name: 'telegraf'
static_configs:
```

- targets: ['workload:9273']

Then restart Prometheus:

#### monitor:~# snap restart prometheus

While we'll be using Grafana for visualization, Prometheus also has a web interface for viewing and interacting with the collected data. At this stage we can load it just to verify our setup is working properly. In a web browser, navigate to the Monitor's IP address, and port 9090. You should see Prometheus' interface, as in the following image:

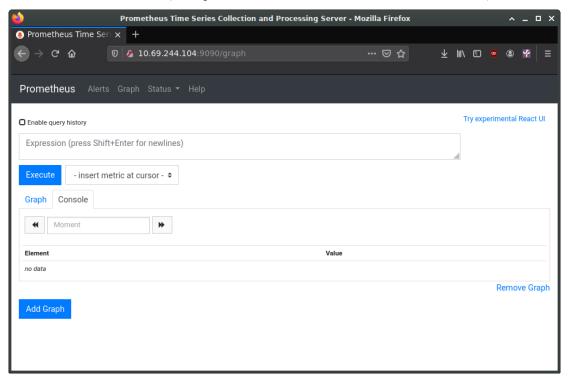

In the entry box, enter <code>cpu\_usage\_system</code>, select the Graph tab and click Execute. This should show a graph of our collected cpu data so far. Prometheus also has a secondary web UI using React.js.

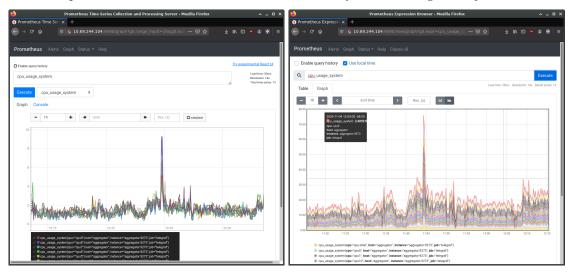

#### B. Alerts

Let's tackle the Alert Manager next.

Edit /var/snap/prometheus/current/prometheus.yml again, adding the following to the alerting and rules\_files sections:

- 'alerts.yml'

Now create /var/snap/prometheus/current/alerts.yml with the following contents:

```
## /var/snap/prometheus/current/alerts.yml
groups:
- name: demo-alerts
  rules:
  - alert: HighLoad
    expr: node_load1 > 2.0
    for: 60m
    labels:
      severity: normal
    annotations:
      description: '{{ $labels.instance }} of job {{ $labels.job }} is under high load.'
      summary: Instance {{ $labels.instance }} under high load.
      value: '{{ $value }}'
  - alert: InstanceDown
    expr: up == 0
    for: 5m
    labels:
      severity: major
    annotations:
      summary: "Instance {{ $labels.instance }} down"
      description: "{{ $labels.instance }} of job {{ $labels.job }} has been down for more than 5 minutes."
```

This adds two alerts: one for high processor load, and one to report if the node has been unreachable for over 5 minutes. We're considering high cpu to be a load of 2 or higher for an hour; obviously this would need set to something more sensible for the style of workloads your production system experiences.

With the alerts themselves now defined, we next need to instruct Prometheus's alert manager how to handle them. There is a sample configuration installed to /var/snap/prometheus-alertmanager/current/alertmanager.yml, however it's full of example data. Instead, replace it entirely with this content:

```
## /var/snap/prometheus-alertmanager/current/alertmanager.yml
global:
    resolve_timeout: 5m

route:
    group_by: ['alertname']
    group_wait: 10s
    group_interval: 10s
    repeat_interval: 1h

inhibit_rules:
    - source_match:
        severity: 'critical'
    target_match:
        severity: 'warning'
    equal: ['alertname', 'dev', 'instance']
```

Restart the alertmanager after making the configuration change:

workload:~# snap restart prometheus-alertmanager

### C. Grafana

Grafana provides our main dashboard, from which we can generate graphs and other visuals to study the collected metrics. Grafana can read its data directly from log files, but we'll focus on using Prometheus as its principle data source. Grafana is available as a snap. You can install it like this:

```
monitor:~# snap install grafana
grafana 6.7.4 from Alvaro Uría (aluria) installed
It uses port 3000:
# ss -tulpn | grep grafana
```

We next need to know where it expects its configuration:

monitor:~# journalctl | grep "grafana.\*conf"

- ... msg="Config loaded from" logger=settings file=/snap/grafana/36/conf/defaults.ini
- $\dots msg = "Config overridden from Environment variable" \ logger = settings \ var = "GF\_PATHS\_PROVISIONING=/var/snap/grafana/common from Environment variable" \ logger = settings \ var = "GF\_PATHS\_PROVISIONING=/var/snap/grafana/common from Environment variable" \ logger = settings \ var = "GF\_PATHS\_PROVISIONING=/var/snap/grafana/common from Environment variable" \ logger = settings \ var = "GF\_PATHS\_PROVISIONING=/var/snap/grafana/common from Environment variable" \ logger = settings \ var = "GF\_PATHS\_PROVISIONING=/var/snap/grafana/common from Environment variable" \ logger = settings \ var = "GF\_PATHS\_PROVISIONING=/var/snap/grafana/common from Environment variable" \ logger = settings \ var = "GF\_PATHS\_PROVISIONING=/var/snap/grafana/common from Environment variable" \ logger = settings \ var = "GF\_PATHS\_PROVISIONING=/var/snap/grafana/common from Environment variable" \ logger = settings \ var = "GF\_PATHS\_PROVISIONING=/var/snap/grafana/common from Environment variable" \ logger = settings \ var = "GF\_PATHS\_PROVISIONING=/var/snap/grafana/common from Environment variable" \ logger = settings \ var = "GF\_PATHS\_PROVISIONING=/var/snap/grafana/common from Environment variable" \ logger = settings \ var = "GF\_PATHS\_PROVISIONING=/var/snap/grafana/common from Environment variable" \ logger = settings \ var = "GF\_PATHS\_PROVISIONING=/var/snap/grafana/common from Environment variable" \ logger = settings \ var = "GF\_PATHS\_PROVISIONING=/var/snap/grafana/common from Environment variable" \ logger = settings \ var = "GF\_PATHS\_PROVISIONING=/var/snap/grafana/common from Environment variable" \ logger = settings \ var = "GF\_PATHS\_PATHS$

\*:\*

... error="open /var/snap/grafana/common/conf/provisioning/datasources: no such file or directory"

. . .

So we see it's getting its defaults from /snap/grafana/36/conf/, but /snap/ is a read-only directoy and therefore we cannot edit the file. Instead, we should put our customizations inside /var/snap/grafana/36/conf/grafana.ini. You can also use the generic path /var/snap/grafana/current/conf/grafana.ini.

For a production installation, the defaults.ini has numerous parameters we'd want to customize for our site, however for the demo we'll accept all the defaults. We do need to configure our data sources, but can do this via the web interface:

#### \$ firefox http://10.69.244.104:3000

Login with 'admin' and 'admin' as the username and password. This should bring you to the main Grafana page, where you can find links to tutorials and documentation. Go ahead and delete any example data sources and/or dashboards.

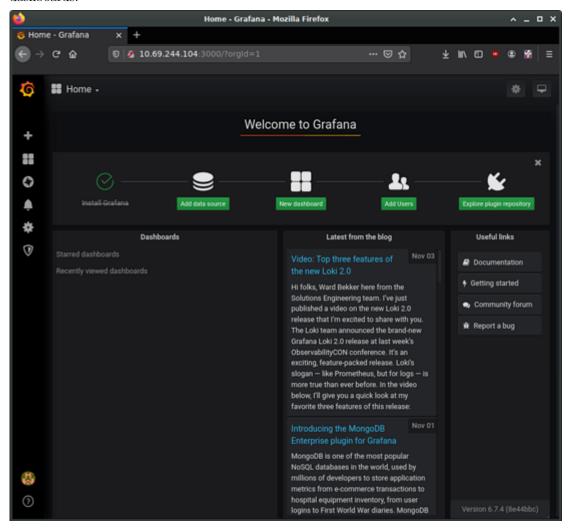

grafana  $0960 \times 888 98.5 \text{ KB}$ 

Select the button to add a new data source and select "Prometheus". On the "Data Sources / Prometheus" edit page, set the name to Prometheus, URL to http://localhost:9090, and Access to "Server (default)" to make Grafana pull data from the Prometheus service we set up. The remaining settings can be left to defaults. Click "Save & Test".

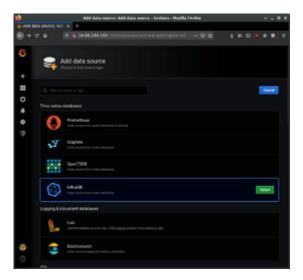

grafana\_1960×888 79.3 KB

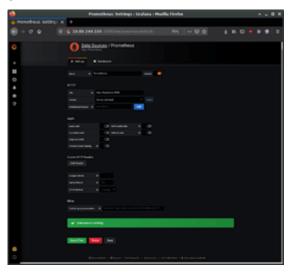

grafana\_2960×888 64.9 KB

Returning to the Grafana home page, next set up a "New Dashboard". A dashboard can hold one or more panels, each of which can be connected to one or more data queries. Let's add a panel for CPU data. For the query, enter "cpu\_usage\_system" in the Metrics field.

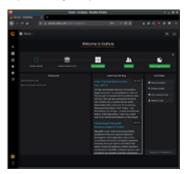

grafana\_3960×888 92.8 KB

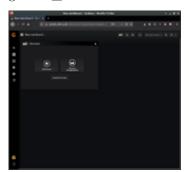

grafana\_4960 $\times$ 888 44.6 KB

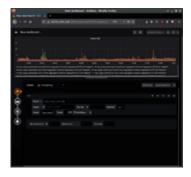

grafana\_5960 $\times$ 888 107 KB

On the left you can see four buttons to configure four elements of the panel: It's data source, its visualization, general settings, and alerts. The general settings page allows us to set a title for the panel, for instance. Make any other customizations you desire, and then save the dashboard using the save icon at the top of the page.

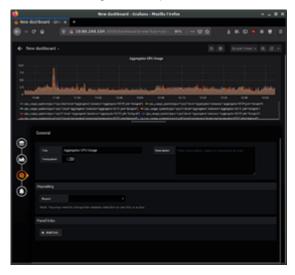

grafana\_6960 $\times$ 888 112 KB

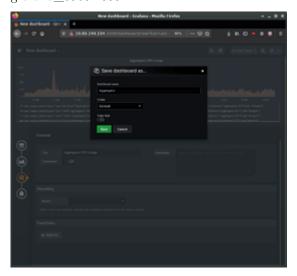

grafana\_7960 $\times$ 888 90.1 KB

Using the same procedure, add additional panels for processor load and memory usage. Panels can be used to present other types of data as well, such as numerical indicators, logs, newsfeeds, or markdown-formatted documentation. For example, you can add a panel to display the system uptime, such as in the following image:

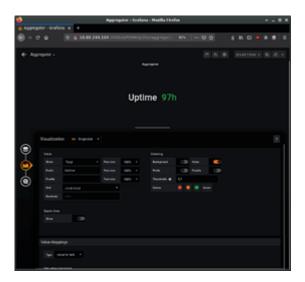

grafana\_9960×888 58.1 KB

Try also adding a panel with the "Text" visualization option for entering descriptive text about our demo. Save, and then view the final dashboard:

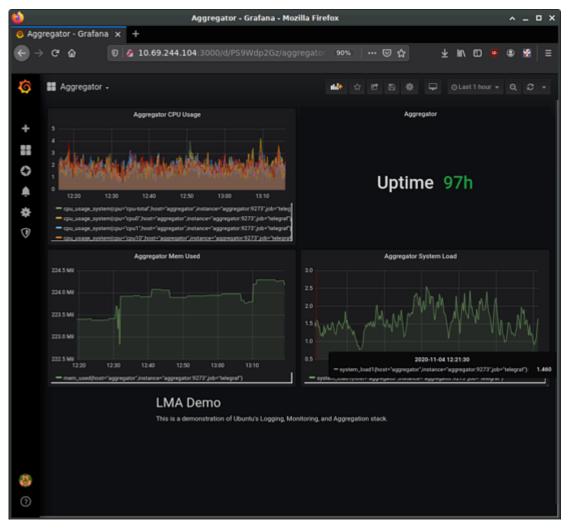

grafana\_ $X960 \times 888$  141 KB

Logs are an invaluable source of information about problems that may arise in your server. Logwatch keeps an eye on your logs for you, flags items that may be of interest, and reports them via email.

# Install logwatch

Install logwatch using the following command:

sudo apt install logwatch

You will also need to manually create a temporary directory in order for it to work:

sudo mkdir /var/cache/logwatch

## Configure logwatch

Logwatch's default configuration is kept in /usr/share/logwatch/default.conf/logwatch.conf. However, configuration changes made directly to that file can be overwritten during updates, so instead the file should be copied into /etc and modified there:

```
sudo cp /usr/share/logwatch/default.conf/logwatch.conf /etc/logwatch/conf/
```

With your favorite editor, open /etc/logwatch/conf/logwatch.conf. The uncommented lines indicate the default configuration values. First, lets customise some of the basics:

```
Output = mail
MailTo = me@mydomain.org
MailFrom = logwatch@host1.mydomain.org
Detail = Low
Service = All
```

This assumes you've already set up mail services on host1 that will allow mail to be delivered to your me@mydomain.org address. These emails will be addressed from logwatch@host1.mydomain.org.

The Detail level defines how much information is included in the reports. Possible values are: Low, Medium, and High.

Logwatch will then monitor logs for all services on the system, unless specified otherwise with the **Service** parameter. If there are undesired services included in the reports, they can be disabled by removing them with additional **Service** fields. E.g.:

```
Service = "-http"
Service = "-eximstats"
Next, run logwatch manually to verify your configuration changes are valid:
sudo logwatch --detail Low --range today
The report produced should look something like this:
    Processing Initiated: Fri Apr 24 16:58:14 2020
    Date Range Processed: today
    ( 2020-Apr-24 )
    Period is day.
    Detail Level of Output: 0
    Type of Output/Format: stdout / text
    Logfiles for Host: host1.mydomain.org
    ----- pam_unix Begin -----
    sudo:
    Sessions Opened:
    bryce -> root: 1 Time(s)
    ----- pam_unix End -----
    ----- rsnapshot Begin -----
    ERRORS:
    /usr/bin/rsnapshot hourly: completed, but with some errors: 5 Time(s)
    /usr/bin/rsync returned 127 while processing root@host2:/etc/: 5 \mathrm{Time}(s)
    /usr/bin/rsync returned 127 while processing root@host2:/home/: 5 Time(s)
    /usr/bin/rsync returned 127 while processing root@host2:/proc/uptime: 5 Time(s)
    /usr/bin/rsync returned 127 while processing root@host3:/etc/: 5 Time(s)
    /usr/bin/rsync returned 127 while processing root@host3:/home/: 5 Time(s)
```

/usr/bin/rsync returned 127 while processing root@host3:/proc/uptime: 5 Time(s)

```
Users logging in through sshd:
bryce:
192.168.1.123 (host4.mydomain.org): 1 time
----- SSHD End -----
----- Sudo (secure-log) Begin -----
bryce => root
/\text{bin/bash} - 1 \text{ Time(s)}.
----- Sudo (secure-log) End -----
----- Disk Space Begin -----
Filesystem Size Used Avail Use% Mounted on
/dev/sdc1 220G 19G 190G 9% /
/dev/loop1 157M 157M 0 100% /snap/gnome-3-28-1804/110
/dev/loop11 1.0M 1.0M 0 100% /snap/gnome-logs/81
/dev/md5 9.1T 7.3T 1.8T 81% /srv/Products
/dev/md6 9.1T 5.6T 3.5T 62% /srv/Archives
/dev/loop14 3.8M 3.8M 0 100% /snap/gnome-system-monitor/127
/dev/loop17 15M 15M 0 100% /snap/gnome-characters/399
/dev/loop18 161M 161M 0 100% /snap/gnome-3-28-1804/116
/dev/loop6 55M 55M 0 100% /snap/core18/1668
/dev/md1 1.8T 1.3T 548G 71% /srv/Staff
/dev/md0 3.6T 3.5T 84G 98% /srv/Backup
/dev/loop2 1.0M 1.0M 0 100% /snap/gnome-logs/93
/dev/loop5 15M 15M 0 100% /snap/gnome-characters/495
/dev/loop8 3.8M 3.8M 0 100% /snap/gnome-system-monitor/135
/dev/md7 3.6T 495G 3.0T 15% /srv/Customers
/dev/loop9 55M 55M 0 100% /snap/core18/1705
/dev/loop10 94M 94M 0 100% /snap/core/8935
/dev/loop0 55M 55M 0 100% /snap/gtk-common-themes/1502
/dev/loop4 63M 63M 0 100% /snap/gtk-common-themes/1506
/dev/loop3 94M 94M 0 100% /snap/core/9066
/srv/Backup (/dev/md0) => 98% Used. Warning. Disk Filling up.
----- Disk Space End -----
```

# Further reading

• The Ubuntu manpage for logwatch contains many more detailed options.

The monitoring of essential servers and services is an important part of system administration. This guide will show you how to set up Munin for performance monitoring.

In this example, we will use two servers with hostnames: server01 and server02.

Server01 will be set up with the munin package to gather information from the network. Using the munin-node package, server02 will be configured to send information to server01.

# Prerequisites

Before installing Munin on server01, Apache2 will need to be installed. The default configuration is fine for running a munin server.

#### Install munin and munin-node

First, on server01 install the munin package. In a terminal enter the following command:

sudo apt install munin

Now on server02, install the munin-node package:

sudo apt install munin-node

# Configure munin

On server01 edit the /etc/munin/munin.conf file, adding the IP address for server02:

```
## First our "normal" host.
[server02]
```

address 172.18.100.101

Replace server02 and 172.18.100.101 with the actual hostname and IP address for your server.

## Configure munin-node

Next, configure munin-node on server02. Edit /etc/munin/munin-node.conf to allow access by server01:

allow ^172\.18\.100\.100\$

#### Note:

Replace ^172\.18\.100\.100\$ with the IP address for your munin server.

Now restart munin-node on server02 for the changes to take effect:

sudo systemctl restart munin-node.service

# Test the setup

In a browser, go to http://server01/munin, and you should see links to nice graphs displaying information from the standard munin-plugins for disk, network, processes, and system. However, it should be noted that since this is a new installation, it may take some time for the graphs to display anything useful.

## Additional Plugins

The munin-plugins-extra package contains performance checks and additional services such as DNS, DHCP, and Samba, etc. To install the package, from a terminal enter:

sudo apt install munin-plugins-extra

Be sure to install the package on both the server and node machines.

#### References

- See the Munin website for more details.
- Specifically the Munin Documentation page includes information on additional plugins, writing plugins, etc.

## Note:

Nagios Core 3 has been deprecated and is now replaced by Nagios Core 4. The nagios3 package was last supported in Bionic, so subsequent releases should use nagios4 instead.

The monitoring of essential servers and services is an important part of system administration. This guide walks through how to install and configure Nagios Core 3 for availability monitoring.

The example in this guide uses two servers with hostnames: server01 and server02.

Server01 will be configured with Nagios to monitor services on itself and on server02, while server02 will be configured to send data to server01.

#### Install nagios3 on server01

First, on server01, install the nagios3 package by entering the following command into your terminal:

sudo apt install nagios3 nagios-nrpe-plugin

You will be asked to enter a password for the nagiosadmin user. The user's credentials are stored in /etc/nagios3/htpasswd.users. To change the nagiosadmin password, or add more users to the Nagios CGI scripts, use the htpasswd that is part of the apache2-utils package.

For example, to change the password for the nagiosadmin user, enter:

sudo htpasswd /etc/nagios3/htpasswd.users nagiosadmin

To add a user:

sudo htpasswd /etc/nagios3/htpasswd.users steve

## Install nagios-nrpe-server on server02

Next, on server02 install the nagios-nrpe-server package. From a terminal on server02 enter:

sudo apt install nagios-nrpe-server

#### Note:

NRPE allows you to execute local checks on remote hosts. There are other ways of accomplishing this through other Nagios plugins, as well as other checks.

## Configuration overview

There are a couple of directories containing Nagios configuration and check files.

- /etc/nagios3: Contains configuration files for the operation of the Nagios daemon, CGI files, hosts, etc.
- /etc/nagios-plugins: Contains configuration files for the service checks.
- /etc/nagios: On the remote host, contains the nagios-nrpe-server configuration files.
- /usr/lib/nagios/plugins/: Where the check binaries are stored. To see the options of a check use the -h option. For example: /usr/lib/nagios/plugins/check\_dhcp -h

There are multiple checks Nagios can be configured to execute for any given host. For this example, Nagios will be configured to check disk space, DNS, and a MySQL hostgroup. The DNS check will be on server02, and the MySQL hostgroup will include both server01 and server02.

#### Note

See these guides for details on setting up Apache, MySQL.

Additionally, there are some terms that once explained will hopefully make understanding Nagios configuration easier:

• Host: A server, workstation, network device, etc. that is being monitored.

server02

Server 02

172.18.100.101

- Host Group: A group of similar hosts. For example, you could group all web servers, file server, etc.
- Service: The service being monitored on the host, such as HTTP, DNS, NFS, etc.
- Service Group: Allows you to group multiple services together. This is useful for grouping multiple HTTP for example.
- Contact: Person to be notified when an event takes place. Nagios can be configured to send emails, SMS messages, etc.

By default, Nagios is configured to check HTTP, disk space, SSH, current users, processes, and load on the **localhost**. Nagios will also ping check the **gateway**.

Large Nagios installations can be quite complex to configure. It is usually best to start small, with one or two hosts, to get things configured the way you want before expanding.

# Configure Nagios

use host\_name

alias

address

## Create host config file for server02

First, create a **host** configuration file for **server02**. Unless otherwise specified, run all these commands on **server01**. In a terminal enter:

```
}
# check DNS service.
define service {
        use
                                         generic-service
        host name
                                         server02
        service_description
                                         DNS
                                         check_dns!172.18.100.101
        check_command
}
Restart the Nagios daemon to enable the new configuration:
sudo systemctl restart nagio3.service
Add service definition
Now add a service definition for the MySQL check by adding the following to /etc/nagios3/conf.d/services nagios2.cfg:
# check MySQL servers.
define service {
        hostgroup_name
                              mysql-servers
        service_description MySQL
                               check_mysql_cmdlinecred!nagios!secret!$HOSTADDRESS
        check_command
                               generic-service
        notification_interval 0 ; set > 0 if you want to be renotified
}
A mysql-servers hostgroup now needs to be defined. Edit /etc/nagios3/conf.d/hostgroups_nagios2.cfg and add the
following:
# MySQL hostgroup.
define hostgroup {
        hostgroup_name mysql-servers
                alias
                                MySQL servers
                members
                                localhost, server02
        }
The Nagios check needs to authenticate to MySQL. To add a nagios user to MySQL enter:
mysql -u root -p -e "create user nagios identified by 'secret';"
     The nagios user will need to be added to all hosts in the mysql-servers hostgroup.
Restart nagios to start checking the MySQL servers.
sudo systemctl restart nagios3.service
Configure NRPE
Lastly configure NRPE to check the disk space on server02.
On server01 add the service check to /etc/nagios3/conf.d/server02.cfg:
# NRPE disk check.
define service {
        use
                                generic-service
                                server02
        host_name
        service_description
                                nrpe-disk
                                check_nrpe_larg!check_all_disks!172.18.100.101
        check command
}
Now on server02 edit /etc/nagios/nrpe.cfg changing:
allowed hosts=172.18.100.100
And below, in the command definition area, add:
command[check_all_disks]=/usr/lib/nagios/plugins/check_disk -w 20% -c 10% -e
Finally, restart nagios-nrpe-server:
sudo systemctl restart nagios-nrpe-server.service
```

Also, on server01 restart Nagios:

```
sudo systemctl restart nagios3.service
```

You should now be able to see the host and service checks in the Nagios CGI files. To access them, point a browser to http://server01/nagios3. You will then be prompted for the nagiosadmin username and password.

# Further reading

This section has just scratched the surface of Nagios' features. The nagios-plugins-extra and nagios-snmp-plugins contain many more service checks.

- For more information about Nagios, see the Nagios website.
- The Nagios Core Documentation and Nagios Core 3 Documentation may also be useful.
- They also provide a list of books related to Nagios and network monitoring.
- The Nagios Ubuntu Wiki page also has more details.

The following shell script uses tar to create an archive file on a remotely mounted NFS file system. The archive filename is determined using additional command line utilities.

Either copy the code into a file, or for instructions of how to use the script, refer to this guide.

```
#!/bin/bash
# Backup to NFS mount script.
# What to backup.
backup_files="/home /var/spool/mail /etc /root /boot /opt"
# Where to backup to.
dest="/mnt/backup"
# Create archive filename.
day=$(date +%A)
hostname=$(hostname -s)
archive_file="$hostname-$day.tgz"
# Print start status message.
echo "Backing up $backup_files to $dest/$archive_file"
date
echo
# Backup the files using tar.
tar czf $dest/$archive_file $backup_files
# Print end status message.
echo
echo "Backup finished"
# Long listing of files in $dest to check file sizes.
ls -lh $dest
```

- \$backup\_files: A variable listing which directories you would like to backup. The list should be customized to fit your needs.
- \$day: A variable holding the day of the week (Monday, Tuesday, Wednesday, etc). This is used to create an archive file for each day of the week, giving a backup history of seven days. There are other ways to accomplish this including using the date utility.
- \$hostname: A variable containing the *short* hostname of the system. Using the hostname in the archive filename gives you the option of placing daily archive files from multiple systems in the same directory.
- \$archive\_file: The full archive filename.

- \$dest: Destination of the archive file. The directory needs to be created and in this case *mounted* before executing the backup script. See NFS for details of using NFS.
- status messages: Optional messages printed to the console using the echo utility.
- tar czf \$dest/\$archive\_file \$backup\_files: The tar command used to create the archive file.
  - c: Creates an archive.
  - z: Filter the archive through the gzip utility, compressing the archive.
  - f: Output to an archive file. Otherwise the tar output will be sent to STDOUT.
- ls -lh \$dest: Optional statement prints a -l long listing in -h human-readable format of the destination directory. This is useful for a quick file size check of the archive file. This check should not replace testing the archive file.

This is a simple example of a backup shell script; however there are many options that can be included in such a script. For more information on shell scripting see the Advanced Bash-Scripting Guide.

## Further reading

- The CronHowto Wiki Page contains details on advanced cron options.
- See the GNU tar Manual for more tar options.
- The Wikipedia Backup Rotation Scheme article contains information on other backup rotation schemes.
- The shell script uses tar to create the archive, but there many other command line utilities that can be used. For example:
  - cpio: Used to copy files to and from archives.
  - dd: Part of the coreutils package. A low level utility that can copy data from one format to another.
  - rsnapshot: A filesystem snapshot utility used to create copies of an entire file system. Also check the Install rsnapshot guide for more information.
  - rsync: A flexible utility used to create incremental copies of files.

The simple backup shell script only allows for seven different archives. For a server whose data doesn't change often, this may be enough. If the server has a large amount of data, a more complex rotation scheme should be used.

### Rotating NFS archives

Here, the shell script is slightly modified to implement a grandparent-parent-child rotation scheme (monthly-weekly-daily):

- The rotation will do a *daily* backup from Sunday to Friday.
- $\bullet\,$  On Saturday, a weekly backup is done giving four weekly backups per month.
- The *monthly* backup is done on the first day of the month, rotating two monthly backups based on whether the month is odd or even.

Here is the new script:

# 

```
# Find which week of the month 1-4 it is.
day num=$(date +%-d)
if (( $day_num <= 7 )); then
        week_file="$hostname-week1.tgz"
elif (( $day_num > 7 && $day_num <= 14 )); then
        week_file="$hostname-week2.tgz"
elif (( $day_num > 14 && $day_num <= 21 )); then
        week_file="$hostname-week3.tgz"
elif (( day_num > 21 \& day_num < 32 )); then
        week_file="$hostname-week4.tgz"
fi
# Find if the Month is odd or even.
month num=$(date +%m)
month=$(expr $month_num % 2)
if [ $month -eq 0 ]; then
        month_file="$hostname-month2.tgz"
else
        month_file="$hostname-month1.tgz"
fi
# Create archive filename.
if [ $day_num == 1 ]; then
        archive file=$month file
elif [ $day != "Saturday" ]; then
        archive_file="$hostname-$day.tgz"
else
        archive_file=$week_file
fi
# Print start status message.
echo "Backing up $backup_files to $dest/$archive_file"
date
echo
# Backup the files using tar.
tar czf $dest/$archive_file $backup_files
# Print end status message.
echo
echo "Backup finished"
date
# Long listing of files in $dest to check file sizes.
ls -lh $dest/
```

The script can be executed using the same methods as in our guide on how to back up using shell scripts.

As discussed in the introduction, a copy of the backup archives and/or media can then be transferred off-site.

### Backing up to tape drives

A tape drive attached to the server can be used instead of an NFS share. Using a tape drive simplifies archive rotation, and makes taking the media off-site easier as well.

When using a tape drive, the filename portions of the script aren't needed because the data is sent directly to the tape device. Some commands to manipulate the tape *are* needed, however. This is accomplished using mt, a magnetic tape control utility – part of the cpio package.

Here is the shell script modified to use a tape drive:

```
#
```

#### 

```
# What to backup.
backup_files="/home /var/spool/mail /etc /root /boot /opt"
# Where to backup to.
dest="/dev/st0"
# Print start status message.
echo "Backing up $backup_files to $dest"
date
echo
# Make sure the tape is rewound.
mt -f $dest rewind
# Backup the files using tar.
tar czf $dest $backup_files
# Rewind and eject the tape.
mt -f $dest rewoffl
# Print end status message.
echo "Backup finished"
date
```

#### Note:

The default device name for a SCSI tape drive is /dev/st0. Use the appropriate device path for your system.

Restoring from a tape drive is basically the same as restoring from a file. Simply rewind the tape and use the device path instead of a file path. For example, to restore the /etc/hosts file to /tmp/etc/hosts:

```
mt -f /dev/st0 rewind
tar -xzf /dev/st0 -C /tmp etc/hosts
```

The primary mechanism for Ubuntu printing and print services is the **Common UNIX Printing System** (CUPS). This printing system is a freely available, portable printing layer which has become the new standard for printing in most Linux distributions.

CUPS manages print jobs and queues and provides network printing using the standard Internet Printing Protocol (IPP), while offering support for a very large range of printers, from dot-matrix to laser and many in between. CUPS also supports PostScript Printer Description (PPD) and auto-detection of network printers, and features a simple web-based configuration and administration tool.

## Installation

To install CUPS on your Ubuntu computer, simply use sudo with the apt command and give the packages to install as the first parameter. A complete CUPS install has many package dependencies, but they may all be specified on the same command line. Enter the following at a terminal prompt to install CUPS:

```
sudo apt install cups
```

Upon authenticating with your user password, the packages should be downloaded and installed without error. Upon the conclusion of installation, the CUPS server will be started automatically.

For troubleshooting purposes, you can access CUPS server errors via the error log file at: /var/log/cups/error\_log. If the error log does not show enough information to troubleshoot any problems you encounter, the verbosity of the CUPS log can be increased by changing the **LogLevel** directive in the configuration file (discussed below) to "debug" or even "debug2", which logs everything, from the default of "info". If you make this change, remember to change it back once you've solved your problem, to prevent the log file from becoming overly large.

## Configuration

The Common UNIX Printing System server's behavior is configured through the directives contained in the file /etc/cups/cupsd.conf. The CUPS configuration file follows the same syntax as the primary configuration file for the Apache HTTP server, so users familiar with editing Apache's configuration file should feel at ease when editing the CUPS configuration file. Some examples of settings you may wish to change initially will be presented here.

#### Tip

Prior to editing the configuration file, you should make a copy of the original file and protect it from writing, so you will have the original settings as a reference, and to reuse as necessary.

Copy the /etc/cups/cupsd.conf file and protect it from writing with the following commands, issued at a terminal prompt:

```
sudo cp /etc/cups/cupsd.conf /etc/cups/cupsd.conf.original
sudo chmod a-w /etc/cups/cupsd.conf.original
```

• ServerAdmin: To configure the email address of the designated administrator of the CUPS server, simply edit the /etc/cups/cupsd.conf configuration file with your preferred text editor, and add or modify the ServerAdmin line accordingly. For example, if you are the Administrator for the CUPS server, and your e-mail address is 'bjoy@somebigco.com', then you would modify the ServerAdmin line to appear as such:

ServerAdmin bjoy@somebigco.com

• Listen: By default on Ubuntu, the CUPS server installation listens only on the loopback interface at IP address 127.0.0.1. In order to instruct the CUPS server to listen on an actual network adapter's IP address, you must specify either a hostname, the IP address, or optionally, an IP address/port pairing via the addition of a Listen directive. For example, if your CUPS server resides on a local network at the IP address 192.168.10.250 and you'd like to make it accessible to the other systems on this subnetwork, you would edit the /etc/cups/cupsd.conf and add a Listen directive, as such:

```
Listen 127.0.0.1:631 # existing loopback Listen
Listen /var/run/cups/cups.sock # existing socket Listen
Listen 192.168.10.250:631 # Listen on the LAN interface, Port 631 (IPP)
```

In the example above, you may comment out or remove the reference to the Loopback address (127.0.0.1) if you do not wish cupsd to listen on that interface, but would rather have it only listen on the Ethernet interfaces of the Local Area Network (LAN). To enable listening for all network interfaces for which a certain hostname is bound, including the Loopback, you could create a Listen entry for the hostname *socrates* as such:

Listen socrates:631 # Listen on all interfaces for the hostname 'socrates'

or by omitting the Listen directive and using Port instead, as in:

```
Port 631 # Listen on port 631 on all interfaces
```

For more examples of configuration directives in the CUPS server configuration file, view the associated system manual page by entering the following command at a terminal prompt:

man cupsd.conf

#### Note

Whenever you make changes to the /etc/cups/cupsd.conf configuration file, you'll need to restart the CUPS server by typing the following command at a terminal prompt:

```
sudo systemctl restart cups.service
```

## Web Interface

### Tip

CUPS can be configured and monitored using a web interface, which by default is available at http://localhost:631/admin. The web interface can be used to perform all printer management tasks.

In order to perform administrative tasks via the web interface, you must either have the root account enabled on your server, or authenticate as a user in the *lpadmin* group. For security reasons, CUPS won't authenticate a user that doesn't have a password.

To add a user to the *lpadmin* group, run at the terminal prompt:

```
sudo usermod -aG lpadmin username
```

Further documentation is available in the *Documentation/Help* tab of the web interface.

#### References

**CUPS** Website

Debian Open-iSCSI page

This section describes what debuginfod is and how users can benefit from Ubuntu's debuginfod service.

### What is debuginfod?

From the project's official page:

debuginfod is a client/server [...] that automatically distributes ELF/DWARF/source-code from servers to clients such as debuggers across HTTP.

This means that users will be able to debug programs shipped with Ubuntu without the need to manually install the distribution's debuginfo packages.

Ubuntu maintains its own debuginfod service, which regularly indexes the debug symbols present in ddebs and other packages and serve this information over HTTPS.

Currently, the service only provides DWARF information. There are plans to make it also index and serve source-code in the future.

### Using the service

From Kinetic onwards, when you install GDB your system will be automatically configured to use Ubuntu's debuginfod service. For previous Ubuntu releases, you can manually enable the service by setting the DEBUGINFOD\_URLS environment variable in your shell. If you use Bash, you can do that by adding the following snippet to your ~/.bashrc:

```
export DEBUGINFOD_URLS="https://debuginfod.ubuntu.com"
```

When you run GDB, and if you have the <code>DEBUGINFOD\_URLS</code> variable in your environment, you will be asked whether you would like to use the service. If you want to make sure that GDB always uses <code>debuginfod</code>, you can put the following snippet inside your <code>~/.gdbinit</code> file:

```
set debuginfod enabled on
```

The debug symbol files will be downloaded on-the-fly during the debugging session, and will be saved locally inside the ~/.cache/debuginfod\_client/ directory. You can safely remove this directory or any files inside it; they will be downloaded again only if and when needed.

## Example session with GDB

Assuming that you have enabled the use of debuginfod in your system, here is what happens when you invoke GDB to debug a binary from an Ubuntu package:

```
$ gdb -q program
Reading symbols from program...
```

This GDB supports auto-downloading debuginfo from the following URLs:

https://debuginfod.ubuntu.com

Enable debuginfod for this session? (y or [n])

When you answer y to the question above, GDB will download the debug symbols for program:

Enable debuginfod for this session? (y or [n]) y

Debuginfod has been enabled.

To make this setting permanent, add 'set debuginfod enabled on' to .gdbinit.

Downloading 0.20 MB separate debug info for /home/ubuntu/program

Reading symbols from /home/ubuntu/.cache/debuginfod\_client/c0fbda15a807f880e9d0b2dcc635eeeb1f0f728e/debuginfo... (gdb)

### Opting out of the service

If, for some reason, you prefer not to use the service, you can opt-out of it by unsetting the DEBUGINFOD\_URLS environment variable. This can be done by putting the following snippet inside your shell's configuration file:

```
unset DEBUGINFOD URLS
```

You can also disable GDB's willingness to use debuginfod by putting the following snippet inside your ~/.gdbinit:

### **FAQ**

If you have more questions about the service, please refer to the FAQ page.

## What releases of Ubuntu are supported by the service?

debuginfod is currently indexing ddebs packages from all supported Ubuntu releases. Once a release goes unsupported, we stop indexing ddebs from it and eventually stop serving debug symbols for its packages.

## How does debuginfod know how to find the debug symbols for the binary I am debugging?

debuginfod relies on a unique hash that identifies binaries and shared libraries called **Build-ID**. This 160-bit SHA-1 hash is generated by the compiler, and can be consulted using tools like readelf:

\$ readelf -n /usr/bin/bash

Displaying notes found in: .note.gnu.property

Owner Data size Description

GNU 0x00000020 NT\_GNU\_PROPERTY\_TYPE\_0

Properties: x86 feature: IBT, SHSTK x86 ISA needed: x86-64-baseline

Displaying notes found in: .note.gnu.build-id

Owner Data size Description

GNU 0x00000014 NT GNU BUILD ID (unique build ID bitstring)

Build ID: 3e770d2cd0302c6ff2a184e8d2bf4ec98cfcded4

Displaying notes found in: .note.ABI-tag

Owner Data size Description

GNU 0x00000010 NT\_GNU\_ABI\_TAG (ABI version tag)

OS: Linux, ABI: 3.2.0

When you are debugging a program, GDB will send the program's Build-ID to the debuginfod server, who will check if it has the corresponding debug information for that binary/library. If it does, then it will send the debug symbols over HTTPS back to GDB.

### Where does debuginfod store the debug information it downloads?

The debug symbols downloaded from the service are saved inside \$XDG\_CACHE\_HOME/.debuginfod\_client/. If \$XDG\_CACHE\_HOME is empty, then ~/.cache/ is used instead.

### Can I remove files from the cache directory?

Yes, you can. debuginfod will simply download them again if and when needed.

### Can ddebs packages co-exist with debuginfod?

Yes. GDB will try to use local debug information if available. That means that if you have a ddeb package installed that provides the necessary debug symbols for the program being debugged (or if you have already downloaded that information from the debuginfod service earlier), then GDB will use it in favour of performing the download.

### Can I use debuginfod with my own binary that links against system libraries?

Yes! debuginfod will obviously not be able to provide any debug symbols for your own program, but it will happily serve debug information for any system libraries that your program links against.

Domain Name Service (DNS) is an Internet service that maps IP addresses and fully qualified domain names (FQDN) to one another. In this way, DNS alleviates the need to remember IP addresses. Computers that run DNS are called *name servers*. Ubuntu ships with BIND (Berkley Internet Naming Daemon), the most common program used for maintaining a name server on Linux.

#### Installation

At a terminal prompt, enter the following command to install dns:

```
sudo apt install bind9
```

A very useful package for testing and troubleshooting DNS issues is the dnsutils package. Very often these tools will be installed already, but to check and/or install dnsutils enter the following:

```
sudo apt install dnsutils
```

## Configuration

There are many ways to configure BIND9. Some of the most common configurations are a caching nameserver, primary server, and secondary server.

- When configured as a caching nameserver BIND9 will find the answer to name queries and remember the answer when the domain is queried again.
- As a primary server, BIND9 reads the data for a zone from a file on its host and is authoritative for that zone.
- As a secondary server, BIND9 gets the zone data from another nameserver that is authoritative for the zone.

### Overview

The DNS configuration files are stored in the /etc/bind directory. The primary configuration file is /etc/bind/named.conf, which in the layout provided by the package just includes these files.

- /etc/bind/named.conf.options: global DNS options
- /etc/bind/named.conf.local: for your zones
- /etc/bind/named.conf.default-zones: default zones such as localhost, its reverse, and the root hints

The root nameservers used to be described in the file /etc/bind/db.root. This is now provided instead by the /usr/share/dns/root.hints file shipped with the dns-root-data package, and is referenced in the named.conf.default-zones configuration file above.

It is possible to configure the same server to be a caching name server, primary, and secondary: it all depends on the zones it is serving. A server can be the Start of Authority (SOA) for one zone, while providing secondary service for another zone. All the while providing caching services for hosts on the local LAN.

### Caching Nameserver

The default configuration acts as a caching server. Simply uncomment and edit /etc/bind/named.conf.options to set the IP addresses of your ISP's DNS servers:

```
forwarders {
    1.2.3.4;
    5.6.7.8;
};
```

#### Note

Replace 1.2.3.4 and 5.6.7.8 with the IP Addresses of actual nameservers.

To enable the new configuration, restart the DNS server. From a terminal prompt:

```
sudo systemctl restart bind9.service
```

See dig for information on testing a caching DNS server.

### **Primary Server**

In this section BIND9 will be configured as the Primary server for the domain example.com. Simply replace example.com with your FQDN (Fully Qualified Domain Name).

#### Forward Zone File

To add a DNS zone to BIND9, turning BIND9 into a Primary server, first edit /etc/bind/named.conf.local:

```
zone "example.com" {
   type master;
   file "/etc/bind/db.example.com";
};
```

#### Note

If bind will be receiving automatic updates to the file as with DDNS, then use /var/lib/bind/db.example.com rather than /etc/bind/db.example.com both here and in the copy command below.

Now use an existing zone file as a template to create the /etc/bind/db.example.com file:

```
sudo cp /etc/bind/db.local /etc/bind/db.example.com
```

Edit the new zone file /etc/bind/db.example.com and change localhost. to the FQDN of your server, leaving the additional . at the end. Change 127.0.0.1 to the nameserver's IP Address and root.localhost to a valid email address, but with a . instead of the usual @ symbol, again leaving the . at the end. Change the comment to indicate the domain that this file is for.

Create an *A record* for the base domain, example.com. Also, create an *A record* for ns.example.com, the name server in this example:

```
BIND data file for example.com
$TTL
        604800
        IN
                         example.com. root.example.com. (
(d
                 SOA
                                2
                                          ; Serial
                           604800
                                           ; Refresh
                           86400
                                           ; Retry
                         2419200
                                           ; Expire
                           604800 )
                                           ; Negative Cache TTL
(d
        IN
                 NS
                         ns.example.com.
        ΤN
                         192.168.1.10
a
                 Α
@
        IN
                 AAAA
                          ::1
                         192.168.1.10
ns
```

You must increment the *Serial Number* every time you make changes to the zone file. If you make multiple changes before restarting BIND9, simply increment the Serial once.

Now, you can add DNS records to the bottom of the zone file. See Common Record Types for details.

### Note

Many admins like to use the last date edited as the serial of a zone, such as 2020012100 which is yyyymmddss (where ss is the Serial Number)

Once you have made changes to the zone file BIND9 needs to be restarted for the changes to take effect:

```
sudo systemctl restart bind9.service
```

### Reverse Zone File

Now that the zone is setup and resolving names to IP Addresses, a *Reverse zone* needs to be added to allows DNS to resolve an address to a name.

Edit /etc/bind/named.conf.local and add the following:

```
zone "1.168.192.in-addr.arpa" {
   type master;
   file "/etc/bind/db.192";
};
```

### Note

Replace 1.168.192 with the first three octets of whatever network you are using. Also, name the zone file /etc/bind/db.192 appropriately. It should match the first octet of your network.

Now create the /etc/bind/db.192 file:

```
sudo cp /etc/bind/db.127 /etc/bind/db.192
```

Next edit /etc/bind/db.192 changing the same options as /etc/bind/db.example.com:

```
;
; BIND reverse data file for local 192.168.1.XXX net
.
```

```
$TTL
        604800
        IN
                 S0A
                         ns.example.com. root.example.com. (
@
                                           ; Serial
                                2
                           604800
                                           ; Refresh
                           86400
                                           ; Retry
                          2419200
                                           ; Expire
                           604800 )
                                           ; Negative Cache TTL
@
        ΙN
                 NS
                          ns.
10
                 PTR
                         ns.example.com.
```

The *Serial Number* in the Reverse zone needs to be incremented on each change as well. For each *A record* you configure in /etc/bind/db.example.com, that is for a different address, you need to create a *PTR record* in /etc/bind/db.192.

After creating the reverse zone file restart BIND9:

sudo systemctl restart bind9.service

## Secondary Server

Once a *Primary Server* has been configured a *Secondary Server* is highly recommended in order to maintain the availability of the domain should the Primary become unavailable.

First, on the Primary server, the zone transfer needs to be allowed. Add the allow-transfer option to the example Forward and Reverse zone definitions in /etc/bind/named.conf.local:

```
zone "example.com" {
   type master;
   file "/etc/bind/db.example.com";
   allow-transfer { 192.168.1.11; };
};

zone "1.168.192.in-addr.arpa" {
   type master;
   file "/etc/bind/db.192";
   allow-transfer { 192.168.1.11; };
};
```

#### Note

Replace 192.168.1.11 with the IP Address of your Secondary nameserver.

Restart BIND9 on the Primary server:

```
sudo systemctl restart bind9.service
```

Next, on the Secondary server, install the bind9 package the same way as on the Primary. Then edit the /etc/bind/named.conf.local and add the following declarations for the Forward and Reverse zones:

```
zone "example.com" {
    type secondary;
    file "db.example.com";
    masters { 192.168.1.10; };
};
zone "1.168.192.in-addr.arpa" {
    type secondary;
    file "db.192";
    masters { 192.168.1.10; };
};
```

#### Note

Replace 192.168.1.10 with the IP Address of your Primary nameserver.

Restart BIND9 on the Secondary server:

```
sudo systemctl restart bind9.service
```

In /var/log/syslog you should see something similar to the following (some lines have been split to fit the format of this document):

```
client 192.168.1.10#39448: received notify for zone '1.168.192.in-addr.arpa'
zone 1.168.192.in-addr.arpa/IN: Transfer started.
transfer of '100.18.172.in-addr.arpa/IN' from 192.168.1.10#53:
    connected using 192.168.1.11#37531
zone 1.168.192.in-addr.arpa/IN: transferred serial 5
transfer of '100.18.172.in-addr.arpa/IN' from 192.168.1.10#53:
    Transfer completed: 1 messages,
6 records, 212 bytes, 0.002 secs (106000 bytes/sec)
zone 1.168.192.in-addr.arpa/IN: sending notifies (serial 5)

client 192.168.1.10#20329: received notify for zone 'example.com'
zone example.com/IN: Transfer started.
transfer of 'example.com/IN' from 192.168.1.10#53: connected using 192.168.1.11#38577
zone example.com/IN: transferred serial 5
transfer of 'example.com/IN' from 192.168.1.10#53: Transfer completed: 1 messages,
8 records, 225 bytes, 0.002 secs (112500 bytes/sec)
```

#### Note

Note: A zone is only transferred if the *Serial Number* on the Primary is larger than the one on the Secondary. If you want to have your Primary DNS notifying other Secondary DNS Servers of zone changes, you can add also-notify { ipaddress; }; to /etc/bind/named.conf.local as shown in the example below:

```
zone "example.com" {
    type master;
    file "/etc/bind/db.example.com";
    allow-transfer { 192.168.1.11; };
    also-notify { 192.168.1.11; };
};

zone "1.168.192.in-addr.arpa" {
    type master;
    file "/etc/bind/db.192";
    allow-transfer { 192.168.1.11; };
    also-notify { 192.168.1.11; };
};
```

### Note

The default directory for non-authoritative zone files is /var/cache/bind/. This directory is also configured in AppArmor to allow the named daemon to write to it. For more information on AppArmor see Security - AppArmor.

#### Troubleshooting

This section covers diagnosing problems with DNS and BIND9 configurations.

### **Testing**

### resolv.conf

The first step in testing BIND9 is to add the nameserver's IP Address to a hosts resolver. The Primary nameserver should be configured as well as another host to double check things. Refer to DNS client configuration for details on adding nameserver addresses to your network clients. In the end your nameserver line in /etc/resolv.conf should be pointing at 127.0.0.53 and you should have a search parameter for your domain. Something like this:

```
nameserver 127.0.0.53 search example.com
```

To check which DNS server your local resolver is using, run:

resolvectl status

## Note

You should also add the IP Address of the Secondary nameserver to your client configuration in case the Primary becomes unavailable.

### dig

If you installed the dnsutils package you can test your setup using the DNS lookup utility dig:

• After installing BIND9 use dig against the loopback interface to make sure it is listening on port 53. From a terminal prompt:

```
dig -x 127.0.0.1
```

You should see lines similar to the following in the command output:

```
;; Query time: 1 msec
;; SERVER: 192.168.1.10#53(192.168.1.10)
```

• If you have configured BIND9 as a Caching nameserver "dig" an outside domain to check the query time:

```
dig ubuntu.com
```

Note the query time toward the end of the command output:

```
;; Query time: 49 msec
```

After a second dig there should be improvement:

```
;; Query time: 1 msec
```

#### ping

Now to demonstrate how applications make use of DNS to resolve a host name use the ping utility to send an ICMP echo request:

```
ping example.com
```

This tests if the nameserver can resolve the name ns.example.com to an IP Address. The command output should resemble:

```
PING ns.example.com (192.168.1.10) 56(84) bytes of data. 64 bytes from 192.168.1.10: icmp\_seq=1 ttl=64 time=0.800 ms 64 bytes from 192.168.1.10: icmp\_seq=2 ttl=64 time=0.813 ms
```

## named-checkzone

A great way to test your zone files is by using the named-checkzone utility installed with the bind9 package. This utility allows you to make sure the configuration is correct before restarting BIND9 and making the changes live.

• To test our example Forward zone file enter the following from a command prompt:

```
named-checkzone example.com /etc/bind/db.example.com
```

If everything is configured correctly you should see output similar to:

```
zone example.com/IN: loaded serial 6
```

• Similarly, to test the Reverse zone file enter the following:

```
named-checkzone 1.168.192.in-addr.arpa /etc/bind/db.192
```

The output should be similar to:

```
zone 1.168.192.in-addr.arpa/IN: loaded serial 3 OK
```

#### Note

The Serial Number of your zone file will probably be different.

## Quick temporary query logging

With the rndc tool, you can quickly turn query logging on and off, without restarting the service or changing the configuration file.

To turn query logging on, run:

```
sudo rndc querylog on
```

Likewise, to turn it off, run:

```
sudo rndc querylog off
```

The logs will be sent to syslog and will show up in /var/log/syslog by default:

```
Jan 20 19:40:50 new-n1 named[816]: received control channel command 'querylog on'
Jan 20 19:40:50 new-n1 named[816]: query logging is now on
Jan 20 19:40:57 new-n1 named[816]: client @0x7f48ec101480 192.168.1.10#36139 (ubuntu.com): query: ubuntu.com IN A +E(0)K
```

#### Note

The amount of logs generated by enabling querylog could be huge!

### Logging

BIND9 has a wide variety of logging configuration options available, but the two main ones are *channel* and *category*, which configure where logs go, and what information gets logged, respectively.

If no logging options are configured the default configuration is:

```
logging {
    category default { default_syslog; default_debug; };
    category unmatched { null; };
};
```

Let's instead configure BIND9 to send debug messages related to DNS queries to a separate file.

We need to configure a *channel* to specify which file to send the messages to, and a *category*. In this example, the *category* will log all queries. Edit /etc/bind/named.conf.local and add the following:

```
logging {
    channel query.log {
        file "/var/log/named/query.log";
        severity debug 3;
    };
    category queries { query.log; };
};
```

### Note

The debug option can be set from 1 to 3. If a level isn't specified, level 1 is the default.

• Since the *named daemon* runs as the *bind* user the /var/log/named directory must be created and the ownership changed:

```
sudo mkdir /var/log/named
sudo chown bind:bind /var/log/named
```

• Now restart BIND9 for the changes to take effect:

```
sudo systemctl restart bind9.service
```

You should see the file <code>/var/log/named/query.log</code> fill with query information. This is a simple example of the BIND9 logging options. For coverage of advanced options see More Information.

## References

### Common Record Types

This section covers some of the most common DNS record types.

• A record: This record maps an IP Address to a hostname.

```
www IN A 192.168.1.12
```

• CNAME record: Used to create an alias to an existing A record. You cannot create a CNAME record pointing to another CNAME record.

```
web IN CNAME www
```

• MX record: Used to define where email should be sent to. Must point to an A record, not a CNAME.

```
@ IN MX 1 mail.example.com. mail IN A 192.168.1.13
```

• NS record: Used to define which servers serve copies of a zone. It must point to an A record, not a CNAME. This is where Primary and Secondary servers are defined.

```
@ IN NS ns.example.com.
@ IN NS ns2.example.com.
ns IN A 192.168.1.10
ns2 IN A 192.168.1.11
```

### More Information

- Upstream BIND9 Documentation
- DNS and BIND is a popular book now in it's fifth edition. There is now also a DNS and BIND on IPv6 book.
- A great place to ask for BIND9 assistance, and get involved with the Ubuntu Server community, is the #ubuntu-server IRC channel on Libera Chat.

File Transfer Protocol (FTP) is a TCP protocol for downloading files between computers. In the past, it has also been used for uploading but, as that method does not use encryption, user credentials as well as data transferred in the clear and are easily intercepted. So if you are here looking for a way to upload and download files securely, see the OpenSSH documentation instead.

FTP works on a client/server model. The server component is called an *FTP daemon*. It continuously listens for FTP requests from remote clients. When a request is received, it manages the login and sets up the connection. For the duration of the session it executes any of commands sent by the FTP client.

Access to an FTP server can be managed in two ways:

- Anonymous
- Authenticated

In the Anonymous mode, remote clients can access the FTP server by using the default user account called "anonymous" or "ftp" and sending an email address as the password. In the Authenticated mode a user must have an account and a password. This latter choice is very insecure and should not be used except in special circumstances. If you are looking to transfer files securely see SFTP in the section on OpenSSH-Server. User access to the FTP server directories and files is dependent on the permissions defined for the account used at login. As a general rule, the FTP daemon will hide the root directory of the FTP server and change it to the FTP Home directory. This hides the rest of the file system from remote sessions.

## vsftpd - FTP Server Installation

vsftpd is an FTP daemon available in Ubuntu. It is easy to install, set up, and maintain. To install vsftpd you can run the following command:

sudo apt install vsftpd

## **Anonymous FTP Configuration**

By default vsftpd is not configured to allow an onymous download. If you wish to enable an onymous download edit /etc/vsftpd.conf by changing:

```
anonymous_enable=YES
```

During installation a ftp user is created with a home directory of /srv/ftp. This is the default FTP directory.

If you wish to change this location, to /srv/files/ftp for example, simply create a directory in another location and change the ftp user's home directory:

```
sudo mkdir -p /srv/files/ftp
sudo usermod -d /srv/files/ftp ftp
```

After making the change restart vsftpd:

```
sudo systemctl restart vsftpd.service
```

Finally, copy any files and directories you would like to make available through anonymous FTP to /srv/files/ftp, or /srv/ftp if you wish to use the default.

## User Authenticated FTP Configuration

By default vsftpd is configured to authenticate system users and allow them to download files. If you want users to be able to upload files, edit /etc/vsftpd.conf:

write enable=YES

Now restart vsftpd:

sudo systemctl restart vsftpd.service

Now when system users login to FTP they will start in their *home* directories where they can download, upload, create directories, etc.

Similarly, by default, anonymous users are not allowed to upload files to FTP server. To change this setting, you should uncomment the following line, and restart vsftpd:

anon\_upload\_enable=YES

#### Warning

Enabling anonymous FTP upload can be an extreme security risk. It is best to not enable anonymous upload on servers accessed directly from the Internet.

The configuration file consists of many configuration parameters. The information about each parameter is available in the configuration file. Alternatively, you can refer to the man page, man 5 vsftpd.conf for details of each parameter.

## Securing FTP

There are options in /etc/vsftpd.conf to help make vsftpd more secure. For example users can be limited to their home directories by uncommenting:

chroot\_local\_user=YES

You can also limit a specific list of users to just their home directories:

chroot\_list\_enable=YES
chroot\_list\_file=/etc/vsftpd.chroot\_list

After uncommenting the above options, create a /etc/vsftpd.chroot\_list containing a list of users one per line. Then restart vsftpd:

sudo systemctl restart vsftpd.service

Also, the /etc/ftpusers file is a list of users that are disallowed FTP access. The default list includes root, daemon, nobody, etc. To disable FTP access for additional users simply add them to the list.

FTP can also be encrypted using FTPS. Different from SFTP, FTPS is FTP over Secure Socket Layer (SSL). SFTP is a FTP like session over an encrypted SSH connection. A major difference is that users of SFTP need to have a shell account on the system, instead of a nologin shell. Providing all users with a shell may not be ideal for some environments, such as a shared web host. However, it is possible to restrict such accounts to only SFTP and disable shell interaction.

To configure FTPS, edit /etc/vsftpd.conf and at the bottom add:

ssl enable=YES

Also, notice the certificate and key related options:

rsa\_cert\_file=/etc/ssl/certs/ssl-cert-snakeoil.pem
rsa\_private\_key\_file=/etc/ssl/private/ssl-cert-snakeoil.key

By default these options are set to the certificate and key provided by the ssl-cert package. In a production environment these should be replaced with a certificate and key generated for the specific host. For more information on certificates see Security - Certificates.

Now restart vsftpd, and non-anonymous users will be forced to use FTPS:

sudo systemctl restart vsftpd.service

To allow users with a shell of /usr/sbin/nologin access to FTP, but have no shell access, edit /etc/shells adding the *nologin* shell:

# /etc/shells: valid login shells
/bin/csh
/bin/sh

```
/usr/bin/es
/usr/bin/ksh
/bin/ksh
/usr/bin/rc
/usr/bin/tcsh
/bin/tcsh
/usr/bin/esh
/bin/dash
/bin/bash
/bin/rbash
/usr/bin/screen
/usr/sbin/nologin
```

This is necessary because, by default vsftpd uses PAM for authentication, and the /etc/pam.d/vsftpd configuration file contains:

```
auth required pam_shells.so
```

The shells PAM module restricts access to shells listed in the /etc/shells file.

Most popular FTP clients can be configured to connect using FTPS. The lftp command line FTP client has the ability to use FTPS as well.

#### References

• See the vsftpd website for more information.

Wikipedia iSCSI Definition:

iSCSI an acronym for **Internet Small Computer Systems Interface**, an Internet Protocol (IP)-based storage networking standard for linking data storage facilities. It provides block-level access to storage devices by carrying SCSI commands over a TCP/IP network.

iSCSI is used to facilitate data transfers over intranets and to manage storage over long distances. It can be used to transmit data over local area networks (LANs), wide area networks (WANs), or the Internet and can enable location-independent data storage and retrieval.

The protocol allows clients (called *initiators*) to send SCSI commands (*CDBs*) to storage devices (*targets*) on remote servers. It is a storage area network (SAN) protocol, allowing organizations to consolidate storage into storage arrays while providing clients (such as database and web servers) with the illusion of locally attached SCSI disks.

It mainly competes with Fibre Channel, but unlike traditional Fibre Channel, which usually requires dedicated cabling, iSCSI can be run over long distances using existing network infrastructure.

Ubuntu Server can be configured as both: **iSCSI initiator** and **iSCSI target**. This guide provides commands and configuration options to setup an **iSCSI initiator** (or Client).

Note: It is assumed that **you already have an iSCSI target on your local network** and have the appropriate rights to connect to it. The instructions for setting up a target vary greatly between hardware providers, so consult your vendor documentation to configure your specific iSCSI target.

## **Network Interfaces Configuration**

Before start configuring iSCSI, make sure to have the network interfaces correctly set and configured in order to have open-iscsi package to behave appropriately, specially during boot time. In Ubuntu 20.04 LTS, the default network configuration tool is netplan.io.

For all the iSCSI examples bellow please consider the following netplan configuration for my iSCSI initiator:

```
/etc/cloud/cloud.cfg.d/99-disable-network-config.cfg
{config: disabled}
/etc/netplan/50-cloud-init.yaml
network:
    ethernets:
        enp5s0:
        match:
        macaddress: 00:16:3e:af:c4:d6
```

```
set-name: eth0
        dhcp4: true
        dhcp-identifier: mac
    enp6s0:
        match:
            macaddress: 00:16:3e:50:11:9c
        set-name: iscsi01
        dhcp4: true
        dhcp-identifier: mac
        dhcp4-overrides:
          route-metric: 300
    enp7s0:
        match:
            macaddress: 00:16:3e:b3:cc:50
        set-name: iscsi02
        dhcp4: true
        dhcp-identifier: mac
        dhcp4-overrides:
          route-metric: 300
version: 2
renderer: networkd
```

With this configuration, the interfaces names change by matching their mac addresses. This makes it easier to manage them in a server containing multiple interfaces.

From this point and beyond, 2 interfaces are going to be mentioned: **iscsi01** and **iscsi02**. This helps to demonstrate how to configure iSCSI in a multipath environment as well (check the Device Mapper Multipath session in this same Server Guide).

If you have only a single interface for the iSCSI network, make sure to follow the same instructions, but only consider the **iscsi01** interface command line examples.

### iSCSI Initiator Install

To configure Ubuntu Server as an iSCSI initiator install the open-iscsi package. In a terminal enter:

```
$ sudo apt install open-iscsi
```

Once the package is installed you will find the following files:

- /etc/iscsi/iscsid.conf
- /etc/iscsi/initiatorname.iscsi

### iSCSI Initiator Configuration

Configure the main configuration file like the example bellow:

```
/etc/iscsi/iscsid.conf
### startup settings

## will be controlled by systemd, leave as is
iscsid.startup = /usr/sbin/iscsidnode.startup = manual

### chap settings

# node.session.auth.authmethod = CHAP

## authentication of initiator by target (session)

# node.session.auth.username = username
# node.session.auth.password = password

# discovery.sendtargets.auth.authmethod = CHAP

## authentication of initiator by target (discovery)
# discovery.sendtargets.auth.username = username
# discovery.sendtargets.auth.password = password
```

```
### timeouts
     ## control how much time iscsi takes to propagate an error to the
     ## upper layer. if using multipath, having 0 here is desirable
     ## so multipath can handle path errors as quickly as possible
     ## (and decide to queue or not if missing all paths)
     node.session.timeo.replacement_timeout = 0
     node.conn[0].timeo.login timeout = 15
     node.conn[0].timeo.logout_timeout = 15
     ## interval for a NOP-Out request (a ping to the target)
     node.conn[0].timeo.noop out interval = 5
     ## and how much time to wait before declaring a timeout
     node.conn[0].timeo.noop_out_timeout = 5
     ## default timeouts for error recovery logics (lu & tgt resets)
     node.session.err_timeo.abort_timeout = 15
     node.session.err_timeo.lu_reset_timeout = 30
     node.session.err_timeo.tgt_reset_timeout = 30
     ### retry
     node.session.initial login retry max = 8
     ### session and device queue depth
     node.session.cmds_max = 128
     node.session.queue_depth = 32
     ### performance
     node.session.xmit_thread_priority = -20
and re-start the iSCSI daemon:
$ systemctl restart iscsid.service
This will set basic things up for the rest of configuration.
The other file mentioned:
     /etc/iscsi/initiatorname.iscsi
     InitiatorName=iqn.2004-10.com.ubuntu:01:60f3517884c3
```

contains this node's initiator name and is generated during open-iscsi package installation. If you modify this setting, make sure that you don't have duplicates in the same iSCSI SAN (Storage Area Network).

### iSCSI Network Configuration

Before configuring the Logical Units that are going to be accessed by the initiator, it is important to inform the iSCSI service what are the interfaces acting as paths.

A straightforward way to do that is by:

• configuring the following environment variables

```
$ iscsi01_ip=$(ip -4 -o addr show iscsi01 | sed -r 's:.* (([0-9]{1,3}\.){3}[0-9]{1,3})/.*:\1:')
$ iscsi02_ip=$(ip -4 -o addr show iscsi02 | sed -r 's:.* (([0-9]{1,3}\.){3}[0-9]{1,3})/.*:\1:')
$ iscsi01_mac=$(ip -o link show iscsi01 | sed -r 's:.*\s+link/ether (([0-f]{2}(\:|)){6}).*:\1:g')
$ iscsi02_mac=$(ip -o link show iscsi02 | sed -r 's:.*\s+link/ether (([0-f]{2}(\:|)){6}).*:\1:g')
• configuring iscsi01 interface
$ sudo iscsiadm -m iface -I iscsi01 --op=new
```

```
New interface iscsi01 added
$ sudo iscsiadm -m iface -I iscsi01 --op=update -n iface.hwaddress -v $iscsi01 mac
iscsi01 updated.
$ sudo iscsiadm -m iface -I iscsi01 --op=update -n iface.ipaddress -v $iscsi01_ip
iscsi01 updated.
   • configuring iscsi02 interface
$ sudo iscsiadm -m iface -I iscsi02 --op=new
New interface iscsi02 added
$ sudo iscsiadm -m iface -I iscsi02 --op=update -n iface.hwaddress -v $iscsi02_mac
iscsi02 updated.
$ sudo iscsiadm -m iface -I iscsi02 --op=update -n iface.ipaddress -v $iscsi02 ip
iscsi02 updated.
   • discovering the targets
$ sudo iscsiadm -m discovery -I iscsi01 --op=new --op=del --type sendtargets --portal storage.iscsi01
10.250.94.99:3260,1 iqn.2003-01.org.linux-iscsi.storage.x8664:sn.2c084c8320ca
$ sudo iscsiadm -m discovery -I iscsi02 --op=new --op=del --type sendtargets --portal storage.iscsi02
10.250.93.99:3260,1 iqn.2003-01.org.linux-iscsi.storage.x8664:sn.2c084c8320ca
   • configuring automatic login
$ sudo iscsiadm -m node --op=update -n node.conn[0].startup -v automatic
$ sudo iscsiadm -m node --op=update -n node.startup -v automatic
   • make sure needed services are enabled during OS initialization:
$ systemctl enable open-iscsi
Synchronizing state of open-iscsi.service with SysV service script with /lib/systemd/systemd-sysv-install.
Executing: /lib/systemd/systemd-sysv-install enable open-iscsi
Created symlink /etc/systemd/system/iscsi.service → /lib/systemd/system/open-iscsi.service.
Created symlink /etc/systemd/system/sysinit.target.wants/open-iscsi.service → /lib/systemd/system/open-
iscsi.service.
$ systemctl enable iscsid
Synchronizing state of iscsid.service with SysV service script with /lib/systemd/systemd-sysv-install.
Executing: /lib/systemd/systemd-sysv-install enable iscsid
Created symlink /etc/systemd/system/sysinit.target.wants/iscsid.service → /lib/systemd/system/iscsid.service.
   • restarting iscsid service
```

- \$ systemctl restart iscsid.service
  - and, finally, login in discovered logical units

```
$ sudo iscsiadm -m node --loginall=automatic
Logging in to [iface: iscsi02, target: iqn.2003-01.org.linux-iscsi.storage.x8664:sn.2c084c8320ca, portal: 10.250.93.99,3
Logging in to [iface: iscsi01, target: iqn.2003-01.org.linux-iscsi.storage.x8664:sn.2c084c8320ca, portal: 10.250.94.99,3
Login to [iface: iscsi02, target: iqn.2003-01.org.linux-iscsi.storage.x8664:sn.2c084c8320ca, portal: 10.250.93.99,3260]
Login to [iface: iscsi01, target: iqn.2003-01.org.linux-iscsi.storage.x8664:sn.2c084c8320ca, portal: 10.250.94.99,3260]
```

## Accessing the Logical Units (or LUNs)

Check dmesg to make sure that the new disks have been detected:

dmesg

```
[ 166.840694] scsi 7:0:0:4: Direct-Access
                                              LIO-ORG TCMU device >
                                                                         0002 PQ: 0 ANSI: 5
[ 166.840892] scsi 8:0:0:4: Direct-Access
                                             LIO-ORG TCMU device >
                                                                         0002 PQ: 0 ANSI: 5
[ 166.841741] sd 7:0:0:4: Attached scsi generic sg2 type 0
[ 166.841808] sd 8:0:0:4: Attached scsi generic sg3 type 0
[ 166.842278] scsi 7:0:0:3: Direct-Access
                                                                         0002 PQ: 0 ANSI: 5
                                             LIO-ORG TCMU device >
[ 166.842571] scsi 8:0:0:3: Direct-Access
                                             LIO-ORG TCMU device >
                                                                         0002 PQ: 0 ANSI: 5
[ 166.843482] sd 8:0:0:3: Attached scsi generic sg4 type 0
[ 166.843681] sd 7:0:0:3: Attached scsi generic sg5 type 0
[ 166.843706] sd 8:0:0:4: [sdd] 2097152 512-byte logical blocks: > (1.07 GB/1.00 GiB)
                                             LIO-ORG TCMU device >
[ 166.843884] scsi 8:0:0:2: Direct-Access
                                                                         0002 PQ: 0 ANSI: 5
```

```
[ 166.843971] sd 8:0:0:4: [sdd] Write Protect is off
  166.843972] sd 8:0:0:4: [sdd] Mode Sense: 2f 00 00 00
  166.844127] scsi 7:0:0:2: Direct-Access
                                             LIO-ORG TCMU device > 0002 PQ: 0 ANSI: 5
Γ
[ 166.844232] sd 7:0:0:4: [sdc] 2097152 512-byte logical blocks: > (1.07 GB/1.00 GiB)
[ 166.844421] sd 8:0:0:4: [sdd] Write cache: enabled, read cache: > enabled, doesn't support DPO or FUA
[ 166.844566] sd 7:0:0:4: [sdc] Write Protect is off
  166.844568] sd 7:0:0:4: [sdc] Mode Sense: 2f 00 00 00
Г
  166.844846] sd 8:0:0:2: Attached scsi generic sg6 type 0
ſ
  166.845147] sd 7:0:0:4: [sdc] Write cache: enabled, read cache: > enabled, doesn't support DPO or FUA
  166.845188] sd 8:0:0:4: [sdd] Optimal transfer size 65536 bytes
[
[ 166.845527] sd 7:0:0:2: Attached scsi generic sg7 type 0
[ 166.845678] sd 8:0:0:3: [sde] 2097152 512-byte logical blocks: > (1.07 GB/1.00 GiB)
[ 166.845785] scsi 8:0:0:1: Direct-Access
                                             LIO-ORG TCMU device > 0002 PQ: 0 ANSI: 5
[ 166.845799] sd 7:0:0:4: [sdc] Optimal transfer size 65536 bytes
[ 166.845931] sd 8:0:0:3: [sde] Write Protect is off
  166.845933] sd 8:0:0:3: [sde] Mode Sense: 2f 00 00 00
[
  166.846424] scsi 7:0:0:1: Direct-Access
                                             LIO-ORG TCMU device >
                                                                          0002 PQ: 0 ANSI: 5
ſ
  166.846552] sd 8:0:0:3: [sde] Write cache: enabled, read cache: > enabled, doesn't support DPO or FUA
ſ
  166.846708] sd 7:0:0:3: [sdf] 2097152 512-byte logical blocks: > (1.07 GB/1.00 GiB)
Γ
  166.847024] sd 8:0:0:1: Attached scsi generic sg8 type 0
[
[ 166.847029] sd 7:0:0:3: [sdf] Write Protect is off
[ 166.847031] sd 7:0:0:3: [sdf] Mode Sense: 2f 00 00 00
[ 166.847043] sd 8:0:0:3: [sde] Optimal transfer size 65536 bytes
  166.847133] sd 8:0:0:2: [sdq] 2097152 512-byte logical blocks: > (1.07 GB/1.00 GiB)
ſ
  166.849212] sd 8:0:0:2: [sdg] Write Protect is off
[ 166.849214] sd 8:0:0:2: [sdg] Mode Sense: 2f 00 00 00
[ 166.849711] sd 7:0:0:3: [sdf] Write cache: enabled, read cache: > enabled, doesn't support DPO or FUA
[ 166.849718] sd 7:0:0:1: Attached scsi generic sg9 type 0
[ 166.849721] sd 7:0:0:2: [sdh] 2097152 512-byte logical blocks: > (1.07 GB/1.00 GiB)
[ 166.853296] sd 8:0:0:2: [sdg] Write cache: enabled, read cache: > enabled, doesn't support DPO or FUA
  166.853721] sd 8:0:0:2: [sdg] Optimal transfer size 65536 bytes
[
  166.853810] sd 7:0:0:2: [sdh] Write Protect is off
ſ
  166.853812] sd 7:0:0:2: [sdh] Mode Sense: 2f 00 00 00
Γ
  166.854026] sd 7:0:0:3: [sdf] Optimal transfer size 65536 bytes
ſ
[ 166.854431] sd 7:0:0:2: [sdh] Write cache: enabled, read cache: > enabled, doesn't support DPO or FUA
[ 166.854625] sd 8:0:0:1: [sdi] 2097152 512-byte logical blocks: > (1.07 GB/1.00 GiB)
[ 166.854898] sd 8:0:0:1: [sdi] Write Protect is off
[ 166.854900] sd 8:0:0:1: [sdi] Mode Sense: 2f 00 00 00
[ 166.855022] sd 7:0:0:2: [sdh] Optimal transfer size 65536 bytes
Γ
  166.855465] sd 8:0:0:1: [sdi] Write cache: enabled, read cache: > enabled, doesn't support DPO or FUA
[ 166.855578] sd 7:0:0:1: [sdj] 2097152 512-byte logical blocks: > (1.07 GB/1.00 GiB)
[ 166.855845] sd 7:0:0:1: [sdj] Write Protect is off
[ 166.855847] sd 7:0:0:1: [sdj] Mode Sense: 2f 00 00 00
[ 166.855978] sd 8:0:0:1: [sdi] Optimal transfer size 65536 bytes
[ 166.856305] sd 7:0:0:1: [sdj] Write cache: enabled, read cache: > enabled, doesn't support DPO or FUA
[ 166.856701] sd 7:0:0:1: [sdj] Optimal transfer size 65536 bytes
[
  166.859624] sd 8:0:0:4: [sdd] Attached SCSI disk
  166.861304] sd 7:0:0:4: [sdc] Attached SCSI disk
Γ
  166.864409] sd 8:0:0:3: [sde] Attached SCSI disk
Γ
[ 166.864833] sd 7:0:0:3: [sdf] Attached SCSI disk
[ 166.867906] sd 8:0:0:2: [sdg] Attached SCSI disk
[ 166.868446] sd 8:0:0:1: [sdi] Attached SCSI disk
  166.871588] sd 7:0:0:1: [sdj] Attached SCSI disk
[
  166.871773] sd 7:0:0:2: [sdh] Attached SCSI disk
```

In the output above you will find 8 x SCSI disks recognized. The storage server is mapping 4 x LUNs to this node, AND the node has 2 x PATHs to each LUN. The OS recognizes each path to each device as 1 SCSI device.

You will find different output depending on the storage server your node is mapping the LUNs from, and the amount of LUNs being mapped as well.

Although not the objective of this session, let's find the 4 mapped LUNs using multipath-tools.

You will find further details about multipath in "Device Mapper Multipathing" session of this same guide.

```
$ apt-get install multipath-tools
$ sudo multipath -r
$ sudo multipath -ll
mpathd (360014051a042fb7c41c4249af9f2cfbc) dm-3 LIO-ORG,TCMU device
size=1.0G features='0' hwhandler='0' wp=rw
|-+- policy='service-time 0' prio=1 status=active
| `- 7:0:0:4 sde 8:64 active ready running
`-+- policy='service-time 0' prio=1 status=enabled
  `- 8:0:0:4 sdc 8:32 active ready running
mpathc (360014050d6871110232471d8bcd155a3) dm-2 LIO-ORG,TCMU device
size=1.0G features='0' hwhandler='0' wp=rw
|-+- policy='service-time 0' prio=1 status=active
| `- 7:0:0:3 sdf 8:80 active ready running
`-+- policy='service-time 0' prio=1 status=enabled
  `- 8:0:0:3 sdd 8:48 active ready running
mpathb (360014051f65c6cb11b74541b703ce1d4) dm-1 LIO-ORG,TCMU device
size=1.0G features='0' hwhandler='0' wp=rw
|-+- policy='service-time 0' prio=1 status=active
| `- 7:0:0:2 sdh 8:112 active ready running
`-+- policy='service-time 0' prio=1 status=enabled
  `- 8:0:0:2 sdg 8:96 active ready running
mpatha (36001405b816e24fcab64fb88332a3fc9) dm-0 LIO-ORG,TCMU device
size=1.0G features='0' hwhandler='0' wp=rw
|-+- policy='service-time 0' prio=1 status=active
| `- 7:0:0:1 sdj 8:144 active ready running
-+- policy='service-time 0' prio=1 status=enabled
  `- 8:0:0:1 sdi 8:128 active ready running
```

Now it is much easier to understand each recognized SCSI device and common paths to same LUNs in the storage server. With the output above one can easily see that:

- mpatha device (/dev/mapper/mpatha) is a multipath device for:
  - / dev/sdj
  - /dev/dsi
- mpathb device (/dev/mapper/mpathb) is a multipath device for:
  - /dev/sdh
  - / dev/dsg
- mpathc device (/dev/mapper/mpathc) is a multipath device for:
  - / dev / sdf
  - /dev/sdd
- mpathd device (/dev/mapper/mpathd) is a multipath device for:
  - /dev/sde
  - / dev / sdc

Do not use this in production without checking appropriate multipath configuration options in the Device Mapper Multipathing session. The default multipath configuration is less than optimal for regular usage.

Finally, to access the LUN (or remote iSCSI disk) you will:

- If accessing through a single network interface:
  - access it through /dev/sdX where X is a letter given by the OS
- If accessing through multiple network interfaces:
  - configure multipath and access the device through /dev/mapper/X

For everything else, the created devices are block devices and all commands used with local disks should work the same way:

• Creating a partition:

\$ sudo fdisk /dev/mapper/mpatha

```
Welcome to fdisk (util-linux 2.34). Changes will remain in memory only, until you decide to write them.
```

Be careful before using the write command.

Device does not contain a recognized partition table.

Created a new DOS disklabel with disk identifier 0x92c0322a.

Command (m for help): p

Disk /dev/mapper/mpatha: 1 GiB, 1073741824 bytes, 2097152 sectors

Units: sectors of 1 \* 512 = 512 bytes

Sector size (logical/physical): 512 bytes / 512 bytes

I/O size (minimum/optimal): 512 bytes / 65536 bytes

Disklabel type: dos

Disk identifier: 0x92c0322a

Command (m for help): n
Partition type

p primary (0 primary, 0 extended, 4 free)
e extended (container for logical partitions)

Select (default p): p

Partition number (1-4, default 1): First sector (2048-2097151, default 2048):

Last sector, +/-sectors or +/-size{K,M,G,T,P} (2048-2097151, default 2097151):

Created a new partition 1 of type 'Linux' and of size 1023 MiB.

Command (m for help): w

The partition table has been altered.

• Creating a filesystem:

Allocating group tables: done Writing inode tables: done Creating journal (4096 blocks): done

Writing superblocks and filesystem accounting information: done

- Mounting the block device:
- \$ sudo mount /dev/mapper/mpatha-part1 /mnt
  - Accessing the data:

\$ ls /mnt

lost+found

Make sure to read other important sessions in Ubuntu Server Guide to follow up with concepts explored in this one.

## References

- 1. iscsid
- 2. iscsi.conf
- 3. iscsid.conf
- 4. iscsi.service
- 5. iscsid.service
- 6. Open-iSCSI
- 7. Debian Open-iSCSI

NFS allows a system to share directories and files with others over a network. By using NFS, users and programs can access files on remote systems almost as if they were local files.

Some of the most notable benefits that NFS can provide are:

- Local workstations use less disk space because commonly used data can be stored on a single machine and still remain accessible to others over the network.
- There is no need for users to have separate home directories on every network machine. Home directories could be set up on the NFS server and made available throughout the network.
- Storage devices such as floppy disks, CDROM drives, and USB Thumb drives can be used by other machines on the network. This may reduce the number of removable media drives throughout the network.

### Installation

At a terminal prompt enter the following command to install the NFS Server:

```
sudo apt install nfs-kernel-server
```

To start the NFS server, you can run the following command at a terminal prompt:

```
sudo systemctl start nfs-kernel-server.service
```

## Configuration

You can configure the directories to be exported by adding them to the /etc/exports file. For example:

```
/srv *(ro,sync,subtree_check)
/home *.hostname.com(rw,sync,no_subtree_check)
/scratch *(rw,async,no_subtree_check,no_root_squash)
```

Make sure any custom mount points you're adding have been created (/srv and /home will already exist):

```
sudo mkdir /scratch
```

Apply the new config via:

```
sudo exportfs -a
```

You can replace \* with one of the hostname formats. Make the hostname declaration as specific as possible so unwanted systems cannot access the NFS mount. Be aware that \*.hostname.com will match foo.hostname.com but not foo.bar.my-domain.com.

The sync/async options control whether changes are gauranteed to be committed to stable storage before replying to requests. async thus gives a performance benefit but risks data loss or corruption. Even though sync is the default, it's worth setting since exportfs will issue a warning if it's left unspecified.

subtree\_check and no\_subtree\_check enables or disables a security verification that subdirectories a client attempts to mount for an exported filesystem are ones they're permitted to do so. This verification step has some performance implications for some use cases, such as home directories with frequent file renames. Read-only filesystems are more suitable to enable subtree\_check on. Like with sync, exportfs will warn if it's left unspecified.

There are a number of optional settings for NFS mounts for tuning performance, tightening security, or providing conveniences. These settings each have their own trade-offs so it is important to use them with care, only as needed for the particular use case.  $no\_root\_squash$ , for example, adds a convenience to allow root-owned files to be modified by any client system's root user; in a multi-user environment where executables are allowed on a shared mount point, this could lead to security problems.

### **NFS Client Configuration**

To enable NFS support on a client system, enter the following command at the terminal prompt:

```
sudo apt install nfs-common
```

Use the mount command to mount a shared NFS directory from another machine, by typing a command line similar to the following at a terminal prompt:

```
sudo mkdir /opt/example
sudo mount example.hostname.com:/srv /opt/example
```

### Warning

The mount point directory /opt/example must exist. There should be no files or subdirectories in the /opt/example directory, else they will become inaccessible until the nfs filesystem is unmounted.

An alternate way to mount an NFS share from another machine is to add a line to the /etc/fstab file. The line must state the hostname of the NFS server, the directory on the server being exported, and the directory on the local machine where the NFS share is to be mounted.

The general syntax for the line in /etc/fstab file is as follows:

example.hostname.com:/srv /opt/example nfs rsize=8192,wsize=8192,timeo=14,intr

## **Advanced Configuration**

NFS is comprised of several services, both on the server and the client. Each one of these services can have its own default configuration, and depending on the Ubuntu Server release you have installed, this configuration is done in different files, and with a different syntax.

### Ubuntu Server 22.04 LTS ("jammy")

All NFS related services read a single configuration file: /etc/nfs.conf. This is a INI-style config file, see the nfs.conf(5) manpage for details. Furthermore, there is a /etc/nfs.conf.d directory which can hold \*.conf snippets that can override settings from previous snippets or from the nfs.conf main config file itself.

There is a new command-line tool called <code>nfsconf(8)</code> which can be used to query or even set configuration parameters in <code>nfs.conf</code>. In particular, it has a <code>--dump</code> parameter which will show the effective configuration including all changes done by <code>/etc/nfs.conf.d/\*.conf</code> snippets.

### For Ubuntu Server 20.04 LTS ("focal") and earlier

Earlier Ubuntu releases use the traditional configuration mechanism for the NFS services via /etc/defaults/ configuration files. These are /etc/default/nfs-common and /etc/default/nfs/kernel-server, and are used basically to adjust the command-line options given to each daemon.

Each file has a small explanation about the available settings.

#### Warning

The NEED\_\* parameters have no effect on systemd-based installations, like Ubuntu 20.04 LTS ("focal") and Ubuntu 18.04 LTS ("bionic").

In those systems, to control whether a service should be running or not, use systemctl enable or systemctl disable, respectively.

### Upgrading to Ubuntu 22.04 LTS ("jammy")

The main change to the NFS packages in Ubuntu 22.04 LTS ("jammy") is the configuration file. Instead of multiple files sourced by startup scripts from /etc/default/nfs-\*, now there is one main configuration file in /etc/nfs.conf, with an INI-style syntax.

When upgrading to Ubuntu 22.04 LTS ("jammy") from a release that still uses the /etc/defaults/nfs-\* configuration files, the following will happen:

- a default /etc/nfs.conf configuration file will be installed
- if the /etc/default/nfs-\* files have been modified, a conversion script will be run and it will create /etc/nfs.conf.d/local.conf with the local modifications.

If this conversion script fails, then the package installation will fail. This can happen if the <code>/etc/default/nfs-\*</code> files have an option that the conversion script wasn't prepared to handle, or a syntax error for example. In such cases, please file a bug using this link: <a href="https://bugs.launchpad.net/ubuntu/+source/nfs-utils/+filebug">https://bugs.launchpad.net/ubuntu/+source/nfs-utils/+filebug</a>

You can run the conversion tool manually to gather more information about the error: it's in /usr/share/nfs-common/nfsconvert.py and must be run as root.

If all goes well, as it should in most cases, the system will have /etc/nfs.conf with the defaults, and /etc/nfs.conf.d/local.conf with the changes. You can merge these two together manually, and then delete local.conf, or leave it as is. Just keep in mind that /etc/nfs.conf is not the whole story: always inspect /etc/nfs.conf.d as well, as it may contain files overriding the defaults.

You can always run nfsconf --dump to check the final settings, as it merges together all configuration files and shows the resulting non-default settings.

## Restarting NFS services

Since NFS is comprised of several individual services, it can be difficult to determine what to restart after a certain configuration change.

The tables below summarize all available services, which "meta" service they are linked to, and which configuration file each service uses.

| Service                      | nfs-utils.service | nfs-server.service       | config file $(22.04)$ | config file (< 22.04) /etc/default/nfs-* |
|------------------------------|-------------------|--------------------------|-----------------------|------------------------------------------|
| nfs-blkmap                   | PartOf            |                          | nfs.conf              |                                          |
| nfs-mountd                   |                   | BindsTo                  | nfs.conf              | nfs-kernel-server                        |
| nfsdcld                      |                   |                          |                       |                                          |
| nfs-idmapd                   |                   | $\operatorname{BindsTo}$ | nfs.conf, idmapd.conf | idmapd.conf                              |
| $\operatorname{rpc-gssd}$    | PartOf            |                          | nfs.conf              |                                          |
| rpc-statd                    | PartOf            |                          | nfs.conf              | nfs-common                               |
| $\operatorname{rpc-svcgssd}$ | PartOf            | BindsTo                  | nfs.conf              | nfs-kernel-server                        |

For example, systemctl restart nfs-server.service will restart nfs-mountd, nfs-idmapd and rpc-svcgssd (if running). On the other hand, restarting nfs-utils.service will restart nfs-blkmap, rpc-gssd, rpc-statd and rpc-svcgssd.

Of course, each service can still be individually restarted with the usual systemctl restart <service>.

The nfs.systemd(7) manpage has more details on the several systemd units available with the NFS packages.

### NFSv4 with Kerberos

Kerberos with NFS adds an extra layer of security on top of NFS. It can be just a stronger authentication mechanism, or it can also be used to sign and encrypt the NFS traffic.

This section will assume you already have setup a Kerberos server, with a running KDC and admin services. Setting that up is explained elsewhere in the Ubuntu Server Guide.

## NFS server (using kerberos)

The NFS server will have the usual nfs-kernel-server package and its dependencies, but we will also have to install kerberos packages. The kerberos packages are not strictly necessary, as the necessary keys can be copied over from the KDC, but it makes things much easier.

For this example, we will use:

- .vms DNS domain
- VMS Kerberos realm
- ullet j-nfs-server.vms for the NFS server
- j-nfs-client.vms for the NFS client
- ubuntu/admin principal has admin privileges on the KDC

Adjust these names according to your setup.

First, install the krb5-user package:

sudo apt install krb5-user

Then, with an admin principal, let's create a key for the NFS server:

\$ sudo kadmin -p ubuntu/admin -q "addprinc -randkey nfs/j-nfs-server.vms"

And extract the key into the local keytab:

\$ sudo kadmin -p ubuntu/admin -q "ktadd nfs/j-nfs-server.vms"

Authenticating as principal ubuntu/admin with password.

Password for ubuntu/admin@VMS:

Entry for principal nfs/j-nfs-server.vms with kvno 2, encryption type aes256-cts-hmac-shal-96 added to keytab FILE:/etc/k Entry for principal nfs/j-nfs-server.vms with kvno 2, encryption type aes128-cts-hmac-shal-96 added to keytab FILE:/etc/k

Confirm the key is available:

\$ sudo klist -k

Keytab name: FILE:/etc/krb5.keytab

KVNO Principal

```
2 nfs/j-nfs-server.vms@VMS
2 nfs/j-nfs-server.vms@VMS
```

Now install the NFS server:

```
$ sudo apt install nfs-kernel-server
```

This will already automatically start the kerberos-related nfs services, because of the presence of /etc/krb5.keytab.

Now populate /etc/exports, restricting the exports to krb5 authentication. For example, exporting /storage using krb5p:

```
/storage *(rw,sync,no_subtree_check,sec=krb5p)
```

Refresh the exports:

```
$ sudo exportfs -rav
exporting *:/storage
```

The security options are explained in the exports(5) manpage, but generally they are:

- krb5: use kerberos for authentication only (non-auth traffic is in clear text)
- krb5i: use kerberos for authentication and integrity checks (non-auth traffic is in clear text)
- krb5p: use kerberos for authentication, integrity and privacy protection (non-auth traffic is encrypted)

## NFS client (using kerberos)

The NFS client has a similar set of steps. First we will prepare the client's keytab, so that when we install the NFS client package it will start the extra kerberos services automatically just by detecting the presence of the keytab:

```
sudo apt install krb5-user
```

To allow the **root** user to mount NFS shares via kerberos without a password, we have to create a host key for the NFS client:

```
sudo kadmin -p ubuntu/admin -q "addprinc -randkey host/j-nfs-client.vms"
```

And extract it:

```
$ sudo kadmin -p ubuntu/admin -q "ktadd host/j-nfs-client.vms"
```

Now install the NFS client package:

```
$ sudo apt install nfs-common
```

And you should be able to do your first NFS kerberos mount:

```
$ sudo mount j-nfs-server:/storage /mnt
```

If you are using a machine credential, then the above mount will work without having a kerberos ticket, i.e., klist will show no tickets:

```
# mount j-nfs-server:/storage /mnt
# ls -l /mnt/*
-rw-r--r-- 1 root root 0 Apr 5 14:50 /mnt/hello-from-nfs-server.txt
# klist
klist: No credentials cache found (filename: /tmp/krb5cc_0)
```

Notice the above was done with root. Let's try accessing that existing mount with the ubuntu user, without acquiring a kerberos ticket:

```
# sudo -u ubuntu -i
$ ls -l /mnt/*
ls: cannot access '/mnt/*': Permission denied
```

The ubuntu user will only be able to access that mount if they have a kerberos ticket:

```
$ kinit
```

Password for ubuntu@VMS:

```
$ ls -l /mnt/*
```

```
-rw-r--r-- 1 root root 0 Apr 5 14:50 /mnt/hello-from-nfs-server.txt
```

And now we have not only the TGT, but also a ticket for the NFS service:

\$ klist

Ticket cache: FILE:/tmp/krb5cc\_1000 Default principal: ubuntu@VMS

Valid starting Expires Service principal 04/05/22 17:48:50 04/06/22 03:48:50 krbtgt/VMS@VMS

renew until 04/06/22 17:48:48

04/05/22 17:48:52 04/06/22 03:48:50 nfs/j-nfs-server.vms@

renew until 04/06/22 17:48:48

Ticket server: nfs/j-nfs-server.vms@VMS

One drawback of using a machine credential for mounts done by the root user is that you need a persistent secret (the /etc/krb5.keytab file) in the filesystem. Some sites may not allow such a persistent secret to be stored in the filesystem. An alternative is to use rpc.gssds -n option. From rpc.gssd(8):

• -n: when specified, UID 0 is forced to obtain user credentials which are used instead of the local system's machine credentials.

When this option is enabled and <code>rpc.gssd</code> restarted, then even the <code>root</code> user will need to obtain a kerberos ticket to perform an NFS kerberos mount.

Warning

Note that this prevents automatic NFS mounts via /etc/fstab, unless a kerberos ticket is obtained before.

In Ubuntu 22.04 LTS ("jammy"), this option is controlled in /etc/nfs.conf in the [gssd] section:

[gssd]
use-machine-creds=0

In older Ubuntu releases, the command line options for the rpc.gssd daemon are not exposed in /etc/default/nfs-common, therefore a systemd override file needs to be created. You can either run:

\$ sudo systemctl edit rpc-gssd.service

And paste the following into the editor that will open:

[Service]
ExecStart=

ExecStart=/usr/sbin/rpc.gssd \$GSSDARGS -n

Or manually create the file /etc/systemd/system/rpc-gssd.service.d/override.conf and any needed directories up to it, with the contents above.

After you restart the service with systemctl restart rpc-gssd.service, the root user won't be able to mount the NFS kerberos share without obtaining a ticket first.

#### References

Linux NFS wiki Linux NFS faq

Ubuntu Wiki NFS Howto Ubuntu Wiki NFSv4 Howto

### Introduction

OpenSSH is a powerful collection of tools for the remote control of, and transfer of data between, networked computers. You will also learn about some of the configuration settings possible with the OpenSSH server application and how to change them on your Ubuntu system.

OpenSSH is a freely available version of the Secure Shell (SSH) protocol family of tools for remotely controlling, or transferring files between, computers. Traditional tools used to accomplish these functions, such as telnet or rcp, are insecure and transmit the user's password in cleartext when used. OpenSSH provides a server daemon and client tools to facilitate secure, encrypted remote control and file transfer operations, effectively replacing the legacy tools.

The OpenSSH server component, sshd, listens continuously for client connections from any of the client tools. When a connection request occurs, sshd sets up the correct connection depending on the type of client tool connecting. For example, if the remote computer is connecting with the ssh client application, the OpenSSH server sets up a remote control session after authentication. If a remote user connects to an OpenSSH server with scp, the OpenSSH server

daemon initiates a secure copy of files between the server and client after authentication. OpenSSH can use many authentication methods, including plain password, public key, and Kerberos tickets.

#### Installation

Installation of the OpenSSH client and server applications is simple. To install the OpenSSH client applications on your Ubuntu system, use this command at a terminal prompt:

```
sudo apt install openssh-client
```

To install the OpenSSH server application, and related support files, use this command at a terminal prompt:

```
sudo apt install openssh-server
```

## Configuration

You may configure the default behavior of the OpenSSH server application, sshd, by editing the file <code>/etc/ssh/sshd\_config</code>. For information about the configuration directives used in this file, you may view the appropriate manual page with the following command, issued at a terminal prompt:

```
man sshd config
```

There are many directives in the sshd configuration file controlling such things as communication settings, and authentication modes. The following are examples of configuration directives that can be changed by editing the /etc/ssh/sshd config file.

## Tip

Prior to editing the configuration file, you should make a copy of the original file and protect it from writing so you will have the original settings as a reference and to reuse as necessary.

Copy the /etc/ssh/sshd\_config file and protect it from writing with the following commands, issued at a terminal prompt:

```
sudo cp /etc/ssh/sshd_config /etc/ssh/sshd_config.original
sudo chmod a-w /etc/ssh/sshd_config.original
```

Furthermore since losing an ssh server might mean losing your way to reach a server, check the configuration after changing it and before restarting the server:

```
sudo sshd -t -f /etc/ssh/sshd_config
```

The following is an *example* of a configuration directive you may change:

• To make your OpenSSH server display the contents of the /etc/issue.net file as a pre-login banner, simply add or modify this line in the /etc/ssh/sshd\_config file:

```
Banner /etc/issue.net
```

After making changes to the <code>/etc/ssh/sshd\_config</code> file, save the file, and restart the sshd server application to effect the changes using the following command at a terminal prompt:

```
sudo systemctl restart sshd.service
```

#### Warning

Many other configuration directives for sshd are available to change the server application's behavior to fit your needs. Be advised, however, if your only method of access to a server is ssh, and you make a mistake in configuring sshd via the <code>/etc/ssh/sshd\_config</code> file, you may find you are locked out of the server upon restarting it. Additionally, if an incorrect configuration directive is supplied, the sshd server may refuse to start, so be extra careful when editing this file on a remote server.

## SSH Keys

SSH allow authentication between two hosts without the need of a password. SSH key authentication uses a private key and a public key.

To generate the keys, from a terminal prompt enter:

```
ssh-keygen -t rsa
```

This will generate the keys using the RSA Algorithm. At the time of this writing, the generated keys will have 3072 bits. You can modify the number of bits by using the -b option. For example, to generate keys with 4096 bits, you can do:

```
ssh-keygen -t rsa -b 4096
```

During the process you will be prompted for a password. Simply hit *Enter* when prompted to create the key.

By default the *public* key is saved in the file ~/.ssh/id\_rsa.pub, while ~/.ssh/id\_rsa is the *private* key. Now copy the id\_rsa.pub file to the remote host and append it to ~/.ssh/authorized\_keys by entering:

```
ssh-copy-id username@remotehost
```

Finally, double check the permissions on the authorized\_keys file, only the authenticated user should have read and write permissions. If the permissions are not correct change them by:

```
chmod 600 .ssh/authorized keys
```

You should now be able to SSH to the host without being prompted for a password.

## Import keys from public keyservers

These days many users have already ssh keys registered with services like launchpad or github. Those can be easily imported with:

```
ssh-import-id <username-on-remote-service>
```

The prefix lp: is implied and means fetching from launchpad, the alternative gh: will make the tool fetch from github instead.

## Two factor authentication with U2F/FIDO

OpenSSH 8.2 added support for U2F/FIDO hardware authentication devices. These devices are used to provide an extra layer of security on top of the existing key-based authentication, as the hardware token needs to be present to finish the authentication.

It's very simple to use and setup. The only extra step is generate a new keypair that can be used with the hardware device. For that, there are two key types that can be used: ecdsa-sk and ed25519-sk. The former has broader hardware support, while the latter might need a more recent device.

Once the keypair is generated, it can be used as you would normally use any other type of key in openssh. The only requirement is that in order to use the private key, the U2F device has to be present on the host.

For example, plug the U2F device in and generate a keypair to use with it:

```
$ ssh-keygen -t ecdsa-sk
Generating public/private ecdsa-sk key pair.
You may need to touch your authenticator to authorize key generation. <-- touch device
Enter file in which to save the key (/home/ubuntu/.ssh/id_ecdsa_sk):
Enter passphrase (empty for no passphrase):
Enter same passphrase again:
Your identification has been saved in /home/ubuntu/.ssh/id_ecdsa_sk
Your public key has been saved in /home/ubuntu/.ssh/id_ecdsa_sk.pub
The key fingerprint is:
SHA256:V9PQ1MqaU8F0DXdHqDiH9Mxb8XK3o5aVYDQLVl9IFRo ubuntu@focal
Now just transfer the public part to the server to ~/.ssh/authorized_keys and you are ready to go:
$ ssh -i .ssh/id_ecdsa_sk ubuntu@focal.server
Confirm user presence for key ECDSA-SK SHA256:V9PQ1MqaU8F0DXdHqDiH9Mxb8XK3o5aVYDQLVl9IFRo <-- touch device
Welcome to Ubuntu Focal Fossa (GNU/Linux 5.4.0-21-generic x86 64)</pre>
```

#### FIDO2 resident keys

ubuntu@focal.server:~\$

 $(\ldots)$ 

FIDO2 private keys consist of two parts: a "key handle" part stored in the private key file on disk, and a per-device key that is unique to each FIDO2 token and that cannot be exported from the token hardware. These are combined by the hardware at authentication time to derive the real key that is used to sign authentication challenges.

For tokens that are required to move between computers, it can be cumbersome to have to move the private key file first. To avoid this, tokens implementing the newer FIDO2 standard support *resident keys*, where it is possible to retrieve the key handle part of the key from the hardware.

Using resident keys increases the likelihood of an attacker being able to use a stolen token device. For this reason, tokens normally enforce PIN authentication before allowing download of keys, and users should set a PIN on their tokens before creating any resident keys. This is done via the hardware token management software.

OpenSSH allows resident keys to be generated using the ssh-keygen-0 resident flag at key generation time:

```
$ ssh-keygen -t ecdsa-sk -0 resident -0 application=ssh:mykeyname
Generating public/private ecdsa-sk key pair.
You may need to touch your authenticator to authorize key generation.
Enter PIN for authenticator:
Enter file in which to save the key (/home/ubuntu/.ssh/id_ecdsa_sk): mytoken
Enter passphrase (empty for no passphrase):
Enter same passphrase again:
Your identification has been saved in mytoken
(...)
```

This will produce a public/private key pair as usual, but it will be possible to retrieve the private key part (the key handle) from the token later. This is done by running:

```
$ ssh-keygen -K
Enter PIN for authenticator:
You may need to touch your authenticator to authorize key download.
Enter passphrase (empty for no passphrase):
Enter same passphrase again:
Saved ECDSA-SK key ssh:mytoken to id_ecdsa_sk_rk_mytoken
```

It will use the part after ssh: from the application parameter from before as part of the key filenames:

```
$ l id_ecdsa_sk_rk_mytoken*
-rw----- 1 ubuntu ubuntu 598 out  4 18:49 id_ecdsa_sk_rk_mytoken
-rw-r--r-- 1 ubuntu ubuntu 228 out  4 18:49 id_ecdsa_sk_rk_mytoken.pub
```

If you set a passphrase when extracting the keys from the hardware token, and later use these keys, you will be prompted for both the key passphrase, and the hardware key PIN, and you will also have to touch the token:

```
$ ssh -i ./id_ecdsa_sk_rk_mytoken ubuntu@focal.server
Enter passphrase for key './id_ecdsa_sk_rk_mytoken':
Confirm user presence for key ECDSA-SK
SHA256:t+l26IgTXeURY6e36wtrq7wVYJtDVZr0+iuobs1CvVQ
User presence confirmed
(...)
```

It is also possible to download and add resident keys directly to ssh-agent by running

```
$ ssh-add -K
```

In this case no file is written, and the public key can be printed by running ssh-add -L.

#### NOTE

If you used the -O verify-required option when generating the keys, or if that option is set on the SSH server via /etc/ssh/sshd\_config's PubkeyAuthOptions verify-required, then using the agent currently in Ubuntu 22.04 LTS won't work.

## Two factor authentication with TOTP/HOTP

For the best two factor authentication (2FA) security, we recommend using hardware authentication devices that support U2F/FIDO. See the previous section for details. However, if this is not possible or practical to implement in your case, TOTP/HOTP based 2FA is an improvement over no two factor at all. Smartphone apps to support this type of 2FA are common, such as Google Authenticator.

## Background

The configuration presented here makes public key authentication the first factor, the TOTP/HOTP code the second factor, and makes password authentication unavailable. Apart from the usual setup steps required for public key authentication, all configuration and setup takes place on the server. No changes are required at the client end; the 2FA prompt appears in place of the password prompt.

The two supported methods are HOTP and TOTP. Generally, TOTP is preferable if the 2FA device supports it.

HOTP is based on a sequence predictable only to those who share a secret. The user must take an action to cause the client to generate the next code in the sequence, and this response is sent to the server. The server also generates the

next code, and if it matches the one supplied by the user, then the user has proven to the server that they share the secret. A downside of this approach is that if the user generates codes without the server following along, such as in the case of a typo, then the sequence generators can fall "out of sync". Servers compensate by allowing a gap in the sequence and considering a few subsequent codes to also be valid; if this mechanism is used, then the server "skips ahead" to sync back up. But to remain secure, this can only go so far before the server must refuse. When HOTP falls out of sync like this, it must be reset using some out of band method, such as authenticating using a second backup key in order to reset the secret for the first one.

TOTP avoids this downside of HOTP by using the current timezone independent date and time to determine the appropriate position in the sequence. However, this results in additional requirements and a different failure mode. Both devices must have the ability to tell the time, which is not practical for a USB 2FA token with no battery, for example. And both the server and client must agree on the correct time. If their clocks are skewed, then they will disagree on their current position in the sequence. Servers compensate for clock skew by allowing a few codes either side to also be valid. But like HOTP, they can only go so far before the server must refuse. One advantage of TOTP over HOTP is that correcting for this condition involves ensuring the clocks are correct at both ends; an out-of-band authentication to reset unfortunate users' secrets is not required. When using a modern smartphone app, for example, the requirement to keep the clock correct isn't usually a problem since this is typically done automatically at both ends by default.

Note

It is not recommended to configure U2F/FIDO at the same time as TOTP/HOTP. This combination has not been tested, and using the configuration presented here, TOTP/HOTP would become mandatory for everyone, whether or not they are also using U2F/FIDO.

#### Install software

From a terminal prompt, install the google-authenticator PAM module:

sudo apt update
sudo apt install libpam-google-authenticator

Note

The libpam-google-authenticator package is in Ubuntu's universe archive component, which receives best-effort community support only.

#### Configure users

Since public key authentication with TOTP/HOTP 2FA is about to be configured to be mandatory for users, each user who wishes to continue using ssh must first set up public key authentication and then configure their 2FA keys by running the user setup tool. If this isn't done first, users will not be able to do it later over ssh, since at that point they won't have public key authentication and/or 2FA configured to authenticate with.

### Configure users' key-based authentication

To set up key-based authentication, see "SSH Keys" above. Once this is done, it can be tested independently of subsequent 2FA configuration. At this stage, user authentication should work with keys only, requiring the supply of the private key passphrase only if it was configured. If configured correctly, the user should not be prompted for their password.

#### Configure users' TOTP/HOTP 2FA secrets

Each user needs to run the setup tool to configure 2FA. This will ask some questions, generate a key, and display a QR code for the user to import the secret into their smartphone app, such as the Google Authenticator app on Android. The tool creates the file ~/.google-authenticator, which contains a shared secret, emergency passcodes and per-user configuration.

As a user that needs 2FA configured, from a terminal prompt run the following command:

#### google-authenticator

Follow the prompts, scanning the QR code into your 2FA app as directed.

It's important to plan for the eventuality that the 2FA device gets lost or damaged. Will this lock the user out of their account? In mitigation, it's worth each user considering doing one or more of the following:

- Use the 2FA device's backup or cloud sync facility if it has one.
- Write down the backup codes printed by the setup tool.
- Take a photo of the QR code.

- (TOTP only) Scan the QR code on multiple 2FA devices. This only works for TOTP, since multiple HOTP 2FA devices will not be able to stay in sync.
- Ensure that the user has a different authentication path to be able to rerun the setup tool if required.

Of course, any of these backup steps also negate any benefit of 2FA should someone else get access to the backup, so the steps taken to protect any backup should be considered carefully.

#### Configure the ssh server

Once all users are configured, configure sshd itself by editing /etc/ssh/sshd\_config. Depending on your installation, some of these settings may be configured already, but not necessarily with the values required for this configuration. Check for and adjust existing occurences of these configuration directives, or add new ones, as required:

KbdInteractiveAuthentication yes
PasswordAuthentication no
AuthenticationMethods publickey,keyboard-interactive

Note

On Ubuntu 20.04 "Focal Fossa" and earlier, use ChallengeResponseAuthentication yes instead of KbdInteractiveAUthentication yes.

Restart the ssh service to pick up configuration changes:

```
sudo systemctl try-reload-or-restart ssh
Edit /etc/pam.d/sshd and replace the line:
@include common-auth
with:
auth required pam_google_authenticator.so
```

Changes to PAM configuration have immediate effect, and no separate reloading command is required.

#### Log in using 2FA

Now when you log in using ssh, in addition to the normal public key authentication, you will be prompted for your TOTP or HOTP code:

```
$ ssh jammy.server
Enter passphrase for key 'id_rsa':
(ubuntu@jammy.server) Verification code:
Welcome to Ubuntu Jammy Jellyfish...
(...)
ubuntu@jammy.server:~$
```

#### Special cases

On Ubuntu, the following settings are default in <code>/etc/ssh/sshd\_config</code>, but if you have overridden them, note that they are required for this configuration to work correctly and must be restored as follows:

UsePAM yes

 ${\bf PubkeyAuthentication\ yes}$ 

Remember to run sudo systemctl try-reload-or-restart ssh for any changes make to sshd configuration to take effect.

## References

- Ubuntu Wiki SSH page.
- OpenSSH Website
- OpenSSH 8.2 release notes
- Advanced OpenSSH Wiki Page
- Yubikey documentation for OpenSSH FIDO/FIDO2 usage
- Wikipedia on TOTP
- Wikipedia on HOTP

OpenVPN is a Virtual Private Networking (VPN) solution provided in the Ubuntu Repositories. It is flexible, reliable and secure. It belongs to the family of SSL/TLS VPN stacks (different from IPSec VPNs). This chapter will cover installing and configuring OpenVPN to create a VPN.

If you want more than just pre-shared keys OpenVPN makes it easy to set up a Public Key Infrastructure (PKI) to use SSL/TLS certificates for authentication and key exchange between the VPN server and clients. OpenVPN can be used in a routed or bridged VPN mode and can be configured to use either UDP or TCP. The port number can be configured as well, but port 1194 is the official one; this single port is used for all communication. VPN client implementations are available for almost anything including all Linux distributions, macOS, Windows and OpenWRT-based WLAN routers.

#### Server Installation

To install open ppn in a terminal enter:

sudo apt install openvpn easy-rsa

## Public Key Infrastructure Setup

The first step in building an OpenVPN configuration is to establish a PKI (public key infrastructure). The PKI consists of:

- a separate certificate (also known as a public key) and private key for the server and each client.
- a master Certificate Authority (CA) certificate and key, used to sign the server and client certificates.

OpenVPN supports bidirectional authentication based on certificates, meaning that the client must authenticate the server certificate and the server must authenticate the client certificate before mutual trust is established.

Both server and client will authenticate the other by first verifying that the presented certificate was signed by the master certificate authority (CA), and then by testing information in the now-authenticated certificate header, such as the certificate common name or certificate type (client or server).

#### Certificate Authority Setup

To setup your own Certificate Authority (CA) and generate certificates and keys for an OpenVPN server and multiple clients first copy the easy-rsa directory to /etc/openvpn. This will ensure that any changes to the scripts will not be lost when the package is updated. From a terminal, run:

sudo make-cadir /etc/openvpn/easy-rsa

Note: If desired, you can alternatively edit /etc/openvpn/easy-rsa/vars directly, adjusting it to your needs.

As root user change to the newly created directory /etc/openvpn/easy-rsa and run:

```
./easyrsa init-pki
./easyrsa build-ca
```

The PEM passphrase set when creating the CA will be asked every time you need to encrypt the output of a command such as a private key. The encryption here is important to avoid printing any private key in plain text.

#### Server Keys and Certificates

Next, we will generate a key pair for the server:

```
./easyrsa gen-req myservername nopass
```

Diffie Hellman parameters must be generated for the OpenVPN server. The following will place them in pki/dh.pem.

./easyrsa gen-dh

And finally a certificate for the server:

```
./easyrsa sign-req server myservername
```

All certificates and keys have been generated in subdirectories. Common practice is to copy them to /etc/openvpn/:

cp pki/dh.pem pki/ca.crt pki/issued/myservername.crt pki/private/myservername.key /etc/openvpn/

#### Client Certificates

The VPN client will also need a certificate to authenticate itself to the server. Usually you create a different certificate for each client.

This can either be done on the server (as the keys and certificates above) and then securely distributed to the client. Or vice versa: the client can generate and submit a request that is sent and signed by the server.

To create the certificate, enter the following in a terminal while being user root:

```
./easyrsa gen-req myclient1 nopass
./easyrsa sign-req client myclient1
```

If the first command above was done on a remote system, then copy the .req file to the CA server. There you can then import it via easyrsa import-req /incoming/myclient1.req myclient1. Then you can go on with the second sign-eq command.

In both cases, afterwards copy the following files to the client using a secure method:

- pki/ca.crt
- pki/issued/myclient1.crt

As the client certificates and keys are only required on the client machine, you can remove them from the server.

## Simple Server Configuration

Along with your OpenVPN installation you got these sample config files (and many more if you check):

```
root@server:/# ls -l /usr/share/doc/openvpn/examples/sample-config-files/
total 68
-rw-r--r-- 1 root root 3427 2011-07-04 15:09 client.conf
-rw-r--r-- 1 root root 4141 2011-07-04 15:09 server.conf.gz
```

Start with copying and unpacking server.conf.gz to /etc/openvpn/server.conf.

sudo cp /usr/share/doc/openvpn/examples/sample-config-files/server.conf.gz /etc/openvpn/myserver.conf.gz sudo gzip -d /etc/openvpn/myserver.conf.gz

Edit /etc/openvpn/myserver.conf to make sure the following lines are pointing to the certificates and keys you created in the section above.

```
ca ca.crt
cert myservername.crt
key myservername.key
dh dh2048.pem
```

Complete this set with a ta key in etc/openvpn for tls-auth like:

```
sudo openvpn --genkey --secret ta.key
```

Edit /etc/sysctl.conf and uncomment the following line to enable IP forwarding.

```
#net.ipv4.ip_forward=1
```

Then reload sysctl.

```
sudo sysctl -p /etc/sysctl.conf
```

That is the minimum you have to configure to get a working OpenVPN server. You can use all the default settings in the sample server.conf file. Now start the server.

Be aware that the "systemctl start openupn" is **not** starting your openupn you just defined.

Openvpn uses templatized systemd jobs, openvpn@CONFIGFILENAME. So if for example your configuration file is <code>myserver.conf</code> your service is called openvpn@myserver. You can run all kinds of service and systemctl commands like start/stop/enable/disable/preset against a templatized service like openvpn@server.

```
$ sudo systemctl start openvpn@myserver
```

You will find logging and error messages in the journal. For example, if you started a templatized service open-vpn@server you can filter for this particular message source with:

```
sudo journalctl -u openvpn@myserver -xe
```

The same templatized approach works for all of systemctl:

```
$ sudo systemctl status openvpn@myserver
openvpn@myserver.service - OpenVPN connection to myserver
   Loaded: loaded (/lib/systemd/system/openvpn@.service; disabled; vendor preset: enabled)
   Active: active (running) since Thu 2019-10-24 10:59:25 UTC; 10s ago
     Docs: man:openvpn(8)
           https://community.openvpn.net/openvpn/wiki/Openvpn24ManPage
           https://community.openvpn.net/openvpn/wiki/HOWTO
Main PID: 4138 (openvpn)
   Status: "Initialization Sequence Completed"
   Tasks: 1 (limit: 533)
   Memory: 1.0M
   CGroup: /system.slice/system-openvpn.slice/openvpn@myserver.service
              └─4138 /usr/sbin/openvpn --daemon ovpn-myserver --status /run/openvpn/myserver.status 10 --
cd /etc/openvpn --script-security 2 --config /etc/openvpn/myserver.conf --writepid /run/
Oct 24 10:59:26 eoan-vpn-server ovpn-myserver[4138]: /sbin/ip addr add dev tun0 local 10.8.0.1 peer 10.8.0.2
Oct 24 10:59:26 eoan-vpn-server ovpn-myserver[4138]: /sbin/ip route add 10.8.0.0/24 via 10.8.0.2
Oct 24 10:59:26 eoan-vpn-server ovpn-myserver[4138]: Could not determine IPv4/IPv6 protocol. Using AF_INET
Oct 24 10:59:26 eoan-vpn-server ovpn-myserver[4138]: Socket Buffers: R=[212992->212992] S=[212992->212992]
Oct 24 10:59:26 eoan-vpn-server ovpn-myserver[4138]: UDPv4 link local (bound): [AF_INET][undef]:1194
Oct 24 10:59:26 eoan-vpn-server ovpn-myserver[4138]: UDPv4 link remote: [AF_UNSPEC]
Oct 24 10:59:26 eoan-vpn-server ovpn-myserver[4138]: MULTI: multi_init called, r=256 v=256
Oct 24 10:59:26 eoan-vpn-server ovpn-myserver[4138]: IFCONFIG POOL: base=10.8.0.4 size=62, ipv6=0
Oct 24 10:59:26 eoan-vpn-server ovpn-myserver[4138]: IFCONFIG POOL LIST
Oct 24 10:59:26 eoan-vpn-server ovpn-myserver[4138]: Initialization Sequence Completed
```

You can enable/disable various openvpn services on one system, but you could also let Ubuntu do it for you. There is config for AUTOSTART in /etc/default/openvpn. Allowed values are "all", "none" or space separated list of names of the VPNs. If empty, "all" is assumed. The VPN name refers to the VPN configuration file name. i.e. home would be /etc/openvpn/home.conf If you're running systemd, changing this variable will require running systemct daemon-reload followed by a restart of the openvpn service (if you removed entries you may have to stop those manually).

After "systemctl daemon-reload" a restart of the "generic" openvpn will restart all dependent services that the generator in /lib/systemd/system-generators/openvpn-generator created for your conf files when you called daemon-reload.

Now check if OpenVPN created a tun0 interface:

```
root@server:/etc/openvpn# ip addr show dev tun0
5: tun0: <POINTOPOINT,MULTICAST,NOARP,UP,LOWER_UP> mtu 1500 qdisc fq_codel state UNKNOWN group default qlen 100
    link/none
    inet 10.8.0.1 peer 10.8.0.2/32 scope global tun0
        valid_lft forever preferred_lft forever
    inet6 fe80::b5ac:7829:f31e:32c5/64 scope link stable-privacy
        valid_lft forever preferred_lft forever
```

## Simple Client Configuration

There are various different OpenVPN client implementations with and without GUIs. You can read more about clients in a later section on VPN Clients. For now we use commandline/service based OpenVPN client for Ubuntu which is part of the very same package as the server. So you have to install the openvpn package again on the client machine:

```
sudo apt install openvpn
```

This time copy the client.conf sample config file to /etc/openvpn/:

```
sudo cp /usr/share/doc/openvpn/examples/sample-config-files/client.conf /etc/openvpn/
```

Copy the following client keys and certificate files you created in the section above to e.g. /etc/openvpn/ and edit /etc/openvpn/client.conf to make sure the following lines are pointing to those files. If you have the files in /etc/openvpn/ you can omit the path.

```
ca ca.crt
cert myclient1.crt
key myclient1.key
tls-auth ta.key 1
```

And you have to specify the OpenVPN server name or address. Make sure the keyword client is in the config. That's what enables client mode.

```
client
remote vpnserver.example.com 1194
Now start the OpenVPN client with the same templatized mechanism:
$ sudo systemctl start openvpn@client
You can check status as you did on the server:
$ sudo systemctl status openvpn@client
openvpn@client.service - OpenVPN connection to client
   Loaded: loaded (/lib/systemd/system/openvpn@.service; disabled; vendor preset: enabled)
   Active: active (running) since Thu 2019-10-24 11:42:35 UTC; 6s ago
     Docs: man:openvpn(8)
           https://community.openvpn.net/openvpn/wiki/Openvpn24ManPage
           https://community.openvpn.net/openvpn/wiki/HOWTO
Main PID: 3616 (openvpn)
   Status: "Initialization Sequence Completed"
    Tasks: 1 (limit: 533)
   Memory: 1.3M
   CGroup: /system.slice/system-openvpn.slice/openvpn@client.service
                 └─3616 /usr/sbin/openvpn --daemon ovpn-client --status /run/openvpn/client.status 10 --
cd /etc/openvpn --script-security 2 --config /etc/openvpn/client.conf --writepid /run/openvp
Oct 24 11:42:36 eoan-vpn-client ovpn-client[3616]: Outgoing Data Channel: Cipher 'AES-256-GCM' initialized with 256 bit ke
Oct 24 11:42:36 eoan-vpn-client ovpn-client[3616]: Incoming Data Channel: Cipher 'AES-256-GCM' initialized with 256 bit ke
Oct 24 11:42:36 eoan-vpn-client ovpn-client[3616]: ROUTE GATEWAY 192.168.122.1/255.255.255.0 IFACE=ens3 HWADDR=52:54:00:
Oct 24 11:42:36 eoan-vpn-client ovpn-client[3616]: TUN/TAP device tun0 opened
Oct 24 11:42:36 eoan-vpn-client ovpn-client[3616]: TUN/TAP TX queue length set to 100
Oct 24 11:42:36 eoan-vpn-client ovpn-client[3616]: /sbin/ip link set dev tun0 up mtu 1500
Oct 24 11:42:36 eoan-vpn-client ovpn-client[3616]: /sbin/ip addr add dev tun0 local 10.8.0.6 peer 10.8.0.5
Oct 24 11:42:36 eoan-vpn-client ovpn-client[3616]: /sbin/ip route add 10.8.0.1/32 via 10.8.0.5
Oct 24 11:42:36 eoan-vpn-client ovpn-client[3616]: WARNING: this configuration may cache passwords in memory -
- use the auth-nocache option to prevent this
Oct 24 11:42:36 eoan-vpn-client ovpn-client[3616]: Initialization Sequence Completed
On the server log an incoming connection looks like the following.
You can see client name and source address as well as success/failure messages.
ovpn-myserver[4818]: 192.168.122.114:55738 TLS: Initial packet from [AF_INET]192.168.122.114:55738, sid=5e943ab8 40ab9f6
ovpn-myserver[4818]: 192.168.122.114:55738 VERIFY OK: depth=1, CN=Easy-RSA CA
ovpn-myserver[4818]: 192.168.122.114:55738 VERIFY OK: depth=0, CN=myclient1
ovpn-myserver[4818]: 192.168.122.114:55738 peer info: IV_VER=2.4.7
ovpn-myserver[4818]: 192.168.122.114:55738 peer info: IV_PLAT=linux
ovpn-myserver[4818]: 192.168.122.114:55738 peer info: IV_PROTO=2
ovpn-myserver[4818]: 192.168.122.114:55738 peer info: IV_NCP=2
ovpn-myserver[4818]: 192.168.122.114:55738 peer info: IV_LZ4=1
ovpn-myserver[4818]: 192.168.122.114:55738 peer info: IV LZ4v2=1
ovpn-myserver[4818]: 192.168.122.114:55738 peer info: IV_LZO=1
ovpn-myserver[4818]: 192.168.122.114:55738 peer info: IV_COMP_STUB=1
ovpn-myserver[4818]: 192.168.122.114:55738 peer info: IV COMP STUBv2=1
ovpn-myserver[4818]: 192.168.122.114:55738 peer info: IV_TCPNL=1
ovpn-myserver[4818]: 192.168.122.114:55738 Control Channel: TLSv1.3, cipher TLSv1.3 TLS_AES_256_GCM_SHA384, 2048 bit RSA
ovpn-myserver[4818]: 192.168.122.114:55738 [myclient1] Peer Connection Initiated with [AF_INET]192.168.122.114:55738
ovpn-myserver[4818]: myclient1/192.168.122.114:55738 MULTI sva: pool returned IPv4=10.8.0.6, IPv6=(Not enabled)
ovpn-myserver[4818]: myclient1/192.168.122.114:55738 MULTI: Learn: 10.8.0.6 -> myclient1/192.168.122.114:55738
ovpn-myserver[4818]: myclient1/192.168.122.114:55738 MULTI: primary virtual IP for myclient1/192.168.122.114:55738: 10.8
ovpn-myserver[4818]: myclient1/192.168.122.114:55738 PUSH: Received control message: 'PUSH_REQUEST'
ovpn-myserver[4818]: myclient1/192.168.122.114:55738 SENT CONTROL [myclient1]: 'PUSH REPLY, route 10.8.0.1, topology net3
restart 120,ifconfig 10.8.0.6 10.8.0.5,peer-id 0,cipher AES-256-GCM' (status=1)
ovpn-myserver[4818]: myclient1/192.168.122.114:55738 Data Channel: using negotiated cipher 'AES-256-GCM'
```

And you can check on the client if it created a tun0 interface:

\$ ip addr show dev tun0

ovpn-myserver[4818]: myclient1/192.168.122.114:55738 Outgoing Data Channel: Cipher 'AES-256-GCM' initialized with 256 bi ovpn-myserver[4818]: myclient1/192.168.122.114:55738 Incoming Data Channel: Cipher 'AES-256-GCM' initialized with 256 bi

4: tun0: <POINTOPOINT,MULTICAST,NOARP,UP,LOWER\_UP> mtu 1500 qdisc fq\_codel state UNKNOWN group default qlen 100 link/none

```
inet 10.8.0.6 peer 10.8.0.5/32 scope global tun0
  valid_lft forever preferred_lft forever
inet6 fe80::5a94:ae12:8901:5a75/64 scope link stable-privacy
  valid lft forever preferred lft forever
```

Check if you can ping the OpenVPN server:

```
root@client:/etc/openvpn# ping 10.8.0.1
PING 10.8.0.1 (10.8.0.1) 56(84) bytes of data.
64 bytes from 10.8.0.1: icmp_req=1 ttl=64 time=0.920 ms
```

#### Note

The OpenVPN server always uses the first usable IP address in the client network and only that IP is pingable. E.g. if you configured a /24 for the client network mask, the .1 address will be used. The P-t-P address you see in the ip addr output above is usually not answering ping requests.

Check out your routes:

```
$ ip route
default via 192.168.122.1 dev ens3 proto dhcp src 192.168.122.114 metric 100
10.8.0.1 via 10.8.0.5 dev tun0
10.8.0.5 dev tun0 proto kernel scope link src 10.8.0.6
192.168.122.0/24 dev ens3 proto kernel scope link src 192.168.122.114
192.168.122.1 dev ens3 proto dhcp scope link src 192.168.122.114 metric 100
```

## First trouble shooting

If the above didn't work for you, check this:

- Check your journal -xe
- Check that you have specified the keyfile names correctly in client and server conf files
- Can the client connect to the server machine? Maybe a firewall is blocking access? Check journal on server.
- Client and server must use same protocol and port, e.g. UDP port 1194, see port and proto config option
- Client and server must use same config regarding compression, see comp-lzo config option
- Client and server must use same config regarding bridged vs routed mode, see server vs server-bridge config option

### Advanced configuration

#### Advanced routed VPN configuration on server

The above is a very simple working VPN. The client can access services on the VPN server machine through an encrypted tunnel. If you want to reach more servers or anything in other networks, push some routes to the clients. E.g. if your company's network can be summarized to the network 192.168.0.0/16, you could push this route to the clients. But you will also have to change the routing for the way back - your servers need to know a route to the VPN client-network.

The example config files that we have been using in this guide are full of all these advanced options in the form of a comment and a disabled configuration line as an example.

#### Note

Please read the OpenVPN hardening security guide for further security advice.

#### Advanced bridged VPN configuration on server

OpenVPN can be setup for either a routed or a bridged VPN mode. Sometimes this is also referred to as OSI layer-2 versus layer-3 VPN. In a bridged VPN all layer-2 frames - e.g. all ethernet frames - are sent to the VPN partners and in a routed VPN only layer-3 packets are sent to VPN partners. In bridged mode all traffic including traffic which was traditionally LAN-local like local network broadcasts, DHCP requests, ARP requests etc. are sent to VPN partners whereas in routed mode this would be filtered.

#### Prepare interface config for bridging on server

First, use netplan to configure a bridge device using the desired ethernet device.

```
$ cat /etc/netplan/01-netcfg.yaml
network:
    version: 2
    renderer: networkd
    ethernets:
        enp0s31f6:
            dhcp4: no
    bridges:
        br0:
            interfaces: [enp0s31f6]
            dhcp4: no
            addresses: [10.0.1.100/24]
            gateway4: 10.0.1.1
            nameservers:
            addresses: [10.0.1.1]
```

Static IP addressing is highly suggested. DHCP addressing can also work, but you will still have to encode a static address in the OpenVPN configuration file.

The next step on the server is to configure the ethernet device for promiscuous mode on boot. To do this, ensure the networkd-dispatcher package is installed and create the following configuration script.

```
sudo apt update
sudo apt install networkd-dispatcher
sudo touch /usr/lib/networkd-dispatcher/dormant.d/promisc_bridge
sudo chmod +x /usr/lib/networkd-dispatcher/dormant.d/promisc_bridge
Then add the following contents.
#!/bin/sh
set -e
if [ "$IFACE" = br0 ]; then
    # no networkd-dispatcher event for 'carrier' on the physical interface
    ip link set enp0s31f6 up promisc on
```

### Prepare server config for bridging

Edit /etc/openvpn/server.conf to use tap rather than tun and set the server to use the server-bridge directive:

```
;dev tun
dev tap
;server 10.8.0.0 255.255.255.0
server-bridge 10.0.0.4 255.255.255.0 10.0.0.128 10.0.0.254
After configuring the server, restart openvpn by entering:
sudo systemctl restart openvpn@myserver
```

#### Prepare client config for bridging

The only difference on the client side for bridged mode to what was outlined above is that you need to edit /etc/openvpn/client.conf and set tap mode:

```
dev tap
;dev tun
Finally, restart openvpn:
sudo systemctl restart openvpn@client
```

You should now be able to connect to the full remote LAN through the VPN.

## References

- EasyRSA
- OpenVPN quick start guide
- Snap'ed version of openvpn easy-openvpn
- Debian's OpenVPN Guide

## Installing a gitolite server

Gitolite provides a traditional source control management server for git, with multiple users and access rights management. gitolite can be installed with the following command:

```
sudo apt install gitolite3
```

## Gitolite configuration

Configuration of the gitolite server is a little different that most other servers on Unix-like systems, in that gitolite stores its configuration in a git repository rather than in files in /etc/. The first step to configuring a new installation is therefore to allow access to the configuration repository.

First of all, let's create a user for gitolite to use for the service:

```
sudo adduser --system --shell /bin/bash --group --disabled-password --home /home/git git
```

Now we want to let gitolite know about the repository administrator's public SSH key. This assumes that the current user is the repository administrator. If you have not yet configured an SSH key, refer to openssh-keys in this manual.

```
cp ~/.ssh/id_rsa.pub /tmp/$(whoami).pub
```

Let's switch to the git user and import the administrator's key into gitolite.

```
sudo su - git
gl-setup /tmp/*.pub
```

Gitolite will allow you to make initial changes to its configuration file during the setup process. You can now clone and modify the gitolite configuration repository from your administrator user (the user whose public SSH key you imported). Switch back to that user, then clone the configuration repository:

```
exit
git clone git@$IP_ADDRESS:gitolite-admin.git
cd gitolite-admin
```

The gitolite-admin contains two subdirectories, "conf" and "keydir". The configuration files are in the conf dir, and the keydir directory contains the list of user's public SSH keys.

#### Managing gitolite users and repositories

Adding a new user to gitolite is simple: just obtain their public SSH key and add it to the keydir directory as \$DESIRED\_USER\_NAME.pub. Note that the gitolite usernames don't have to match the system usernames - they are only used in the gitolite configuration file to manage access control. Similarly, users are deleted by deleting their public key files. After each change, do not forget to commit the changes to git, and push the changes back to the server with

```
git commit -a
git push origin master
```

Repositories are managed by editing the conf/gitolite.conf file. The syntax is space separated, and simply specifies the list of repositories followed by some access rules. The following is a default example

### Using your server

Once a user's public key has been imported by the gitolite admin and authorization granted to the user to one or more repositories, the user can access repositories with the following command:

```
git clone git@$SERVER_IP:$PROJECT_NAME.git
```

To add the server as a new remote for an existing git repository:

```
git remote add gitolite git@$SERVER_IP:$PROJECT_NAME.git
```

#### References

- Gitolite's code repository provides access to source code.
- Gitolite's documentation includes a "fool proof setup" guide and a cookbook with recipes for common tasks.
- Gitolite's maintainer has written a book, Gitolite Essentials, for more in-depth information about the software.
- General information about git itself can be found at the Git homepage.

## Linux Network-Manager GUI for OpenVPN

Many Linux distributions including Ubuntu desktop variants come with Network Manager, a nice GUI to configure your network settings. It also can manage your VPN connections. It is the default, but if in doubt make sure you have package network-manager-openvpn installed.

Open the Network Manager GUI, select the VPN tab and then the 'Add' button. Select OpenVPN as the VPN type in the opening requester and press 'Create'. In the next window add the OpenVPN's server name as the 'Gateway', set 'Type' to 'Certificates (TLS)', point 'User Certificate' to your user certificate, 'CA Certificate' to your CA certificate and 'Private Key' to your private key file. Use the advanced button to enable compression (e.g. comp-lzo), dev tap, or other special settings you set on the server. Now try to establish your VPN.

## OpenVPN with GUI for Mac OS X

• Tunnelblick is an excellent free, open source implementation of a GUI for OpenVPN for OS X. Download the latest OS X installer from there and install it. It also is recommended by upstream which would have a alternative on their own

Then put your client.ovpn config file together with the certificates and keys in /Users/username/Library/Application Support/Tunnelblick/Configurations/ and lauch Tunnelblick from your Application folder.

Instead of downloading manually, if you have brew set up on MacOS this is as easy as:

brew cask install tunnelblick

## OpenVPN with GUI for Win

First download and install the latest OpenVPN Windows Installer. As of this writing, the management GUI is included with the Windows binary installer.

You need to start the OpenVPN service. Goto Start > Computer > Manage > Services and Applications > Services. Find the OpenVPN service and start it. Set it's startup type to automatic.

When you start the OpenVPN MI GUI the first time you need to run it as an administrator. You have to right click on it and you will see that option.

There is an updated guide by the upstream project for the client on Windows.

## References

- See the OpenVPN website for additional information.
- OpenVPN hardening security guide
- Also, Pakt's OpenVPN: Building and Integrating Virtual Private Networks is a good resource.

One of the most useful applications for any system administrator is an xterm multiplexer such as screen or tmux. It allows for the execution of multiple shells in one terminal. To make some of the advanced multiplexer features more user-friendly and provide some useful information about the system, the byobu package was created. It acts as a wrapper to these programs. By default Byobu is installed in Ubuntu server and it uses tmux (if installed) but this can be changed by the user.

Invoke it simply with:

### byobu

Now bring up the configuration menu. By default this is done by pressing the F9 key. This will allow you to:

- Help Quick Start Guide
- Toggle status notifications
- Change the escape sequence
- Byobu currently does not launch at login (toggle on)

by obu provides a menu which displays the Ubuntu release, processor information, memory information, and the time and date. The effect is similar to a desktop menu.

Using the "Byobu currently does not launch at login (toggle on)" option will cause byobu to be executed any time a terminal is opened. Changes made to byobu are on a per user basis, and will not affect other users on the system.

One difference when using byobu is the scrollback mode. Press the F7 key to enter scrollback mode. Scrollback mode allows you to navigate past output using vi like commands. Here is a quick list of movement commands:

- h Move the cursor left by one character
- j Move the cursor down by one line
- k Move the cursor up by one line
- l Move the cursor right by one character
- $\theta$  Move to the beginning of the current line
- \$ Move to the end of the current line
- G Moves to the specified line (defaults to the end of the buffer)
- / Search forward
- ? Search backward
- n Moves to the next match, either forward or backward

#### Resources

- For more information on screen see the screen web site.
- And the Ubuntu Wiki screen page.
- Also, see the byobu project page for more information.

etckeeper allows the contents of /etc to be stored in a Version Control System (VCS) repository. It integrates with APT and automatically commits changes to /etc when packages are installed or upgraded. Placing /etc under version control is considered an industry best practice, and the goal of etckeeper is to make this process as painless as possible.

Install etckeeper by entering the following in a terminal:

```
sudo apt install etckeeper
```

The main configuration file, /etc/etckeeper/etckeeper.conf, is fairly simple. The main option is which VCS to use and by default etckeeper is configured to use git. The repository is automatically initialized (and committed for the first time) during package installation. It is possible to undo this by entering the following command:

```
sudo etckeeper uninit
```

By default, etckeeper will commit uncommitted changes made to /etc daily. This can be disabled using the AVOID\_DAILY\_AUTOCOMMITS configuration option. It will also automatically commit changes before and after package installation. For a more precise tracking of changes, it is recommended to commit your changes manually, together with a commit message, using:

```
sudo etckeeper commit "Reason for configuration change"
```

The vcs etckeeper command allows to run any subcommand of the VCS that etckeeper is configured to run. t will be run in /etc. For example, in the case of git:

```
sudo etckeeper vcs log /etc/passwd
```

To demonstrate the integration with the package management system (APT), install postfix:

```
sudo apt install postfix
```

When the installation is finished, all the postfix configuration files should be committed to the repository:

```
[master 5a16a0d] committing changes in /etc made by "apt install postfix"
Author: Your Name <xyz@example.com>
36 files changed, 2987 insertions(+), 4 deletions(-)
create mode 100755 init.d/postfix
create mode 100644 insserv.conf.d/postfix
create mode 100755 network/if-down.d/postfix
create mode 100755 network/if-up.d/postfix
create mode 100644 postfix/dynamicmaps.cf
```

```
create mode 100644 postfix/main.cf
create mode 100644 postfix/main.cf.proto
create mode 120000 postfix/makedefs.out
create mode 100644 postfix/master.cf
create mode 100644 postfix/master.cf.proto
create mode 100755 postfix/post-install
create mode 100644 postfix/postfix-files
create mode 100755 postfix/postfix-script
create mode 100755 ppp/ip-down.d/postfix
create mode 100755 ppp/ip-up.d/postfix
create mode 120000 rc0.d/K01postfix
create mode 120000 rc1.d/K01postfix
create mode 120000 rc2.d/S01postfix
create mode 120000 rc3.d/S01postfix
create mode 120000 rc4.d/S01postfix
create mode 120000 rc5.d/S01postfix
create mode 120000 rc6.d/K01postfix
create mode 100755 resolvconf/update-libc.d/postfix
create mode 100644 rsyslog.d/postfix.conf
create mode 120000 systemd/system/multi-user.target.wants/postfix.service
create mode 100644 ufw/applications.d/postfix
```

For an example of how etckeeper tracks manual changes, add new a host to /etc/hosts. Using git you can see which files have been modified:

```
sudo etckeeper vcs status
and how:
sudo etckeeper vcs diff
```

If you are happy with the changes you can now commit them:

sudo etckeeper commit "added new host"

#### Resources

- See the etckeeper site for more details on using etckeeper.
- For documentation on the git VCS tool see the Git website.

When logging into an Ubuntu server you may have noticed the informative Message Of The Day (MOTD). This information is obtained and displayed using a couple of packages:

• landscape-common: provides the core libraries of landscape-client, which is needed to manage systems with Landscape (proprietary). Yet the package also includes the landscape-sysinfo utility which is responsible for displaying core system data involving cpu, memory, disk space, etc. For instance:

```
System load:
                                Processes:
                                                      76
              0.0
              30.2% of 3.11GB
Usage of /:
                                Users logged in:
                                                      1
                                IP address for eth0: 10.153.107.115
Memory usage: 20%
```

Swap usage:

Graph this data and manage this system at https://landscape.canonical.com/

#### Note

You can run landscape-sysinfo manually at any time.

• update-notifier-common: provides information on available package updates, impending filesystem checks (fsck), and required reboots (e.g.: after a kernel upgrade).

pam\_motd executes the scripts in /etc/update-motd.d in order based on the number prepended to the script. The output of the scripts is written to /var/run/motd, keeping the numerical order, then concatenated with /etc/motd.tail.

You can add your own dynamic information to the MOTD. For example, to add local weather information:

• First, install the weather-util package:

```
sudo apt install weather-util
```

• The weather utility uses METAR data from the National Oceanic and Atmospheric Administration and forecasts from the National Weather Service. In order to find local information you will need the 4-character ICAO location indicator. This can be determined by browsing to the National Weather Service site.

Although the National Weather Service is a United States government agency there are weather stations available world wide. However, local weather information for all locations outside the U.S. may not be available.

• Create /usr/local/bin/local-weather, a simple shell script to use weather with your local ICAO indicator:

```
#!/bin/sh
#
# 
# Prints the local weather information for the MOTD.
#
# 
# Replace KINT with your local weather station.
# Local stations can be found here: http://www.weather.gov/tg/siteloc.shtml
echo
weather KINT
echo
```

• Make the script executable:

```
sudo chmod 755 /usr/local/bin/local-weather
```

• Next, create a symlink to /etc/update-motd.d/98-local-weather:

sudo ln -s /usr/local/bin/local-weather /etc/update-motd.d/98-local-weather

• Finally, exit the server and re-login to view the new MOTD.

You should now be greeted with some useful information, and some information about the local weather that may not be quite so useful. Hopefully the local-weather example demonstrates the flexibility of pam\_motd.

### Resources

- See the update-motd man page for more options available to update-motd.
- The Debian Package of the Day weather article has more details about using the weatherutility.

Puppet is a cross platform framework enabling system administrators to perform common tasks using code. The code can do a variety of tasks from installing new software, to checking file permissions, or updating user accounts. Puppet is great not only during the initial installation of a system, but also throughout the system's entire life cycle. In most circumstances puppet will be used in a client/server configuration.

This section will cover installing and configuring Puppet in a client/server configuration. This simple example will demonstrate how to install Apache using Puppet.

### Preconfiguration

Prior to configuring puppet you may want to add a DNS *CNAME* record for puppet.example.com, where example.com is your domain. By default Puppet clients check DNS for puppet.example.com as the puppet server name, or *Puppet Master*. See Domain Name Server for more details.

If you do not wish to use DNS, you can add entries to the server and client /etc/hosts file. For example, in the Puppet server's /etc/hosts file add:

```
127.0.0.1 localhost.localdomain localhost puppet 192.168.1.17 puppetclient.example.com puppetclient
```

On each Puppet client, add an entry for the server:

192.168.1.16 puppetmaster.example.com puppetmaster puppet

#### Note

Replace the example IP addresses and domain names above with your actual server and client addresses and domain names.

### Installation

To install Puppet, in a terminal on the server enter:

```
sudo apt install puppetmaster
```

On the *client* machine, or machines, enter:

```
sudo apt install puppet
```

## Configuration

Create a folder path for the apache2 class:

```
sudo mkdir -p /etc/puppet/modules/apache2/manifests
```

Now setup some resources for apache2. Create a file /etc/puppet/modules/apache2/manifests/init.pp containing the following:

```
class apache2 {
  package { 'apache2':
    ensure => installed,
  }

service { 'apache2':
    ensure => true,
    enable => true,
    require => Package['apache2'],
  }
}

Next, create a node file /etc/puppet/code/environments/production/manifests/site.pp with:
node 'puppetclient.example.com' {
    include apache2
}
```

### Note

Replace puppetclient.example.com with your actual Puppet client's host name.

The final step for this simple Puppet server is to restart the daemon:

```
sudo systemctl restart puppetmaster.service
```

Now everything is configured on the Puppet server, it is time to configure the client.

First, configure the Puppet agent daemon to start. Edit /etc/default/puppet, changing START to yes:

### START=yes

Then start the service:

```
sudo systemctl start puppet.service
```

View the client cert fingerprint

```
sudo puppet agent --fingerprint
```

Back on the Puppet server, view pending certificate signing requests:

```
sudo puppet cert list
```

On the Puppet server, verify the fingerprint of the client and sign puppetclient's cert:

```
sudo puppet cert sign puppetclient.example.com
```

On the Puppet client, run the puppet agent manually in the foreground. This step isn't strictly speaking necessary, but it is the best way to test and debug the puppet service.

```
sudo puppet agent --test
```

Check /var/log/syslog on both hosts for any errors with the configuration. If all goes well the apache2 package and it's dependencies will be installed on the Puppet client.

## Note

This example is *very* simple, and does not highlight many of Puppet's features and benefits. For more information see Resources.

## Resources

- See the Official Puppet Documentation web site.
- See the Puppet forge, online repository of puppet modules.
- Also see Pro Puppet.

Generated from the online docs at https://ubuntu.com/server/docs on Thu Oct 26 09:05:47 UTC 2023